物流综合业务系统

# 实验实训教程

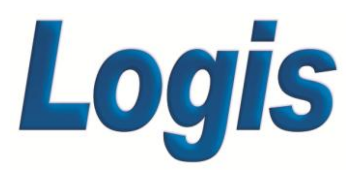

# 版本号 \_\_\_ V1.0

# 北京络捷斯特™科技发展有限公司

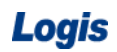

目 录

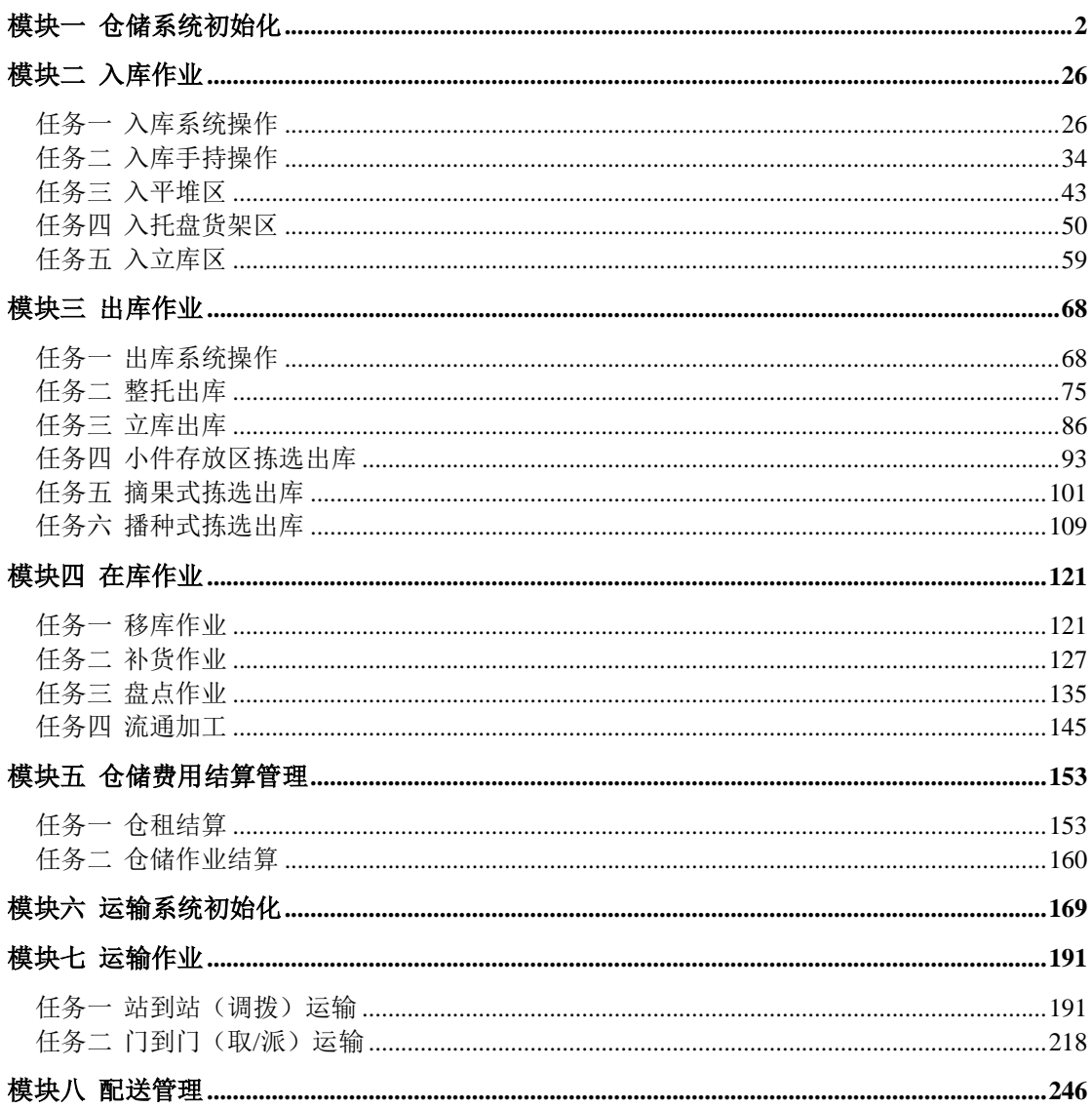

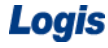

# 模块一 仓储系统初始化

### 一、引导案例

北京万盛物流公司(简称万盛物流)是从事仓储、运输及配送综合服务的第三方物流公 司。公司坐落在北京市大兴区华裕隆流园 A 区 20 号。先进的仓储设施及运输设备能为客户 提供优质、高效的物流服务,同时还能提供信息技术物流服务。该第三方物流公司与厂商、 批发商、零售商、分销集成商、贸易代理商等共同追求综合成本效益、实现物流一元化管理、 创造物流附加值、实现全过程的流通管理,追求双赢依存、共同发展。

近期万盛物流与大客户北京欧乐科技(欧乐科技)有限公司签订了第三方物流服务合同。 其中万盛物流承揽的仓储业务内容如图 1-1 所示。

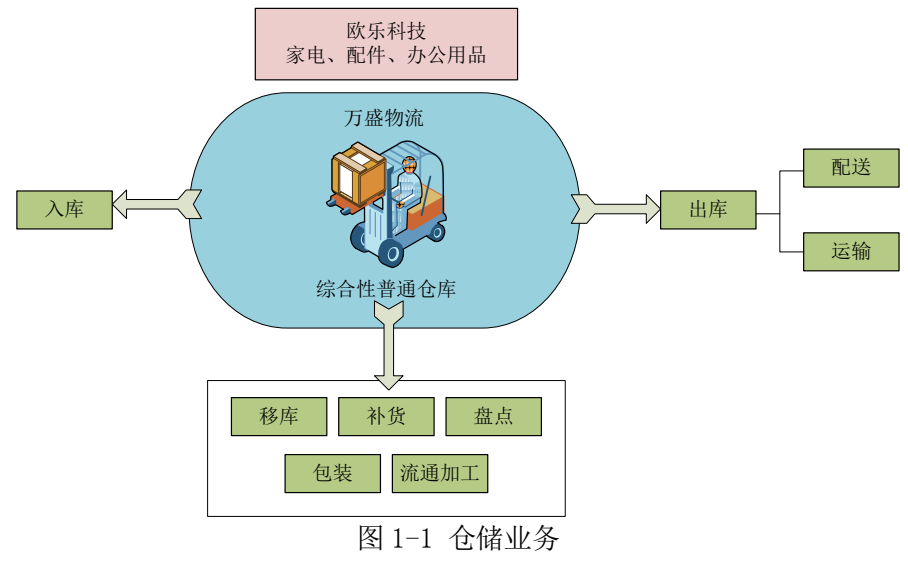

### 二、任务发布

模拟系统信息员角色,在仓储子模块系统中将仓储基础信息按一定顺序正确、快速录入 系统。

1、人员安排

| 预设 | 司机 | 身份证号       | 出生日期             | 工作日期             | 电话     | 住址      | 所属 |
|----|----|------------|------------------|------------------|--------|---------|----|
| 岗位 | 姓名 |            |                  |                  |        |         | 类型 |
| 库管 | 蔡定 | 1102171979 | 年<br>1979<br>11  | 2009年1月          | 153008 | 北京市通州区新 | 本公 |
| 员  | 军  | 11096905   | 月9日              | 3E               | 97862  | 华大街 4号  | 司  |
| 搬运 | 董洪 | 1301351976 | 1976年9月          | 2009年2月          | 139390 | 北京市朝阳区北 | 本公 |
| 工  | 峰  | 09284501   | 28日              | 12日              | 28579  | 路13号    | 司  |
| 理货 | 冯国 | 3704031976 | 1976年5月          | 2008 年 11        | 152435 | 北京市海淀区学 | 本公 |
| 员  | 平  | 05224858   | 22日              | 月 24日            | 99300  | 院路 90号  | 司  |
| 拣货 | 侯斌 | 3301021978 | 年<br>1978<br>-12 | 2009年1月          | 159289 | 北京市海淀区学 | 本公 |
| 员  |    | 12082304   | 月8日              | 12日              | 57475  | 院北路2号   | 司  |
| 叉车 | 苟志 | 1201041976 | 1976<br>年<br>12  | 2007<br>年<br>-11 | 134285 | 北京市大兴区黄 | 本公 |
| 司机 | 良  | 12183847   | 月18日             | 月3日              | 95890  | 村5号     | 司  |

# 2、客户信息

(1)客户信息管理

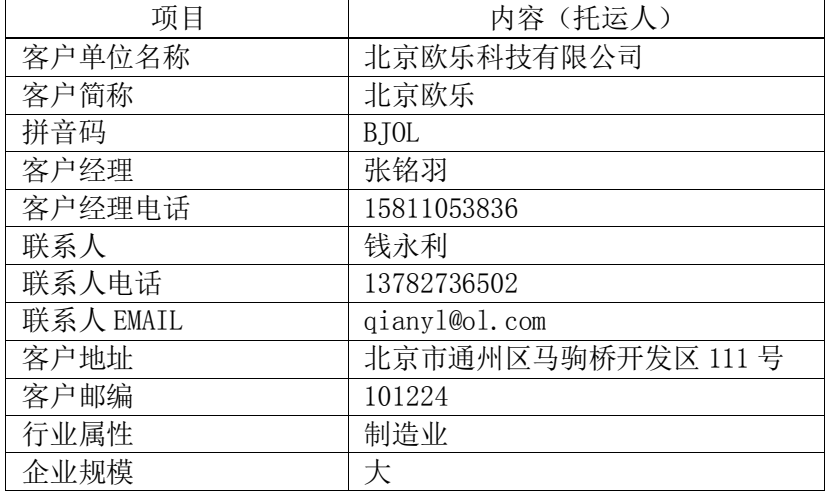

# (2)客户信用管理

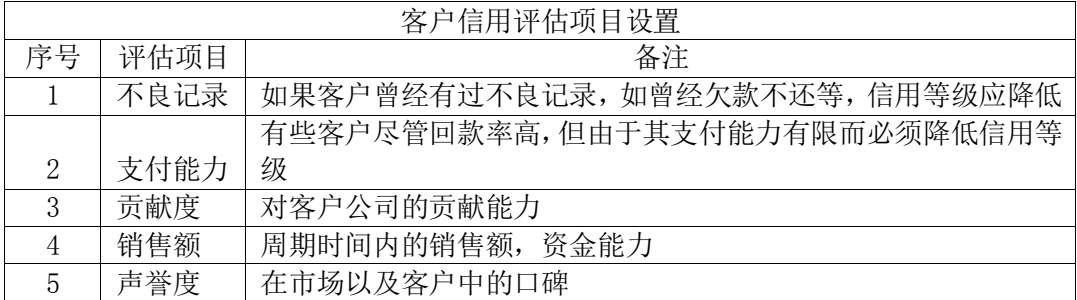

# 3、仓库类型

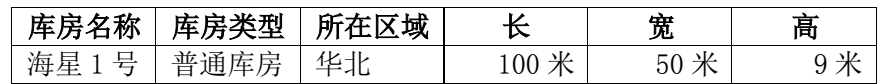

# 4、储区类型

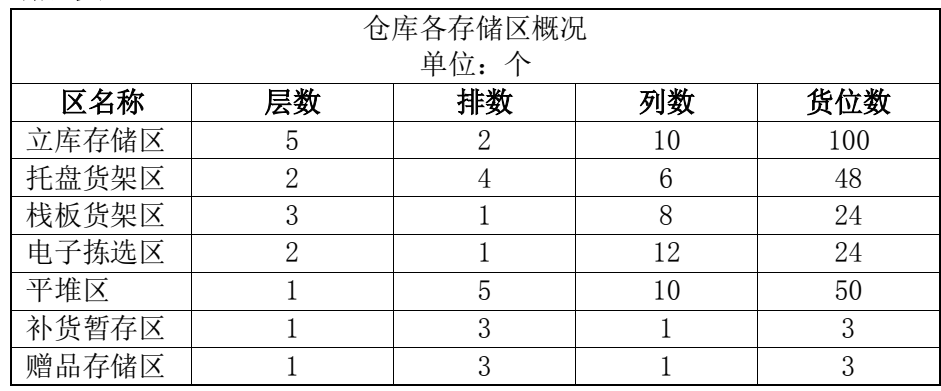

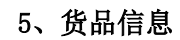

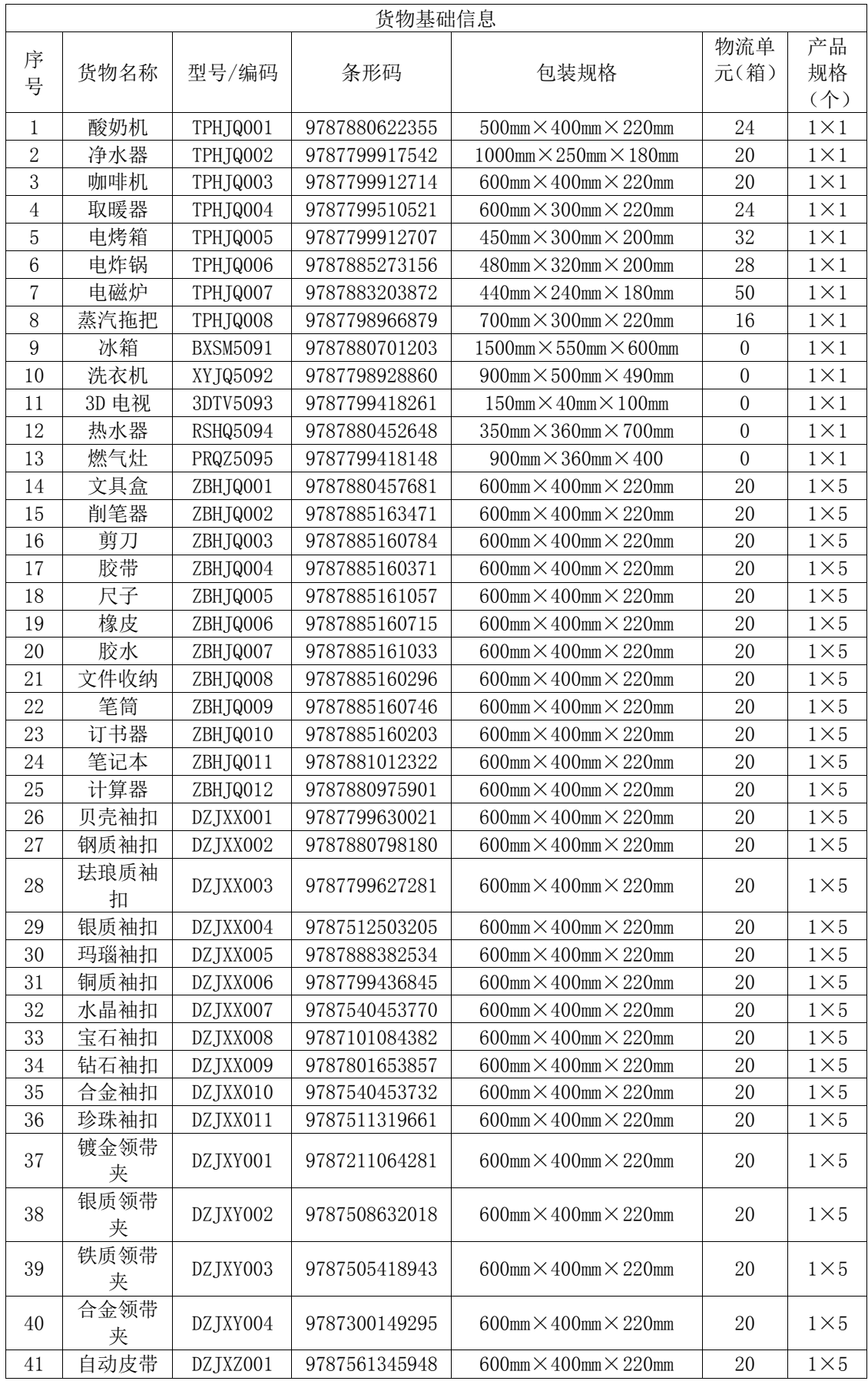

Logis **Logis Manual Manual Manual Manual Manual Manual Manual Manual Manual Manual Manual Manual Manual Manual Ma** 

|    | 扣         |           |               |                                     |          |               |
|----|-----------|-----------|---------------|-------------------------------------|----------|---------------|
| 42 | 针式皮带<br>扣 | DZJXZ002  | 9787543057388 | 600mm $\times$ 400mm $\times$ 220mm | 20       | $1\times5$    |
| 43 | 手工皮带<br>扣 | DZ TXZ003 | 9787543064812 | 600mm $\times$ 400mm $\times$ 220mm | 20       | $1\times5$    |
| 44 | 湿帘        | LKCCM001  | 9787500697176 | 600mm $\times$ 400mm $\times$ 220mm | 20       | $1 \times 10$ |
| 45 | 电机        | LKCCM002  | 9787538557138 | 600mm $\times$ 400mm $\times$ 220mm | 20       | $1 \times 10$ |
| 46 | 电机支架      | LKCCM003  | 9787511319623 | 600mm $\times$ 400mm $\times$ 220mm | 20       | $1 \times 10$ |
| 47 | 风叶        | LKCCM004  | 9787514600407 | 600mm $\times$ 400mm $\times$ 220mm | 20       | $1 \times 10$ |
| 48 | 浮球        | LKCCM005  | 9787511319814 | 600mm $\times$ 400mm $\times$ 220mm | 20       | $1 \times 10$ |
| 49 | 电路板       | LKCCM006  | 9787538560404 | 600mm $\times$ 400mm $\times$ 220mm | 20       | $1 \times 10$ |
| 50 | 显示器       | LKCCM007  | 9787798975703 | 600mm $\times$ 400mm $\times$ 220mm | 20       | $1 \times 10$ |
| 51 | 压缩机       | LKCCM008  | 9787799418261 | 600mm $\times$ 400mm $\times$ 220mm | 20       | $1 \times 10$ |
| 52 | 感温头       | LKCCM009  | 9787798984361 | 600mm $\times$ 400mm $\times$ 220mm | 20       | $1 \times 10$ |
| 53 | 变压器       | LKCCM010  | 9787503952265 | 600mm $\times$ 400mm $\times$ 220mm | 20       | $1 \times 10$ |
| 54 | 环保购物<br>袋 | ZPCCLL01  |               | 600mm $\times$ 400mm $\times$ 220mm | $\Omega$ | $1\times50$   |
| 55 | 简易名片<br>夹 | ZPCCLL02  |               | 600mm $\times$ 400mm $\times$ 220mm | $\theta$ | $1\times50$   |
| 56 | 办公帮手      | ZPCCLL03  | 9787503952231 | 600mm $\times$ 400mm $\times$ 220mm | 20       | $1 \times 1$  |

备注:"办公帮手"这个额货品的货品类型为:组装品;上述其他货品的类型默认为:

一般品。

# 6、储位、托盘及周转箱编码

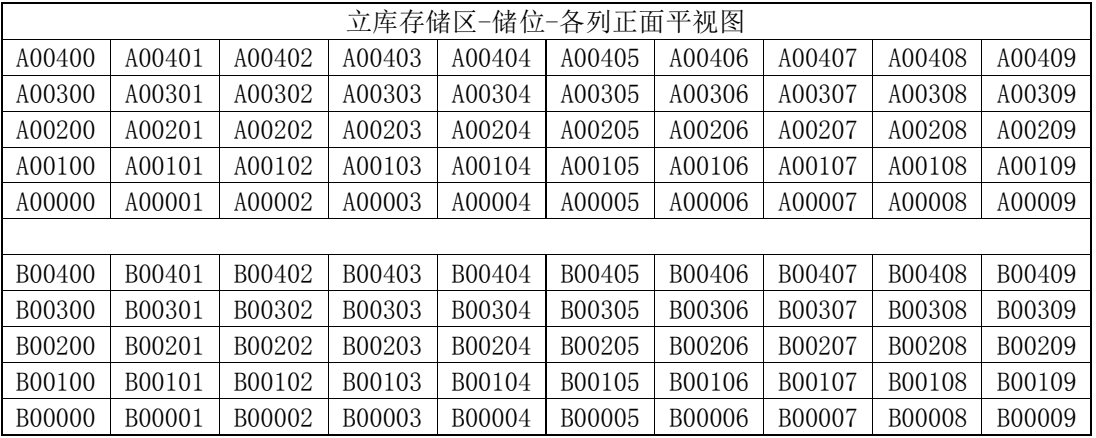

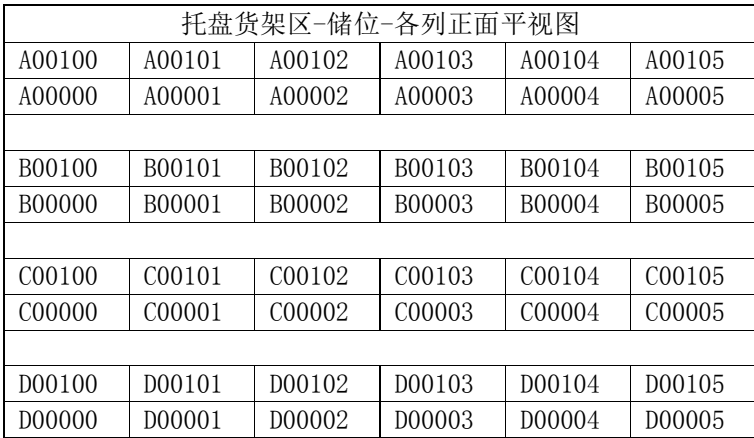

Logis **Logis Manual Manual Manual Manual Manual Manual Manual Manual Manual Manual Manual Manual Manual Manual Ma** 

| 栈板货架区-储位-正面平视图 |        |        |        |        |        |        |        |  |  |  |  |
|----------------|--------|--------|--------|--------|--------|--------|--------|--|--|--|--|
| A00200         | A00201 | A00202 | A00203 | A00204 | A00205 | A00206 | A00207 |  |  |  |  |
| A00100         | A00101 | A00102 | A00103 | A00104 | A00105 | A00106 | A00107 |  |  |  |  |
| A00000         | A00001 | A00002 | A00003 | A00004 | A00005 | A00006 | A00007 |  |  |  |  |

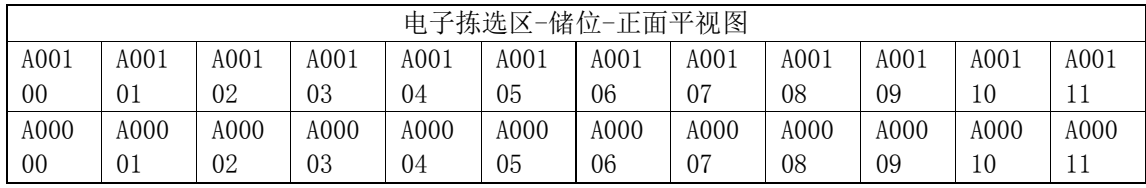

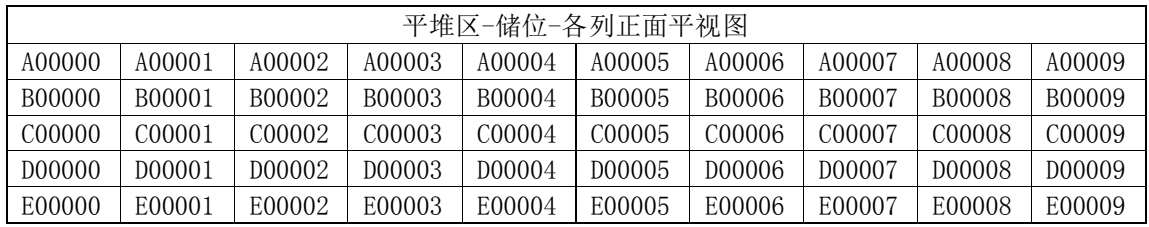

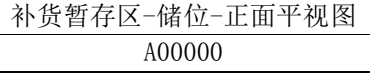

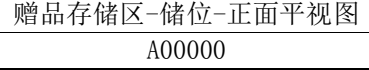

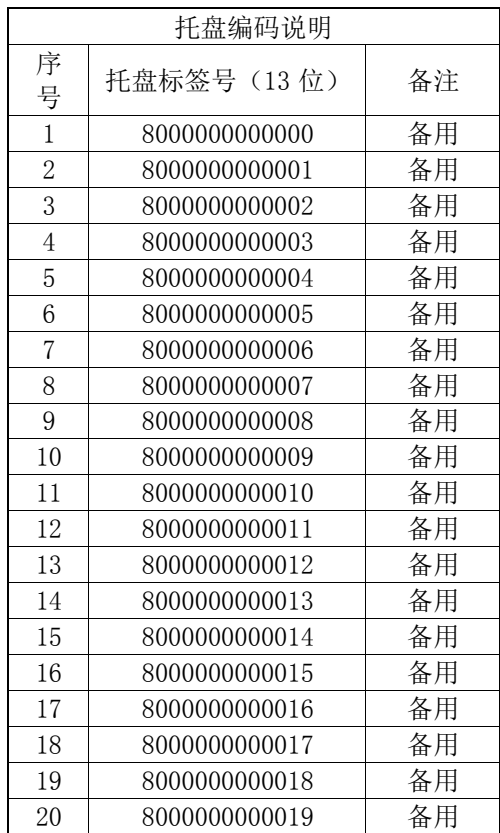

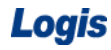

Logis **Logis Manual Manual Manual Manual Manual Manual Manual Manual Manual Manual Manual Manual Manual Manual Ma** 

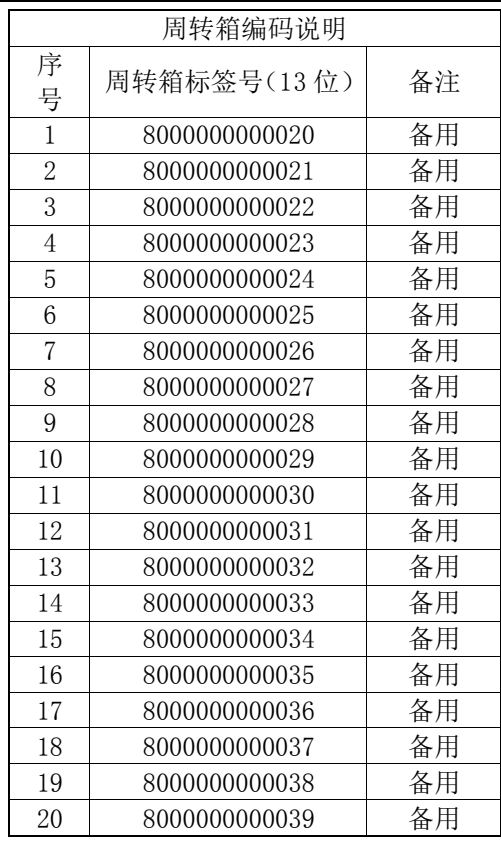

# 7、配置管理

(1)储位存放规格

|       | 货物名称   |        |               |        |  |  |  |  |  |  |
|-------|--------|--------|---------------|--------|--|--|--|--|--|--|
|       | 咖啡机    | 蒸汽拖把   | 电机            | 办公帮手   |  |  |  |  |  |  |
| 库房    | 海星1号   | 海星1号   | 海星1号          | 海星1号   |  |  |  |  |  |  |
| 区编码   | 托盘货架区  | 托盘货架区  | 立库仓库区         | 小件存放区  |  |  |  |  |  |  |
| 起始储位  | A00002 | B00100 | <b>B00000</b> | A00000 |  |  |  |  |  |  |
| 结束储位  | A00002 | B00100 | <b>B00000</b> | A00207 |  |  |  |  |  |  |
| 包装单位  | 箱      | 箱      | 箱             | 个      |  |  |  |  |  |  |
| 托盘货品量 | 20     | 16     | 20            | 20     |  |  |  |  |  |  |
| 储位托盘量 |        |        |               |        |  |  |  |  |  |  |

(2)电子拣选配置

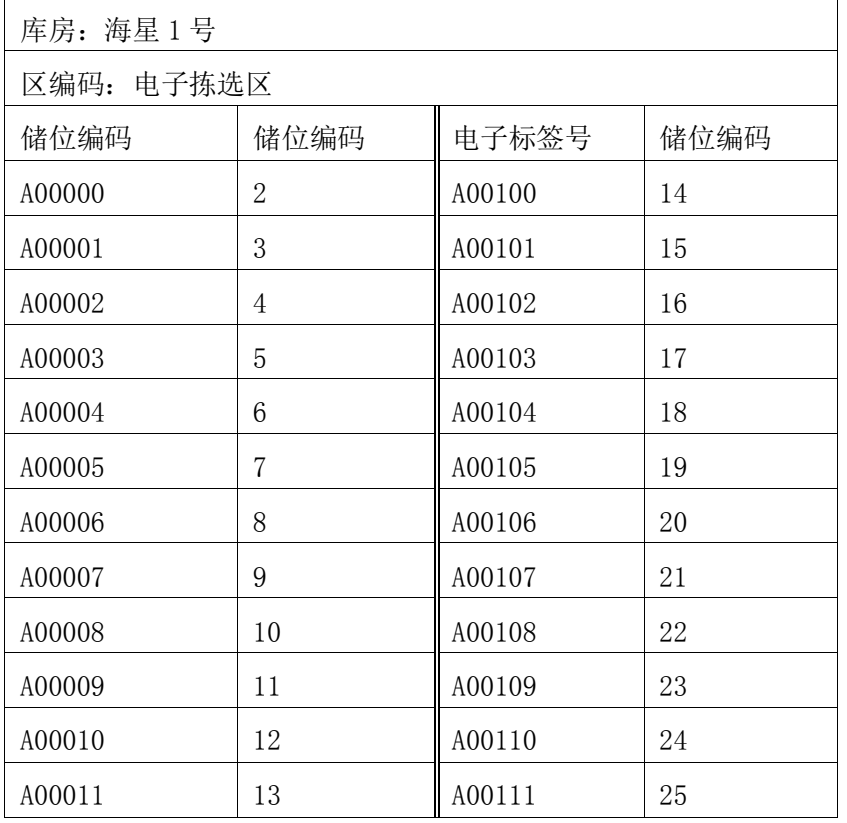

(3)播种拣选客户配置

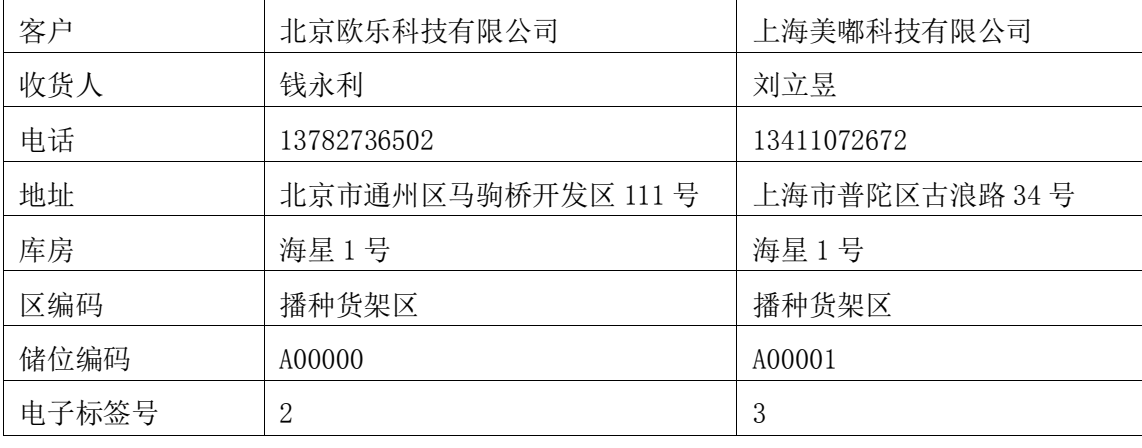

(4)补货设置

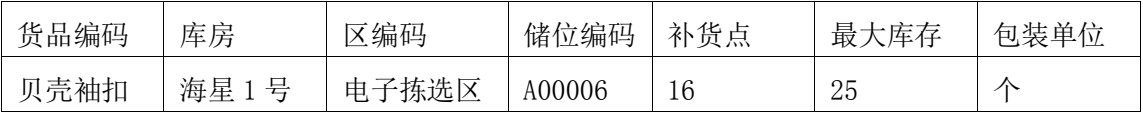

# 8、其它条款

保险条款:丢货、入库验收、出库破损、退货等情况的处理方法

# 三、操作流程

本任务整个操作流程须在第三方物流信息管理系统中完成。

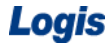

# 步骤一:人力资源管理

登陆到物流综合业务平台,以给定的账号进入第三方物流信息管理系统中的【基础管理 系统】,在【基础信息管理】模块下的【人力资源管理】下点击【新增】,录入新增人力信息。 以下表所列为例:

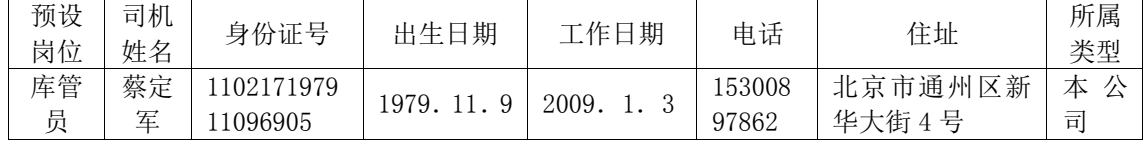

(以此项为例,相关【人力资源管理】信息的录入的方法和流程同本例)

1、基本信息设定

其融管理

录入【基本信息】如图, 其中【区别码】可使用员工证件上的编号, 也可同系统的人员 编号码,本例中设定区别码为:07001。录入结束后点击【提交】,如图 1-2 所示。

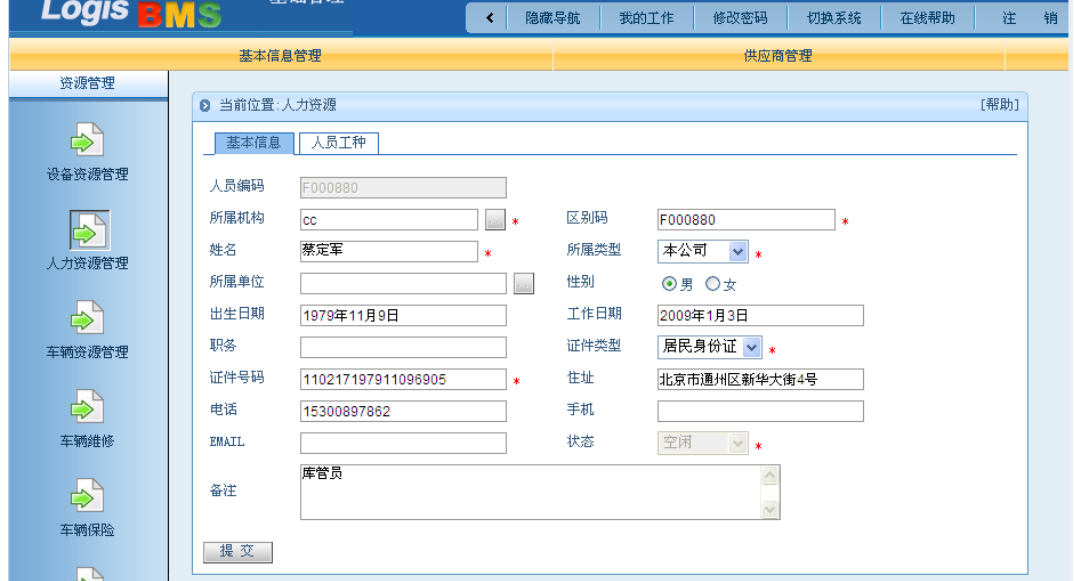

图 1-2 人力基本信息

2、人员工种设定

基本信息录入结束后,选择【人员工种】点击【增加】,如图 1-3 所示。

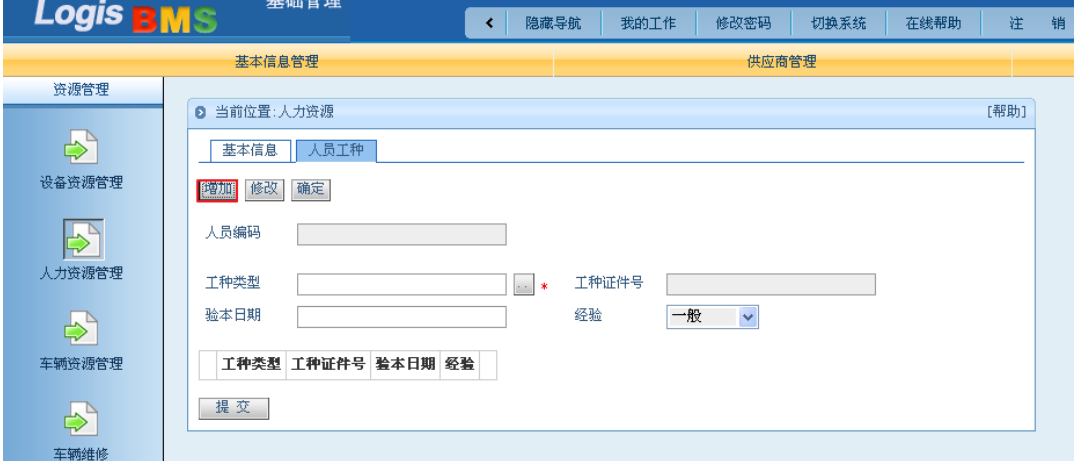

图 1-3 人员工种

点击【工种类型】,选择下拉单选菜单中的【库管员】,如图 1-4、图 1-5 所示。

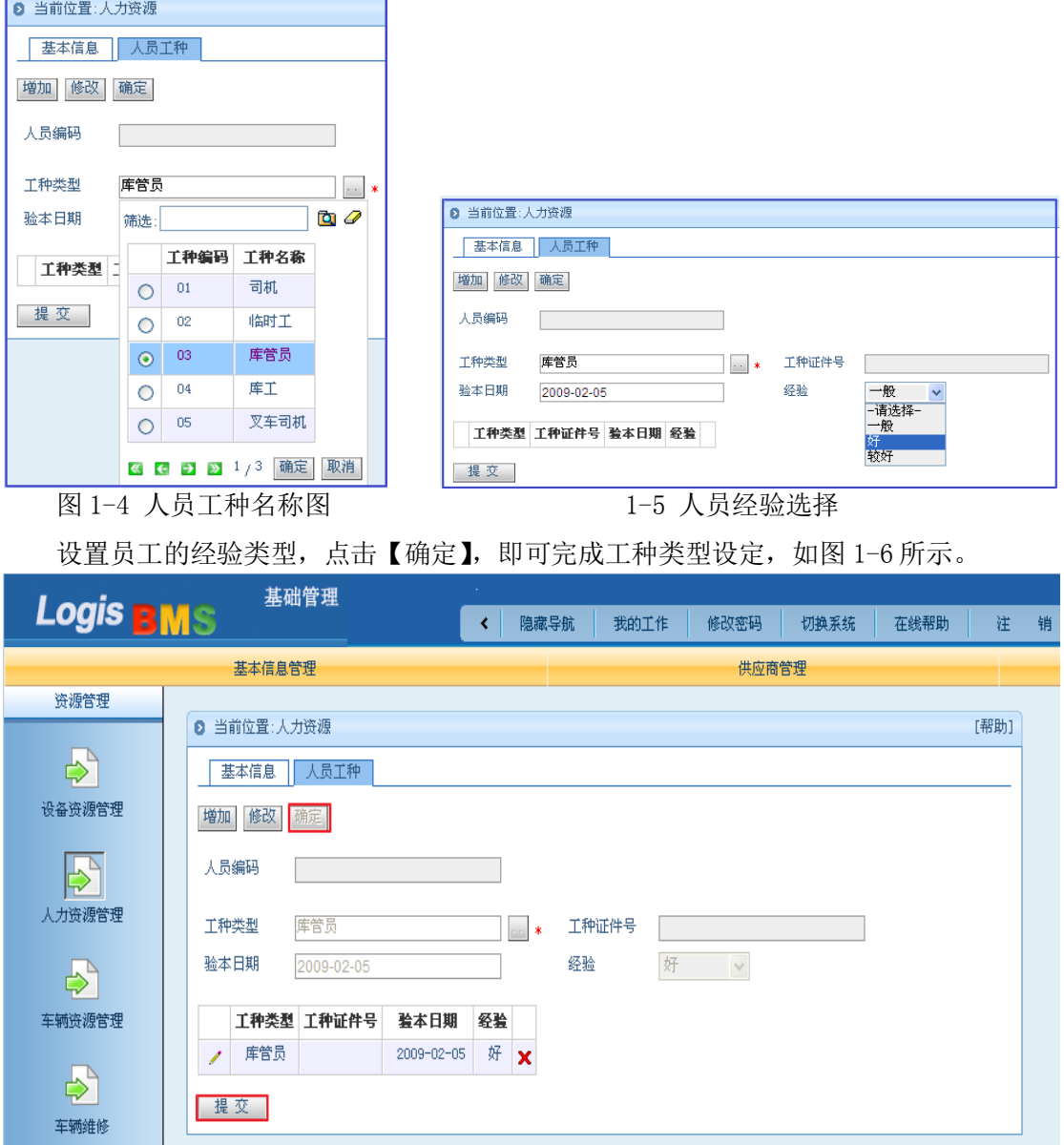

图 1-6 人员工种增加完成

点击【提交】即可完成该条人力资源信息的录入。

对于已经录入的人员信息,可以返回【人力资源管理】界面,进行查询、修改等操作, 如图 1-7 所示。

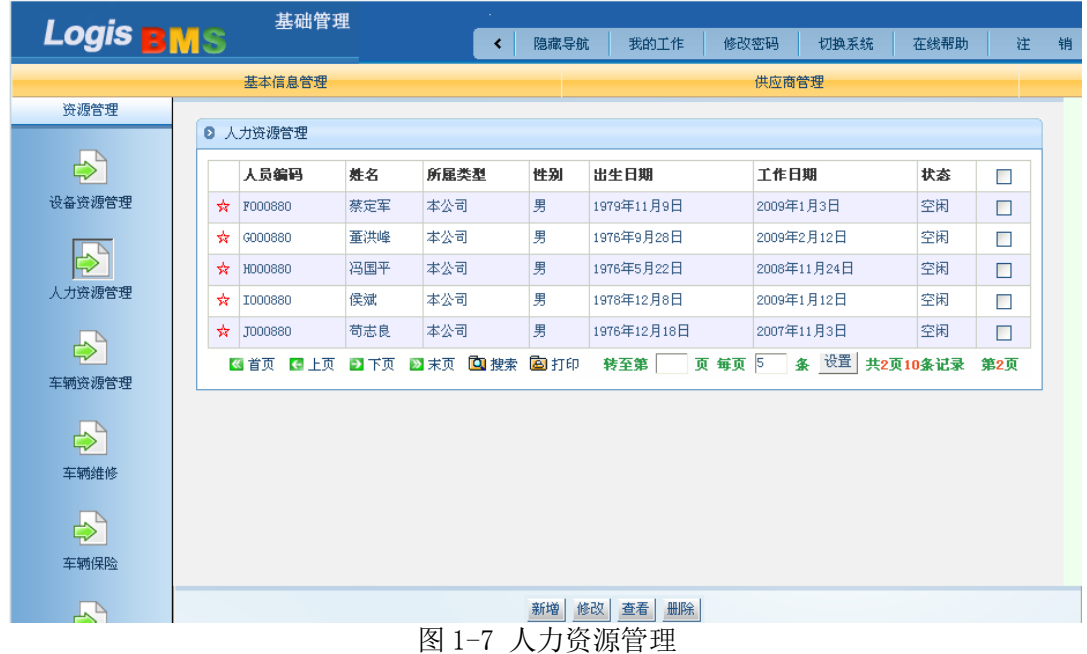

# 步骤二:客户信息管理

进入第三方物流信息管理系统中的【基础管理系统】,在【客户管理】模块下的【客户 信息管理】下点击【新增】,录入新增客户信息。

1、客户信息表录入

新增客户信息,点击【新增】根据客户的资料填写【客户信息表】,如图。客户信息录 入结束后点击【提交】。对于已经录入的客户信息,可以返回【客户信息管理】界面,进行 查询、修改等操作。如图 1-8 所示。

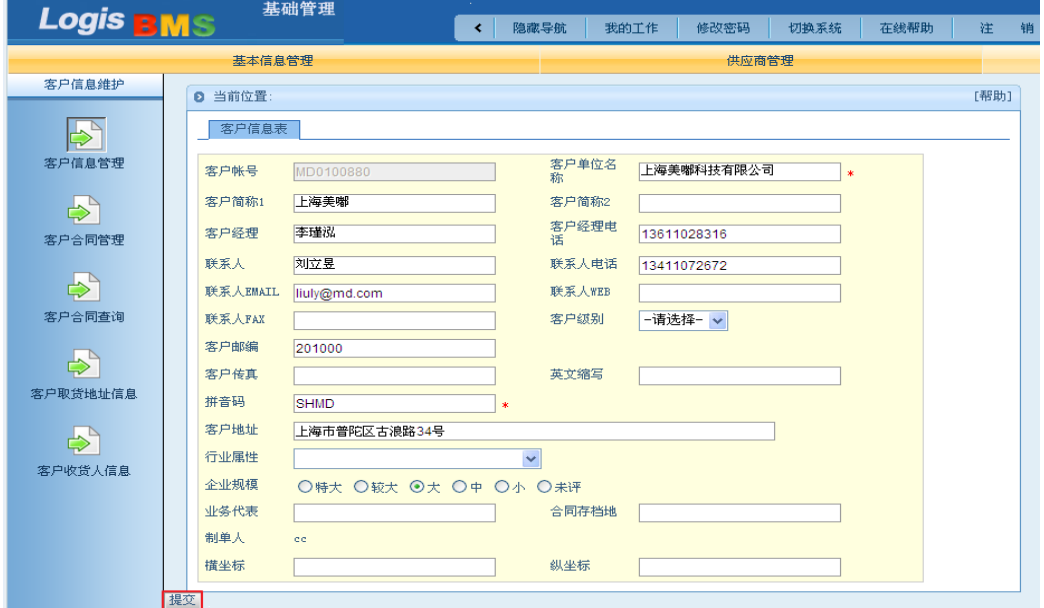

图 1-8 客户信息表

2、客户信用管理

(1)客户信用评估项目设置

客户信用管理主要对客户的支付、销售、声誉等情况进行统计和衡量。本系统主要从不 良记录、支付能力、贡献度、销售额、声誉度这 5 个方面对客户进行评价,如图 1-9 所示。

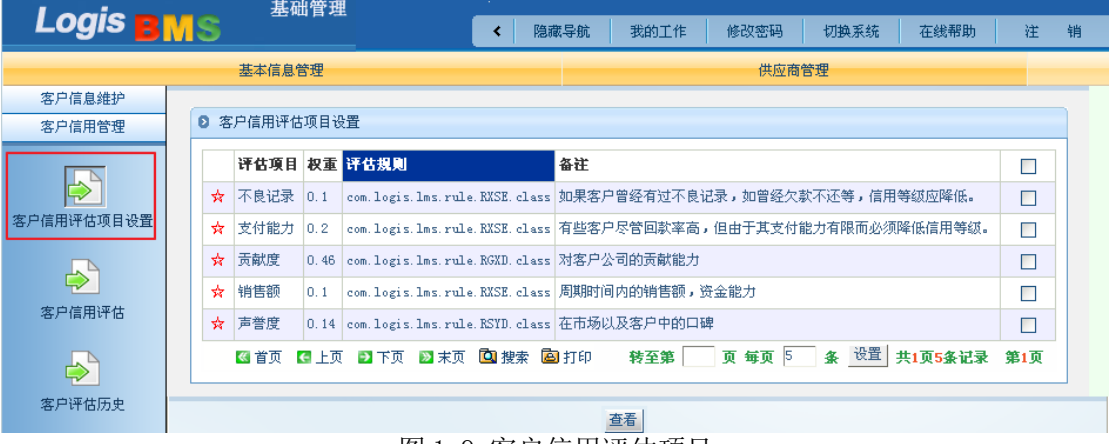

图 1-9 客户信用评估项目

### (2)客户信用评估

根据客户在上述 5 项评估指标中的表现情况打分(每一项都是百分制),如图 1-10 所示。

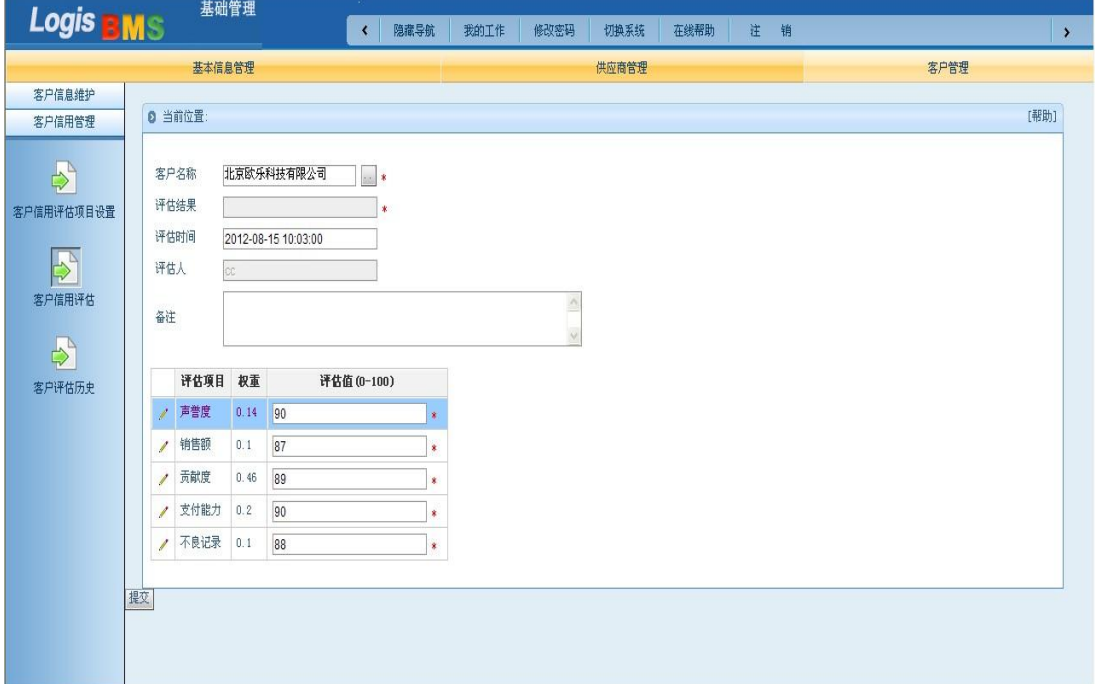

### 图 1-10 客户信用评估

点击【提交】系统会自动核算客户的信用评估结果,如图 1-11 所示。

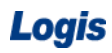

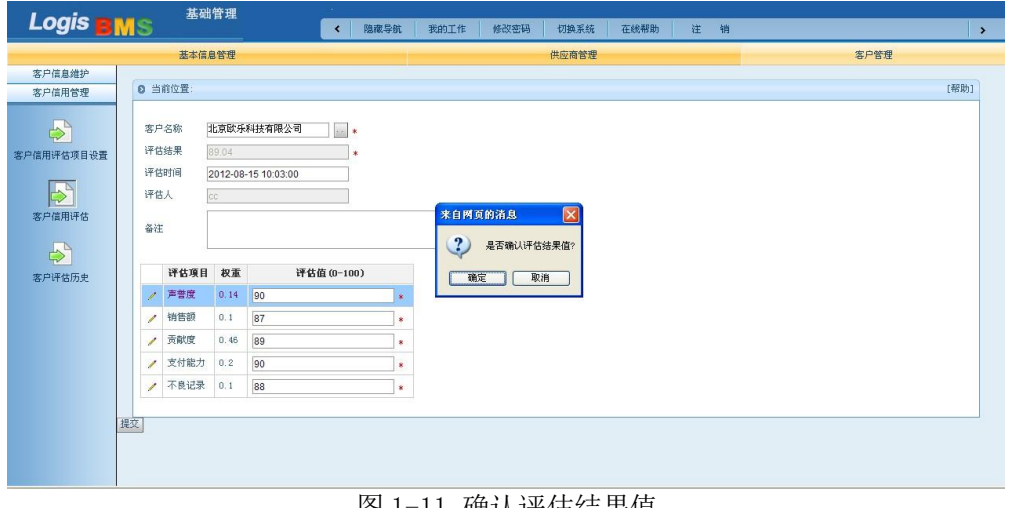

图 1-11 确认评估结果值

点击【确定】,评估结果就会显示在列表位置中,系统会提示您的评价成功,如图 1-12 所示。

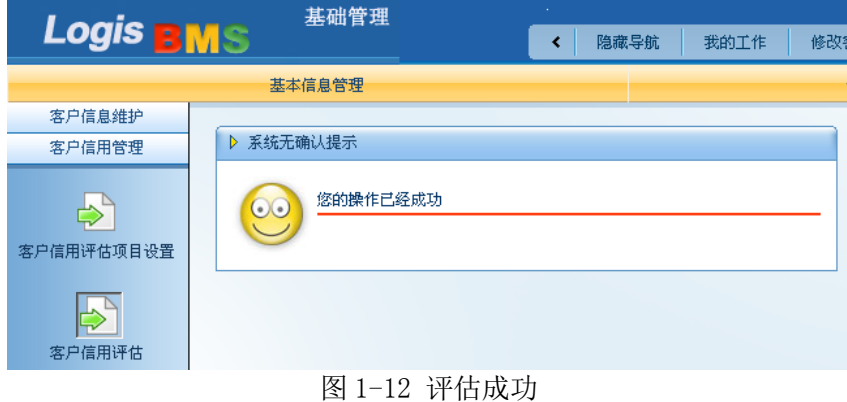

(3)客户评估历史查询

对于已经成功评价的客户信用度,可以通过【客户评估历史】查询。勾选要查询的客户, 点击【查询】,如图 1-13 所示。

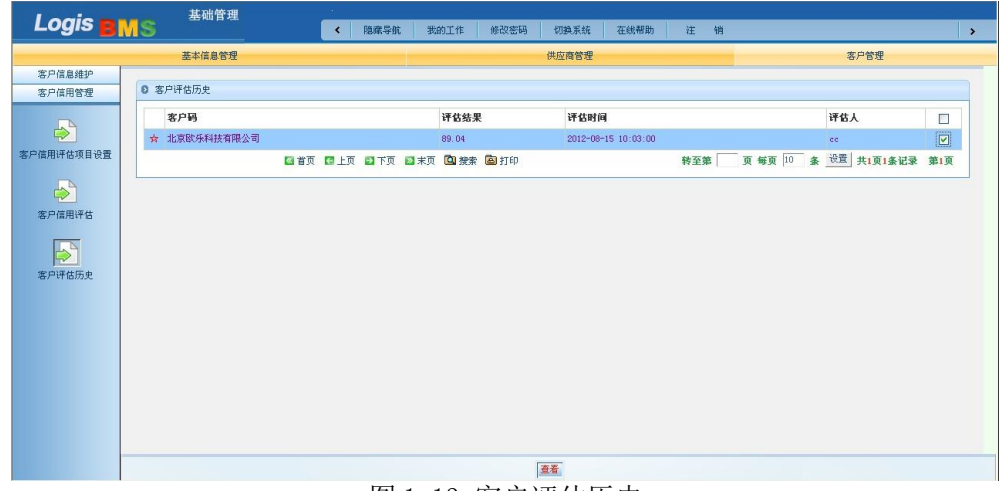

图 1-13 客户评估历史

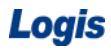

# 步骤三:库房管理

仓库管理部分要在【仓储管理系统】中操作实现。

1、库房信息管理

进入【仓储管理】系统下的【基础管理】,点击【库房管理】,新增库房信息。点击【提 交】即可完成并保存此次操作,如图 1-14 所示。

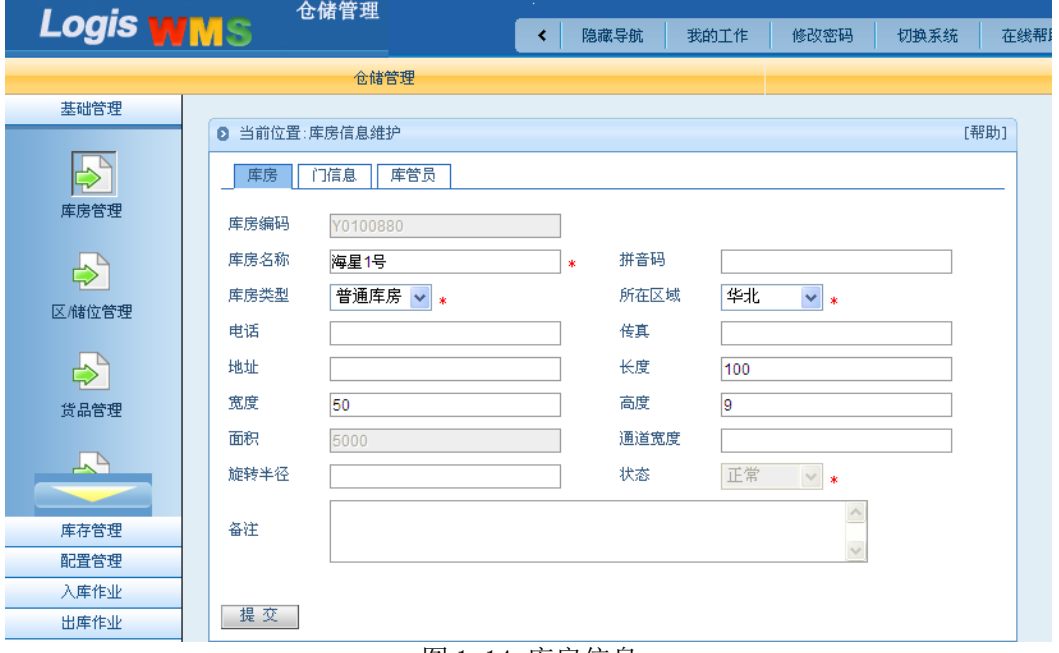

图 1-14 库房信息

2、门信息管理

在【门信息】页面填写库房所有门的信息,点击【增加】,输入信息后点击【确定】,若 库房有多个门重复上述操作即可。例如,增加一个进货门、一个出货门,如图 1-15 所示。

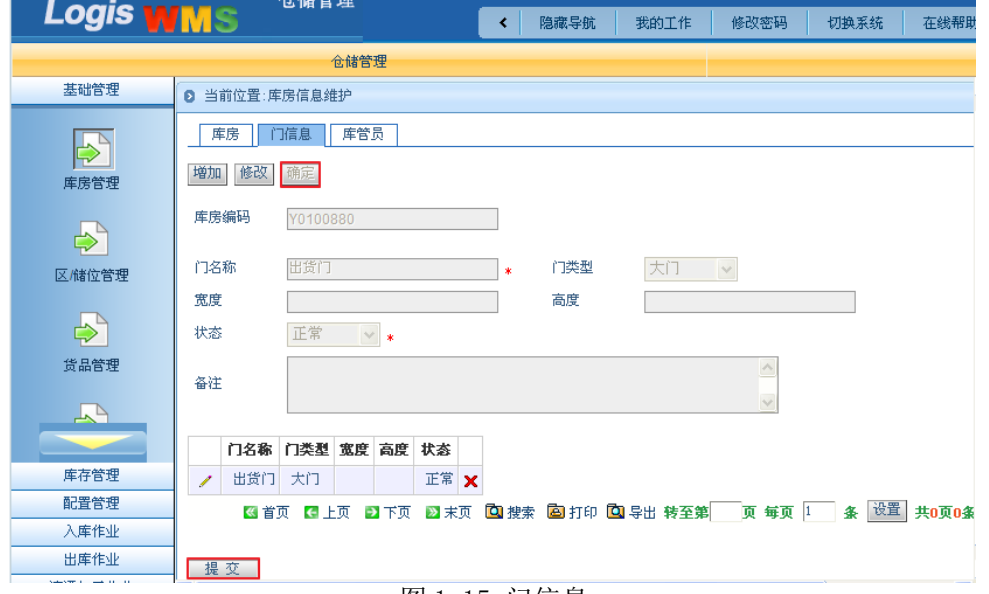

图 1-15 门信息

3、库管员信息管理

在【库管员】页面填写人员信息。点击【增加】,输入维护库管员信息后点击【确定】, 如图。点击【确定】会在下方的库管员信息表中显示所维护的具体信息,证明上述操作已被 录入。上述操作结束后点击【提交】,如图 1-16 所示。

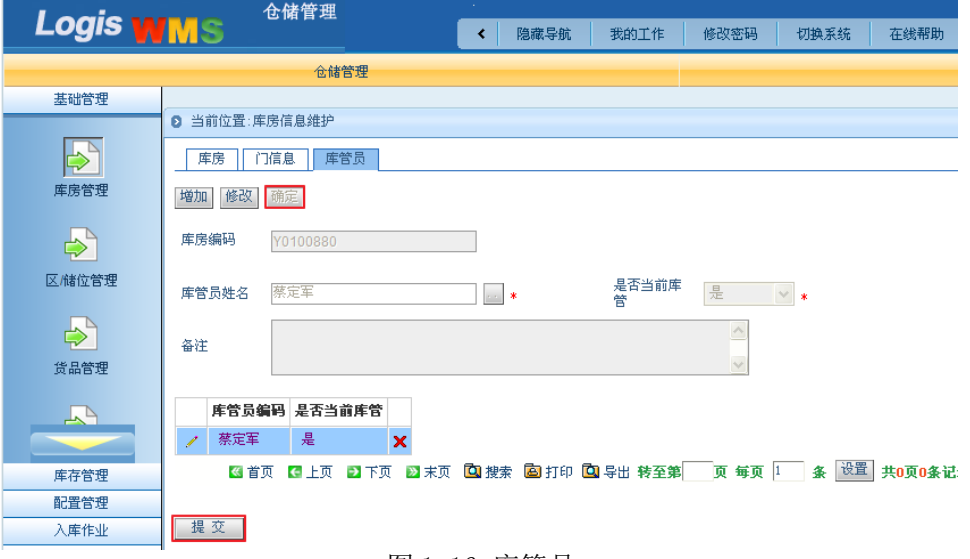

图 1-16 库管员

### 步骤四:区/储位管理

1、储位信息维护

选择【仓储管理】下的【基础管理】,在【区/储位管理】填写储位信息维护表,点击单 选框选择需要库房,填写相应的储位信息。信息录入完毕点击【提交】保存储位信息。重复 上述操作,将所有储位信息全部录入完毕。对于上述录入完毕的储位信息,可以进行【修改】 和【查看】的操作,如图 1-17 所示。

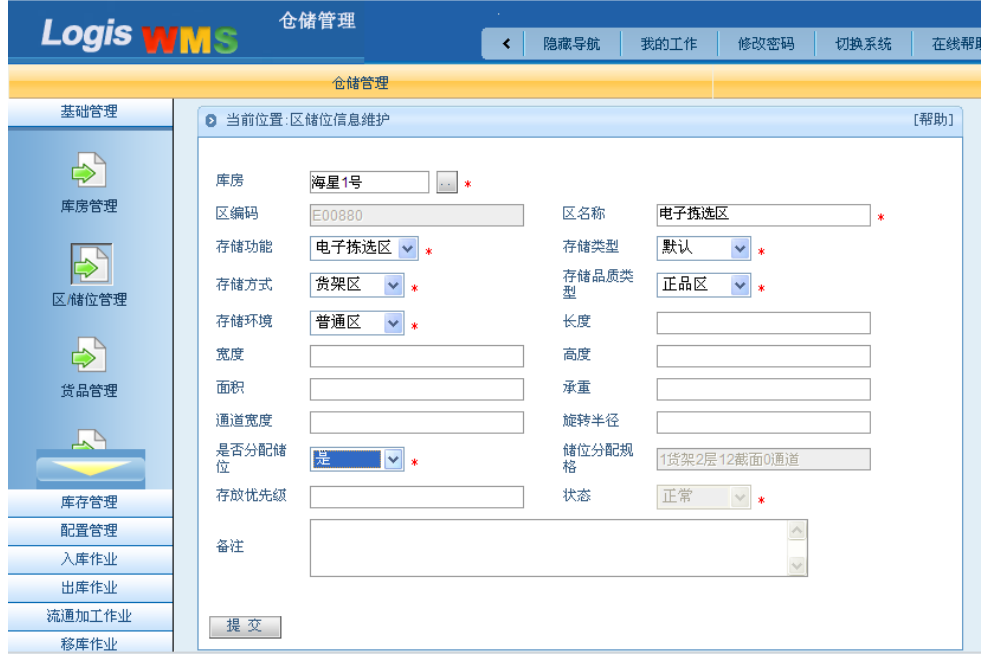

图 1-17 区/储位信息维护

2、储位分配和通道管理

储位分配就是要根据上一步添加的储位信息,按照各储位的空间、存储产品特点进行库 区划分。首先要选择需要分配的储位,勾选储位信息的多选框,选择需要进行分配的储位, 如图 1-18 所示。

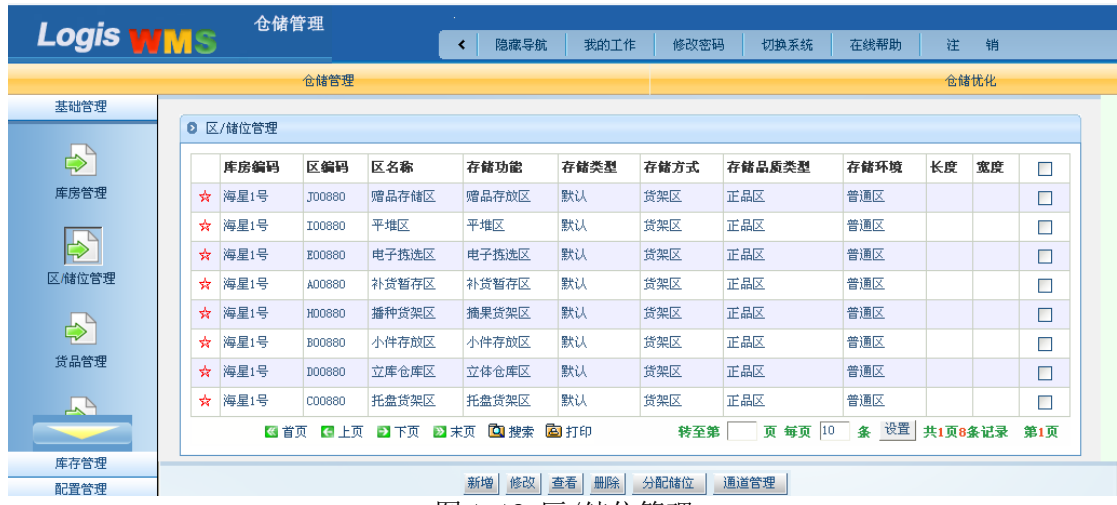

图 1-18 区/储位管理

点击【分配储位】,进入储位设置界面。设置货架数(排数)、层数、截面数(列数)、 通道号的信息,如图 1-19 所示。其中通道信息可以点击【通道管理】进行详细设定,此处 不做详细说明。

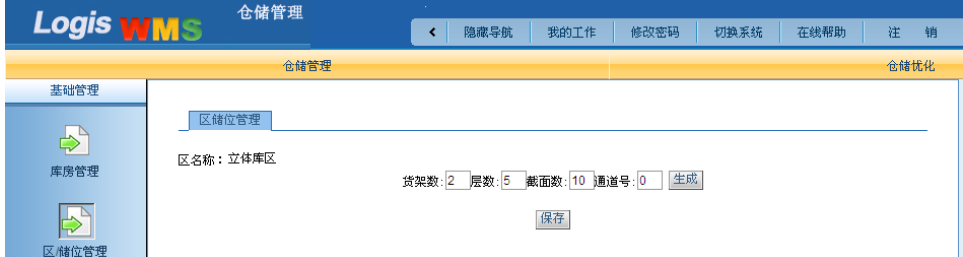

图 1-19 储位划分

点击【生成】即可完成储位的分配,如图 1-20 所示。

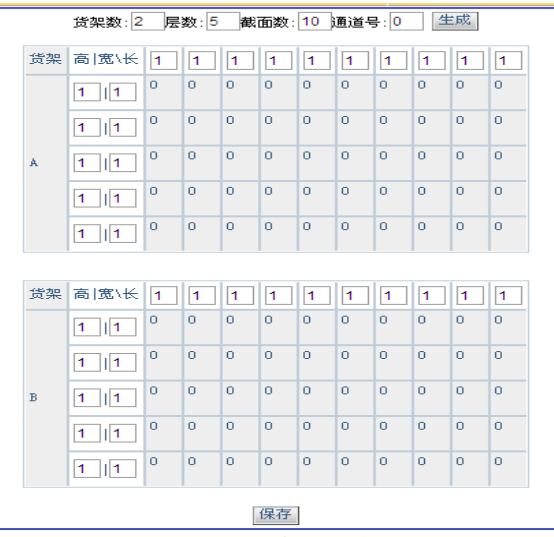

图 1-20 生成储位

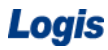

点击【保存】即可完成储位的分配,并返回储位管理界面,可以查看储位分布情况,如

图 1-21 所示。

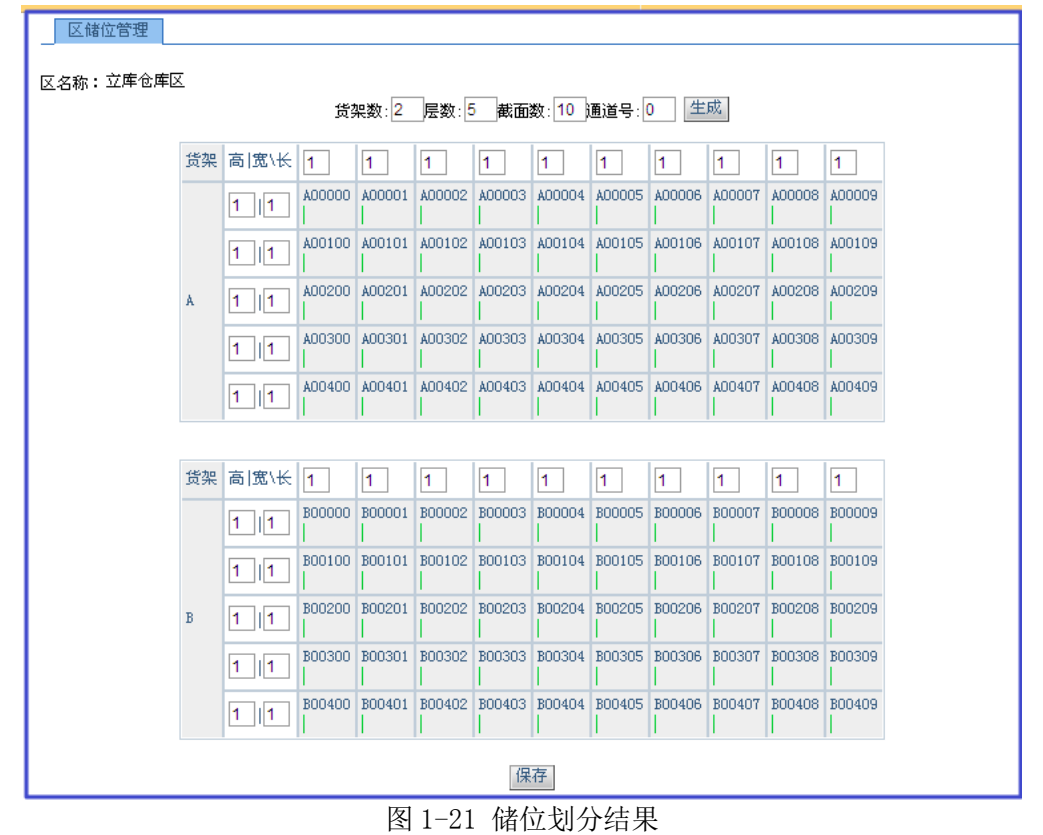

### 步骤五:货品管理

在仓储管理【基础管理】模块下的【货品管理】界面进行货品信息录入和维护工作。点 击【新增】添加新的货品信息。

1、货品信息维护

在【货品】界面选择【客户名称】,通过单选框选择需要添加货品的客户名称,点击【确 定】完成设置,如图 1-22 所示。

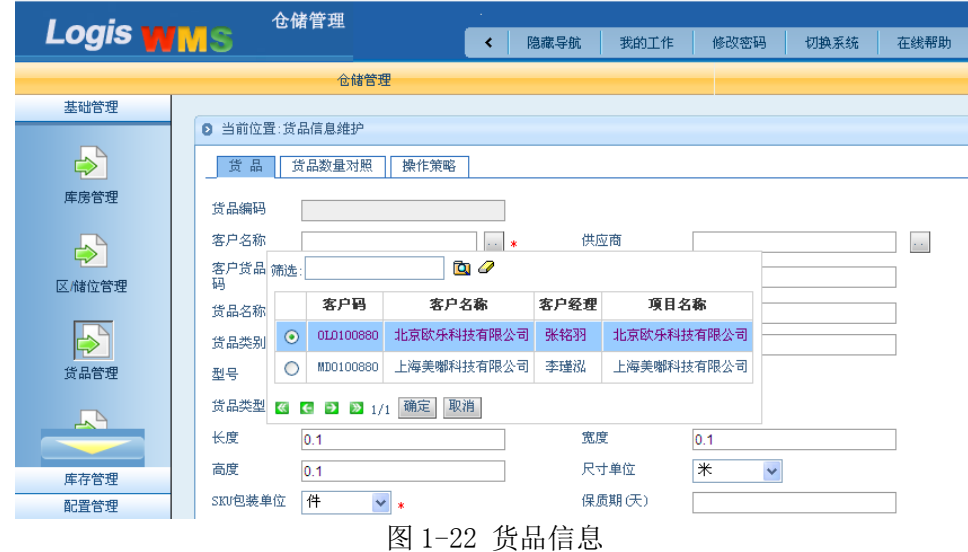

录入货品的相关信息,点击【提交】即可保存录入的相应信息。上述货品信息中,SKU 包装单位是指最小包装单位,即常见的销售包装,对于酸奶机来讲,一个酸奶机装在一个箱 子里,这个箱子就是最小单位,如图 1-23 所示。

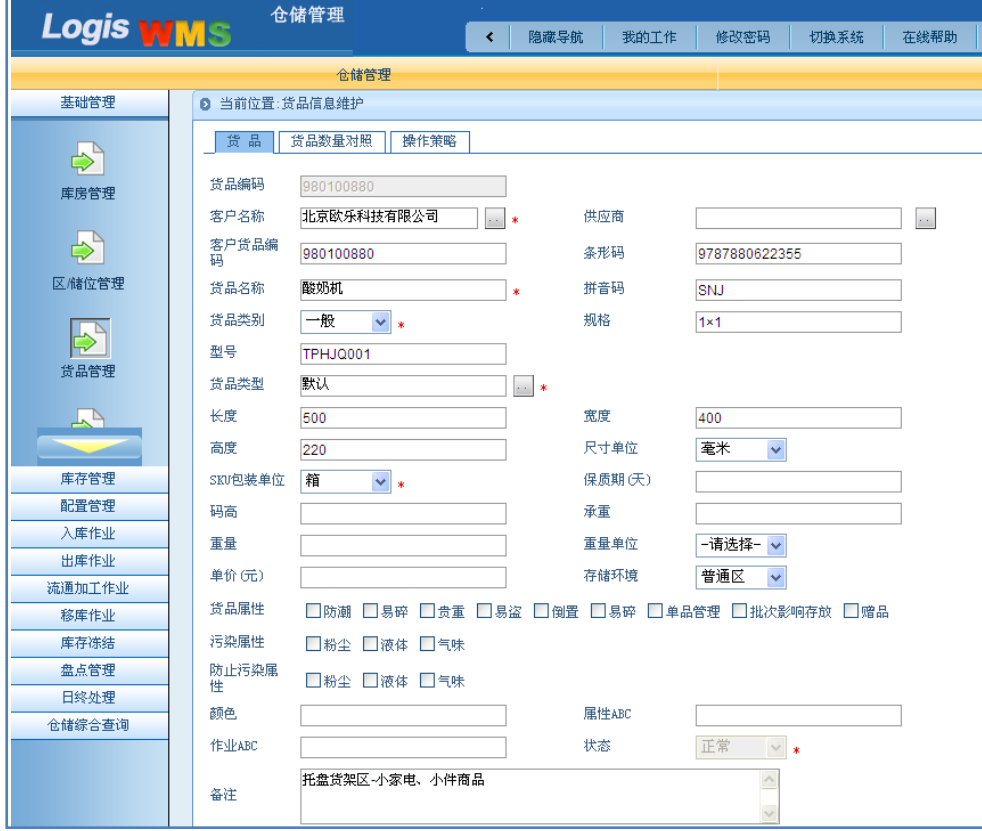

图 1-23 新增货品信息

### 2、货品数量对照

示。

进入【货品数量对照】页面,点击【增加】录入数量、长、宽、高信息,如图 1-24 所

L

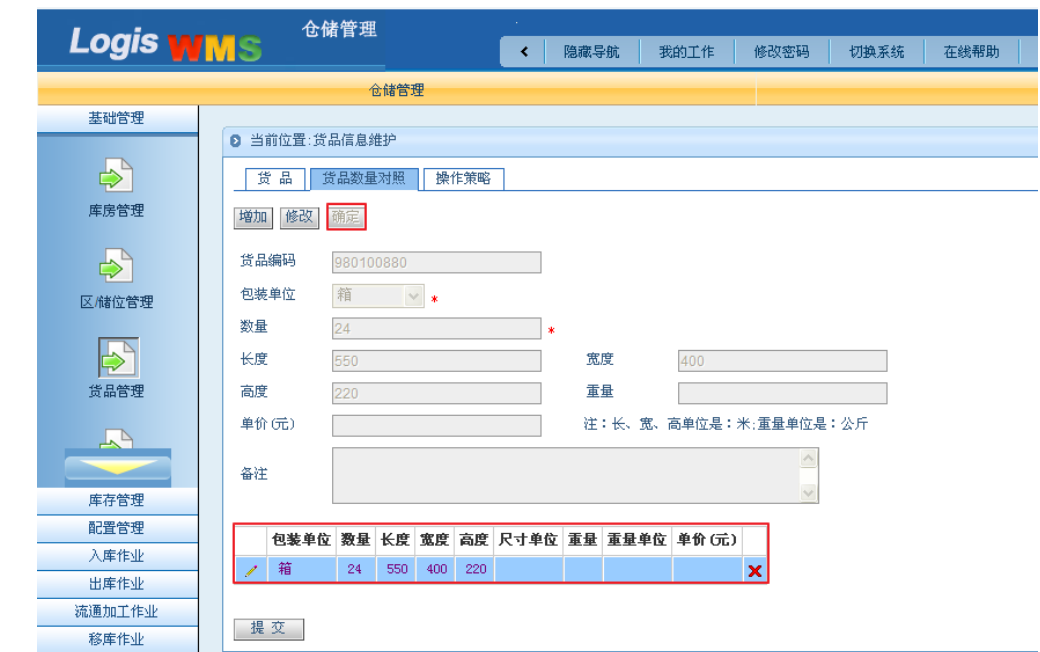

Logis **Logis Logich State State State State According Management Controller Management State State State State State State State State State State State State State State State State State State State State State State** 

图 1-24 货品数量对照

#### 3、操作策略

在【操作策略】界面,可以选择上架、下架策略,【提交】即可。本例中选定默认上、 下架策略,如图 1-25 所示。

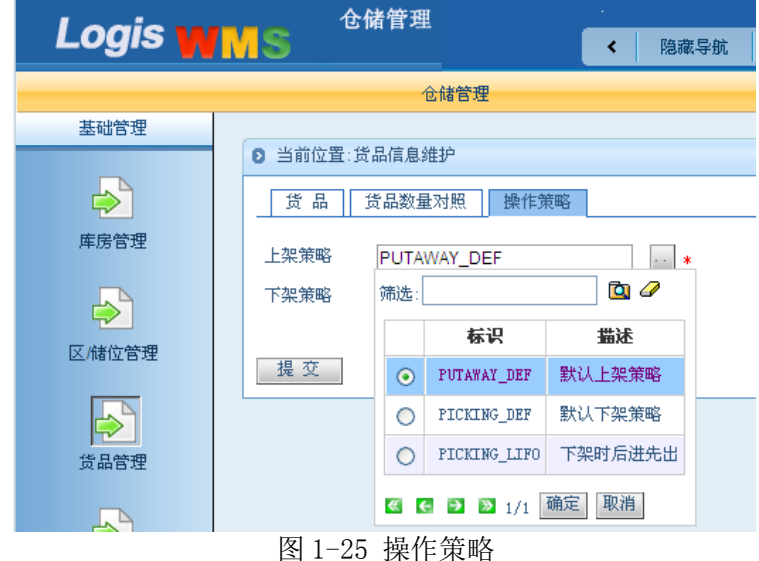

#### 步骤六:打印标签

在【仓储管理】系统中选择【基础管理】模块下的【打印标签】。该项操作可以打印的 内容包括货品编码、条形码、或为标签、托盘标签以及自定义打印。

1、货品编码打印

按货品归属客户查询并打印。通过单选框,选择客户名称,如图 1-26 所示。

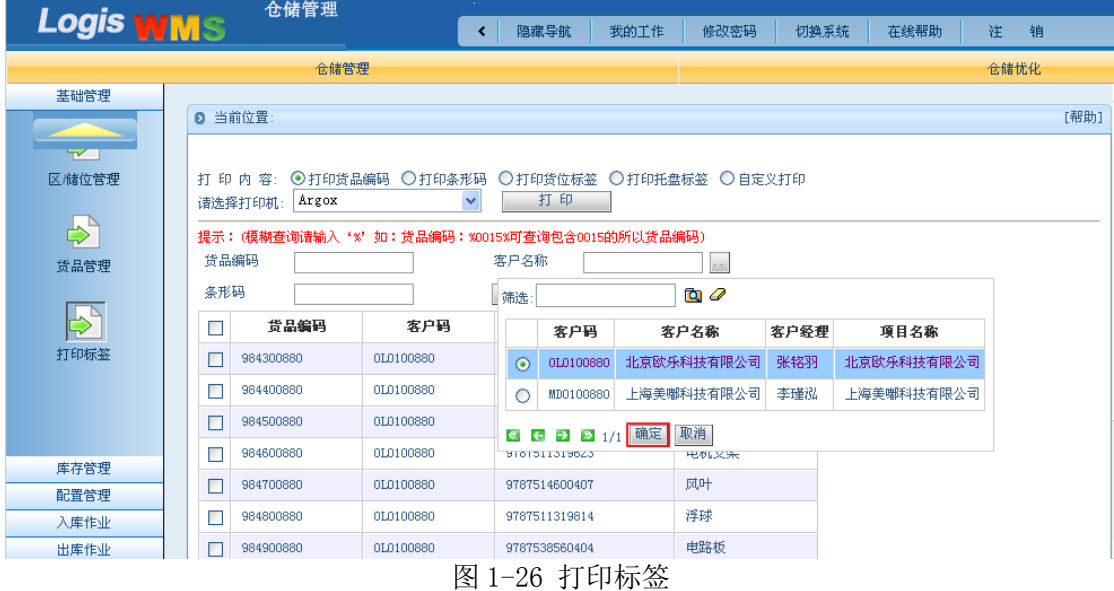

点击客户筛选列表中的【确定】。再点击【打印标签】页面中的【查询】按钮,就可以 查看该客户的产品信息。勾选需要打印的产品,选择打印机的类型,点击【打印】。

货物查询方式还可以通过【货品编码】、【条形码】进行查询,操作过程与按客户名称查 询一致,如图 1-27 所示。

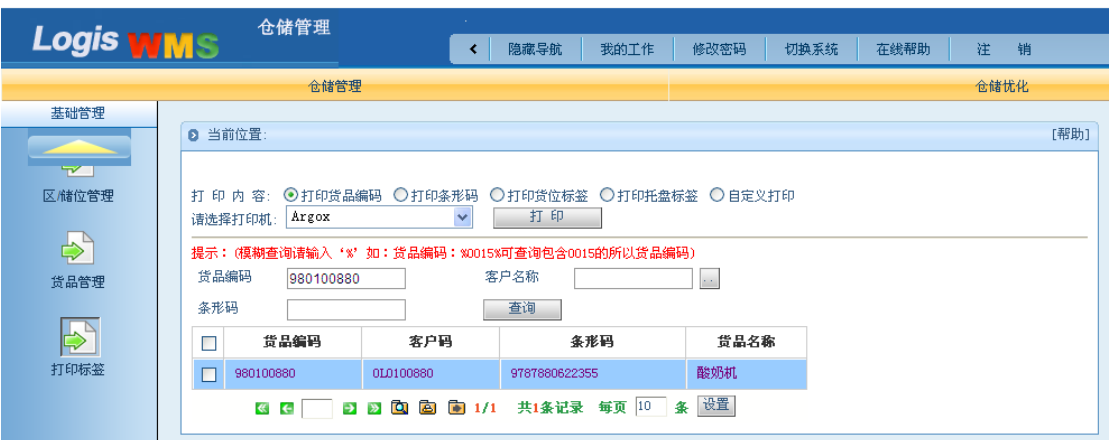

图 1-27 打印货品编码

将打印完成后的标签贴放在货品表面,易于扫描的位置。

2、条形码打印

条形码的打印过程与货品编码打印过程一致,在此不再赘述。

3、货位标签打印

在货位标签打印界页面下,选择【库房编码】,在【区编码】列表中,通过单选框选择 需要打印的区位,如图 1-28 所示。

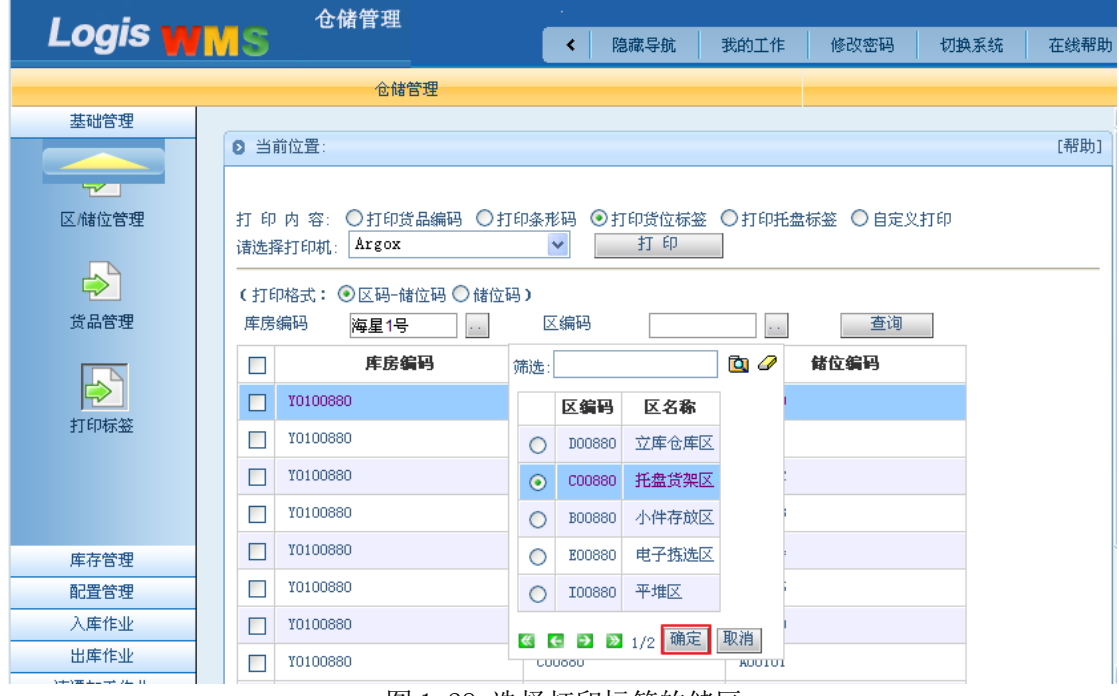

图 1-28 选择打印标签的储区

确定好需要打印的存储区位后,点击【确定】,勾选需要打印的区位,点击【打印】即 可,如图 1-29 所示。

| Logis WMS                                      | 仓储管理                                                                           | 隐藏导航                            | 我的工作<br>修改密码   | 切换系统<br>在线帮助 |  |  |  |  |  |  |
|------------------------------------------------|--------------------------------------------------------------------------------|---------------------------------|----------------|--------------|--|--|--|--|--|--|
|                                                | 仓储管理                                                                           |                                 |                |              |  |  |  |  |  |  |
| 基础管理                                           |                                                                                |                                 |                |              |  |  |  |  |  |  |
|                                                | 2 当前位置:<br>[帮助]                                                                |                                 |                |              |  |  |  |  |  |  |
| $\mathbf{v}$<br>区储位管理<br>$\Rightarrow$<br>货品管理 | ○打印货品编码<br>○打印条形码<br>打印内容:<br>Argox<br>请选择打印机:<br>(打印格式: ○区码-储位码 ⊙储位码)<br>库房编码 | ⊙打印货位标签<br>○打印托盘标签 ○自定义打印<br>打印 |                |              |  |  |  |  |  |  |
|                                                | 海星1号                                                                           | 托盘货架区<br>区编码                    | 查询<br>$\sim$ . |              |  |  |  |  |  |  |
|                                                | 库房编码<br>$\Box$                                                                 | 区编码                             | 储位编码           |              |  |  |  |  |  |  |
| 打印标签                                           | ☑<br>Y0100880                                                                  | C00880                          | A00000         |              |  |  |  |  |  |  |
|                                                | ☑<br>Y0100880                                                                  | C00880                          | A00001         |              |  |  |  |  |  |  |
|                                                | Г<br>Y0100880                                                                  | C00880                          | A00002         |              |  |  |  |  |  |  |

图 1-29 打印货位标签

4、托盘标签打印

设定托盘的编码方式,包括前缀、起始编号、个数、补齐长度。系统中设定的托盘编码 长度为 13 位。根据实训任务中给定的托盘编码信息,托盘编码的前缀为:80000000000;其 实编号为 0;批量个数为 20;补齐长度为 2。设定编码信息后,点击生成,就会根据设定的 编码方式,生成个托盘的编码串。如本例所示,就会产生 8000000000000——8000000000019 的编码号,如图 1-30 所示。

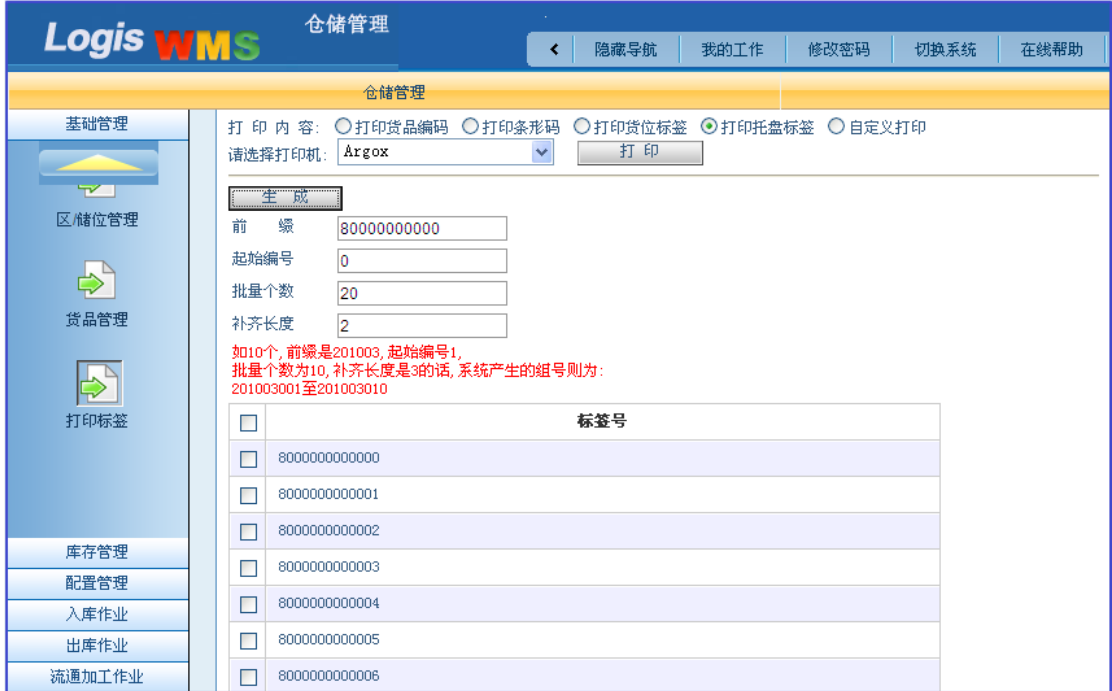

#### 图 1-30 打印托盘标签

待货位编码打印好后,贴在相应的货架上,贴放标签时注意,贴放的位置要易于手持终 端扫描。

#### 步骤七:配置管理

配置管理主要是对仓储作业任务中各环节作业内容和关联性的设置。

1、储位存放规格

在系统中,对货物进行入库上架的操作的时候,手持终端会根据货品的信息自动生成储 位信息。这个功能主要就是依靠配置管理中的【储位存放规格】设置来完成的。

在物流综合业务平台中,选择【仓储管理】系统,在左侧任务栏中找到【配置管理】选 择"储位存放规格"进入存放规格设置的页面,根据实训任务中的信息根据货品编号填写相 应的储位规格信息,见图 1-31:

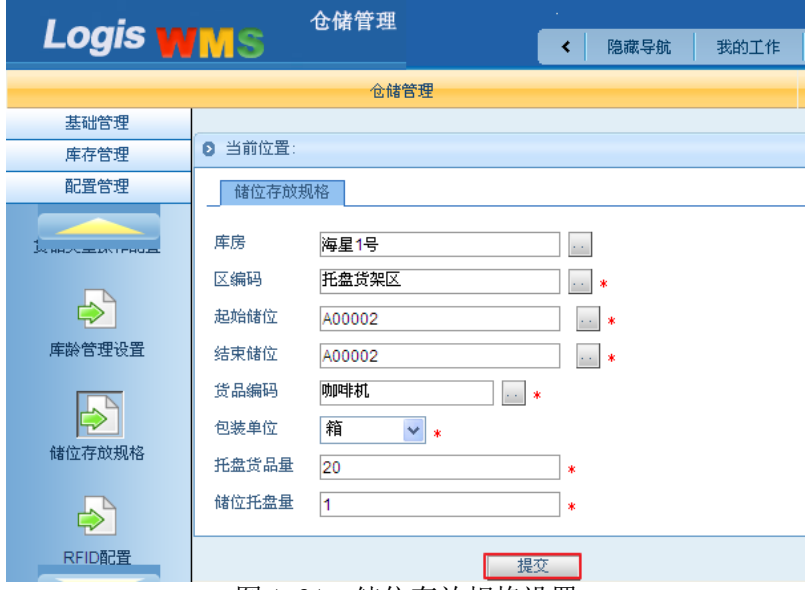

图 1-31 储位存放规格设置

重复上述操作,将所有需要加上操作的货物的储位规格按照案例要求设定好。

2、电子拣选配置

电子拣货区的电子标签需要与货位编码进行连接,这样才能保证手持终端扫描货品信息 后,能够将信息传递给电子拣选货架使货架上的指示灯亮起。

在【配置管理】下选择"电子拣选配置",进入到拣选配置界面,电子拣选区是一排两 层的货架,共计有 24 个储位。电子标签号码是从"2"开始的,因此,只要将这 24 个储位 与电子标签建立连接就可以,具体设置界面,见图 1-32:

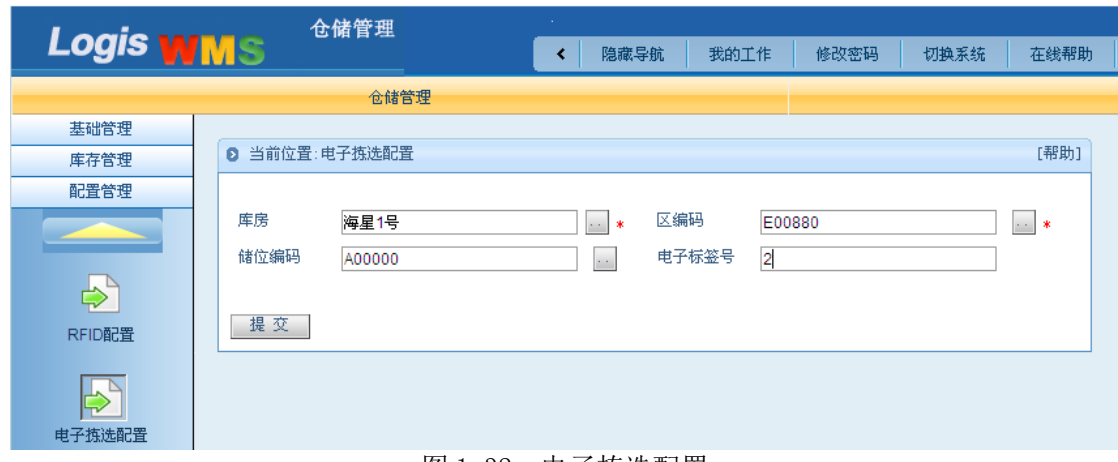

#### 图 1-32 电子拣选配置

#### 3、播种拣选配置

播种拣货模式下,每一个货位代表一个客户,即一个电子标签代表一个订单。工作人员 汇集多家订货单位的多张订货单,按货品进行分类,依照货品为处理单位。拣货人员先取出 某一货品的需求总数:需配此项货品的订货单位所对应的电子标签亮起,拣货人员依电子标 签上显示的数量进行配货。在这种拣货模式下,系统需要将电子标签、储位编码、客户编码 建立关联性,【播种拣选配置】就是用来配置这种关联性的操作。

在【配置管理】下选择【播种拣选配置】,根据实训任务要求,将两个客户的信息配置 到电子标签、储位编码上,具体填写结果见图 1-33:

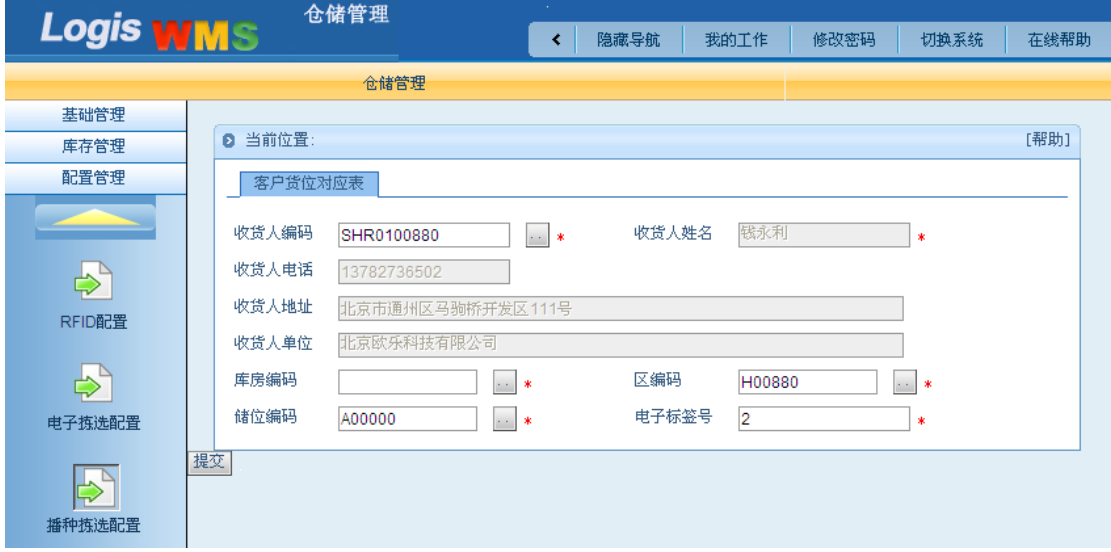

#### 图 1-33 播种拣选配置

4、补货设置

补货设置主要是设定某个货品在特定储位上的最低库存量,当该货品的库存数量低于这 个最低库存量后,系统会有补货信息提示。因此,在补货设置中,主要是确定这个最低的库 存量——补货点,同时在一个货位上能存储的货品数量是有限的,因此也要设定最大存储量, 这样才能在补货提示的时候得到最佳的补货数量。

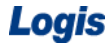

Logis **Logis Manual Manual Manual Manual Manual Manual Manual Manual Manual Manual Manual Manual Manual Manual Ma** 

在【配置管理】下选择【补货设置】,填选库房、区位相关信息,如图 1-34 所示。

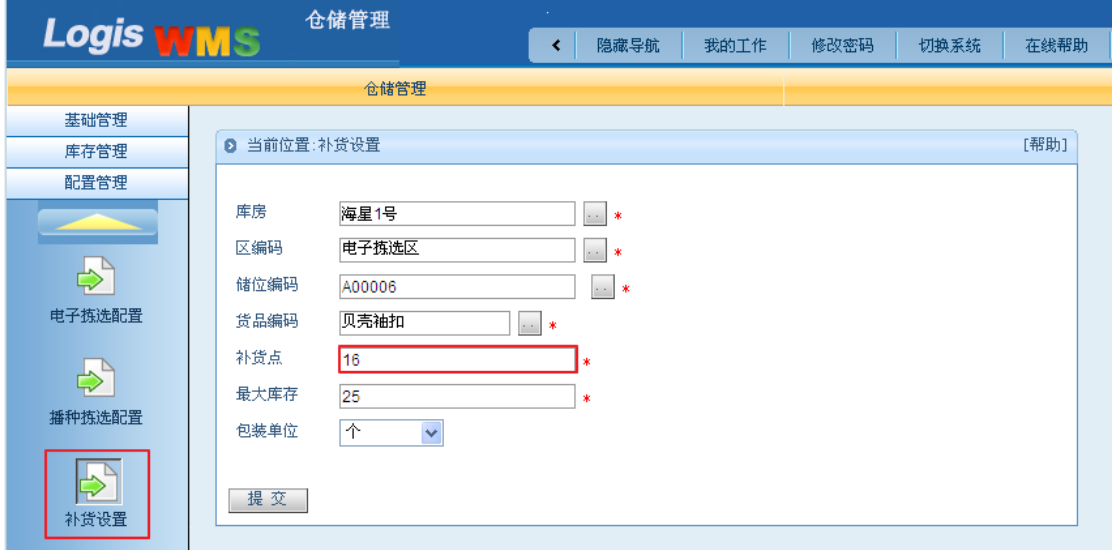

图 1-34 补货设置

点击下角的【提交】,即可将上述补货管理信息录入,并返回设置的初始界面,可对上 述设定信息进行查看和修改,如图 1-35 所示。

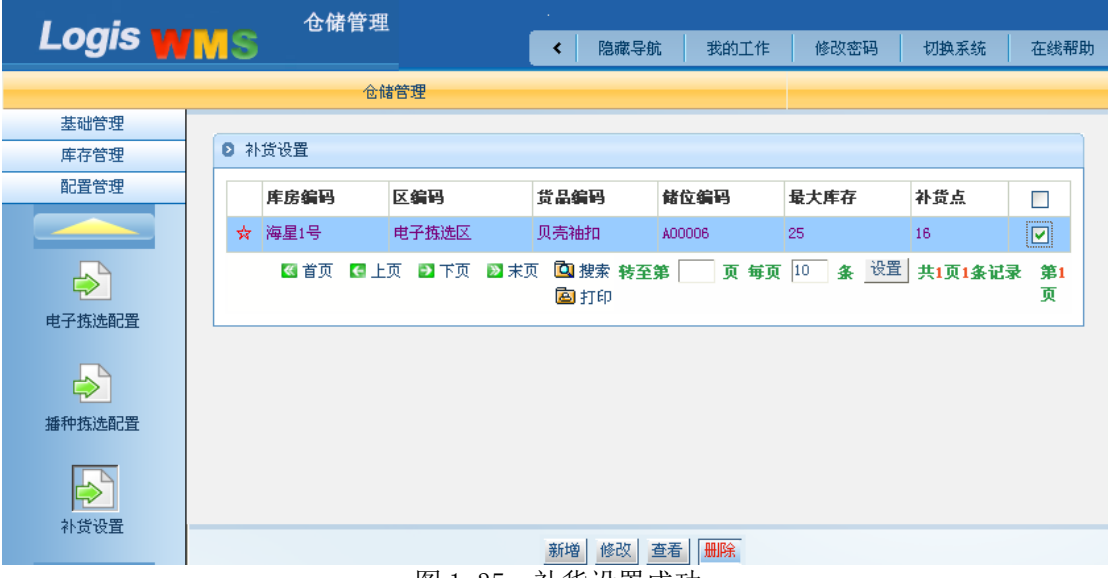

图 1-35 补货设置成功

### 步骤八:其它条款

保险条款:丢货、入库验收、出库破损、退货等情况的处理方法

1、入库验收出现的破损、缺货问题的处理办法:

(1)入库验收过程中若发现货品的破损,应及时与送货员联系,将破损货品退回,并 对入库货品数量进行清点,确定实际入库信息,做好备案工作。

(2)入库验收过程中,若发现货品数量短缺,应与送货员联系,并及时修改入库信息, 做好备案工作。

2、出库破损、丢失处理办法:

(1)对于破损、丢失货物,要根据出入库单据信息,确定造成破损、丢失问题的环节

(2)确定破损、丢货原因是仓储企业造成的,经核对丢失数量,按破损、丢失货品的 单价进行赔偿

(3)处以破损、丢失货品总价 2 倍的赔偿金额。

# 模块二 入库作业

# 任务一 入库系统操作

#### 一、环境准备

1、环境

实训场地:机房;

设备:包括电脑、第三方物流信息管理系统、投影、音响等基础教学设施设备;

其他:登陆账号,通过教师管理系统为每位学生分配账号、授予权限。

2、单据

课前给每位学生分发一份入库通知单(同任务发布中的入库通知单)。

3、岗位

完成入库订单系统处理的岗位是信息员,或者是仓储部门的客服人员。

二、任务发布

请根据下列入库通知单完成第三方物流信息管理系统的入库流程操作。

#### 入库通知单

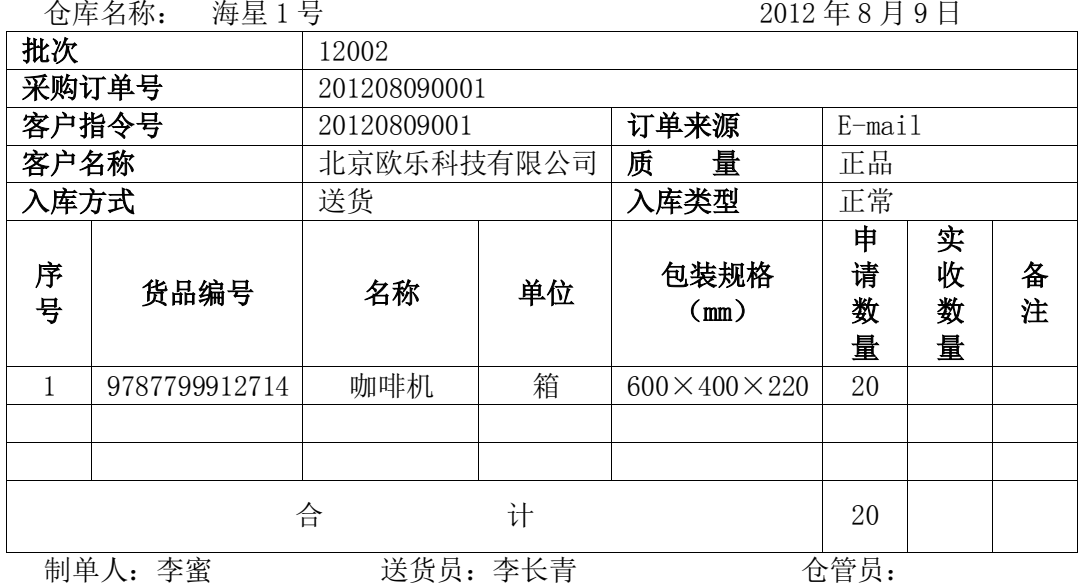

通过系统操作,将需入库的咖啡机存放在托盘货架区"A00003"货位上。

#### 三、操作流程

在第三方物流企业中,通常由客服人员接收客户发送过来的作业订单,在将订单传达给 相关部门进行处理作业。在入库作业环节中,首先要根据客户的订单要求,新增一个入库订 单,并将该订单传递到仓储部门,由仓储部门进行具体的入库作业操作(理货、上架、反馈)。

#### 步骤一:新增入库订单

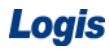

学生以账号和密码登陆到综合业务平台中,进入【订单管理系统】首先进行入库订单的 录入处理(红色线框标出),见图 2-1:

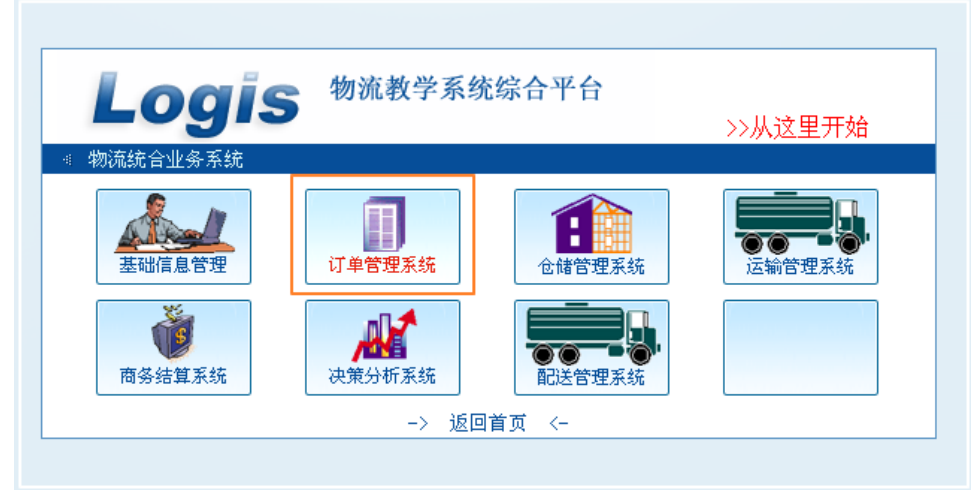

图 2-1 物流综合业务平台界面

进入到订单管理系统中,选择左侧的工具栏中【订单录入】,进入订单录入界面,如图

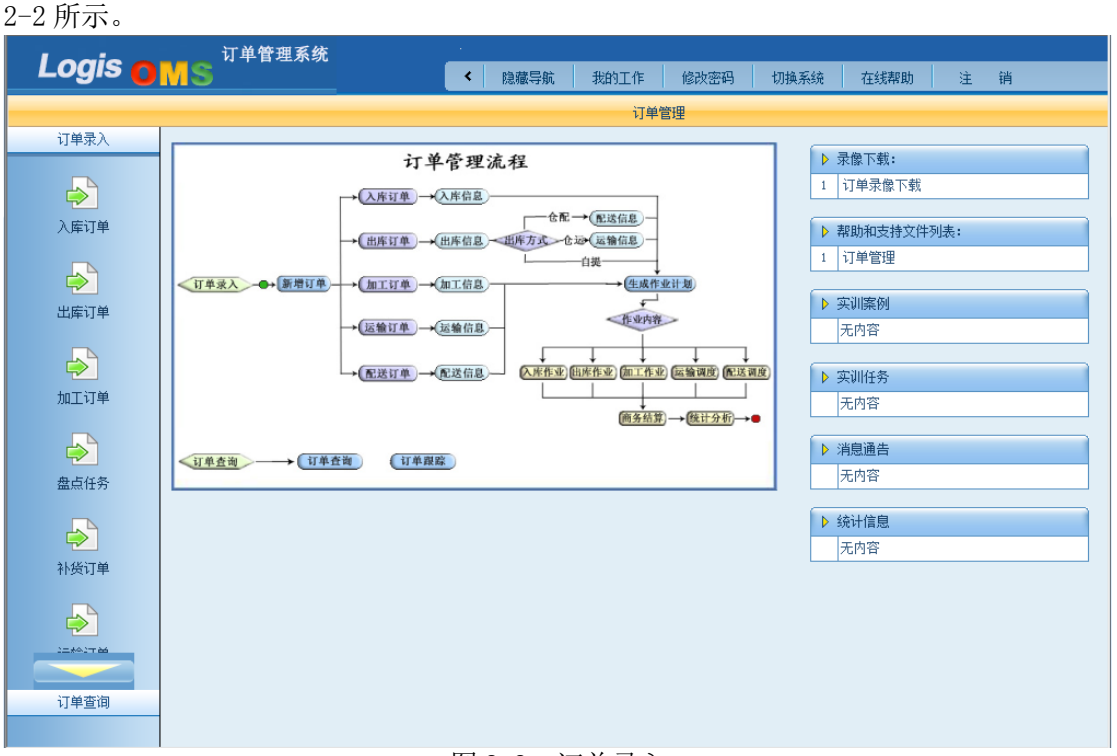

图 2-2 订单录入

本次实训任务是入库作业,所以点击【入库订单】进入到入库订单管理界面,如图 2-3 所示。

|                         | 订单管理系统 | $\sim$                             |                         |              |             |                          |
|-------------------------|--------|------------------------------------|-------------------------|--------------|-------------|--------------------------|
| Logis <b>OMS</b>        |        | $\left\langle \cdot \right\rangle$ | 隐藏导航<br>我的工作            | 修改密码<br>切换系统 | 在线帮助<br>注 销 | $\rightarrow$            |
|                         |        |                                    | 订单管理                    |              |             |                          |
| 订单录入                    |        |                                    |                         |              |             |                          |
|                         | ◎ 入库订单 |                                    |                         |              |             |                          |
| $\overline{\mathbb{P}}$ | 订单号    | 客户码                                | 订单类型                    | 录入时间         | 执行状态        | 是否反向<br>$\Box$           |
| 入库订单                    |        |                                    | 图首页 图上页 图下页 图末页 图搜索 图打印 |              | 转至第         | 页 每页 10 条 设置 共0页0条记录 第0页 |
| $\bigtriangledown$      |        |                                    |                         |              |             |                          |
| 出库订单                    |        |                                    |                         |              |             |                          |
| $\Rightarrow$           |        |                                    |                         |              |             |                          |
| 加工订单                    |        |                                    |                         |              |             |                          |
| $\Rightarrow$           |        |                                    |                         |              |             |                          |
| 盘点任务                    |        |                                    |                         |              |             |                          |
| $\clubsuit$             |        |                                    |                         |              |             |                          |
| 补货订单                    |        |                                    |                         |              |             |                          |
| $\Rightarrow$           |        |                                    |                         |              |             |                          |
| 运输订单                    |        |                                    |                         |              |             |                          |
|                         |        |                                    |                         |              |             |                          |
|                         |        |                                    | 新增 修改 查看 删除             | 生成作业计划       |             |                          |
| 订单查询                    |        | $\overline{\phantom{a}}$           |                         |              |             |                          |

图 2-3 入库订单列表界面

【新增】一个入库订单,根据实训任务中入库通知单的信息,录入订单内容。订单的具 体信息,可以划分为:订单信息、订单入库信息、订单货品信息三类,见图 2-4、2-5、2-6 所示:

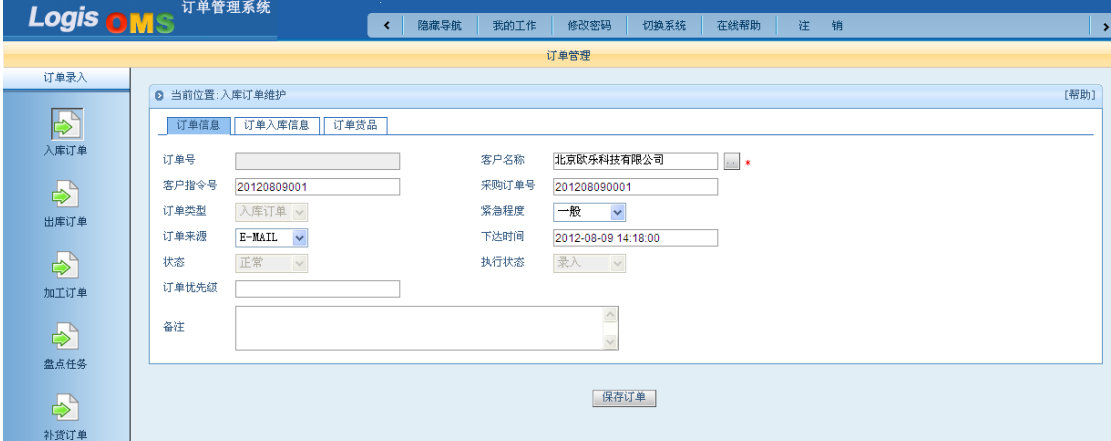

图 2-4 订单信息

订单入库信息主要填写库房、入库方式、类型等信息,具体界面如图 2-5 所示。

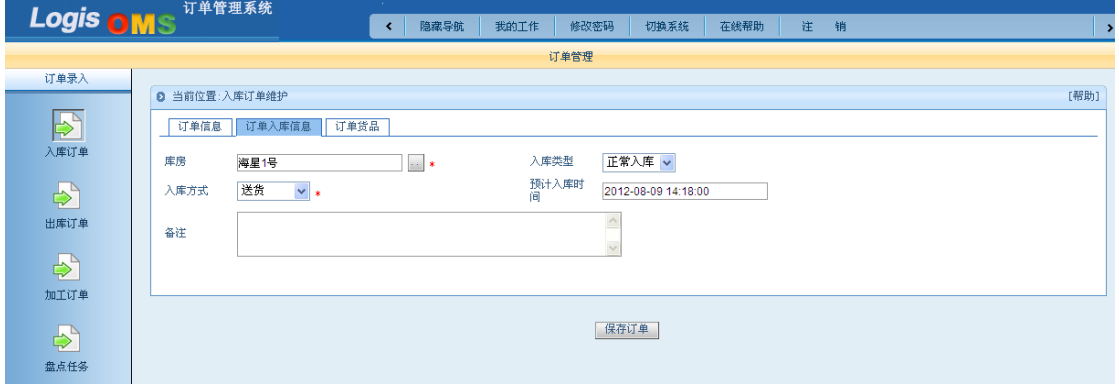

图 2-5 订单入库信息

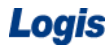

在订单货品界面,点击【添加货品】,从货品列表中【选择】咖啡机,加入到货品列表 中,填写批次、数量等信息,具体信息如图 2-6 所示。

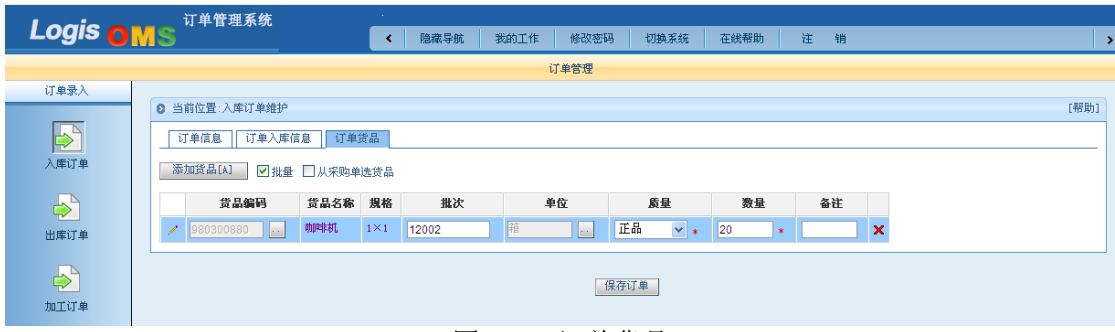

图 2-6 订单货品

上述三项信息全部填写完成后,点击【保存订单】即可。信息填写界面中,带有红色星 号的信息为必填项。

# 步骤二:生成作业计划

入库订单保存完毕后,返回到订单列表中,勾选中刚才新增的订单,点击【生成作业计 划】,如图 2-7 所示。

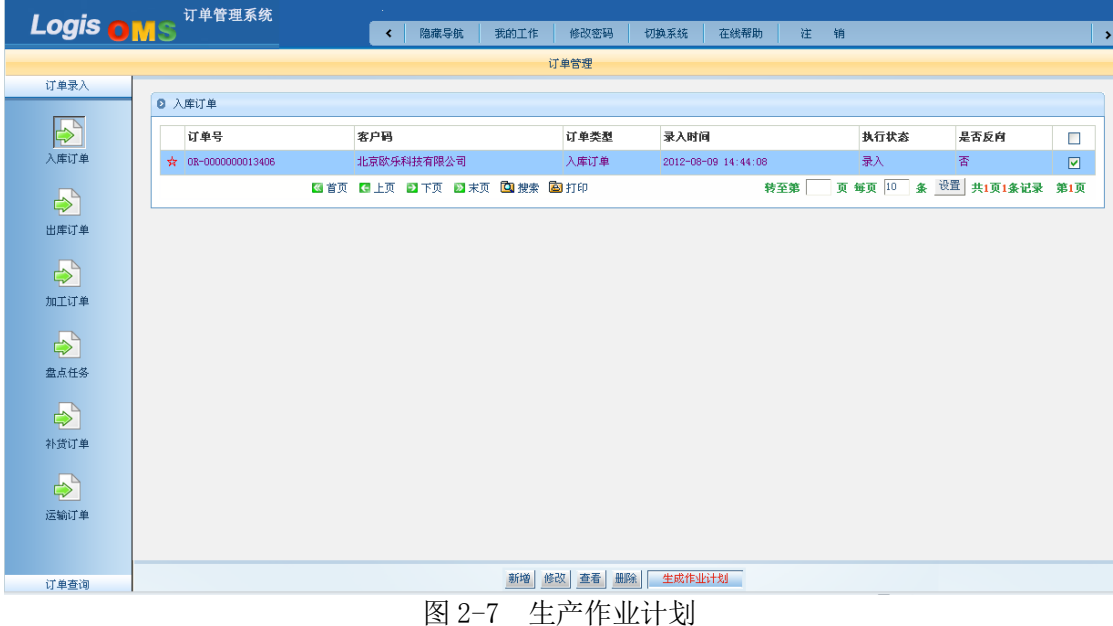

系统将弹出入库订单界面,核对订单无误后,点击【确认生成】,如图 2-8 所示。

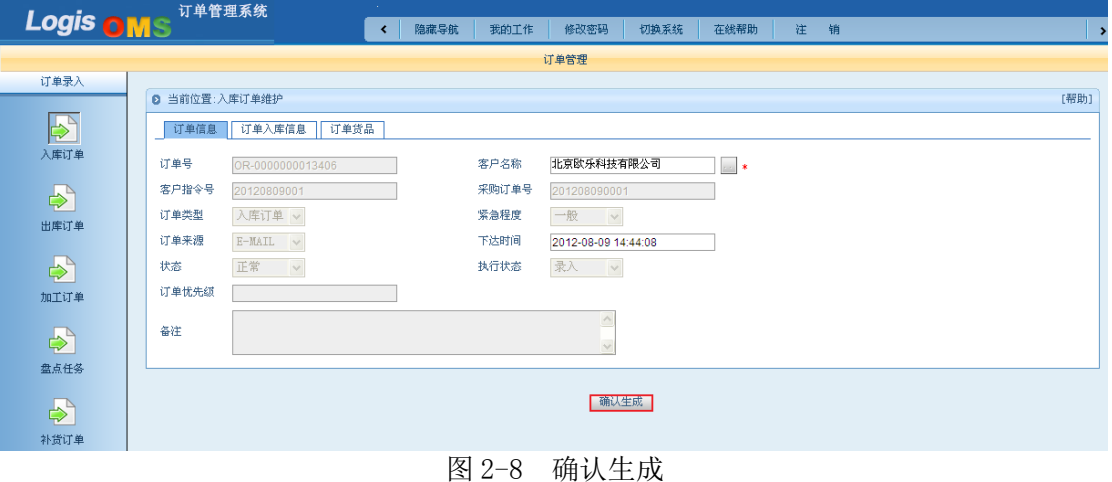

### 步骤三:入库预处理

入库订单录入并提交完毕后,切换系统,进入到【仓储管理系统】中,对订单进行入库 系统操作。

在左侧作业栏中,选择【入库作业】,进入【入库预处理】界面,如图 2-9 所示。

| <b>Logis WMS</b> |                                                                        |   | 仓储管理               | 隐藏导航<br>K        | 我的工作       | 修改密码 | 注<br>在线帮助<br>切换系统   | 销         |    |    |      | -5                      |
|------------------|------------------------------------------------------------------------|---|--------------------|------------------|------------|------|---------------------|-----------|----|----|------|-------------------------|
|                  |                                                                        |   | 仓储管理               |                  |            |      |                     | 仓储忧化      |    |    |      |                         |
| 基础管理             |                                                                        |   |                    |                  |            |      |                     |           |    |    |      |                         |
| 库存管理             |                                                                        |   | <b>6 当前位置:入库作业</b> |                  |            |      |                     |           |    |    |      | [帮助]                    |
| 配置管理             |                                                                        |   | 入库单号               | 订单号              | 客户         | 库房   | 下达时间                | 制作人       |    |    |      |                         |
| 入库作业             |                                                                        |   |                    |                  | 北京欧乐科技有限公司 | 海星1号 | 2012-08-09 14:48:17 |           |    |    | 其他操作 | $\overline{\mathbf{v}}$ |
|                  |                                                                        | Z | 0000000000023050   | 0R-0000000013406 |            |      |                     | <b>cc</b> | 调度 | 完成 |      |                         |
|                  | 図 首页 【1】上页 【2】下页 【2】按索 【22】按索 【22】字出 转至第 【页 每页 10 】 条 【设置 】共1页1条记录 第1页 |   |                    |                  |            |      |                     |           |    |    |      |                         |
| 入库预处理            |                                                                        |   |                    |                  |            |      |                     |           |    |    |      |                         |
|                  |                                                                        |   |                    |                  |            |      |                     |           |    |    |      |                         |
| $\Rightarrow$    |                                                                        |   |                    |                  |            |      |                     |           |    |    |      |                         |
| 入库反馈             |                                                                        |   |                    |                  |            |      |                     |           |    |    |      |                         |
|                  |                                                                        |   |                    |                  |            |      |                     |           |    |    |      |                         |

图 2-9 入库预处理

在企业实际入库作业中,当货品到达库房后,需要为货品分配储位,确定入库储位。系 统中的"入库预处理"操作就是为入库货品分配储位的一个操作。具体操作过程为:选择该 入库订单,点击【调度】,进入到入库储位分配界面,见图 2-10:

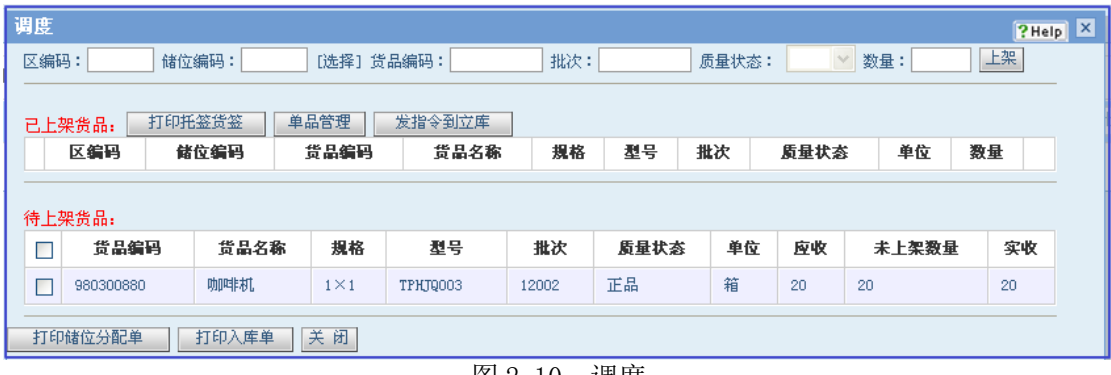

图 2-10 调度

在待上架货品中,选中要上架的货品及填写上架的数量,在区编码和储位编码中【选择】 要上架货品的区储位编码,根据实训任务要求,将咖啡机存放在【托盘货架区】的"A00003" 储位上,具体界面如图 2-11 所示。

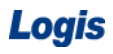

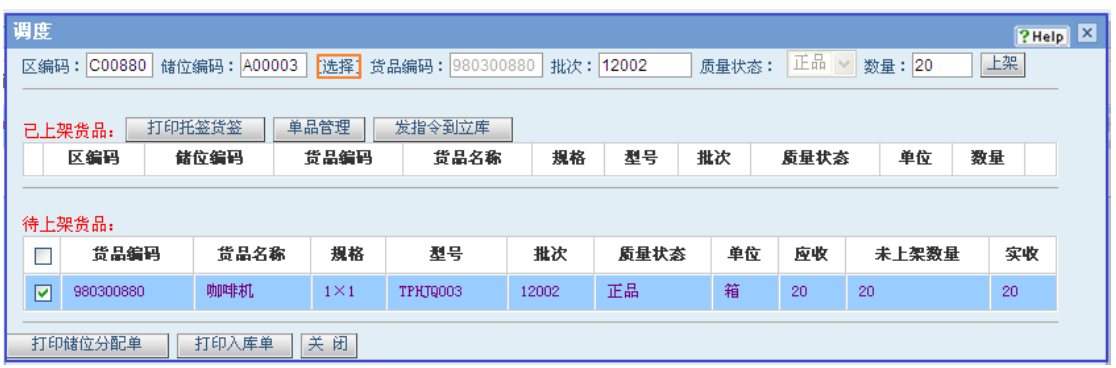

图 2-11 上架

确定好上架数量后,点击【上架】,上架完成后的调度界面如图 2-12 所示。

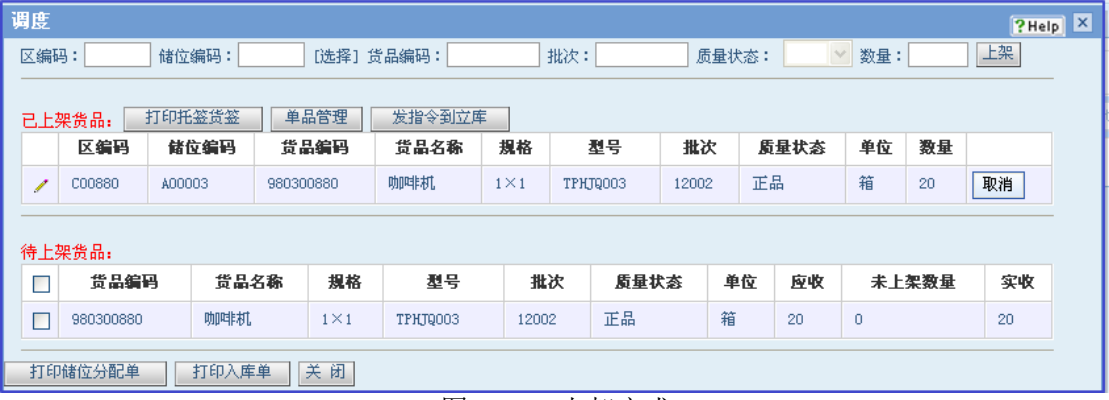

图 2-12 上架完成

确定上架储位后,需要将储位分配单,打印存档,点击【打印储位分配单】直接选择【打 印】,如图 2-13 所示。 П

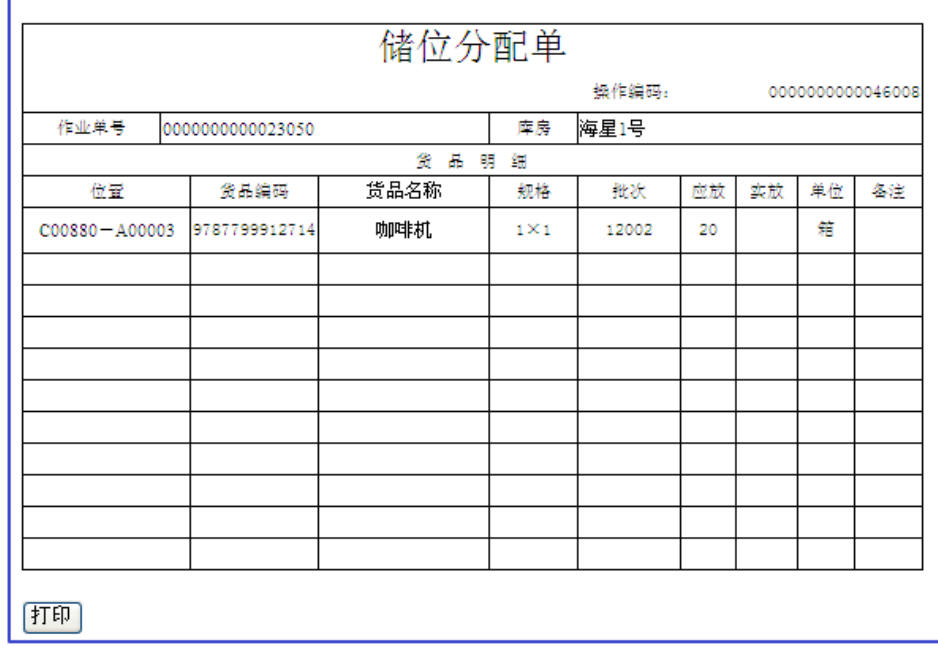

图 2-13 储位分配单

根据储位分配后,需要打印入库单,由仓管员和送货员确认签字,并存档留底。点击【打 印入库单】,如图 2-14 所示。

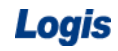

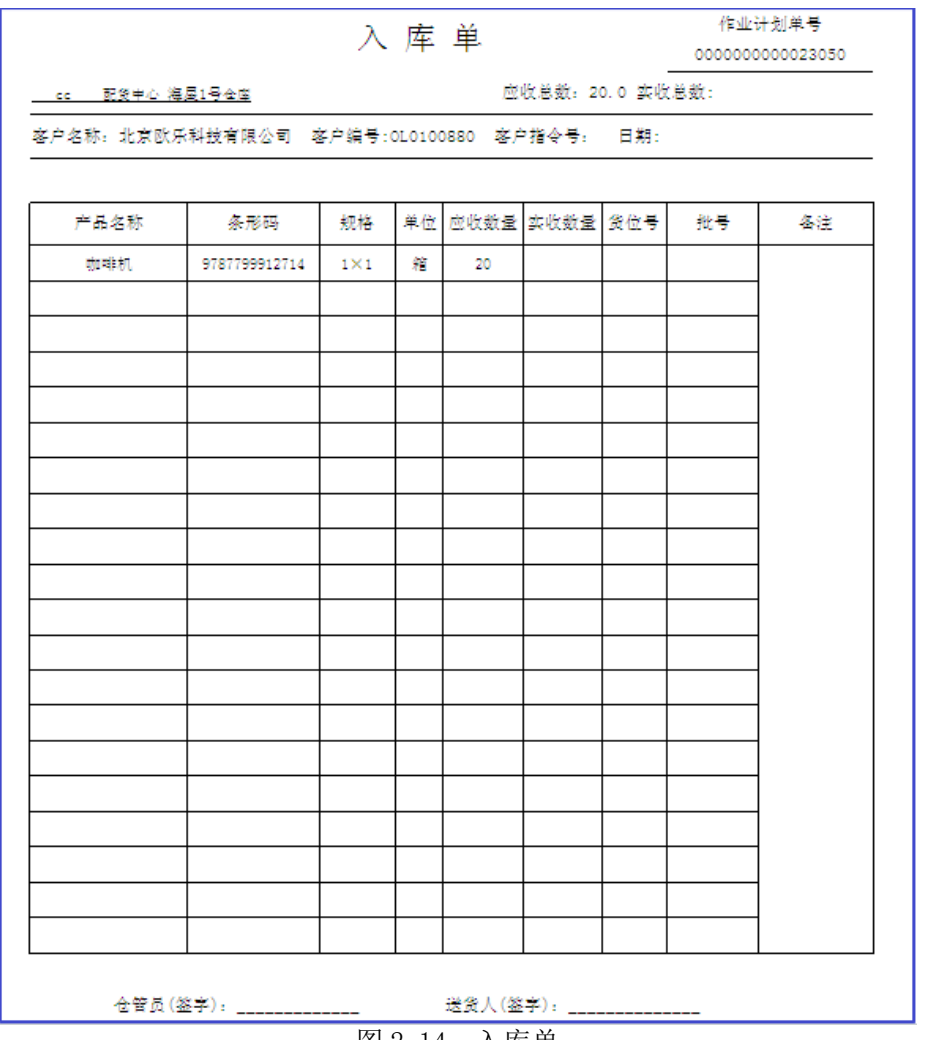

图 2-14 入库单

入库预处理操作完成后点击【完成】,如图 2-15 所示。

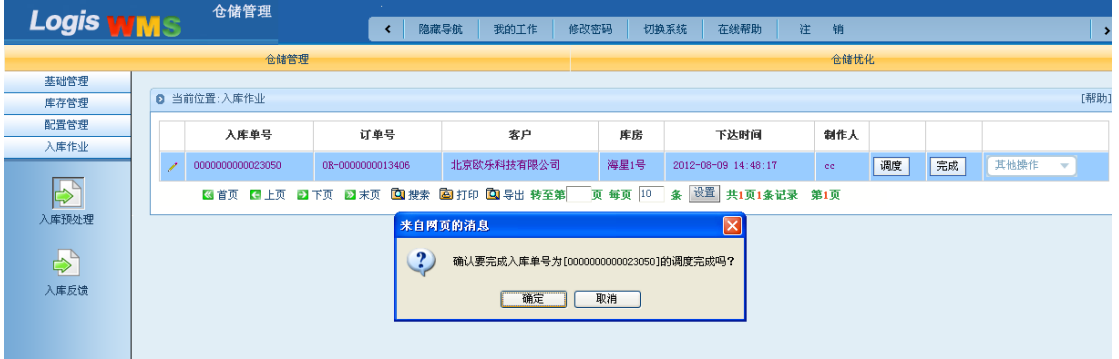

图 2-15 调度完成

在弹出的确认调度完成的窗口中点击【确认】,至此入库预处理操作完毕。

### 步骤四:入库反馈

入库预处理操作完毕后,就应该对将要入库的货品进行理货清点,并根据预处理操作时 分配的储位,将货品上架处理。

在【入库作业】操作界面下,选择【入库反馈】,进入到入库反馈操作界面。系统将已

经调度完成的单据列出。点击【理货】对需要入库的"咖啡机"进行入库清点理货操作,填 写实际收货数量,见图 2-16:

| 理货                                                                                 |           |      |              |          |       |    |    |    |       |    | $P$ Help $X$ |  |
|------------------------------------------------------------------------------------|-----------|------|--------------|----------|-------|----|----|----|-------|----|--------------|--|
|                                                                                    | 货品编码      | 货品名称 | 规格           | 型号       | 批次    | 质量 | 单位 | 应收 | 未上架数量 | 实收 | 操作           |  |
|                                                                                    | 980300880 | 咖啡机  | $1 \times 1$ | TPHJQ003 | 12002 | 正品 | 箱  | 20 | 0     | 20 | ×            |  |
| RFID监控-关 ↓<br>保存修改<br>RFID结束<br>增加计划外货品<br>RFID扫描<br>General-ZBFZ $\vee$<br>请选择设备: |           |      |              |          |       |    |    |    |       |    |              |  |

图 2-16 入库理货

在企业实际运作时,理货操作通常通过 RFID 设备,清点货品数量和种类。确定实收数 量后,点击【保存修改】返回到入库反馈界面,点击【上架】,用户会发现在待上架货品中, 未上架数量为 0, 证明货物均已上架完毕, 见图 2-17:

| 上架                                 |                                                                                        |        |       |  |              |                 |              |                 |       |    |      |                |       | PHelp X |  |
|------------------------------------|----------------------------------------------------------------------------------------|--------|-------|--|--------------|-----------------|--------------|-----------------|-------|----|------|----------------|-------|---------|--|
|                                    | 正品<br>上架<br>数量: 0<br>980300880<br>批次: 12002<br>质量状态:<br>区编码:<br>储位编码:<br>货品编码:<br>[选择] |        |       |  |              |                 |              |                 |       |    |      |                |       |         |  |
|                                    |                                                                                        |        |       |  |              |                 |              |                 |       |    |      |                |       |         |  |
| 打印托签货签<br>单品管理<br>发指令到立库<br>已上架货品: |                                                                                        |        |       |  |              |                 |              |                 |       |    |      |                |       |         |  |
|                                    | 区编码                                                                                    | 储位编码   |       |  | 货品编码         | 货品名称            | 規格           | 型号              | 批次    |    | 质量状态 | 单位             | 数量    |         |  |
| Z                                  | C00880                                                                                 | A00003 |       |  | 980300880    | 咖啡机             | $1 \times 1$ | <b>TPHT0003</b> | 12002 | 正品 |      | 箱              | 20    | 取消      |  |
|                                    |                                                                                        |        |       |  |              |                 |              |                 |       |    |      |                |       |         |  |
|                                    | 待上架货品:                                                                                 |        |       |  |              |                 |              |                 |       |    |      |                |       |         |  |
|                                    | 货品编码                                                                                   |        | 货品名称  |  | 規格           | 型号              | 批次           | 质量状态            |       | 单位 | 应收   |                | 未上架数量 | 实收      |  |
| ☑                                  | 980300880                                                                              |        | 咖啡机   |  | $1 \times 1$ | <b>TPHT0003</b> | 12002        | 正晶              |       | 箱  | 20   | $\overline{0}$ |       | 20      |  |
|                                    |                                                                                        |        |       |  |              |                 |              |                 |       |    |      |                |       |         |  |
|                                    | 打印储位分配单                                                                                |        | 打印入库单 |  | 关闭           |                 |              |                 |       |    |      |                |       |         |  |
|                                    |                                                                                        |        |       |  |              |                 |              |                 |       |    |      |                |       |         |  |

图 2-17 入库上架

待货品理货、上架操作完毕后, 返回到入库反馈列表中, 点击【完成】, 货品入库系统 操作完毕。用户可以在【订单管理系统】中查询到该订单的作业状态为"完成",见图 2-18。

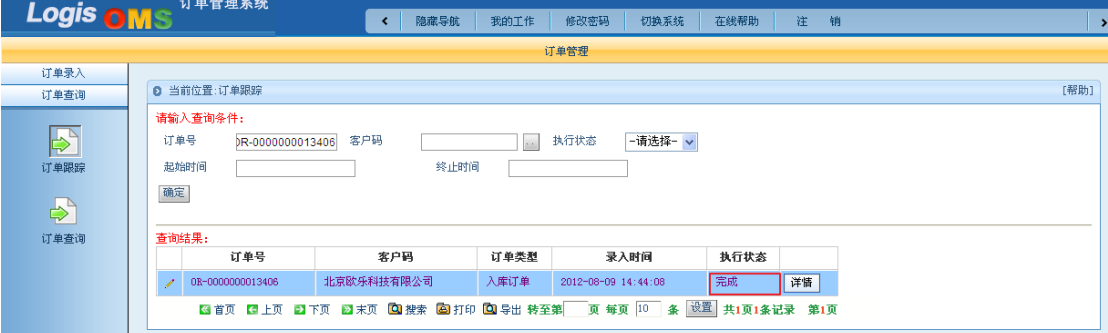

图 2-18 订单追踪

# 任务二 入库手持操作

#### 一、环境准备

1、环境

实训场地:机房,亦可在仓储实训中心完成;

设备:包括电脑、手持终端、第三方物流信息管理系统、投影、音响等基础教学设施设

备;

其他:登陆账号,通过教师管理系统为每位学生分配账号、授予权限。

2、单据

入库通知单。

3、岗位

完成入库手持操作的岗位是理货员、搬运员。

#### 二、任务发布

北京万盛物流公司仓储部客服人员接到客户欧乐科技的入库通知单,入库通知单的详细 要求如下:

# 入库通知单

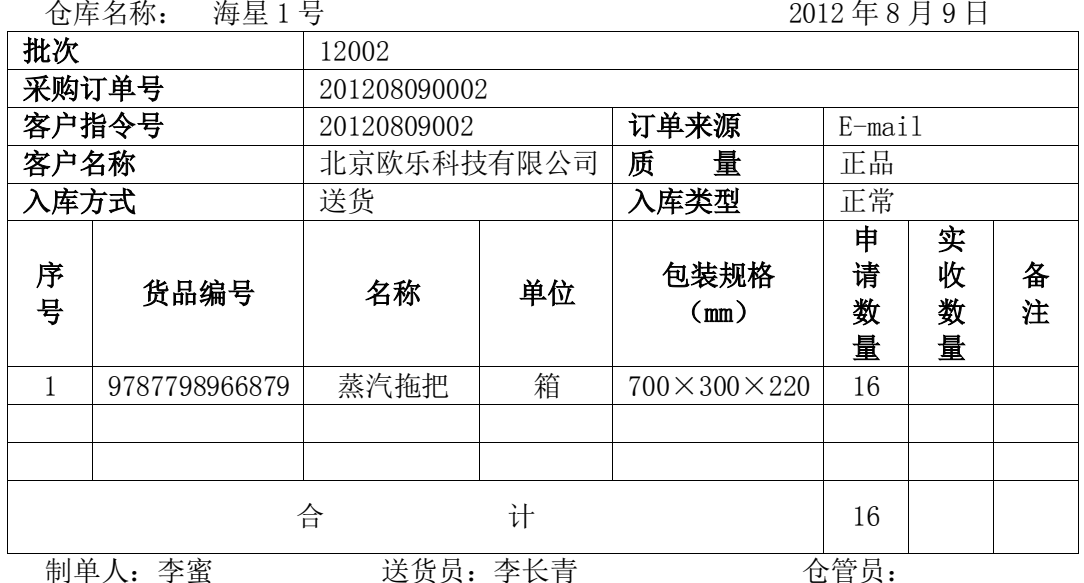

实训任务要求,根据入库通知单信息录入入库订单信息录入并生成了作业计划。再以理 货员及搬运员角色,掌握相关手持操作流程。

三、操作流程

#### 步骤一:订单录入及处理

订单录入及生成的操作详见任务一(步骤一和步骤二),在此不作重复介绍。

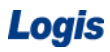

# 步骤二:手持终端功能简介

(1)手持终端简介

手持终端各功能区及按键介绍,如图 2-19 所示。

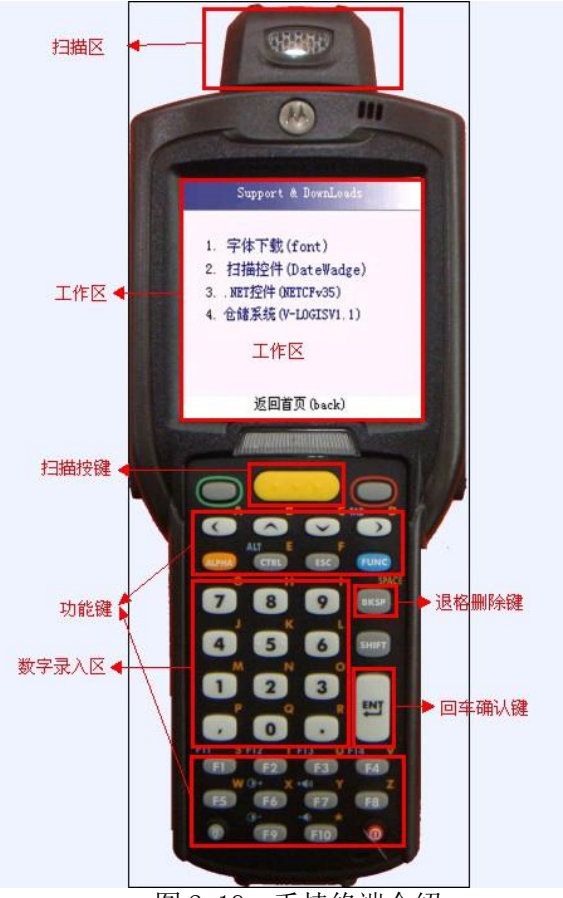

图 2-19 手持终端介绍

适合低位扫描的最佳身体姿势,如图 2-20 所示。

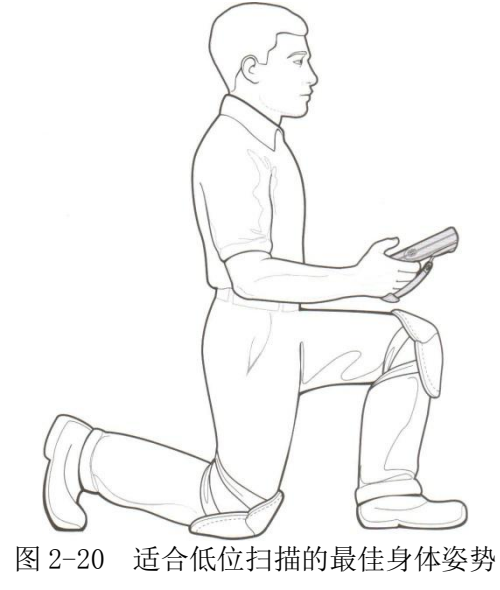

适合高位扫描的最佳身体姿势,如图 2-21 所示。
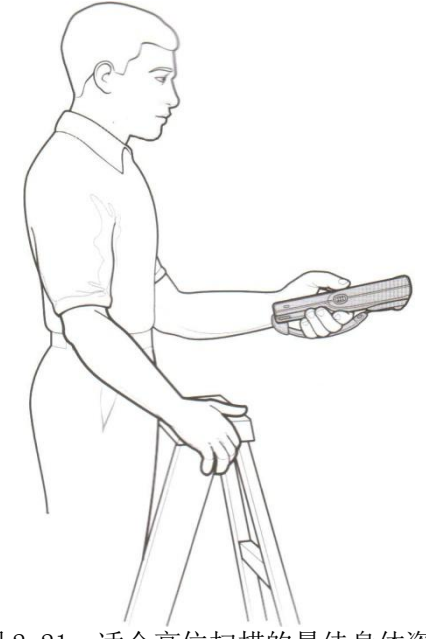

图 2-21 适合高位扫描的最佳身体姿势

(2)采集货物条码信息

使用手持采集货物条码信息,如图 2-22 所示。

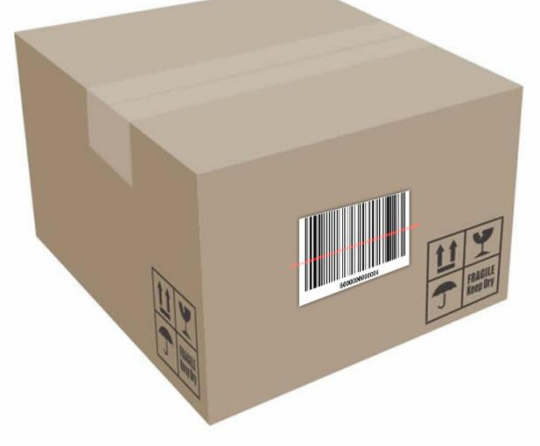

图 2-22 扫描货物条码

(3)采集托盘标签信息

使用手持采集货物条码信息,如图 2-23 所示。

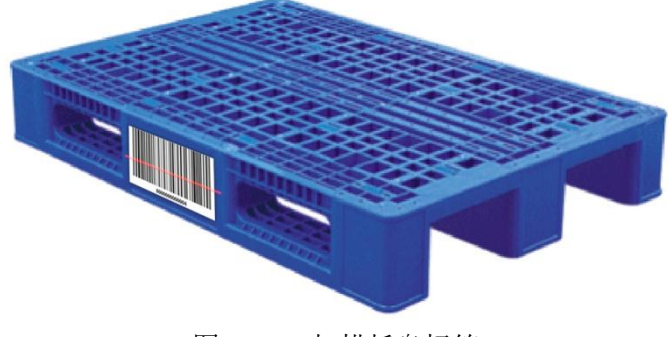

图 2-23 扫描托盘标签

(4)采集周转箱标签信息

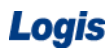

使用手持采集货物条码信息,如图 2-24 所示。

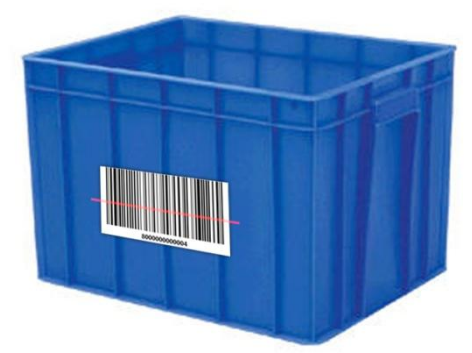

图 2-24 扫描周转箱标签

(5)采集储位标签信息

使用手持采集货物条码信息,如图 2-25 所示。

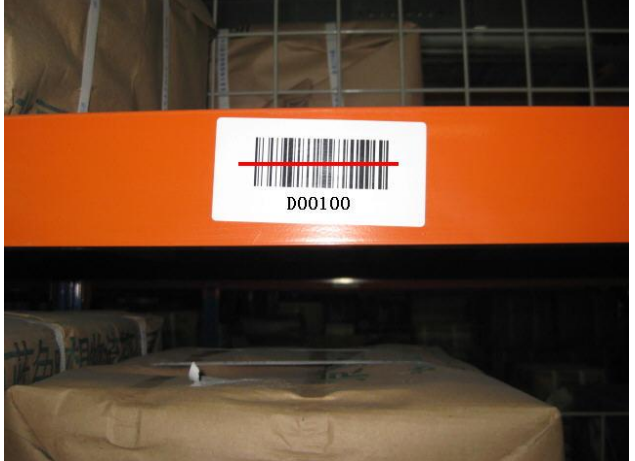

图 2-25 扫描储位标签

# 步骤三:入库理货

请使用给定的用户名和密码登录手持终端系统,并选择指定的库房,如图 2-26 所示。

Logis **Logis Manual Manual Manual Manual Manual Manual Manual Manual Manual Manual Manual Manual Manual Manual Ma** 

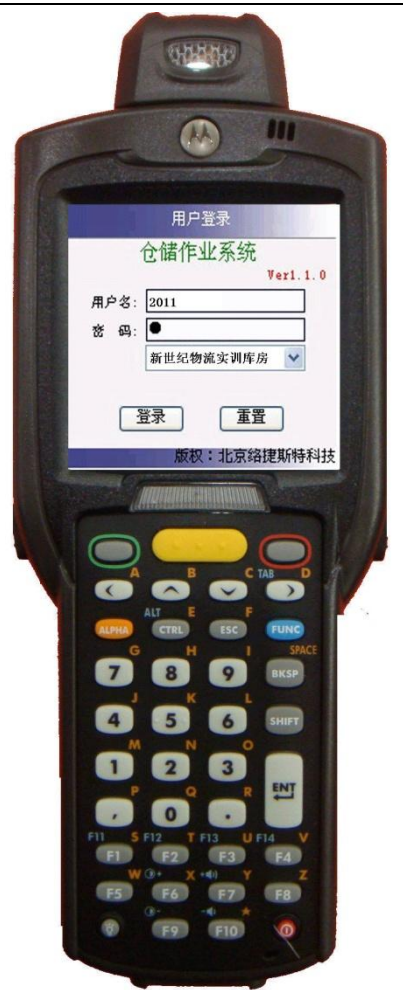

图 2-26 手持终端用户登录

登录手持终端系统后,进入其应用操作主功能界面,如图 2-27 所示。选择【入库作业】, 进入到入库作业的操作界面,见图 2-28:

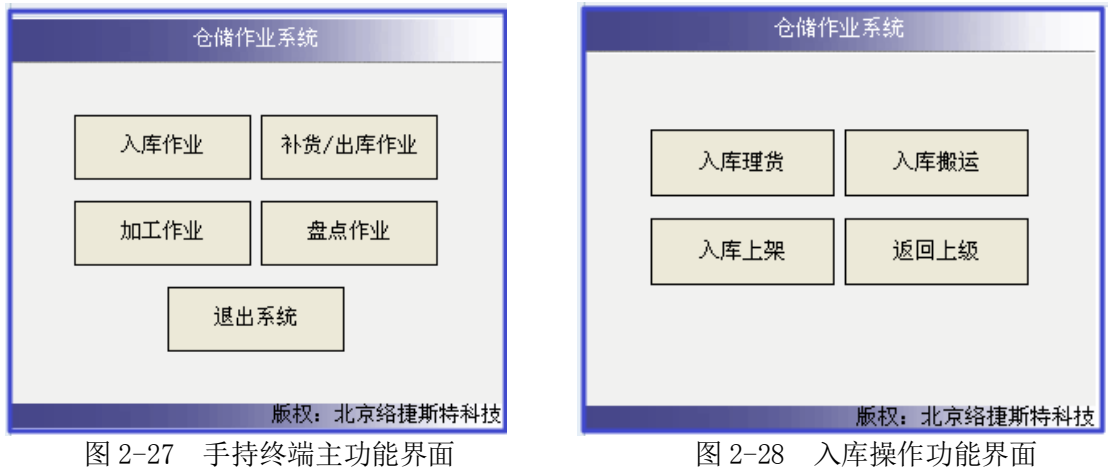

入库操作首先需要对入库货品进行理货清点,因此首先选择【入库理货】点击进入,可 以看到手持已经接收到综合业务平台发送过来的入库订单,见图 2-29:

Logis **Logis Manual Manual Manual Manual Manual Manual Manual Manual Manual Manual Manual Manual Manual Manual Ma** 

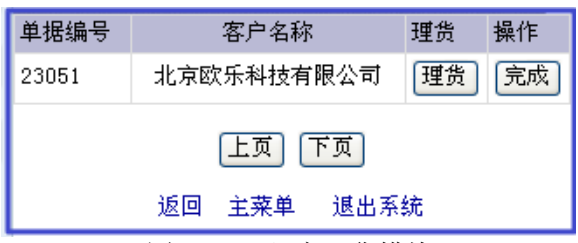

图 2-29 入库理货模块

点击【理货】,进入图 2-30 所示界面。利用手持终端采集货品条码信息,信息采集成功 后,系统自动提示此货物的入库目标储存区域,再利用手持系统扫描托盘标签,如图 2-31 所示界面。

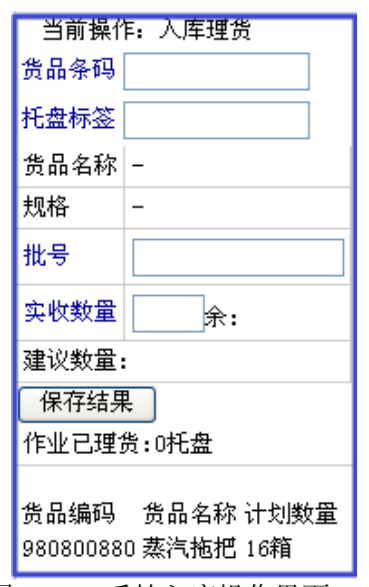

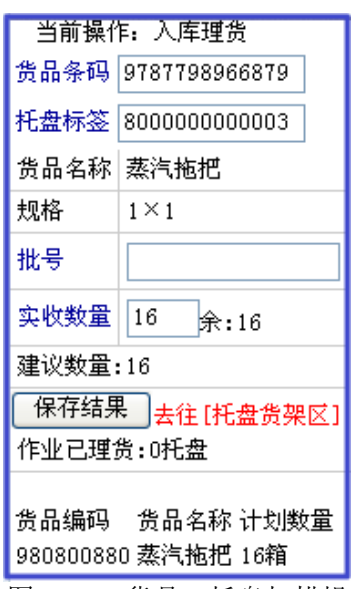

图 2–30 手持入库操作界面 图 2–31 货品、托盘扫描操作

手持终端扫描过托盘编码后,会将货品名称、规格、实收数量的信息显示出来,用户只 需核对实收数量与订单入库数量是否一致即可。填写批号为:12002,点击【保存】系统会 在【保存结果】的下方显示已理货完成,理货操作至此完成,见图 2-32:。

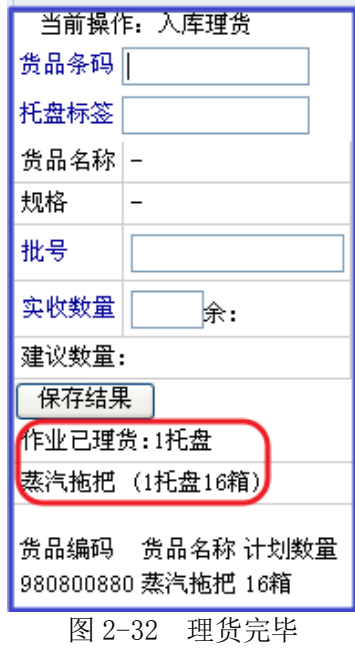

备注:如果理货实收数量大于订单数量,系统会自动提示核对信息;如果实收数量小于 订单数量,系统可以进行理货操作,但是会等待着将订单余下的货品共同补齐后,才可以完 成理货操作。

# 步骤三:入库搬运

返回到【入库作业】功能界面,选择【入库搬运】,如图 2-33 所示。

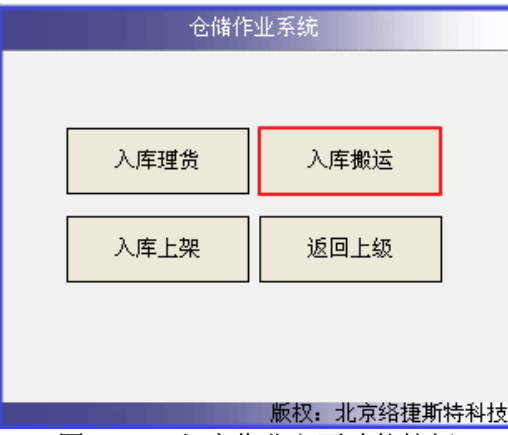

图 2-33 入库作业主要功能按钮

在图 2-33 界面,点击【入库搬运】,进入图 2-34 所示界面.

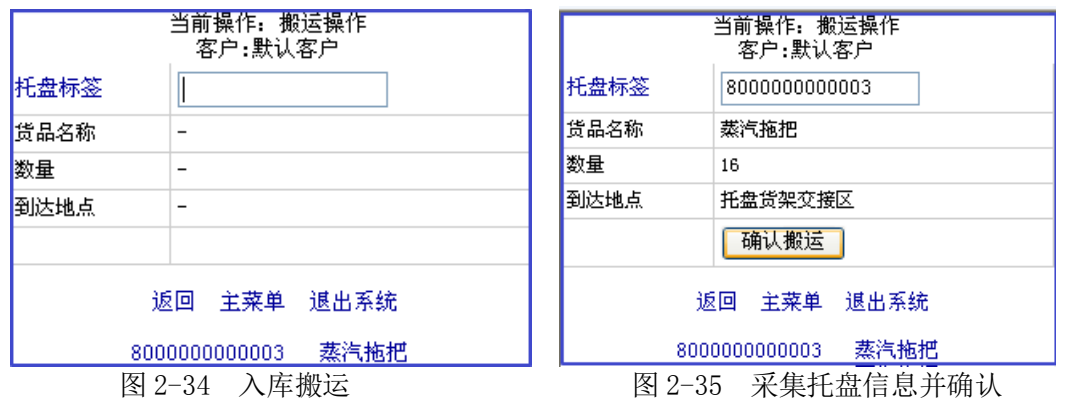

利用手持终端采集托盘标签,信息采集成功后,手持终端系统自动提示需搬运的货品名

称、货品数量及目标地点等信息,如图 2-35 所示界面。

点击【确认搬运】,进入 2-36 所示界面。

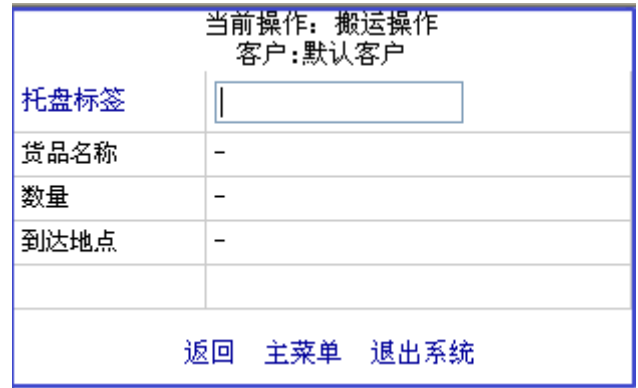

图 2-36 确认完成

可以看到在待搬运列表中已经没有需要搬运的货品信息,证明该货物已经搬运入库。

### 步骤四:入库上架

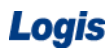

在手持终端主功能界面找到【入库上架】,如图 2-37 所示。

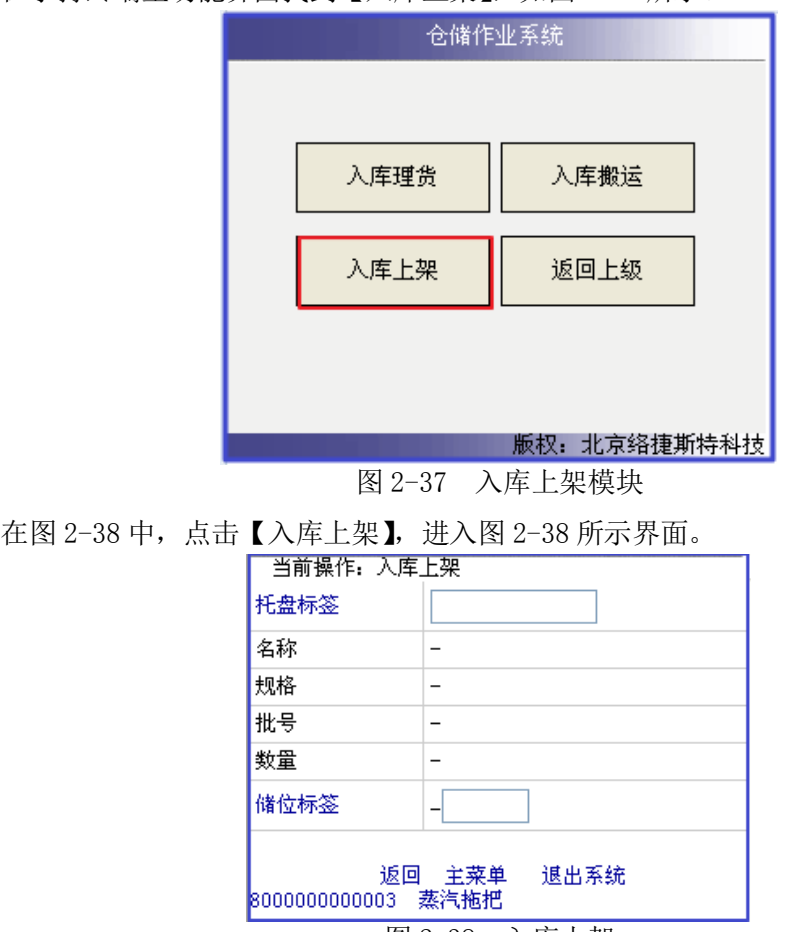

图 2-38 入库上架

可以看到待上架货物"蒸汽拖把"的信息。利用手持终端采集托盘标签信息,信息采集 成功后,手持终端系统自动提示货品及目标储位等信息,如图 2-39 所示界面。

根据提示的储位信息,找到该储位,利用手持终端扫描储位标签,再点击【确认上架】, 进入图 2-40 所示界面。

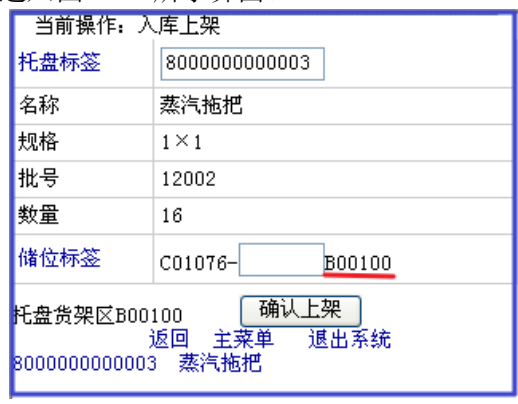

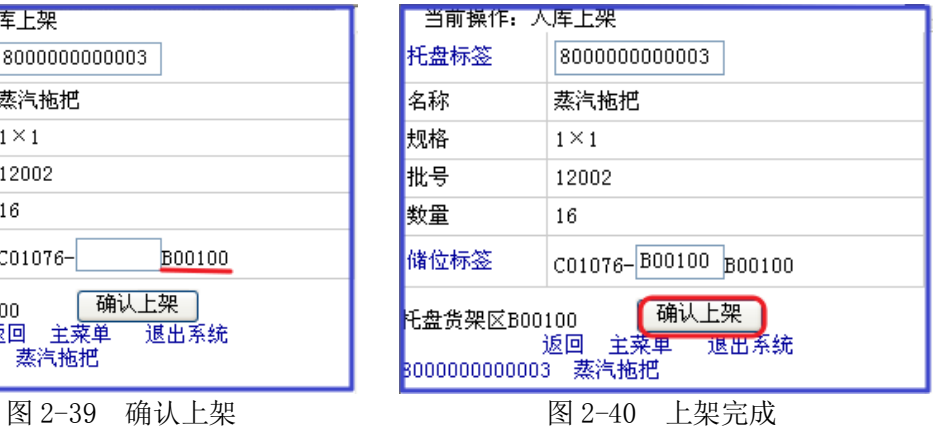

至此,手持终端入库上架操作完毕。

### 步骤五:入库理货完成

待货品理货、入库上架操作完成后,需要对整个入库作业进行反馈处理,确认整个入库 操作已经完成。

返回到【入库作业】界面,选择【入库理货】进入到入库理货界面。在该界面中可以看 到入库订单,见图 2-41:

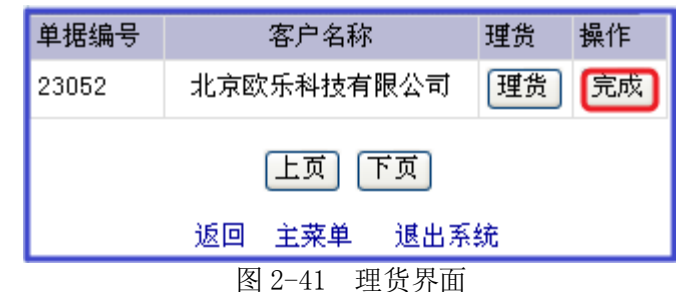

在图 2-41 中,点击【完成】完成入库操作的反馈操作。至此,手持终端在入库环节的 应用已操作完毕。

# 任务三 入平堆区

#### 一、环境准备

1、环境

实训场地:物流实训库房;

设备:包括电脑、第三方物流信息管理系统;

模拟货品、托盘、手持终端、手动液压搬运车

投影、音响等基础教学设施设备;

其他: 登陆账号, 通过教师管理系统为每位学生分配账号、授予权限。

2、单据

课前给每组学生(至少 2 人)分发一份入库通知单、一份送货单、一份货卡(同任务发 布中的相关单据)。

3、岗位

完成入平堆区作业的岗位及角色包括送货员、仓管员、信息员。另外,还可设置验收员、 理货员、搬运员岗位。

### 二、任务发布

根据对家电销售市场的研究,季节性是家电市场的一个重要特征。制造业仓储物流部门 在每年年初都要与仓库提供商签订合同,确保所签订合同的仓储能力满足本年度库存最高峰 期时需求。利用历年库存数据和销售数据,结合家电的市场规律,倾向性、季节性和随机性 变化等,来预测未来的库存需求,即家电产品的数量,进而根据不同类型产品的单位面积堆 放数量来确定实际需要的仓储面积。

北京欧乐科技有限公司(欧乐科技)家电业务板块下经营有冰箱、洗衣机、3D 电视、 热水器、燃气灶等家电产品,其与第三方物流北京万盛物流公司(简称万盛物流)首次合作, 已签订物流仓储服务合同。万盛物流将海星 1 号库房的平堆区租给欧乐科技公司,以满足其 部分家电产品的长期仓储需求。

现在已进入家电旺季,欧乐科技在不断增加库存,同时销量也在大幅提升。万盛物流的 入库、出库作业也随之增多。

2012 年 8 月 9 日上午,万盛物流的仓储部客服人员张红以 E-mail 方式收到客户欧乐科 技的入库通知,入库通知单如下表所示:

### 入库通知单

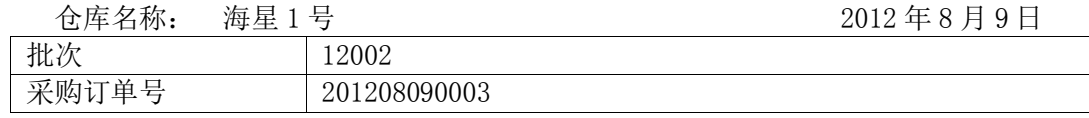

43

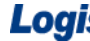

# **S**<br>物流综合业务系统实验实训

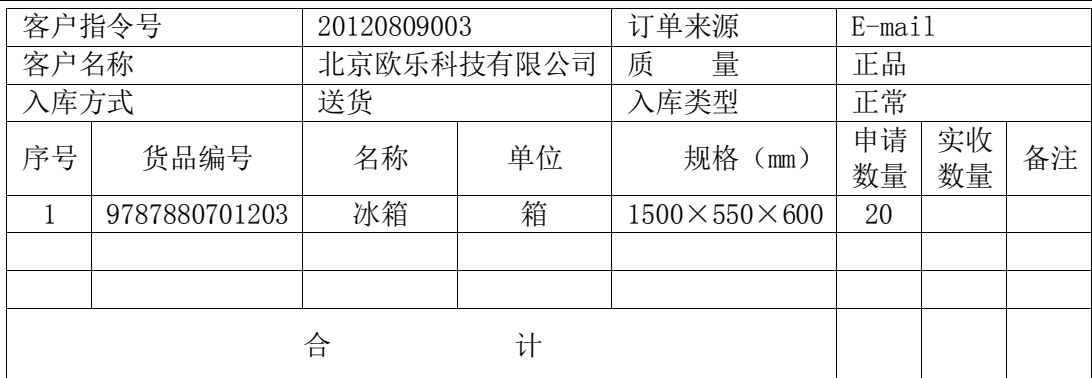

(备注:第一联仓库留作;第二联财务留作;第三联仓库记账) 制单人:李蜜 送货员:李长青 一 仓管员:

客户欧乐科技的送货员李长青持送货单来万盛物流送货,送货单如下表所示:

# 日期:2012 年 8 月 9 日 编号:L000012001 客户信息 客户单位 | 万盛物流 | 客户地址 | 北京市通州区经济开发区 7 号 货物信息 货品名称 | 包装 | 数量 | 单位 | 实收数量 冰箱 箱 客户验收意见 送货人: 李长青 收货人:

送货单

万盛物流的仓储部仓库主管刘克利交给仓管员张雨佳一份新的垛卡,以记录新增货品出 入库情况。海星 1 号库房的空白垛卡如下表所示:

海星 1 号库房-货卡

| 货卡号:  |   |                  |   |       |    |    |    |
|-------|---|------------------|---|-------|----|----|----|
| 货品名称: |   |                  |   | 包装单位: |    |    |    |
|       | 年 | 送货<br>(提货)<br>单位 | 库 | 出库    | 库存 | 备注 | 经手 |
| 口     | – |                  |   |       |    |    |    |

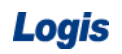

Logis **Letter Start Start Start Start Start Start Start Start Start Start Start Start Start Start Start Start S** 

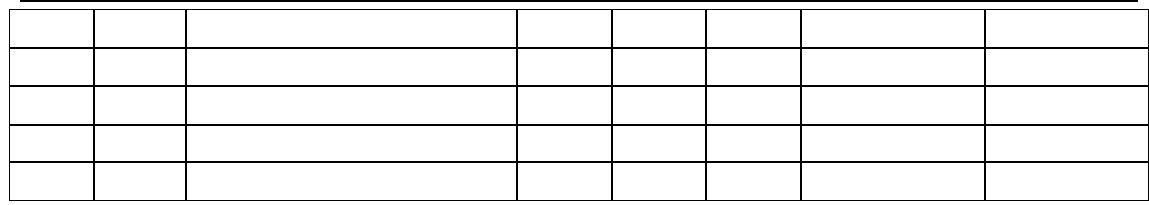

请根据以上信息完成入库作业。

三、操作流程

# 步骤一:入库订单处理

进入【订单管理】根据实训任务增加一条入库订单。入库订单分为三个订单项目,分别 为订单信息、订单入库信息及订单货品,根据入库通知单对这三项内容进行维护,如图 2-42、

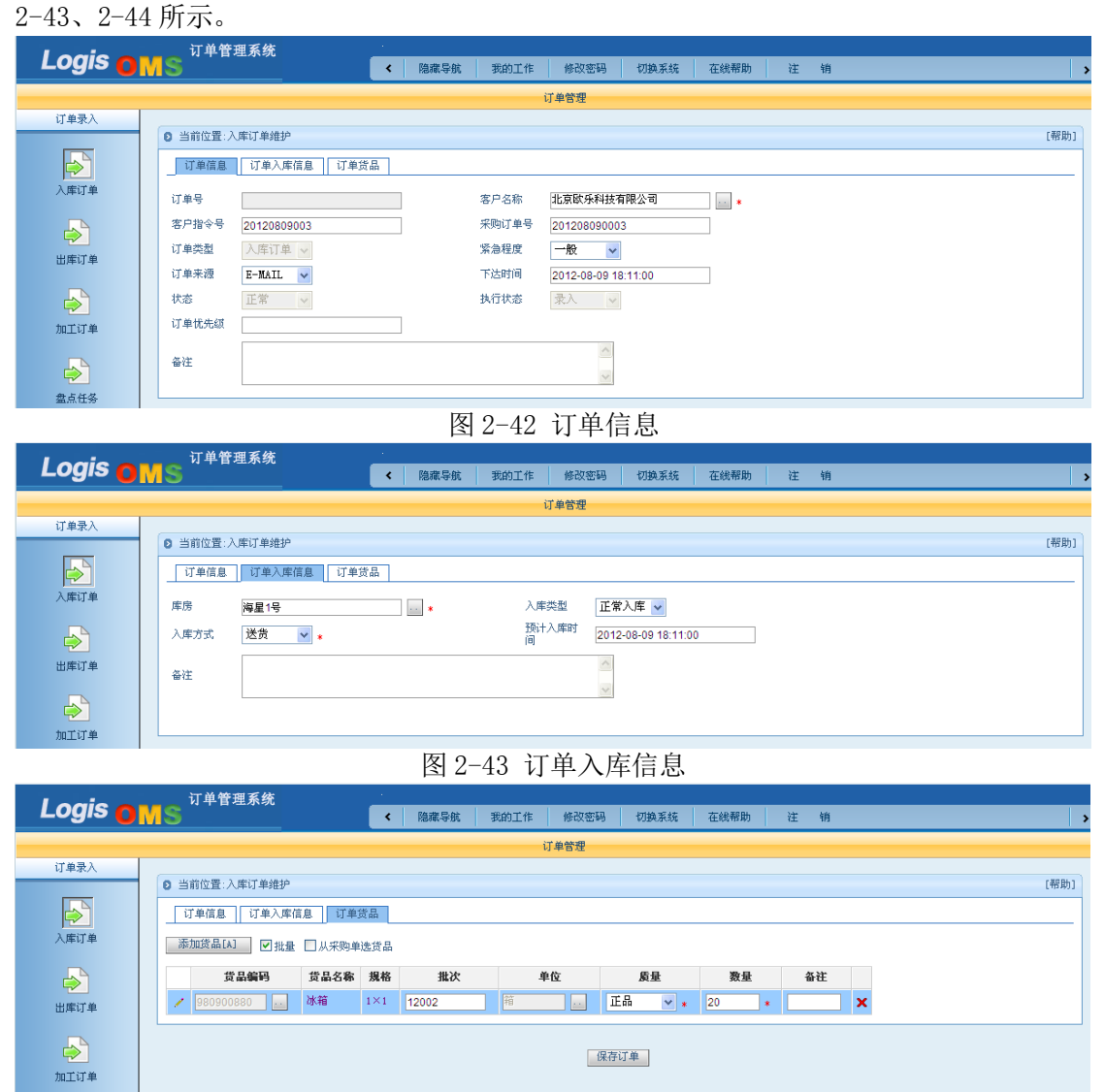

图 2-44 订单货品

订单填写完毕后,点击【保存订单】, 返回到入库订单列表界面, 勾选该订单【生成作 业计划】。

切换系统,进入到【仓储管理系统】在左侧任务栏中,选择【入库作业】进行【入库预 处理】为入库货品分配储位。

勾选刚生成的入库作业单,点击【调度】,进入到入库调度界面,见图 2-45:

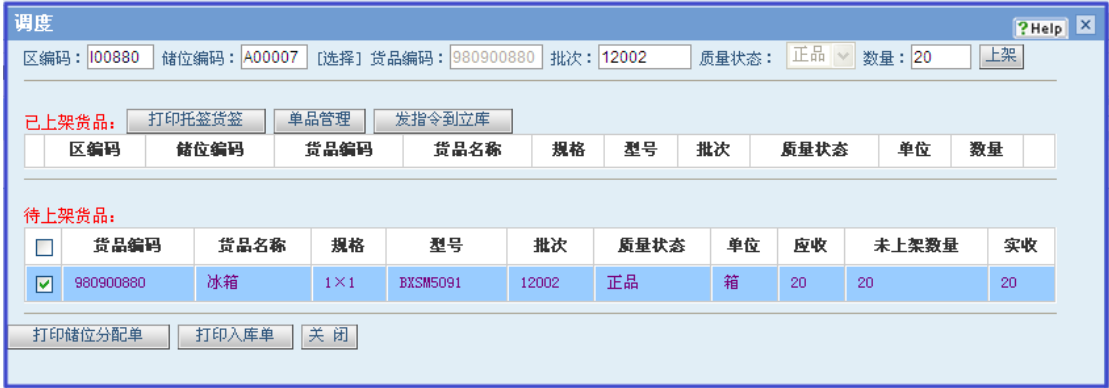

图 2-45 入库调度作业

在图 2-45 界面中,勾选需要上架处理的订单,【选择】储位,冰箱作为大件重物,通常 存放在平堆区,因此选择储区为"平堆区"。确定好储位后,核对上架数量是否正确,点击 【上架】完成入库储位分配作业。

入库操作,需要打印储位分配单,以备核对、存档。点击【打印储位分配单】,见如图 2-46 所示。

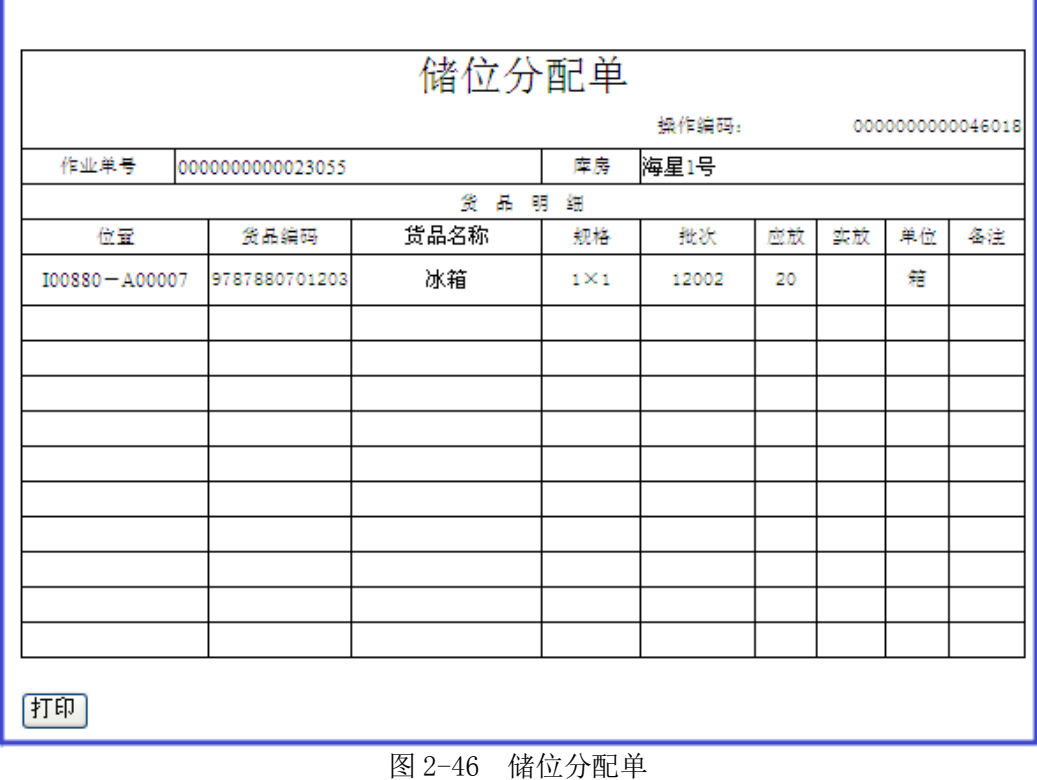

储位分配单处理完毕后,还需要打印入库单,以备入库交接时,供送货员和仓管员核对 签字、存档处理。点击【打印入库单】,见图 2-47

Logis **Letter Start Start Start Start Start Start Start Start Start Start Start Start Start Start Start Start S** 

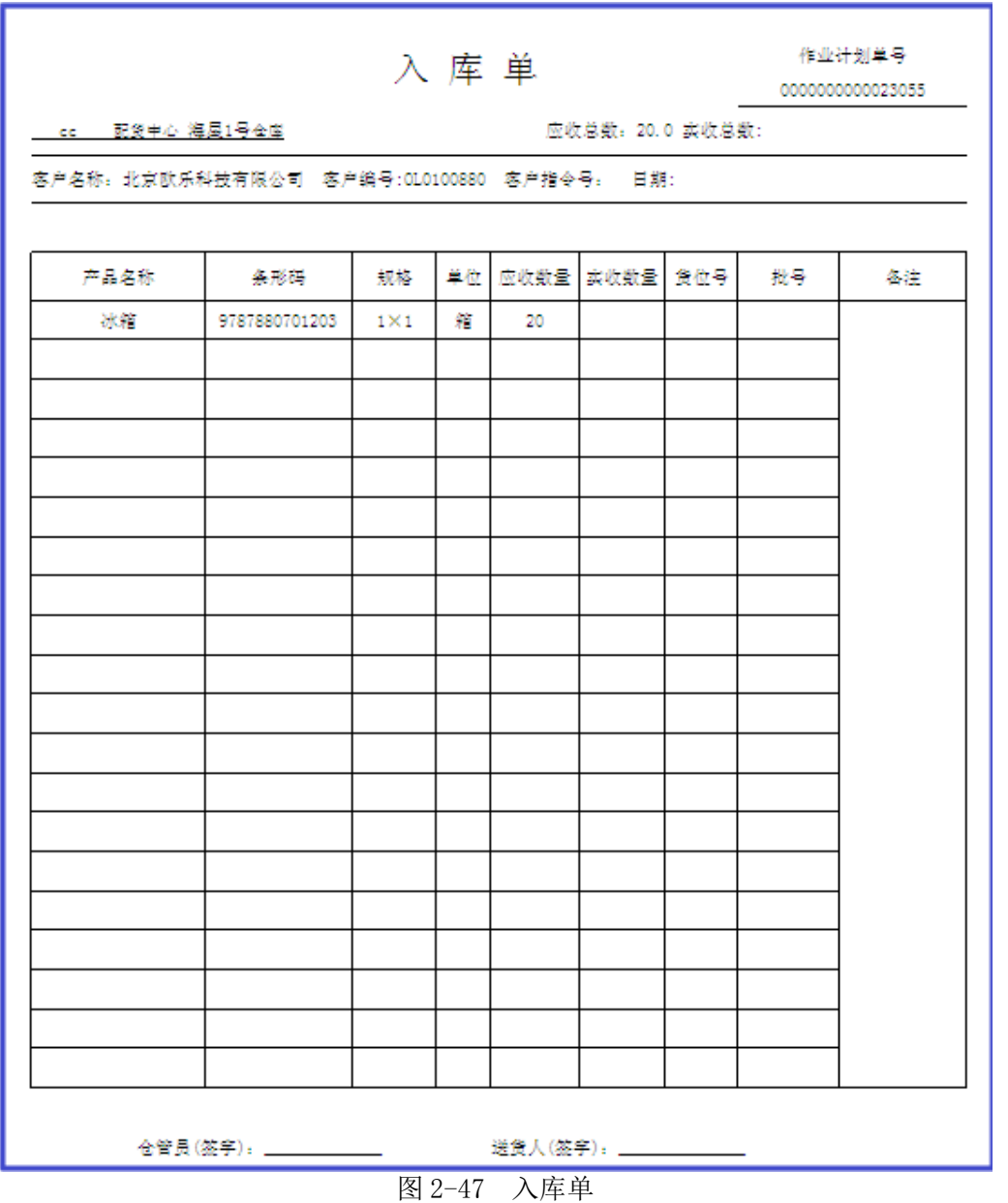

# 步骤二:入库交接

储位分配完毕、入库单打印完成后,仓管员张雨佳与送货员李长青进行货物验收、交接 工作。验收无问题,实收冰箱 20 箱。

仓管员根据实际验收情况填写入库单实收数量、货位号并签上自己的名字,然后仓管员 主动与送货员交接,要求送货员在入库单相应位置签字确认,如图 2-48 所示。

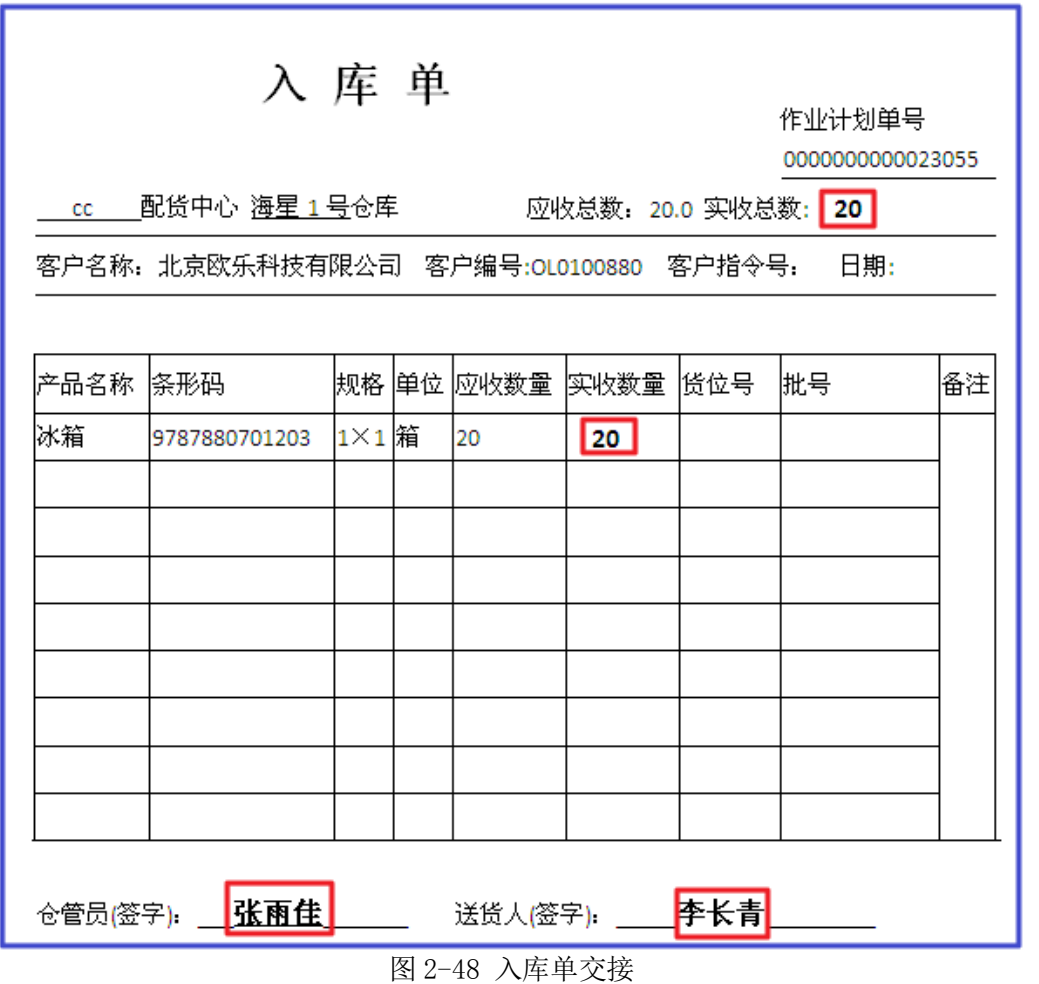

同时,仓管员按照送货员的要求在客户单据上填写实收数量、验收意见并在相应位置签 字确认。填写后的提货单如图 2-49 所示。

Logis **Logis Legion State State State State Assembly** 

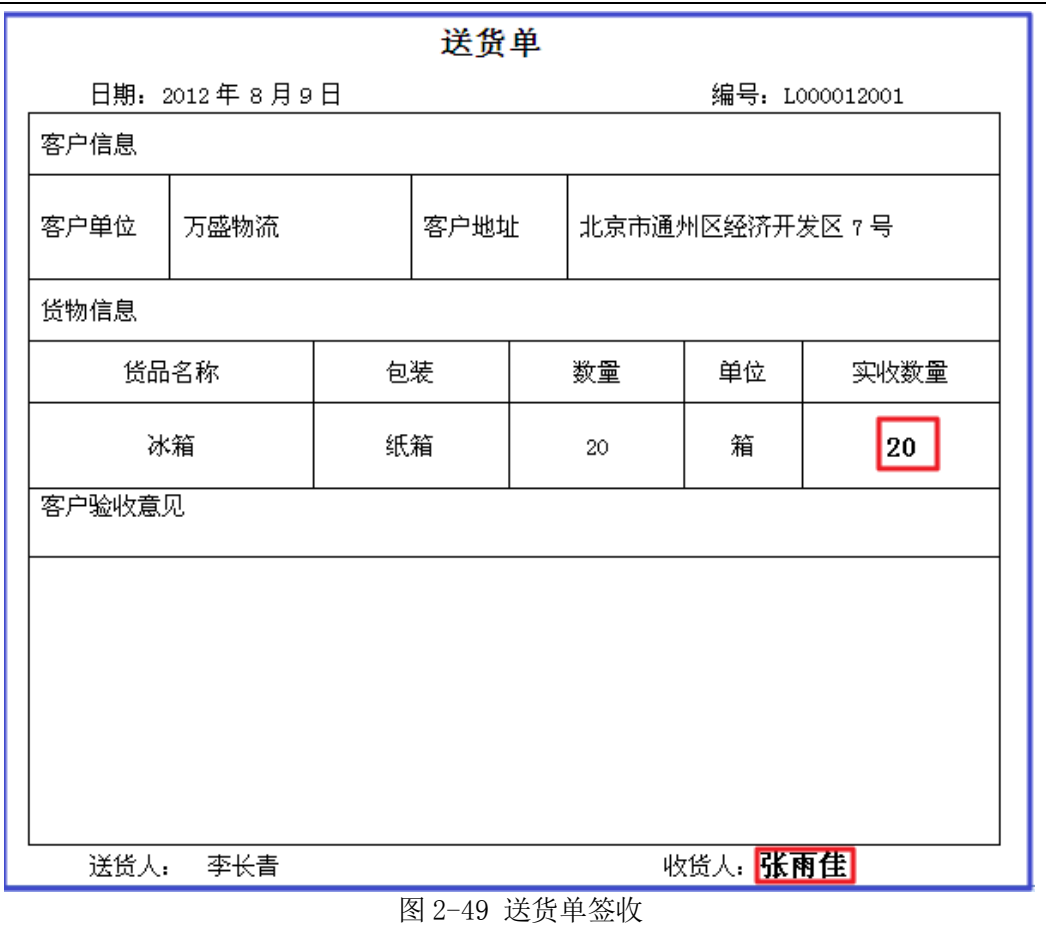

# 步骤三:入平堆区

仓管员从设备暂存区取出搬运车将入库理货区交接完毕的货物搬运至平堆区指定储区。

# 步骤四:填写货卡

根据仓库内管理规定,填写相应的货卡,如图 2-50 所示。

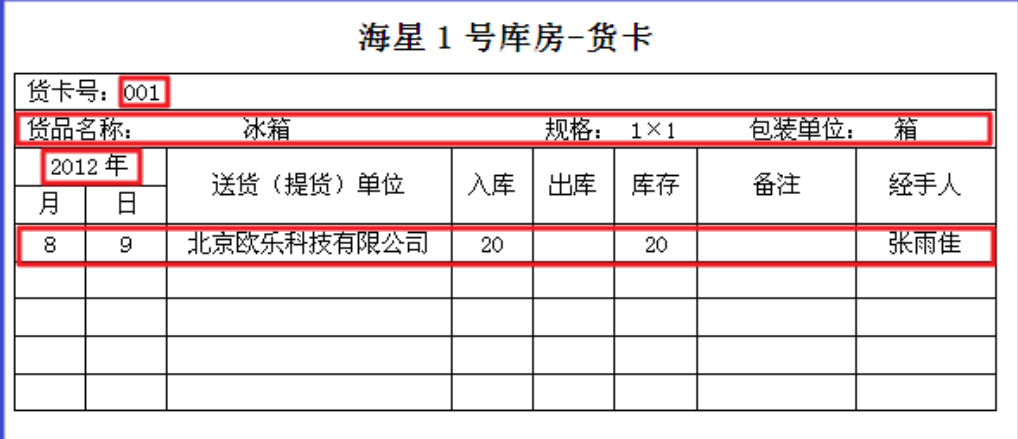

# 图 2-50 货卡填写

货卡填写完毕后放置于货垛指定位置,将设备归位。至此,入库平堆区作业操作完毕。

# 任务四 入托盘货架区

### 一、环境准备

1、环境

实训场地:物流实训库房;

设备:包括电脑、第三方物流信息管理系统;

模拟货品、托盘、手持终端;

手动液压搬运车、堆高车(叉车);

投影、音响等基础教学设施设备;

其他: 登陆账号, 通过教师管理系统为每位学生分配账号、授予权限。

2、单据

课前给每组学生(至少 2 人)分发一份入库通知单、一份送货单(同任务发布中的相关 单据),并且每组配备一个手持终端以进行库内无纸化作业。

3、岗位

完成入托盘货架区作业的岗位及角色包括送货员、仓管员、信息员。另外,还可设置验 收员、理货员、搬运员岗位。

#### 二、任务发布

2012 年 8 月 9 日上午,万盛物流的仓储部客服人员张红以 E-mail 方式收到客户欧乐科 技的入库通知,入库通知单如下表所示:

# 入库通知单

仓库名称: 海星 1 号 2012 年 8 月 9 日 批次 12002 采购订单号 201208090004 客户指令号 20120809004 可单来源 E-mail 客户名称 | 北京欧乐科技有限公司 | 质 | 量 | 正品 入库方式 送货 | 入库类型 | 正常 序号 货品编号 名称 单位 包装规格  $(mm)$ 申请 数量 实收 ズひ 备注 1 9787799912714 咖啡机 | 箱 | 600×400×220 | 20 合 计 20 制单人:李蜜 送货员:李长青 仓管员:

客户欧乐科技的送货员李长青持送货单来万盛物流送货,送货单如下表所示:

# 送货单

日期: 2012 年 5 月 10 日 日 福号: L000012002

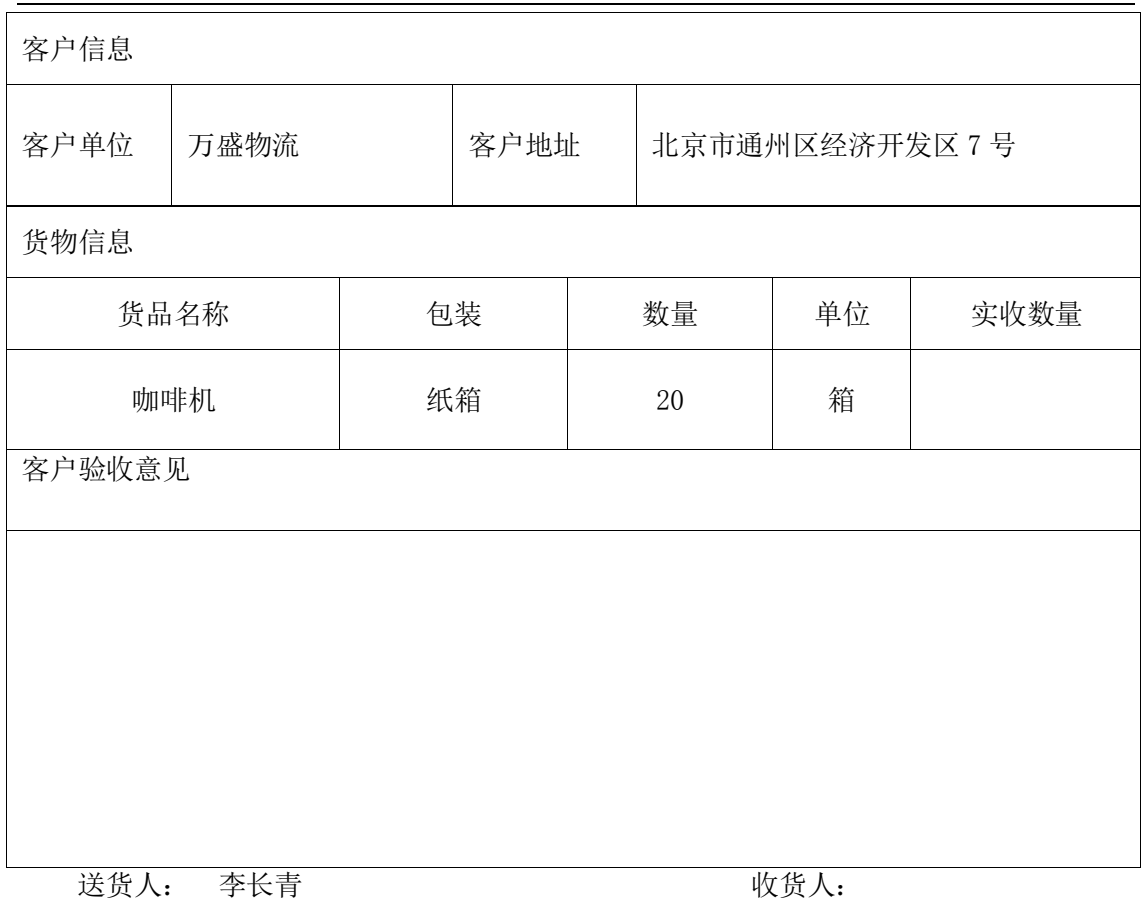

请根据以上信息完成入托盘货架区的作业任务。

### 三、操作流程

# 步骤一:入库订单处理

入库作业首先需要录入订单,并对订单进行处理,这样手持终端才能接收到作业任务, 以进行后续的理货、上架操作。

进入【订单管理】系统,根据实训任务要求,【新增】入库订单,分别对订单信息、订 单入库信息及订单货品进行维护,如图 2-51、2-52、2-53 所示。

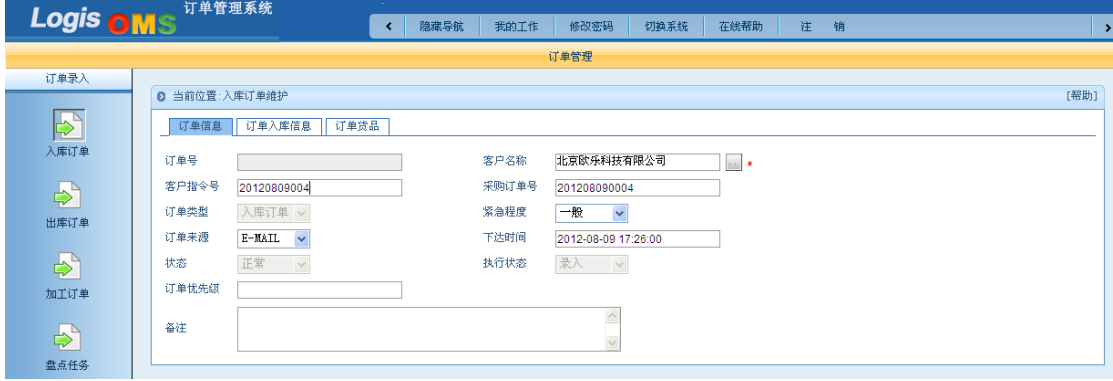

图 2-51 订单信息

# Logis **Logis Logich State State State State According Management Controller Management State According Management State According Management State According Management Management State According Management Management Ma**

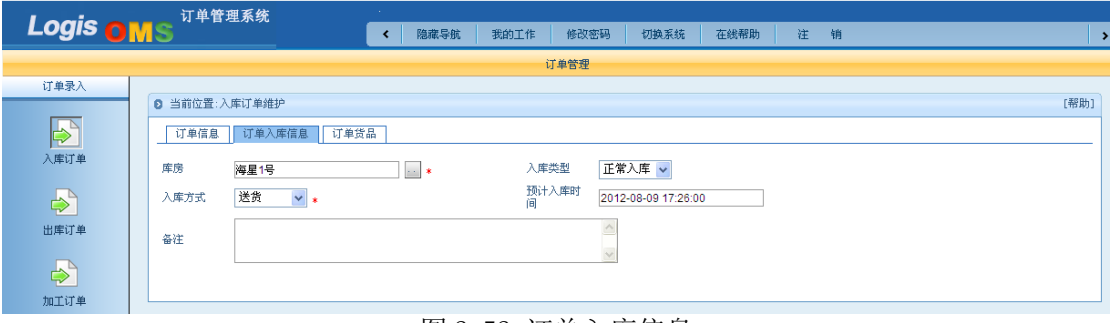

#### 图 2-52 订单入库信息

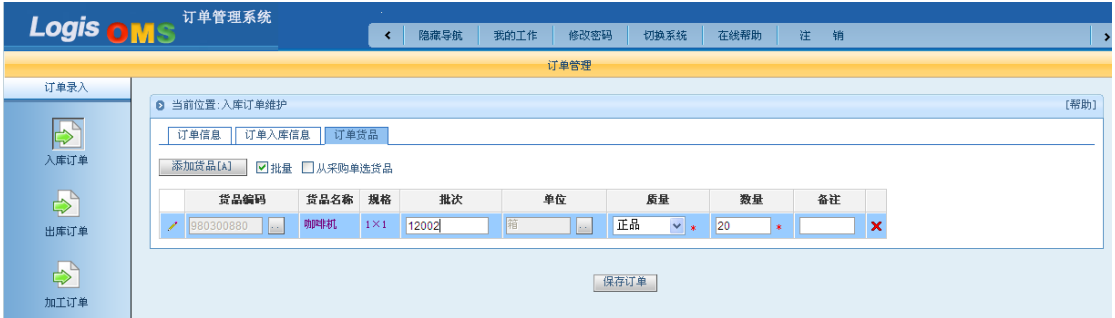

### 图 2-53 订单货品

保存订单后生成作业计划,并打印入库单,以备入库交接时使用。

# 步骤二:入库交接

仓管员张雨佳与送货员李长青进行货物验收、交接工作。验收无问题,实收咖啡机 20 箱。

仓管员根据实际验收情况填写入库单实收数量并签上自己的名字,然后仓管员主动与送 货员交接,要求送货员在入库单相应位置签字确认,如图 2-54 所示。

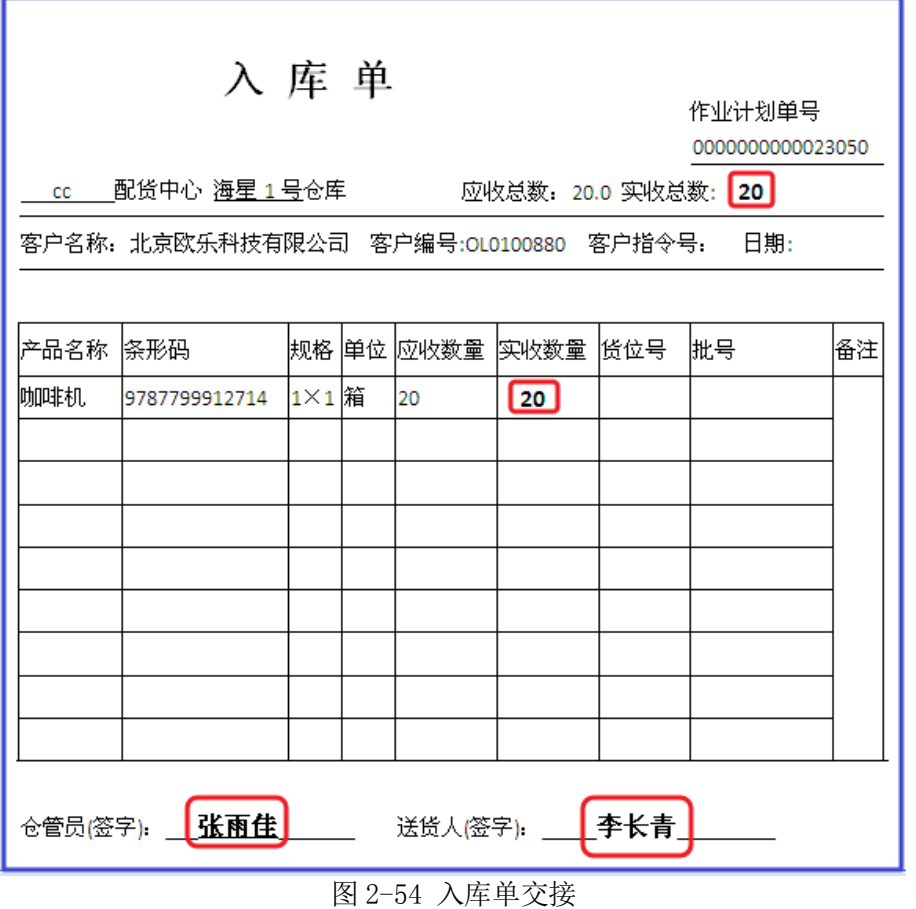

同时,仓管员按照送货员的要求在客户单据上填写实收数量、验收意见并在相应位置签 字确认。填写后的提货单如图 2-55 所示。

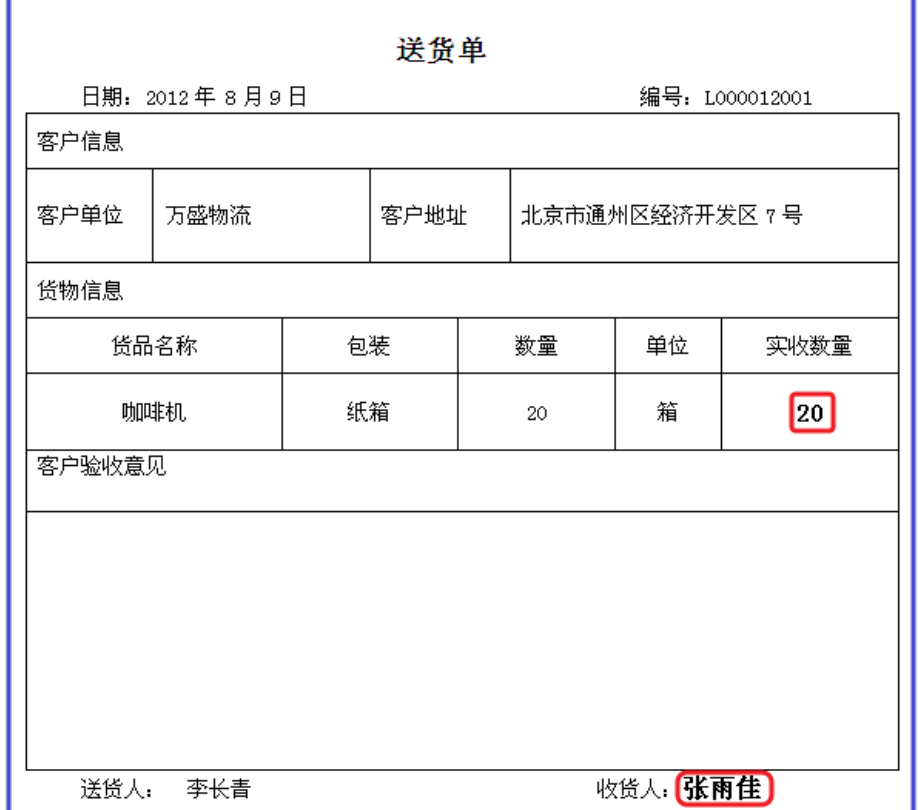

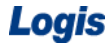

Logis **Logis Logich State State State State According Management Controller Management State State State State State State State State State State State State State State State State State State State State State State** 

#### 图 2-55 送货单签收

# 步骤三:入库理货

仓管员从设备暂存区取出搬运车,拉取空托盘至入库理货区。根据咖啡机包装箱规格 600mm×400mm×220mm 进行托盘堆码作业。

咖啡机码盘的奇数层俯视图,如图 2-56 所示。

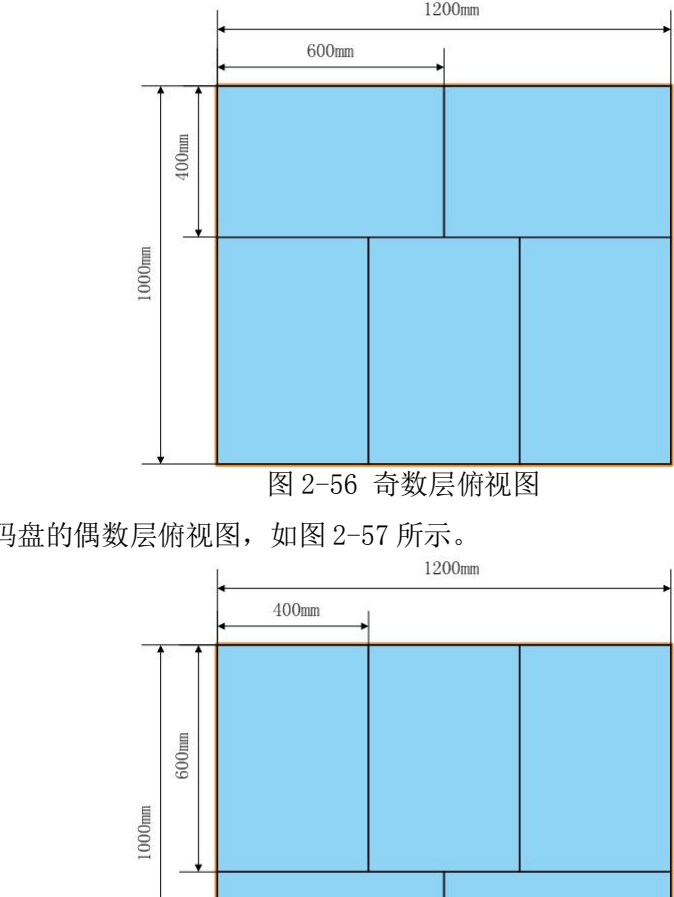

咖啡机码盘的偶数层俯视图,如图 2-57 所示。

图 2-57 偶数层俯视图

将货物堆码完毕后,利用手持终端进行组托作业。请使用给定的用户名和密码登录手持 终端系统,并选择指定的库房,登录手持终端系统后,进入其应用操作主功能界面,如图 2-58 所示。在手持终端主功能界面找到【入库理货】,如图 2-59 所示。

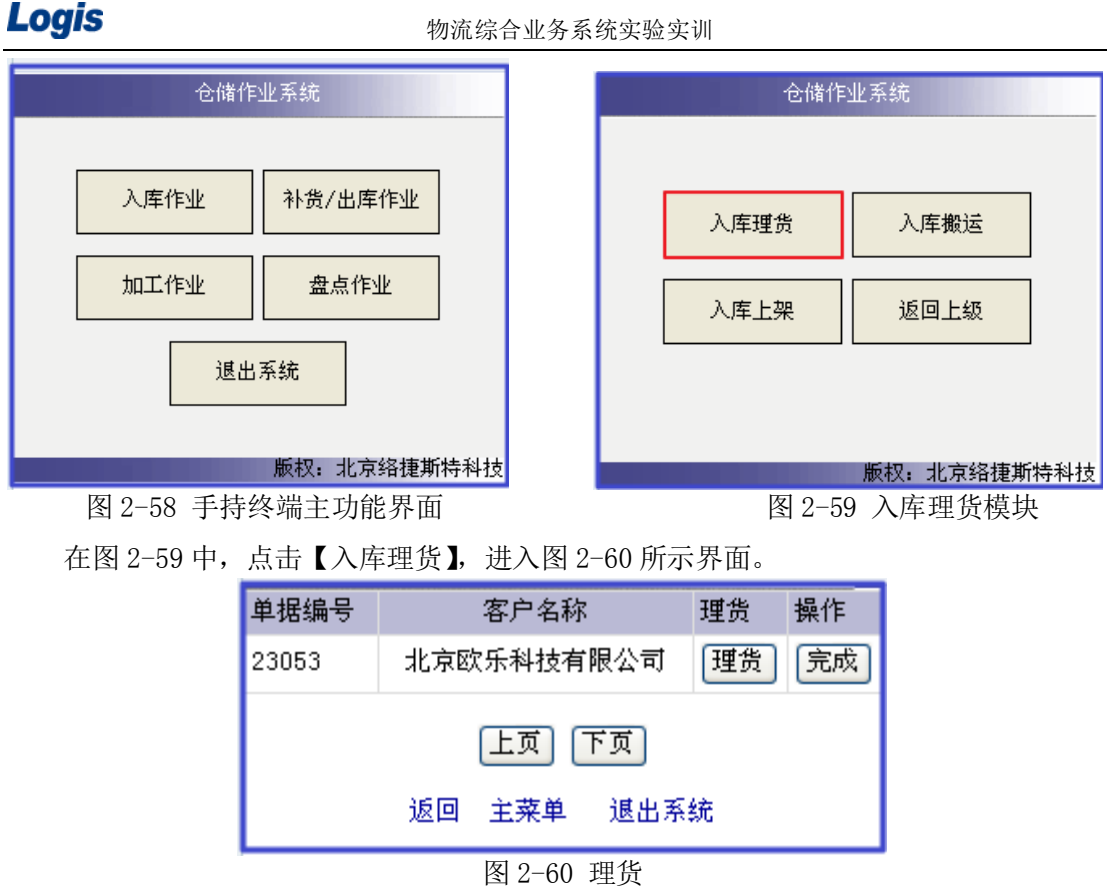

在图 2-60 中,点击【理货】,进入图 2-61 所示界面。利用手持终端采集货品条码信息 和托盘标签信息,信息采集成功后,按手持终端上的回车键以确定该信息,确定后手持终端 系统会提示所去往的存储区域,进入如图 2-62 所示界面。

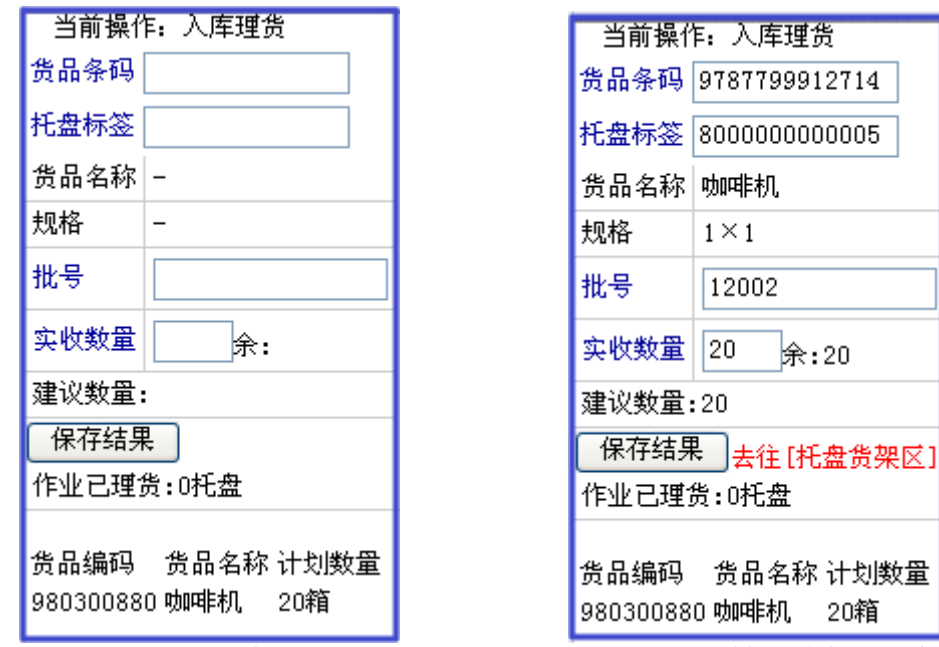

图 2-61 入库理货 [20] 2000 2-62 采集托盘标签信息

确认实收数量后,然后点击【保存结果】,进入图 2-63 所示界面。

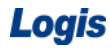

Logis **Letter Start Start Start Start Start Start Start Start Start Start Start Start Start Start Start Start S** 

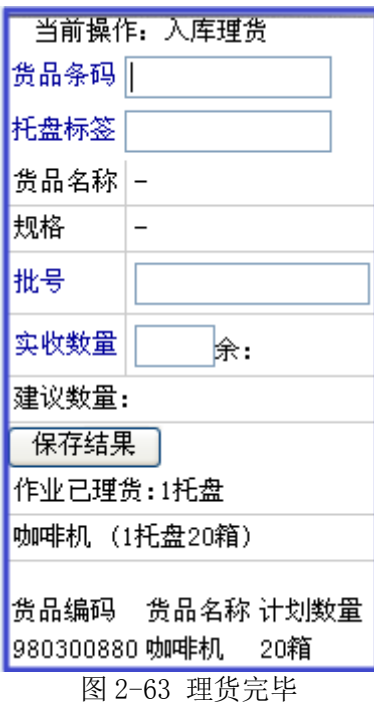

# 步骤四:入库搬运

在手持终端主功能界面找到【入库搬运】,如图 2-64 所示。

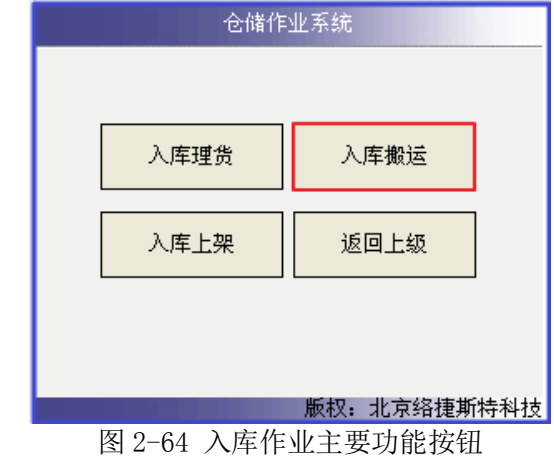

在图 2-64 界面,点击【入库搬运】,进入图 2-65 所示界面。

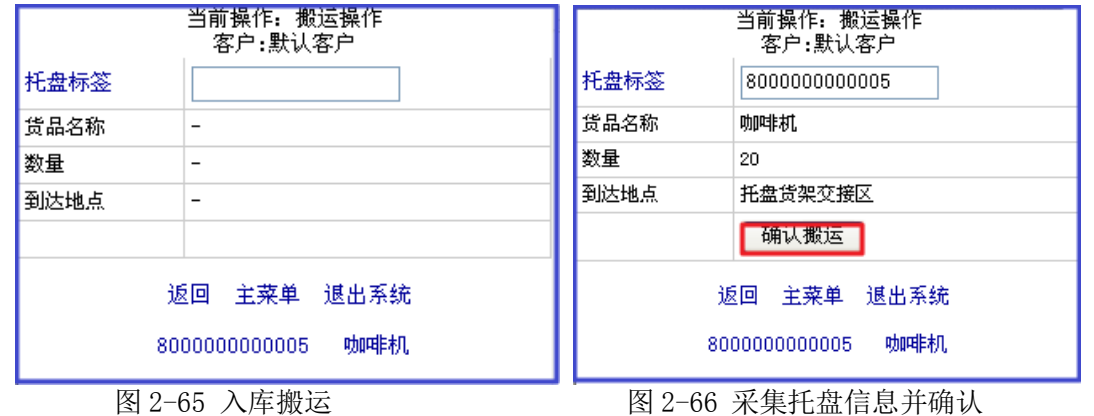

利用手持终端采集托盘标签,信息采集成功后,手持终端系统自动提示需搬运的货品名 称、货品数量及目标地点等信息,如图 2-66 所示界面。点击【确认搬运】。

# 步骤五:入库上架

在手持终端主功能界面找到【入库上架】,如图 2-67 所示。

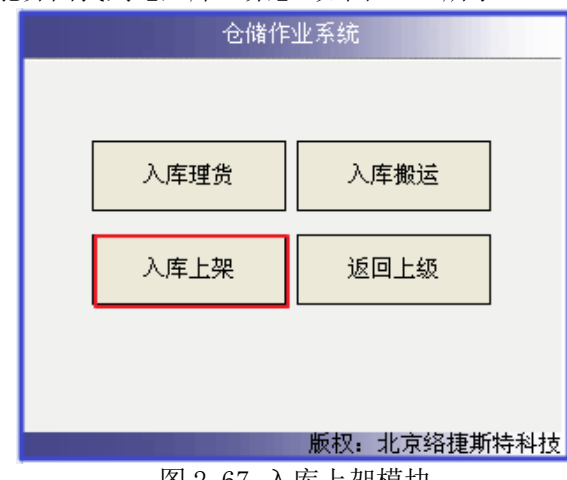

图 2-67 入库上架模块

在图 2-67 中,点击【入库上架】,进入图 2-68 所示界面。

利用手持终端采集托盘标签信息,信息采集成功后,手持终端系统自动提示货品及目标

储位等信息,如图 2-69 所示界面。

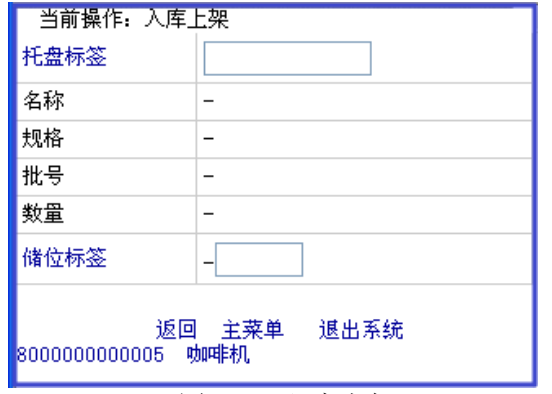

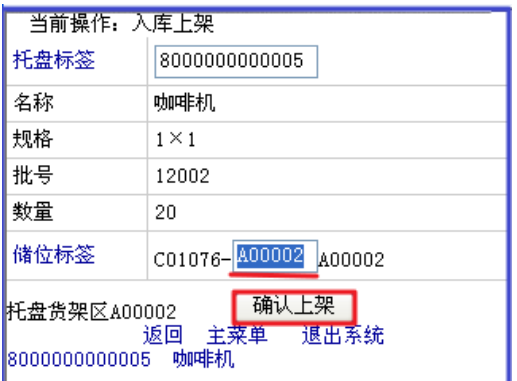

图 2-68 入库上架 图 2-69 确认上架

根据图 2-69 提示的储位信息,扫描储位标签后,进行上架作业,上架操作完成后点击 【确认上架】即可完成上架操作。

# 步骤六:入库理货完成

在手持终端主功能界面找到【入库理货】,如图 2-70 所示。

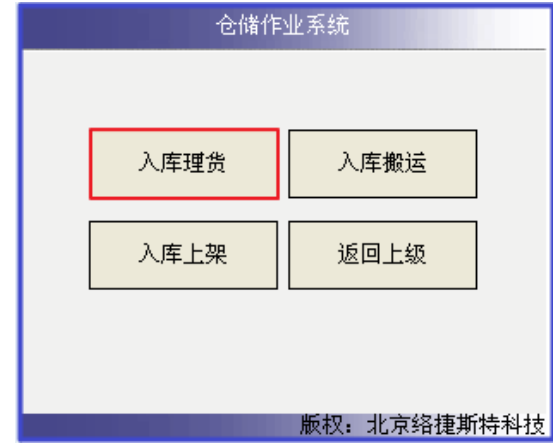

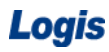

Logis **Logis Manual Manual Manual Manual Manual Manual Manual Manual Manual Manual Manual Manual Manual Manual Ma** 

图 2-70 入库理货模块

在图 2-70 中,点击【入库理货】,进入图 2-71 所示界面。

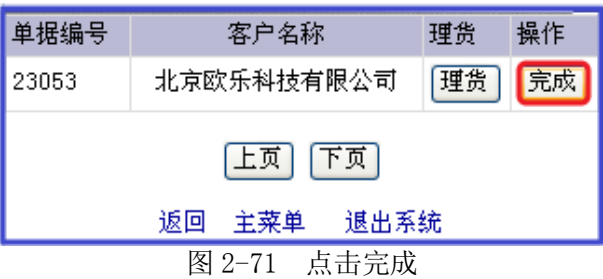

在图 2-71 中,点击【完成】就可以完手持终端系统的理货、上架处理操作。

已经作业完成的入库订单,可以在综合业务平台的【订单管理】系统中,对该订单进行 追踪查询,输入订单编号,点击【确定】,就可以查看到刚刚处理完成的入库订单的执行状 态为"完成",见图 2-72。

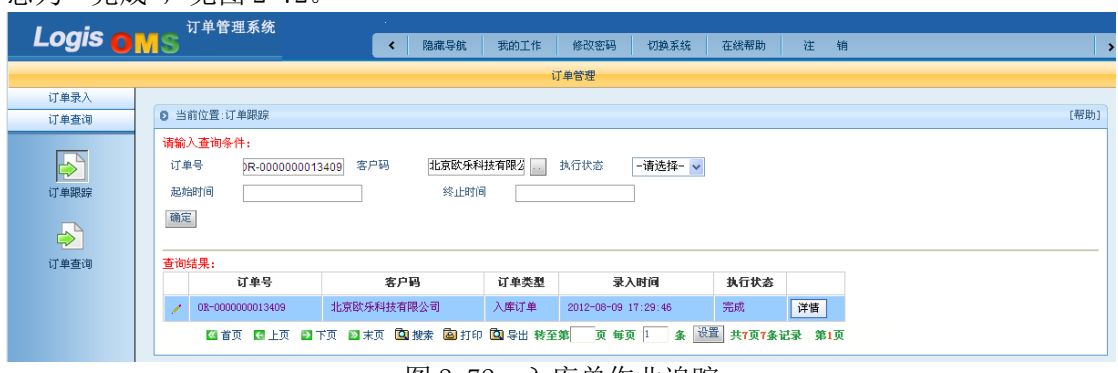

图 2-72 入库单作业追踪

# 任务五 入立库区

### 一、环境准备

1、环境

实训场地:物流实训库房;

设备:包括电脑、第三方物流信息管理系统;

立体仓库、模拟货品、托盘、手持终端;

手动液压搬运车、堆高车(叉车);

投影、音响等基础教学设施设备;

其他: 登陆账号, 通过教师管理系统为每位学生分配账号、授予权限。

2、单据

课前给每组学生(至少 2 人)分发一份入库通知单、一份送货单(同任务发布中的相关 单据),并且每组配备一个手持终端以进行库内无纸化作业。

3、岗位

完成入托盘货架区作业的岗位及角色包括送货员、仓管员、信息员。另外,还可设置验 收员、理货员、搬运员岗位。

# 二、任务发布

2012 年 8 月 9 日,万盛物流的仓储部客服人员张红以 E-mail 方式收到客户欧乐科技的 入库通知,入库通知单如下表所示:

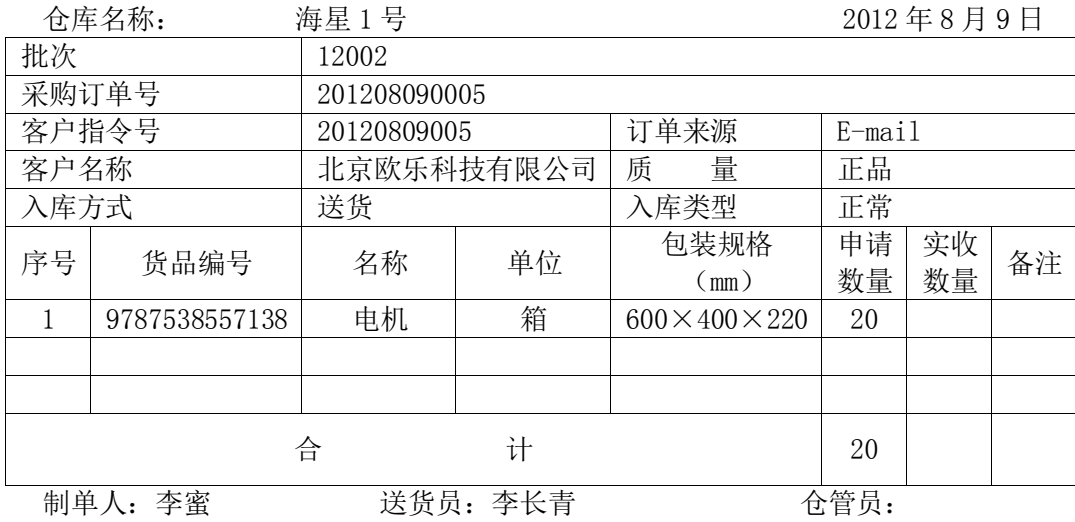

# 入库通知单

客户欧乐科技的送货员李长青持送货单来万盛物流送货,送货单如下表所示:

59

Logis **Letter Start Start Start Start Start Start Start Start Start Start Start Start Start Start Start Start S** 

# 送货单

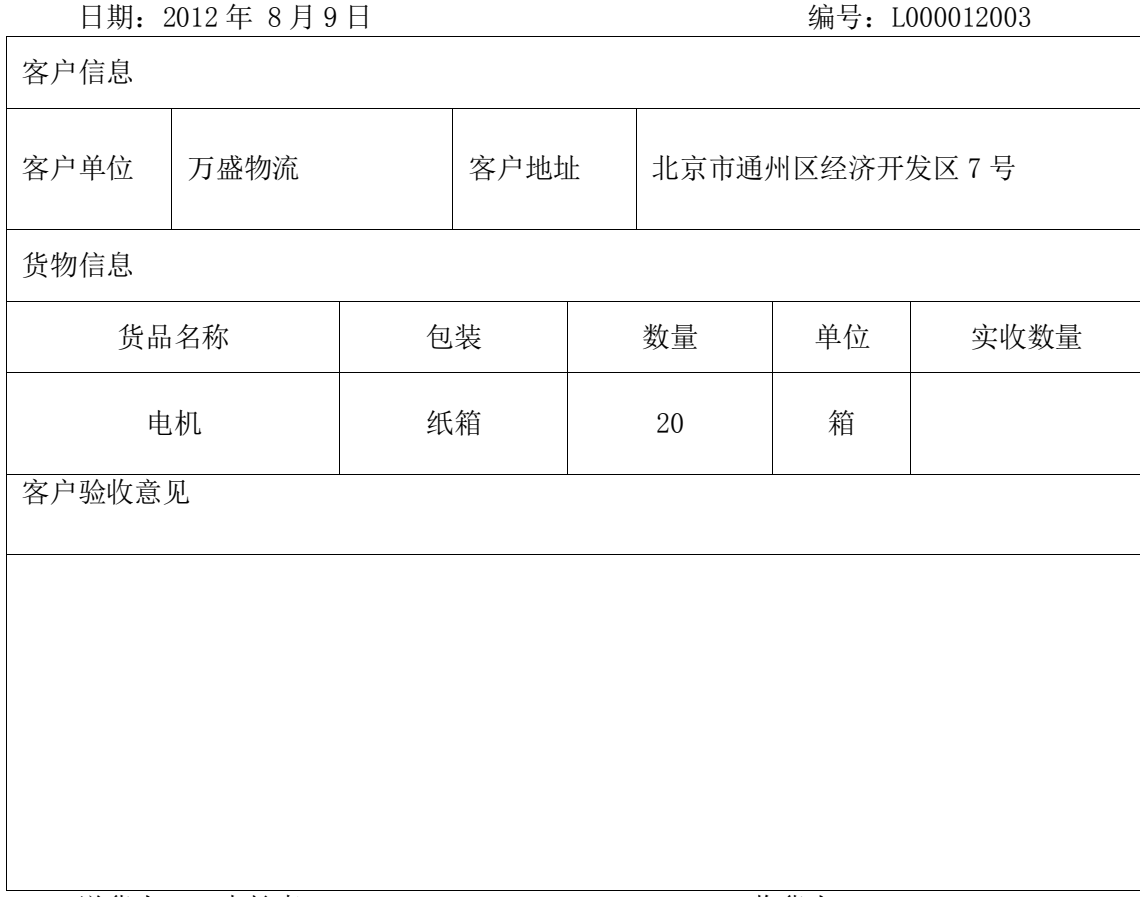

送货人: 李长青 收货人:

请根据以上信息完成货品入立库存储区的作业任务。

### 三、操作流程

立体仓库的入库操作不同于其他区域的入库操作,主要是由于自动立体仓库并不需要搬 运上架,只需将货物放置在立体仓库入货平台上,立库会根据系统的指示,自动将货物放置 到制定的货位上。

### 步骤一:入库订单处理

入库作业的首要任务是订单的录入和处理。进入【订单管理】系统【新增】入库订单。 根据入库通知单的信息,分别对订单信息、订单入库信息及订单货品进行维护,如图 2-73、 2-74、2-75 所示。

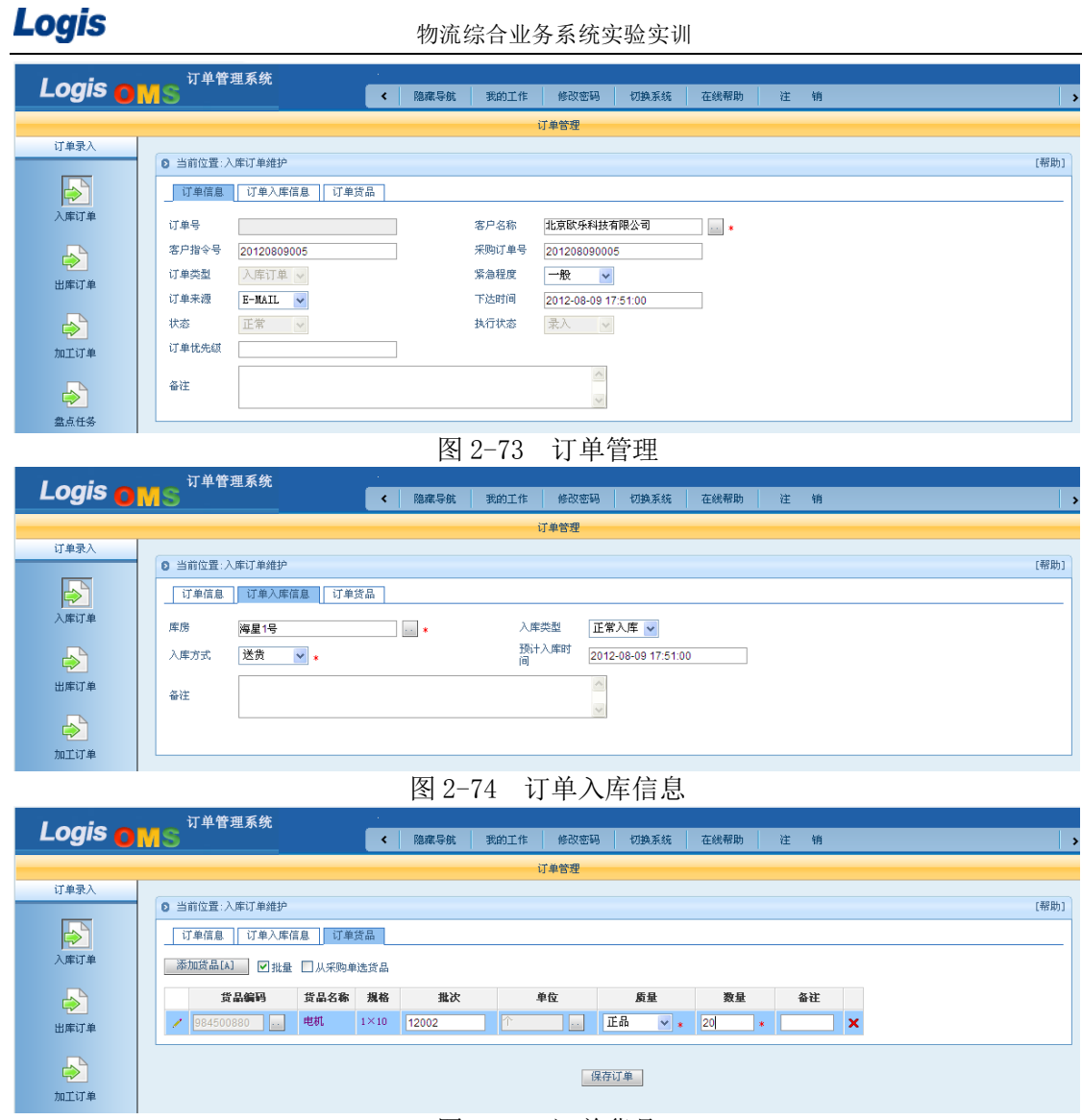

图 2-75 订单货品

保存订单后生成作业计划,并打印入库单。

# 步骤二:入库交接

仓管员张雨佳与送货员李长青进行货物验收、交接工作。验收无问题,实收电机 20 箱。 仓管员根据实际验收情况填写入库单实收数量并签上自己的名字,然后仓管员主动与送 货员交接,要求送货员在入库单相应位置签字确认,如图 2-76 所示。

ī

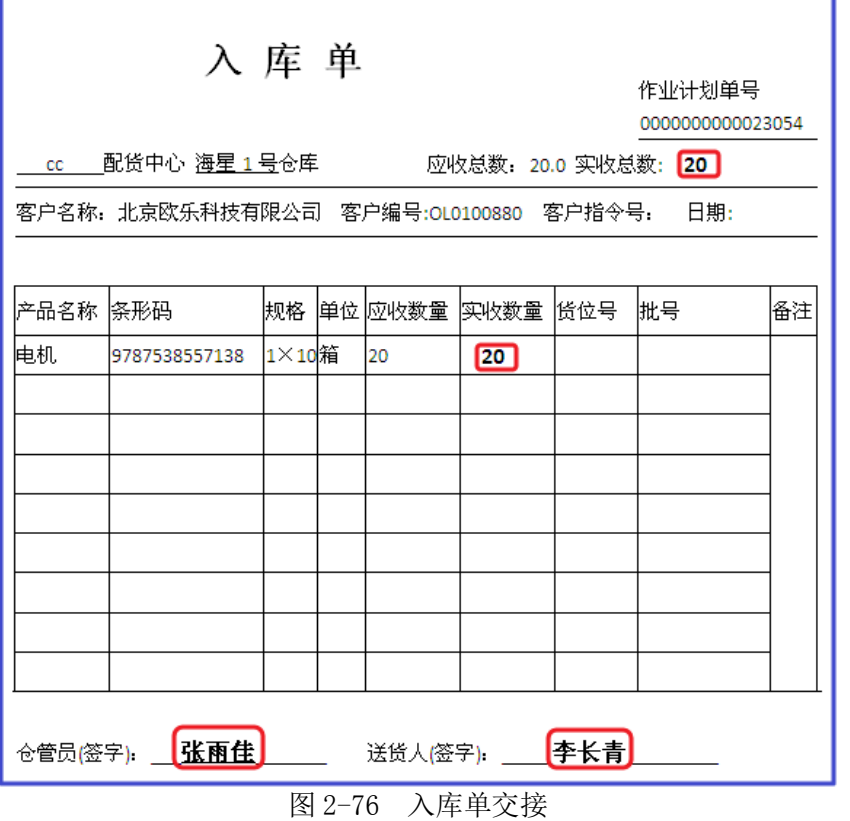

同时,仓管员按照送货员的要求在客户单据上填写实收数量、验收意见并在相应位置签 字确认。填写后的提货单如图 2-77 所示。

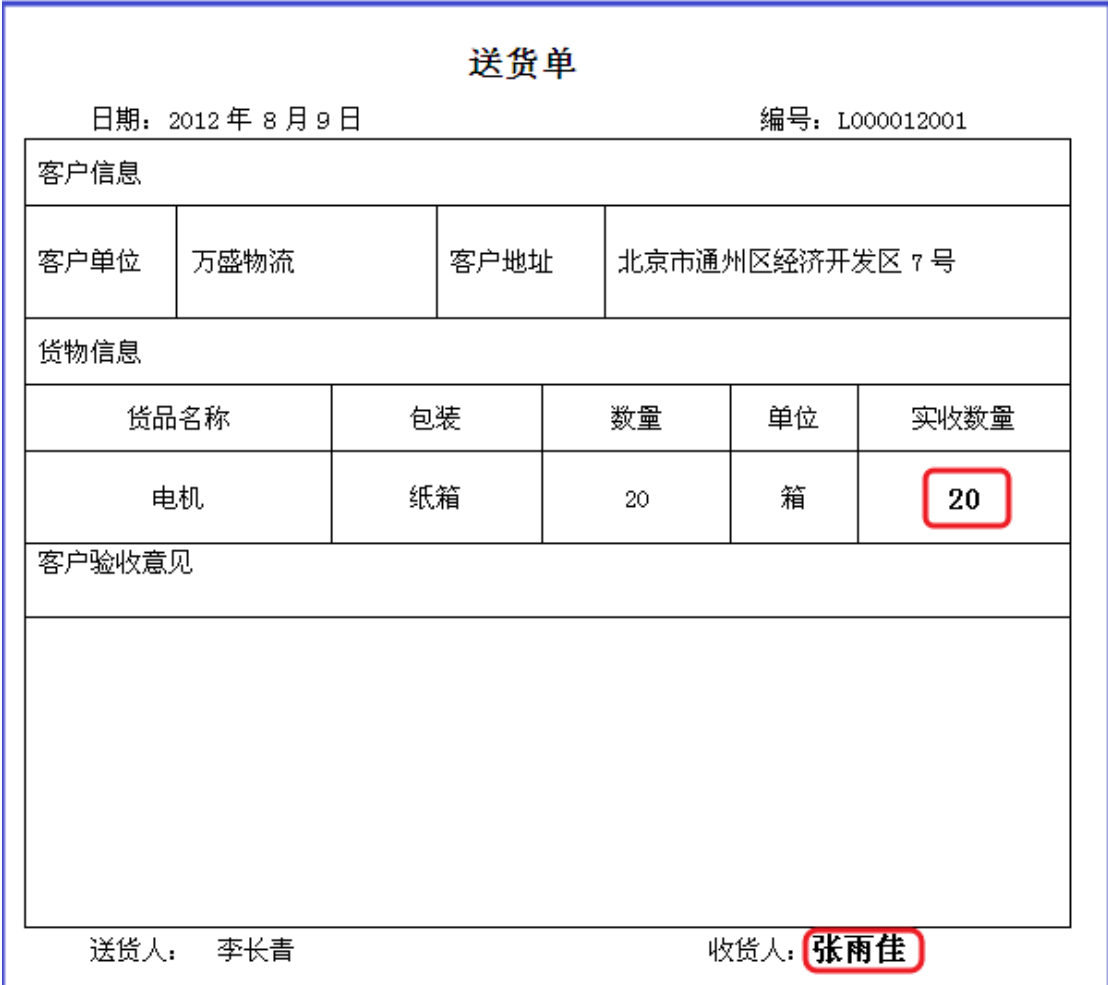

图 2-77 送货单签收

# 步骤三:入库理货

仓管员从设备暂存区取出搬运车,拉取空托盘至入库理货区。根据电机包装箱规格 600mm×400mm×220mm 进行托盘堆码作业。

将货物堆码完毕后,利用手持终端进行组托作业。请使用给定的用户名和密码登录手持 终端系统,并选择指定的库房。

登录手持终端系统后,进入其应用操作主功能界面,如图 2-78 所示。在手持终端主功 能界面找到【入库理货】,如图 2-79 所示。

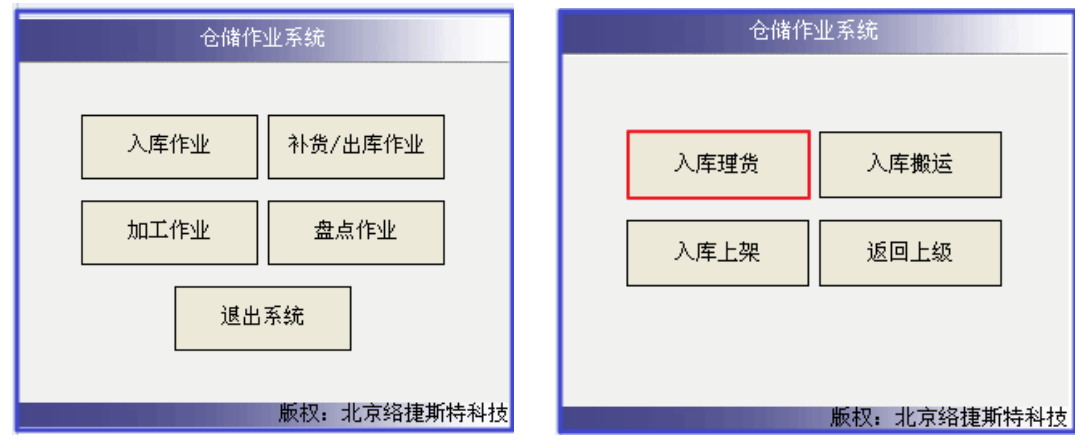

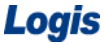

物流综合业务系统实验实训

图 2-78 手持终端主功能界面 82-79 入库理货模块

在图 2-79 中,点击【入库理货】,进入图 2-80 所示界面。

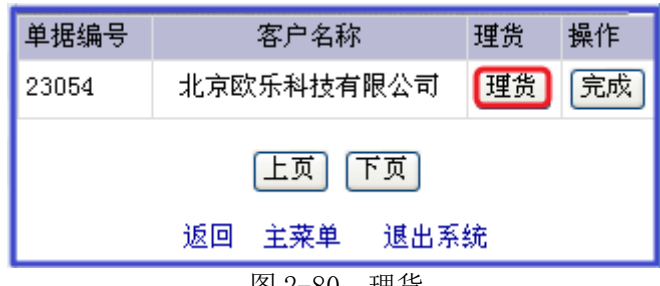

在图 2-80 中,点击【理货】,进入图 2-81 所示界面。利用手持终端采集货品条码信息, 信息采集成功后,系统自动提示此货物的入库目标储存区域。再利用手持终端采集托盘标签 信息,信息采集成功后,如图 2-82 所示界面。

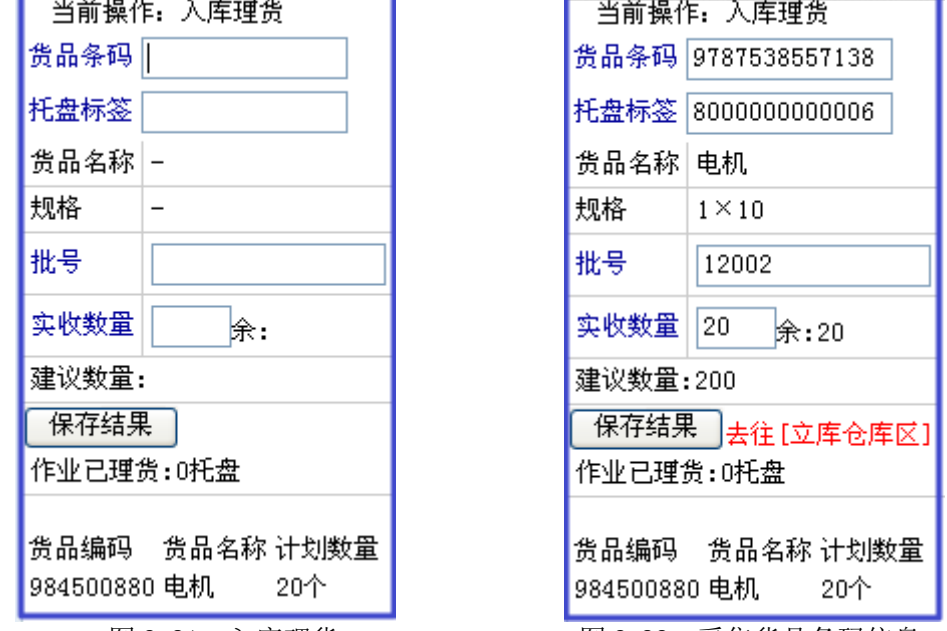

图 2-81 入库理货 图 2-82 采集货品条码信息

在图 2-82 中填写实收数量, 如不填写, 手持终端系统则按照默认数量记录。此处实收 数量应填写"20",然后点击【保存结果】,进入图 2-83 所示界面。

图 2-80 理货

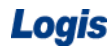

Logis **Logis Manual Manual Manual Manual Manual Manual Manual Manual Manual Manual Manual Manual Manual Manual Ma** 

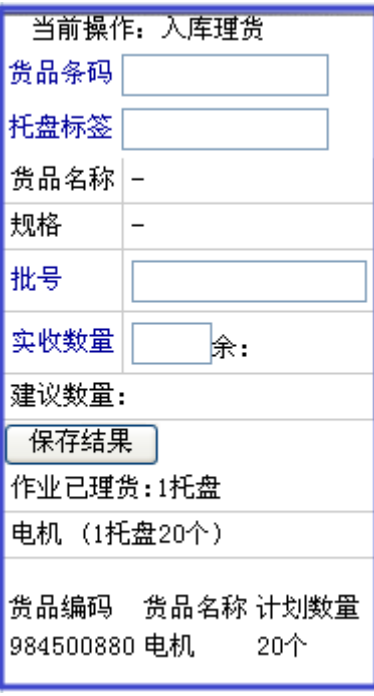

图 2-83 理货完毕

进入该界面后证明理货已完毕,等待搬运上架操作。

# 步骤四:入库搬运

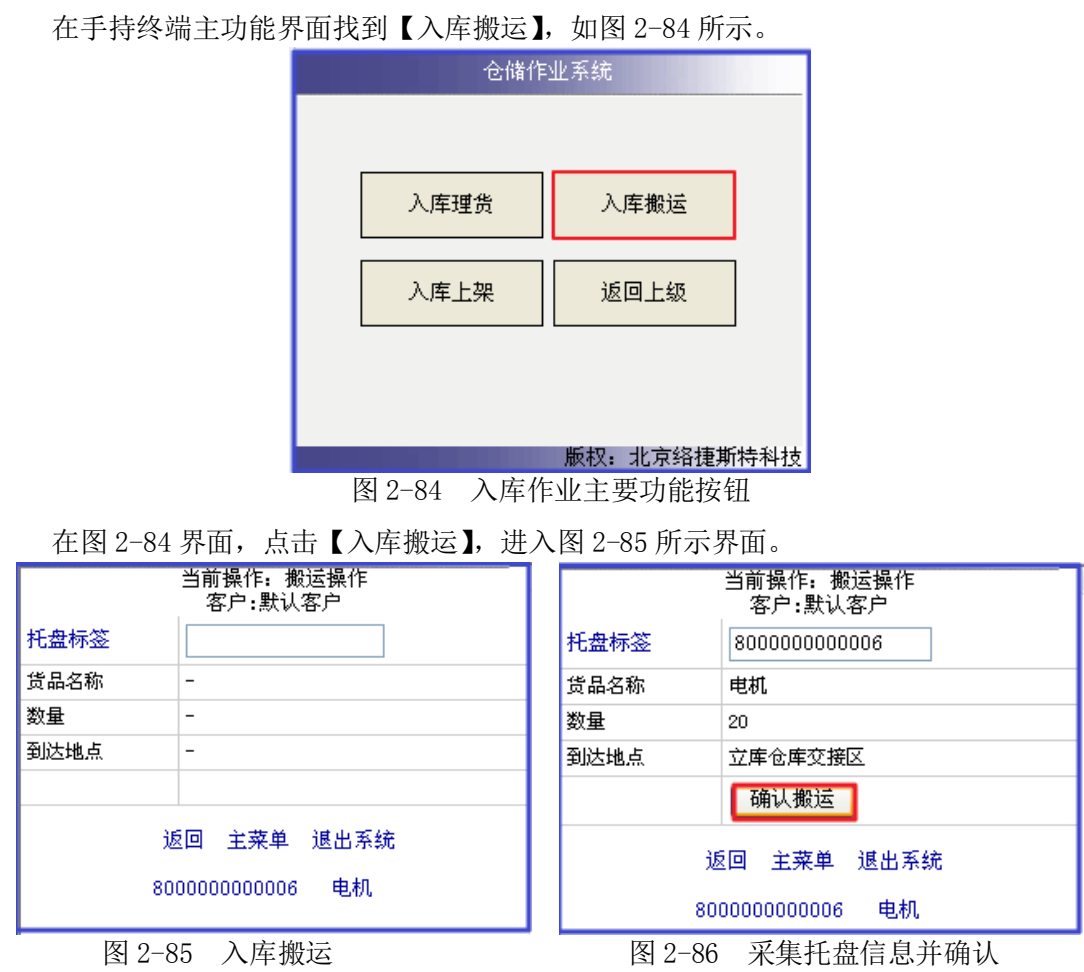

利用手持终端采集托盘标签,信息采集成功后,手持终端系统自动提示需搬运的货品名

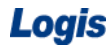

称、货品数量及目标地点等信息,如图 2-86 所示。

点击【确认搬运】完成手持终端的搬运操作。

# 步骤五:入库上架

在手持终端主功能界面找到【入库上架】,如图 2-87 所示。

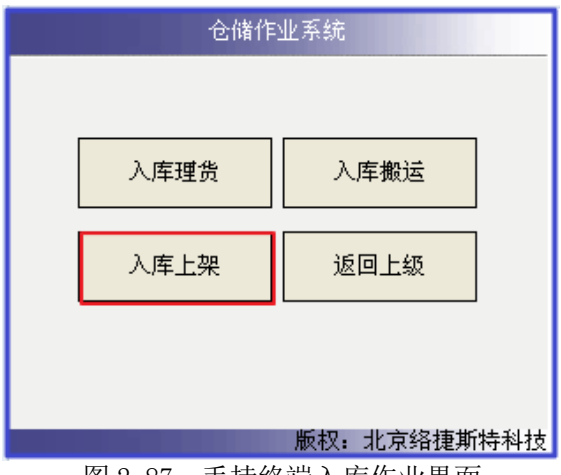

图 2-87 手持终端入库作业界面

进入到入库上架操作界面, 见图 2-88:

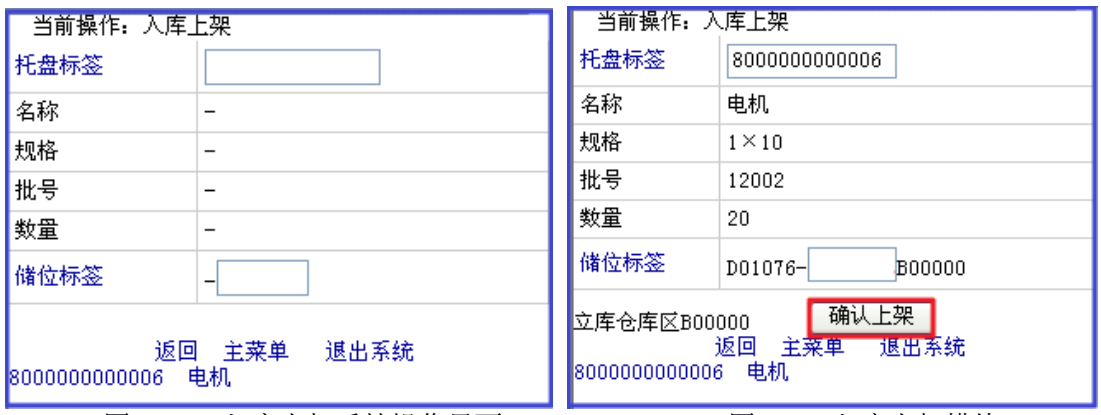

图 2-88 入库上架手持操作界面 不可以 2-89 入库上架模块

利用手持终端扫描托盘标签,系统会自动分配储位信息,见图 2-89。

由于自动立体仓库会根据系统分配的储位,自动完成上架操作,因此在这里不需要扫描 储位标签,直接点击【确认上架】,自动立体仓库会自动完成上架作业。

### 步骤六:入库理货完成

在手持终端主功能界面找到【入库理货】,如图 2-90 所示。

Logis **Letter Start Start Start Start Start Start Start Start Start Start Start Start Start Start Start Start S** 

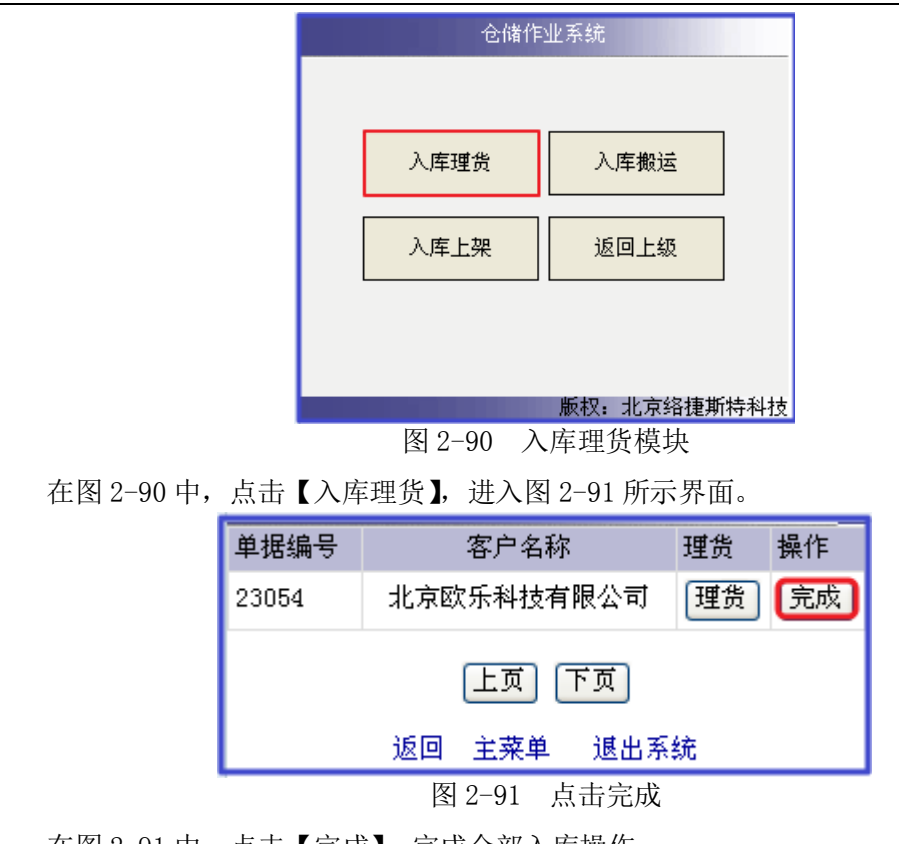

在图 2-91 中,点击【完成】,完成全部入库操作。

# 模块三 出库作业

# 任务一 出库系统操作

#### 一、环境准备

1、环境

设备:包括电脑、第三方物流信息管理系统;

投影、音响等基础教学设施设备;

其他:登陆账号,通过教师管理系统为每位学生分配账号、授予权限。

2、单据

课前给每位学生分发一份出库通知单(同任务发布中的出库通知单)。

3、岗位

完成入库订单系统处理的岗位是信息员,或者是仓储部门的客服人员。

#### 二、任务发布

请根据下列入库通知单完成第三方物流信息管理系统的出库流程操作。

出库通知单

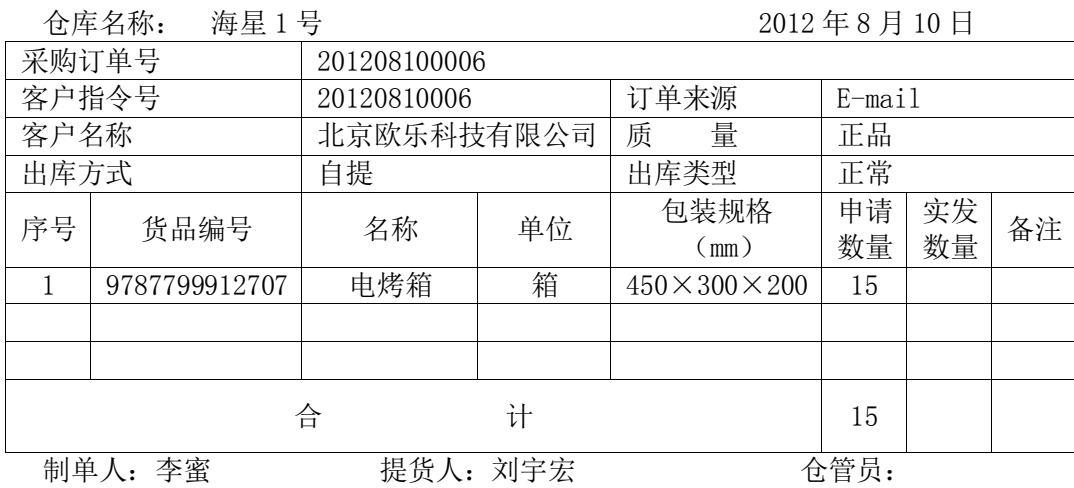

#### 三、操作流程

#### 步骤一:新增出库订单

客服人员会根据客户的出库通知单,录入出库订单。在综合业务平台中,进入【订单管 理】系统。选择左侧任务栏中的的【订单录入】,【新增】一个"出库订单",见图 3-1:

Logis **Logis Manual Manual Manual Manual Manual Manual Manual Manual Manual Manual Manual Manual Manual Manual Ma** 

|                       | Logis <b>OMS TA 音理系统</b> | $\sim$                               |                |              |                                 |               |
|-----------------------|--------------------------|--------------------------------------|----------------|--------------|---------------------------------|---------------|
|                       |                          | 隐藏导航<br>$\left\langle \right\rangle$ | 我的工作<br>修改密码   | 在线帮助<br>切换系统 | 注销                              | $\rightarrow$ |
|                       |                          |                                      | 订单管理           |              |                                 |               |
| 订单录入                  |                          |                                      |                |              |                                 |               |
|                       | <b>0 出库订单</b>            |                                      |                |              |                                 |               |
| $\Rightarrow$         | 订单号                      | 客户码<br>订单类型                          | 录入时间           | 执行状态         | 是否反向                            | $\Box$        |
| 入库订单                  |                          | 图首页 四上页 四下页 四末页 四搜索 四打印              |                |              | 页 每页 10 条 设置 共0页0条记录 第0页<br>转至第 |               |
| $\bigoplus$<br>出库订单   |                          |                                      |                |              |                                 |               |
| $\Rightarrow$<br>加工订单 |                          |                                      |                |              |                                 |               |
| $\Rightarrow$<br>盘点任务 |                          |                                      |                |              |                                 |               |
| $\Rightarrow$<br>补货订单 |                          |                                      |                |              |                                 |               |
| $\Rightarrow$<br>运输订单 |                          |                                      |                |              |                                 |               |
|                       |                          |                                      |                |              |                                 |               |
| 订单查询                  |                          |                                      | 新增<br>修改 查看 删除 | 生成作业计划       |                                 |               |

图 3-1 出库订单列表

根据实训任务中给出的出库通知单,选择出库订单。在【订单信息】界面填写客户码等,

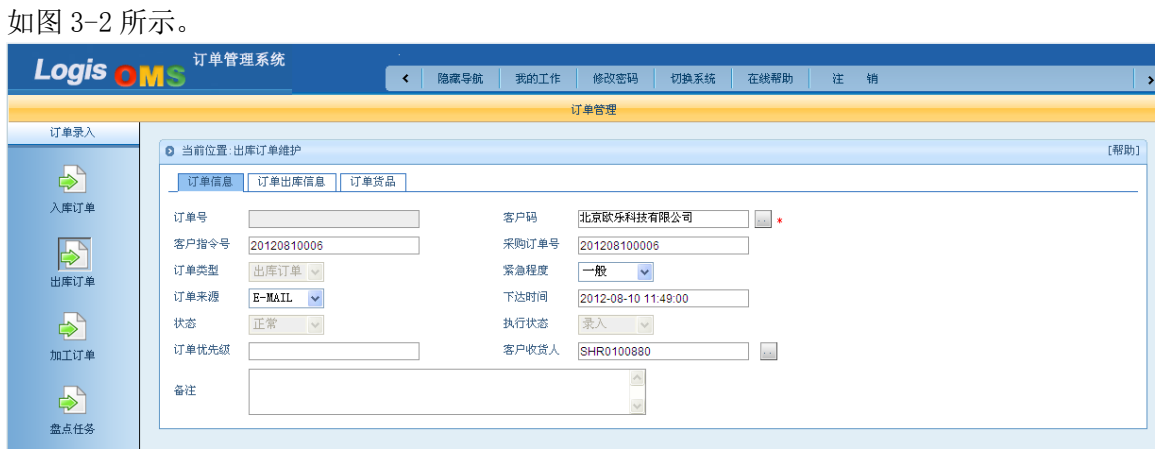

图 3-2 订单信息

【订单出库信息】界面如图 3-3 所示。

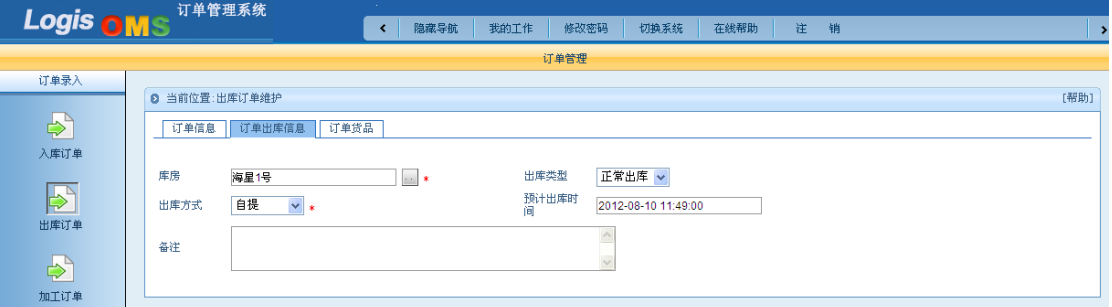

图 3-3 订单出库信息

在【订单货品】界面,点击【添加货品】,填写出库货品的数量,如图 3-4 所示。

Logis **Letter Start Start Start Start Start Start Start Start Start Start Start Start Start Start Start Start S** 

| Logis OMS             | 订单管理系统                          | <b>SALE</b><br>K         | 隐藏导航<br>我的工作 | 修改密码           | 切换系统               | 在线帮助 | 注<br>销 |                           | -2   |
|-----------------------|---------------------------------|--------------------------|--------------|----------------|--------------------|------|--------|---------------------------|------|
|                       |                                 |                          |              | 订单管理           |                    |      |        |                           |      |
| 订单录入                  |                                 |                          |              |                |                    |      |        |                           |      |
|                       | <b>◎ 当前位置:出库订单维护</b>            |                          |              |                |                    |      |        |                           | [帮助] |
| $\Rightarrow$         | 订单出库信息<br>订单信息                  | 订单货品                     |              |                |                    |      |        |                           |      |
| 入库订单                  | 添加货品[A]                         | 図批量 ○库存 ○订单 ○货品 □从销售单选货品 |              |                |                    |      |        |                           |      |
| $\blacktriangleright$ | 货品编码<br>货品名称                    | 规格                       | 批次           | 单位             | 质量                 | 数量   | 备注     |                           |      |
| 出库订单                  | 电烤箱<br>980500880<br>∕<br>$\sim$ | $1 \times 1$<br>12004    | 箱            | <b>Service</b> | 正品<br>$\checkmark$ | 15   |        | $\boldsymbol{\mathsf{x}}$ |      |
| $\Rightarrow$<br>加工订单 |                                 |                          |              |                | 保存订单               |      |        |                           |      |

图 3-4 订单货品信息

出库订单填写完毕后,点击【保存订单】即可保存,

# 步骤二:生成作业计划

返回到出库订单列表界面,勾选刚才新增的订单,点击【生成作业计划单】,见图 3-5:

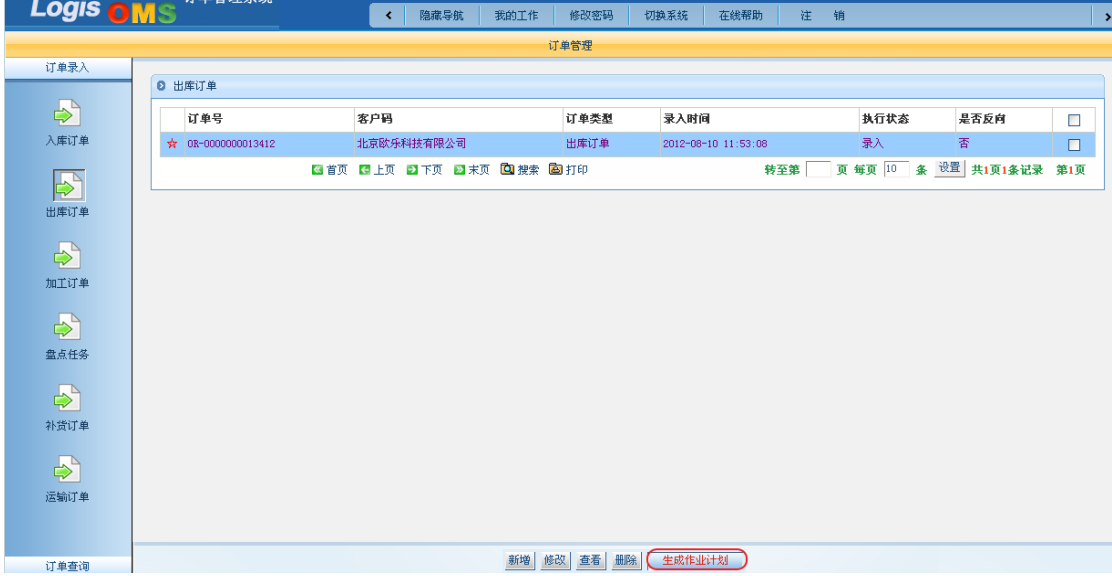

图 3-5 生成作业计划

查看此笔新增的作业单的信息后,点击【确认生成】。

# 步骤三:出库预处理

出库订单处理完毕后,需要通过出库预处理操作,确定需要出库货品所在储位信息。

切换系统进入【仓储管理系统】,选择左侧任务栏中的【出库作业】,进入【出库预处理】 作业界面,如图 3-6 所示。

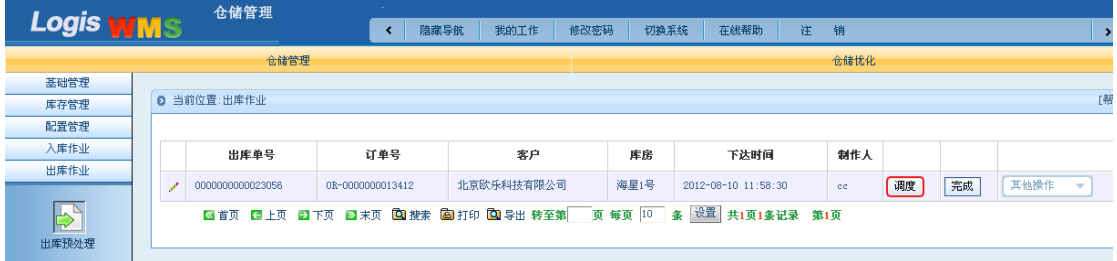

图 3-6 出库预处理

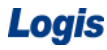

选择刚提交过来的出库订单,点击【调度】,进入到出库订单调度界面,见图 3-7:

|                                                                             | 调度<br><b>PHelp</b> X                                                   |             |              |                       |       |    |    |           |         |  |             |     |
|-----------------------------------------------------------------------------|------------------------------------------------------------------------|-------------|--------------|-----------------------|-------|----|----|-----------|---------|--|-------------|-----|
| 拣货<br>$\checkmark$<br>数量:<br>区编码:<br>储位编码:<br>[选择] 货品编码:<br>批次:<br>质量状态:    |                                                                        |             |              |                       |       |    |    |           |         |  |             |     |
|                                                                             | 一请选择分拣口一<br>一请选择AGV小车线路一 v<br>单品管理<br>发指令到立库<br>$\checkmark$<br>已拣货结果: |             |              |                       |       |    |    |           |         |  |             |     |
| 货品编码<br>規格<br>型号<br>质量<br>区编码<br>储位编码<br>货品名称<br>批次<br>单位数量<br>应出数量<br>实出数量 |                                                                        |             |              |                       |       |    |    |           |         |  |             |     |
| 待拣货结果:                                                                      |                                                                        |             |              |                       |       |    |    |           |         |  |             |     |
| ٦                                                                           | 货品编码                                                                   | 货品名称        | 規格           | 型号                    | 批次    | 单位 | 质量 | 应出数量      | 实出数量    |  | 可分配数量       |     |
| ☑                                                                           | 980500880                                                              | 电烤箱         | $1 \times 1$ | TPHJQ005              | 12004 | 箱  | 正品 | 15        | 0       |  | 15          | 库存  |
|                                                                             | 打印拣货单                                                                  | 打印出库单       |              | 关闭<br>拣货顺序            |       |    |    |           |         |  |             |     |
| 库存:                                                                         |                                                                        |             |              |                       |       |    |    |           |         |  |             |     |
|                                                                             | 储位<br>区                                                                |             | 货品编码         | 货品名称                  |       | 規格 |    | 批次        | 单位      |  | 正品量         | 次品量 |
|                                                                             |                                                                        |             |              |                       |       |    |    |           |         |  |             |     |
|                                                                             |                                                                        |             |              |                       |       |    |    |           |         |  |             |     |
|                                                                             |                                                                        |             |              |                       |       |    |    |           |         |  |             |     |
|                                                                             | ■首页                                                                    | 日下页<br>← 上页 | ※ 末页         | <b>图搜索 图打印 图导出转至第</b> |       |    |    | 10<br>页每页 | 设置<br>条 |  | 共0页0条记录 第1页 |     |

图 3-7 出库调度

在待拣货结果中,选择拣货出库订单,点击【库存】,查看该货品在仓库中的库存情况 和储位信息,见图 3-8:

| 调度<br>$P$ Help $\vert$ $\times$                                                                    |           |           |              |                        |       |      |              |                    |             |         |     |  |
|----------------------------------------------------------------------------------------------------|-----------|-----------|--------------|------------------------|-------|------|--------------|--------------------|-------------|---------|-----|--|
| 正品<br>拣货<br>储位编码: 400104<br>区编码: [C00880]<br>[选择] 货品编码: 980500880<br>$\vee$<br>数量:<br>批次:<br>质量状态: |           |           |              |                        |       |      |              |                    |             |         |     |  |
| 一请选择分拣口一<br>一请选择AGV小车线路一<br>单品管理<br>$\checkmark$<br>发指令到立库<br>$\checkmark$<br>已拣货结果:               |           |           |              |                        |       |      |              |                    |             |         |     |  |
| 規格<br>型号<br>质量<br>区编码<br>货品编码<br>货品名称<br>批次<br>单位数量<br>实出数量<br>储位编码<br>应出数量                        |           |           |              |                        |       |      |              |                    |             |         |     |  |
|                                                                                                    |           |           |              |                        |       |      |              |                    |             |         |     |  |
|                                                                                                    | 待拣货结果:    |           |              |                        |       |      |              |                    |             |         |     |  |
| Ξ                                                                                                  | 货品编码      | 货品名称      | 規格           | 型号                     | 批次    | 单位   | 质量           | 应出数量               | 实出数量        | 可分配数量   |     |  |
| ☑                                                                                                  | 980500880 | 电烤箱       | $1 \times 1$ | TPHJQ005               | 12004 | 箱    | 正品           | 15                 | $\mathbf 0$ | 15      | 库存  |  |
|                                                                                                    | 打印拣货单     | 打印出库单     |              | 关闭<br>拣货顺序             |       |      |              |                    |             |         |     |  |
|                                                                                                    |           |           |              |                        |       |      |              |                    |             |         |     |  |
| 库存:                                                                                                |           |           |              |                        |       |      |              |                    |             |         |     |  |
|                                                                                                    | 区         | 储位        |              | 货品编码                   |       | 货品名称 | 規格           | 批次                 | 单位          | 正晶量     | 次品量 |  |
| Í                                                                                                  | C00880    | A00104    |              | 980500880              | 电烤箱   |      | $1 \times 1$ |                    | 箱           | 20      | 0   |  |
|                                                                                                    |           |           |              |                        |       |      |              |                    |             |         |     |  |
|                                                                                                    |           |           |              |                        |       |      |              |                    |             |         |     |  |
|                                                                                                    |           |           |              |                        |       |      |              |                    |             |         |     |  |
|                                                                                                    | ■首页       | ← 上页 ■ 下页 |              | ■ 末页 图搜索 图 打印 图 导出 转至第 |       |      | 页            | $ 10\rangle$<br>毎页 | 设置<br>条     | 共1页1条记录 | 第1页 |  |

图 3-8 库存信息

选择库存记录,系统默认从该储位出库,在图 3-8 中可以看到"区编码"和"储位编码" 信息都已自动识别出来。填写拣货数量"15",点击【拣货】,返回到调度列表中,可以看到 "电烤箱"已拣货完毕,见图 3-9:
Logis **Logis The Contract Contract Contract** 物流综合业务系统实验实训

| 调度                                                                                              |                              |        |      |              |          |              |          |    |      |    |      |                | PHelp X |
|-------------------------------------------------------------------------------------------------|------------------------------|--------|------|--------------|----------|--------------|----------|----|------|----|------|----------------|---------|
| 拣货<br>Y<br>数量:<br>批次:<br>区编码:<br>[选择] 货品编码:<br>质量状态:<br>储位编码:                                   |                              |        |      |              |          |              |          |    |      |    |      |                |         |
| 一请选择分拣口一<br>一请选择AGV小车线路一<br>单品管理<br>发指令到立库<br>$\overline{\mathbf{v}}$<br>$\checkmark$<br>已拣货结果: |                              |        |      |              |          |              |          |    |      |    |      |                |         |
|                                                                                                 | 区编码                          |        | 储位编码 | 货品编码         | 货品名称     | 规格           | 型号       | 批次 | 单位数量 | 质量 | 应出数量 | 实出数量           |         |
| <sup>1</sup>                                                                                    | C00880                       | A00104 |      | 980500880    | 电烤箱      | $1 \times 1$ | TPHJQ005 |    | 箱    | 正品 | 15   | 15             | 取消      |
|                                                                                                 |                              |        |      |              |          |              |          |    |      |    |      |                |         |
|                                                                                                 | 待拣货结果:                       |        |      |              |          |              |          |    |      |    |      |                |         |
| Г                                                                                               | 货品编码                         |        | 货品名称 | 規格           | 型号       | 批次           | 单位       | 质量 | 应出数量 |    | 实出数量 | 可分配数量          |         |
| ⊓                                                                                               | 980500880                    |        | 电烤箱  | $1 \times 1$ | TPHT0005 | 12004        | 箱        | 正晶 | 15   | 15 |      | $\overline{0}$ | 库存      |
|                                                                                                 | 关闭<br>拣货顺序<br>打印拣货单<br>打印出库单 |        |      |              |          |              |          |    |      |    |      |                |         |

## 图 3-9 出库拣货

拣货预处理操作后,点击【打印拣货单】,如图 3-10 所示。

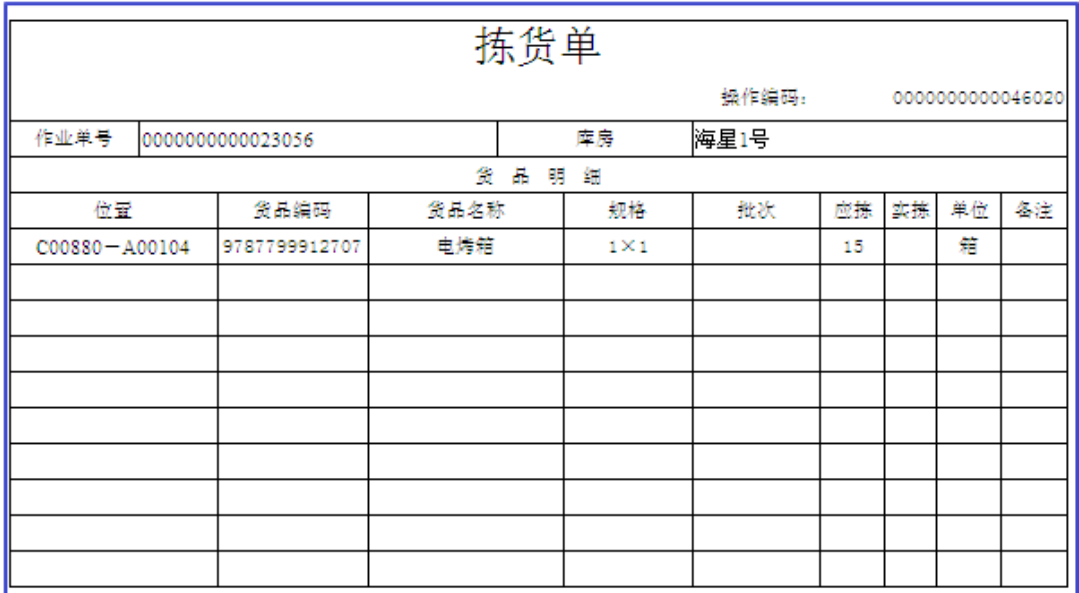

图 3-10 拣货单

点击【打印出库单】,如图 3-11 所示。

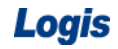

Logis **Logis Manual Manual Manual Manual Manual Manual Manual Manual Manual Manual Manual Manual Manual Manual Ma** 

|                                                                          |               |     | 出库单 |                  |                  |  |       | 作业计划单号<br>0000000000023056 |
|--------------------------------------------------------------------------|---------------|-----|-----|------------------|------------------|--|-------|----------------------------|
| co 配货中心 海星1号仓库                                                           |               |     |     |                  | 应发总数: 15.0 实发总数: |  |       |                            |
| 客户名称:北京欧乐科技有限公司     客户编号:0L0100880  客户指令号: 20120810006 日期:2012-08-<br>10 |               |     |     |                  |                  |  |       |                            |
|                                                                          |               |     |     |                  |                  |  |       |                            |
| 产品名称                                                                     | 条形码           | 规格  |     | 单位 应发数量 实发数量 货位号 |                  |  | 批号    | 各往                         |
| 电烤箱                                                                      | 9787799912707 | 1×1 | 蝐   | 15               |                  |  | 12004 |                            |
|                                                                          |               |     |     |                  |                  |  |       |                            |
|                                                                          |               |     |     |                  |                  |  |       |                            |
|                                                                          |               |     |     |                  |                  |  |       |                            |
|                                                                          |               |     |     |                  |                  |  |       |                            |
|                                                                          |               |     |     |                  |                  |  |       |                            |
|                                                                          |               |     |     |                  |                  |  |       |                            |
|                                                                          |               |     |     |                  |                  |  |       |                            |
|                                                                          |               |     |     |                  |                  |  |       |                            |
|                                                                          |               |     |     |                  |                  |  |       |                            |
|                                                                          |               |     |     |                  |                  |  |       |                            |
|                                                                          |               |     |     |                  |                  |  |       |                            |
|                                                                          |               |     |     |                  |                  |  |       |                            |
|                                                                          |               |     |     |                  |                  |  |       |                            |
|                                                                          |               |     |     |                  |                  |  |       |                            |
|                                                                          |               |     |     |                  |                  |  |       |                            |
|                                                                          |               |     |     |                  |                  |  |       |                            |
|                                                                          |               |     |     |                  |                  |  |       |                            |
|                                                                          |               |     |     |                  |                  |  |       |                            |
|                                                                          |               |     |     |                  |                  |  |       |                            |
| 收货人(签字): _______________<br>仓管员(签字):____________                         |               |     |     |                  |                  |  |       |                            |

图 3-11 出库单

返回到出库预处理界面,点击【完成】,如图 3-12 所示。

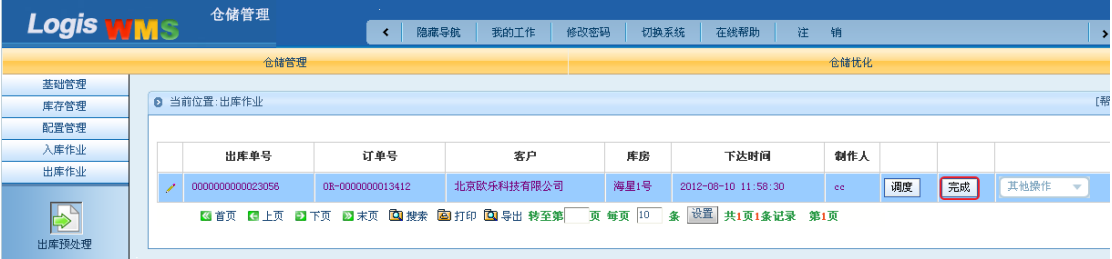

图 3-12 预处理操作完成

## 步骤四:出库反馈

出库预处理后,需要对要出库的货物进行扫描理货操作。在【仓储管理】系统中,选择 【出库作业】进入【出库反馈】,选中刚才的出库单,见图 3-13。

| Logis                | 物流综合业务系统实验实训 |                          |                  |              |      |                                                                        |                          |      |    |      |  |                         |
|----------------------|--------------|--------------------------|------------------|--------------|------|------------------------------------------------------------------------|--------------------------|------|----|------|--|-------------------------|
| Logis WMS            |              | 仓储管理                     | $\epsilon$       | 隐藏导航<br>我的工作 | 修改密码 | 在线帮助<br>切换系统                                                           | 注<br>销                   |      |    |      |  | $\rightarrow$           |
| 基础管理<br>库存管理         |              | 仓储管理<br>◎ 当前位置:出库作业      |                  |              |      |                                                                        |                          | 仓储忧化 |    |      |  | [帮                      |
| 配置管理<br>入库作业<br>出库作业 |              | 出库单号<br>0000000000023056 | 订单号<br>客户        |              |      | 制作人<br>库房<br>下达时间<br>海星1号<br>2012-08-10 11:58:30                       |                          |      |    | 其他操作 |  |                         |
| ♦<br>出库预处理           |              |                          | OR-0000000013412 | 北京欧乐科技有限公司   |      | 231 首页 231 上页 231 末页 231 搜索 229 打印 231 导出 转至第 页 每页 10 系 设置 共1页1条记录 第1页 | $\mathbf{c}\,\mathbf{c}$ | 拣货   | 理货 | 完成   |  | $\overline{\mathbf{v}}$ |
| ∽<br>出库反馈            |              |                          |                  |              |      |                                                                        |                          |      |    |      |  |                         |

图 3-13 出库反馈

出库反馈操作包括【拣货】、【理货】、【完成】三个操作。其中在出库预处理中已将货物 拣选下架,在此需要对出库货物进行理货清点。理货清点操作可以通过 RFID 辅助操作。完 成上述操作后,点击【完成】,系统会弹出提示信息,见图 3-14:

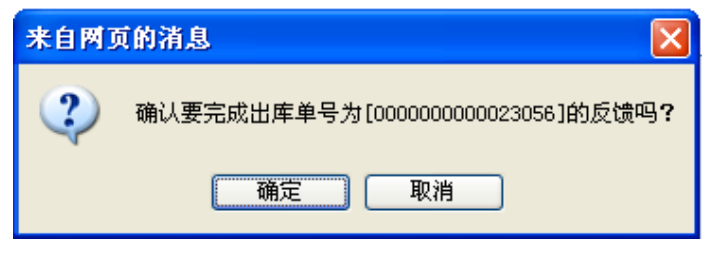

图 3-14 出库反馈确认

确认无误后,点击【确定】,至此出库的系统操作全部完毕。用户可以再【订单管理】 系统中的【订单查询】看到,该条出库作业信息,见图 3-15:

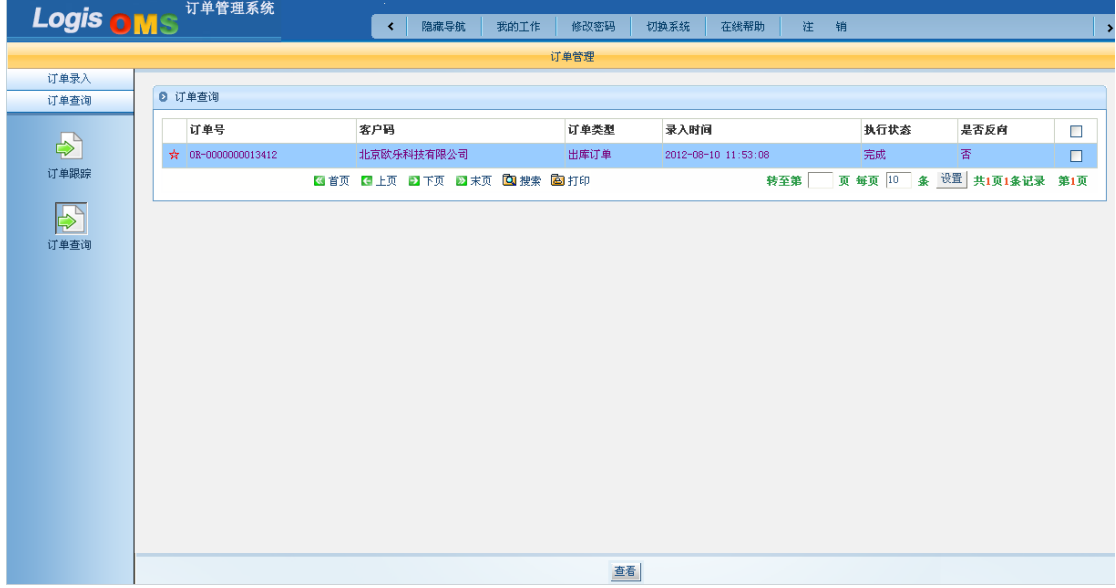

图 3-15 出库作业查询

在图 3-15 中可以看到该条记录的执行状态为"完成"证明上述出库作业全部完成。

# 任务二 整托出库

### 一、环境准备

1、环境

实训场地:物流实训库房;

设备:包括电脑、第三方物流信息管理系统;

模拟货品、托盘、手持终端;

手动液压搬运车、堆高车(叉车);

投影、音响等基础教学设施设备;

其他: 登陆账号, 通过教师管理系统为每位学生分配账号、授予权限。

2、单据

课前给每组学生(至少 2 人)分发一份出库通知单、一份提货单(同任务发布中的相关 单据),并且每组配备一个手持终端以进行库内无纸化作业。

3、岗位

完成出库作业的岗位及角色包括提货员、仓管员、信息员。另外,还可设置搬运员及理 货员岗位。

### 二、任务发布

2012 年 8 月 10 日上午,万盛物流的仓储部客服人员张红以 E-mail 方式收到客户欧乐 科技的出库通知,海星 1 号库房的仓管员是张雨佳。出库通知单如下表所示:

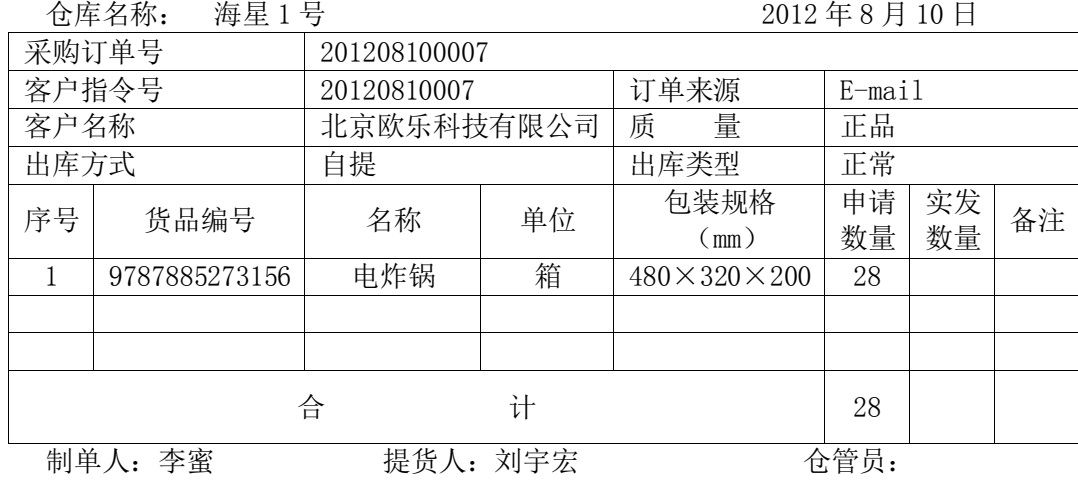

出库通知单

客户欧乐科技的提货员刘宇宏持提货单来万盛物流提货,提货单如下表所示:

# 提货单

日期: 2012年 8 月 10 日 **2000 年 2月 10 日 また 2000 年 第号: L00001200**4

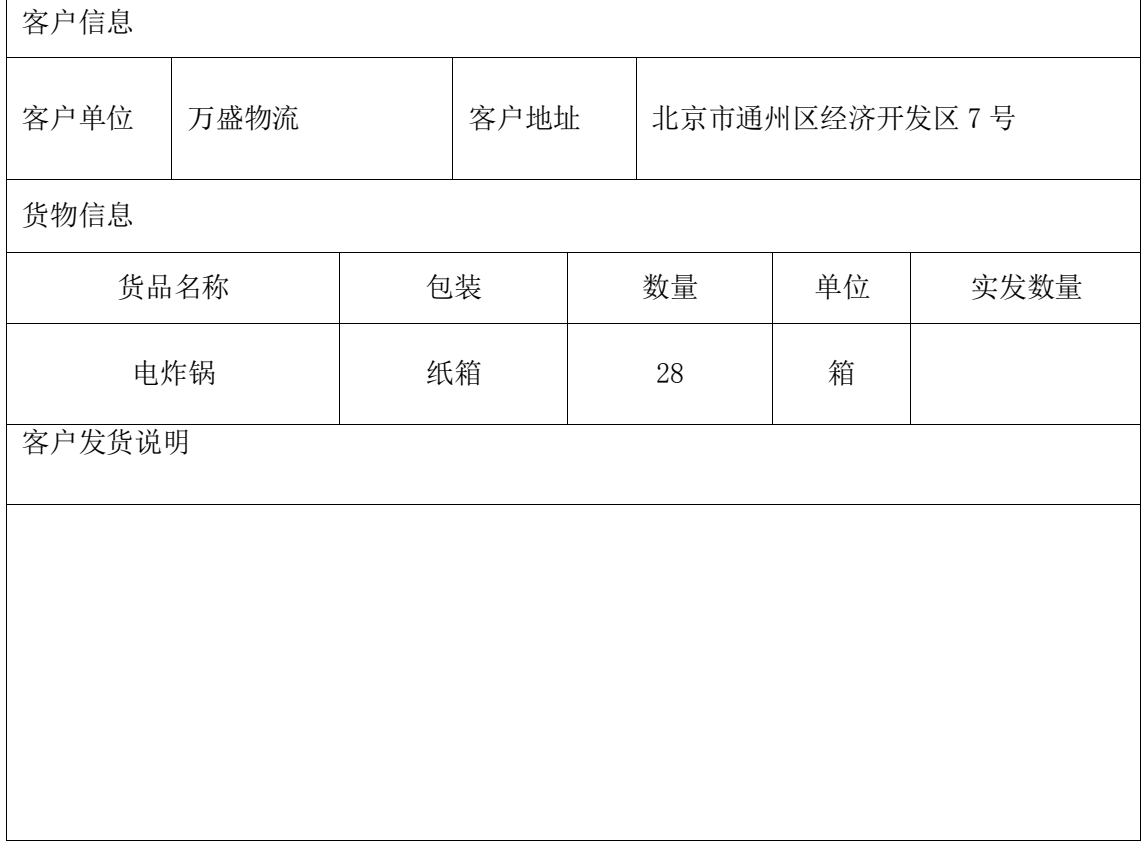

提货人: 刘宇宏 发货人:

请根据以上信息完成出库作业。

### 三、操作流程

### 步骤一:出库订单处理

无纸化整托出库作业首先要在物流综合业务平台中新建出库订单,再利用手持终端完成 拣货、下架、搬运的操作。

利用账号和密码登陆到物流综合平台中,进入【订单管理】系统,创建一个新的出库订 单。

在左侧【订单录入】下,点击【新增】出库订单,分别对订单信息、订单入库信息及订 单货品进行维护,如图 3-16、3-17、3-18 所示。

# Logis **Logis Manual Manual Manual Manual Manual Manual Manual Manual Manual Manual Manual Manual Manual Manual Ma**

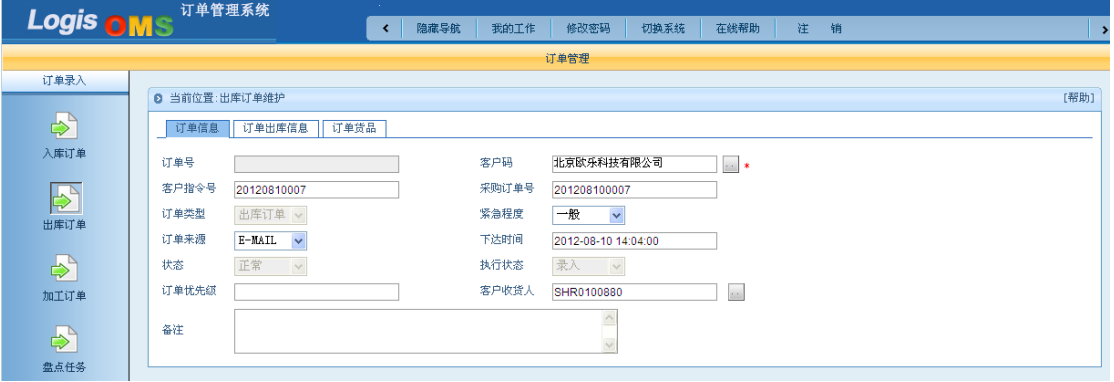

### 图 3-16 订单信息

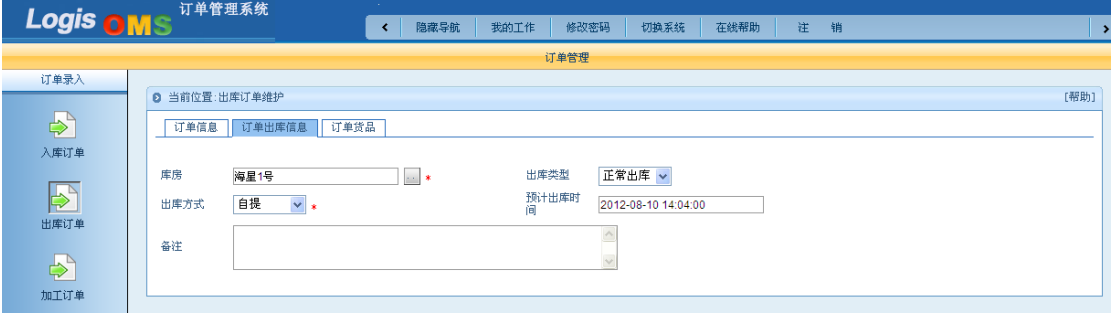

## 图 3-17 订单出库信息

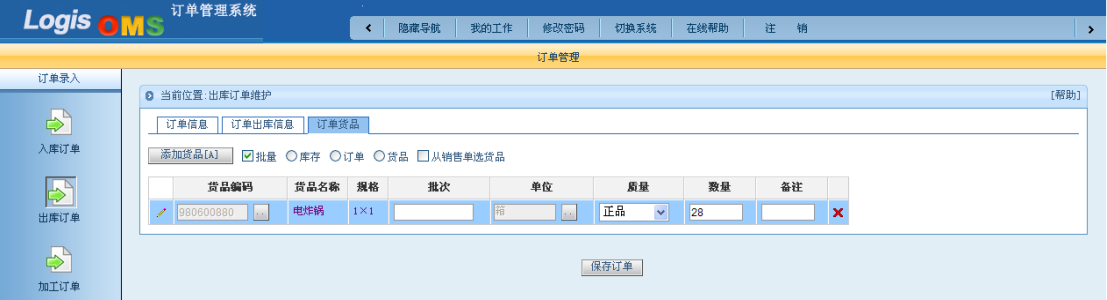

图 3-18 订单货品

保存订单后返回到出库订单列表,勾选订单【生成作业计划】。

# 步骤二:出库理货开始

出库订单录入完毕后,需利用手持终端进行后续的理货操作。

利用与综合平台相同的用户名和密码登录手持终端系统,并选择指定的库房,如图 3-19 所示。

Logis **Logis Manual Manual Manual Manual Manual Manual Manual Manual Manual Manual Manual Manual Manual Manual Ma** 

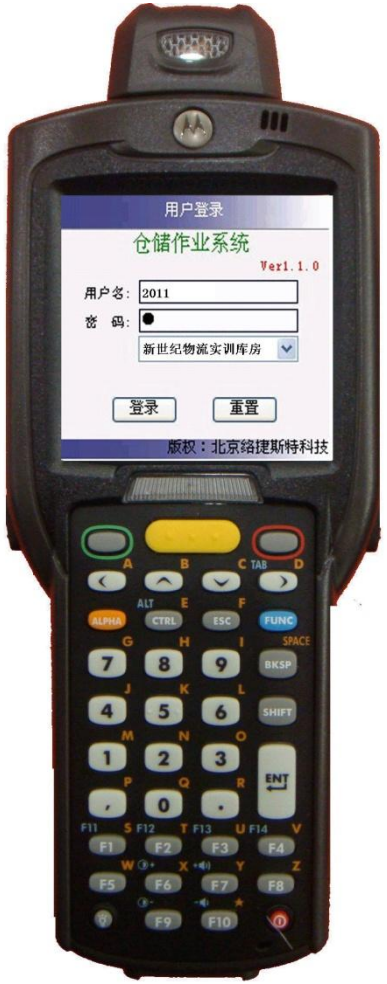

图 3-19 手持终端用户登录

进入其应用操作主功能界面,如图 3-20 所示。

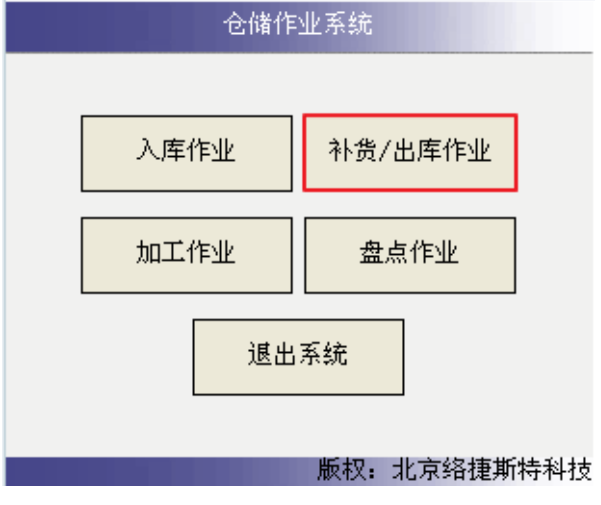

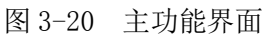

在手持终端主界面上,点击【补货/出库作业】,进入出库作业功能界面,见图 3-21。

Logis **Logis Logis** 

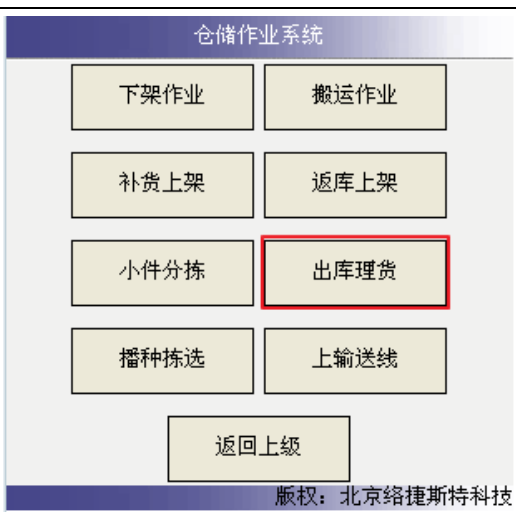

图 3-21 出库作业功能界面

在图 3-21 中,点击【出库理货】,进入到待理货作业任务栏中,见图 3-22 所示。

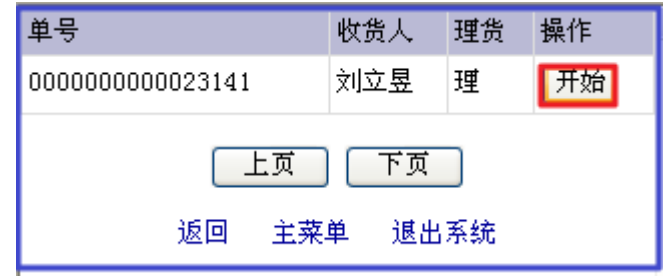

点击【开始】,启动出库理货作业。点击开始后,系统会将【开始】按钮变成【完成】。 表明该业务已经开始启动。

【注意】此时不可以点击【完成】否则就无法进行后续的作业任务。

# 步骤三: 读取下架信息

返回出库作业界面,如图 3-23 所示。

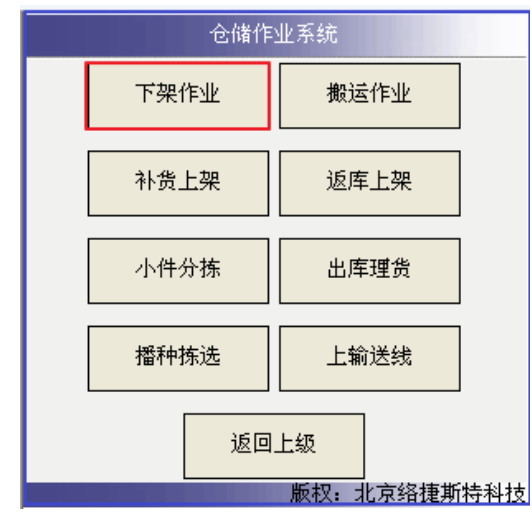

图 3-23 出库作业界面

在图 3-23 中,点击下架作业,进入图 3-24 所示界面。

图 3-22 出库理货开始

Logis **Logis Logis** 

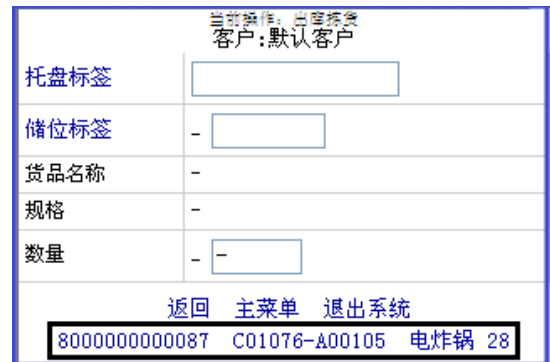

在手持终端下方会显示待下架的货物名称、下架数量、存放储位和托盘标签信息。

### 步骤四:下架操作

从设备暂存区将叉车取出。将叉车停至待下架托盘货物的货架前。利用手持终端采集托 盘标签信息,信息采集成功后,手持终端系统将自动显示默认拣货数量,如图 3-25 所示界 面。

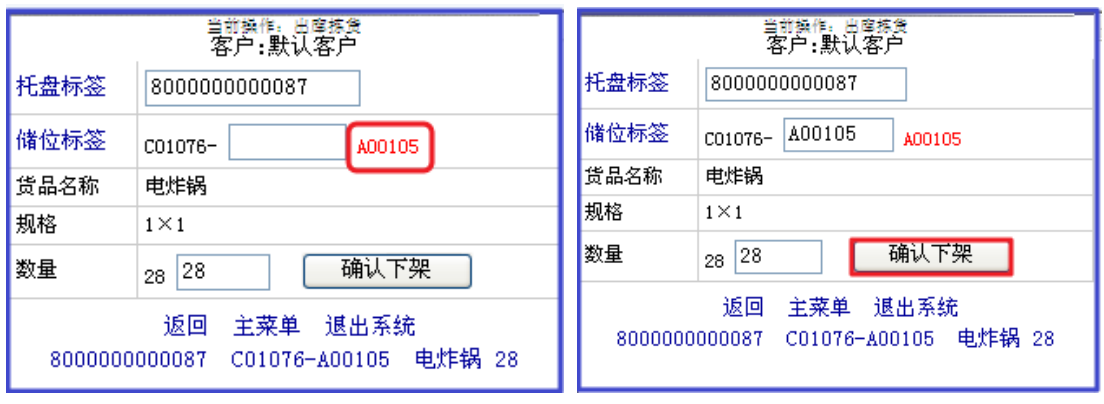

图 3-25 托盘扫描 9 20 28 3-26 手持下架操作

根据手持界面提示的下架储位信息,找到该储位,利用手持终端采集储位信息,确认下 架数量,核对无误后,点击【确认下架】,如图 3-26 所示:

待手持终端下方没有操作提示信息,表示当前出库下架作业已经确认,见图 3-27。

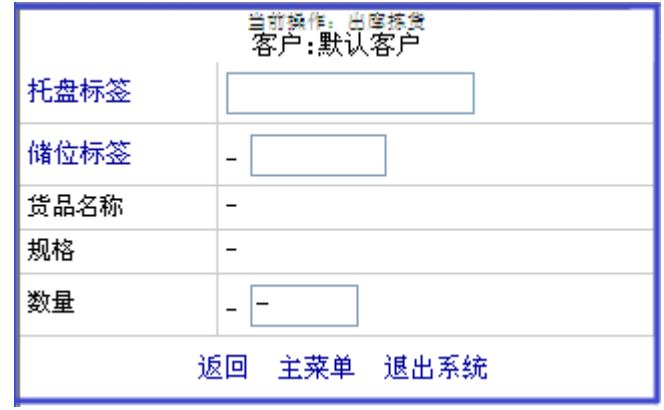

利用叉车将一托盘货物即 28 箱电炸锅从手持终端提示的货位下架,如图 3-28 所示。

图 3-24 出库下架

图 3-27 出库下架完成

Logis **Logis Logich State State State State According Management Controller Management State According Management State According Management State According Management Management State According Management Management Ma** 

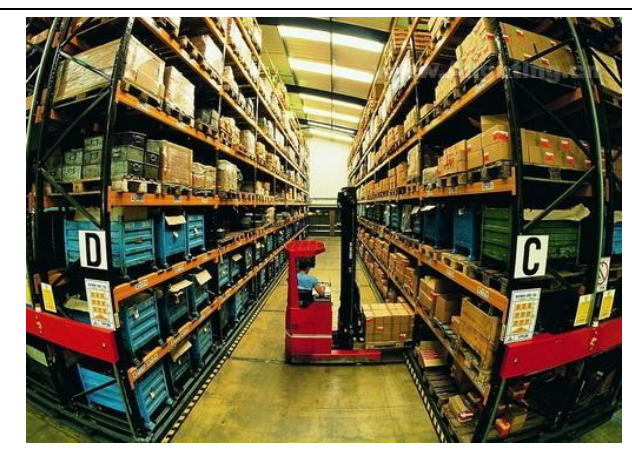

图 3-28 下架操作

下架完成后,使用叉车将货物搬运至托盘货架交接区,并将其放回设备暂存区。

### 步骤五: 读取搬运信息

货物下架后,需要搬运至出库理货区。返回到手持终端的出库作业界面,见图 3-29:

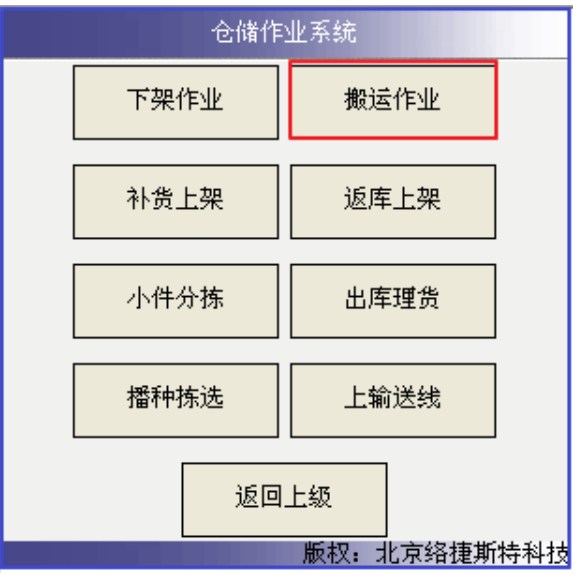

图 3-29 出库作业界面

点击【搬运作业】,进入图 3-30 所示界面。

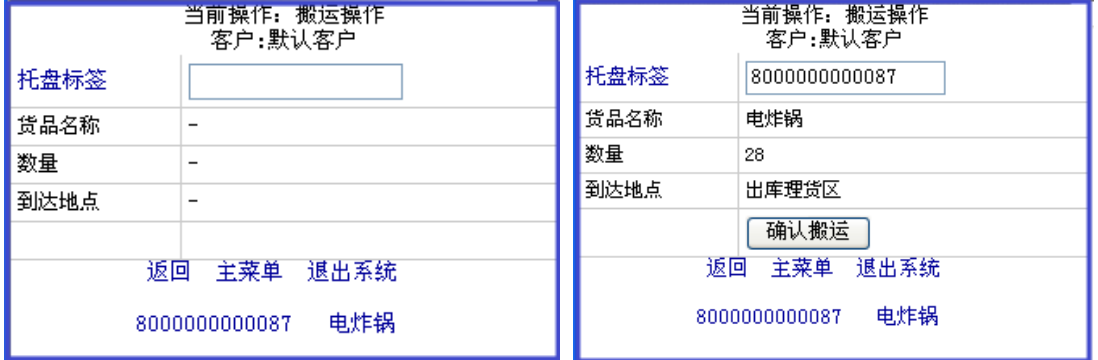

图 3-30 搬运操作界面 图 3-31 采集托盘标签信息并确认

手持终端的下方会自动提示出需要进行搬运作业的货品名称、托盘信息。利用手持终端 采集托盘标签信息,信息采集成功后,手持终端系统自动提示待搬运的货品名称、货品数量 及目标地点等信息,如图 3-31 所示。点击【确认搬运】。

### 步骤六:搬运操作

从设备暂存区将电动搬运车取出。

利用电动搬运车将一托盘电炸锅从托盘货架交接区搬运至出库理货区,如图 3-32 所示。

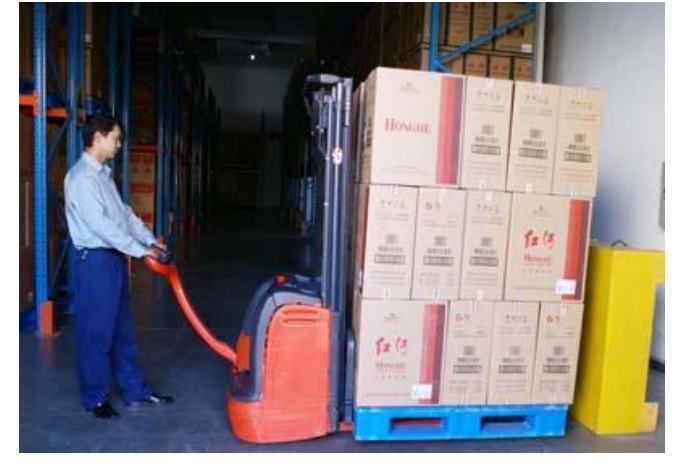

图 3-32 搬运操作

## 步骤七:出库理货确认

拣取完成后登录手持终端出库作业界面,如图 3-33 所示。

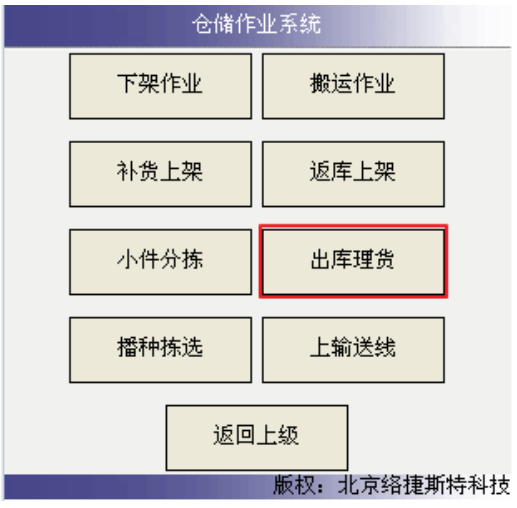

图 3-33 出库作业界面

点击【出库理货】,进入图 3-34 所示界面。

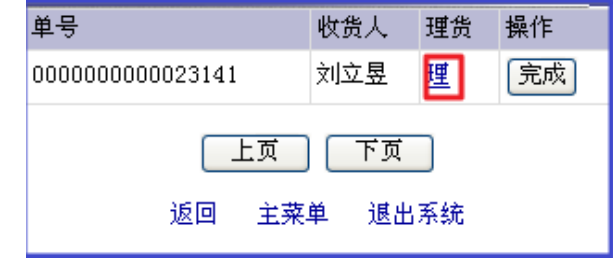

图 3-34 理货

点击【理】,进行出库理货清点,进入图 3-35 所示界面。

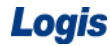

Logis **Logis Manual Manual Manual Manual Manual Manual Manual Manual Manual Manual Manual Manual Manual Manual Ma** 

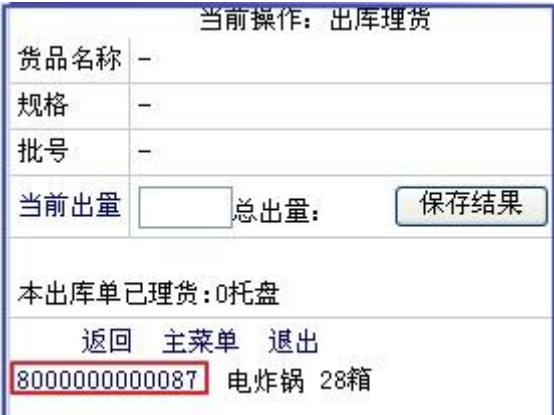

图 3-35 出库理货

ı

在图 3-35 中,点击待理货的托盘标签,此时手持终端系统自动显示默认理货数量,如 图 3-36 所示界面。

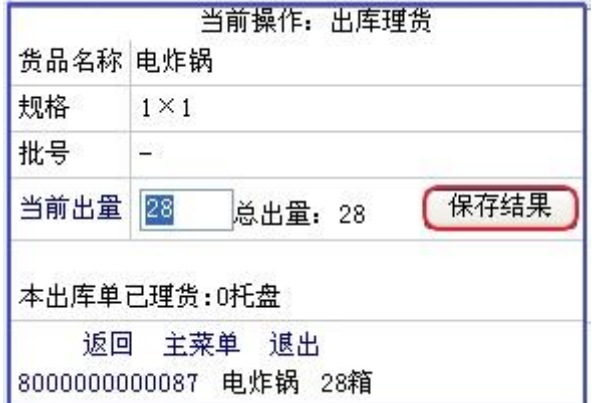

图 3-36 理货确认

核对出库理货的数量,确认理货数量正确无误后,点击【保存结果】,进入图 3-37 所示

界面。

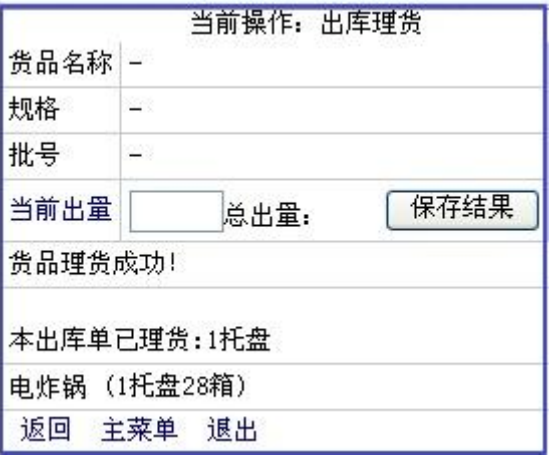

### 图 3-37 出库理货完成

界面下方会提示已理货操作完成的信息。点击【返回】回到出库理货界面(见图 3-34), 点击【完成】确定完成出库理货作业。理货完成后将叉车放回设备暂存区。

### 步骤八:出库交接

提货员根据提货单核查货物,核查时仓管员在一旁监察。提货员主要核对的内容有:货 物名称、数量是否正确,检查外包装是否完好或者是否倒置。经核查,出库货物与提货单及 出库单数量一致,均为正品。

货物核查完毕后,仓管员根据实际出库情况填写出库单实发数量并签上自己的名字,然 后主动与提货员交接,要求提货员在出库单相应位置签字确认。填写后的出库单如图 3-38 所示。

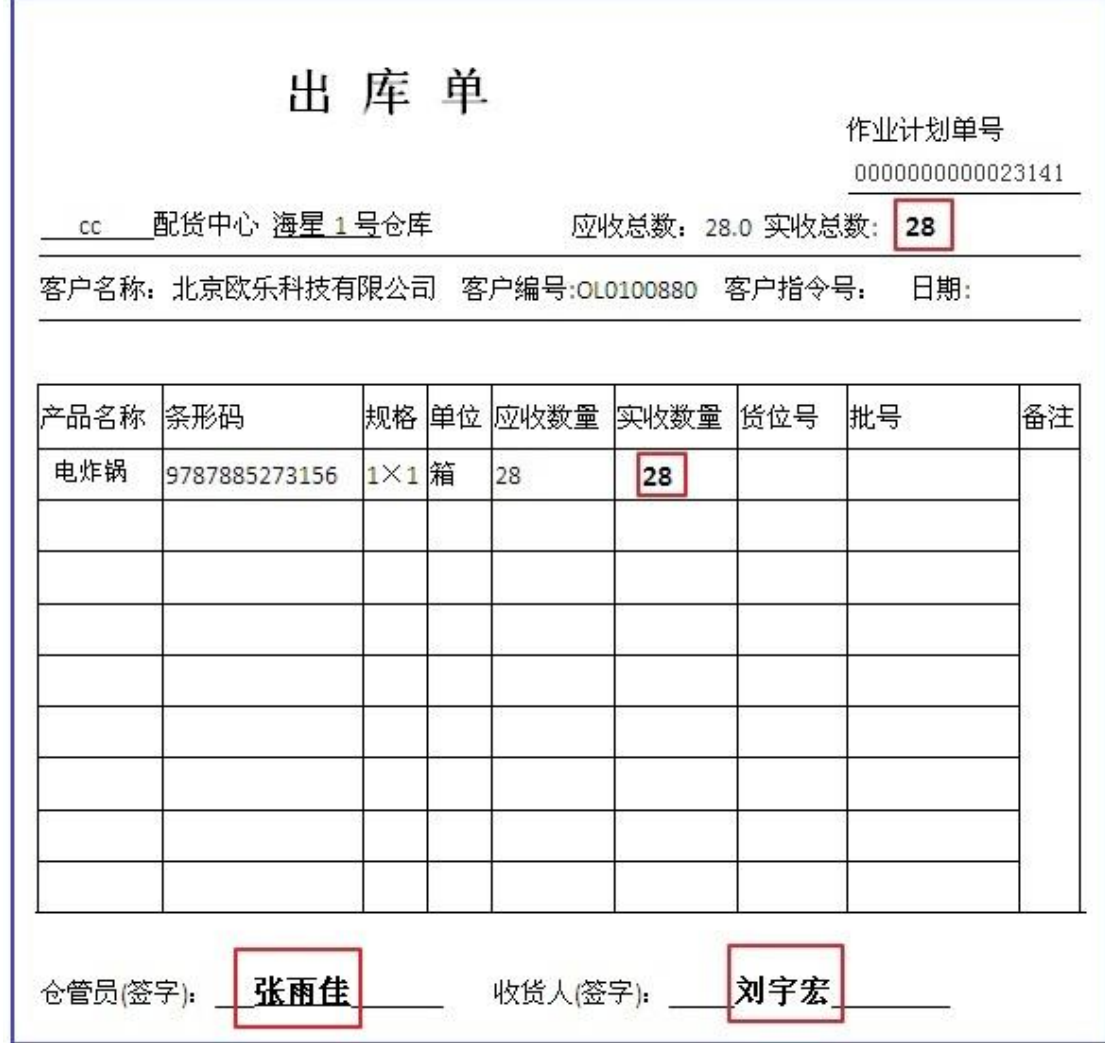

同时,仓管员按照提货员的要求在提货单相应位置签字确认。填写后的提货单如图 3-39 所示。

图 3-38 填写后的出库单

Logis **Logis Manual Manual Manual Manual Manual Manual Manual Manual Manual Manual Manual Manual Manual Manual Ma** 

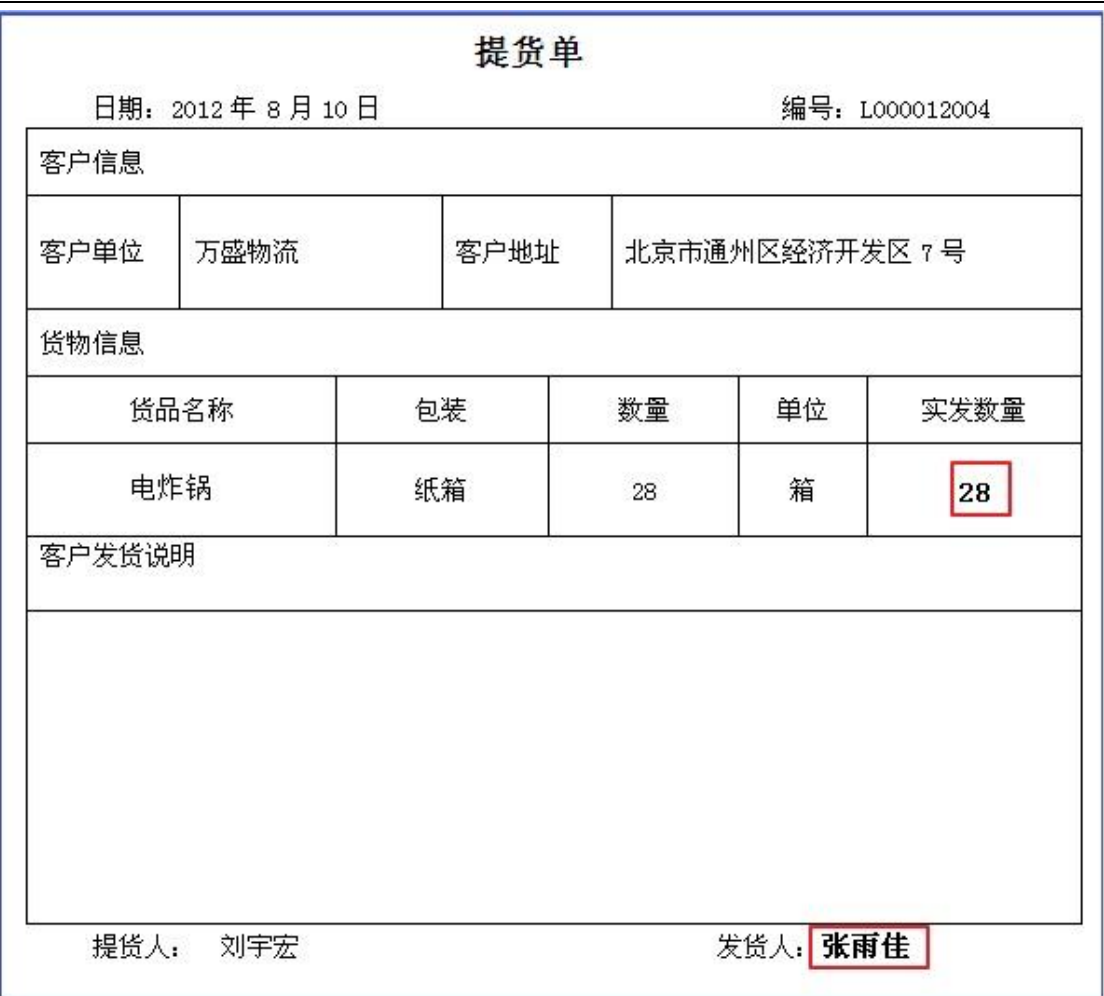

图 3-39 填写后的提货单

# 任务三 立库出库

### 一、环境准备

1、环境

实训场地:物流实训库房;

设备:包括电脑、第三方物流信息管理系统;

模拟货品、托盘、手持终端;

手动液压搬运车、堆高车(叉车);

投影、音响等基础教学设施设备;

其他: 登陆账号, 通过教师管理系统为每位学生分配账号、授予权限。

2、单据

课前给每组学生(至少 2 人)分发一份出库通知单、一份提货单(同任务发布中的相关 单据)。

3、岗位

完成出库作业的岗位及角色包括提货员、仓管员、信息员。另外,还可设置搬运员及理 货员岗位。

### 二、任务发布

2012 年 8 月 10 日上午,万盛物流的仓储部客服人员张红以 E-mail 方式收到客户欧乐 科技的出库通知,海星 1 号库房的仓管员是张雨佳。出库通知单如下表所示:

## 出库通知单

仓库名称: 海星 1 号 2012 年 8 月 10 日

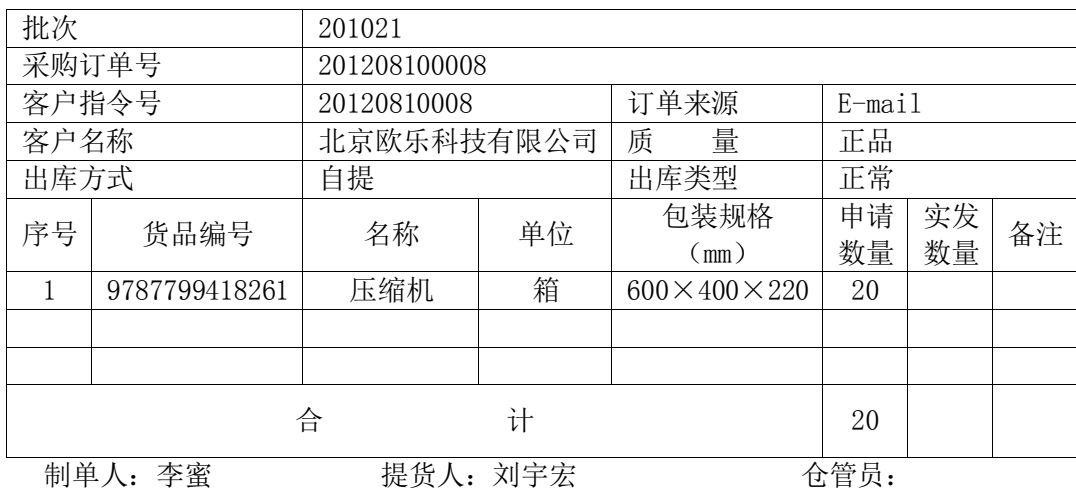

客户欧乐科技的提货员刘宇宏持提货单来万盛物流提货,提货单如下表所示:

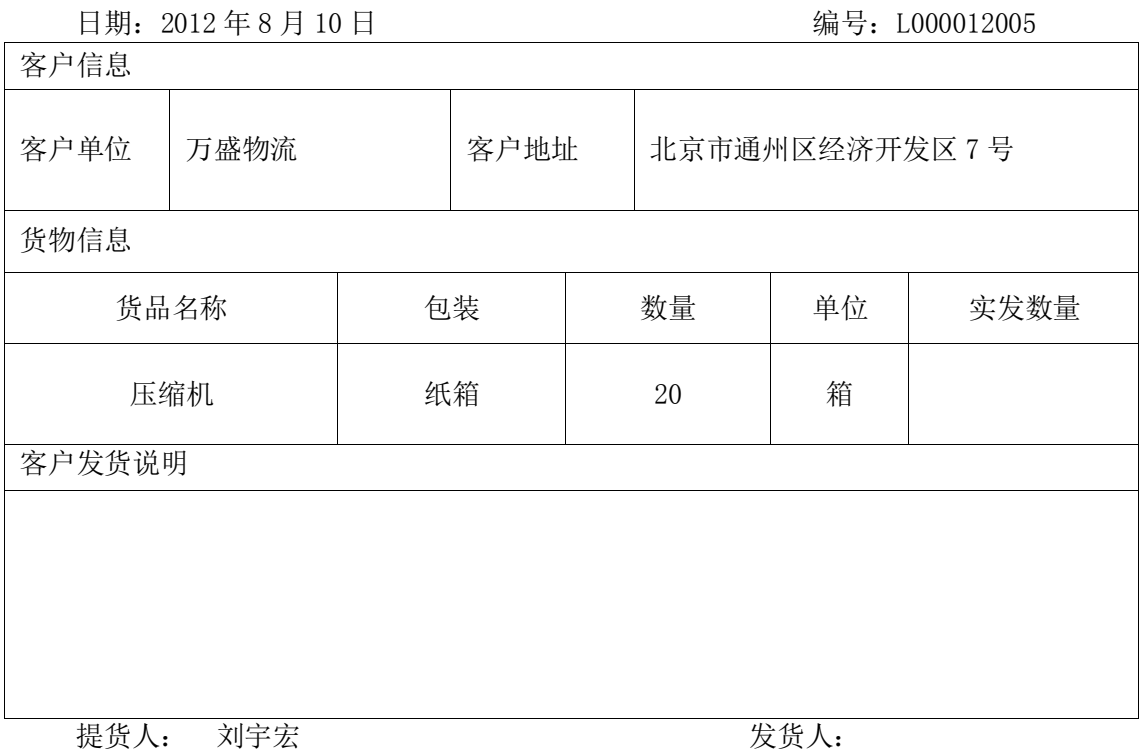

提货单

请根据以上信息完成出库作业。

### 三、操作流程

### 步骤一:出库订单处理

立体仓库内存储货品的出库作业,与一般存储区域货品的出库总体流程一致,都是要现 在综合平台上录入新的出库订单。

在物流综合业务平台上,根据给定的账号和密码,进入【订单管理】系统。选择左侧任 务栏中的【订单录入】,【新增】一个出库订单,分别对订单信息、订单入库信息及订单货品 进行维护, 如图 3-40、3-41、3-42 所示。

# Logis **Logis Logich State State State State According Management Controller Management State State State State State State State State State State State State State State State State State State State State State State**

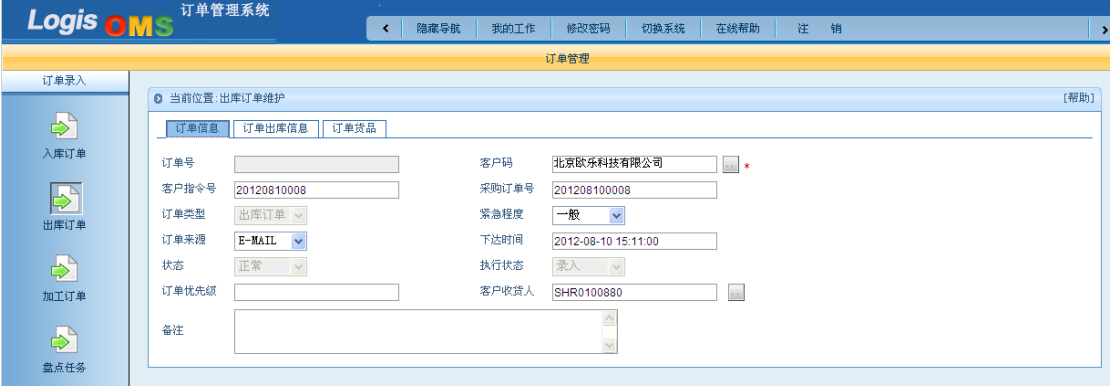

### 图 3-40 订单信息

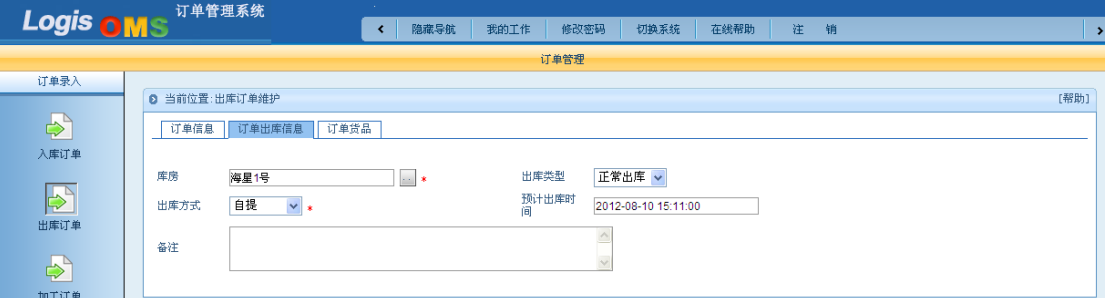

## 图 3-41 订单出库信息

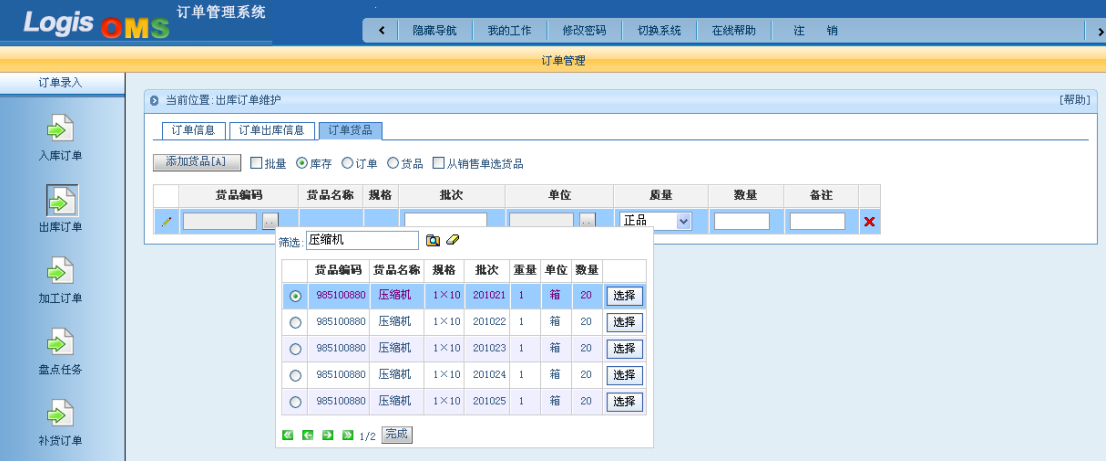

图 3-42 订单货品

由于"压缩机"这个货品存放到立体仓库时,是分为多个批次存放在多个库位,因此, 在点选"库存"从库存货品列表中需要出库货品的实际批次为"201021"。填写订单后,点 击【保存订单】, 返回到出库订单列表,【生成作业计划】, 并打印出库单, 如图 3-43 所示。

Logis **Logis Manual Manual Manual Manual Manual Manual Manual Manual Manual Manual Manual Manual Manual Manual Ma** 

| cc 配货中心 海星1号仓座 |                       |      | 出库单 |                         | 应发总数:20.0 实发总数: | 作业计划单号<br>0000000000023059 |        |    |  |
|----------------|-----------------------|------|-----|-------------------------|-----------------|----------------------------|--------|----|--|
| 10             |                       |      |     |                         |                 |                            |        |    |  |
| 产品名称           | 条形码                   | 规格   |     | 单位 应发数量 实发数量 货位号        |                 |                            | 批号     | 各注 |  |
| 圧縮机            | 9787799418261         | 1X10 | 维   | 20                      |                 |                            | 201021 |    |  |
|                |                       |      |     |                         |                 |                            |        |    |  |
|                |                       |      |     |                         |                 |                            |        |    |  |
|                |                       |      |     |                         |                 |                            |        |    |  |
|                |                       |      |     |                         |                 |                            |        |    |  |
|                |                       |      |     |                         |                 |                            |        |    |  |
|                |                       |      |     |                         |                 |                            |        |    |  |
|                |                       |      |     |                         |                 |                            |        |    |  |
|                |                       |      |     |                         |                 |                            |        |    |  |
|                |                       |      |     |                         |                 |                            |        |    |  |
|                |                       |      |     |                         |                 |                            |        |    |  |
|                |                       |      |     |                         |                 |                            |        |    |  |
|                |                       |      |     |                         |                 |                            |        |    |  |
|                |                       |      |     |                         |                 |                            |        |    |  |
|                |                       |      |     |                         |                 |                            |        |    |  |
|                |                       |      |     |                         |                 |                            |        |    |  |
|                |                       |      |     |                         |                 |                            |        |    |  |
|                | 仓管员(签字): ____________ |      |     | 收货人(签字): ______________ |                 |                            |        |    |  |

图 3-43 出库单

### 步骤二:立库出库

出订单下达后,利用手持终端向立体仓库发出出库操作指令。

登陆到手持终端,在【补货/出库作业】功能下,进入【出库理货】界面,点击【开始】,

见图 3-44

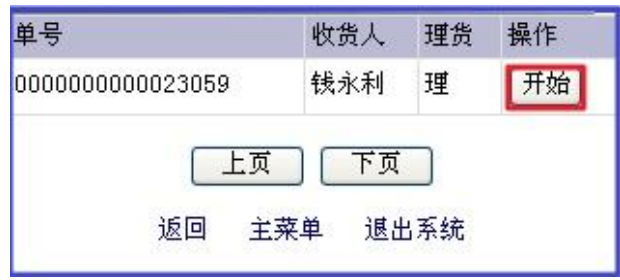

图 3-44 出库理货开始

点击【开始】后,手持终端会向立体仓库发出下架的操作指令,将需要下架的货品下架 出库。

待货物已经下架,放置在立体仓库出货口后,利用手持终端采集托盘信息。进入到手持 终端的【下架作业】界面,手持终端采集到托盘信息后,会自动显示出要下架货品的基本信 息,核对下架数量,确认后点击【确认下架】。见图 3-45:

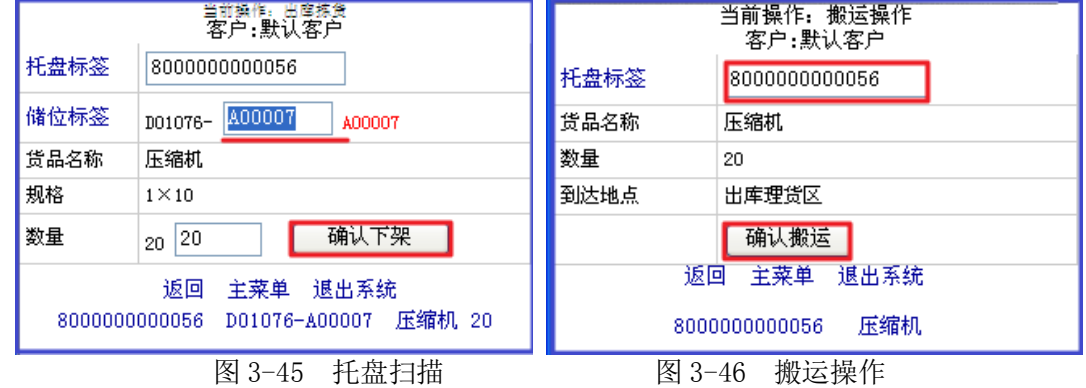

返回到出库作业功能界面,点击【搬运作业】,采集托盘信息,见图 3-46:

点击【确认搬运】利用电动搬运车将货物搬运至出库理货区,并返回到手持操作终端的 【出库理货】界面,点击【理】,见图 3-47:

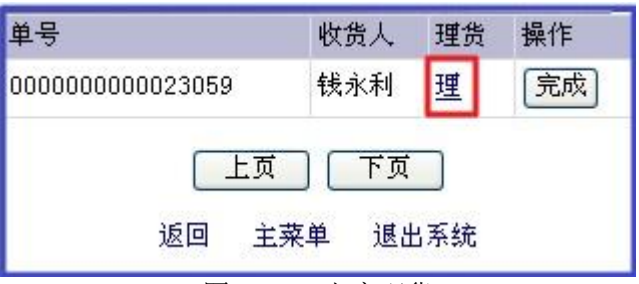

图 3-47 出库理货

核对理货出库的货品、数量信息,确认无误后,点击【保存结果】,见图 3-48:

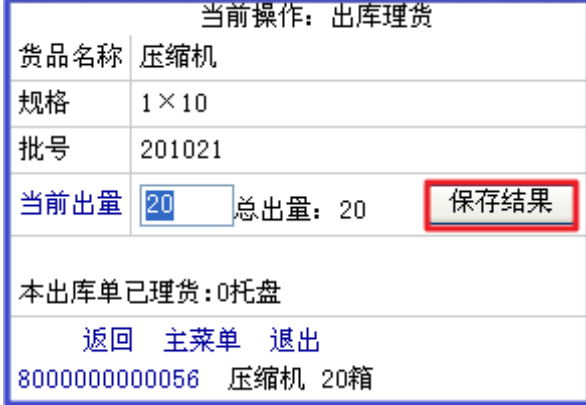

图 3-48 出库理货

当出库理货界面中的提示信息变为"本出库单已理货1托盘",证明出库理货操作完毕。 返回出库理货界面(见图 3-47)点击【完成】。

### 步骤三: 搬运操作

操作员利用推高车将一托盘压缩机从立库出货口下架放置到立库交接区。搬运员用手动 搬运车将这批压缩机搬运至出库理货区,进行后续出库验收,交接工作。

### 步骤四:出库交接

提货员根据提货单核查货物,核查时仓管员在一旁监察。提货员主要核对的内容有货物 名称、数量是否正确,检查外包装是否完好或者是否倒置。经核查,出库货物与提货单及出 库单数量一致,均为正品。

货物核查完毕后,仓管员根据实际出库情况填写出库单实发数量并签上自己的名字,然 后主动与提货员交接,要求提货员在出库单相应位置签字确认。填写后的出库单如图 3-49 所示。

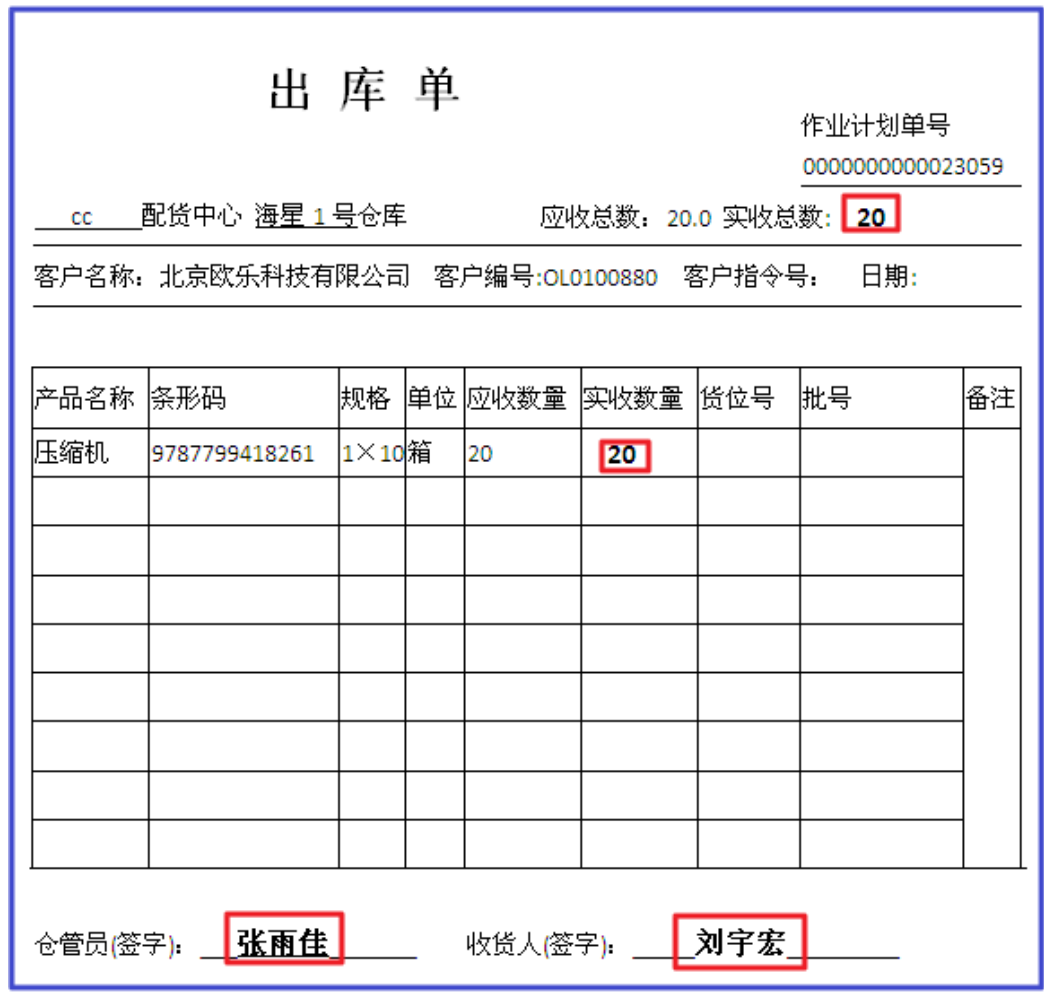

图 3-49 填写后的出库单

同时,仓管员按照提货员的要求在客户单据相应位置签字确认。填写后的提货单如图 3-50 所示。

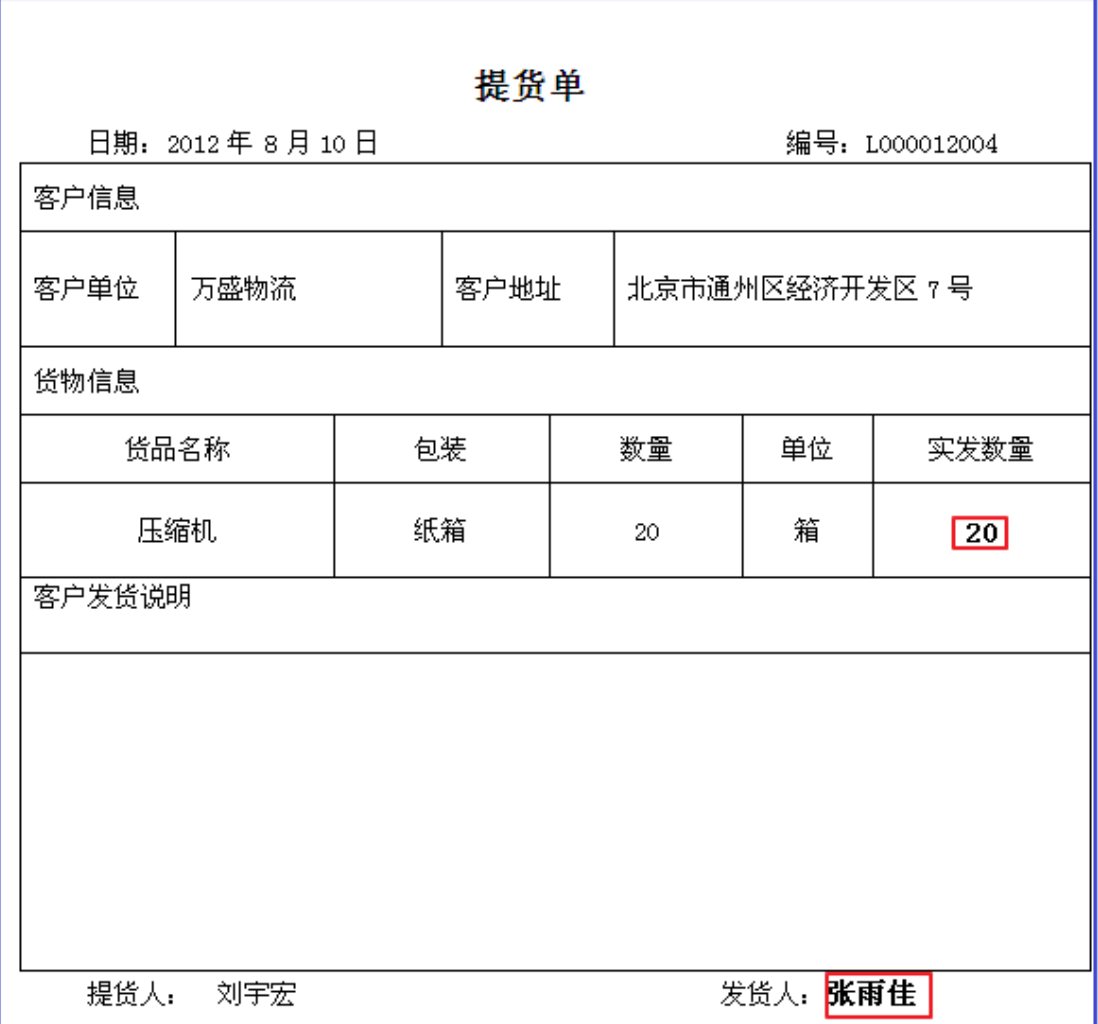

图 3-50 填写后的提货单

# 任务四 小件存放区拣选出库

### 一、环境准备

1、环境

实训场地:物流实训库房;

设备:包括电脑、第三方物流信息管理系统;

模拟货品、托盘、周转箱、纸箱;

打包机、手持终端;

手动液压搬运车、堆高车(叉车);

投影、音响等基础教学设施设备;

其他:登陆账号,通过教师管理系统为每位学生分配账号、授予权限。

2、单据

课前给每组学生(至少 2 人)分发一份出库通知单、一份提货单(同任务发布中的相关 单据)。

3、岗位

完成出库作业的岗位及角色包括提货员、仓管员、信息员。另外,还可设置拣货员、搬 运员及理货员岗位。

### 二、任务发布

2012 年 8 月 10 日上午,万盛物流的仓储部客服人员张红以 E-mail 方式收到客户欧乐 科技的出库通知,海星 1 号库房的仓管员是张雨佳。出库通知单如下表所示:

| 仓库名称: | 海星1号          |              |    | 2012年8月10日 |                |    |    |
|-------|---------------|--------------|----|------------|----------------|----|----|
|       | 采购订单号         | 201208100009 |    |            |                |    |    |
|       | 客户指令号         | 20120810009  |    | 订单来源       | $E$ -mail      |    |    |
| 客户名称  |               | 北京欧乐科技有限公司   |    | 量<br>质     | 正品             |    |    |
| 出库方式  |               | 自提           |    | 出库类型       | 正常             |    |    |
| 序号    | 货品编号          | 名称           | 单位 | 产品规格       | 申请             | 实发 | 备注 |
|       |               |              |    | (个)        | 数量             | 数量 |    |
| 1     | 9787880457681 | 文具盒          | 个  | $1\times5$ | $\overline{2}$ |    |    |
| 2     | 9787885163471 | 削笔器          | 个  | $1\times5$ | 3              |    |    |
| 3     | 9787885160784 | 剪刀           | 个  | $1\times5$ | $\overline{2}$ |    |    |
| 4     | 9787885160371 | 胶带           | 个  | $1\times5$ | 1              |    |    |
| 5     | 9787885161057 | 尺子           | 个  | $1\times5$ | 3              |    |    |
| 6     | 9787885160715 | 橡皮           | 个  | $1\times5$ | 4              |    |    |
| 7     | 9787885161033 | 胶水           | 个  | $1\times5$ | $\overline{2}$ |    |    |
| 8     | 9787885160296 | 文件收纳         | 个  | $1\times5$ | 3              |    |    |
| 9     | 9787885160746 | 笔筒           | 个  | $1\times5$ | 1              |    |    |

出库通知单

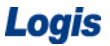

物流综合业务系统实验实训

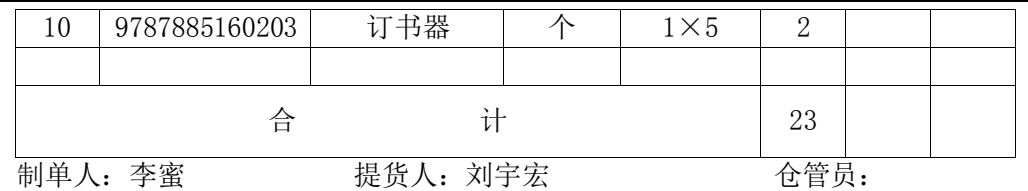

客户欧乐科技的提货员刘宇宏持提货单来万盛物流提货,提货单如下表所示:

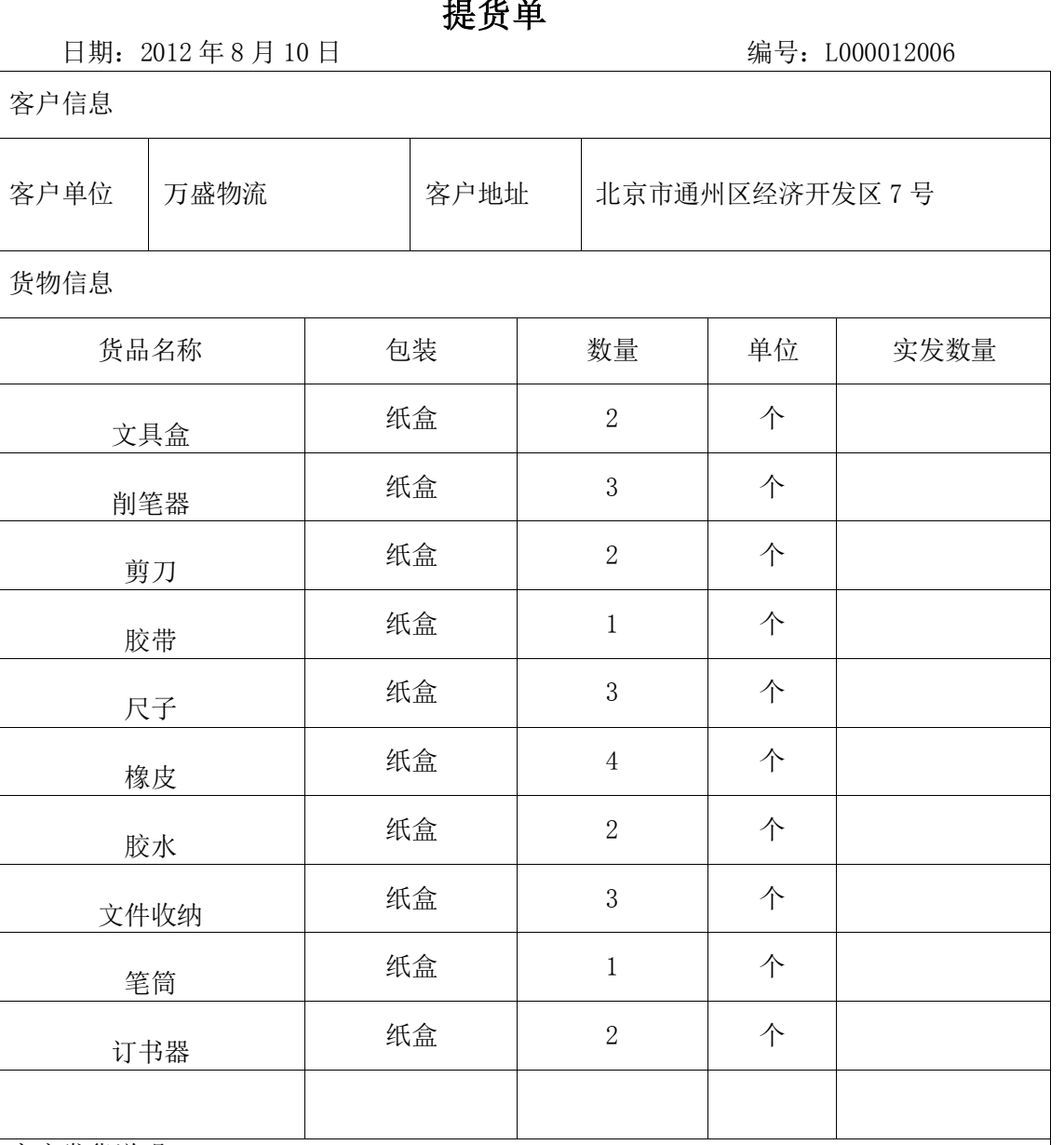

# 提货单

客户发货说明

提货人: 刘宇宏 发货人:

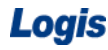

请根据以上信息完成出库作业。

### 三、操作流程

### 步骤一:出库订单处理

小件存放区通常存放小规格的散件货物,具体的出库操作与一般货品的出库总体流程一 致。

登陆物流综合业务平台, 在【订单管理】系统中【新增】出库订单, 分别对订单信息、 订单出库信息进行维护,如图 3-51、3-52 所示。

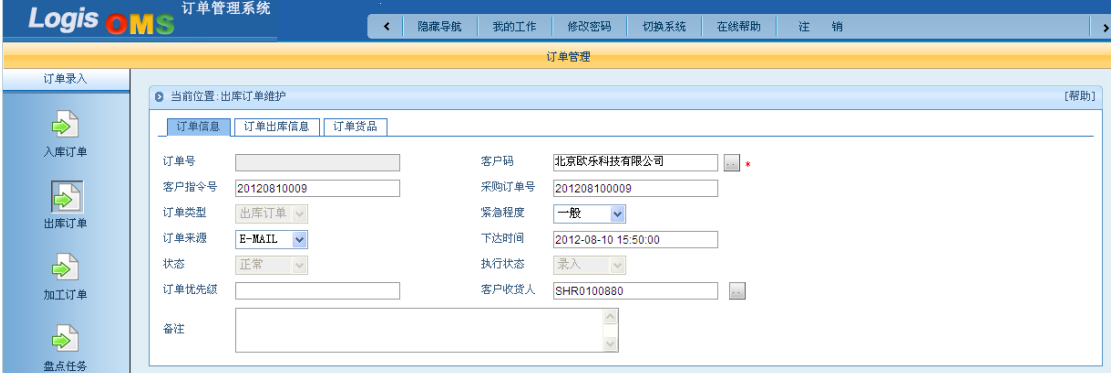

### 图 3-51 订单信息

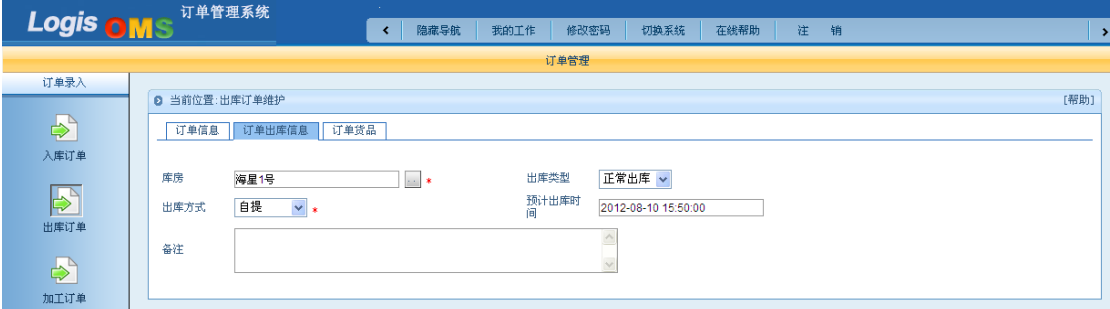

### 图 3-52 订单出库信息

在库存中一些货物的包装规格不同,存放的区域也不同。例如:文具盒的整箱包装的货 品存放在托盘货架区,而零散拆包的小件则放置在小件存放区。因此在填写订单货品信息时, 要注意选择货品的单位信息,并从库存列表中选择需要的货品,见图 3-53:

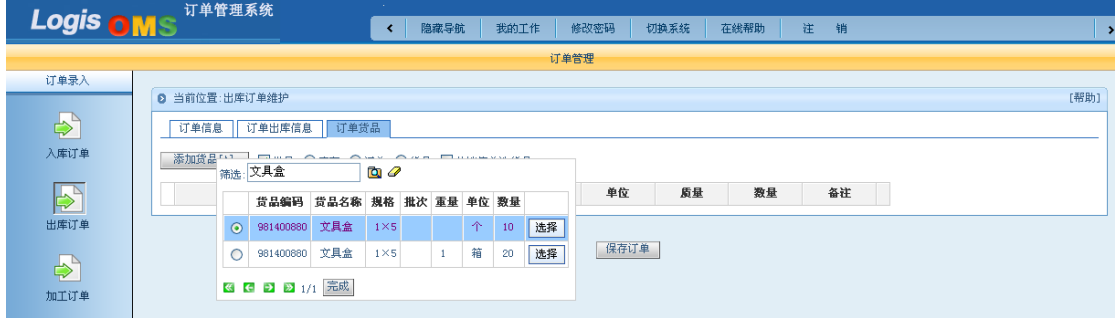

图 3-53 添加出库货品信息

根据出库通知单将所需出库的货品,全部添加到出库订单的货品列表中,见图 3-54:

| Logis                 |                                               | 物流综合业务系统实验实训                      |      |      |                        |                            |                      |        |             |
|-----------------------|-----------------------------------------------|-----------------------------------|------|------|------------------------|----------------------------|----------------------|--------|-------------|
|                       | Logis OMS <sup>订单管理系统</sup>                   | $\mathcal{L}_{\mathrm{eff}}$<br>K | 隐藏导航 | 我的工作 | 修改密码                   | 切换系统                       | 在线帮助                 | 注<br>销 |             |
|                       |                                               |                                   |      | 订单管理 |                        |                            |                      |        |             |
| 订单录入                  | <b>6 当前位置:出库订单维护</b>                          |                                   |      |      |                        |                            |                      |        |             |
| $\Rightarrow$         |                                               |                                   |      |      |                        |                            |                      |        |             |
|                       | 订单信息<br>订单出库信息<br>订单货品                        |                                   |      |      |                        |                            |                      |        |             |
| 入库订单                  | 添加货品[A]<br>▽批量 ⊙库存 ○ 订单 ○ 货品 □ 从销售单选货品        |                                   |      |      |                        |                            |                      |        |             |
| $\blacktriangleright$ | 货品名称<br>货品编码                                  | 规格                                | 批次   | 单位   |                        | 质量                         | 数量                   | 备注     |             |
| 出库订单                  | 文具盒<br>981400880<br>X<br>þ.                   | $1\times5$                        |      | 个    | <b>Bar</b>             | 正品<br>$\checkmark$         | 2                    |        | $\mathbf x$ |
|                       | 削笔器<br>981500880<br>$\sim$<br>◢               | $1\times5$                        |      | 个    | $\sim$ .               | $\checkmark$<br>正品         | 3                    |        | ×           |
| $\Rightarrow$         | 剪刀<br>981600880<br>$\sim$                     | $1\times5$                        |      | 个    | $\sim$                 | 正品<br>$\checkmark$         | 2                    |        | ×           |
| 加工订单                  | 胶带<br>981700880<br>$\bar{\mathcal{E}}$ .<br>∕ | $1\times5$                        |      | 个    | $\sim$                 | 正品<br>$\checkmark$         | h                    |        | ×           |
|                       | 尺子<br>981800880<br>$\sim$<br>1                | $1\times5$                        |      | 个    | $\left  \cdot \right $ | Y<br>正品                    | 3                    |        | ×           |
| $\Rightarrow$         | 橡皮<br>981900880<br>$\sim$<br>ℐ                | $1\times5$                        |      | 个    | $\sim$                 | 正品<br>$\checkmark$         | 4                    |        | ×           |
| 盘点任务                  | 胶水<br>982000880<br>$\sim$<br>1                | 1X5                               |      | 个    | $\sim$                 | $\ddot{\phantom{0}}$<br>正品 | $\vert$ <sub>2</sub> |        | ×           |
| $\Rightarrow$         | 文件收纳<br>982100880<br>◢<br>$\sim$              | $1\times5$                        |      | 个    | $\sim$                 | $\checkmark$<br>正品         | 3                    |        | ×           |
| 补货订单                  | 笔筒<br>982200880<br>◢<br>$\sim$                | $1\times5$                        |      | 个    | $\sim$                 | 正品<br>$\checkmark$         | I1                   |        | ×           |
|                       | 订书器<br>982300880<br>$\sim$<br>∕               | $1\times5$                        |      | 个    | $\sim$ $\sim$          | 正品<br>$\checkmark$         | 2                    |        | ×           |
| $\Rightarrow$         |                                               |                                   |      |      |                        |                            |                      |        |             |
| 运输订单                  |                                               |                                   |      |      |                        |                            |                      |        |             |

图 3-54 订单货品

确认订单无误后,【保存订单】。返回到订单列表中,勾选订单【生成作业计划】,并打 印出库单。

### 步骤二:出库理货开始

库房内的无纸化作业,需要通过手持终端进行出库理货清点作业。请使用给定的用户名 和密码登录手持终端系统,进入其应用操作主功能界面,如图 3-55 所示。

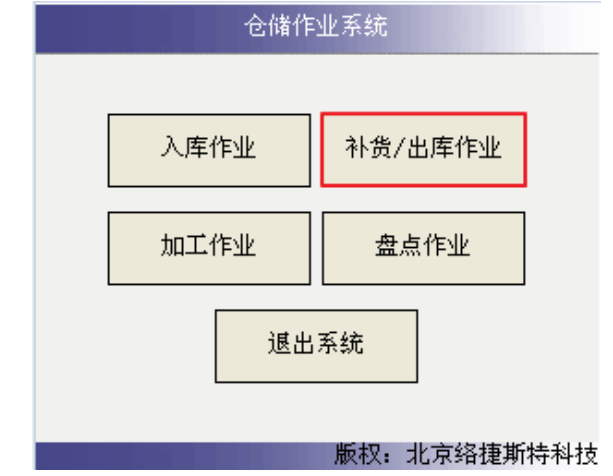

图 3-55 主功能界面

点击【补货/出库作业】,进入图 3-56 所示界面。

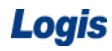

Logis **Logis Manual Manual Manual Manual Manual Manual Manual Manual Manual Manual Manual Manual Manual Manual Ma** 

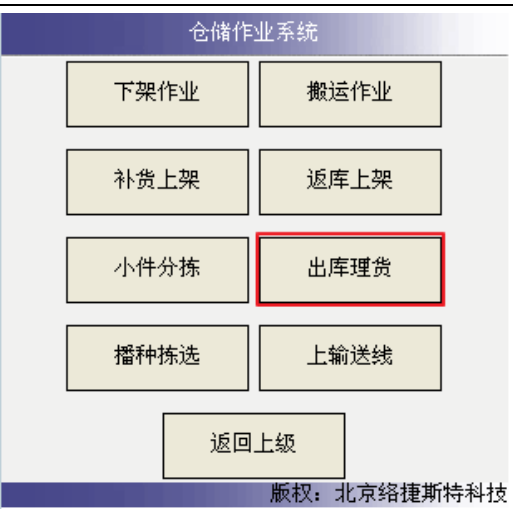

图 3-56 出库作业界面

点击【出库理货】,进入图 3-57 所示界面。

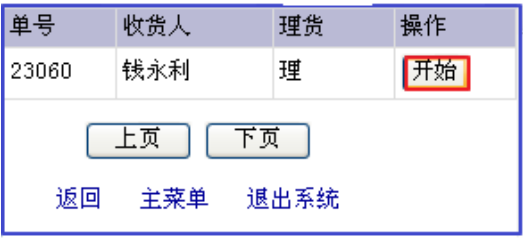

图 3-57 理货开始

点击【开始】启动出库理货操作。

# 步骤三:小件拣货下架

在手持终端主功能界面找到【小件分拣】,如图 3-58 所示。

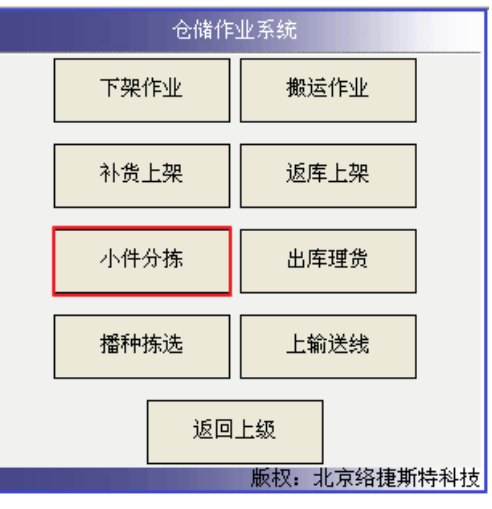

### 图 3-58 出库作业模块

点击【小件分拣】,进入待分拣操作列表,见图 3-59 所示界面。

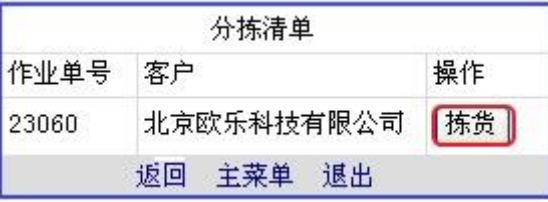

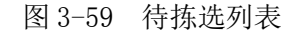

点击【拣货】,进入图 3-60 所示界面。

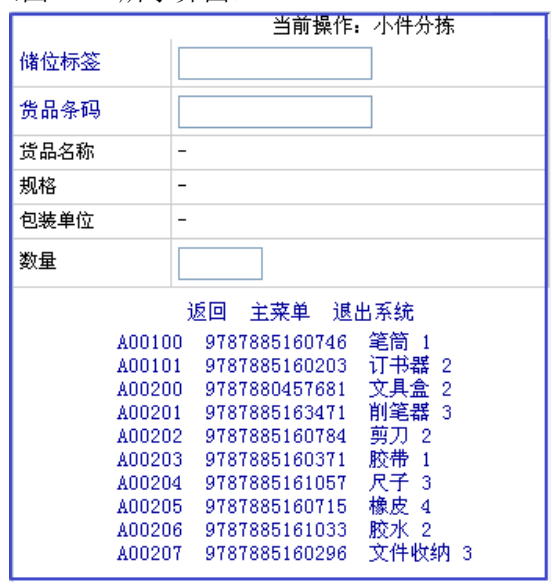

图 3-60 出库拣货

在手持操作界面的下方,已经列出了需要分拣出库的货品储位、条码、数量等信息。根 据货品列表,利用手持终端采集储位标签信息,再扫描需分拣货品条码,系统会自动识别出 需下架的货品信息,以及分拣数量,见图 3-61:

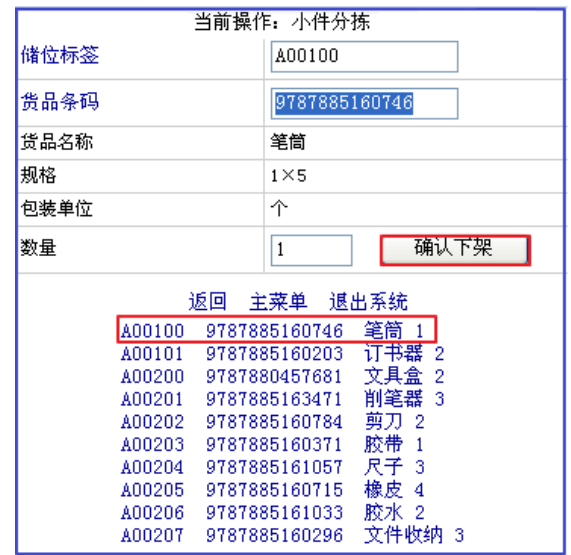

图 3-61 确认拣货

核对货品信息和货品数量,确认该条出库拣货信息无误后,点击【确认下架】,在待下 架列表中该货物的信息将消失,证明已完成下架操作。重复上述下架操作,将待下架列表中 的货品全部拣货下架。待最后一个货品也拣货完毕后,待下架清单列表为空,进入如图 3-62 的界面:

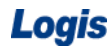

Logis **Logis Manual Manual Manual Manual Manual Manual Manual Manual Manual Manual Manual Manual Manual Manual Ma** 

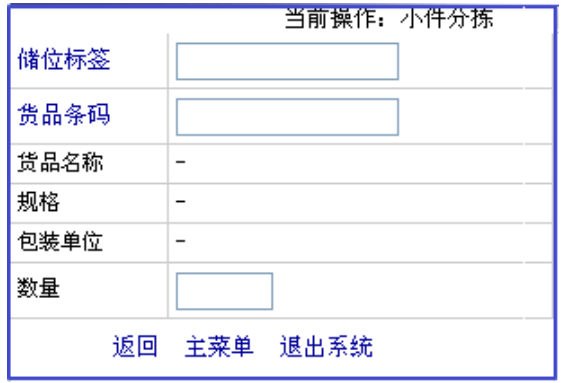

图 3-62 拣货完毕

### 步骤四:出库理货完成

在手持终端主功能界面的【补货/出库作业】功能下,找到【出库理货】,如图 3-63 所 示。

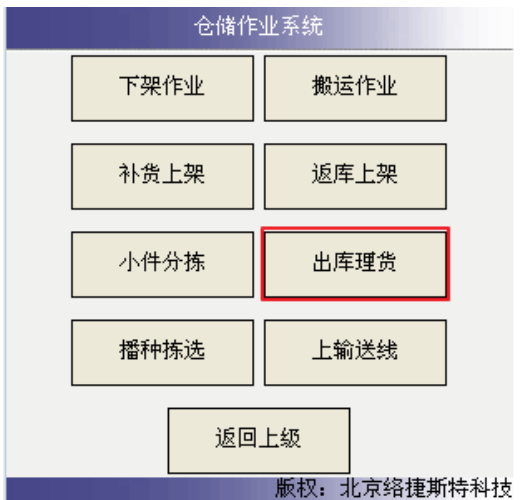

图 3-63 出库理货模块

点击【出库理货】,进入图 3-64 所示界面。

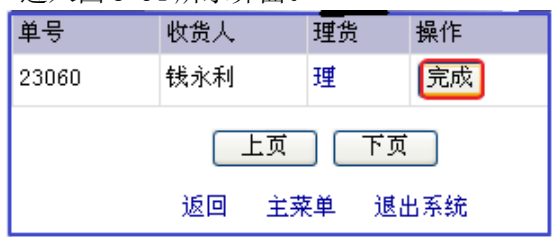

图 3-64 出库理货

点击【理】理货下架结果保存,在返回到理货出库列表中,点击【完成】。

用户可以再【订单管理】系统中的【订单查询】模块下,查看该小件分拣作业的完成情 况, 见图 3-65。

# Logis **Logis Logis Management Constructs Management Constructs Management Constructs Management Constructs**

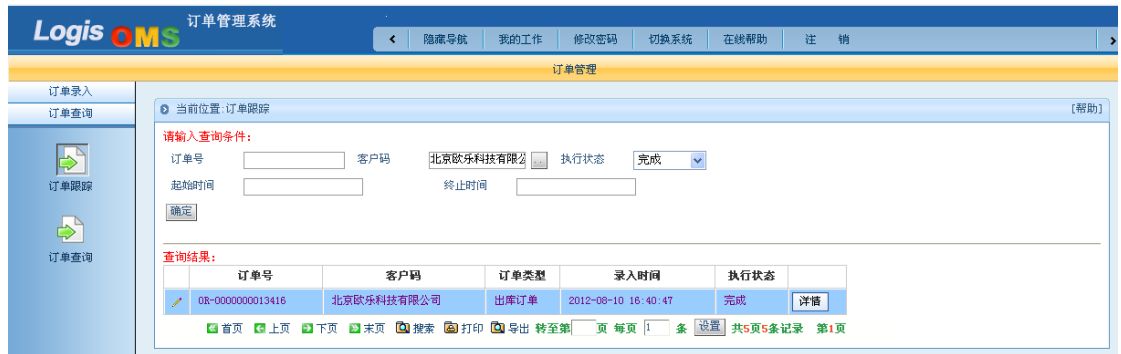

图 3-65 出库订单查询

### 步骤五:打包搬运

分拣员将货物搬运到打包区,进行打包作业。并将打包完成的货品放置在托盘上,由搬 运人员利用手动搬运车将货物搬运至出库理货区,进行后续的出库交接工作。

### 步骤六:出库交接

提货员根据提货单核查货物,核查时仓管员在一旁监察。提货员主要核对的内容有货物 名称、数量是否正确,检查外包装是否完好或者是否倒置。经核查,出库货物与提货单及出 库单数量一致,均为正品。

货物核查完毕后,仓管员根据实际出库情况填写出库单实发数量并签上自己的名字,然 后主动与提货员交接,要求提货员在出库单相应位置签字确认。

同时,仓管员按照提货员的要求在客户单据相应位置签字确认。

# 任务五 摘果式拣选出库

### 一、环境准备

1、环境

实训场地:物流实训库房;

设备:包括电脑、第三方物流信息管理系统;

模拟货品、托盘、周转箱、纸箱;

打包机、手持终端;

手动液压搬运车、堆高车(叉车);

投影、音响等基础教学设施设备;

其他:登陆账号,通过教师管理系统为每位学生分配账号、授予权限。

2、单据

课前给每组学生(至少 2 人)分发一份出库通知单、一份提货单(同任务发布中的相关 单据)。

3、岗位

完成出库作业的岗位及角色包括提货员、仓管员、信息员。另外,还可设置拣货员、搬 运员及理货员岗位。

### 二、任务发布

2012 年 8 月 10 日上午,万盛物流的仓储部客服人员张红以 E-mail 方式收到客户欧乐 科技的出库通知,海星 1 号库房的仓管员是张雨佳。出库通知单如下表所示:

# 出库通知单

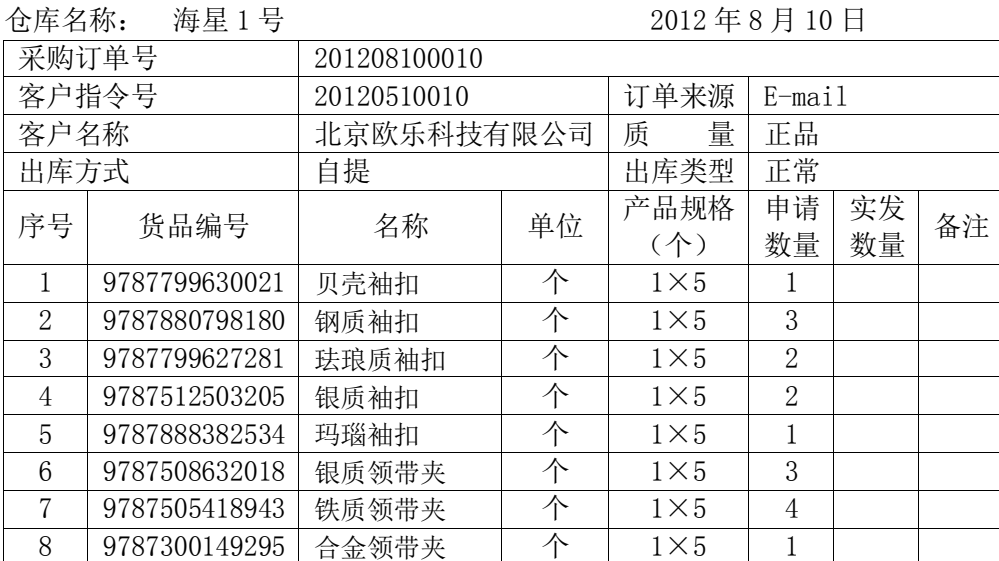

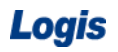

# Logis **Logis Manual Manual Manual Manual Manual Manual Manual Manual Manual Manual Manual Manual Manual Manual Ma**

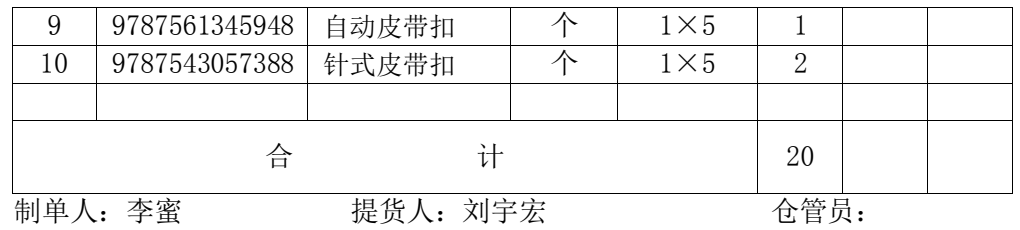

客户欧乐科技的提货员刘宇宏持提货单来万盛物流提货,提货单如下表所示:

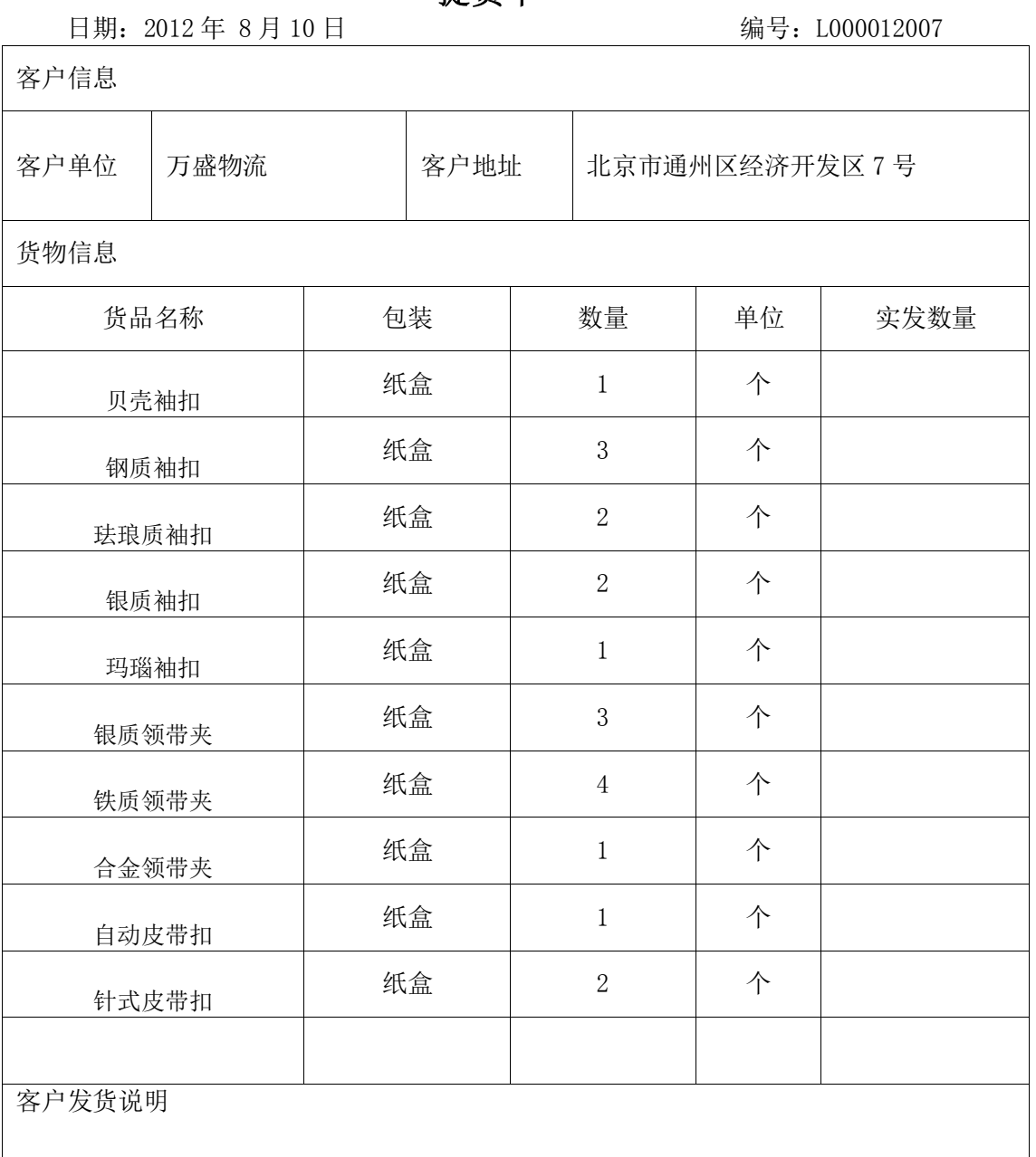

# 提货单

提货人: 刘宇宏 经工作的 医发货人:

请根据以上信息完成出库作业。

### 三、操作流程

### 步骤一:出库订单处理

在【订单管理】系统下选择左侧的【订单录入】,【新增】一个出库订单,分别对订单信 息、订单入库信息及订单货品进行维护,如图 3-66、3-67、3-68 所示。

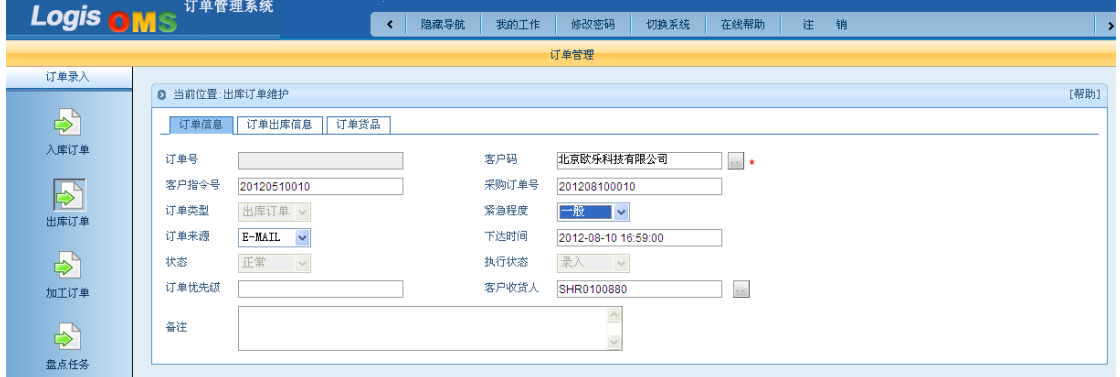

### 图 3-66 订单信息

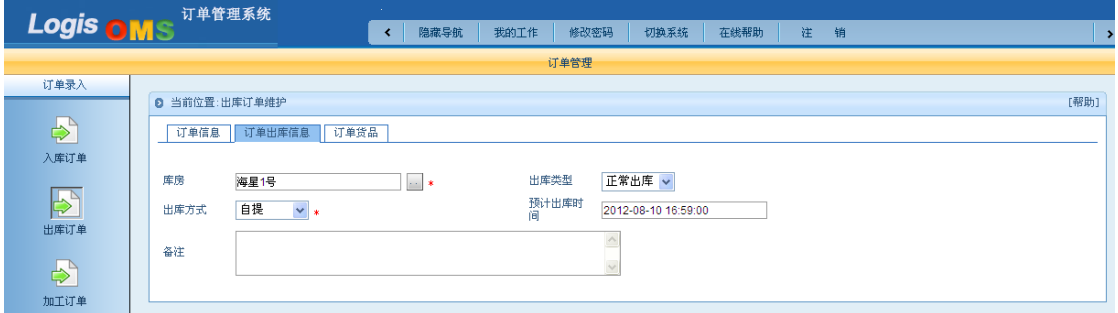

图 3-67 订单出库信息

| Logis                 | 物流综合业务系统实验实训                                                      |                                                                                   |
|-----------------------|-------------------------------------------------------------------|-----------------------------------------------------------------------------------|
| Logis <b>OMS</b>      | 订单管理系统<br>隐藏导航<br>我的工作<br>修改密码<br>$\overline{\phantom{a}}$        | 切换系统<br>在线帮助<br>注<br>销                                                            |
|                       | 订单管理                                                              |                                                                                   |
| 订单录入                  | <b>◎ 当前位置:出库订单维护</b>                                              | [帮助]                                                                              |
| $\Rightarrow$         | 订单货品<br>订单信息<br>订单出库信息                                            |                                                                                   |
| 入库订单                  | 添加货品[A]<br>図批量 ◎库存 ○订单 ○货品 □从销售单选货品                               |                                                                                   |
| $\blacktriangleright$ | 货品编码<br>昔品名称<br>规格<br>批次<br>单位                                    | 质量<br>备注<br>数量                                                                    |
| 出库订单                  | 贝壳袖扣<br>$1\times5$<br>982600880<br>$\sim$<br>╭                    | 正品<br>$\checkmark$<br>$\sim$<br>h.<br>×                                           |
|                       | 钢制油扣<br>982700880<br>$1\times5$<br>◢<br>in a                      | $\epsilon$<br>$\checkmark$<br>正品<br>3<br>×                                        |
| $\Rightarrow$         | 珐琅质袖扣<br>$1\times5$<br>982800880<br>$\sim$                        | $\overline{\mathbb{R}^n}$<br>正品<br>$\checkmark$<br>2<br>$\boldsymbol{\mathsf{x}}$ |
| 加工订单                  | 银质袖扣<br>$1\times5$<br>982900880<br>╱                              | $\epsilon$<br>正晶<br>$\vert$ <sub>2</sub><br>$\checkmark$<br>×                     |
| $\Rightarrow$         | 玛瑙油扣<br>$1\times5$<br>983000880<br>◢<br>$\mathbb{R}^{n \times n}$ | $\overline{\mathbb{R}^n}$<br>正品<br>$\checkmark$<br>1<br>$\boldsymbol{\mathsf{x}}$ |
| 盘点任务                  | 银质领带夹<br>$1\times5$<br>983800880<br>in a                          | $\epsilon$<br>正品<br>$\checkmark$<br>3<br>×                                        |
|                       | 铁质领带夹<br>$1\times5$<br>983900880<br>╱                             | $\overline{\phantom{a}}$<br>正品<br>14<br>$\checkmark$<br>×                         |
| $\Rightarrow$         | 合金领带夹<br>$1\times5$<br>984000880<br>↗                             | $\epsilon$<br>$\checkmark$<br>正品<br>ŀ1<br>×                                       |
| 补货订单                  | 自动皮带扣<br>$1\times5$<br>984100880<br>$\mathbb{R}^{n \times n}$     | $\mathbf{r}$<br>正品<br>$\checkmark$<br>Ħ.<br>$\boldsymbol{\mathsf{x}}$             |
|                       | 针式皮带扣<br>984200880<br>$1\times5$<br>v<br><b>I</b> <sub>R</sub>    | 正晶<br>$\overline{a}$<br>$\checkmark$<br>þ.<br>$\pmb{\times}$                      |
| $\ddot{\Phi}$         |                                                                   |                                                                                   |
| 运输订单                  |                                                                   | 保存订单                                                                              |

图 3-68 订单货品

订单填写完毕后【保存订单】,返回订单列表,勾选该订单【生成作业计划】,并打印出 库单。

## 步骤二:出库理货开始

使用给定的用户名和密码登录手持终端系统,进入其应用操作主功能界面,如图 3-69 所示。

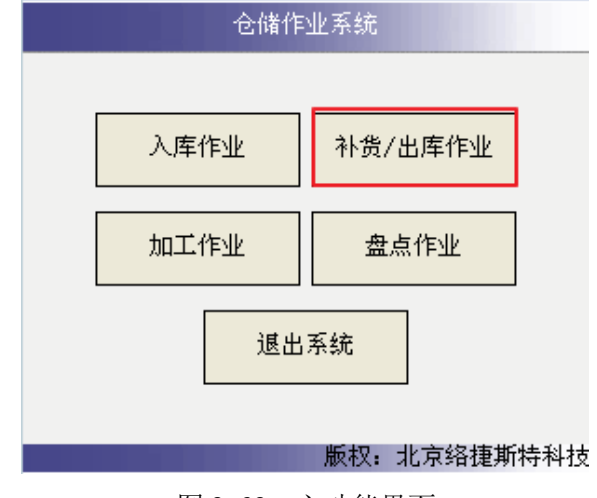

图 3-69 主功能界面

在图 3-69 中,点击【补货/出库作业】,在手持终端主功能界面找到【出库理货】,进入 图 3-70 所示界面。

Logis **Letter Start Start Start Start Start Start Start Start Start Start Start Start Start Start Start Start S** 

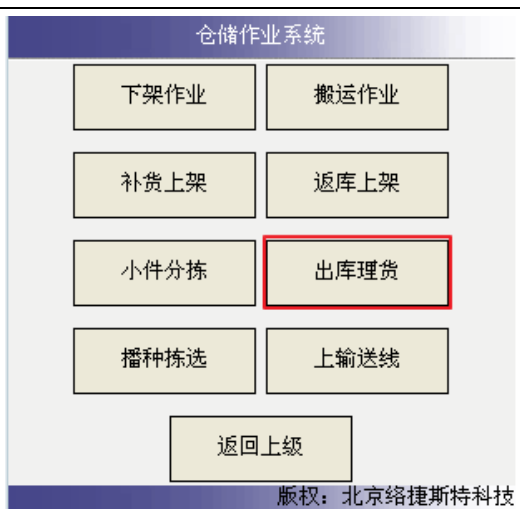

图 3-70 出库作业界面

点击【出库理货】,进入待理货列表,如图 3-71 所示界面。

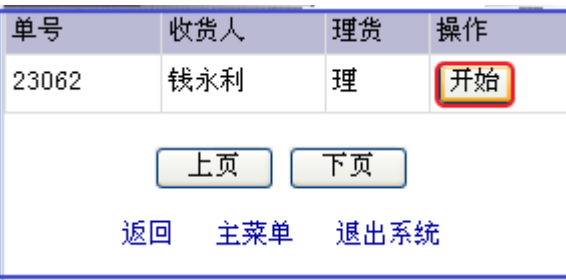

图 3-71 待理货列表

点击【开始】启动电子分拣出库操作。

# 步骤三:电子拣货

手持终端会将分拣出库的指令发送到电子拣选区,此时,电子拣选区需出库的货品所在 货位的指示灯将会亮起,并在电子标签上显示出库数量提示。根据每一个电子标签的数字提 示,将相应拣选货物放至周转箱内,在每拣选一种货物后按下电子标签指示灯旁确认键,随 之信号灯和数字指示灯自动关闭,如图 3-72 所示。

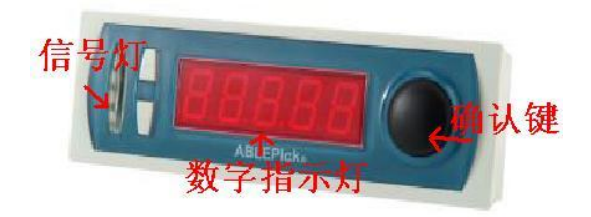

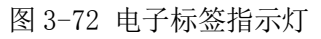

在全部货物拣选完毕后,拣选完成器的绿色指示灯自动点亮,如图 3-73 所示。

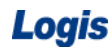

Logis **Logis Manual Manual Manual Manual Manual Manual Manual Manual Manual Manual Manual Manual Manual Manual Ma** 

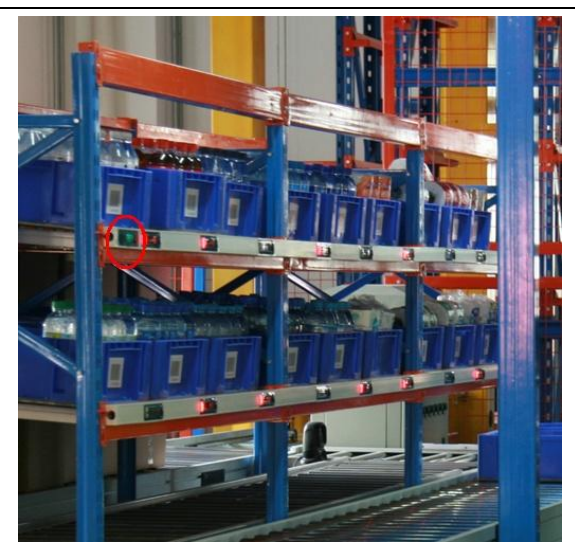

图 3-73 电子拣选完成

完成全部拣选任务后,按下完成器上的确认键,如图 3-74 所示,表示拣选任务完成。

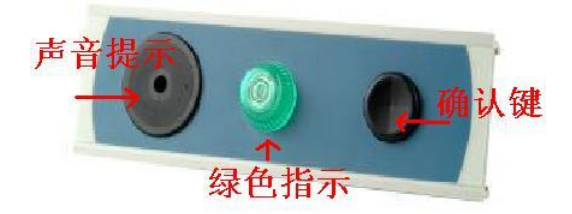

图 3-74 电子拣选确认

### 步骤四:出库理货完成

在手持终端主功能界面找到【出库理货】,如图 3-75 所示。

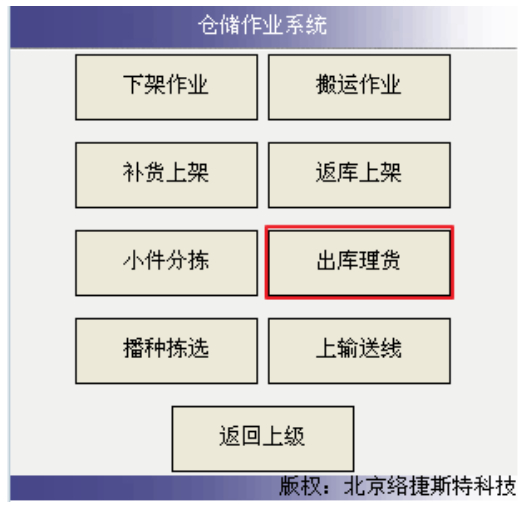

图 3-75 出库作业界面

在图 3-75 中,点击【出库理货】,进入图 3-76 所示界面。

Logis **Logis Logis** 

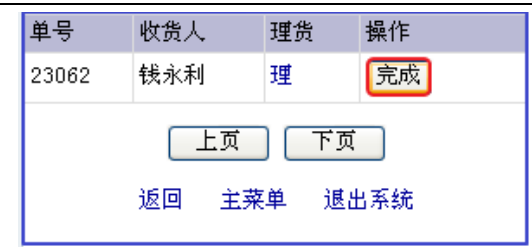

图 3-76 出库理货确认

点击【完成】。

### 步骤五:上输送线

出库拣货完成之后,需要利用输送线将分拣下架的货物送到指定的出货口进行打包搬 运。输送线上多个分拣口,需要在手持终端上设定分拣作业口。

点击"出库/补货"功能界面下的【上输送线】按钮,如图 3-77 所示,

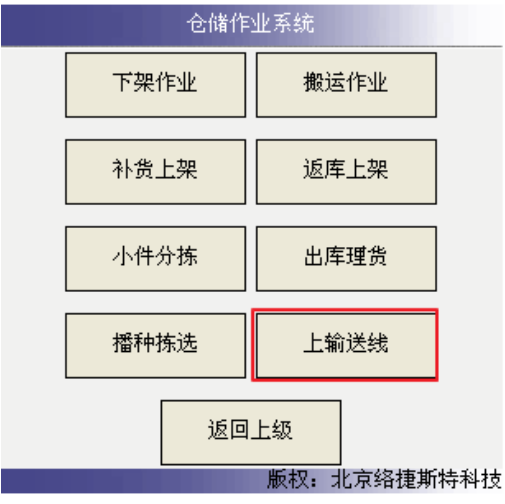

图 3-77 上输送线

利用手持终端采集周转箱条码信息,建立周转箱与该分拣作业任务的关联关系,选择分 拣目的地,见图 3-78:

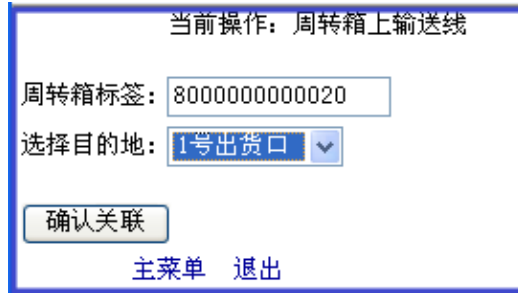

图 3-78 周转箱关联与分拣口设定

点击【确认关联】,启动输送线,输送线会将货物传输到指定的分拣口。

### 步骤六:打包搬运操作

货物从分拣口分拣出来后,进行装箱及打包作业。再利用搬运车将货物运往出库交接区。

### 步骤七:出库交接

提货员根据提货单核查货物,核查时仓管员在一旁监察。提货员主要核对的内容有货物
名称、数量是否正确,检查外包装是否完好或者是否倒置。经核查,出库货物与提货单及出 库单数量一致,均为正品。

货物核查完毕后,仓管员根据实际出库情况填写出库单实发数量并签上自己的名字,然 后主动与提货员交接,要求提货员在出库单相应位置签字确认。

同时,仓管员按照提货员的要求在客户单据相应位置签字确认。

# 任务六 播种式拣选出库

#### 一、环境准备

1、环境

实训场地:物流实训库房;

设备:包括电脑、第三方物流信息管理系统;

模拟货品、托盘、周转箱、纸箱;

打包机、手持终端;

手动液压搬运车、堆高车(叉车);

投影、音响等基础教学设施设备;

其他:登陆账号,通过教师管理系统为每位学生分配账号、授予权限。

2、单据

课前给每组学生(至少 2 人)分发一份出库通知单、两份提货单(同任务发布中的相关 单据)。

3、岗位

完成出库作业的岗位及角色包括提货员、仓管员、信息员。另外,还可设置拣货员、搬 运员及理货员岗位。

#### 二、任务发布

2012 年 8 月 10 日上午,万盛物流的仓储部客服人员张红以 E-mail 方式收到客户欧乐 科技的出库通知,海星 1 号库房的仓管员是张雨佳。出库通知单如下表所示:

| 仓库名称:          | 海星1号          |              | 2012年8月10日 |             |                |          |    |  |  |
|----------------|---------------|--------------|------------|-------------|----------------|----------|----|--|--|
|                | 采购订单号         | 201208100011 |            |             |                |          |    |  |  |
|                | 客户指令号         | 20120810011  |            | 订单来源        | $E$ -mail      |          |    |  |  |
| 客户名称           |               | 北京欧乐科技有限公司   |            | 量<br>质      | 正品             |          |    |  |  |
| 出库方式           |               | 自提           |            | 出库类型        | 正常             |          |    |  |  |
| 序号             | 货品编号          | 名称           | 单位         | 产品规格<br>(个) | 申请<br>数量       | 实发<br>数量 | 备注 |  |  |
| 1              | 9787799630021 | 贝壳袖扣         | 个          | $1\times5$  | 1              |          |    |  |  |
| $\overline{2}$ | 9787880798180 | 钢质袖扣         | 个          | $1\times5$  | 3              |          |    |  |  |
| 3              | 9787799627281 | 珐琅质袖扣        | 个          | $1\times5$  | $\overline{2}$ |          |    |  |  |
| 4              | 9787512503205 | 银质袖扣         | 个          | $1\times5$  | $\overline{2}$ |          |    |  |  |
| 5              | 9787888382534 | 玛瑙袖扣         | 个          | $1\times5$  | 1              |          |    |  |  |
| 6              | 9787508632018 | 银质领带夹        | 个          | $1\times5$  | 3              |          |    |  |  |
| 7              | 9787505418943 | 铁质领带夹        | 个          | $1\times5$  | $\overline{4}$ |          |    |  |  |
| 8              | 9787300149295 | 合金领带夹        | 个          | $1\times5$  | 1              |          |    |  |  |
| 9              | 9787561345948 | 自动皮带扣        | 个          | $1\times5$  | 1              |          |    |  |  |

出库通知单

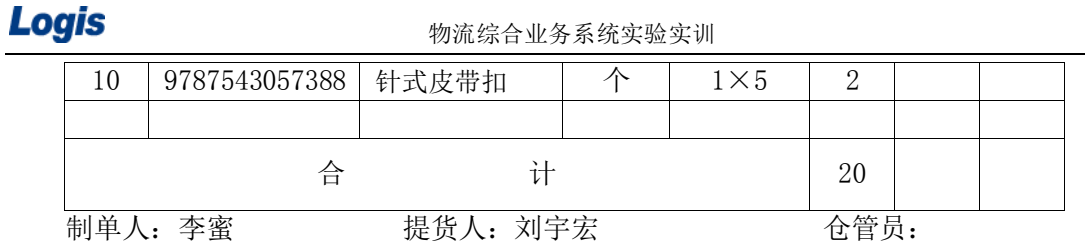

2012 年 8 月 10 日中午,万盛物流的仓储部客服人员张红以电话方式收到客户北京欧乐 科技有限公司的出库通知,海星 1 号库房的仓管员是张雨佳。出库通知单如下表所示:

|                                  | 2012年8月10日<br>仓库名称:<br>海星1号 |              |                            |            |                |    |    |  |
|----------------------------------|-----------------------------|--------------|----------------------------|------------|----------------|----|----|--|
| 采购订单号                            |                             | 201208100012 |                            |            |                |    |    |  |
|                                  | 客户指令号                       | 20120810012  |                            | 订单来源       | $E$ -mail      |    |    |  |
| 客户名称                             |                             |              | 质<br>量<br>北京欧乐科技有限公司<br>正品 |            |                |    |    |  |
| 出库方式                             |                             | 自提           |                            | 出库类型       | 正常             |    |    |  |
| 序号                               | 货品编号                        | 名称           | 单位                         | 产品规格       | 申请             | 实发 | 备注 |  |
|                                  |                             |              |                            | (个)        | 数量             | 数量 |    |  |
|                                  | 9787799630021               | 贝壳袖扣         | 个                          | $1\times5$ | 2              |    |    |  |
| 2                                | 9787799627281               | 珐琅质袖扣        | 个                          | $1\times5$ | 1              |    |    |  |
| 3                                | 9787512503205               | 银质袖扣         | 个                          | $1\times5$ | 1              |    |    |  |
| 4                                | 9787888382534               | 玛瑙袖扣         | 个                          | $1\times5$ | $\overline{2}$ |    |    |  |
| 5                                | 9787300149295               | 合金领带夹        | 个                          | $1\times5$ | 3              |    |    |  |
| 6                                | 9787561345948               | 自动皮带扣        | 个                          | $1\times5$ | 3              |    |    |  |
| 7                                | 9787543057388               | 针式皮带扣        | 个                          | $1\times5$ | $\overline{2}$ |    |    |  |
| 8                                | 9787880798180               | 钢质袖扣         | 个                          | $1\times5$ | 1              |    |    |  |
|                                  | 合                           | 计            |                            |            | 15             |    |    |  |
| 仓管员:<br>制单人:<br>提货人:<br>马云<br>唐飞 |                             |              |                            |            |                |    |    |  |

出库通知单

请根据上述两个出库单的信息,分别要发送到两个不同的地址进行送货作业。在拣货出 库时,需要通过联合拣货从播种货架区将货品拣选出库,分装在两个不同的物料盒内,并从 不同的分拣口分拣出库。请结合上述案例要求,完成播种式拣选出库作业。

#### 三、操作流程

#### 步骤一:出库订单处理

若物流公司收到多个客户的出库订单时,若需要出库的货品相同时,可以进行联合拣货, 并采用播种式拣选的方式下架出库。根据实训案例描述,需要在物流综合业务平台中,分别 建立两个出库订单。

在【订单管理】系统下【新增】2 个出库订单,分别对订单信息、订单入库信息及订单 货品进行维护,如图 3-79、3-80 所示。

# Logis **Logis Logich State State State State According Management Controller Management State According Management State According Management State According Management Management State According Management Management Ma**

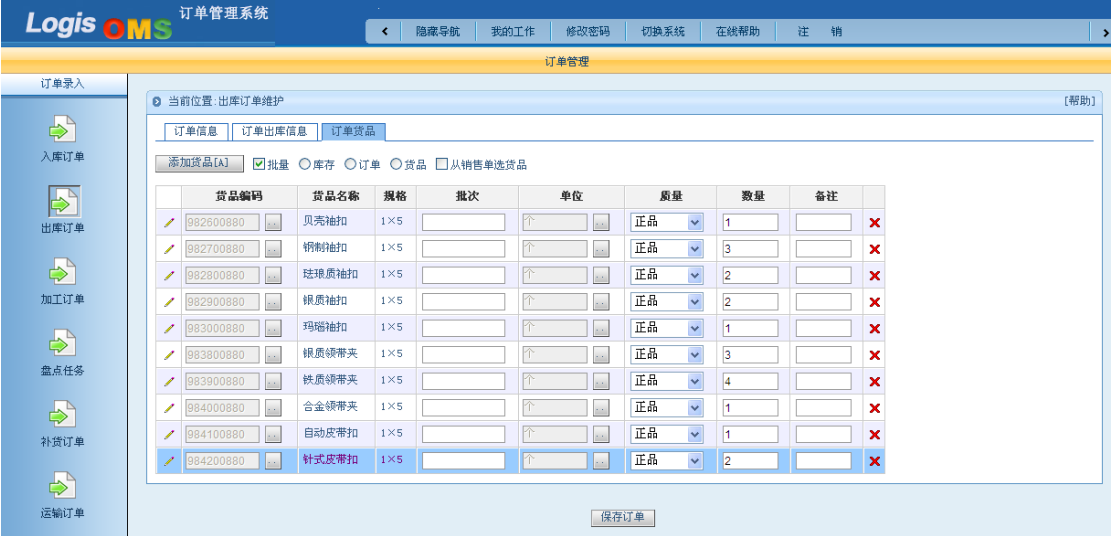

### 图 3-79 欧乐科技 1 号订单信息

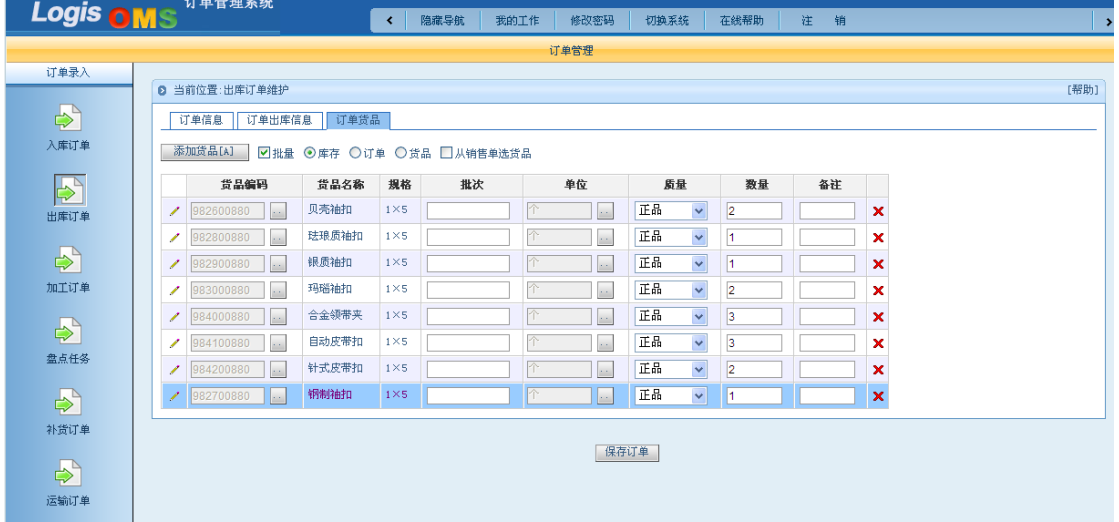

#### 图 3-80 欧乐科技 2 号订单信息

添加好订单后, 保存订单, 返回到订单列表。将两个出库订单逐个【生成作业计划】, 并打印出库单。

## 步骤二:联合拣货

播种拣货的操作是基于联合拣货作业的任务的,因此要对生成的出库作业进行联合拣货 的操作处理。

切换系统进入【仓储管理】系统,选择左侧的【出库作业】下的【联合拣货预处理】, 见图 3-81:

# Logis **Letter Start Start Start Start Start Start Start Start Start Start Start Start Start Start Start Start S**

| <b>Logis WMS</b>          | 仓储管理             | $\sim$<br>隐藏导航<br>$\blacktriangleleft$ | 修改密码<br>我的工作           | 切换系统<br>在线帮助<br>准<br>销 |                             |
|---------------------------|------------------|----------------------------------------|------------------------|------------------------|-----------------------------|
|                           | 仓储管理             |                                        |                        | 仓储忧化                   |                             |
| 基础管理                      |                  |                                        |                        |                        |                             |
| 库存管理                      | <b>D</b> 联合拣货预处理 |                                        |                        |                        |                             |
| 配置管理                      | 多单调度号            | 调度人<br>库房编码                            | 生成时间                   | 完成时间<br>多单调度状态         | 调度时间<br>$\Box$              |
| 入库作业                      |                  | 图首页 四上页 四下页 四末页 四搜索 四打印                |                        | 转至第                    | 页 每页 10 条 设置 共0页0条记录<br>第0页 |
| 出库作业                      |                  |                                        |                        |                        |                             |
| $\mathbf{E}$              |                  |                                        |                        |                        |                             |
| 出库预处理                     |                  |                                        |                        |                        |                             |
| $\Rightarrow$<br>出库反馈     |                  |                                        |                        |                        |                             |
| $\Rightarrow$<br>联合拣货预处理  |                  |                                        |                        |                        |                             |
| $\mathbb{A}^{\mathbb{A}}$ |                  |                                        |                        |                        |                             |
| 流通加工作业                    |                  |                                        |                        |                        |                             |
| 移库作业                      |                  |                                        |                        |                        |                             |
| 库存冻结                      |                  |                                        |                        |                        |                             |
| 盘点管理                      |                  | 新增                                     | 修改<br>查看<br>删除<br>调度完成 | 播种式拣货                  |                             |
| 日终外理                      |                  |                                        |                        |                        |                             |

图 3-81 拣货预处理界面

【新增】联合拣货单。根据库房编码查询该库房的出库订单,点击【查询】会在待调度 列表中,查看到新增加的两个出库单,见图 3-82:

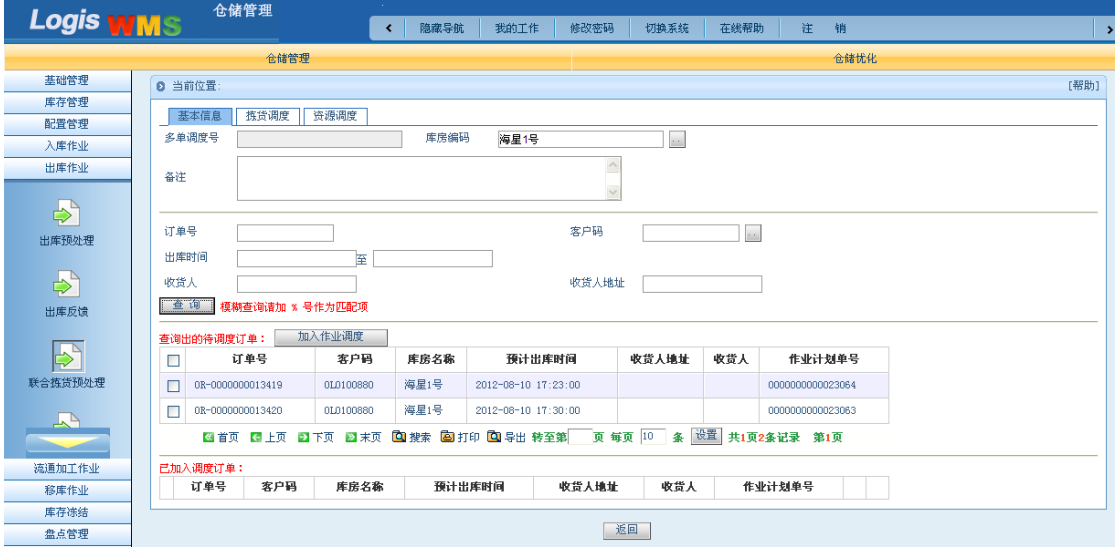

图 3-82 联合拣货调度

将两个带调度单勾选上,点击【加入作业调度】,在已加入调度订单中,可以查询到这 两个订单,见图 3-83:

# Logis **Logis Manual Manual Manual Manual Manual Manual Manual Manual Manual Manual Manual Manual Manual Manual Ma**

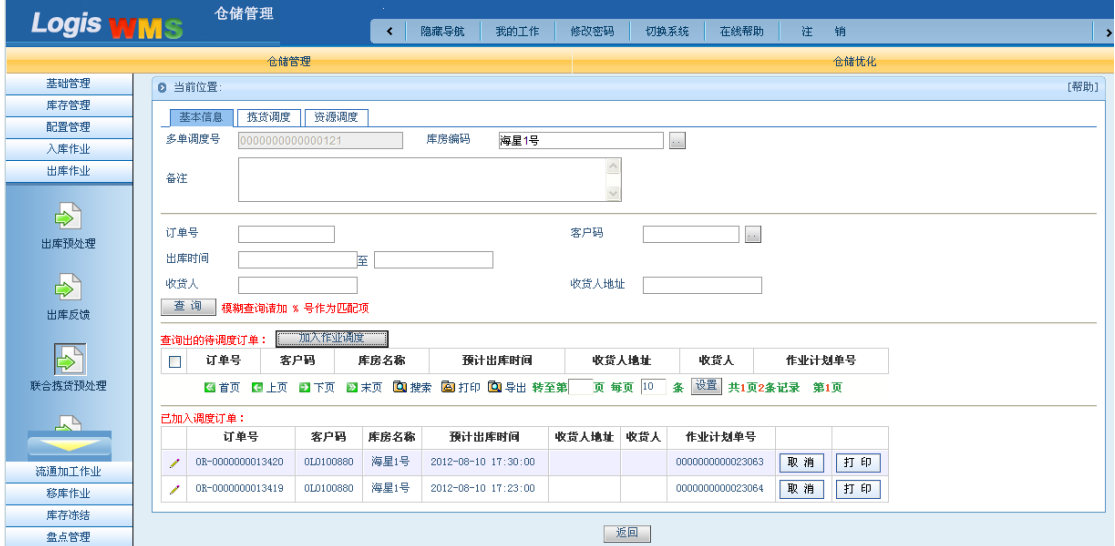

图 3-83 联合分拣调度作业

至此,就将两个出库订单的联合拣选系统作业处理完毕。

接下来就是到播种货架区进行分拣操作。

### 步骤三: 启动播种分拣操作

利用给定的账号和密码登陆手持终端,点击【补货/出库作业】,进入作业功能界面,见 图 3-84:

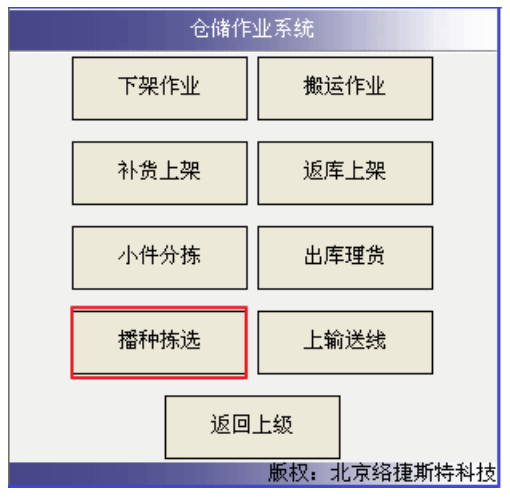

图 3-84 补货/出库功能界面

选择【播种拣选】,进入到播种拣货待分拣作业列表,见图 3-85:

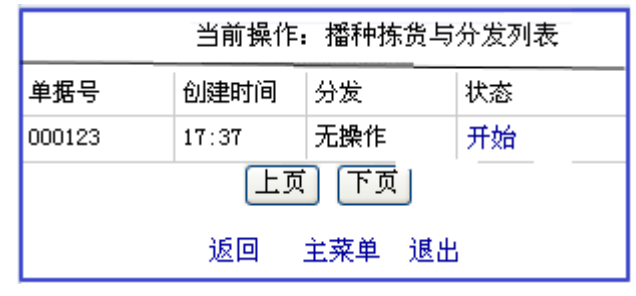

图 3-85 待分拣作业列表

列表中已经显示出刚生成的联合分拣作业单,点击【开始】,启动播种拣货作业任务。

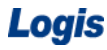

## 步骤四:待分拣货物下架搬运

待播种分拣的货物,需要先从其所在储位下架处理,并搬运到播种货架区,进行拆零作 业。

在【出库/补货】功能界面中,点击【下架】,在手持终端界面可以看到待下架货品的列 表信息, 见图 3-86:

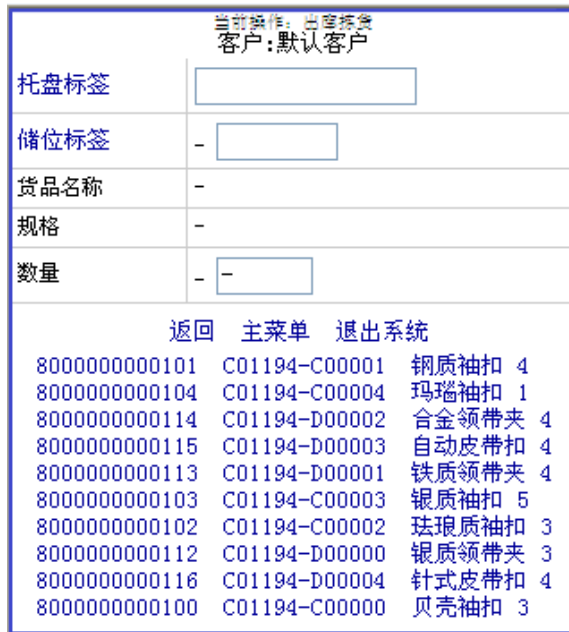

图 3-86 待下架作业列表

图 3-86 中看到的待下架货品列表是根据联合拣货处理后,得到两个出库作业订单的各 货品总下架数量。

根据待下架列表,找到相应的储位,利用手持终端扫描托盘标签,手持终端会显示出该 货品的储位信息, 见图 3-87:

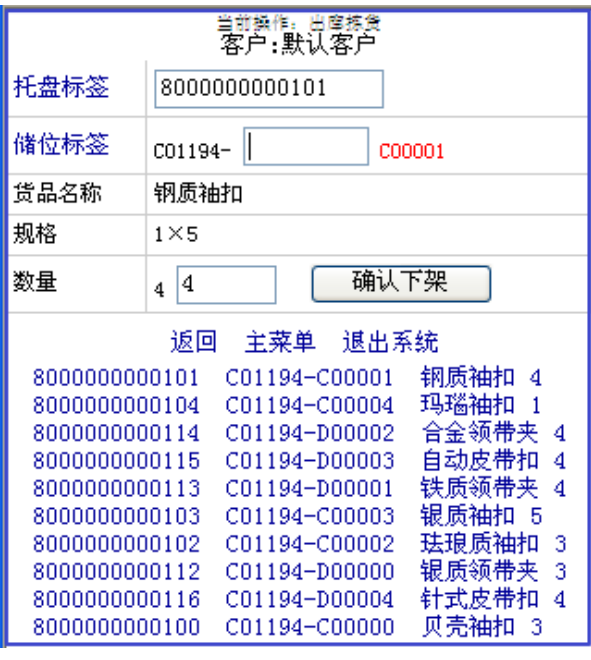

图 3-87 采集托盘标签

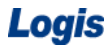

利用手持终端扫描储位标签信息,核对下架数量信息,确认下架信息后,点击【确认下

架】, 见图 3-88:

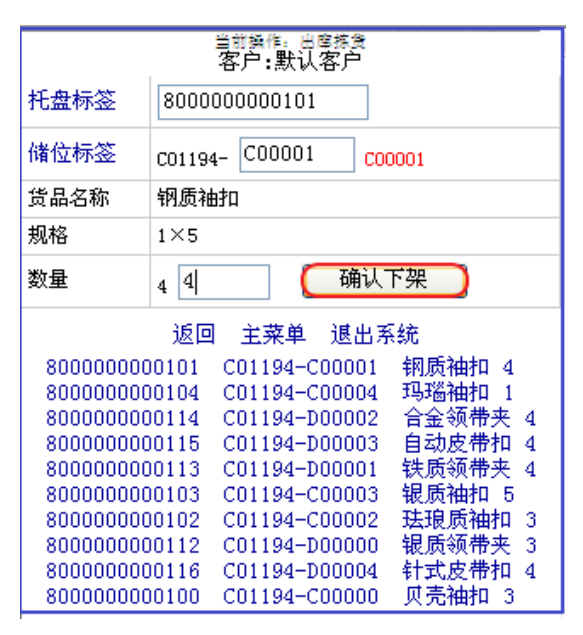

图 3-88 采集储位信息

对订单中所要下架的货品逐一进行下架操作,再利用堆高车将货物从货架上取下,放置 在暂存区,以便进行后续的搬运操作。

先在手持终端中,进行搬运作业处理,点击主功能界面中的【搬运作业】,见图 3-89:

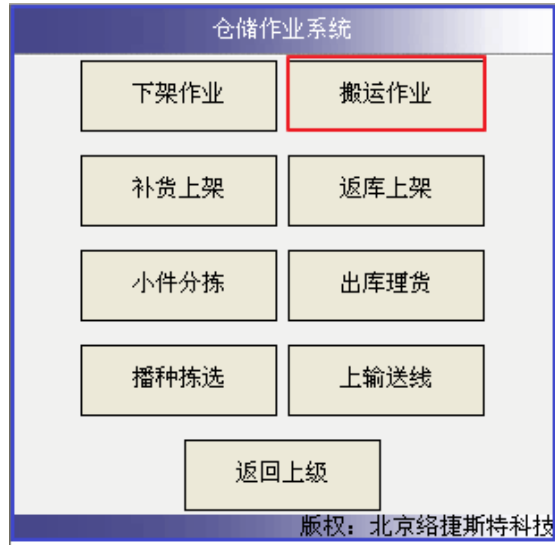

图 3-89 主功能界面

进入到搬运作业界面中,在该搬运作业界面中列出了所需搬运货品的基本信息,见图 3-90:

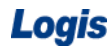

Logis **Logis Logis** 

|      |    |                                                                                                    | 当前操作,搬运操作<br>客户:默认客户                                                |  |
|------|----|----------------------------------------------------------------------------------------------------|---------------------------------------------------------------------|--|
| 托盘标签 |    |                                                                                                    |                                                                     |  |
| 货品名称 |    |                                                                                                    |                                                                     |  |
| 数量   |    |                                                                                                    |                                                                     |  |
| 到达地点 |    |                                                                                                    |                                                                     |  |
|      |    |                                                                                                    |                                                                     |  |
|      | 返回 | 主菜单                                                                                                    | 退出系统                                                                |  |
|      |    | 8000000000113<br>8000000000116<br>8000000000112<br>8000000000102<br>8000000000101<br>8000000000100<br>8000000000115<br>8000000000114 | 铁质领带夹<br>针式皮带扣<br>银 质领带夹<br>珐琅质袖扣<br>钢质袖扣<br>贝壳袖扣<br>自动皮带扣<br>合金领带夹 |  |
|      |    | 8000000000104<br>8000000000103                                                                                                    | 玛瑙袖扣<br>银质袖扣                                                        |  |

图 3-90 搬运操作界面

利用手持终端扫描需要搬运货品的托盘标签信息,手持终端会显示出该货物的基本信

息,以及所要搬运到的区域,见图 3-91:

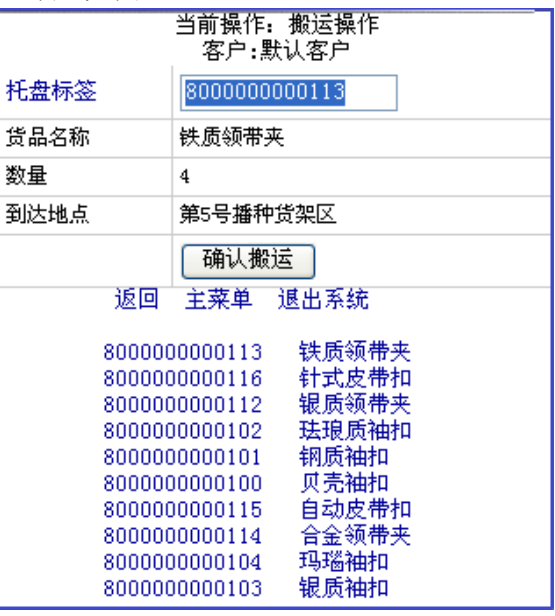

图 3-91 搬运操作

点击【确认搬运】,安排搬运人员用手动液压搬运车将货物搬运到播种货架区的交接区, 再由播种货架区的分拣人员根据下架数量做整箱拆零处理,将拆零的货物放置到空闲的物料 盒内。

在手持终端中, 搬运完毕的货品同时会反馈出一条返库搬运的操作信息, 见图 3-92:

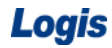

Logis **Letter State State State State State State State State State State State State State State State State S** 

| 当前操作:<br>搬运操作<br>客户:默认客户       |     |               |    |  |  |
|--------------------------------|-----|---------------|----|--|--|
| 托盘标签                           |     |               |    |  |  |
| 货品名称                           |     |               |    |  |  |
| 数量                             |     |               |    |  |  |
| 到达地点                           |     |               |    |  |  |
|                                |     |               |    |  |  |
| 返回                             | 主菜单 | 退出系统          |    |  |  |
| 8000000000113                  |     | 铁质领带夹         | 返库 |  |  |
| 8000000000116                  |     | 针式皮带扣         |    |  |  |
| 8000000000112                  |     | 银质领带夹         |    |  |  |
| 8000000000102<br>8000000000101 |     | 珐琅质袖扣<br>钢质袖扣 |    |  |  |
| 8000000000100                  |     | 贝壳袖扣          |    |  |  |
| 8000000000115                  |     | 自动皮带扣         |    |  |  |
| 8000000000114                  |     | 合金领带夹         |    |  |  |
| 8000000000104                  |     | 玛瑙袖扣          |    |  |  |
| 8000000000103                  |     | 银质袖扣          |    |  |  |

图 3-92 搬运操作

搬运人员根据手持的返库搬运提示信息,扫描需返库搬运货品的托盘信息,根据提示搬

运地点将拆零后的剩余货品搬运回到托盘货架区,见图 3-93:

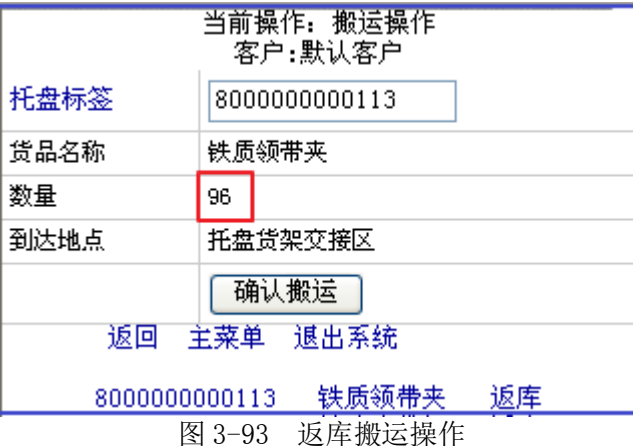

图 3-93 中货品的数量表示拆零后,整托货物中剩余的货品数量。

搬运员根据手持提示,将需返库的货品,利用手动液压搬运车搬运回托盘货架区的交界 区,等待后续的返库上架操作。

其他货品的下架搬运操作与上述操作过程一致,重复上述操作即可。

#### 步骤五:返库上架

当所需返库上架的货品搬运至托盘货架的交接区后,操作人员需在手持终端中,先进行 返库上架的处理,点击主功能界面中的【返库上架】,进入到返库上架的操作界面中,见图 3-94:

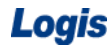

Logis **Letter Start Start Start Start Start Start Start Start Start Start Start Start Start Start Start Start S** 

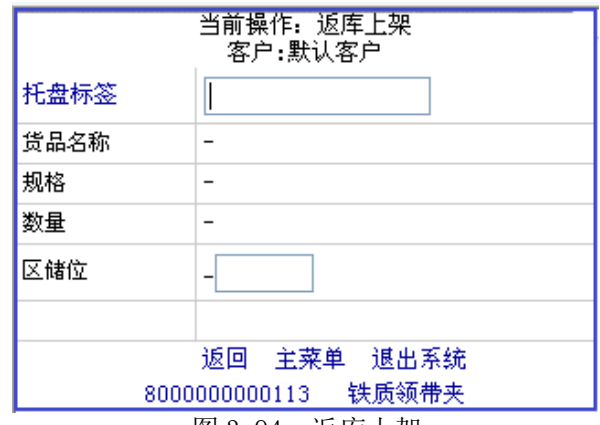

图 3-94 返库上架

利用手持终端采集需上架货品所在托盘标签,根据系统提示的储位扫描储位标签,并利

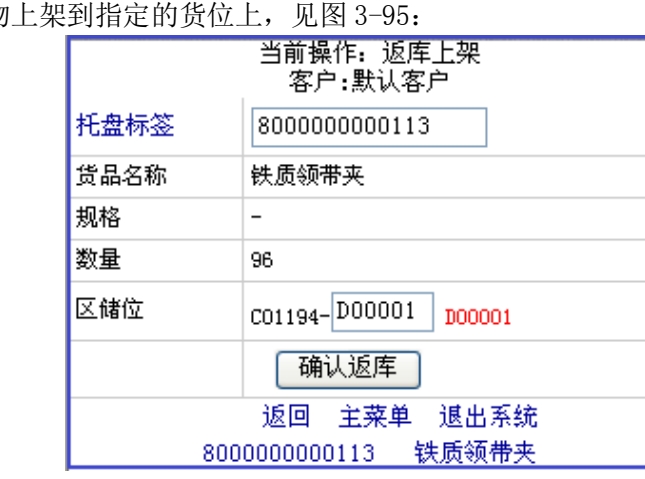

点击【确认返库】将拆零剩余货品返库放置回指定的储位中。重复上述过程,将所需返 库上架的货品都进行同样的返库操作。

### 步骤六:播种分拣

播种分拣员,在拿到装有待分拣货物的物料盒后,会通过手持终端启动播种分发的工作, 进入到分拣作业界面, 见图 3-96:

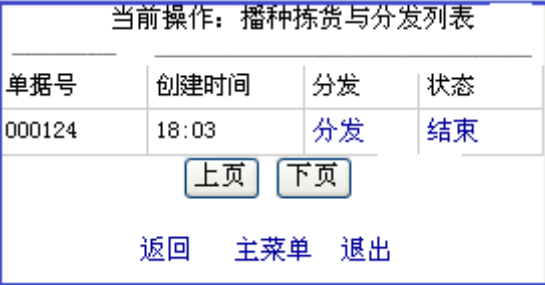

图 3-96 分拣作业界面

点击【分发】,启动分拣作业任务。分拣员根据手持终端提示的待分拣货物的规格、数 量等信息, 见图 3-97:

用堆高车将货物

图 3-95 托盘及储位信息采集

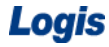

# Logis **Logis Logich State State State State Assess**

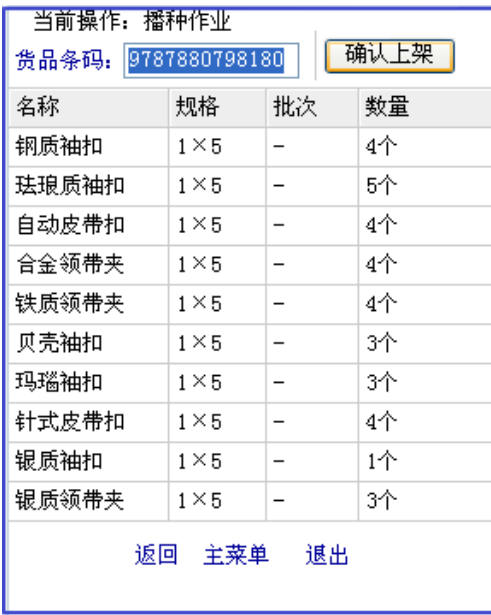

### 图 3-97 分拣货物列表

从物料盒中,拣选出需要播种的货物总数量。分拣员利用手持终端扫描待分拣上架的货 品条码,播种货架上的指示灯会亮起,电子标签上会提示各客户的拣货数量。

电子货架不同的货位代表不同的客户,分拣员根据各货位上照指示灯提示的拣货数量, 将货物分拣到物料盒后,按下电子标签旁的确认键,关闭电子标签的指示灯。

重复上述扫描和分拣操作,将所有待分拣货品全部拣货上架后,按下完成器上的确认键, 如图 3-98 所示,表示拣选任务完成。

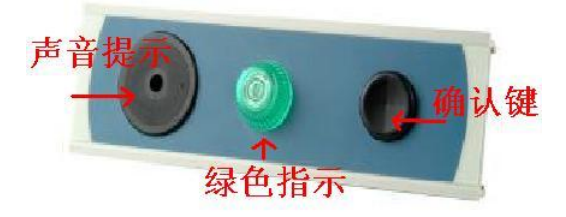

图 3-98 电子拣选确认

返回到播种作业界面中,见图 3-99:

| 当前操作,播种拣货与分发列表          |                 |    |    |  |  |  |  |  |
|-------------------------|-----------------|----|----|--|--|--|--|--|
| 分发<br>单据号<br>创建时间<br>状态 |                 |    |    |  |  |  |  |  |
| 000124                  | 18:03           | 分发 | 结束 |  |  |  |  |  |
| 「下页」<br>[上页]            |                 |    |    |  |  |  |  |  |
|                         | 返回<br>主菜单<br>银出 |    |    |  |  |  |  |  |

图 3-99 播种分拣操作界面

点击【结束】,就可以完成订单的分拣工作。

#### 步骤七:打包搬运操作

分拣完毕的货物,物料盒会被放置在输送线上,并分配到指定的输送轨道上,通过输送

线送往指定的分拣口。分拣口需要在手持终端中进行设置,点击主功能界面中的【上输送线】, 建立订单和物料和的关联关系,并设定货物的分拣出货口。利用手持终端扫描物料盒条码信 息,选择两个物料盒不同的分拣口,见图 3-100:

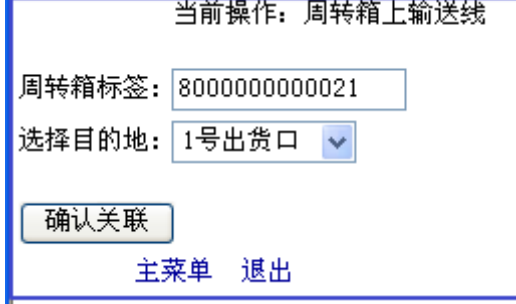

图 3-100 分拣口设置界面

启动输送线,输送线会根据物料盒的条码信息,将物料盒传送到之前设定好的分拣口。 待货物到达不同的分拣口,进行装箱及打包作业。

搬运员将打包处理好的货物,用搬运车搬运至出库交接区。

## 步骤八:出库交接

提货员根据提货单核查货物,核查时仓管员在一旁监察。提货员主要核对的内容有货物 名称、数量是否正确,检查外包装是否完好或者是否倒置。经核查,出库货物与提货单及出 库单数量一致,均为正品。

货物核查完毕后,仓管员根据实际出库情况填写出库单实发数量并签上自己的名字,然 后主动与提货员交接,要求提货员在出库单相应位置签字确认。

同时,仓管员按照提货员的要求在客户单据相应位置签字确认。

# 模块四 在库作业

## 任务一 移库作业

#### 一、环境准备

1、环境

实训场地:物流实训库房;

设备:包括电脑、第三方物流信息管理系统;

模拟货品、托盘、手持终端;

手动液压搬运车、堆高车(叉车);

投影、音响等基础教学设施设备;

其他:登陆账号,通过教师管理系统为每位学生分配账号、授予权限。

2、单据

课前给每组学生(至少 2 人)分发一份移库单(同任务发布中的相关单据)。

3、岗位

完成出库作业的岗位及角色包括仓管员、信息员。另外,还可设置搬运员岗位。

### 二、任务发布

2012 年 8 月 10 日,万盛物流仓管员根据货物出入库频率对仓库内各储区的货物进行了 优化管理,以提高出入库速度。从而决定将立体仓库区 B00306 储位名称为显示器(条码为 9787798975703, 数量为 20 箱) 的货物移至托盘货架区 A00002 储位。

| 移库日期: 2012年8月10日<br>单号: L000012111 |               |                 |    |    |                 |    |
|------------------------------------|---------------|-----------------|----|----|-----------------|----|
| 货物名称                               | 条形码           | 源库位             | 数量 | 单位 | 目的库位            | 备注 |
| 显示器                                | 9787798975703 | 立体仓库区<br>B00306 | 20 | 箱  | 托盘货架区<br>A00002 |    |
|                                    |               |                 |    |    |                 |    |
|                                    |               |                 |    |    |                 |    |
|                                    |               |                 |    |    |                 |    |
| 总计                                 |               | 20              |    |    |                 |    |

移库单

制单人:张丽媛 有一个小小的 不可能的 计算法 计算法 计算法 化库主管:

请根据上述信息完成移库作业。

#### 三、操作流程

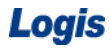

### 步骤一:移库作业单处理

使用给定的用户名和密码登录仓储管理系统。进入【仓储管理】系统,选择【移库作业】, 进入移库作业列表,如图 4-1 所示。

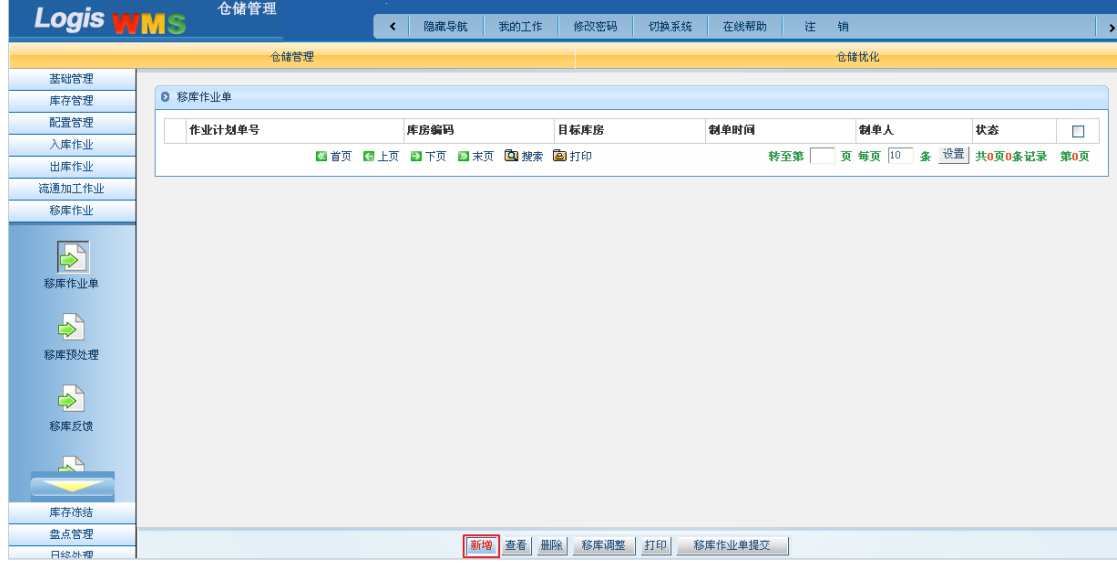

图 4-1 移库作业列表

点击图 4-1 下方的【新增】按钮,进入到移库作业单填写界面。填写好需要移库的【库 房信息】: 填写库房, 移至库房。

在下方的"源-库存条目"列表中,查询需要移库货品的库存情况:【选择】客户编码、 选择正确的【区编码】和【储位编码】,点击【查询库存】,系统就会按查询条件过滤出可以 移动的库存货品,如图 4-2 所示。

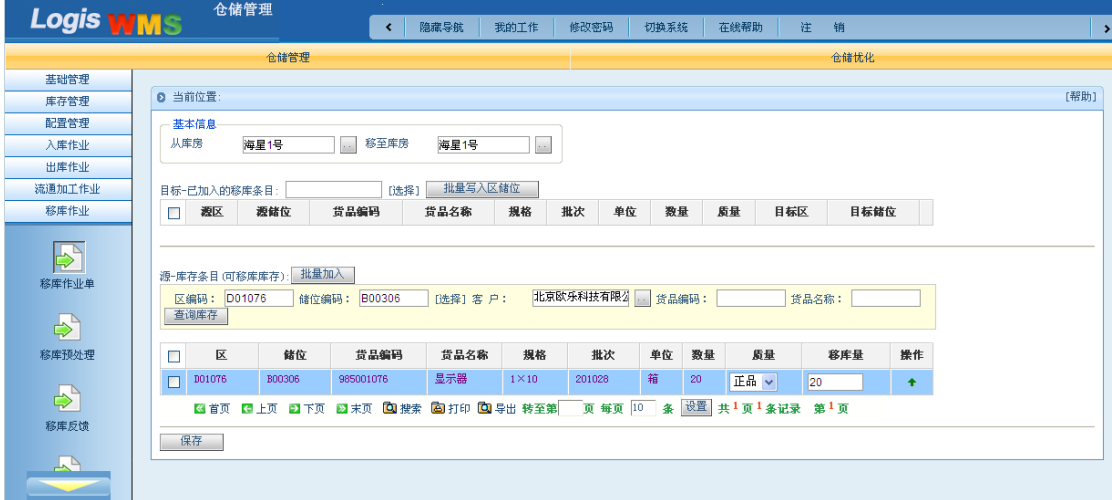

### 图 4-2 查询库存

【备注】:在选择源储位【区编码】时,要根据源储区的名称进行选择,即寻找储区名 称为"立体仓库区"的区域。设定好储区后,直接寻找"B00306"储位即可。

根据库存货品的库存量确定移库量,点击要移库的货品右侧的上移箭头 +, 将货品移 动到移库条目区域,如图 4-3 所示。

# Logis **Logis Manual Manual Manual Manual Manual Manual Manual Manual Manual Manual Manual Manual Manual Manual Ma**

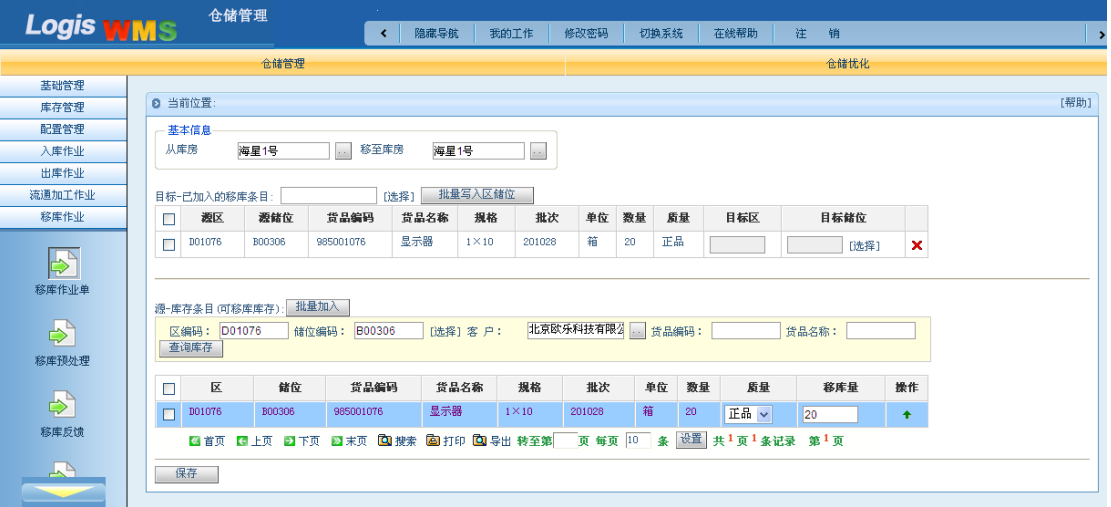

图 4-3 移库列表

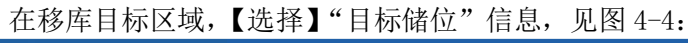

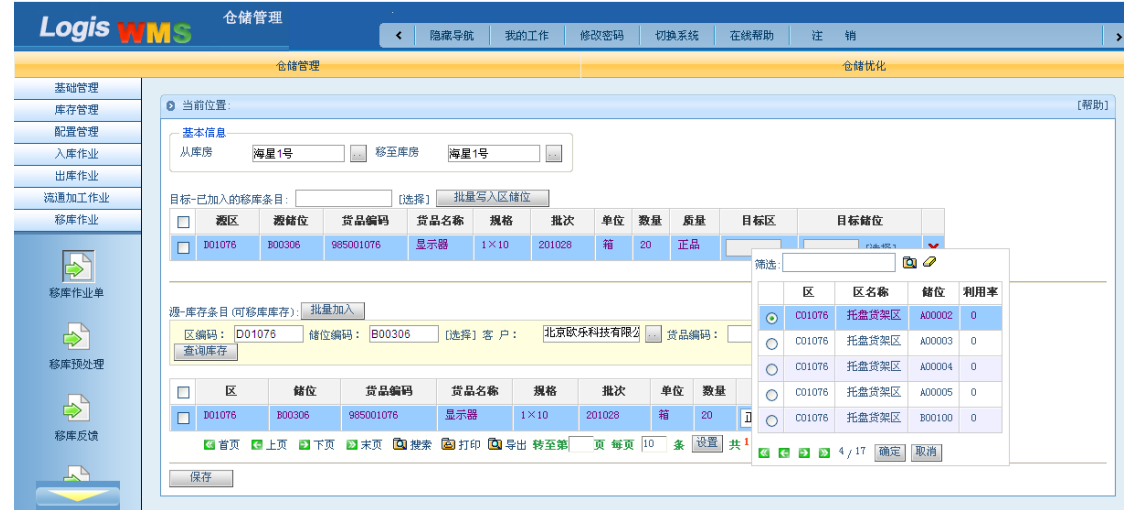

图 4-4 选择移库目标区域

确定移库的目标区域后,点击图【保存】按钮,进入图 4-5 所示界面。 仓储管理 **Logis WMS 【 く 】 隐藏导航 │ 我的工作 │ 修改密码 │ 切换系统 │ 在线帮助 │ 注 │ 销** 仓储管理 仓储忧化 基础管理 ◎ 移库作业单 库存管理 配置管理 作业计划单号 库房编码 日标库房 制单时间 制单人 状态  $\Box$ 入库作业  $\star$  0000000000023150 海星1号 海星1号 移库 2012-09-19 09:28:35  $\Box$ whs  $\|$ 出库作业 图首页 四上页 四下页 四末页 四搜索 图打印 转至第 页 每页 10 条 设置 共1页1条记录 第1页 流通加工作业 移库作业  $\boxed{\Rightarrow}$ 移库作业单  $\Rightarrow$ 移库预处理  $\Rightarrow$ 移库反馈  $\overline{\mathbf{A}}$  $\sim$ 库存准线 盘点管理 日终外理

图 4-5 生成移库作业单

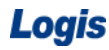

勾选正确的作业计划单号对应的订单,点击图 4-5 中的【移库作业单提交】按钮,进入

图 4-6 所示界面。

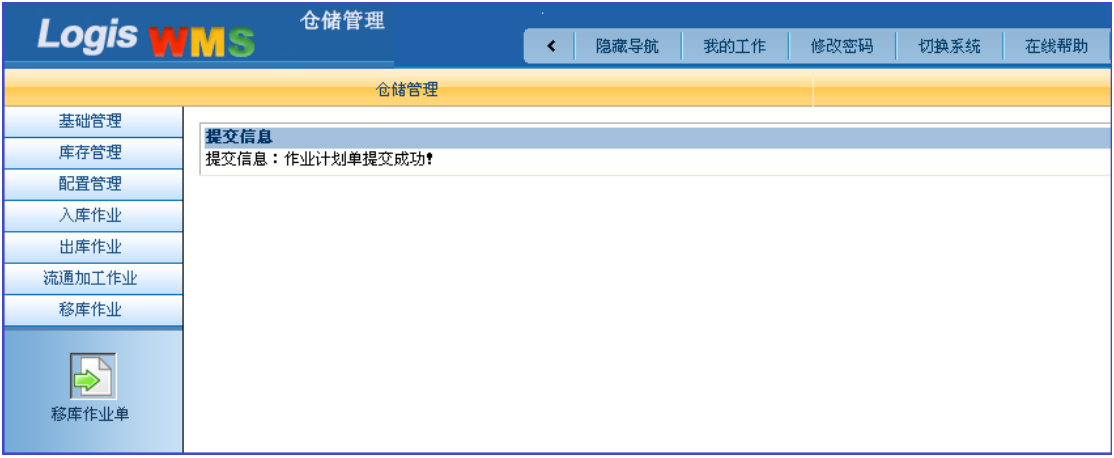

图 4-6 提交移库作业单

## 步骤二:移库预处理

在移库作业任务中选择【移库预处理】,如图 4-7 所示。

| <b>Logis WMS</b>       | 仓储管理                             | 隐藏导航<br>我的工作<br>×       | 修改密码<br>切换系统         | 在线帮助<br>注<br>销 | $\rightarrow$            |
|------------------------|----------------------------------|-------------------------|----------------------|----------------|--------------------------|
|                        | 仓储管理                             |                         |                      | 仓储忧化           |                          |
| 基础管理                   |                                  |                         |                      |                |                          |
| 库存管理                   | <b>0 移库预处理</b>                   |                         |                      |                |                          |
| 配置管理                   | 作业计划单号                           | 订单号<br>客户码              | 类型<br>库房编码           | 状态<br>生成时间     | 完成时间<br>总金额<br>п         |
| 入库作业                   | $\frac{1}{24}$ 00000000000023150 |                         | 海星1号<br>移库           | 调度             | $\Box$                   |
| 出库作业                   |                                  |                         |                      |                |                          |
| 流通加工作业                 |                                  | 图首页 图上页 图下页 图末页 图搜索 图打印 |                      | 转至第            | 页 每页 10 条 设置 共1页1条记录 第1页 |
| 移库作业                   |                                  |                         |                      |                |                          |
| $\Rightarrow$          |                                  |                         |                      |                |                          |
| 移库作业单                  |                                  |                         |                      |                |                          |
| $\Rightarrow$<br>移库预处理 |                                  |                         |                      |                |                          |
| $\Rightarrow$          |                                  |                         |                      |                |                          |
| 移库反馈                   |                                  |                         |                      |                |                          |
| $\mathbb{Z}$           |                                  |                         |                      |                |                          |
| 库存冻结                   |                                  |                         |                      |                |                          |
| 盘点管理                   |                                  |                         | 调度<br>调度完成<br>打印出入库单 |                |                          |
| 日鉄林神                   |                                  |                         |                      |                |                          |

图 4-7 移库预处理

勾选正确的作业计划单号对应的订单,点击图 4-7 中的【调度】按钮,进入图 4-8 所示 界面。

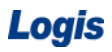

# Logis **Logis Logis**

| <b>Logis WMS</b> | 仓储管理                             | n.<br>隐藏导航<br>我的工作<br>$\overline{\phantom{a}}$ | 切换系统<br>修改密码         | 在线帮助<br>注<br>销 |                      | $\rightarrow$      |
|------------------|----------------------------------|------------------------------------------------|----------------------|----------------|----------------------|--------------------|
|                  | 仓储管理                             |                                                |                      |                | 仓储忧化                 |                    |
| 基础管理             |                                  |                                                |                      |                |                      |                    |
| 库存管理             | ◎ 移库预处理                          |                                                |                      |                |                      |                    |
| 配置管理             | 作业计划单号                           | 订单号<br>客户码                                     | 类型<br>库房编码           | 状态<br>生成时间     | 完成时间<br>总金额          | □                  |
| 入库作业             | $\frac{1}{24}$ 00000000000023068 |                                                | 移库<br>海星1号           | 调度             |                      | $\boxed{\text{2}}$ |
| 出库作业             |                                  | 图首页 四上页 四下页 四末页 四搜索 图打印                        |                      | 转至第            | 页 每页 10 条 设置 共1页1条记录 | 第1页                |
| 流通加工作业<br>移库作业   |                                  |                                                |                      |                |                      |                    |
|                  |                                  |                                                |                      |                |                      |                    |
| $\Rightarrow$    |                                  |                                                |                      |                |                      |                    |
|                  |                                  |                                                |                      |                |                      |                    |
| 移库作业单            |                                  |                                                |                      |                |                      |                    |
| $\Rightarrow$    |                                  |                                                |                      |                |                      |                    |
| 移库预处理            |                                  |                                                |                      |                |                      |                    |
| $\Rightarrow$    |                                  |                                                |                      |                |                      |                    |
| 移库反馈             |                                  |                                                |                      |                |                      |                    |
|                  |                                  |                                                |                      |                |                      |                    |
| $\mathbb{R}^n$   |                                  |                                                |                      |                |                      |                    |
| 库存冻结             |                                  |                                                |                      |                |                      |                    |
| 盘点管理             |                                  |                                                |                      |                |                      |                    |
| 日终外程             |                                  |                                                | 调度<br>调度完成<br>打印出入库单 |                |                      |                    |

图 4-8 移库调度

进入移库调度界面,在基本信息中查看移库作业的源区域和目标区域是否设定正确,见

图 4-9:

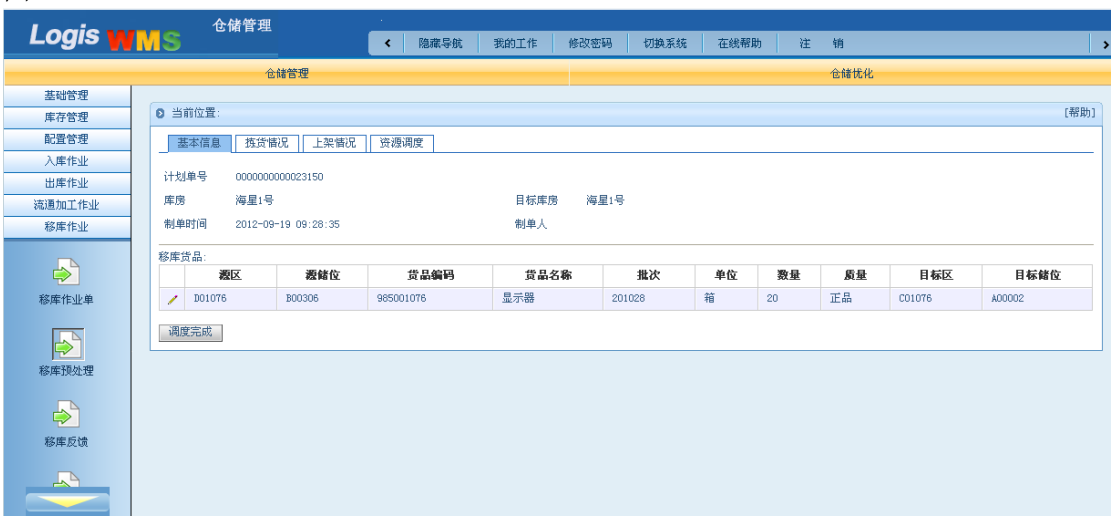

#### 图 4-9 移库基本信息

在图 4-9 中,查看并确认移库单的基本信息、拣货情况、上架情况和资源调度后,点击 【调度完成】按钮。

#### 步骤三:下架操作

启动立体仓库,将"显示器"从立体仓库区下架处理,放置于出库作业口;利用堆高车 将货物从出货口下架并放置在货物暂存区。

#### 步骤四: 搬运操作

利用搬运车将货物搬运至到托盘货架交接区。

### 步骤五:上架操作

利用堆高车将货物上架至托盘货架区- A00002 货位。

#### 步骤六:移库反馈

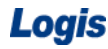

进入【仓储管理】系统,点击左侧任务栏中的【移库作业】,选择【移库反馈】,进入如

### 图 4-10 所示界面。

| <b>Logis WMS</b> | 仓储管理                     | $\alpha$<br>隐藏导航<br>$\left\langle \right\rangle$ | 我的工作<br>修改密码 | 切换系统 | 在线帮助       | 注销                       |     | $\rightarrow$ |
|------------------|--------------------------|--------------------------------------------------|--------------|------|------------|--------------------------|-----|---------------|
|                  | 仓储管理                     |                                                  |              |      |            | 仓储忧化                     |     |               |
| 基础管理             |                          |                                                  |              |      |            |                          |     |               |
| 库存管理             | <b>0 移库反馈</b>            |                                                  |              |      |            |                          |     |               |
| 配置管理             | 作业计划单号                   | 订单号<br>客户码                                       | 类型           | 库房编码 | 状态<br>生成时间 | 完成时间                     | 总金额 |               |
| 入库作业             |                          |                                                  |              |      |            |                          |     | □             |
| 出库作业             | $\star$ 0000000000023150 |                                                  | 移库           | 海星1号 | 处理         |                          |     | $\Box$        |
| 流通加工作业           |                          | ■首页 【1上页 图下页 图末页 图搜索 图打印                         |              |      | 转至第        | 页 每页 10 条 设置 共1页1条记录 第1页 |     |               |
| 移库作业             |                          |                                                  |              |      |            |                          |     |               |
|                  |                          |                                                  |              |      |            |                          |     |               |
| $\Rightarrow$    |                          |                                                  |              |      |            |                          |     |               |
| 移库作业单            |                          |                                                  |              |      |            |                          |     |               |
|                  |                          |                                                  |              |      |            |                          |     |               |
| $\Rightarrow$    |                          |                                                  |              |      |            |                          |     |               |
|                  |                          |                                                  |              |      |            |                          |     |               |
| 移库预处理            |                          |                                                  |              |      |            |                          |     |               |
|                  |                          |                                                  |              |      |            |                          |     |               |
| $\Rightarrow$    |                          |                                                  |              |      |            |                          |     |               |
| 移库反馈             |                          |                                                  |              |      |            |                          |     |               |
|                  |                          |                                                  |              |      |            |                          |     |               |
| $\sum$           |                          |                                                  |              |      |            |                          |     |               |
|                  |                          |                                                  |              |      |            |                          |     |               |
| 库存冻结             |                          |                                                  |              |      |            |                          |     |               |
| 盘点管理             |                          |                                                  | 作业计划单反馈      | 上传数据 | 下传数据       |                          |     |               |
| 日终外棚             |                          |                                                  |              |      |            |                          |     |               |

图 4-10 移库反馈

勾选正确的作业计划单号对应的订单,点击图 4-10 中的【作业计划单反馈】按钮,进

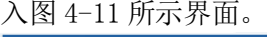

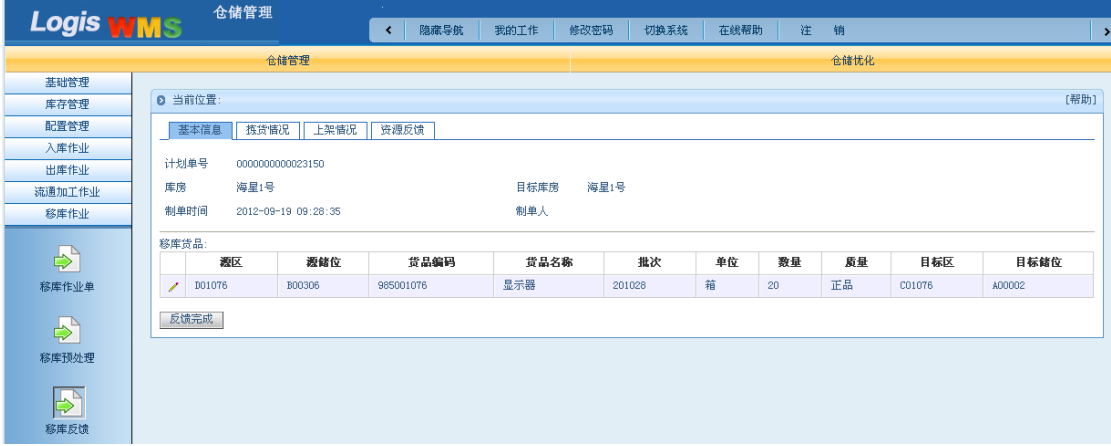

图 4-11 反馈完成

在图 4-11 中,查看并确认移库单的基本信息、拣货情况、上架情况和资源调度后,点 击【反馈完成】按钮。

# 任务二 补货作业

#### 一、环境准备

1、环境

实训场地:物流实训库房;

设备:包括电脑、第三方物流信息管理系统; 模拟货品、托盘、周转箱、手持终端; 手动液压搬运车、堆高车(叉车); 投影、音响等基础教学设施设备;

其他: 登陆账号, 通过教师管理系统为每位学生分配账号、授予权限。

针对本任务,系统中的库存数据及实训室内的模拟货品数量须预设如下:

托盘货架区某储位的货品(托盘货架区 C00000 货位的贝壳袖扣)现库存是 20 箱  $(1\times5)$ 

电子拣选区某储位的货品现库存 15 个, 补货点为 16 个, 最大库存为 25 个。

2、单据

课前给每组学生(至少 2 人)分发一份补货指令(同任务发布中的相关单据)。

3、岗位

完成出库作业的岗位及角色包括仓管员、信息员。另外,还可设置搬运员岗位。

#### 二、任务发布

2012 年 8 月 10 日上午,万盛物流海星 1 号库房的仓管员收到补货指令。请完成从托盘 货架区至电子拣选区的补货作业。

## 补货指令

仓库:海星 1 号 时间:2012 年 8 月 10 日

请 仓管员 按照下列指令完成补货作业: 请生成从托盘货架区至电子拣选货架的补货指令,并根据补货指令的指 示,从托盘货架区的相应货位将对应的货品补货下架至补货暂存区,然后从对 其中的一箱货品拆零补货上架至电子拣选货架的对应货位。

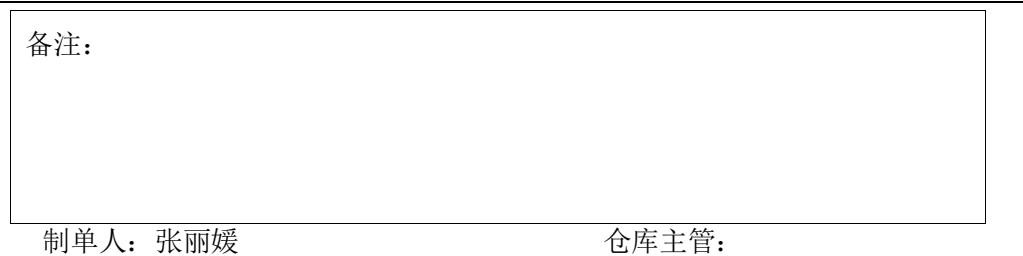

补货作业是从托盘货架下架货品,放到补货暂存区,然后从补货暂存区对电子货架进行 补货上架操作。

请根上述信息完成托盘货架区的补货作业任务。

### 三、操作流程

### 步骤一:补货作业单处理

进入【订单管理】系统,选择左侧任务栏中的【订单录入】进入补货订单添加界面,如 图 4-12 所示。

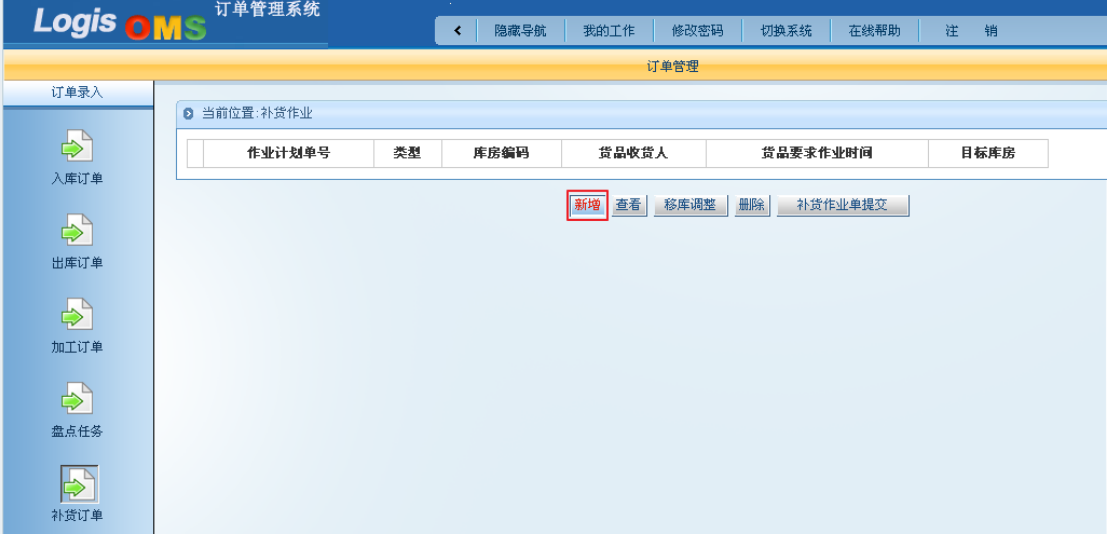

### 图 4-12 新增补货作业单

点击【新增】后,按照补货指令要求录入相关信息,如图 4-13 所示。

Logis **Letter Start Start Start Start Start Start Start Start Start Start Start Start Start Start Start Start S** 

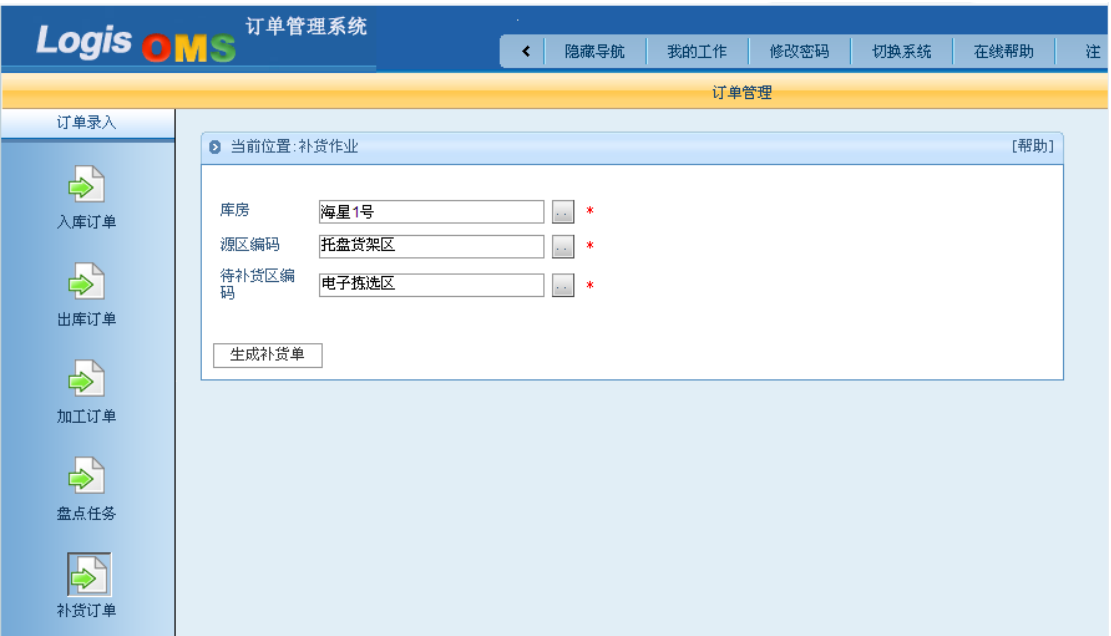

图 4-13 生成补货单

补货指令录入完毕后,点击【生成补货单】,即补货指令已生成,进入图 4-14 所示界面。

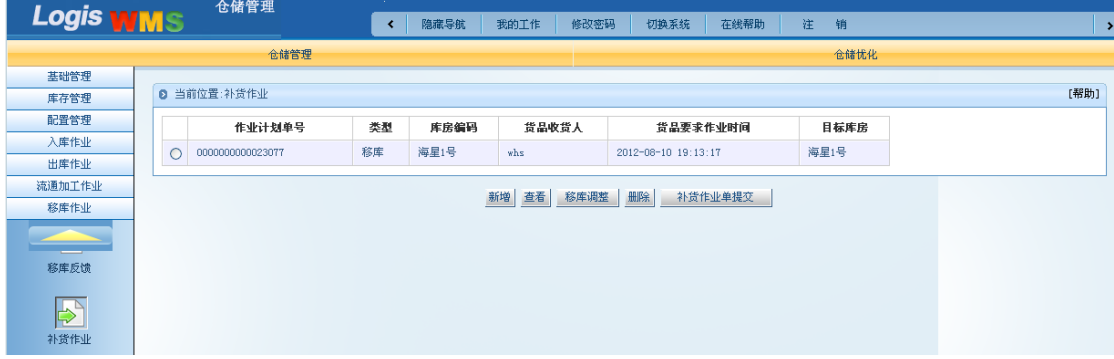

图 4-14 补货作业单提交

勾选已录入完毕的补货单,然后点击【补货作业单提交】,即补货指令处理完毕。

## 步骤二:补货下架

请使用给定的用户名和密码登录手持终端系统,并选择库房名称。登录手持终端系统后, 进入应用操作主功能界面,如图 4-15 所示。

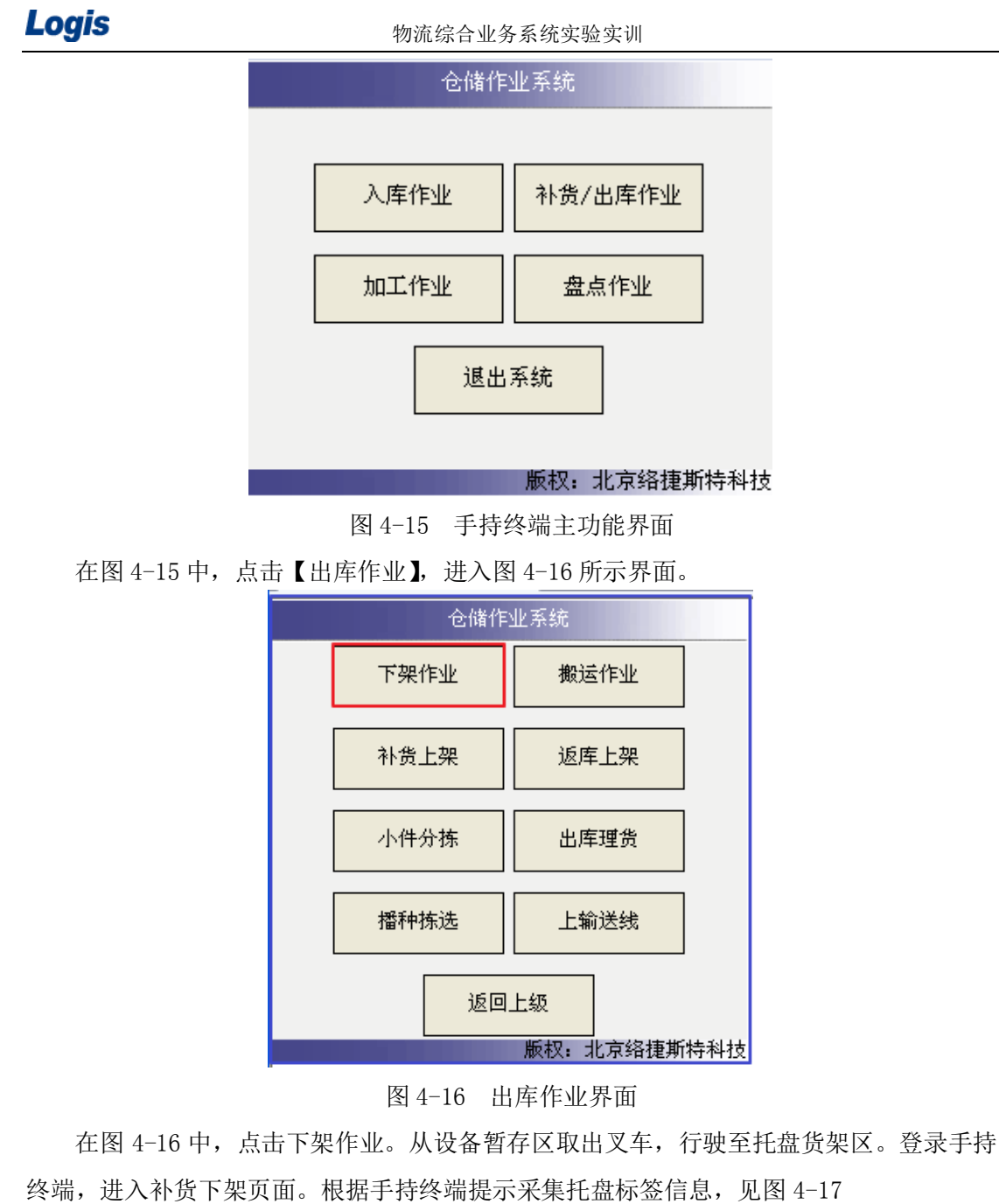

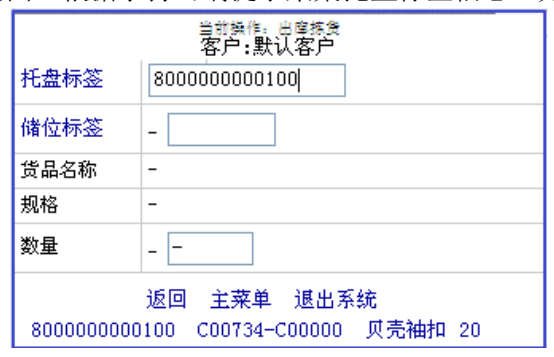

图 4-17 采集托盘标签信息

信息采集成功后,手持终端系统自动显示默认拣货数量和储位信息,如图 4-18 所示。

# Logis **Logis Logich State State State State According Management Controller Management State State State State State State State State State State State State State State State State State State State State State State**

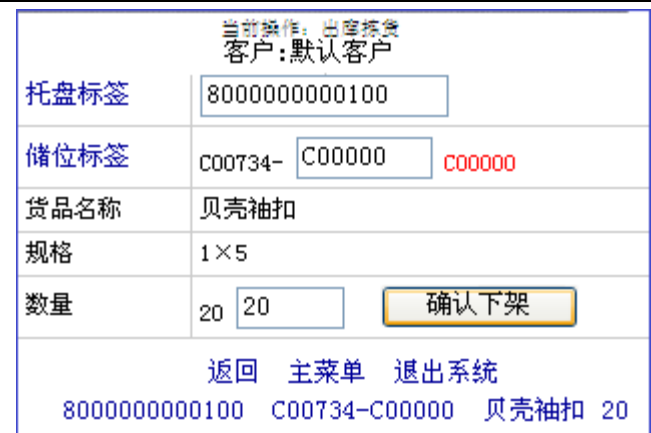

图 4-18 采集储位标签信息并确认

根据手持终端提示的储位标签,采集储位信息,核对补货下架数量无误后,在图 4-18 中点击【确认下架】。手持终端中的待下架列表为空,证明货物已经下架完毕。

根据手持终端的提示信息,利用叉车将补货下架的货物从正确储存位下架,并搬运至托 盘货架交接区,如图 4-19 所示。

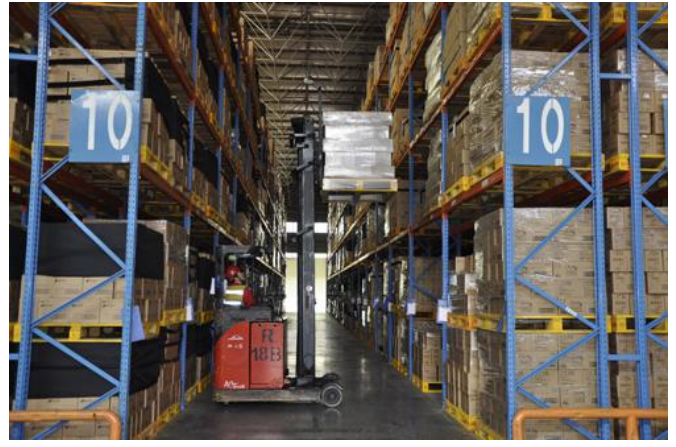

图 4-19 补货下架

下架操作完成后,将叉车放回设备暂存区。

## 步骤三:搬运操作

(1)查看搬运操作信息

登录手持终端出库作业界面,如图 4-20 所示。

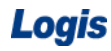

# Logis **Logis Manual Manual Manual Manual Manual Manual Manual Manual Manual Manual Manual Manual Manual Manual Ma**

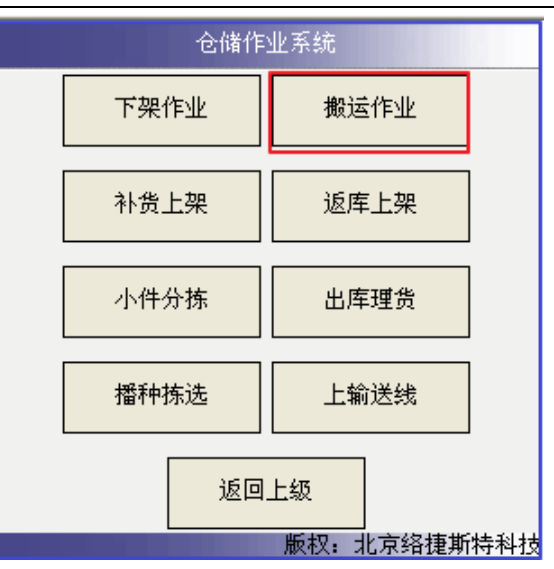

图 4-20 出库作业界面

在图 4-20 中,点击【搬运作业】,进入图 4-21 所示界面。

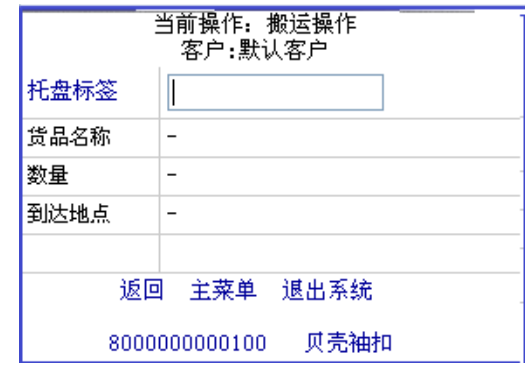

图 4-21 补货搬运

根据手持终端提示,采集托盘标签信息。信息采集成功后,手持终端系统自动显示货品

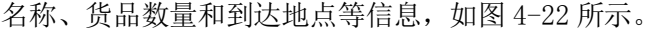

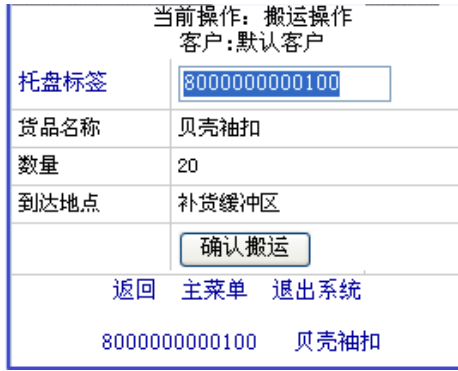

图 4-22 采集托盘标签信息并确认

在图 4-22 中,点击【确认搬运】,完成补货搬运操作。

(2) 搬运操作

从设备暂存区取出电动搬运车,行驶至托盘货架交接区。

根据手持终端提示信息,将托盘货架交接区的货物搬运至补货暂存区,如图 4-23 所示。

Logis **Logis Manual Manual Manual Manual Manual Manual Manual Manual Manual Manual Manual Manual Manual Manual Ma** 

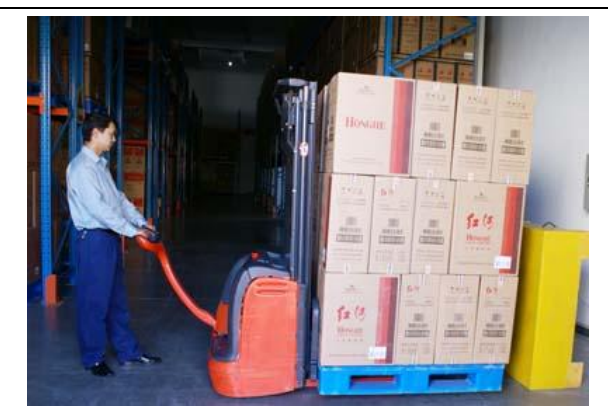

图 4-23 搬运操作

## 步骤四:补货上架

(1)查看补货上架信息

登录手持终端出库作业界面,如图 4-24 所示。

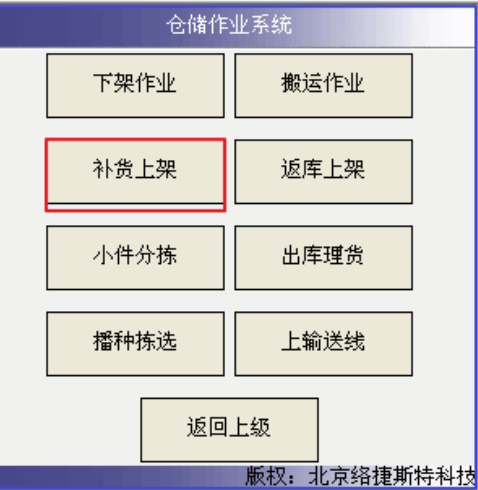

图 4-24 出库作业界面

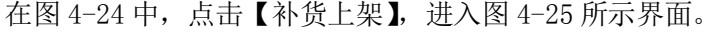

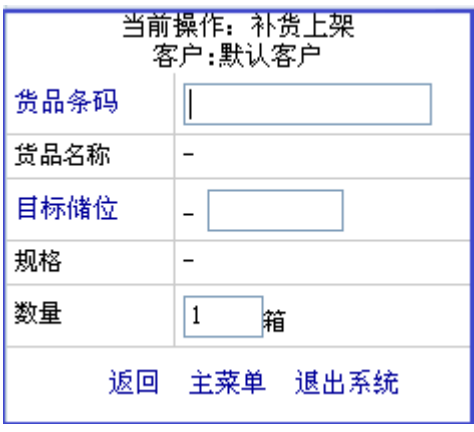

图 4-25 补货上架

利用手持终端扫描货品条码,信息采集成功后,如图 4-26 所示。

Logis **Logis Manual Manual Manual Manual Manual Manual Manual Manual Manual Manual Manual Manual Manual Manual Ma** 

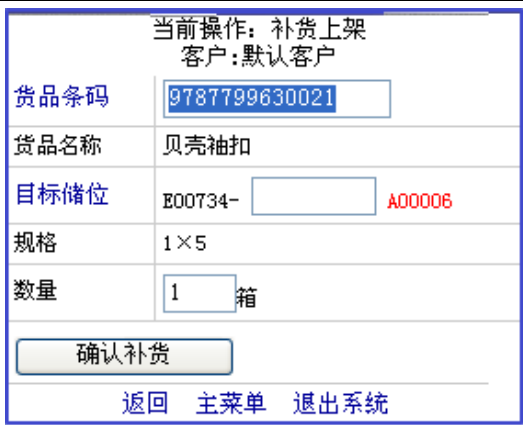

图 4-26 采集货品条码信息

(2)拆零操作

根据手持终端提示信息,从补货暂存区的整托货物中取一箱货物,用弹簧刀拆开包装箱 封口。

(3)上架操作

将拆零后的货物摆放到电子货架区(E00734-A00006)正确储位上。摆放时须正确、规 范操作。

(4)补货上架信息确认

进入手持终端补货上架界面,描已补货的储位标签,信息采集成功后如图 4-27 所示。

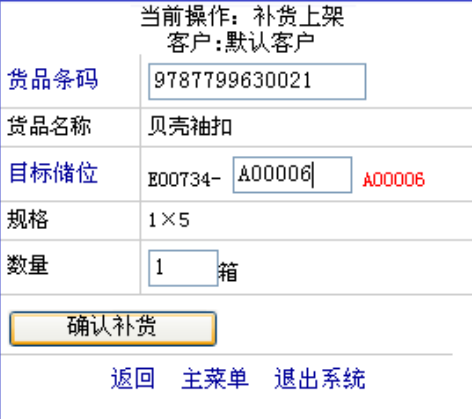

图 4-27 确认补货

在图 4-27 中,确认补货信息后,点击【确认补货】,补货上架完成。

(5)设备归位

将补货作业过程中使用过的并未归位的设备进行归位。

# 任务三 盘点作业

#### 一、环境准备

1、环境

实训场地:物流实训库房;

设备:包括电脑、第三方物流信息管理系统;

模拟货品、托盘、手持终端;

投影、音响等基础教学设施设备;

其他:登陆账号,通过教师管理系统为每位学生分配账号、授予权限。

2、单据

课前给每个学生安排一项盘点任务(同任务发布中的相关说明),可完成盘点系统操作。 或给每组学生(至少 2 人)分发一份空白盘点单,完成手工盲盘作业。 针对本任务,可参考的库存明细如下表所示:

# 库存明细(账面)

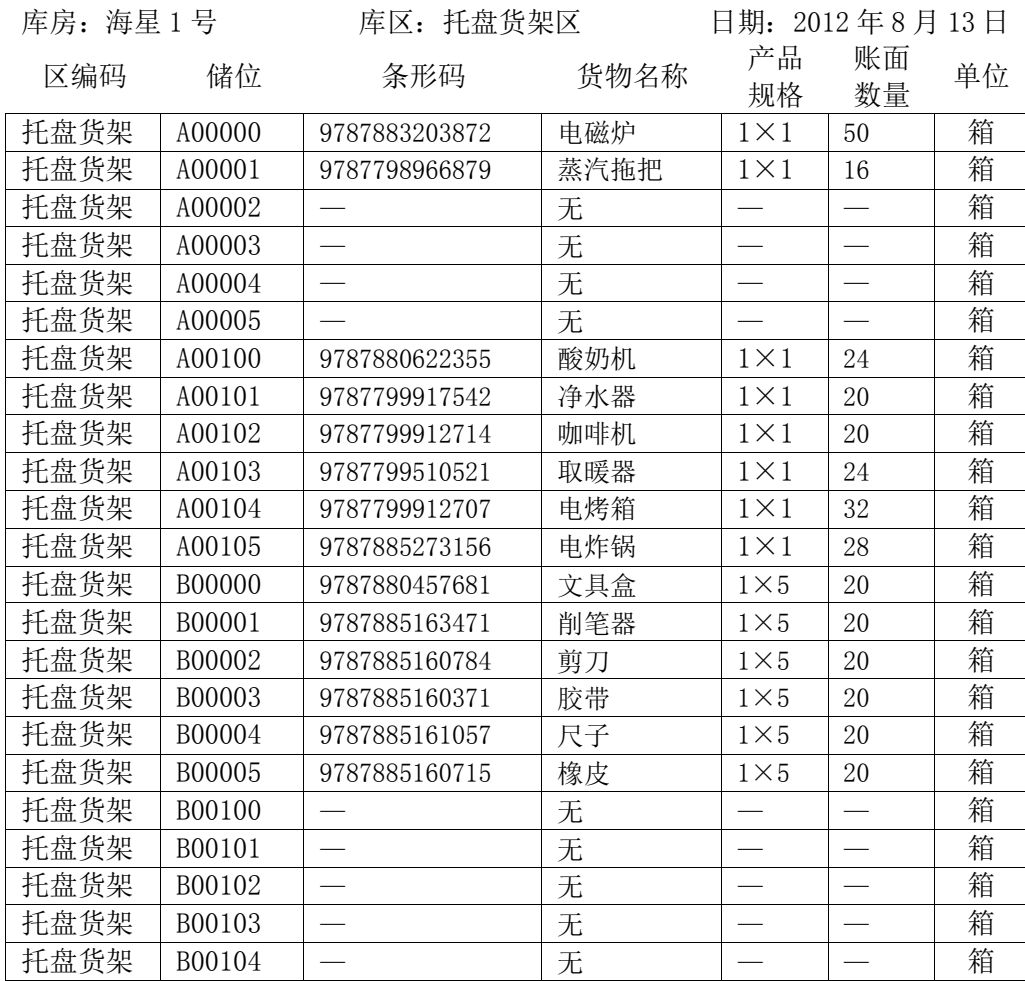

Logis **Letter State State State State State State State State State State State State State State State State S** 

| 托盘货架 | B00105 |               | 无     |             |     | 箱 |
|------|--------|---------------|-------|-------------|-----|---|
| 托盘货架 | C00000 | 9787799630021 | 贝壳袖扣  | $1\times5$  | 20  | 箱 |
| 托盘货架 | C00001 | 9787880798180 | 钢质袖扣  | $1\times5$  | 20  | 箱 |
| 托盘货架 | C00002 | 9787799627281 | 珐琅质袖扣 | $1\times 5$ | 20  | 箱 |
| 托盘货架 | C00003 | 9787512503205 | 银质袖扣  | $1\times5$  | 20  | 箱 |
| 托盘货架 | C00004 | 9787888382534 | 玛瑙袖扣  | $1\times5$  | 20  | 箱 |
| 托盘货架 | C00005 | 9787799436845 | 铜质袖扣  | $1\times5$  | 20  | 箱 |
| 托盘货架 | C00100 | 9787885161033 | 胶水    | $1\times5$  | 20  | 箱 |
| 托盘货架 | C00101 | 9787885160296 | 文件收纳  | $1\times5$  | 20  | 箱 |
| 托盘货架 | C00102 | 9787885160746 | 笔筒    | $1\times5$  | 20  | 箱 |
| 托盘货架 | C00103 | 9787885160203 | 订书器   | $1\times5$  | 20  | 箱 |
| 托盘货架 | C00104 | 9787881012322 | 笔记本   | $1\times5$  | 20  | 箱 |
| 托盘货架 | C00105 | 9787880975901 | 计算器   | $1\times5$  | 20  | 箱 |
| 托盘货架 | D00000 | 9787508632018 | 银质领带夹 | $1\times5$  | 20  | 箱 |
| 托盘货架 | D00001 | 9787505418943 | 铁质领带夹 | $1\times5$  | 20  | 箱 |
| 托盘货架 | D00002 | 9787300149295 | 合金领带夹 | $1\times5$  | 20  | 箱 |
| 托盘货架 | D00003 | 9787561345948 | 自动皮带扣 | $1\times5$  | 20  | 箱 |
| 托盘货架 | D00004 | 9787543057388 | 针式皮带扣 | $1\times5$  | 20  | 箱 |
| 托盘货架 | D00005 | 9787543064812 | 手工皮带扣 | $1\times5$  | 20  | 箱 |
| 托盘货架 | D00100 | 9787540453770 | 水晶袖扣  | $1\times5$  | 20  | 箱 |
| 托盘货架 | D00101 | 9787101084382 | 宝石袖扣  | $1\times5$  | 20  | 箱 |
| 托盘货架 | D00102 | 9787801653857 | 钻石袖扣  | $1\times5$  | 20  | 箱 |
| 托盘货架 | D00103 | 9787540453732 | 合金袖扣  | $1\times5$  | 20  | 箱 |
| 托盘货架 | D00104 | 9787511319661 | 珍珠袖扣  | $1\times5$  | 20  | 箱 |
| 托盘货架 | D00105 | 9787211064281 | 镀金领带夹 | $1\times5$  | 20  | 箱 |
|      |        | 合计            |       |             | 814 | 箱 |

3、岗位

完成出库作业的岗位及角色包括:仓管员、信息员。另外,还可设置初盘人员、复盘人 员岗位。

#### 二、任务发布

北京万盛物流公司执行月盘制度,盘点时间为每个月的 27 和 28 两天。但近期托盘货架 区的货物流通速度较快,为保证库存数量的准确性,2012 年 8 月 13 日,新世纪物流中心的 仓库主管交给仓管员张雨佳一份托盘货架区的账面库存明细。要求张雨佳作为初盘人员对托 盘货架区进行一次盘点,盘点类型为日盘。

万盛物流纸质盘点单据模板如下表所示:

# 盘点单

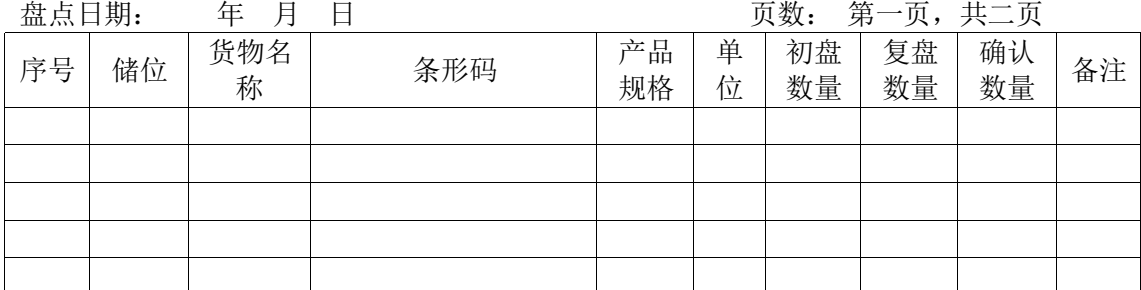

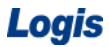

物流综合业务系统实验实训

| 初盘员: |      |  |  |  |  |  |  |  |
|------|------|--|--|--|--|--|--|--|
|      | 复盘员: |  |  |  |  |  |  |  |

## 三、操作流程

### 步骤一:盘点任务

盘点作业在物流综合物业平台的【仓储管理】系统中,选择左侧任务栏中的【盘点管理】, 进入到盘点作业列表中,见图 4-28

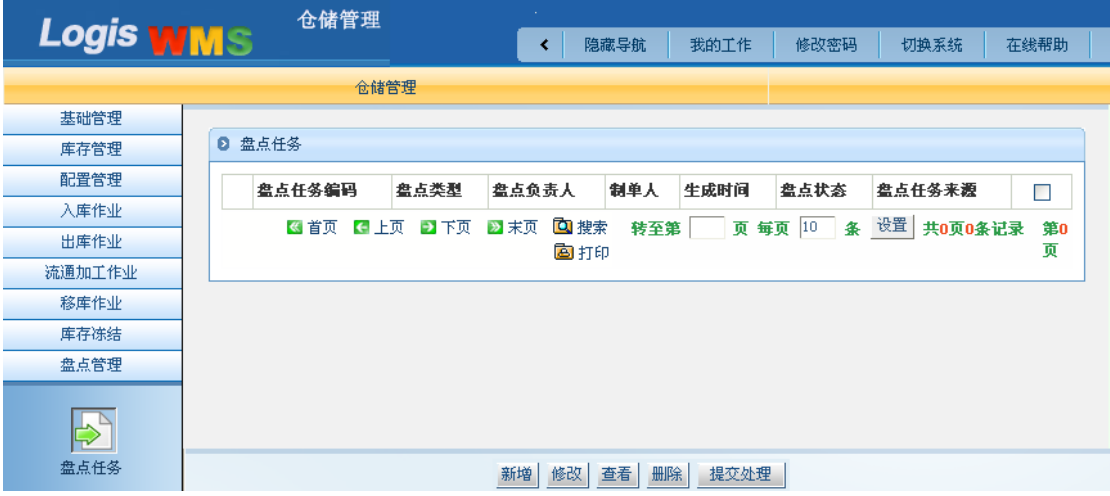

图 4-28 新增盘点任务

新增一个盘点任务,填写盘点的库房、储位、负责人等信息。根据实训案例要求,选择 盘点类型为: 按区域盘, 具体的信息, 见图 4-29

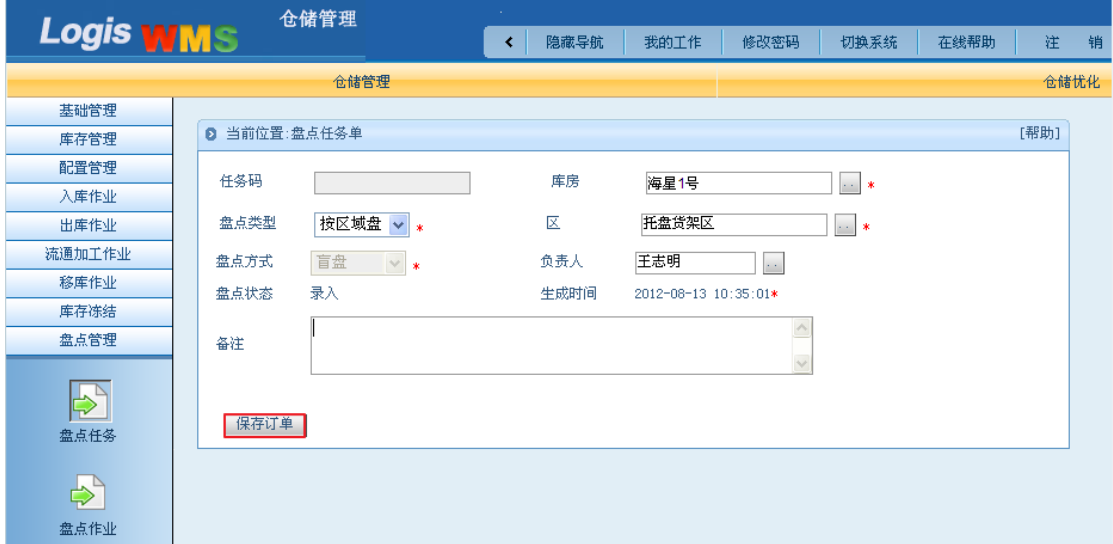

图 4-29 盘点任务基本信息

其中盘点方式默认为盲盘。所谓盲盘:针对每次盘点,接单人员打印盘点表,不包括产

品数量,交给至少两名盘点人员进行盘点,将盘点数量填写在空白处,盘点后由二人共同签 字确认数量的盘点方法。

订单填写无误后,点击下方的【保存订单】按钮,进入图 4-30 所示界面。

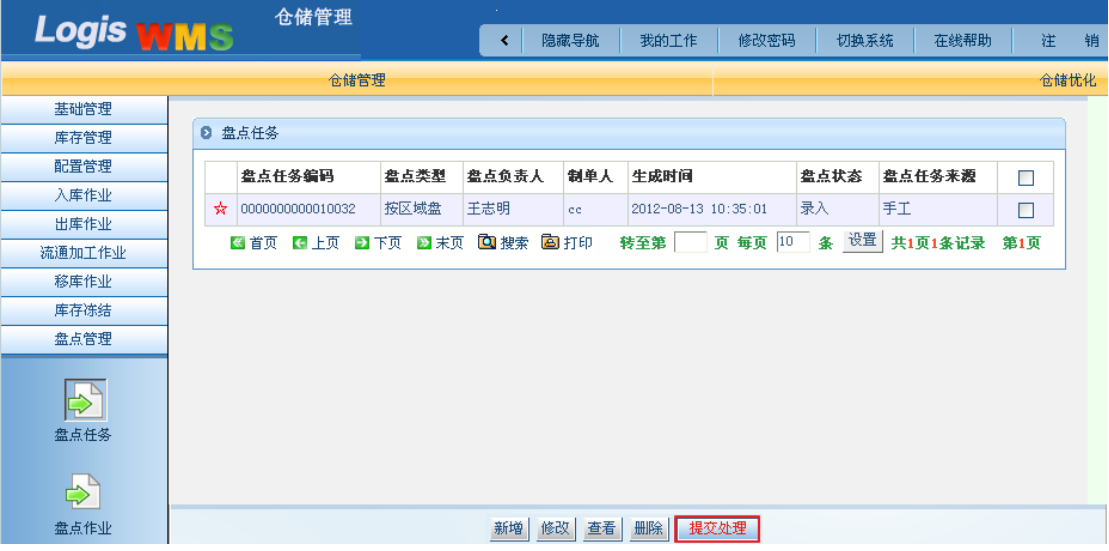

图 4-30 盘点任务提交处理

勾选该盘点作业单,点击【提交处理】按钮,完成新增盘点任务操作。

### 步骤二:实物盘点

盘点作业人员到达"托盘货架区"根据盘点任务将该区域的货品清点、记录。

进行盘点作业时,利用手持终端将盘点结果反馈至信息系统。用指定的用户名和密码登 陆手持终端,进入图 4-31 所示界面。

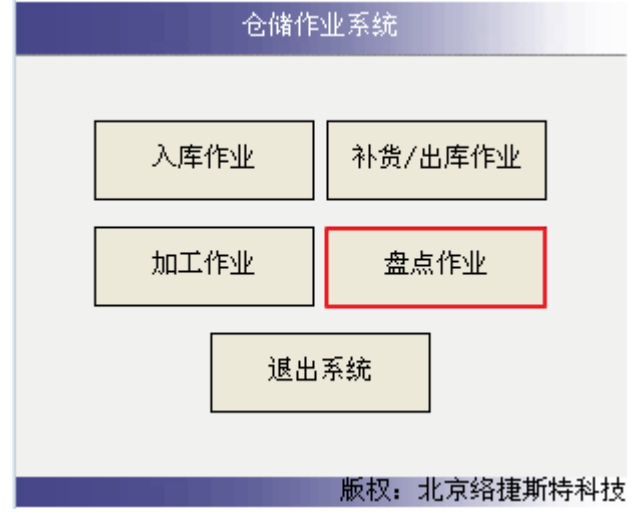

图 4-31 盘点手持开始页面

点击【盘点作业】,进入待盘点任务表,见图 4-32 所示界面。

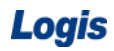

# Logis **Logis Manual Manual Manual Manual Manual Manual Manual Manual Manual Manual Manual Manual Manual Manual Ma**

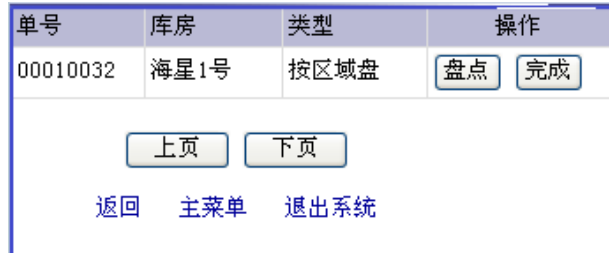

图 4-32 待盘页面

点击待操作任务对应的【盘点】按钮,进入图 4-33 所示界面。

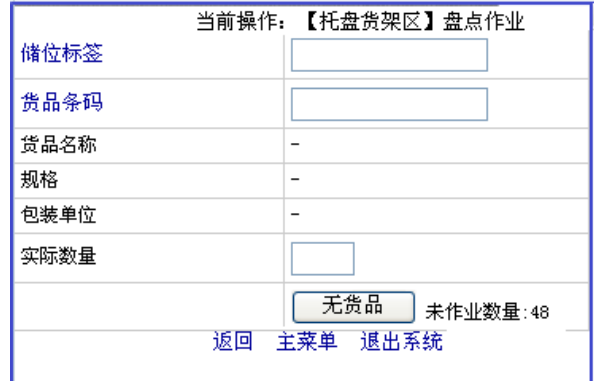

图 4-33 盘点开始

利用手持终端扫描储位标签,再扫描储位上的货品条码信息。系统会自动显示出该货品 的名称、规格等信息如图 4-34 所示。

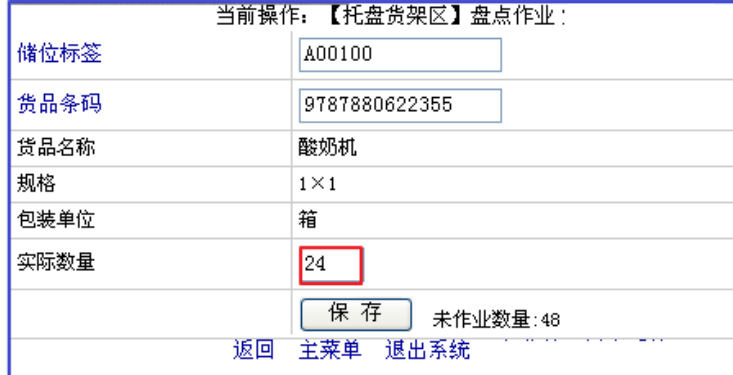

图 4-34 读取信息

清点货品数量,将库存数量填写到【实际数量】中,该货品盘点完毕后点击【保存】。 在作业界面中,会显示该盘点作业的任务量,每当完成一个储位的货品盘点后,盘点作业量 也会相应减少一个。

返回到盘点作业界面,重复上述盘点操作,进行其他货位的盘点。如果在某一个货位上 没有任何货品, 则扫描该储位标签后, 直接点击【无货品】即可, 如图 4-35 所示。

Logis **Logis Logich State State State State According Management Controller Management State State State State State State State State State State State State State State State State State State State State State State** 

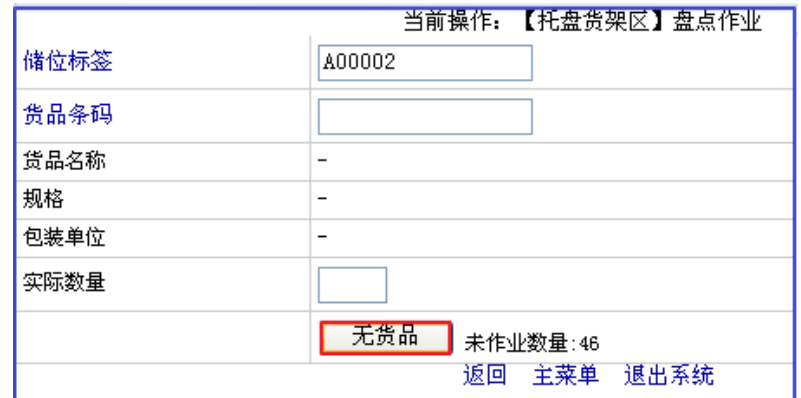

图 4-35 无货品

待该盘点任务全部盘点完成后,手持终端系统会提示无待盘点的货品,如图 4-36 所示。

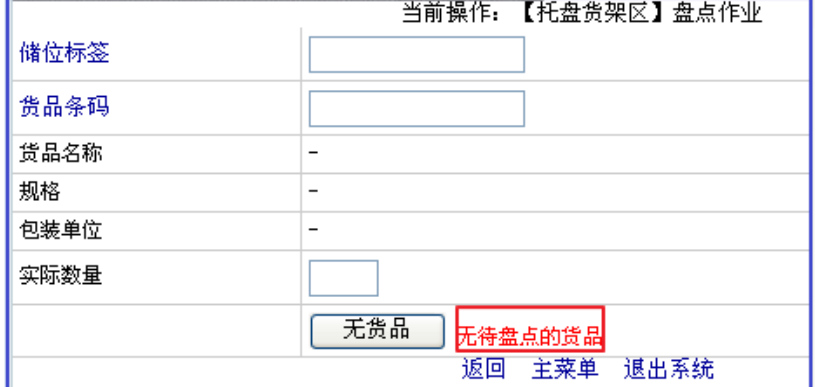

图 4-36 无待盘点的货品

返回到盘点作业界面,先不要点击【完成】按钮。登陆到综合业务平台中,进行盘点反 馈及盈亏处理。

### 步骤三:盘点作业

盘点作业的结果需要反馈到平台系统中。因此,返回到【仓储管理】系统中,在左侧任 务栏中,选择进入【盘点作业】,进入到盘点作业列表,见图 4-37 所示。

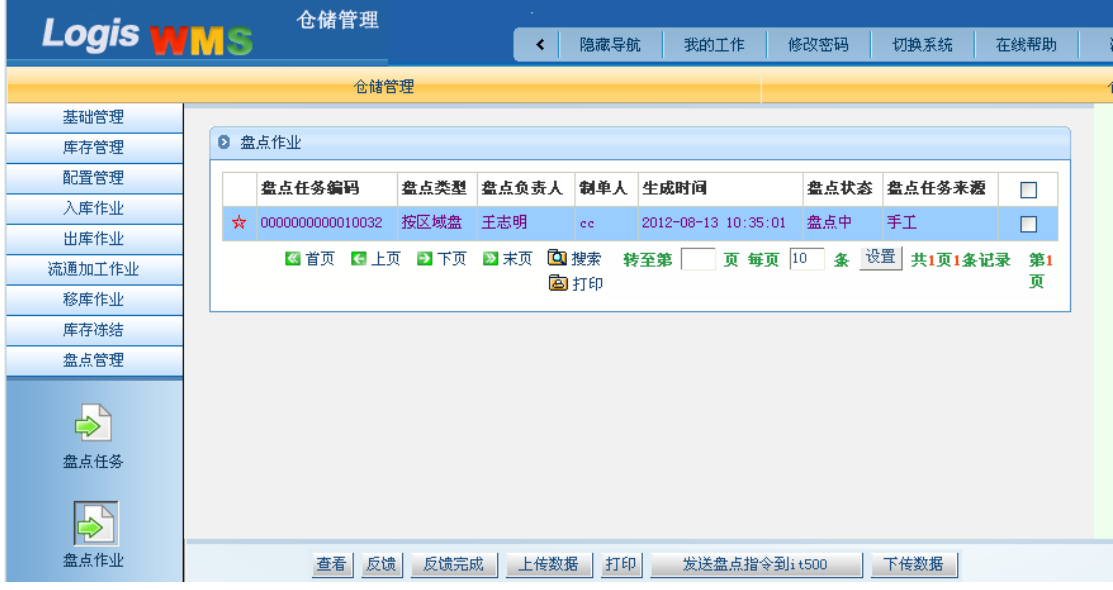

## 图 4-37 盘点作业反馈

## 点击作业列表下方的【反馈】按钮,进入图 4-38 所示界面。

| 仓储管理                                         |  |                          |             |       |        |           |      |              |                 |      |    |       |       |      |
|----------------------------------------------|--|--------------------------|-------------|-------|--------|-----------|------|--------------|-----------------|------|----|-------|-------|------|
| <b>Logis WMS</b>                             |  |                          |             |       |        | 隐藏导航<br>∢ | 我的工作 |              | 修改密码            | 切换系统 |    | 在线帮助  | 注     | 销    |
| 仓储管理                                         |  |                          |             |       |        |           |      |              |                 |      |    |       | 仓储忧化  |      |
| 基础管理                                         |  |                          |             |       |        |           |      |              |                 |      |    |       |       |      |
| 库存管理                                         |  | 盘点作业单                    |             |       |        |           |      |              |                 |      |    |       |       |      |
| 配置管理                                         |  |                          |             |       |        |           |      |              |                 |      |    |       |       |      |
| 入库作业                                         |  | 库房:                      | 海星1号<br>区编码 | 区名称   | 储位编码   | 货品编码      | 货品名称 | 規格           | 천묵              | 批次   | 单位 | 实际正品量 | 实际次品量 | 实际数量 |
| 出库作业                                         |  |                          |             |       |        |           |      |              |                 |      |    |       |       |      |
| 流通加工作业                                       |  | $\overline{\phantom{a}}$ | C00880      | 托盘货架区 | A00000 | 980700880 | 电磁炉  | $1 \times 1$ | TPHJQ007        |      |    |       |       | 50   |
| 移库作业                                         |  | Í                        | C00880      | 托盘货架区 | A00001 |           |      |              |                 |      |    |       |       |      |
| 库存冻结                                         |  | ◢                        | C00880      | 托盘货架区 | A00002 |           |      |              |                 |      |    |       |       |      |
| 盘点管理                                         |  | ◢                        | C00880      | 托盘货架区 | A00003 |           |      |              |                 |      |    |       |       |      |
| $\Rightarrow$<br>盘点任务                        |  | ╱                        | C00880      | 托盘货架区 | A00004 |           |      |              |                 |      |    |       |       |      |
|                                              |  | ∕                        | C00880      | 托盘货架区 | A00005 |           |      |              |                 |      |    |       |       |      |
|                                              |  | ∕                        | C00880      | 托盘货架区 | A00100 | 980100880 | 酸奶机  | $1 \times 1$ | TPHJQ001        |      |    |       |       | 24   |
| $\mathbf{e}$<br>盘点作业<br>$\bigoplus_{\infty}$ |  | ∕                        | C00880      | 托盘货架区 | A00101 | 980200880 | 净水器  | $1 \times 1$ | <b>TPHJQ002</b> |      |    |       |       | 20   |
|                                              |  | ∕                        | C00880      | 托盘货架区 | A00102 | 980300880 | 咖啡机  | $1 \times 1$ | TPHJQ003        |      |    |       |       | 20   |
|                                              |  | ∕                        | C00880      | 托盘货架区 | A00103 | 980400880 | 取暖器  | $1 \times 1$ | TPHJQ004        |      |    |       |       | 24   |
|                                              |  | ◢                        | C00880      | 托盘货架区 | A00104 | 980500880 | 电烤箱  | $1 \times 1$ | TPHJQ005        |      |    |       |       | 32   |
| 盘点调整                                         |  | ∕                        | C00880      | 托盘货架区 | A00105 | 980600880 | 电炸锅  | $1 \times 1$ | TPHJQ006        |      |    |       |       | 28   |

图 4-38 盘点单

根据手持终端盘点的实盘结果,将实盘的正品、次品数量信息,录入【实际正品量】与 【实际次品量】列表中,如图 4-39 所示。

| 仓储管理                  |    |       |        |       |           |           |      |              |                 |    |      |        |           |      |  |
|-----------------------|----|-------|--------|-------|-----------|-----------|------|--------------|-----------------|----|------|--------|-----------|------|--|
| <b>Logis WMS</b>      |    |       |        |       | 隐藏导航<br>∢ | 我的工作      |      | 修改密码         | 切换系统            |    | 在线帮助 | 注<br>销 |           |      |  |
|                       |    |       |        | 仓储管理  |           |           |      |              |                 |    |      |        | 仓储忧化      |      |  |
| 基础管理                  |    |       |        |       |           |           |      |              |                 |    |      |        |           |      |  |
| 库存管理                  | ø  |       | 当前位置   |       |           |           |      |              |                 |    |      |        |           | [帮助] |  |
| 配置管理                  |    |       |        |       |           |           |      |              |                 |    |      |        |           |      |  |
| 入库作业                  |    | 盘点作业单 |        |       |           |           |      |              |                 |    |      |        |           |      |  |
| 出库作业                  |    |       |        |       |           |           |      |              |                 |    |      |        |           |      |  |
| 流通加工作业                | 库房 |       | 海星1号   |       |           |           |      |              |                 |    |      |        |           |      |  |
| 移库作业                  |    |       | 区编码    | 区名称   | 储位编码      | 货品编码      | 货品名称 | 规格           | 型号              | 批次 | 单位   | 实际正品量  | 实际次品量     | 实际数量 |  |
| 库存冻结                  |    | Í     | C00880 | 托盘货架区 | A00000    | 980700880 | 电磁炉  | $1 \times 1$ | TPHJQ007        |    |      | 49     | $\vert$ 1 | 50   |  |
| 盘点管理                  |    | ∕     | C00880 | 托盘货架区 | A00001    |           |      |              |                 |    |      |        |           |      |  |
| $\Rightarrow$<br>盘点任务 |    | ╱     | C00880 | 托盘货架区 | A00002    |           |      |              |                 |    |      |        |           |      |  |
|                       |    | ◢     | C00880 | 托盘货架区 | A00003    |           |      |              |                 |    |      |        |           |      |  |
|                       |    | ◢     | C00880 | 托盘货架区 | A00004    |           |      |              |                 |    |      |        |           |      |  |
| $\Rightarrow$         |    | ◢     | C00880 | 托盘货架区 | A00005    |           |      |              |                 |    |      |        |           |      |  |
| 盘点作业                  |    | 1     | C00880 | 托盘货架区 | A00100    | 980100880 | 酸奶机  | $1 \times 1$ | TPHJQ001        |    |      | 24     | I٥        | 24   |  |
|                       |    | ◢     | C00880 | 托盘货架区 | A00101    | 980200880 | 净水器  | $1\times1$   | <b>TPHT0002</b> |    |      | 20     | ١o        | 20   |  |
| $\Rightarrow$         |    | 1     | C00880 | 托盘货架区 | A00102    | 980300880 | 咖啡机  | $1 \times 1$ | TPHJQ003        |    |      | 20     | lo.       | 20   |  |
| 盘点调整                  |    | ∕     | C00880 | 托盘货架区 | A00103    | 980400880 | 取暖器  | $1 \times 1$ | <b>TPHT0004</b> |    |      | 24     | o         | 24   |  |
| $\Delta$              |    | ℐ     | C00880 | 托盘货架区 | A00104    | 980500880 | 电烤箱  | $1 \times 1$ | TPHJQ005        |    |      | 32     | 10        | 32   |  |

图 4-39 盘点单录入

实盘数据反馈完毕后,点击【反馈完成】按钮,进入图 4-40 所示界面。

Logis **Logis Manual Manual Manual Manual Manual Manual Manual Manual Manual Manual Manual Manual Manual Manual Ma** 

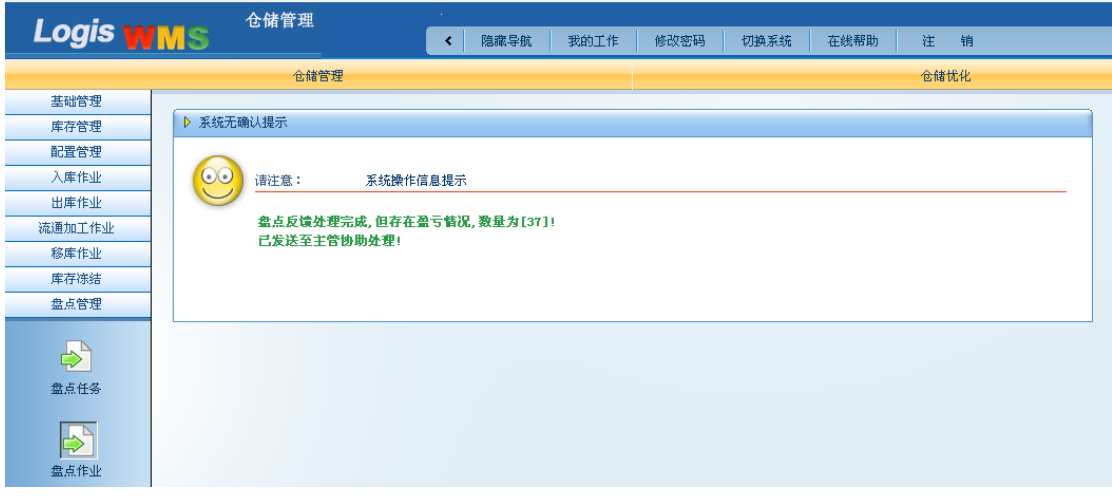

图 4-40 反馈完成

## 步骤四:盘点差异调整

根据本任务步骤四中系统操作信息提示的盘点结果反馈进行盘点差异调整。进入【仓储 管理】-【盘点管理】-【盘点调整】,如图 4-41 所示。

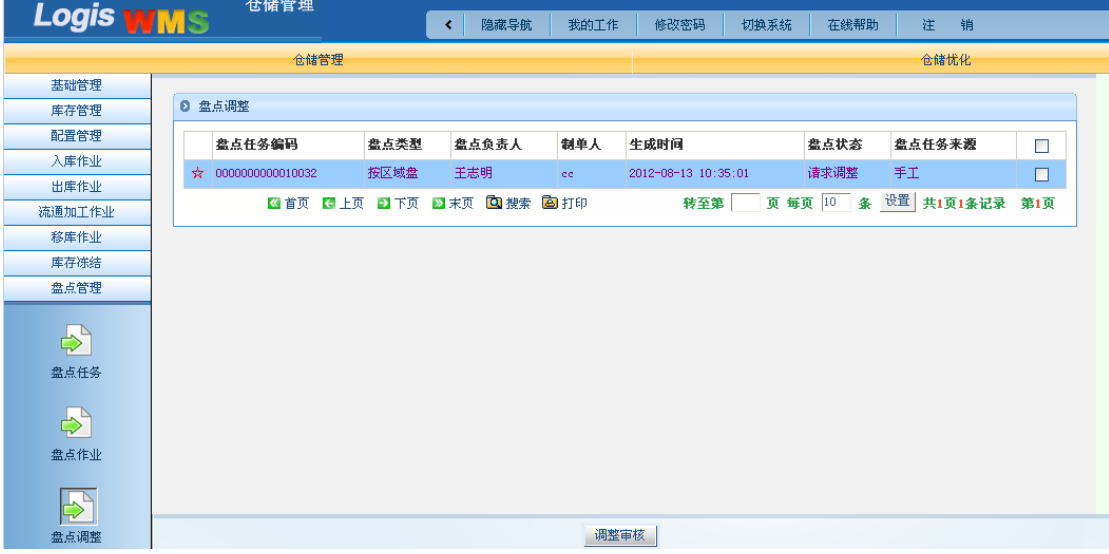

图 4-41 调整审核

点击【调整审核】按钮,进入图 4-42 所示界面。

Logis **Letter Start Start Start Start Start Start Start Start Start Start Start Start Start Start Start Start S** 

| <b>Logis WMS</b> | 仓储管理                                         | 14.1 |                     |      |              |        |      |
|------------------|----------------------------------------------|------|---------------------|------|--------------|--------|------|
|                  |                                              | ∢    | 隐藏导航<br>我的工作        | 修改密码 | 切换系统<br>在线帮助 | 注<br>销 |      |
|                  | 仓储管理                                         |      |                     |      |              | 仓储忧化   |      |
| 基础管理             |                                              |      |                     |      |              |        |      |
| 库存管理             | <b>2 当前位置:</b>                               |      |                     |      |              |        | [帮助] |
| 配置管理             |                                              |      |                     |      |              |        |      |
| 入库作业             | 任务码<br>0000000000010032                      | 库房   | 海星1号                |      |              |        |      |
| 出库作业             | 盘点类型<br>按区域盘                                 | 负责人  | 王志明                 |      |              |        |      |
| 流通加工作业           | 制单人<br>cc.                                   | 任务来源 | 手工                  |      |              |        |      |
| 移库作业             | 盘点状态<br>请求调整                                 | 生成时间 | 2012-08-13 10:35:01 |      |              |        |      |
| 库存冻结             | 备注                                           |      |                     |      |              |        |      |
| 盘点管理             |                                              |      |                     |      |              |        |      |
| $\Rightarrow$    | 查看盈亏情况<br>查看盘点单                              |      |                     |      |              |        |      |
| 盘点任务             | 请选择下一步的处理:                                   |      |                     |      |              |        |      |
|                  | ◎ 盈亏调整: 针对盈亏情况进行实际调整<br>○ 重新盘点: 重新选择范围执行再次盘点 |      |                     |      |              |        |      |
| $\Rightarrow$    |                                              |      |                     |      |              |        |      |
| 盘点作业             | 下一步                                          |      |                     |      |              |        |      |
|                  |                                              |      |                     |      |              |        |      |
| ₿                |                                              |      |                     |      |              |        |      |
| 盘占调整             |                                              |      |                     |      |              |        |      |

#### 图 4-42 盈亏调整

根据任务规定的盘点差异处理办法为:根据实盘数量对系统库存进行盈亏调整。因此, 在图 4-42 中,选择盈亏调整选项,然后点击【下一步】按钮,进入图 4-43 所示界面。

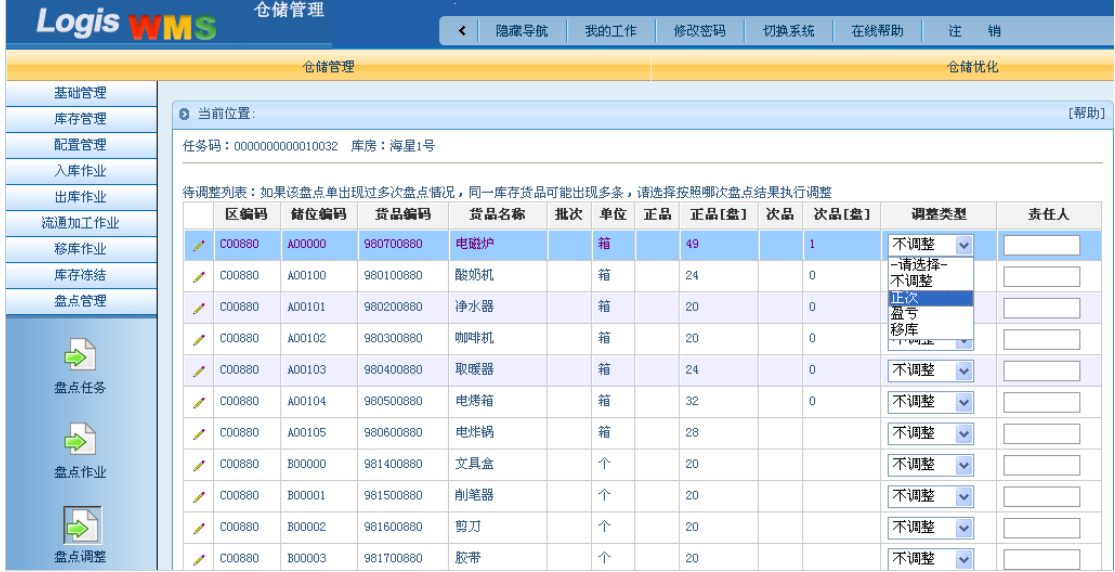

图 4-43 调整确认

在图 4-43 中,调整类型选择为"盈亏",然后点击【调整确认】按钮,完成盘点差异调 整。

登陆到手持终端, 待盘点差异调整处理后, 进入到盘点作业列表中, 点击【完成】, 见 图 4-44:

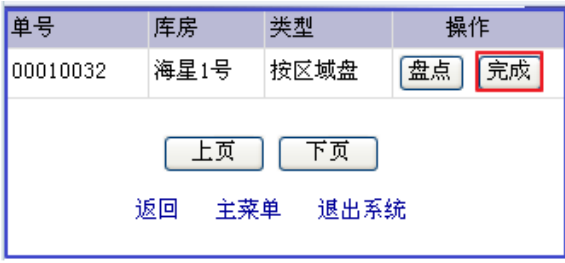
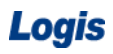

图 4-44 盘点完成

结束盘点操作。并可以返回综合业务平台,打印盘点单据。

# 任务四 流通加工

#### 一、环境准备

1、环境

实训场地:物流实训库房;

设备:包括电脑、第三方物流信息管理系统;

模拟货品、托盘、周转箱、纸箱;

打包机、手持终端;

手动液压搬运车;

投影、音响等基础教学设施设备;

其他:登陆账号,通过教师管理系统为每位学生分配账号、授予权限。

2、单据

课前给每组学生(至少 2 人)安排一项流通加工任务(同任务发布中的相关说明)。

3、岗位

完成流通加工作业的岗位及角色包括仓管员、信息员。另外,还可设置加工员、搬运员 岗位。

#### 二、任务发布

货品办公帮手是由剪刀、订书器和文件收纳各一件组成的成套货品。因栈板货架区办公 帮手这一货品库存不足,现需从栈板货架区下架剪刀、订书器和文件收纳各 3 件来组合成 3 套办公帮手,该加工订单的加工指令号:20120813001;采购订单号:201208120012。

请根据上述信息,完成此流通加工业务。

#### 三、操作流程

#### 步骤一:新增库内加工订单

加工作业的任务首先需要新建一个加工作业订单。在物流综合物业平台中,选择【订单 管理】系统,进入【订单录入】作业界面,见图 4-45:

| Logis                                                                                                    | 物流综合业务系统实验实训                                                                                                    |                                                                                                    |
|----------------------------------------------------------------------------------------------------|----------------------------------------------------------------------------------------------------|----------------------------------------------------------------------------------------------------|
| Logis <b>OMS TA管理系统</b>                                                                                          | 隐藏导航<br>我的工作<br>∢                                                                                                    | 修改密码<br>切换系统<br>注<br>在线帮助<br>销                                                                                                    |
|                                                                                                    | 订单管理                                                                                                    |                                                                                                    |
| 订单录入<br>入库订单<br>$\Rightarrow$<br>出库订单<br>$\Rightarrow$<br>加工订单<br>$\Rightarrow$<br>订单查询<br>盘点任务<br>$\Rightarrow$ | 订单管理流程<br>入库订单 → 入库信息<br>仓配 → (配送信息)<br>● 出库订单 ) - 出库信息 - 出库方式 - 仓运 (运输信息<br>自裝<br>订单录入 →→ 新增订单<br>生成作业计划<br>→ 加工订单)→ 加工信息<br>作业内容<br>→ 运输订单 )→ 运输信息<br>入床作业 出床作业 加工作业 运输调度 (记送调度)<br>→ 配送订单 → 配送信息<br>商务结算→独计分析→●<br>订单跟踪<br>订单查询 | ▶ 录像下载:<br>订单录像下载<br>1<br>▶ 帮助和支持文件列表:<br>订单管理<br>$\mathbf{1}$<br>▶ 实训案例<br>无内容<br>▶ 实训任务<br>无内容<br>▶ 消息通告<br>无内容<br>▶ 统计信息<br>无内容 |

图 4-45 流通加工界面

新增一个【加工订单】。加工订单的内容包括:订单信息和加工信息两部分,根据案例 描述中给定的信息,填写入相应的位置,具体见图 4-46, 4-47:

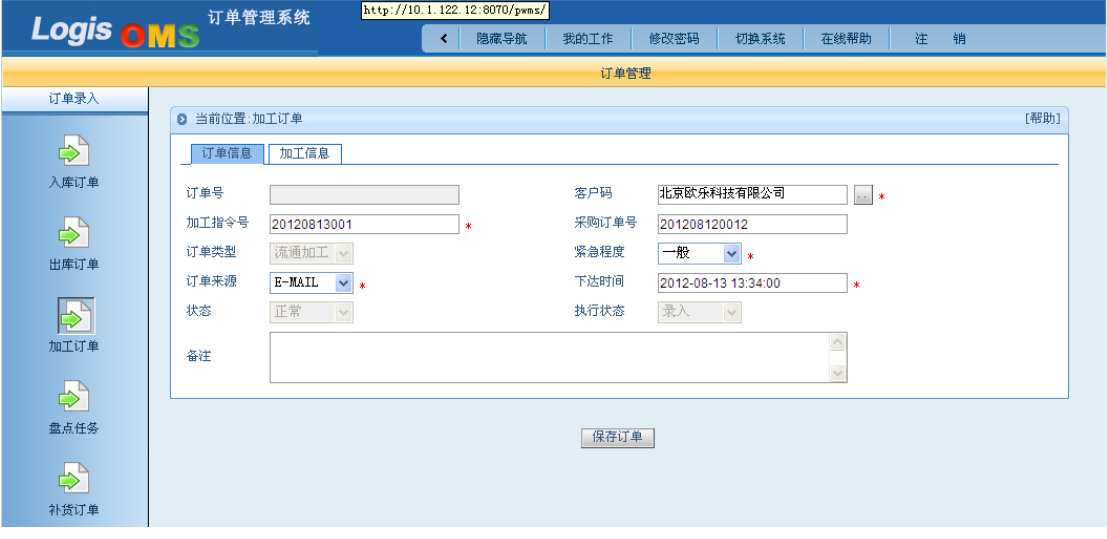

图 4-46 订单信息

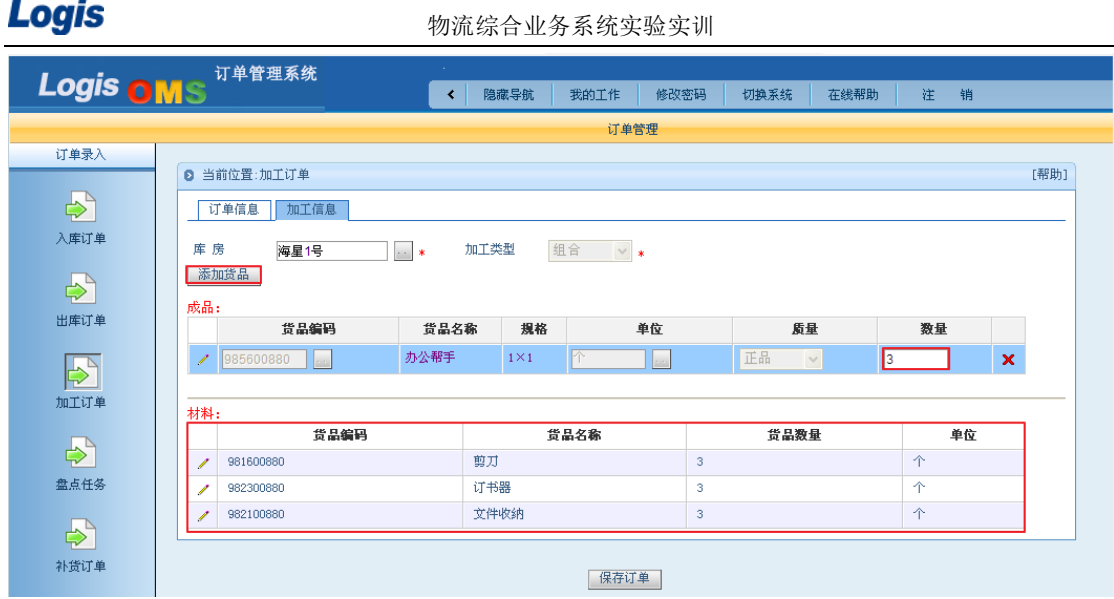

#### 图 4-47 加工信息

填写加工信息时,填写完库房信息后,点击【添加信息】,选择"办公助手"这个货品, 填写加工数量。在点击该加工品,会在下方的材料中,显示出该组装品的构成原料及数量。 填写完相关信息后,点击【保存订单】即可。

订单录入完毕后,选中该流通加工订单,生成作业计划并确认生成,如图 4-48 所示。

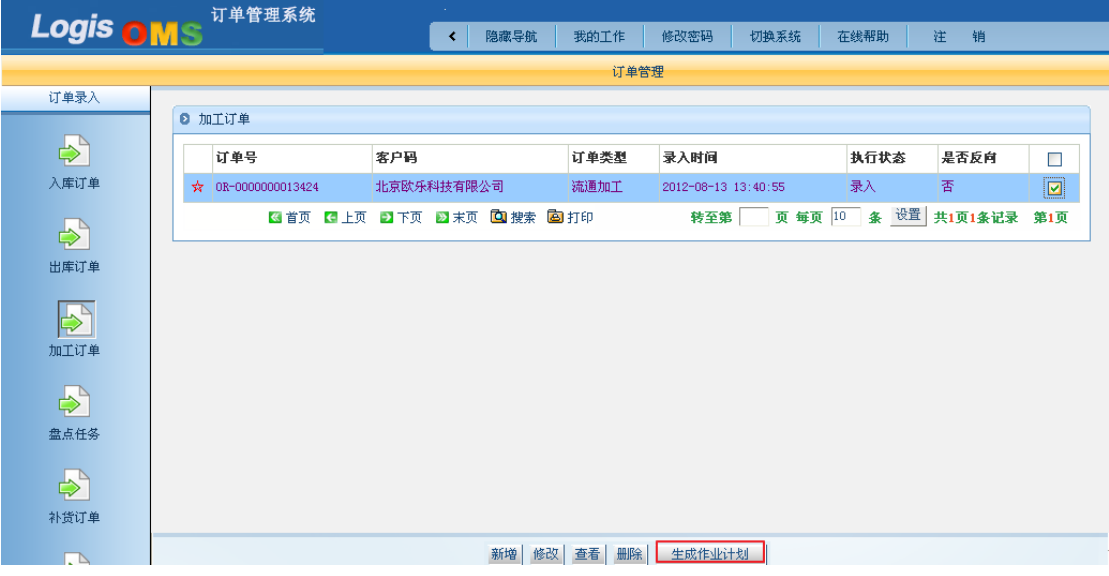

### 图 4-48 生成作业计划

#### 步骤二:加工下架

综合业务平台增加订单后,就需要利用手持终端进行后续加工操作作业。登录手持系统 进入到如图 4-49 所示页面:

Logis **Logis Logich State State State State According Management Controller Management State State State State State State State State State State State State State State State State State State State State State State** 

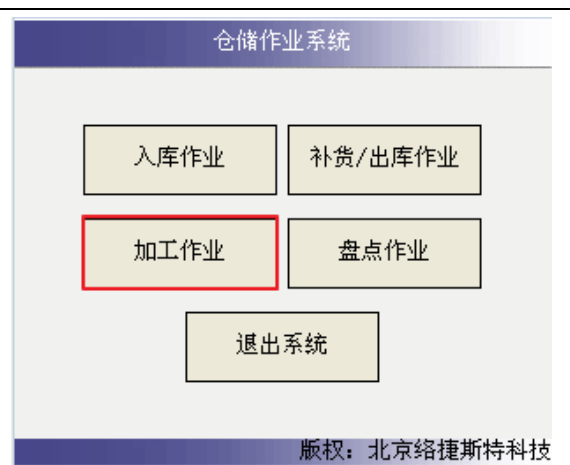

图 4-49 主功能界面

点击【加工作业】按钮,进入加工作业管理页面,如图 4-50 所示。

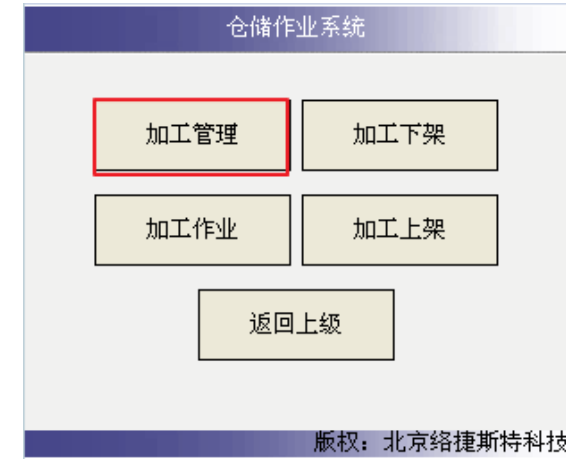

图 4-50 加工作业界面

Ļ,

点击【加工管理】按钮,进入待加工列表页面,此列表中的信息,就是由信息员下达给 现场作业人员的指令,如图 4-51 所示:

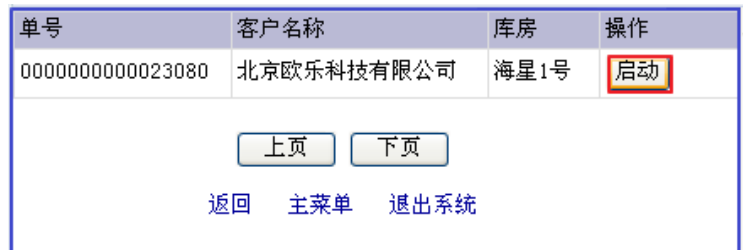

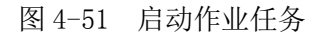

在列表中,选择一条待作业信息,点击【启动】按钮启动加工。 返回到手持终端加工作业功能页面,点击【加工下架】按钮,如图 4-52 所示:

Logis **Logis Logis** 

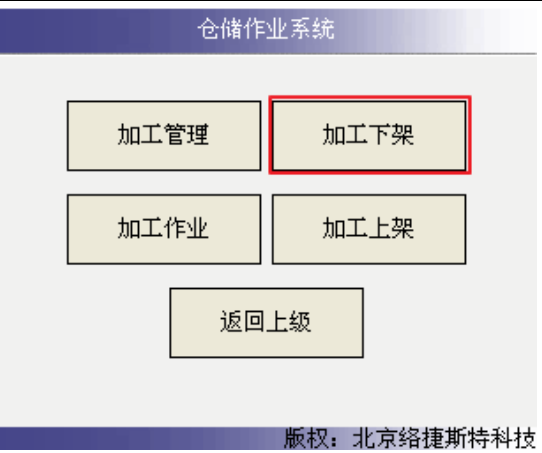

图 4-52 加工作业手持界面

进入加工下架页面,如图 4-53 所示:

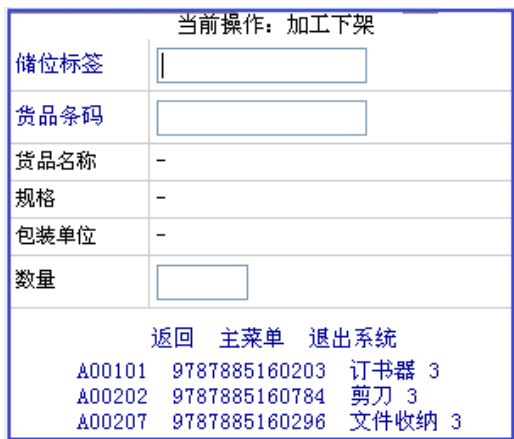

图 4-53 加工下架

根据界面下方待下架加工列表,利用手持终端扫描储位标签和货品条码,系统会自动将 该货品信息和下架数量显示出来,进入如图 4-54 所示页面,

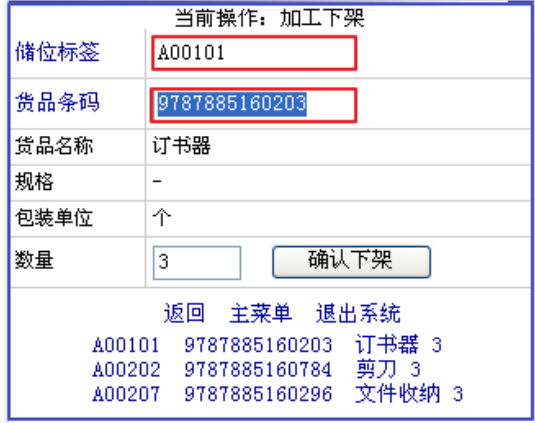

图 4-54 确认下架

核对下架数量,确认无误后点击【确认下架】按钮,货品加工下架操作完毕。在待下架 列表中该货品信息将消失。重复上述下架操作,直至将所需组装的材料全部如数下架完毕为 止。

# 步骤三:加工作业

加工下架操作完成后, 就要进行货品加工作业处理。返回手持终端主菜单, 见图 4-55:

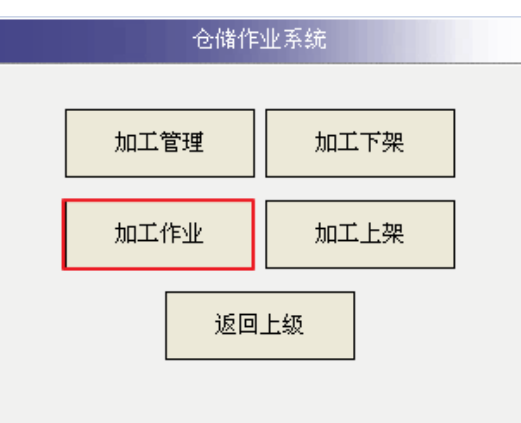

图 4-55 流通加工功能界面

点击【加工作业】按钮,进入现场加工作业页面,如图 4-56 所示。

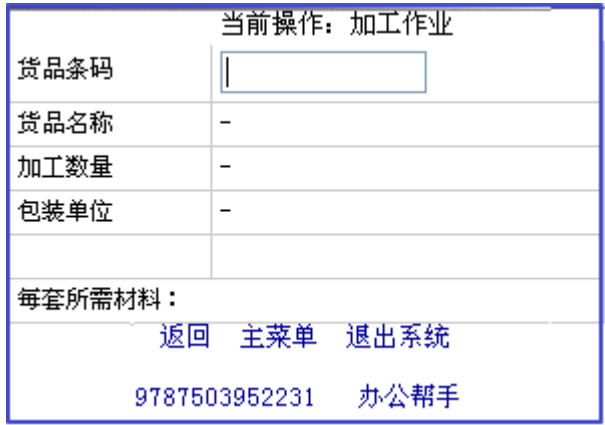

#### 图 4-56 加工作业

在此页面中,最下面的是需要加工的产品列表,利用手持终端扫描货品条码,此时系统 会自动的取出货品的名称、需要加工的数量、包装单位及需要加工这种货品所需要的原材料 信息,如图 4-57 所示:

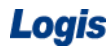

Logis **Letter Start Start Start Start Start Start Start Start Start Start Start Start Start Start Start Start S** 

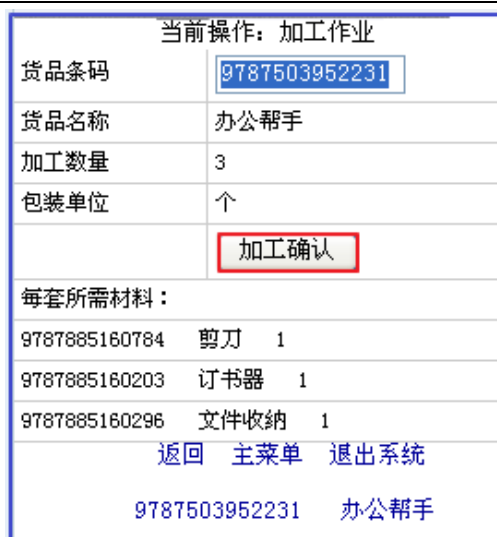

图 4-57 加工确认

核对加工信息无误后,点击【加工确认】按钮,完成加工作业。

# 步骤四:加工上架

加工完的货品还需要上架到栈板货架区,返回加工作业主菜单,如图 4-58 所示:

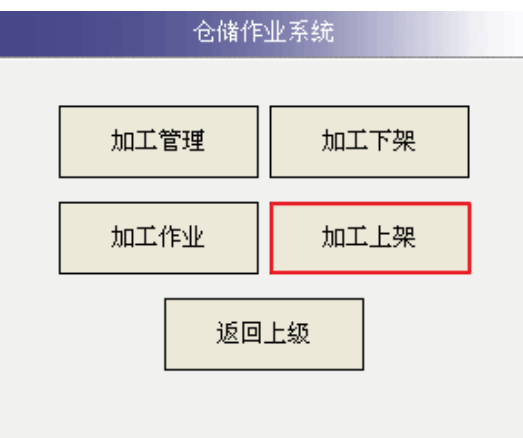

图 4-58 手持终端流通加工界面

点击【加工上架】按钮,进入上架操作,见图 4-59:

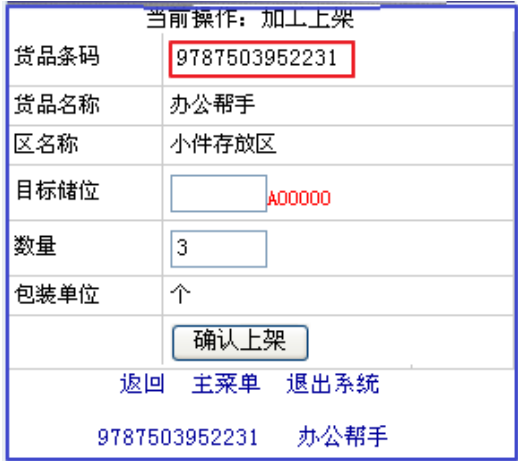

#### 图 4-59 加工上架

利用手持终端扫描待上架货品的货品条码,如图 4-59 中红色线框标志出的部分,系统 会自动显示出该货品的名称、上架区域、个数等信息。仓管员,根据目标储位信息,将货品 放置到相应的储位,扫描储位标签,见图 4-60:

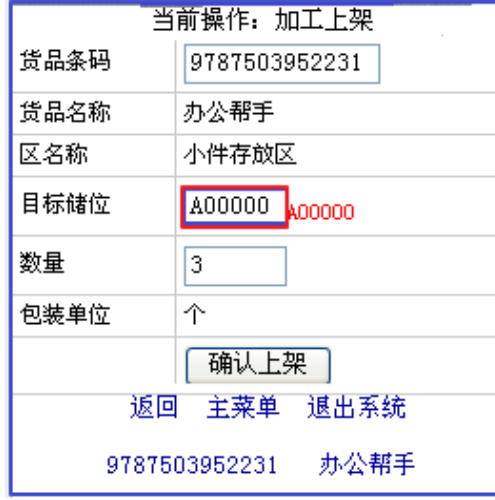

图 4-60 确认上架

点击【确认上架】按钮,完成上架操作。

返回加工作业主菜单,点击【加工管理】,可以看到加工订单的状态情况,见图 4-61 所示页面。

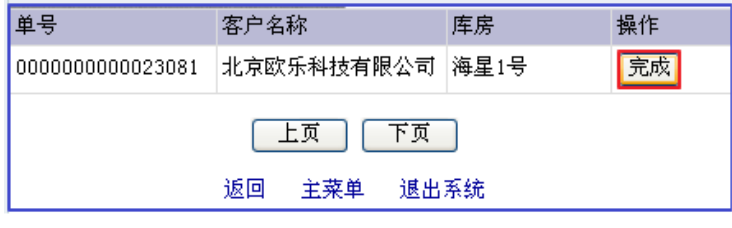

图 4-61 作业完成

在上图中点击,【完成】按钮,加工作业完毕。

# 模块五 仓储费用结算管理

# 任务一 仓租结算

#### 一、环境准备

1、环境

本任务须在机房(包括电脑、第三方物流信息管理系统、投影、音响等基础教学设施设 备)中完成。首先通过教师管理系统为每位学生分配账号、授予权限。

2、单据

课前给每位学生分发一份仓租费用说明。

3、岗位

完成仓租费用结算工作的是信息员、商务结算员。

#### 二、任务发布

北京万盛物流公司与北京欧乐科技签订的仓储合同中约定,仓租费用可以按照租用费、 占用费这两种方式进行结算,租用费和占用费的具体结算信息见下列各表:

(1)客户租用费用设置(每日清点)

|         | 费<br>设置<br>用<br>用<br>租<br>ゖ<br>冶 |        |    |      |  |  |  |  |  |  |  |
|---------|----------------------------------|--------|----|------|--|--|--|--|--|--|--|
| 房<br>库  | 结算标准                             | 结账类型   | 费率 | 增量费率 |  |  |  |  |  |  |  |
| 海星<br>旦 | 面积<br>用<br>按租                    | 结<br>□ | -  | ັ    |  |  |  |  |  |  |  |

(2)客户租房费用设置

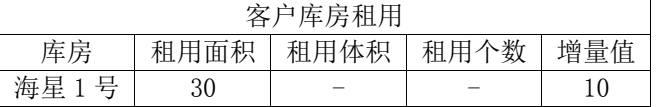

(3)客户占用费用设置

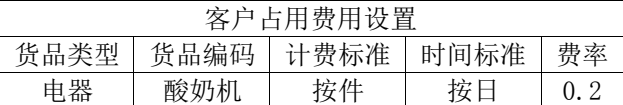

根据仓租费用的不同标准,欧乐科技据此设定出"酸奶机"这种流通大、库存变化情况 较大的货物可以按照占用费用来结算。而对于流通量小、库存变化较小的货物可以按照库房 整体租用费来结算。

根据上述信息提示,结算欧乐科技仓库租用费;以及酸奶机这个货品的仓储占用费。

#### 三、操作流程

#### (一)客户占用费结算

#### 步骤一:占用费用设置

登陆到"第三方物流系统",进入【商务结算】模块,点击费用管理首先将仓储费用的

153

相关信息录入到商务结算系统中。

点击【客户占用费用设置】进入到占用费用设置界面,根据任务中给定的占用费用,将 占用费用录入到系统中,见图 5-1:

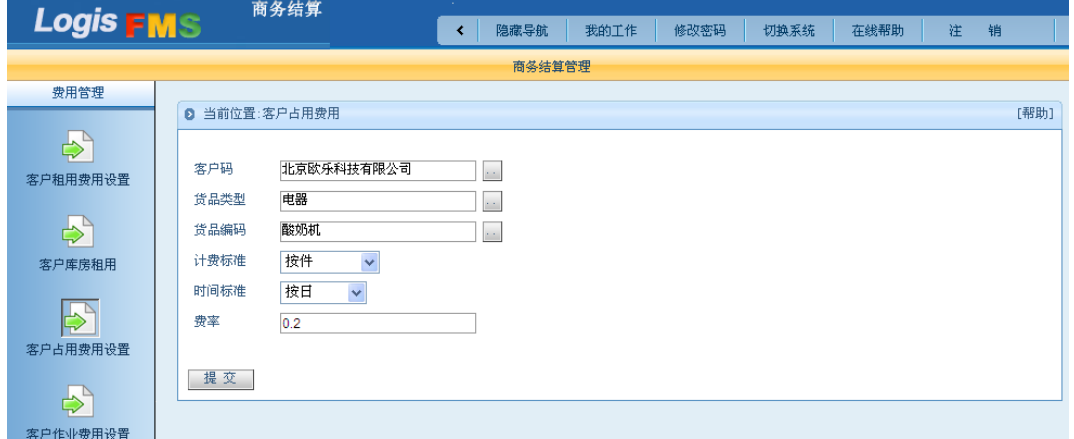

图 5-1 仓库占用费用设置界面

客户占用费用是指客户并没有直接租用仓库中的某个特定区域,而是根据储存在仓库中 货物所保存货物数量(或面积等)进行租用费用的收取。在本例中, 酸奶机的仓租费率就是 0.2 每件每天。

#### 步骤二:日结处理

无论仓储费用是以何种时间标准进行结算的都需要在每日进行一个日结作业,统计当日 的仓储量,作业量。因此,若想得到占用费用的结算情况,首先要进入【仓储管理】系统中, 进入【日终处理】进行"日结"作业,见图 5-2:

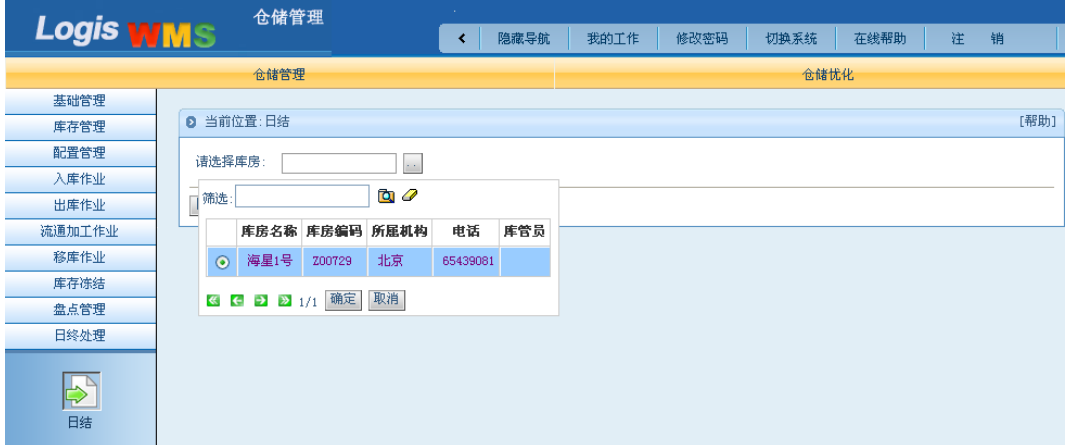

## 图 5-2 仓库作业日结操作

选择需要进行日结作业的库房为: "海星1号",点击【日结】按钮,再点击【仓租结算】 按钮,日结操作成功系统会有提示信息,见图 5-3:

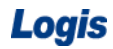

Logis **Logis Logis** 

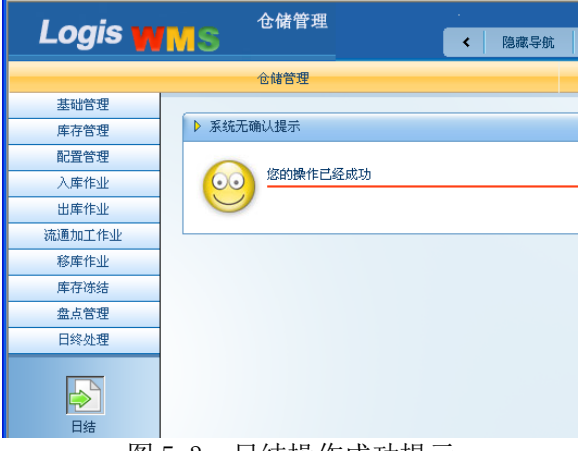

图 5-3 日结操作成功提示

### 步骤三:客户占用费用结算

返回到【商务结算系统】中,在【应收应付管理】模块下,点击"应收账单生成"填选 客户为: "北京欧乐科技", 截止时间为: 8 月 15 日, 应收类型为: 仓租费。系统会将将应 收款的单据列在应收款列表中,点击【生成应收账单】。

在【应收账单处理】中,根据生成应收账单的信息进行查询,系统会将账单信息列明, 见图 5-4:

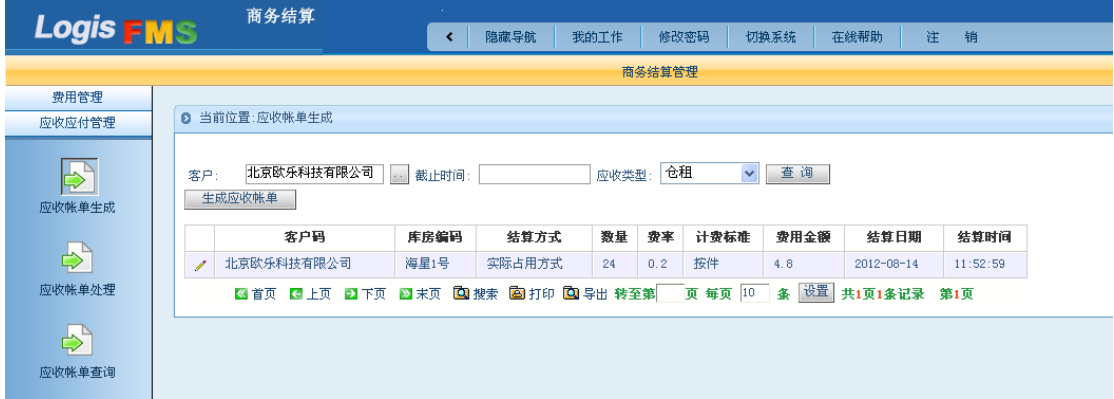

图 5-4 应收账单处理界面

选择该订单,可以查看账单【明细】,见图 5-5:

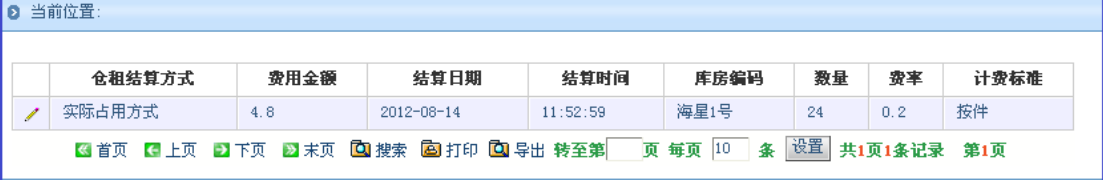

图 5-5 应收账单详情

点击【账单编辑】填写本期实收数量,注意应收数量与实收数量应该相等,见图 5-6:

| $\mathcal{A}^{\mathcal{A}}$<br>商务结算<br><b>Logis FMS</b><br>隐藏导航<br>我的工作<br>修改密码<br>在线帮助<br>注<br>切换系统<br>销<br>∢<br>商务结算管理<br>费用管理<br>2 当前位置:应收账单处理<br>应收应付管理<br>请输入查询条件:<br>$\Rightarrow$<br>北京欧乐科技不<br>帐单编号<br>客户<br><b>ALC</b><br>应收帐单生成<br>出帐日期<br>类型<br>仓租占<br>$\checkmark$<br>查询<br>$\Rightarrow$<br>帐单编号<br>客户码<br>应收 实应收 实收 制单人<br>出帐日期<br>类型<br>截止时间<br>应收帐单处理<br>北京欧乐科技有限公<br>仓租<br>$2012 - 08 -$<br>$2012 - 08 -$<br>20120814010011<br>帐单编辑<br>明細<br>完成<br>4.8<br>4.8<br>n<br>ee.<br>큵<br>占<br>14<br>16<br>$\Rightarrow$<br>4.8<br>4.8<br>$\overline{0}$<br>条 设置 共1页1条记录 第1页<br>3 首页 【 上页 】下页 2 末页 【 】搜索 【 】打印 【 】导出 转至第<br>页 每页 10<br>应收帐单查询<br>北京欧乐科技有限公司<br>帐单编号<br>案户<br>20120814010011<br>$\Rightarrow$<br>本期应收<br>本期实应收<br>4.8<br>4.8<br>应付帐单生成<br>4.8<br>制单人<br>本期实收<br>cc<br>$\Rightarrow$<br>出帐日期<br>出帐时间<br>2012-08-14 12:02:47<br>2012-08-14<br>仓租占<br>截止时间<br>应收类型<br>2012-08-16<br>应付帐单处理<br>保存<br>$\bigoplus_{\infty}$ | Logis  |  |  |  |  | 物流综合业务系统实验实训 |  |  |  |
|----------------------------------------------------------------------------------------------------|--------|--|--|--|--|--------------|--|--|--|
|                                                                                                    |        |  |  |  |  |              |  |  |  |
|                                                                                                    |        |  |  |  |  |              |  |  |  |
|                                                                                                    |        |  |  |  |  |              |  |  |  |
|                                                                                                    |        |  |  |  |  |              |  |  |  |
|                                                                                                    |        |  |  |  |  |              |  |  |  |
|                                                                                                    |        |  |  |  |  |              |  |  |  |
|                                                                                                    |        |  |  |  |  |              |  |  |  |
|                                                                                                    |        |  |  |  |  |              |  |  |  |
|                                                                                                    |        |  |  |  |  |              |  |  |  |
|                                                                                                    |        |  |  |  |  |              |  |  |  |
|                                                                                                    |        |  |  |  |  |              |  |  |  |
|                                                                                                    |        |  |  |  |  |              |  |  |  |
|                                                                                                    | 应付帐单查询 |  |  |  |  |              |  |  |  |

图 5-6 应收账单详情

保存订单内的信息,确认后,点击【完成】就可以完成应收账单的处理操作。

处理完成的应收账单可以再【应收账单查询】中查看,见图 5-7:

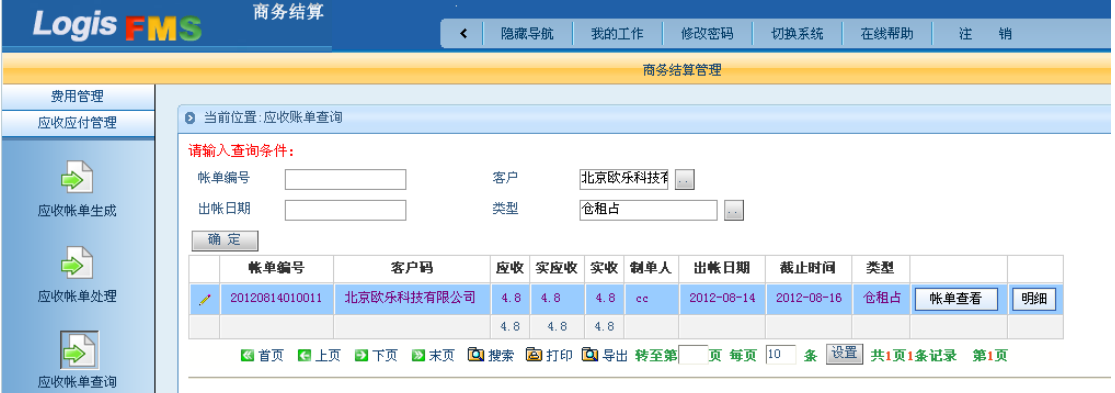

图 5-7 应收账单查询

#### (二)客户租用费结算

#### 步骤一:租用费用设置

登陆到"第三方物流系统",进入【商务结算】模块,点击费用管理首先将仓储费用的 相关信息录入到商务结算系统中。

点击【客户租用费用设置】进入到租用费用设置界面,根据任务中给定的租用费,将租 用费用录入到系统中,见图 5-8:

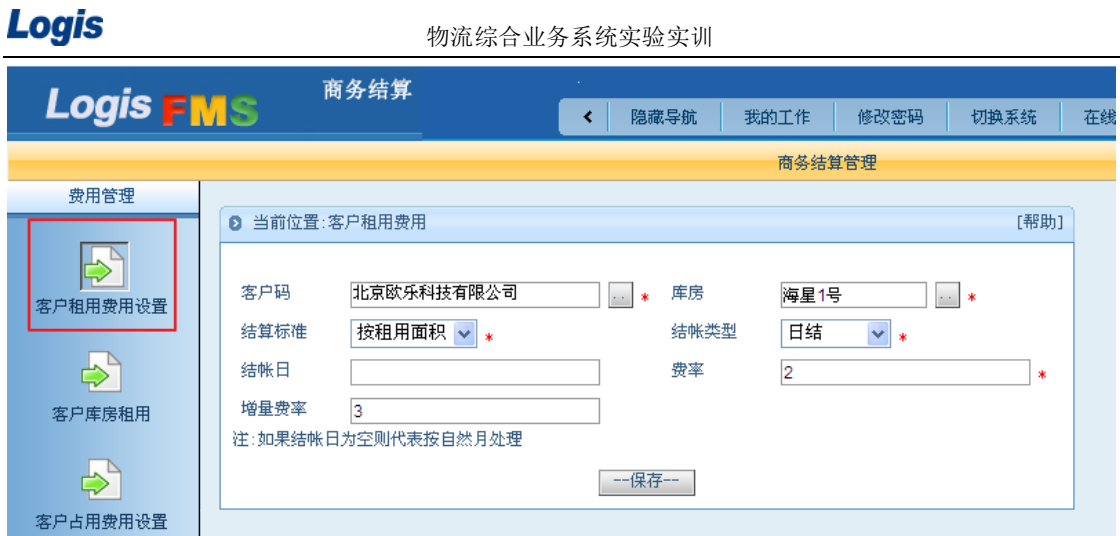

图 5-8 仓库租用费用设置界面

客户租用费是指客户从第三方物流企业中租用仓库的特定区域用来存储货品,租用的区 域无论是否有货品存放,都需要缴纳租金费用。然而,如果客户在仓库中占用的区域超过了 预定的库位,就需要产生了增量,对于增量的租用费可做另行结算。在本例中,增量费率就 是 3。

客户租用费设置完成后,要对客户库房的租用情况进行管理和统计,点击【客户库房租 用】填写租用信息,见图 5-9:

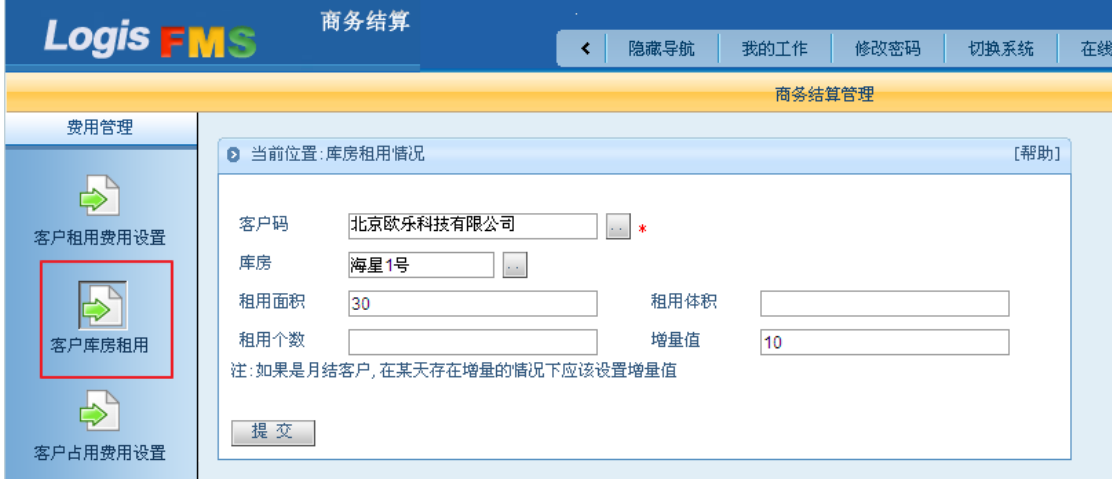

图 5-9 客户库房租用

勾选客户,填写库房名称、租用面积、费率等信息,填写完成点击【提交】即可。

#### 步骤二:日结处理

与占用费用结算的过程相同,在进行商务结算之前,要保证进行日结作业。在【仓储管 理】系统中,进入【日终处理】进行"日结"作业,见图 5-10:

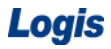

Logis **Logis Logis** 

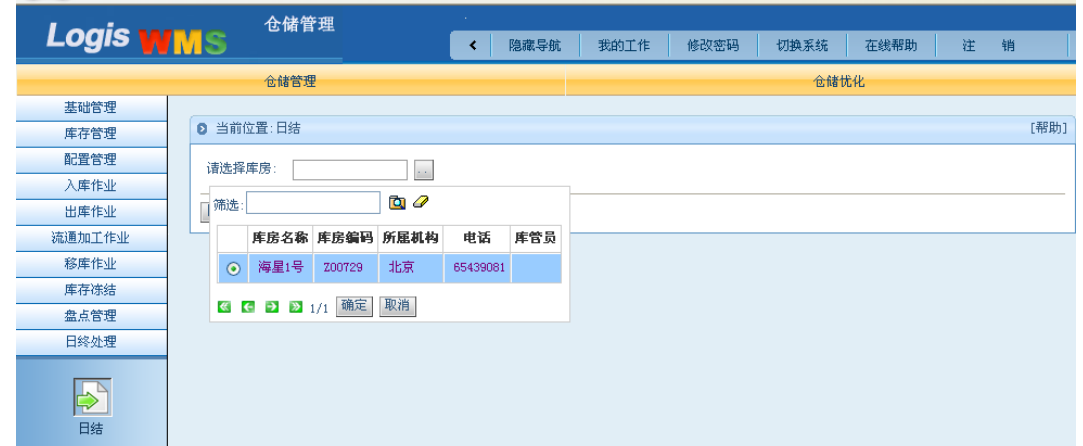

### 图 5-10 仓库作业日结操作

选择需要进行日结作业的库房为: "海星1号",点击【日结】按钮,再点击【仓租结算】 按钮,日结操作成功系统会有提示信息,见图 5-11:

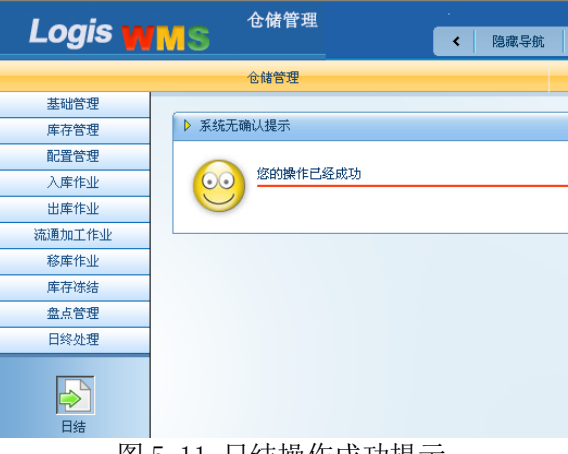

图 5-11 日结操作成功提示

#### 步骤三:租用费用结算

此时,可以返回到【商务结算系统】中,在【应收应付管理】模块下,点击"应收账单 生成"填选客户为: "北京欧乐科技", 截止时间为: 8 月 21 日, 应收类型为: 仓租费。点 击【查询】,在待收账单列表中会显示出仓租费用信息,见图 5-12:

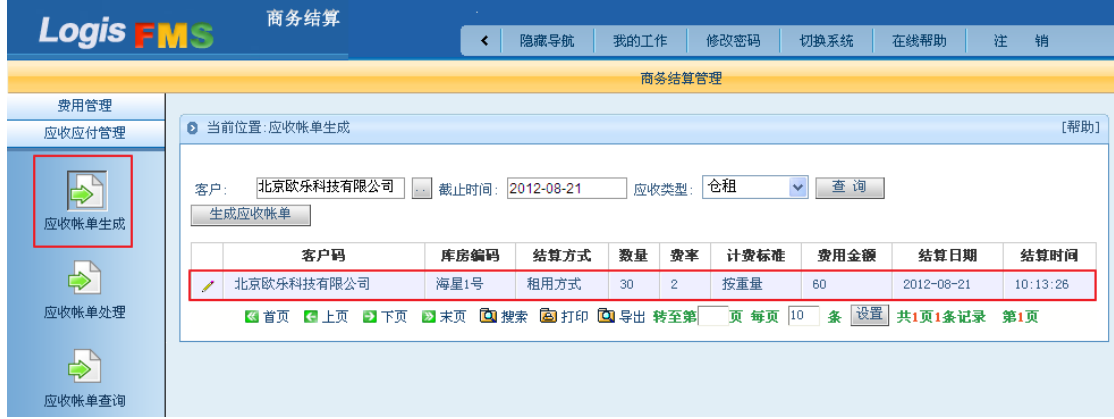

图 5-12 应收账单处理界面

点击【生成应收账单】,在【应收账单处理】中,根据生成应收账单的信息进行查询,

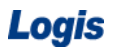

### 系统会将账单信息列明, 见图 5-13:

|                  |              | 商务结算                                                                                                    |                |             |      |         |             |                     |                     |         |         |     |      |
|------------------|--------------|----------------------------------------------------------------------------------------------------|----------------|-------------|------|---------|-------------|---------------------|---------------------|---------|---------|-----|------|
| <b>Logis FMS</b> |              |                                                                                                    |                | K           | 隐藏导航 |         | 我的工作        | 修改密码                | 切换系统                |         | 在线帮助    | 注   | 销    |
|                  |              |                                                                                                    |                |             |      |         |             | 商务结算管理              |                     |         |         |     |      |
| 费用管理             |              |                                                                                                    |                |             |      |         |             |                     |                     |         |         |     |      |
| 应收应付管理           | $\mathbf{a}$ | 当前位置:应收账单处理                                                                                                 |                |             |      |         |             |                     |                     |         |         |     | [帮助] |
| ₿<br>应收帐单生成<br>⊢ |              | 请输入查询条件:<br>客户<br>北京欧乐科技有限公司<br>帐单编号<br>$\sim$ $\sim$<br>类型<br>仓租占<br>出帐日期<br>$\overline{\mathbf{v}}$<br>查询 |                |             |      |         |             |                     |                     |         |         |     |      |
| 应收帐单处理           |              | 帐单编号                                                                                                    | 客户码            | 应收          |      |         | 实应收 实收 制单人  | 出帐日期                | 截止时间                | 类型      |         |     |      |
|                  | Í            | 20120821010015                                                                                              | 北京欧乐科技有限公<br>긂 | 60          | 60   |         | ee.         | $2012 - 08 -$<br>21 | $2012 - 08 -$<br>21 | 仓租<br>古 | 帐单编辑    | 明细  | 完成   |
| $\Rightarrow$    |              |                                                                                                    |                | 60          | 60   | $\circ$ |             |                     |                     |         |         |     |      |
| 应收帐单查询           |              | ∈ 上页<br>《 首页                                                                                                | 2 末页<br>ヲ下页    | <b>Q</b> 搜索 |      |         | 图打印 回导出 转至第 |                     | 页 每页 10             | 设置<br>条 | 共1页1条记录 | 第1页 |      |

图 5-13 应收账单处理界面

选择该订单,可以查看账单【明细】,见图 5-14:

| Ы. | 当前位置:                                           |      |                  |          |                  |    |    | [帮助]           |
|----|-------------------------------------------------|------|------------------|----------|------------------|----|----|----------------|
|    | 仓租结算方式                                          | 费用金额 | 结算日期             | 结算时间     | 库房编码             | 数量 | 發率 | 计费标准           |
|    | 租用方式                                            | 60   | $2012 - 08 - 21$ | 10:13:26 | 海星1号             | 30 | 2  | 按重量            |
|    | 图 首页 【4 上页 】】下页 ■2 末页 【2】搜索 【29] 打印 【2】导出 转至第 】 |      |                  |          | 页 每页 10<br>■ 条 ⊫ |    |    | 设置 共1页1条记录 第1页 |

图 5-14 应收账单详情

点击【账单编辑】填写本期实收数量,注意应收数量与实收数量应该相等,见图 5-15:

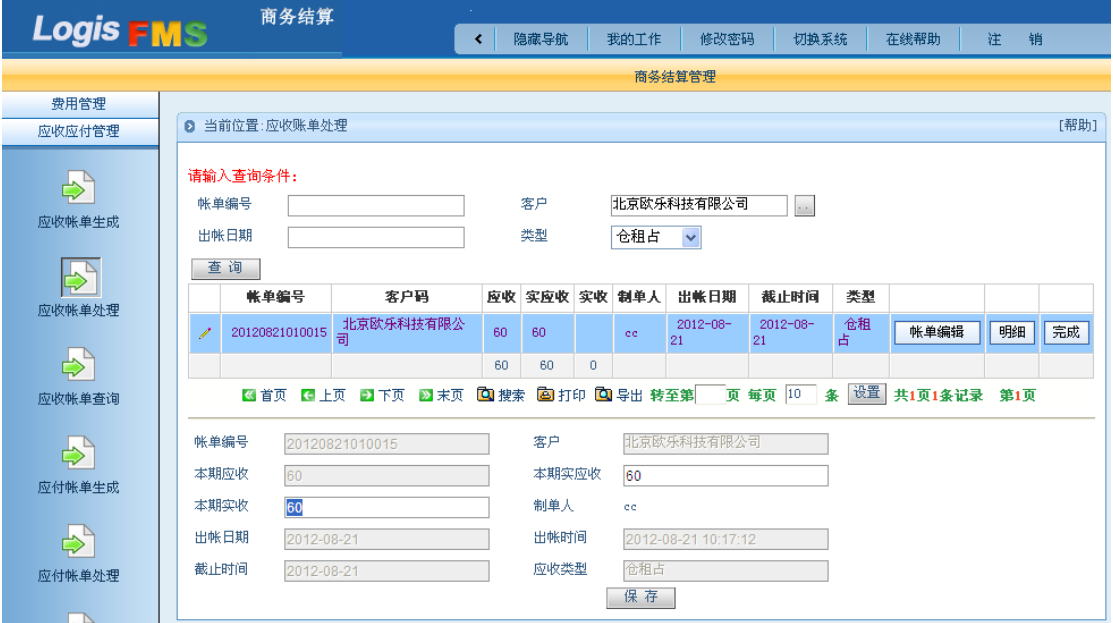

图 5-15 应收账单详情

保存订单内的信息,确认后,点击【完成】就可以完成应收账单的处理操作。处理完成 的应收账单可以再【应收账单查询】中查看。

# 任务二 仓储作业结算

#### 一、环境准备

1、环境

本任务须在机房(包括电脑、第三方物流信息管理系统、投影、音响等基础教学设施设 备)中完成。首先通过教师管理系统为每位学生分配账号、授予权限。

2、单据

课前给每位学生分发一份仓储作业费用说明。

3、岗位

完成仓租费用结算工作的是信息员、商务结算员。

#### 二、任务发布

万盛物流公司作为北京欧乐科技的第三方物流服务提供商,为欧乐科技提供包括仓储、 运输、配送在内的全方位物流服务。在双方签订的物流服务合同中,对仓储作业费用进行了 明确的规定,各项作业费用以及计费标准如表 所示。

表 5-1 仓储作业费用参考

| 作业类型 | 操作类型        | 计费标准 | 费用/费率 |
|------|-------------|------|-------|
|      | 入库作业   入库上架 | 按件   | 0.25  |
|      | 入库理货        | 按件   | 0.20  |

2012 年 8 月 21 日,万盛物流根据合同规定,需对 8 月份的仓储作业费用进行核算,并 将核算清单发送至欧乐科技,作为当月物流费用结算的依据。为此,万盛物流的商务结算员 孟丽丽对 8 月份欧乐科技的各项作业任务进行了汇总和统计,得到 8 月份的仓储作业内容包 括:20 箱咖啡机入库作业。

 请根据上述信息,先将上述入库作业任务完成,再进行入库上架费用、入库理货费用的 结算作业。

#### 三、操作流程

#### 步骤一:仓储作业费用设置

根据实训任务要求,应首先将仓储作业费用的计费标准进行设置。综合业务平台中的仓 储作业费用的设置需要在【商务结算】系统中完成。

以给定的账号和密码登陆到综合业务平台上,进入【商务结算】系统,选择左侧任务栏 中的【费用管理】下的【客户作业费用设置】进行作业费用设置,见图 5-16:

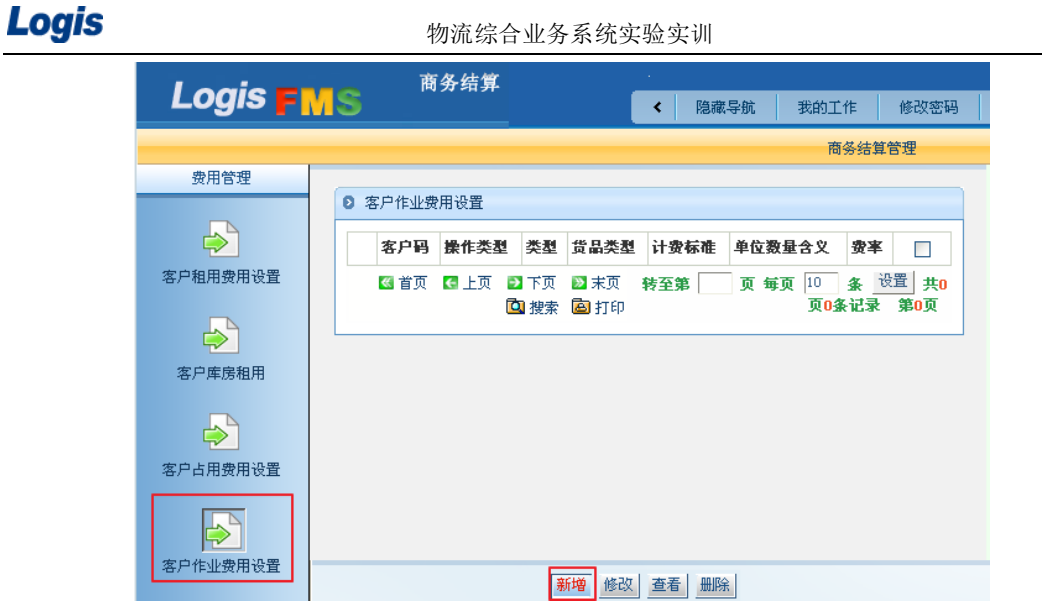

图 5-16 客户作业费用设置界面

点击【新增】添加作业费用信息,进入到作业费用信息填写界面,根据实训任务给定的 作业费用数据,填写客户编码、作业类型、操作类型、计费标准、费率等信息,将入库上架、 入库理货、出库拣货的费用填写完毕,具体见图 5-17、5-18、5-19:

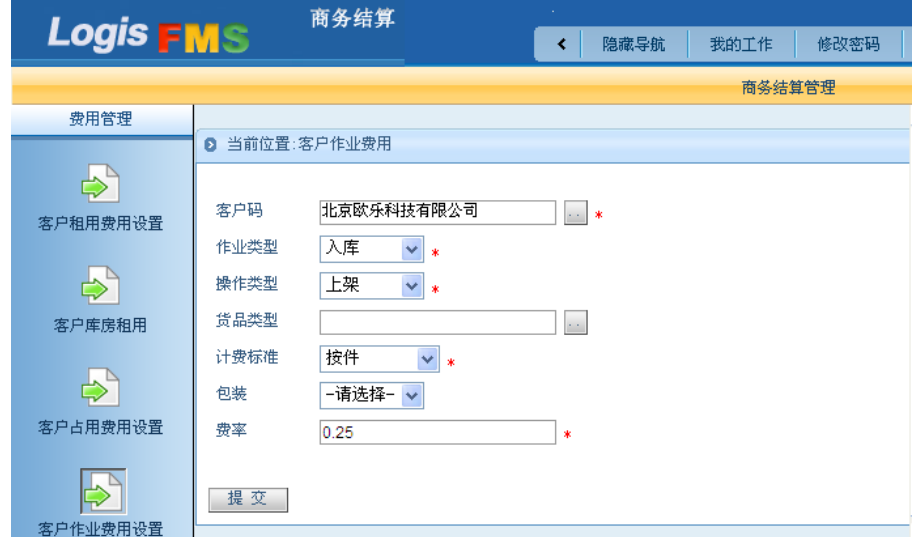

图 5-17 入库上架费用设置

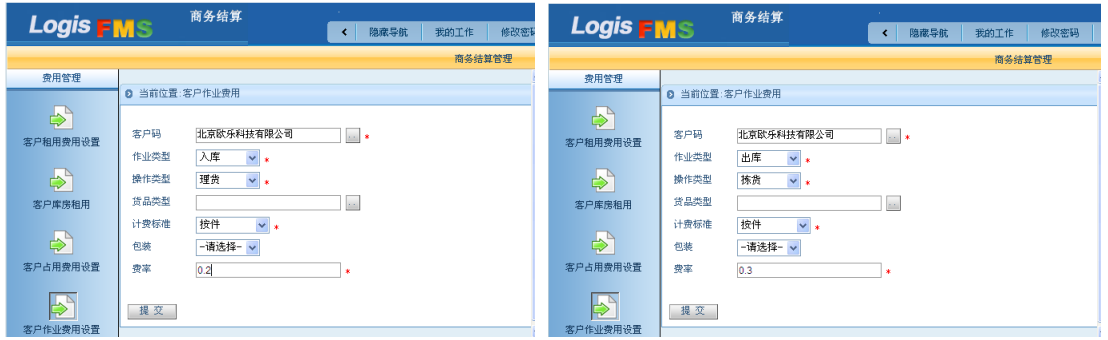

图 5-18 入库理货费用设置 9 20 20 20 21 21 21 21 22 21 22 22 23 24 25 26 27 28 29 29 20 21 22 22 22 23 23 24 2

作业费率信息设置完毕后,点击【提交】,即完成该条作业费用的设置操作,返回到作 业费用列表,可以查询到以添加的作业费用信息,见图 5-20:

| Logis            |                    | 物流综合业务系统实验实训        |      |         |              |               |
|------------------|--------------------|---------------------|------|---------|--------------|---------------|
| <b>Logis FMS</b> | 商务结算               | ≺                   | 隐藏导航 | 我的工作    | 修改密码         | 切换系统          |
|                  |                    |                     |      | 商务结算管理  |              |               |
| 费用管理             |                    |                     |      |         |              |               |
|                  | 客户作业费用设置<br>ø      |                     |      |         |              |               |
| ⇨                | 客户码                | 操作类型<br>类型          | 登品类型 | 计费标准    | 单位数量含义<br>费率 | $\Box$        |
| 客户租用费用设置         | 北京欧乐科技有限公司<br>☆    | 拣货<br>出库            |      | 按件      | 0.3          | П             |
|                  | 北京欧乐科技有限公司<br>₩    | 上架<br>入库            |      | 按件      | 0.25         | $\Box$        |
| ⇨                | 北京欧乐科技有限公司<br>☆    | 理货<br>入库            |      | 按件      | 0.2          | $\Box$        |
| 客户库房租用<br>⇨      | ∈ 上页<br>日下页<br>《首页 | Q 搜索<br>2 末页<br>圖打印 | 转至第  | 页 每页 10 | 设置<br>条<br>录 | 共1页3条记<br>第1页 |
| 客户占用费用设置         |                    |                     |      |         |              |               |
| 客户作业费用设置         |                    | 新增<br>修改            | 查看   | 删除      |              |               |

图 5-20 仓储作业费用列表

用户可以对上述仓储作业费用进行【新增】、【修改】、【查看】和【删除】的操作。

作业费用全部设置完毕后,需要有相应的仓储作业操作,系统才能够根据作业类型计算 作业费用,因此,需要首先完成一个入库操作、一个出库操作后,才能对仓储作业费用进行 结算。

### 步骤二:入库订单录入、处理

【新增】一个入库订单,根据实训任务中入库通知单的信息,录入订单内容。订单的具 体信息,可以划分为: 订单信息、订单入库信息、订单货品信息三类, 见图 5-21 所示:

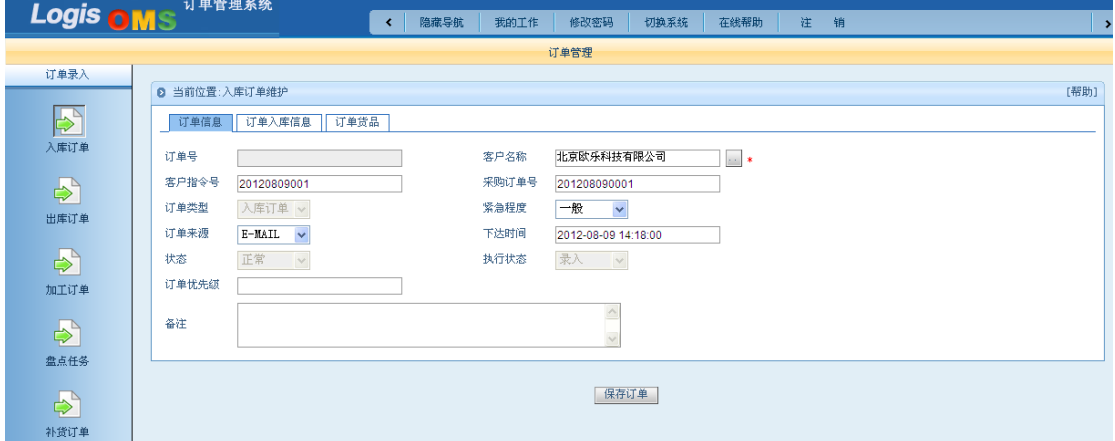

#### 图 5-21 订单信息

入库订单保存完毕后,返回到订单列表中,勾选中刚才新增的订单,点击【生成作业计 划】。切换到仓储管理系统并在左侧作业栏中,选择【入库作业】,进入【入库预处理】界面, 如图 5-22 所示。

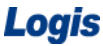

物流综合业务系统实验实训

| Logis <b>WMS</b>      |   | 仓储管理               | $\sim 10^{-1}$<br>隐藏导航<br>≺ | 我的工作<br>修改密码                                                           |      | 注<br>切换系统<br>在线帮助   | 销         |    |    |      |                         |
|-----------------------|---|--------------------|-----------------------------|------------------------------------------------------------------------|------|---------------------|-----------|----|----|------|-------------------------|
|                       |   | 仓储管理               |                             |                                                                        |      |                     | 仓储忧化      |    |    |      |                         |
| 基础管理                  |   |                    |                             |                                                                        |      |                     |           |    |    |      |                         |
| 库存管理                  |   | <b>8 当前位置:入库作业</b> |                             |                                                                        |      |                     |           |    |    |      | [帮助]                    |
| 配置管理                  |   | 入库单号               | 订单号                         | 客户                                                                     | 库房   | 下达时间                | 制作人       |    |    |      |                         |
| 入库作业                  |   |                    |                             |                                                                        |      |                     |           |    |    |      |                         |
|                       | ℐ | 0000000000023050   | 0R-0000000013406            | 北京欧乐科技有限公司                                                             | 海星1号 | 2012-08-09 14:48:17 | <b>cc</b> | 调度 | 完成 | 其他操作 | $\overline{\mathbf{v}}$ |
| $\blacktriangleright$ |   |                    |                             | 図 首页 【3】上页 【3】末页 【3】 搜索 【3】 打印 【3】 导出 转至第   页 每页 10 条 【设置】 共1页1条记录 第1页 |      |                     |           |    |    |      |                         |
| 入库预处理                 |   |                    |                             |                                                                        |      |                     |           |    |    |      |                         |
| $\Rightarrow$<br>入库反馈 |   |                    |                             |                                                                        |      |                     |           |    |    |      |                         |

图 5-22 入库预处理

在企业实际入库作业中,当货品到达库房后,需要为货品分配储位,确定入库储位。系 统中的"入库预处理"操作就是为入库货品分配储位的一个操作。具体操作过程为:选择该 入库订单,点击【调度】,进入到入库储位分配界面,见图 5-23:

| 调度        |                          |            |          |                                                  |        |       |      |       |    | $P$ Help $X$ |  |  |
|-----------|--------------------------|------------|----------|--------------------------------------------------|--------|-------|------|-------|----|--------------|--|--|
| 区编码:      | 储位编码:                    | [选择] 货品编码: |          | 批次:                                              |        | 质量状态: |      | 数量:   | 上架 |              |  |  |
| 已上架货品:    | 打印托签货签<br>单品管理<br>发指令到立库 |            |          |                                                  |        |       |      |       |    |              |  |  |
| 区编码       | 储位编码                     | 货品编码       | 货品名称     | 規格                                               | 천묵     | 批次    | 质量状态 | 单位    | 数量 |              |  |  |
|           |                          |            |          |                                                  |        |       |      |       |    |              |  |  |
| 待上架货品:    |                          |            |          |                                                  |        |       |      |       |    |              |  |  |
| 货品编码      | 货品名称                     | 规格         | 型号       | 批次                                               | 质量状态   | 单位    | 应收   | 未上架数量 | 实收 |              |  |  |
| 980300880 | 咖啡机                      | $1\times1$ | TPHJQ003 | 12002                                            | 正品     | 箱     | 20   | 20    | 20 |              |  |  |
| 打印储位分配单   | 打印入库单                    | 关闭         |          |                                                  |        |       |      |       |    |              |  |  |
|           |                          |            |          | $\overline{111}$ $\overline{11}$ $\overline{12}$ | $\sim$ |       |      |       |    |              |  |  |

图 5-23 调度

在待上架货品中,选中要上架的货品及填写上架的数量,在区编码和储位编码中【选择】 要上架货品的区储位编码,根据实训任务要求,将咖啡机存放在【托盘货架区】的"A00003" 储位上,具体界面如图 5-24 所示。

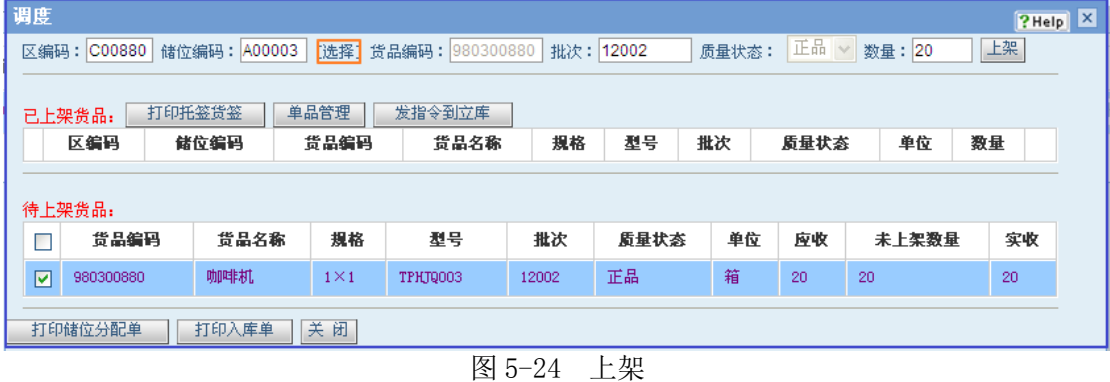

确定好上架数量后,点击【上架】。入库预处理操作完毕后,就应该对将要入库的货品 进行理货清点,并根据预处理操作时分配的储位,将货品上架处理。

在【入库作业】操作界面下,选择【入库反馈】,进入到入库反馈操作界面。系统将已 经调度完成的单据列出。点击【理货】对需要入库的"咖啡机"进行入库清点理货操作,填 写实际收货数量,见图 5-25:

Logis **Logis Logis** 

| 质量<br>单位<br>货品名称<br>規格<br>应收<br>未上架数量<br>货品编码<br>型号<br>批次<br>箱<br>咖啡机<br>正品<br>20<br>$1 \times 1$<br>980300880<br>12002<br>TPHJQ003<br>0 | 理货 |  |  |  |  |                     | $P$ Help $X$ |
|----------------------------------------------------------------------------------------------------|----|--|--|--|--|---------------------|--------------|
|                                                                                                    |    |  |  |  |  | 实收                  | 操作           |
|                                                                                                    |    |  |  |  |  | 20                  | ×            |
| RFID监控-关 ↓<br>保存修改<br>RFID结束<br>增加计划外货品<br>RFID扫描<br>请选择设备:                                                                              |    |  |  |  |  | General-ZBFZ $\vee$ |              |

图 5-25 入库理货

在企业实际运作时,理货操作通常通过 RFID 设备,清点货品数量和种类。确定实收数 量后,点击【保存修改】返回到入库反馈界面,点击【上架】,用户会发现在待上架货品中, 未上架数量为 0, 证明货物均已上架完毕。

待货品理货、上架操作完毕后,返回到入库反馈列表中,点击【完成】,货品入库系统 操作完毕。用户可以在【订单管理系统】中查询到该订单的作业状态为"完成"。

# 步骤三:入库费用结算

1、作业费用日终处理

在进行入库费用结算之前,首选需要对当前的作业情况进行"日结",以统计作业量。 在【仓储管理】系统中,选择左侧任务栏中的【日终处理】,选择库房名称,见图 5-26:

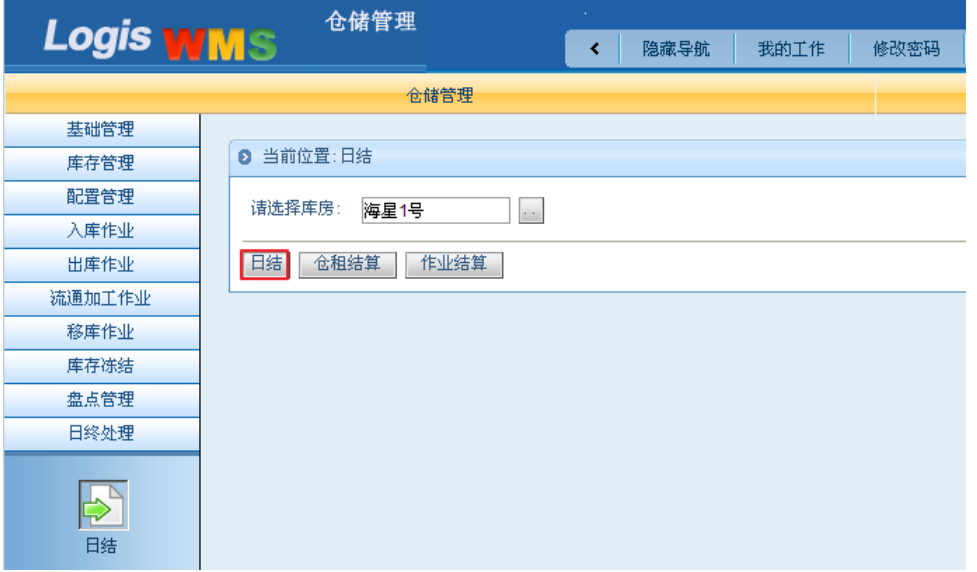

图 5-26 日结处理

点击【日结】按钮。由于日结操作是将日结日之前的所有作业任务都进行结算的操作, 因此系统会弹出提示信息,确认是否进行日结操作。

确认日结操作后,返回日结操作界面,见图 5-27:

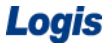

物流综合业务系统实验实训

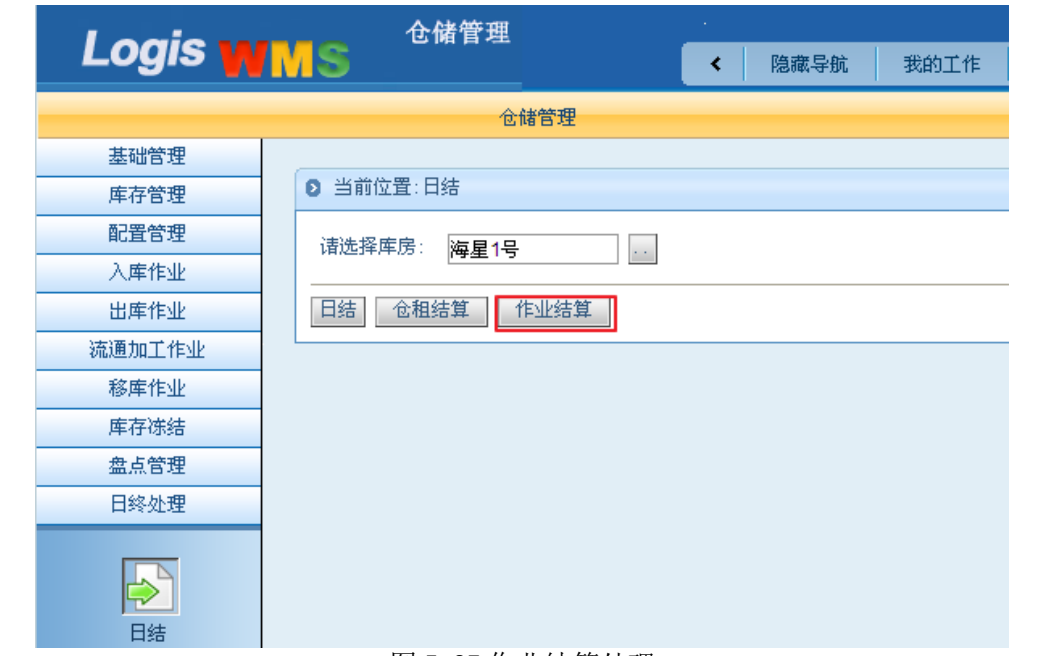

图 5-27 作业结算处理

点击【作业结算】确定需要进行统计结算的是作业任务,而非租用费用。至此,日结操 作完毕,用户可以进行后续的作业费用结算操作。

切换系统至【商务结算】,选择左侧任务栏中的【应收应付管理】进行作业费用结算阶 段, 见图 5-28:

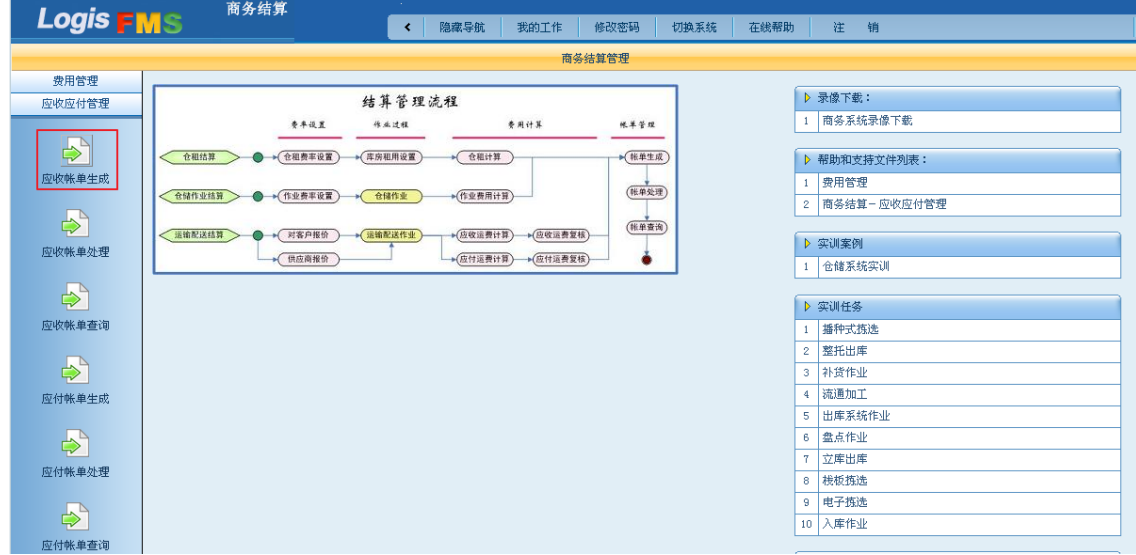

图 5-28 作业费用结算界面

万盛物流做为提供仓储服务的第三方物流企业,为客户提供相应的仓储作业活动,自然 是需要收取相应的作业费用的,因此属于"应收款",选择【应收账单生成】,生成入库作业 费用的账单。

进入到应收账单生成操作界面,首先需要查询到客户的作业费用信息。选择需要查询的 客户名称:北京欧乐科技,见图 5-29:

Logis **Logis Logis** 

|                       |           | 商务结算                                |                           | <b>College</b> |      |            |           |      |      |   |   |
|-----------------------|-----------|-------------------------------------|---------------------------|----------------|------|------------|-----------|------|------|---|---|
| <b>Logis FMS</b>      |           |                                     |                           | ∢              | 隐藏导航 | 我的工作       | 修改密码      | 切换系统 | 在线帮助 | 注 | 销 |
|                       |           |                                     |                           |                |      |            | 商务结算管理    |      |      |   |   |
| 费用管理                  |           |                                     |                           |                |      |            |           |      |      |   |   |
| 应收应付管理                | ø         | 当前位置:应收帐单生成                         |                           |                |      |            |           |      |      |   |   |
| 应收帐单生成                | 客户<br>筛选: |                                     | $\sim$ $\sim$<br>$\alpha$ | 截止时间:          |      | 应收类型       | --请选择-- v | 查询   |      |   |   |
|                       |           | 客户码                                 | 客户名称                      | 客户经理           |      | 項目名称       |           |      |      |   |   |
| $\blacktriangleright$ | $\odot$   | 0L0100880                           | 北京欧乐科技有限公司                | 张铭羽            |      | 北京欧乐科技有限公司 |           |      |      |   |   |
| 应收帐单处理                | ∩         | MD0100880                           | 上海美嘟科技有限公司                | 李瑾泓            |      | 上海美嘟科技有限公司 |           |      |      |   |   |
|                       | $\ll$     | $\leftrightarrow$ $\rightarrow$ 1/1 | 取消<br>确定                  |                |      |            |           |      |      |   |   |
| 应收帐单查询                |           |                                     |                           |                |      |            |           |      |      |   |   |

#### 图 5-29 应收账单客户名称选择

填写作业截止时间、应收款类型等信息,其中应收款类型选择"作业"费用,见图 5-30:

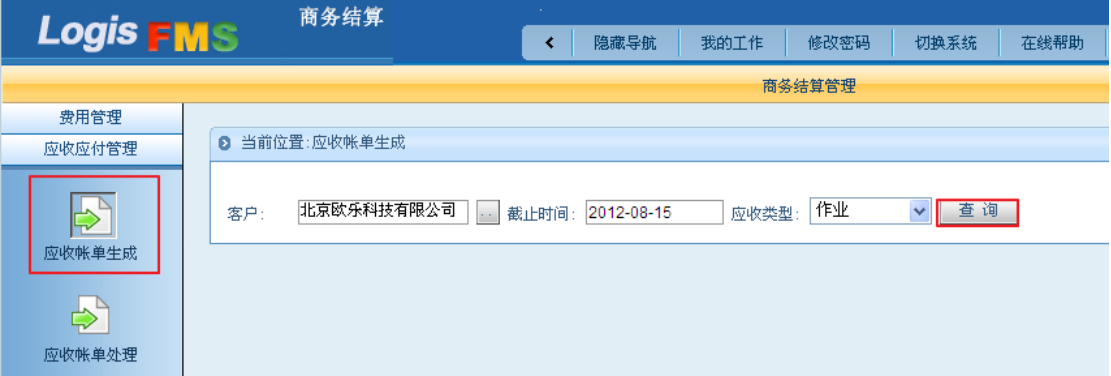

### 图 5-30 应收账单查询条件设置

填写完查询信息后,点击【查询】可以查询到该客户结算日前的作业账单信息,见图

5-31:

|                  | 商务结算                        | <b>Section</b>                              |      |             |                  |                  |          |
|------------------|-----------------------------|---------------------------------------------|------|-------------|------------------|------------------|----------|
| <b>Logis FMS</b> |                             | 隐藏导航<br>≺                                   | 我的工作 | 修改密码        | 切换系统             | 注<br>在线帮助        | 销        |
|                  |                             |                                             |      | 商务结算管理      |                  |                  |          |
| 费用管理             |                             |                                             |      |             |                  |                  |          |
| 应收应付管理           | 当前位置:应收帐单生成<br>n.           |                                             |      |             |                  |                  |          |
| جب<br>应收帐单生成     | 北京欧乐科技有限公司<br>客户:<br>生成应收帐单 | 2012-08-15<br>截止时间:<br>in a                 |      | 作业<br>应收类型: | 查询<br>$\vee$     |                  |          |
|                  | 客户码                         | 单号≢                                         | 操作类型 | 数量<br>愛率    | 计零标准<br>费用金额     | 结算日期             | 结算时间     |
| $\clubsuit$      | 北京欧乐科技有限公司                  | 0000000000023095                            | 理货   | 0.2<br>20   | 桉件<br>4          | $2012 - 08 - 14$ | 10:47:25 |
| 应收帐单处理           | 北京欧乐科技有限公司<br>∕             | 0000000000023095                            | 上架   | 0.25<br>20  | 按件<br>5          | $2012 - 08 - 14$ | 10:47:25 |
| ₿<br>应收帐单查询      |                             | 3 首页 【3】上页 2】下页 22 末页 【3】搜索 【3】打印 【3】导出 转至第 |      | 页           | 设置<br>每页 10<br>条 | 共1页2条记录 第1页      |          |

### 图 5-31 应收账单列表

在应收账单列表中可以查看到入库作业过程中产生的"上架"、"理货"费用信息,点选 费用信息,点击【生成应收账单】。生成的应收账单将会在【应收账单处理】中查询到,填 写要查询的应收账单的客户信息、作业信息,点击【查询】得到入库作业应收账单信息,见 图 5-32:

Logis **Letter State State State State State State State State State State State State State State State State S** 

| 商务结算<br><b>Logis FMS</b> |                                |                |                                          |    |          |          |        |                        |                  |    |             |    |    |
|--------------------------|--------------------------------|----------------|------------------------------------------|----|----------|----------|--------|------------------------|------------------|----|-------------|----|----|
|                          | ≺                              |                | 隐藏导航                                     |    | 我的工作     | 修改密码     | 切换系统   |                        | 在线帮助             | 注  | 销           |    |    |
|                          |                                |                |                                          |    |          |          |        | 商务结算管理                 |                  |    |             |    |    |
| 费用管理                     |                                |                |                                          |    |          |          |        |                        |                  |    |             |    |    |
| 应收应付管理                   | 2 当前位置:应收账单处理                  |                |                                          |    |          |          |        |                        |                  |    |             |    |    |
| $\Rightarrow$<br>应收帐单生成  | 请输入查询条件:<br>帐单编号<br>出帐日期<br>查询 |                |                                          |    | 案户<br>类型 |          | 作业     | 北京欧乐科技<br>$\checkmark$ |                  |    |             |    |    |
|                          |                                | 帐单编号           | 客户码                                      | 应收 | 实应收      |          | 实收 制单人 | 出帐日期                   | 截止时间             | 类型 |             |    |    |
| 应收帐单处理                   | Í                              | 20120814010010 | 北京欧乐科技有限公司                               | 9  | -9       |          | ee.    | $2012 - 08 - 14$       | $2012 - 08 - 15$ | 作业 | 帐单编辑        | 明细 | 完成 |
| ⇨                        |                                |                |                                          | 9  | 9        | $\Omega$ |        |                        |                  |    |             |    |    |
| 应收帐单查询                   |                                |                | 图 首页 【1上页 】下页 2】末页 【2】搜索 【2】打印 【2】导出 转至第 |    |          |          |        |                        | 页 每页 10 条        | 设置 | 共1页1条记录 第1页 |    |    |
| ⇨<br>应付帐单生成              |                                |                |                                          |    |          |          |        |                        |                  |    |             |    |    |

图 5-32 应收账单处理

点击查询到的应收账单,点击【账单编辑】填写实收款信息,见图 5-33:

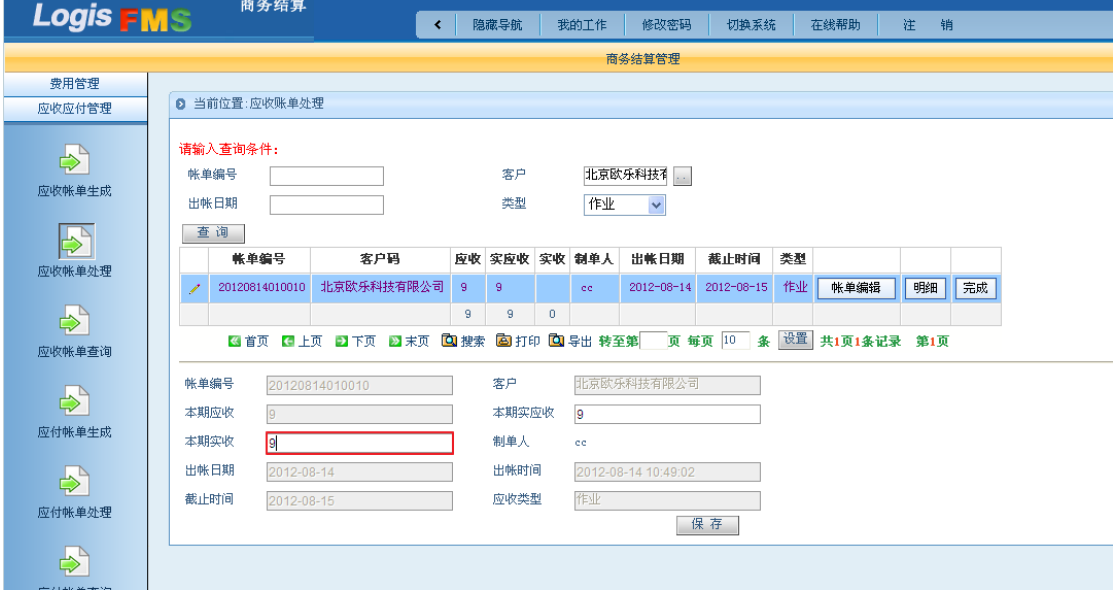

图 5-33 应收账单编辑

填写本期实收数量主要是为了核对,应收款与实际收款之间是否存在差距,是否需要重 新核对账单信息。确认无误后点击【保存】,确定应收款项信息,点击【明细】查看账单详 细信息, 见图 5-34:

| a | 当前位置:            |                  |                                                 |         |              |                  |          |  |
|---|------------------|------------------|-------------------------------------------------|---------|--------------|------------------|----------|--|
|   |                  |                  |                                                 |         |              |                  |          |  |
|   | 作业计划单号           |                  | 作业单号                                            | 操作类型    | 寄用金額         | 结算日期             | 结算时间     |  |
|   | 0000000000023095 |                  | 0000000000046083                                | 理货<br>4 |              | $2012 - 08 - 14$ | 10:47:25 |  |
|   |                  | 0000000000023095 | 0000000000046084                                | 上架      | 5            | $2012 - 08 - 14$ | 10:47:25 |  |
|   |                  |                  | 图 首页 【4】上页 ■2】下页 ■2】末页 ■ 图 搜索 ■ 画 打印 ■ 国 导出 转至第 |         | 每页 10 条<br>页 | 设置 共1页2条记录 第1页   |          |  |

图 5-34 应收款详单

详单信息中明确的列明入库作业中理货、上架的各项费用信息。核对应收账单信息后, 点击【完成】即表明完成应收帐的账目收款和核对操作。

对于已收款并审核完成的应收账单可以在【应收账单查询】查看到详细信息,见图 5-35:

| Logis                   | 物流综合业务系统实验实训                                                                                                   |  |  |  |  |  |  |  |
|-------------------------|----------------------------------------------------------------------------------------------------|--|--|--|--|--|--|--|
| <b>Logis FMS</b>        | 商务结算<br>注<br>销<br>隐藏导航<br>我的工作<br>修改密码<br>切换系统<br>在线帮助<br>K                                                    |  |  |  |  |  |  |  |
|                         | 商务结算管理                                                                                                    |  |  |  |  |  |  |  |
| 费用管理<br>应收应付管理          | 2 当前位置:应收账单查询                                                                                                  |  |  |  |  |  |  |  |
| 应收帐单生成                  | 请输入查询条件:<br>北京欧乐科技4 <br>客户<br>帐单编号<br>作业<br>出帐日期<br>类型<br>$\sim$ $\sim$                                        |  |  |  |  |  |  |  |
| ∽                       | 确定<br>应收<br>实应收<br>实收<br>制单人<br>出帐日期<br>类型<br>帐单编号<br>客户码<br>截止时间                                              |  |  |  |  |  |  |  |
| 应收帐单处理                  | 北京欧乐科技有限公司<br>作业<br>帐单查看<br>明細<br>20120814010010<br>9<br>9<br>9<br>$2012 - 08 - 14$<br>$2012 - 08 - 15$<br>cc. |  |  |  |  |  |  |  |
| $\rightarrow$<br>应收帐单查询 | 9<br>9<br>9<br>设置<br>3 首页 3 上页 2 】下页 2 末页 3 搜索 2 打印 3 导出 转至第<br>页 每页 10 条<br>共1页1条记录 第1页                       |  |  |  |  |  |  |  |
| $\rightarrow$<br>应付帐单生成 |                                                                                                    |  |  |  |  |  |  |  |

图 5-35 应收账单查询

# 模块六 运输系统初始化

#### 一、引导案例

北京万盛物流公司(简称万盛物流)近期与大客户北京欧乐科技(欧乐科技)有限公司 签订了第三方物流服务合同。其中万盛物流承揽的运输业务内容如图 6-1 所示。

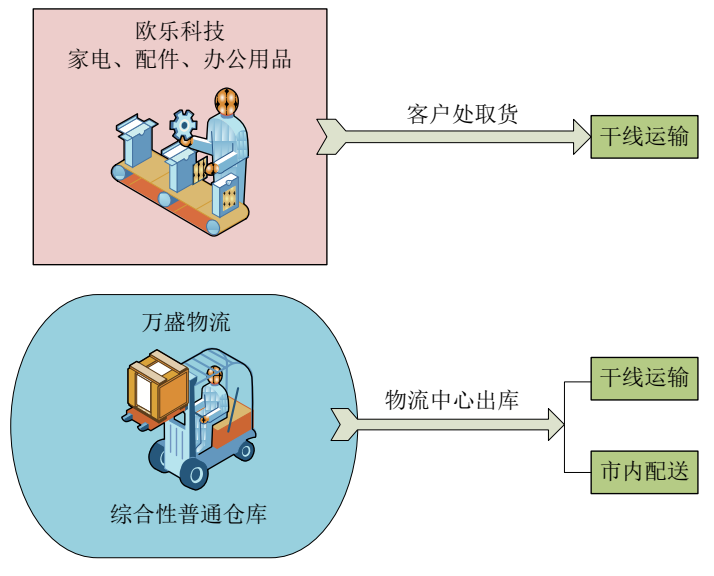

图 6-1 运输业务

# 二、任务发布

模拟系统信息员角色,在运输子模块系统中将运输基础信息按一定顺序正确、快速录入 系统。

#### 1、分供方信息

(1)供应商管理

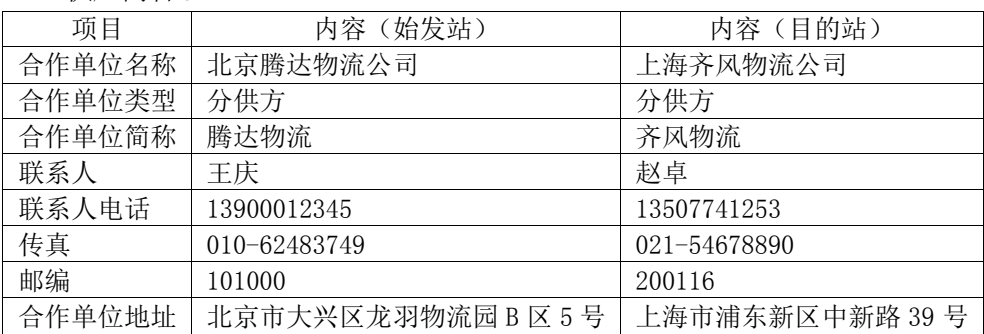

(2)供应商信用管理

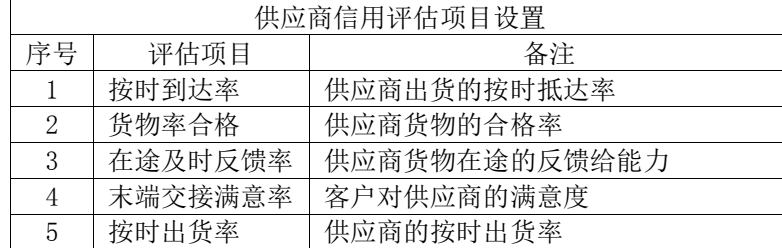

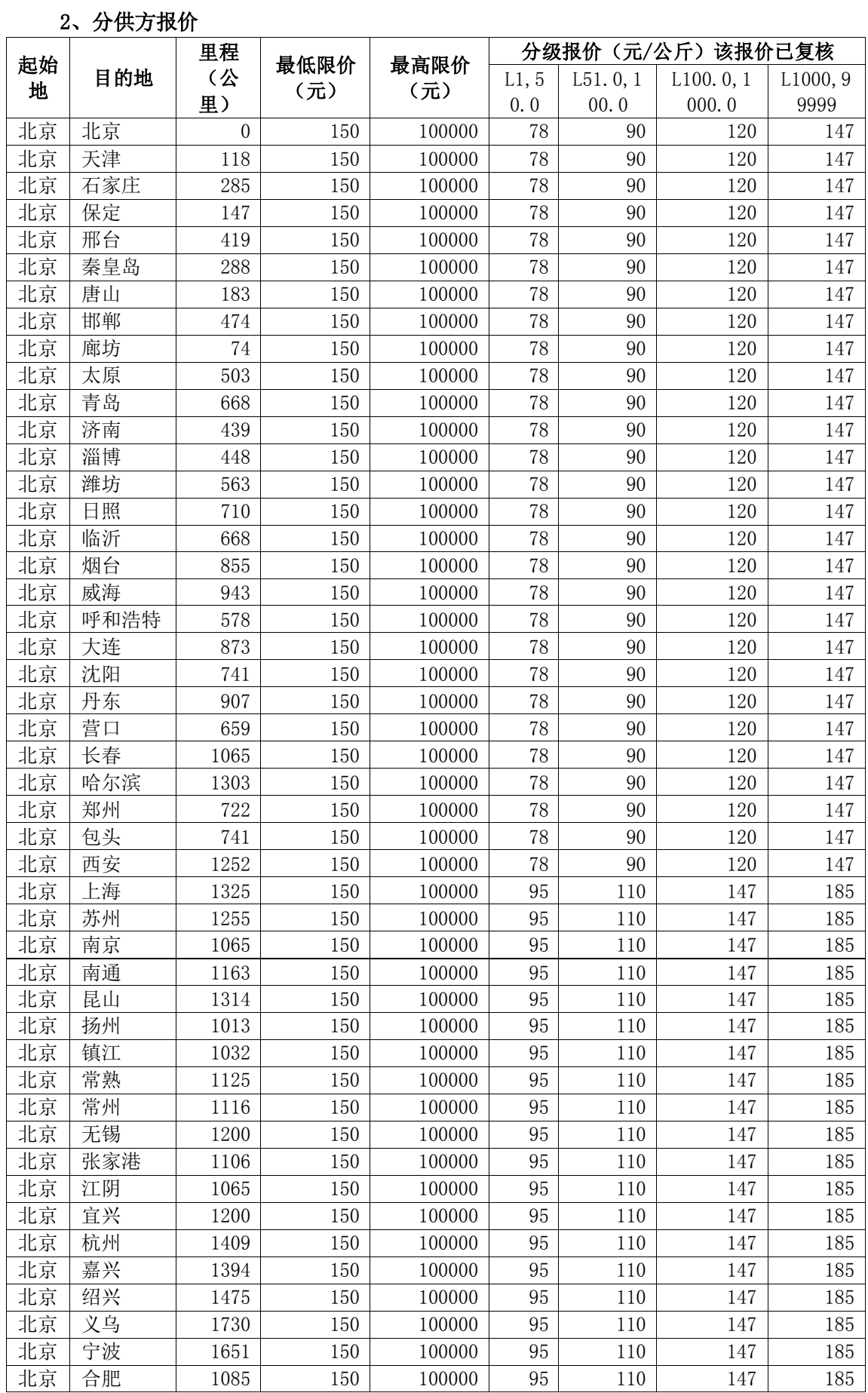

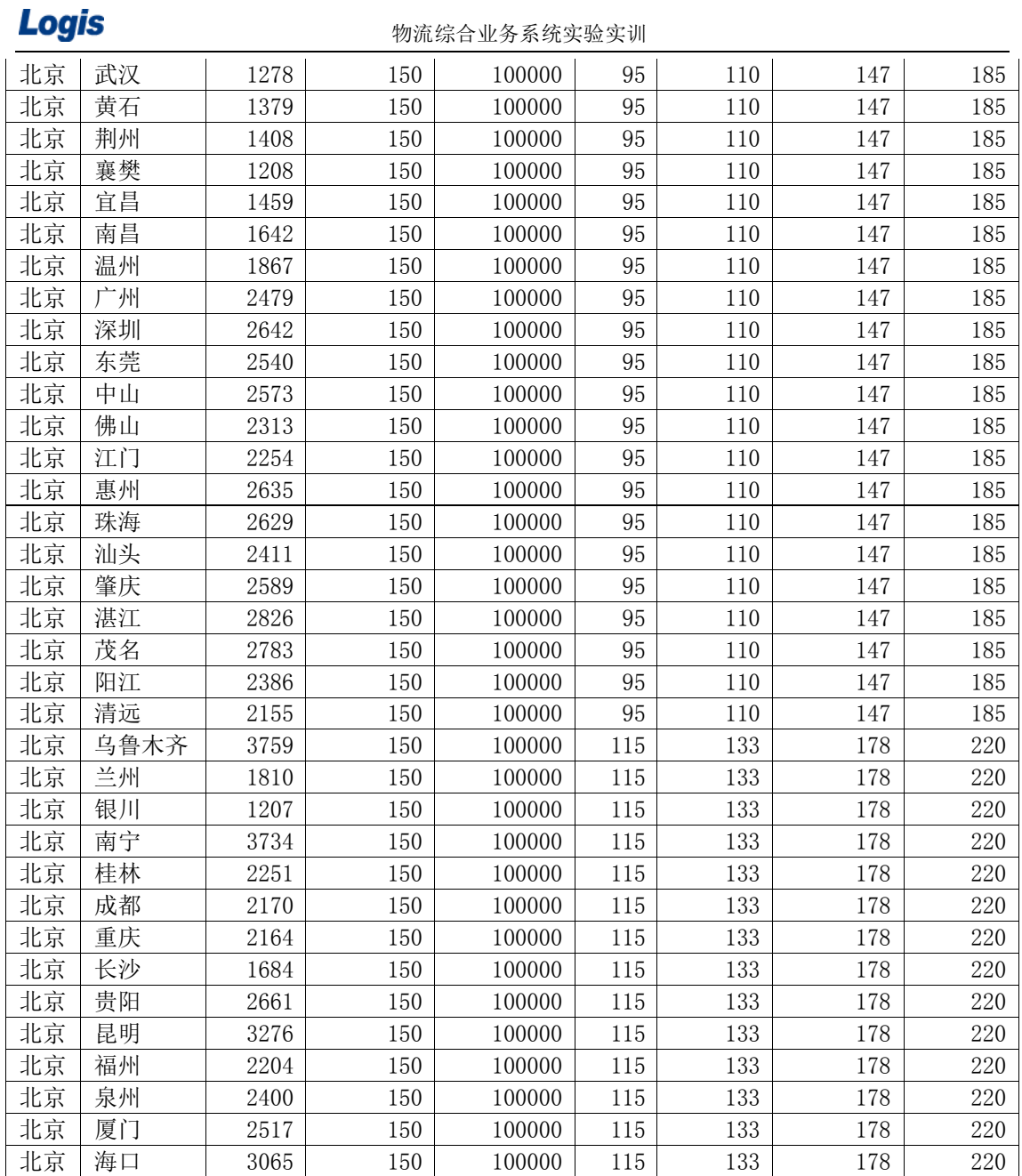

# 3、路运报价

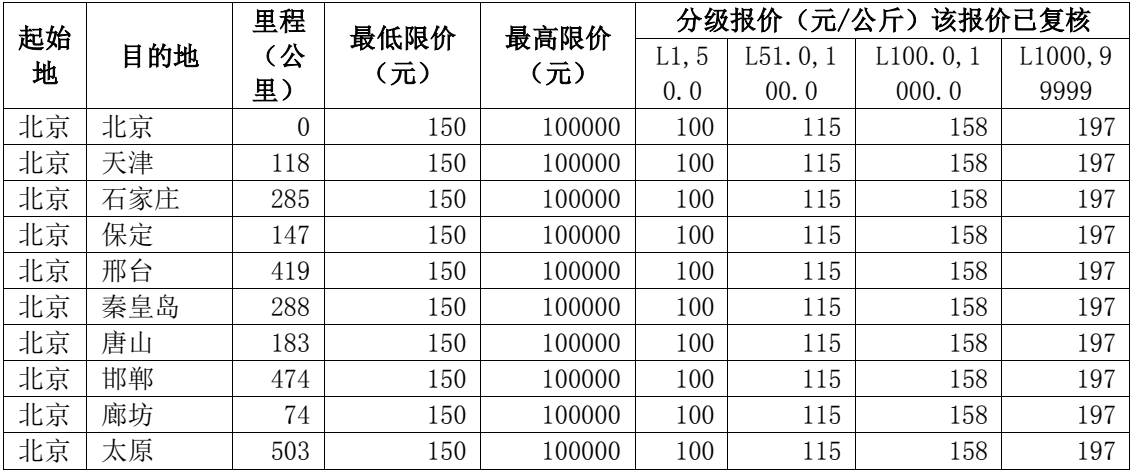

# Logis **Logis Manual Manual Manual Manual Manual Manual Manual Manual Manual Manual Manual Manual Manual Manual Ma**

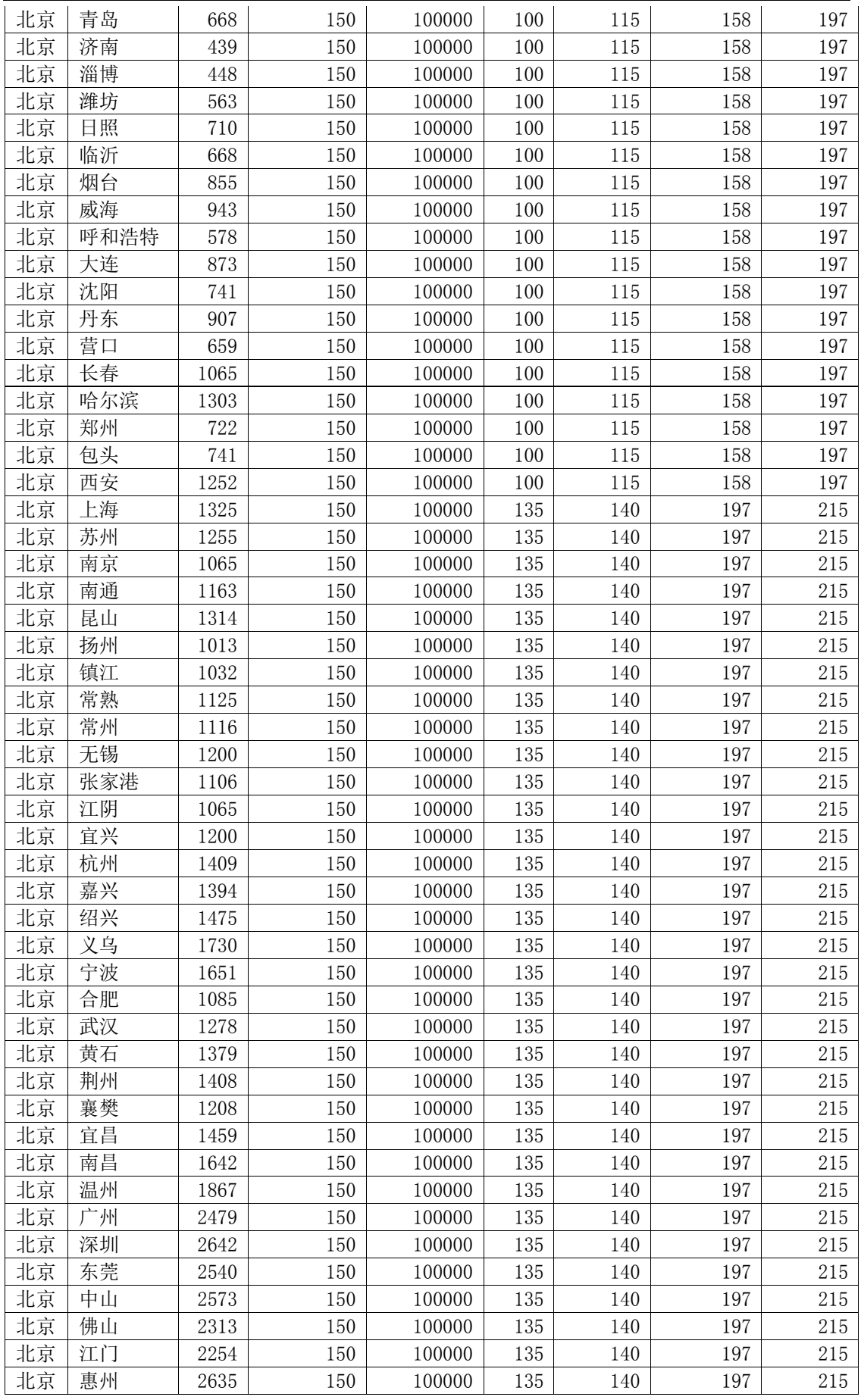

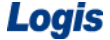

#### 物流综合业务系统实验实训

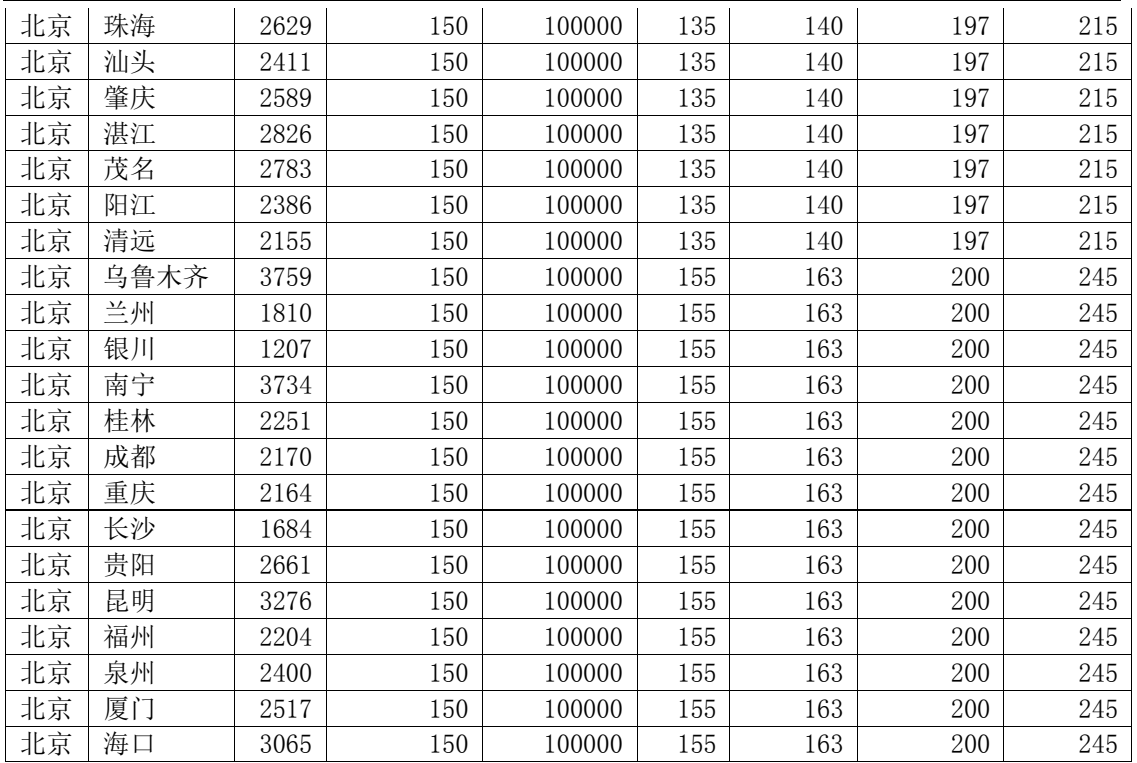

### 4、车辆类型

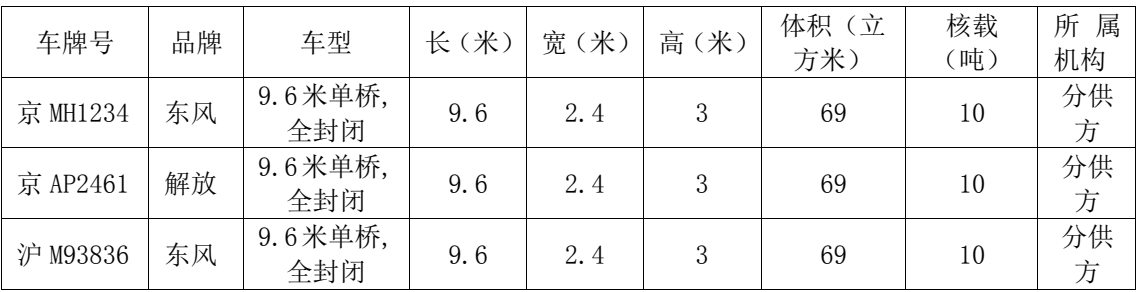

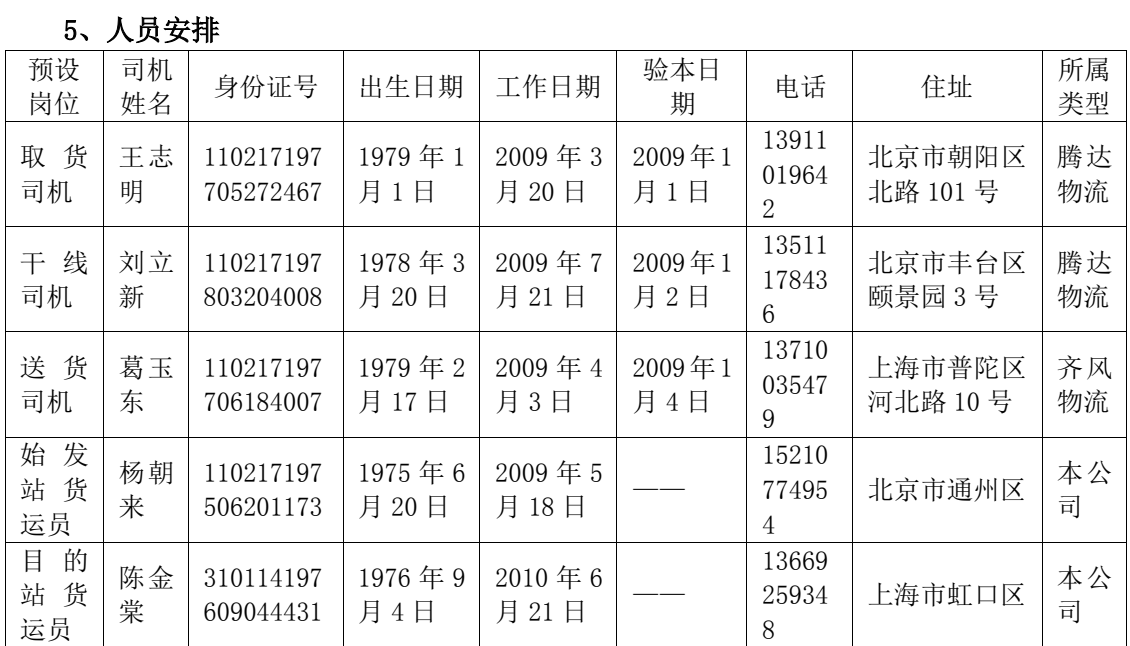

6、客户信息

(1)客户信息管理(收发货客户)

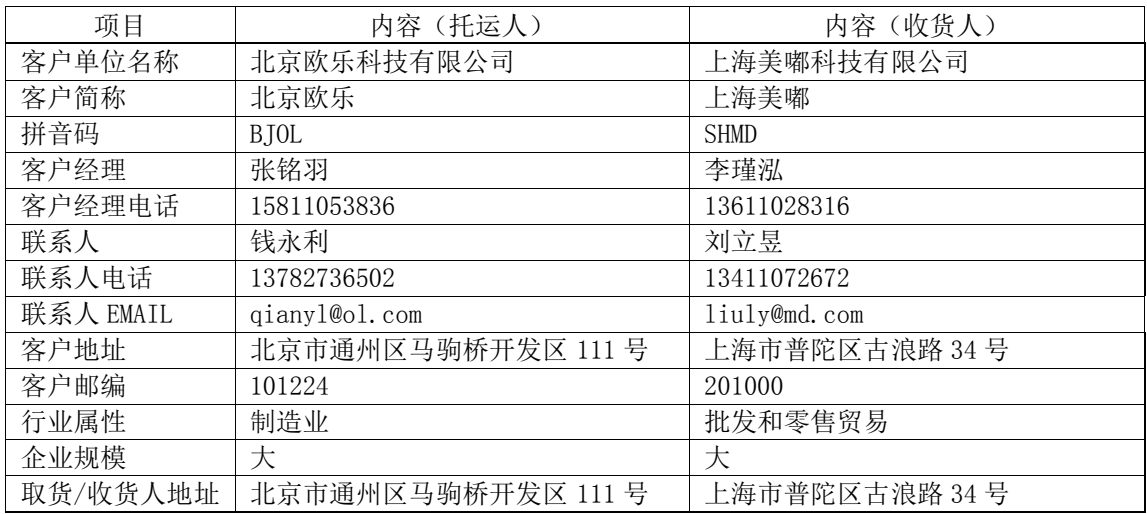

(2)客户信用管理

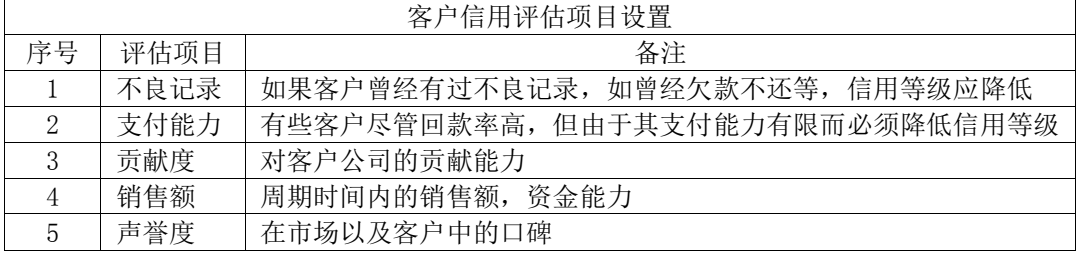

# 7、运力、路由管理

(1)运力

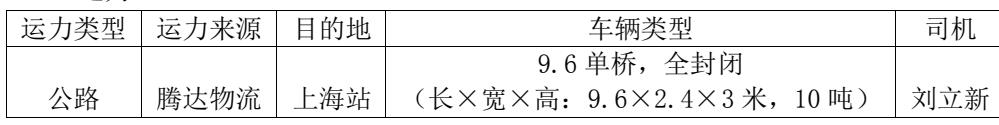

(2)取/派运力

始发站取货运力信息:

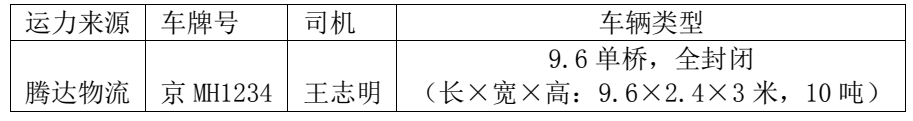

(3)路由

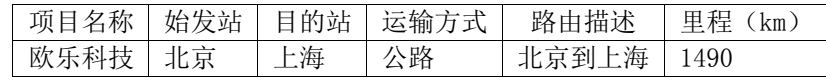

## 8、其它条款

保险条款:回单、索赔等情况的处理方法

#### 三、操作流程

### 步骤一:供应商管理、供应商信用管理

在【基础管理】系统下的【供应商管理】模块下,完成下述操作。

(1)供应商管理

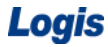

Logis **Logis Manual Manual Manual Manual Manual Manual Manual Manual Manual Manual Manual Manual Manual Manual Ma** 

在【供应商档案管理】界面下,点击【新增】,录入新增供应商信息如图 6-2 所示。

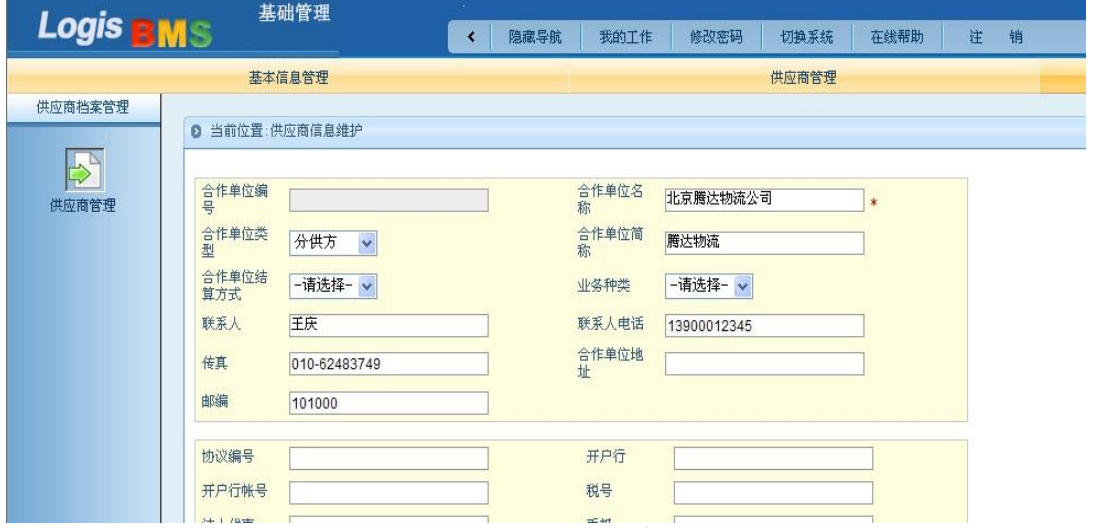

图 6-2 供应商信息

信息录入完毕后,点击【提交】,刚刚录入的信息就可以在【供应商管理】界面进行查 询、修改,如图 6-3 所示。

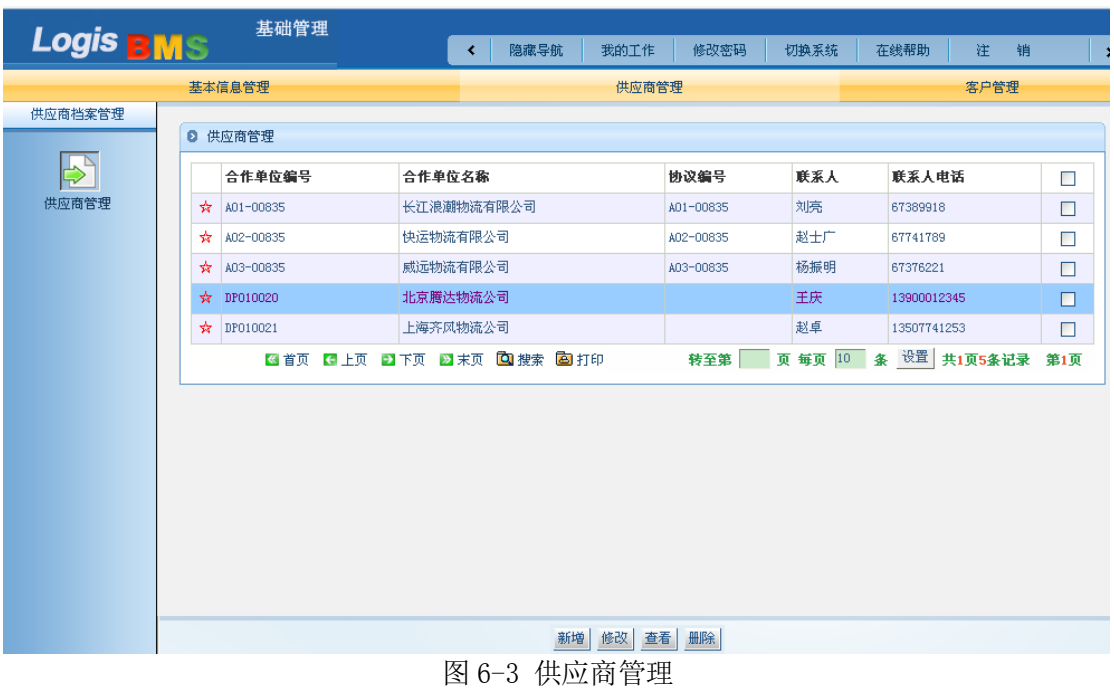

(2)供应商信用管理

在【供应商管理】模块下的【供应商信用管理】界面,点击【供应商信用评估项目设置】 可以查询供应商评价原则和权重设置如图 6-4 所示。

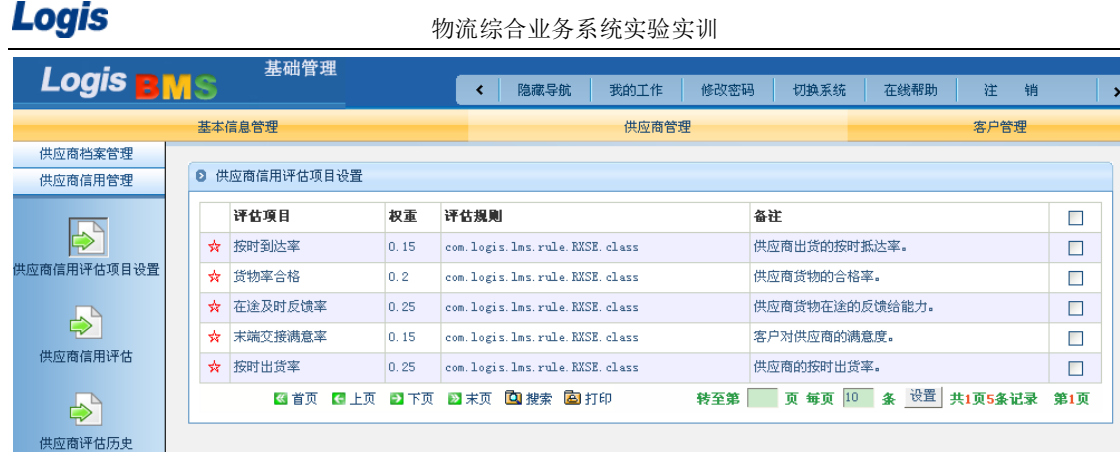

#### 图 6-4 供应商评估项目

选择【供应商信用管理】界面下【供应商信用评估】,弹出供应商评价界面,选择需要 评价的供应商名称,对评估各项的表现情况进行打分(百分制)如图 6-5 所示。

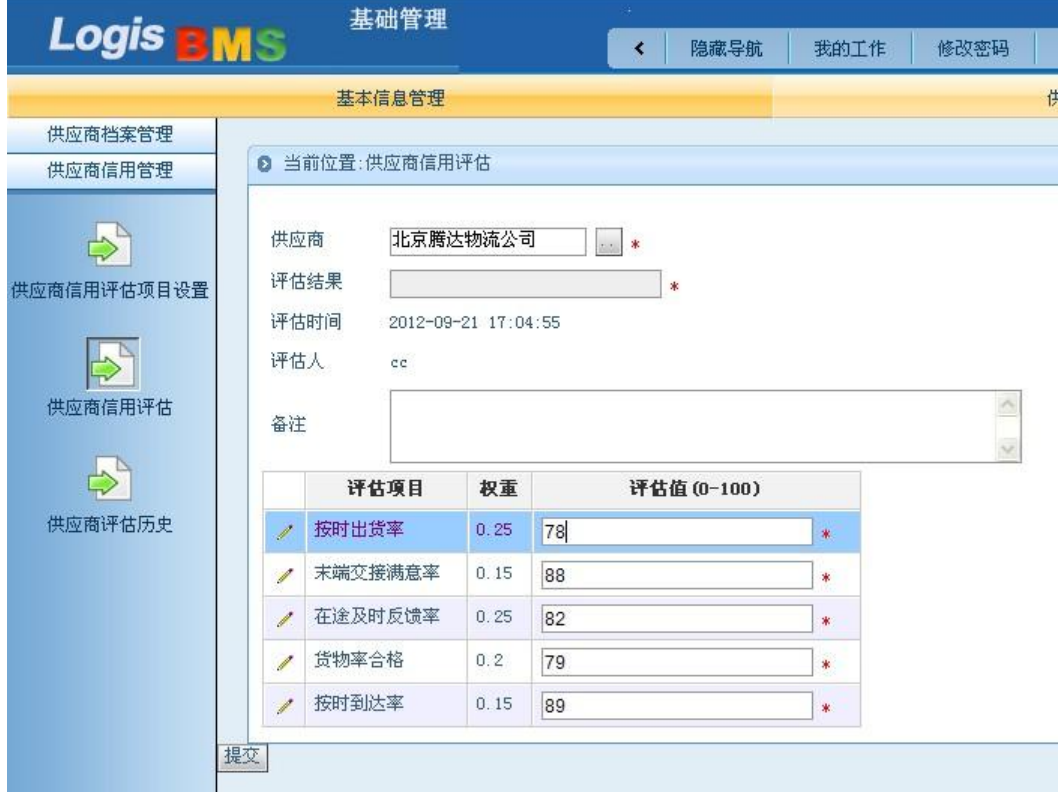

图 6-5 供应商信用评估

点击【提交】系统可以自动对供应商的评价得分进行核算,并弹出对话框让用户确认评 价得分如图 6-6 所示。

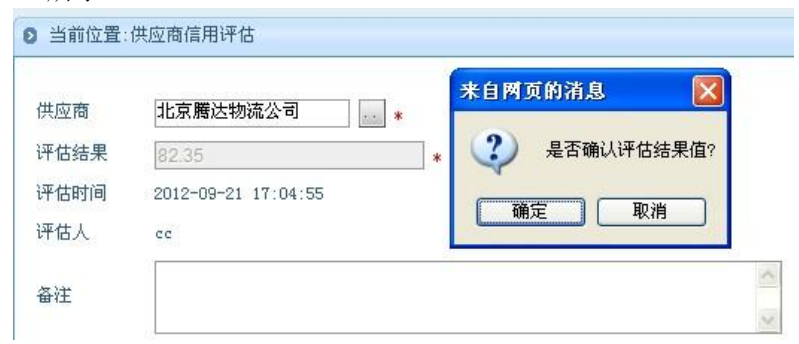

Logis **Logis Logich State State State State According Management Controller Management State State State State State State State State State State State State State State State State State State State State State State** 

图 6-6 评估确认

点击【确定】,即可以完成此次供应商评价过程,系统会提示用户的评价结果已被录入 如图 6-7 所示。

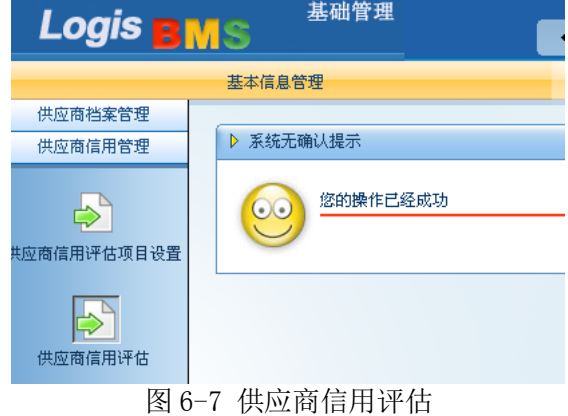

在【供应商信用管理】界面下的【供应商评估历史】中,可以查询曾经录入的供应商评

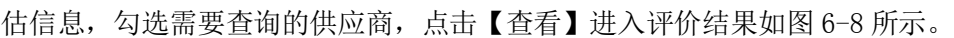

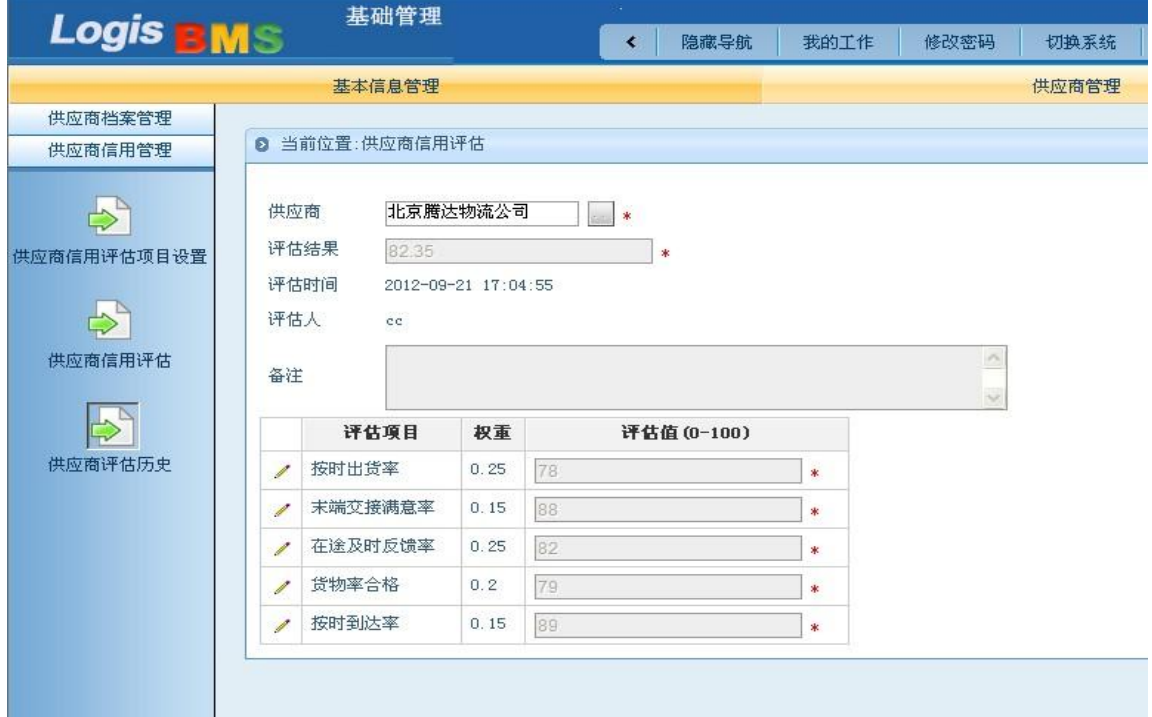

图 6-8 评价结果查询

#### 步骤二:分供方费用设置、分供方报价审核

分供方费用设置及审核过程的操作要在【商务结算】系统中操作完成。

(1)分供方费用设置

在【商务结算管理】模块中点击【费用管理】—》【分供方费用设置】,进入分供方费用 设置界面如图 6-9 所示。

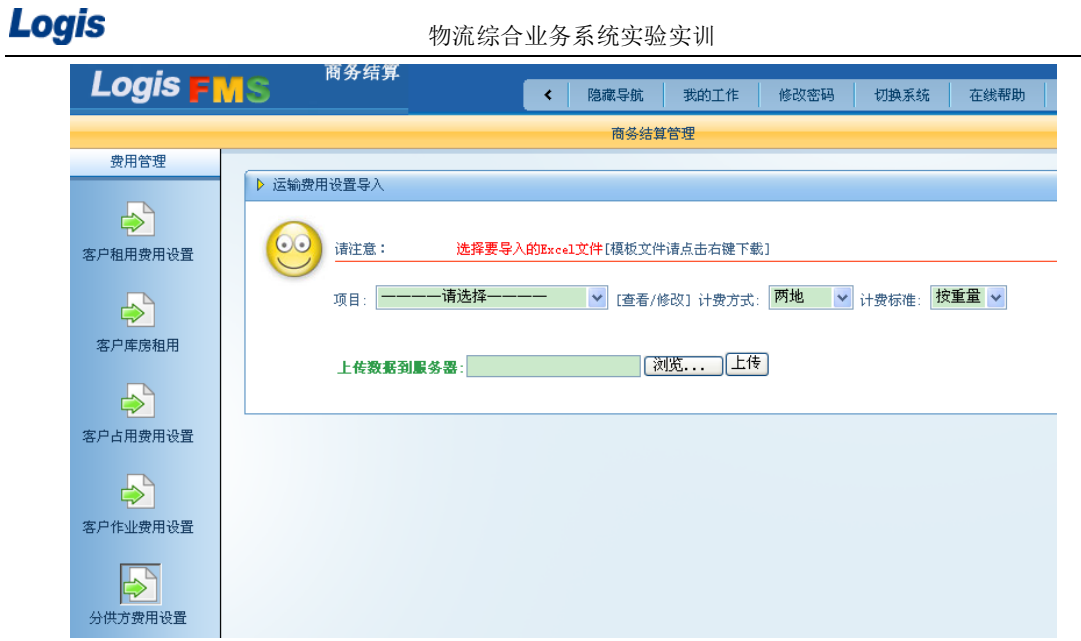

#### 图 6-9 分供方费用设置

首先从下拉列表框中选择项目名称、计费方式、计费标准。再根据界面提示导入分供方

费用文件,点击【浏览】选择费用文件,点击【上传】至服务器如图 6-10 所示。

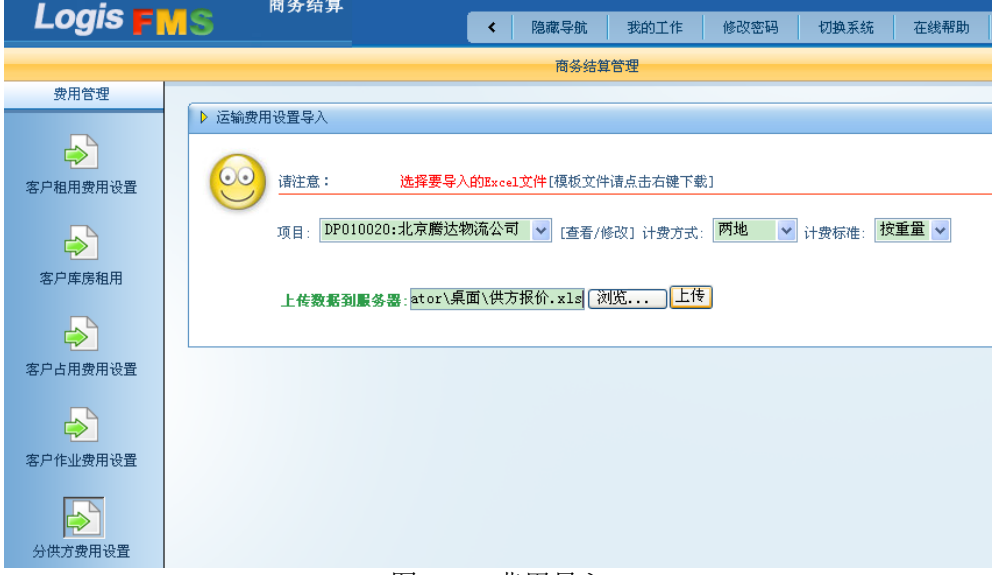

图 6-10 费用导入

数据上传成功后,系统弹出提示界面如图 6-11 所示。

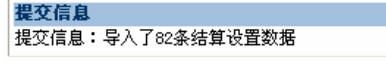

图 6-11 导入成功

(2)分供方报价审核

经过上一步操作,将分供方费以上传设置完毕,还需要商务人员对该报价进行审核,也 就是进行分供方报价审核的操作。

在【商务结算管理】模块下的【复核管理】—》【分供方报价审核】,在下拉列表框中选 择分供方,点击【复核通过】即可完成费用报价的审核工作如图 6-12 所示。

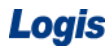

# Logis **Letter Start Start Start Start Start Start Start Start Start Start Start Start Start Start Start Start S**

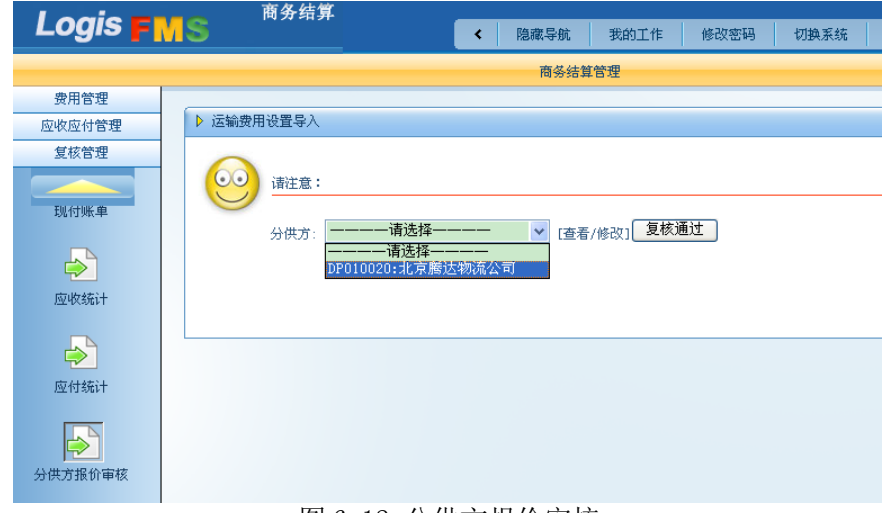

图 6-12 分供方报价审核

# 步骤三:路运报价维护、路运报价审核

路运报价维护、审核过程要在【商务结算】系统中完成。

(1)路运报价维护

在【商务结算管理】模块中点击【费用管理】—》【路运费用设置】,进入路运费用设置 界面如图 6-13 所示。

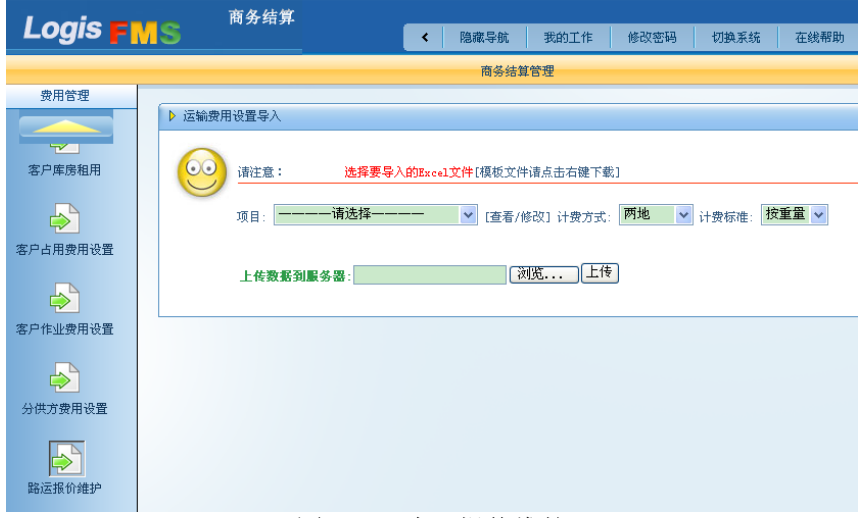

图 6-13 路运报价维护

首先从下拉列表框中选择项目名称、计费方式、计费标准。再根据界面提示导入分供方 费用文件,点击【浏览】选择费用文件,点击【上传】至服务器如图 6-14 所示。
# Logis **Letter Start Start Start Start Start Start Start Start Start Start Start Start Start Start Start Start S**

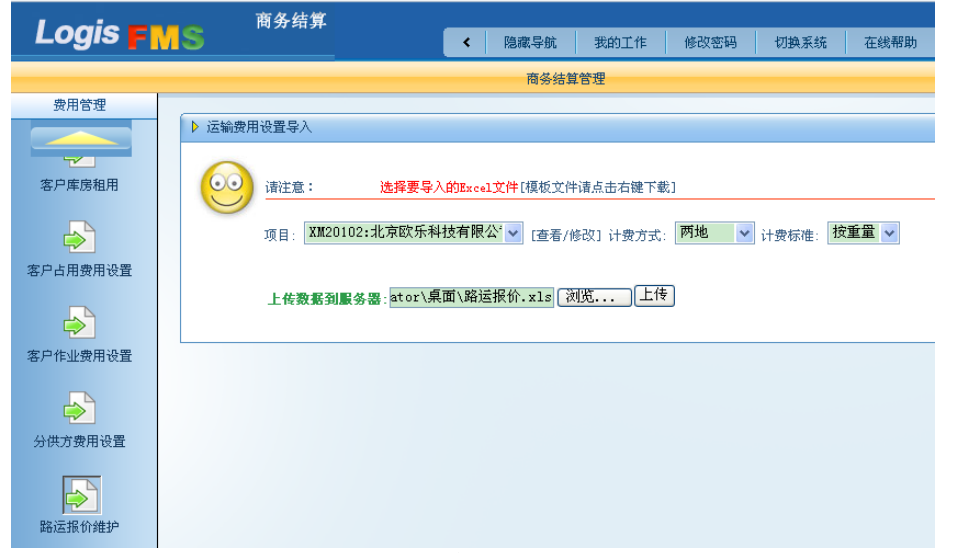

图 6-14 路运报价导入

(2)路运报价审核

经过上一步操作,将分供方费以上传设置完毕,还需要商务人员对该报价进行审核,也 就是进行分供方报价审核的操作。

在【商务结算管理】模块下的【复核管理】—》【路运报价审核】,在下拉列表框中选择 分供方,点击【复核通过】即可完成费用报价的审核工作如图 6-15 所示。

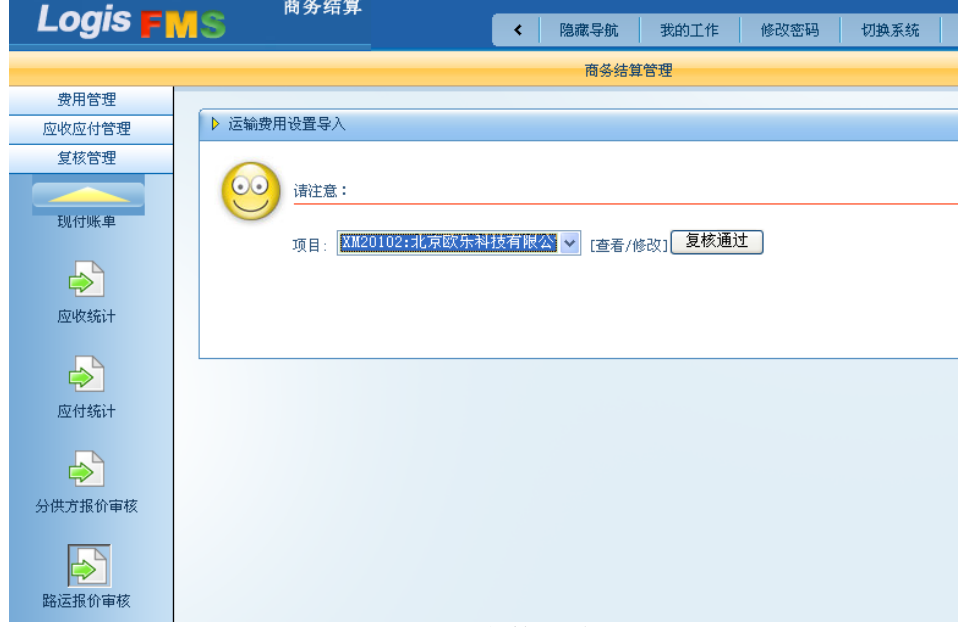

图 6-15 复核通过

### 步骤四:车辆资源管理

车辆资源管理在【基础管理】系统中完成。

在【车辆资源管理】下点击【新增】,录入新增加货运车辆的信息。例如:车牌号京 MH1234, 东风,可载货长宽高为 9.6\*2.4\*3.0,载重吨 10 吨,体积 69 立方米,9.6 米单桥全封闭货 车,如图 6-16 所示。(以此项为例,相关【车辆资源管理】信息的录入的方法和流程同本例)

Logis **Letter Start Start Start Start Start Start Start Start Start Start Start Start Start Start Start Start S** 

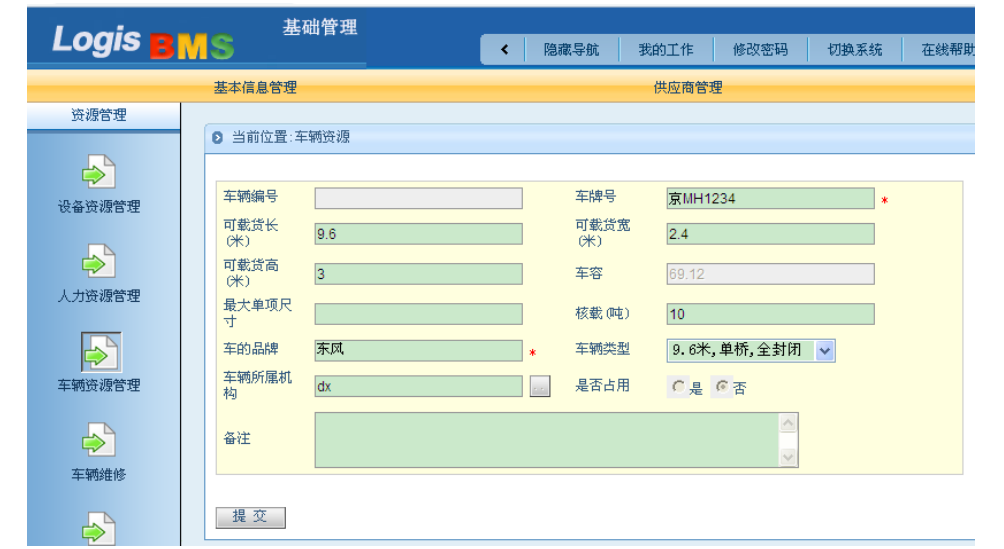

图 6-16 车辆资源管理

车辆信息录入完毕点击【提交】,返回车辆管理界面,可对输入的车辆信息进行查询、 修改等操作,如图 6-17 所示。

|    | 2 车辆资源管理   |              |     |         |                |             |            |     |  |  |  |  |  |  |
|----|------------|--------------|-----|---------|----------------|-------------|------------|-----|--|--|--|--|--|--|
|    | 车辆编号       | 车牌号          | 载重量 | 车容      | 车辆类型           | 车辆状态        | 车的品牌       |     |  |  |  |  |  |  |
| ₩  | 0000010029 | t3333        | 55  | 396     | 7.2米, 双桥, 全封闭  |             | fd         |     |  |  |  |  |  |  |
| 57 | 0000010030 | 3456         | 54  | 62436   | 12米, 单桥, 敞车    |             |            |     |  |  |  |  |  |  |
| ☆  | 0000010031 | 京MH1234      | 10  | 69      | 9.6米, 单桥, 全封闭  |             | 东风         |     |  |  |  |  |  |  |
|    | ≼者页        | 日上页 日下页 2 末页 |     | 回搜索 国打印 | 页 每页 10<br>转至第 | <b>TI 条</b> | 设置 共1页3条记录 | 第1页 |  |  |  |  |  |  |

图 6-17 车辆资源查询

# 步骤五:人力资源管理

人力资源管理操作在【基础管理】系统下完成。

在【人力资源管理】下点击【新增】,以下表为例输入形影人力信息,

| 预设<br>岗位 | 司机<br>姓名 | 身份证号                   | 出生日期               | 工作日期             | 验本日<br>期        | 电话             | 住址                | 所属<br>类型 |
|----------|----------|------------------------|--------------------|------------------|-----------------|----------------|-------------------|----------|
| 取<br>司机  | 王志<br>明  | 110217197<br>705272467 | 1979年1<br>日<br>1 H | 2009年3<br>月 20 日 | 2009<br>年<br>月1 | 13911<br>01964 | 北京市朝阳<br>区北路 101号 | 腾达<br>物流 |

(以此项为例,相关【人力资源管理】信息的录入的方法和流程同本例)

录入【基本信息】如图 6-18 所示。

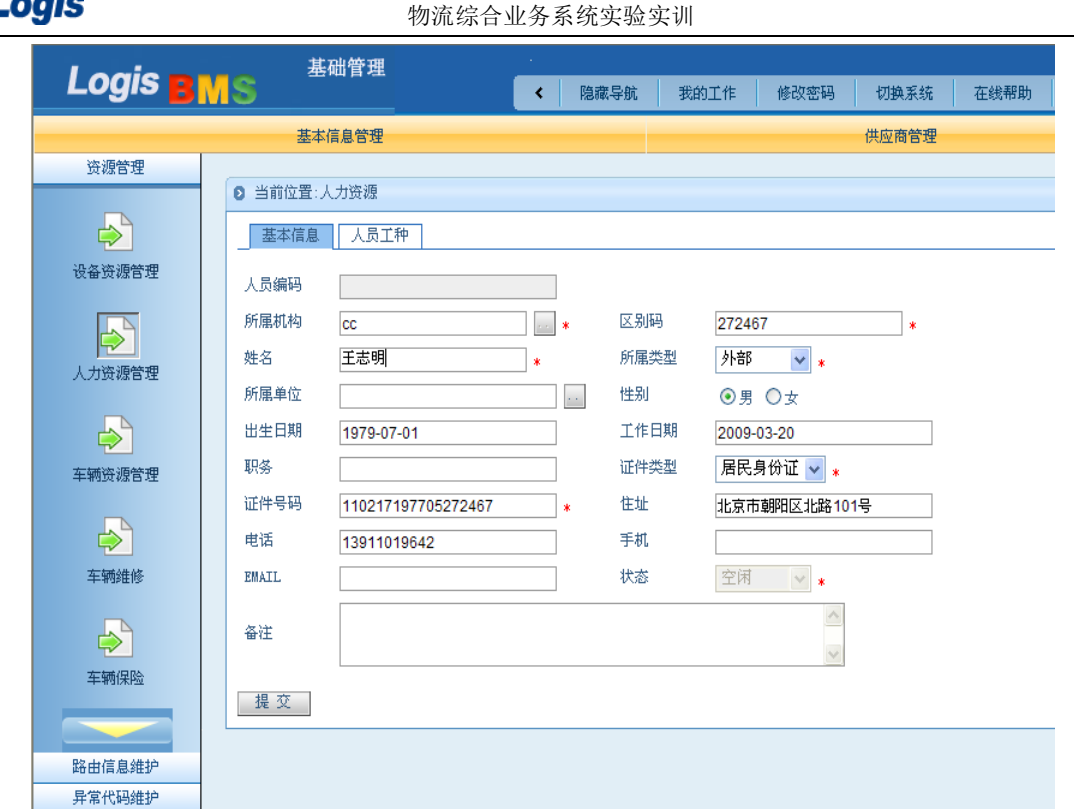

### 图 6-18 人力基本信息

基本信息录入完毕后,选择【人员工种】继续添加人员的职位信息,点击【增加】录入 的的信息会以表格的形式体现在下方,如图 6-19 所示。

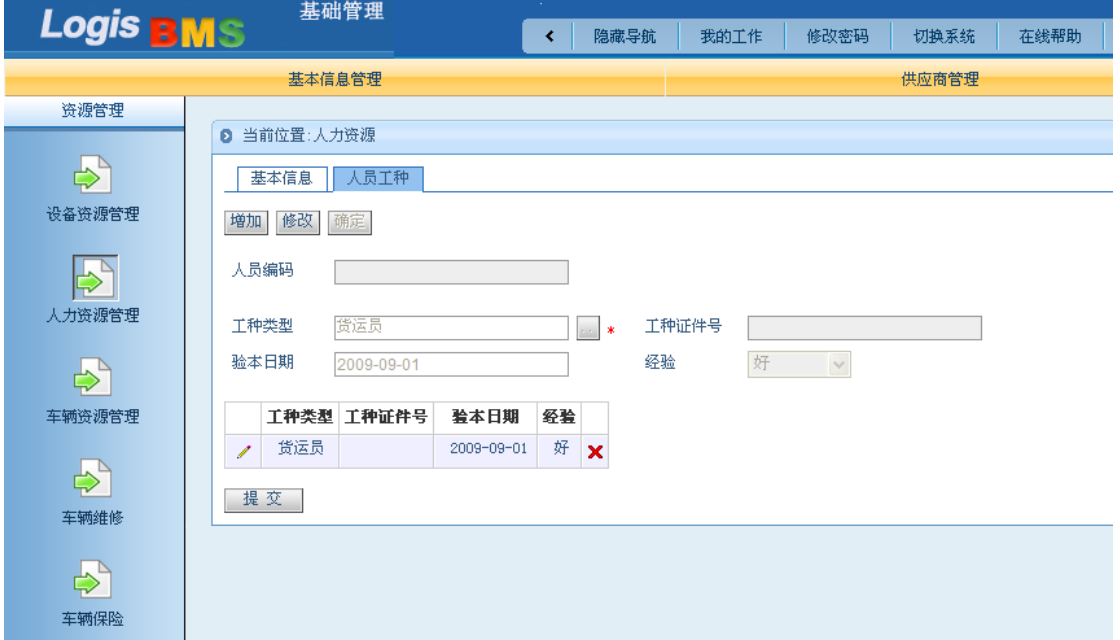

# 图 6-19 人员工种信息

点击【提交】录入完毕,返回主界面,可以查询、修改人员信息,如图 6-20 所示。

Logis **Letter Start Start Start Start Start Start Start Start Start Start Start Start Start Start Start Start S** 

| <b>Logis BMS</b> |                 | 基础管理         |     |                  |          |              |             |          |               |
|------------------|-----------------|--------------|-----|------------------|----------|--------------|-------------|----------|---------------|
|                  |                 |              |     | 隐藏导航<br>≺        | 我的工作     | 修改密码<br>切换系统 | 在线帮助        | 注<br>销   |               |
|                  | 基本信息管理          |              |     |                  |          | 客户管理         |             |          |               |
| 资源管理             |                 |              |     |                  |          |              |             |          |               |
|                  | <b>8 人力资源管理</b> |              |     |                  |          |              |             |          |               |
|                  |                 | 人员编码         | 姓名  | 所屈类型             | 性別       | 出生日期         | 工作日期        | 状态       |               |
| 设备资源管理           | ☆<br>010166     |              | 蔡定军 | 本公司              | 男        | 1979-11-09   | 2009-01-03  | 空闲       | □             |
|                  | 010167<br>×.    |              | 王志明 | 外部               | 男        | 1979-07-01   | 2009-03-20  | 空闲       | $\boxed{\Xi}$ |
|                  | ☆               | A00835       | 张磊  | 本公司              | 男        | 1977-03-05   | 2003-03-01  | 空闲       | $\Box$        |
| 人力资源管理           | ☆               | B00835       | 刘磊  | 本公司              | 男        | 1977-03-05   | 2003-03-01  | 空闲       | $\Box$        |
|                  | ☆               | C00835       | 王勇  | 本公司              | 男        | 1977-03-05   | 2003-03-01  | 空闲       | П             |
|                  | ☆               | D00835       | 金龙  | 本公司              | 男        | 1977-03-05   | 2003-03-01  | 空闲       | ▉             |
| 车辆资源管理           | ☆               | E00835       | 王龙兴 | 本公司              | 男        | 1977-03-05   | 2003-03-01  | 空闲       | $\Box$        |
|                  | *               | F00835       | 李云  | 本公司              | 男        | 1977-03-05   | 2003-03-01  | 空闲       | $\Box$        |
|                  | ☆               | G00835       | 李绥德 | 本公司              | 男        | 1977-03-05   | 2003-03-01  | 空闲       | □             |
| 车辆维修             | ☆               | H00835       | 李鸿  | 本公司              | 男        | 1977-03-05   | 2003-03-01  | 空闲       | П             |
| $\Rightarrow$    |                 | 图首页 图上页 21下页 |     | ■ 末页 ■ 搜索<br>圖打印 |          | 转至第          | 页每页 10 条 设置 | 共2页12条记录 | 第1页           |
| 车辆保险             |                 |              |     |                  |          |              |             |          |               |
| $\mathbb{P}_p$   |                 |              |     |                  |          |              |             |          |               |
|                  |                 |              |     | 新增               | 查看<br>修改 | 删除           |             |          |               |

图 6-20 人力资源管理

# 步骤六:客户信息管理

进入第三方物流信息管理系统中的【基础管理系统】,在【客户管理】模块下的【客户 信息管理】下点击【新增】,录入新增客户信息。

(1)客户信息管理

新增客户信息,点击【新增】根据客户的资料填写【客户信息表】,如图 6-21 所示。客 户信息录入结束后点击【提交】。对于已经录入的人员信息,可以返回【人力资源管理】界 面,进行查询、修改等操作。

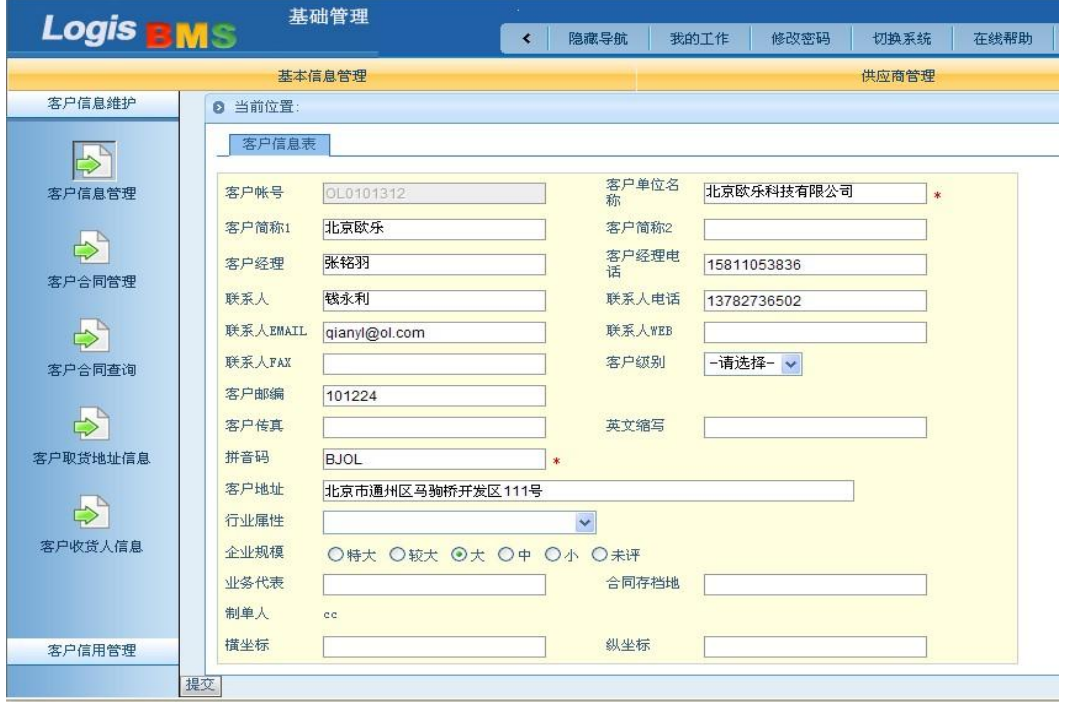

图 6-21 客户信息管理

(2)客户信用管理

1)客户信用评估项目设置

客户信用管理主要对客户的支付、销售、声誉等情况进行统计和衡量。本系统主要从不 良记录、支付能力、贡献度、销售额、声誉度这 5 个方面对客户进行评价,如图 6-22 所示。

| 谷厂16总班扩                   |   |                                                                                            |                  |                                      |                                 |        |  |  |  |  |  |  |
|---------------------------|---|--------------------------------------------------------------------------------------------|------------------|--------------------------------------|---------------------------------|--------|--|--|--|--|--|--|
| 客户信用管理                    |   | 2 客户信用评估项目设置                                                                               |                  |                                      |                                 |        |  |  |  |  |  |  |
|                           |   | 评估項目                                                                                       |                  | 权重 评估规则                              | 备注                              |        |  |  |  |  |  |  |
| $\mathbf{B}^{\mathbf{D}}$ | ∗ | 不良记录                                                                                       | 0, 1             | com. logis. Lms. rule. RXSE. class   | 如果客户曾经有过不良记录,如曾经欠款不还等,信用等级应降低。  | π      |  |  |  |  |  |  |
| 客户信用评估项目设置                | ∗ | 支付能力<br> 有些客户尽管回款率高,但由于其支付能力有限而必须降低信用等级。<br>Ξ<br>0.2<br>com. logis. Ims. rule. RXSE. class |                  |                                      |                                 |        |  |  |  |  |  |  |
| $\Leftrightarrow$         | ∗ | 贡献度                                                                                        | 0.46             | com. logis. Ims. rule. RGXD. class   | 对客户公司的贡献能力                      |        |  |  |  |  |  |  |
|                           | ∗ | 销售额                                                                                        | $\overline{0.1}$ | com. logis. Ims. rule. RXSE. class   | 周期时间内的销售额,资金能力                  | $\Box$ |  |  |  |  |  |  |
| 客户信用评估                    | ∗ | 声誉度                                                                                        | 0.14             | com. logis. Ims. rule. RSYD. class   | 在市场以及客户中的口碑                     | □      |  |  |  |  |  |  |
| $\Rightarrow$             |   |                                                                                            |                  | 图 首页 【4 上页 】 】 下页 2 末页 【2】 搜索 【23 打印 | 页 每页 10 条 设置 共1页5条记录 第1页<br>转至第 |        |  |  |  |  |  |  |
| 客户评估历史                    |   |                                                                                            |                  |                                      |                                 |        |  |  |  |  |  |  |

图 6-22 客户信用评估项目

2)客户信用评估

根据客户在上述 5 项评估指标中的表现情况打分(每一项都是百分制),如图 6-23 所示。

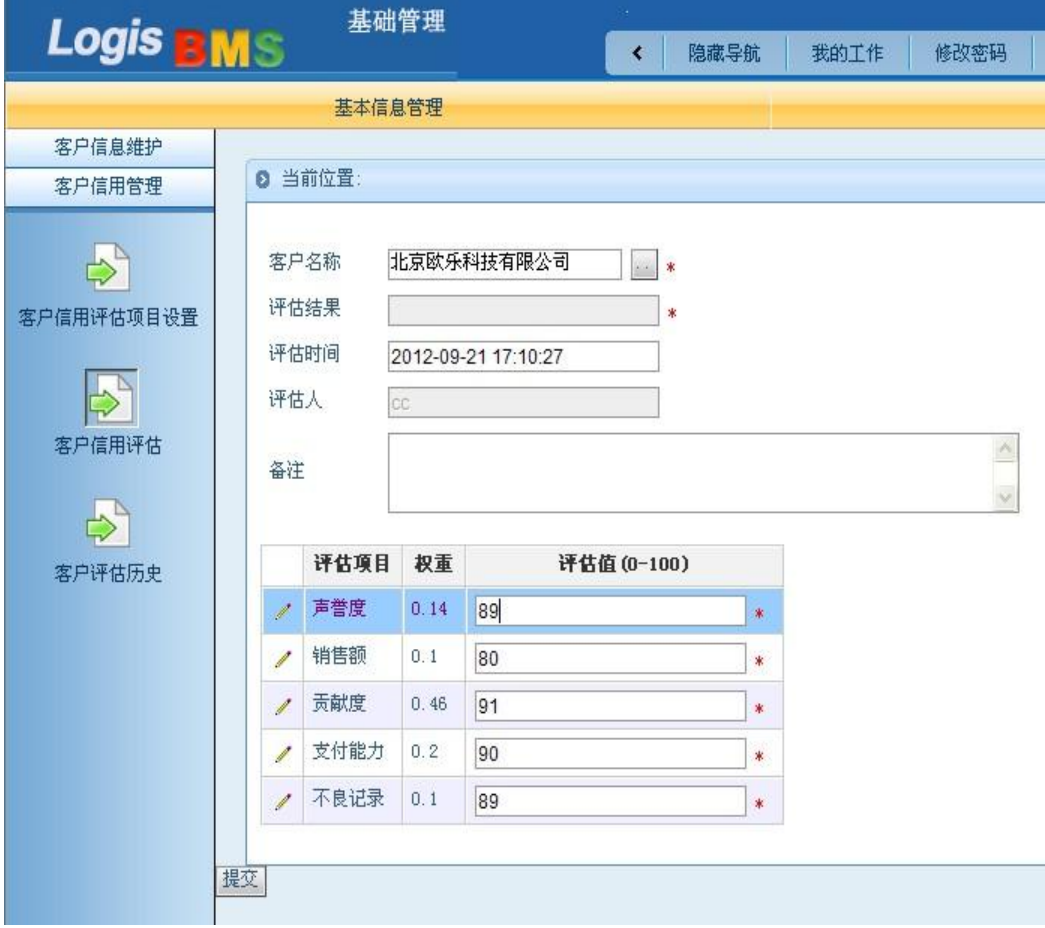

图 6-23 客户信用评估

点击【提交】系统会自动核算客户的信用评估结果,如图 6-24 所示。

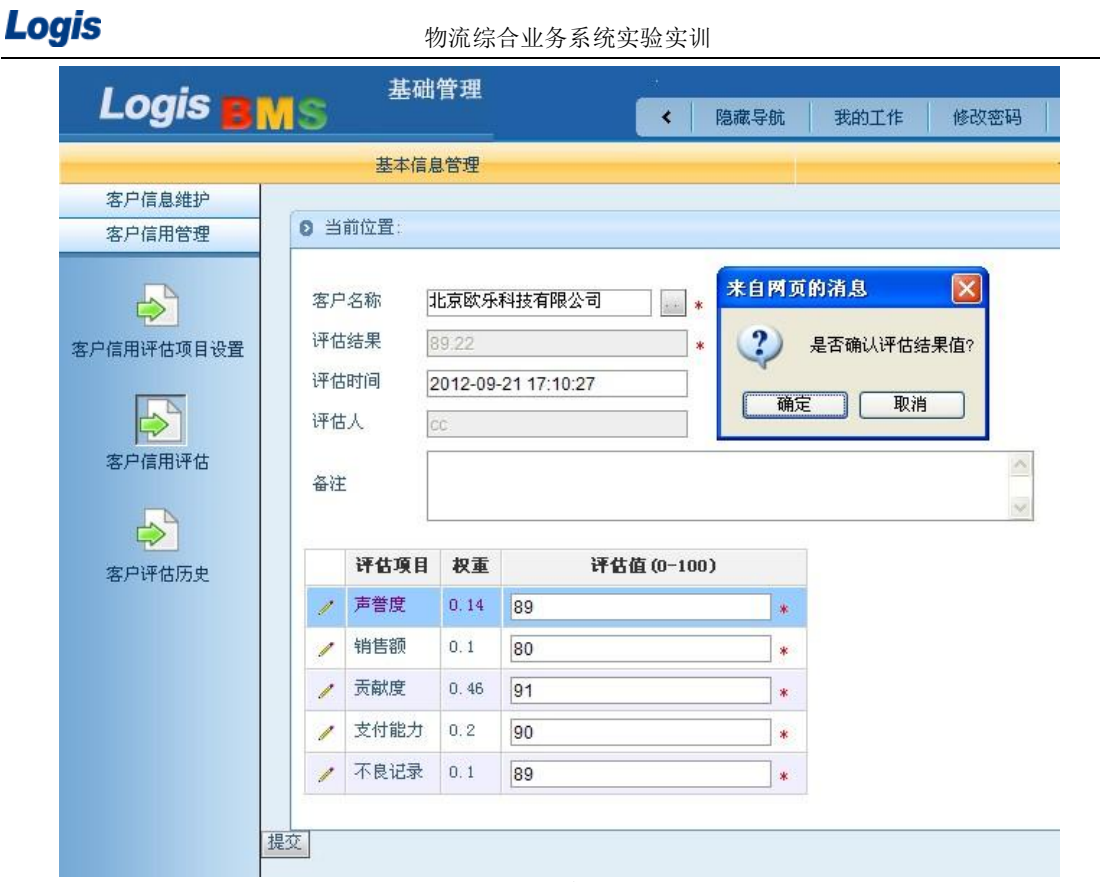

#### 图 6-24 确认评估

点击【确定】,评估结果就会显示在列表位置中,系统会提示您的评价成功,如图 6-25 所示。

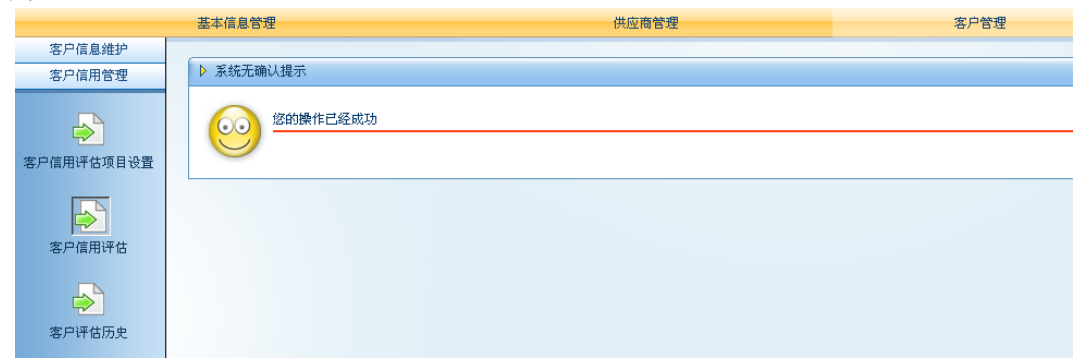

图 6-25 评估成功

3)客户评估历史查询

对于已经成功评价的客户信用度,可以通过【客户评估历史】查询。勾选要查询的客户, 点击【查询】,如图 6-26 所示。

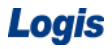

# Logis **Letter Start Start Start Start Start Start Start Start Start Start Start Start Start Start Start Start S**

| Logis <b>BMS</b> | 基础管理         | 隐藏导航<br>$\overline{\phantom{a}}$ | 我的工作<br>修改密码 | 切换系统<br>在线帮助        | 注<br>销 |                          | $\rightarrow$ |
|------------------|--------------|----------------------------------|--------------|---------------------|--------|--------------------------|---------------|
|                  | 基本信息管理       |                                  |              | 供应商管理               |        | 客户管理                     |               |
| 客户信息维护           |              |                                  |              |                     |        |                          |               |
| 客户信用管理           | ◎ 客户评估历史     |                                  |              |                     |        |                          |               |
| $\Rightarrow$    | 客户码          |                                  | 评估结果         | 评估时间                |        | 评估人                      | $\Box$        |
| 客户信用评估项目设置       | ☆ 北京欧乐科技有限公司 |                                  | 89.22        | 2012-09-21 17:10:27 |        | cc                       | $\Box$        |
|                  |              | ■首页 ■上页 ■下页 ■末页 ■搜索 ■打印          |              |                     | 转至第    | 页 每页 10 条 设置 共1页1条记录 第1页 |               |
| $\Rightarrow$    |              |                                  |              |                     |        |                          |               |
| 客户信用评估           |              |                                  |              |                     |        |                          |               |
|                  |              |                                  |              |                     |        |                          |               |
| $\Rightarrow$    |              |                                  |              |                     |        |                          |               |
| 客户评估历史           |              |                                  |              |                     |        |                          |               |
|                  |              |                                  |              |                     |        |                          |               |
|                  |              |                                  |              |                     |        |                          |               |
|                  |              |                                  |              |                     |        |                          |               |
|                  |              |                                  |              |                     |        |                          |               |
|                  |              |                                  |              |                     |        |                          |               |
|                  |              |                                  |              |                     |        |                          |               |
|                  |              |                                  |              |                     |        |                          |               |
|                  |              |                                  |              |                     |        |                          |               |
|                  |              |                                  | 查看           |                     |        |                          |               |

图 6-26 客户评估历史

(3)客户收取货地址信息

在【客户管理】模块下的【客户信息维护】界面,选择【客户取货地址信息】进入信息 录入界面,录入客户收取货相关信息,点击【提交】录入结束如图 6-27 所示。

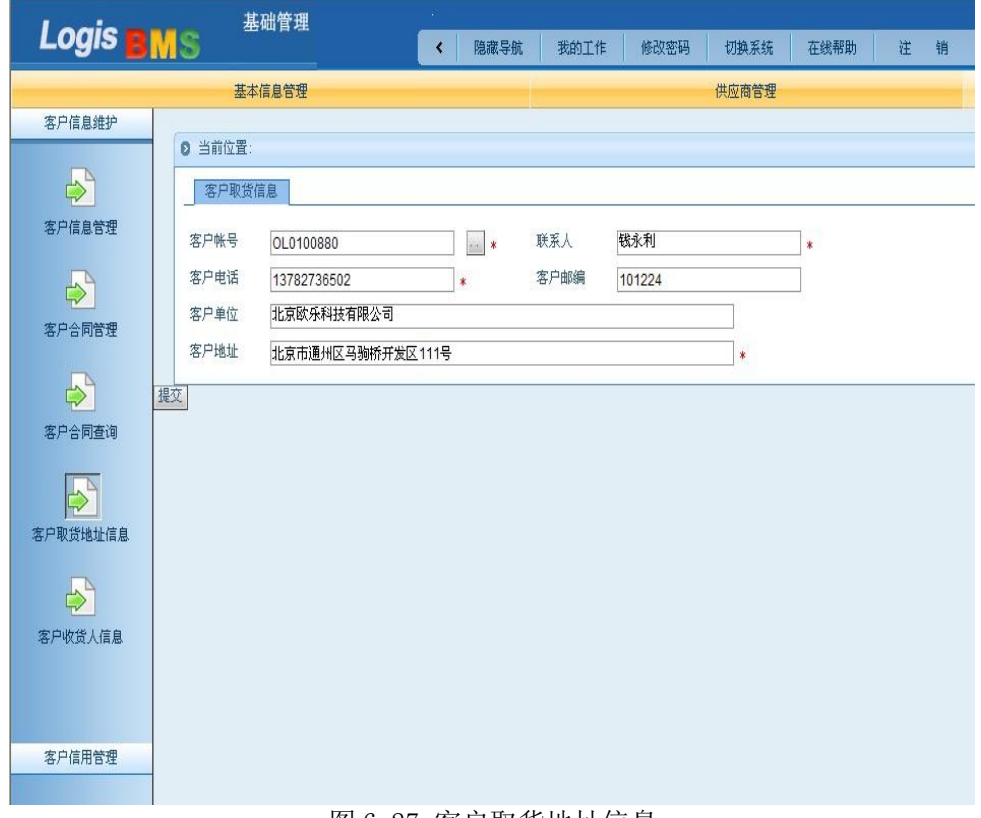

图 6-27 客户取货地址信息

(4)客户收货人信息

在【客户信息维护】界面,选择【客户收货人信息】,点击【新增】录入收货人信息。 客户账号的选择要从下拉列表框中选取如图 6-28 所示。

Logis **Letter Start Start Start Start Start Start Start Start Start Start Start Start Start Start Start Start S** 

| Logis <b>BMS</b>          | 基础管理     | $\left\langle \right\rangle$ | 隐藏导航   |         | 我的工作      | 修改密码<br>切换系统                | 在线帮助 | 注<br>销     |
|---------------------------|----------|------------------------------|--------|---------|-----------|-----------------------------|------|------------|
|                           | 基本信息管理   |                              |        |         |           | 供应商管理                       |      |            |
| 客户信息维护                    |          |                              |        |         |           |                             |      |            |
|                           | ◎ 当前位置:  |                              |        |         |           |                             |      |            |
| $\Rightarrow$             | 客户收货人信息表 |                              |        |         |           |                             |      |            |
| 客户信息管理                    | 收货人编号    |                              | 客户账号   |         |           | $\left  \cdot \right $ *    |      |            |
|                           | 收货人姓名    |                              | 电话     | 筛选:     |           | Q                           |      |            |
| $\mathbb{P}_{\mathbb{P}}$ |          |                              | $\ast$ |         |           |                             |      |            |
| 客户合同管理                    | 单位简称     |                              |        |         | 客户码       | 客户名称                        | 客户经理 | 项目名称       |
|                           | 收货人单位    |                              |        | $\odot$ | OL0101312 | 北京欧乐科技有限公司                  | 张铭羽  | 北京欧乐科技有限公司 |
| $\Rightarrow$             | 收货人地址    |                              |        | $\circ$ | MD0101312 | 上海美嘟科技有限公司                  | 李瑾泓  | 上海美嘟科技有限公司 |
| 客户合同查询                    | 收货人邮编    |                              | 收货人    |         |           | <b>&lt; ← → → 1/1 确定 取消</b> |      |            |
|                           | 描坐标      |                              | 纵坐标    |         |           |                             |      |            |
| $\Rightarrow$             |          |                              |        |         |           | ð.                          |      |            |
| 客户取货地址信息                  | 备注       |                              |        |         |           | IV.                         |      |            |
|                           |          |                              |        |         |           |                             |      |            |
|                           | 提交       |                              |        |         |           |                             |      |            |
|                           |          |                              |        |         |           |                             |      |            |
| 客户收货人信息                   |          |                              |        |         |           |                             |      |            |
|                           |          |                              |        |         |           |                             |      |            |
|                           |          |                              |        |         |           |                             |      |            |
| 客户信用管理                    |          |                              |        |         |           |                             |      |            |
|                           |          |                              |        |         |           |                             |      |            |

图 6-28 客户收货人信息

根据信息表要求,收货人姓名、电话、收货人地址等信息录入,点击【提交】,客户收 货人信息表录入完毕如图 6-29 所示。

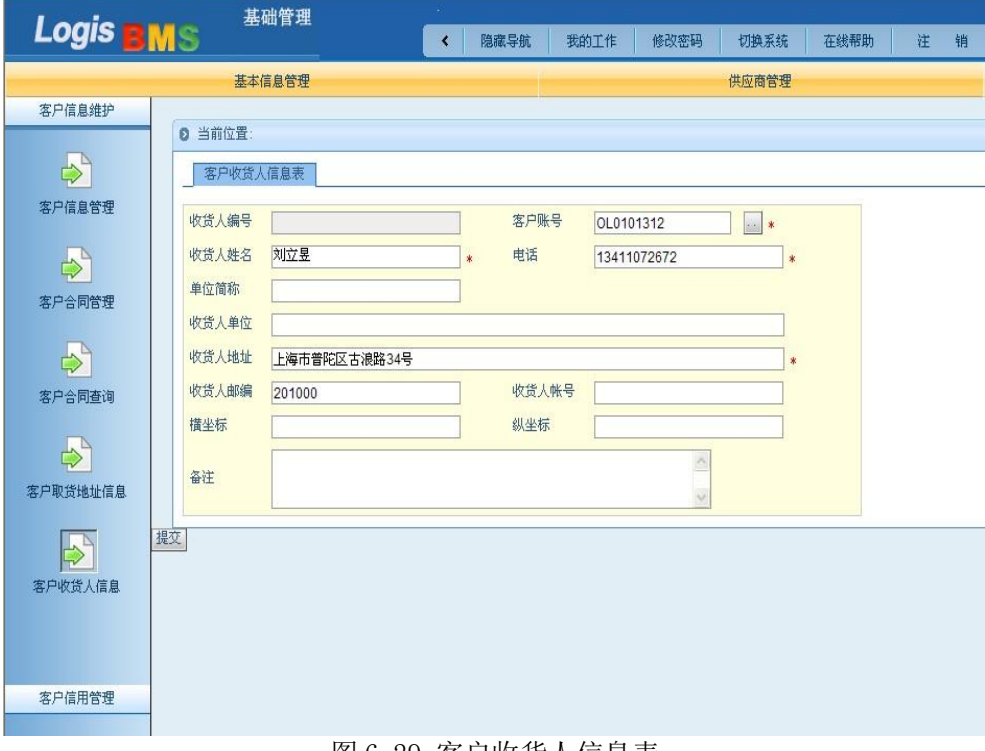

图 6-29 客户收货人信息表

# 步骤七:运力、路由维护

运力、路由维护的操作在第三方物流系统的【基础管理】系统中【路由信息维护】模块 操作完成。

(1)运力

在【路由信息维护】模块中选择【运力】,点击【新增】,录入运力信息,信息录入完毕 后点击【提交】即可完成运力维护操作如图 6-30 所示。

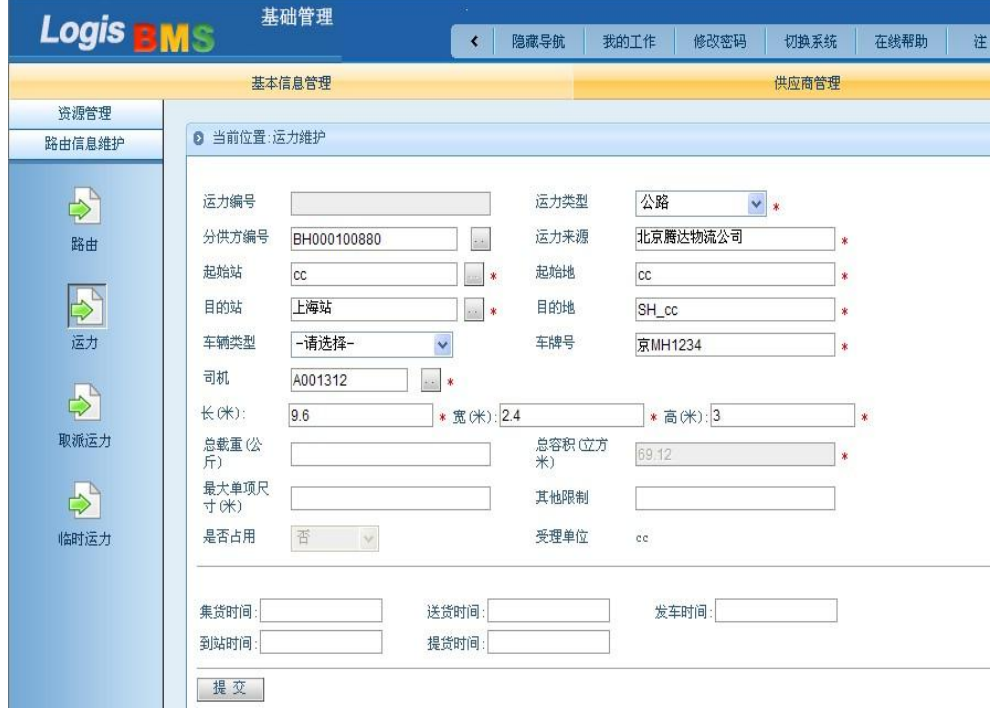

图 6-30 运力

(2)取/派运力

在【基础信息管理】—》【基本信息管理】—》【路由信息维护】—》【取/派运力】中, 进行市内上门取送货的运力信息进行维护,包括来自分供方的运力和自有的运力。点击【新 增】,录入短途取货送港运力的信息。录入完毕后【提交】,如图 6-31 所示。;

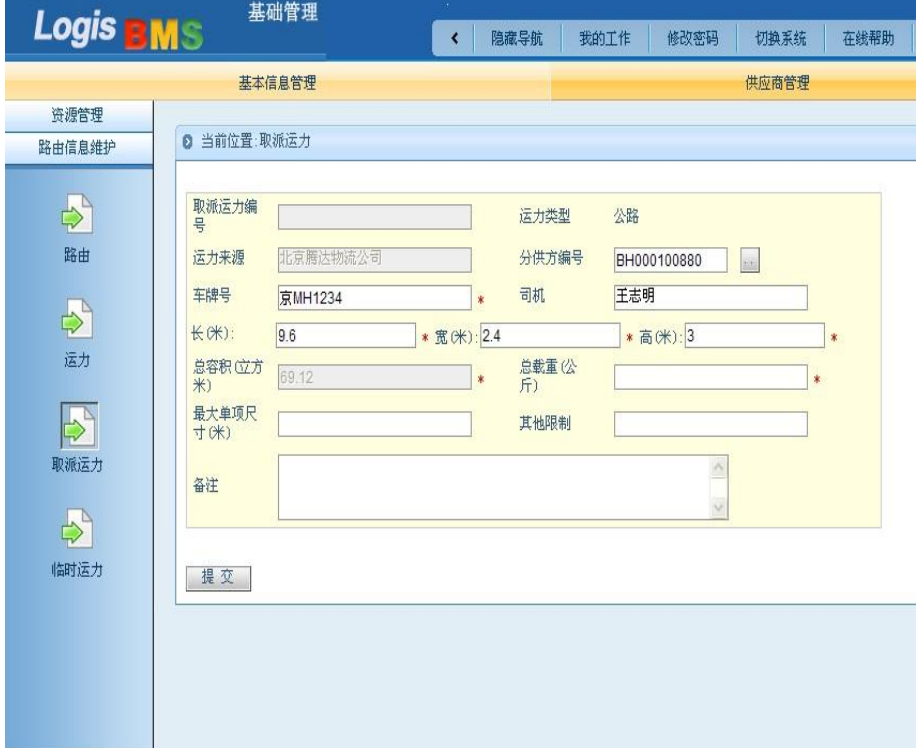

Logis **Logis Logis** 

图 6-31 取/派运力

(3)路由

进入【路由】,点击【新增】可以增加上海站目前可运输的路线。选择始发站、目的站、 运输方式,点击【增加】添加运输项目名称如图 6-32 所示。

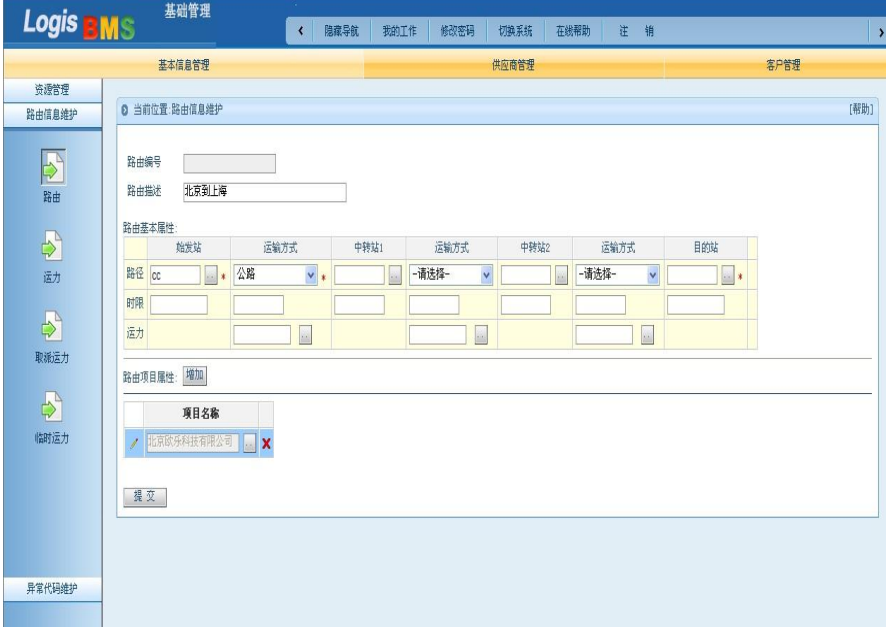

图 6-32 路由

信息添加完毕后,点击【提交】就可以完成此次路由信息维护任务。返回路由维护界面, 对对路由信息进行查看、修改等操作如图 6-33 所示。

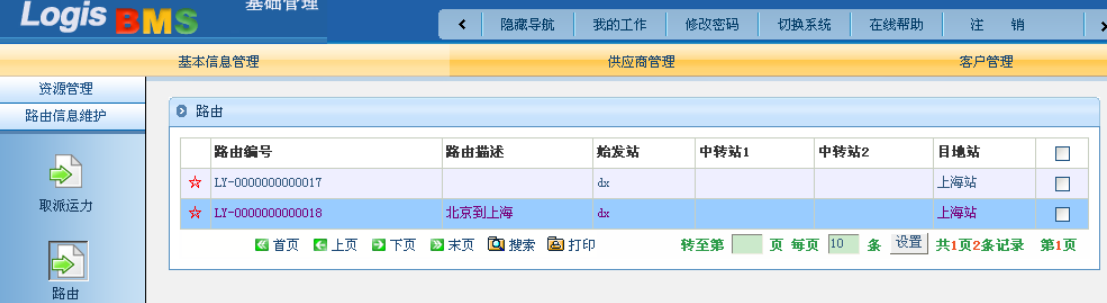

图 6-33 路由查询

# 步骤八:其它条款

保险条款:回单、索赔等情况的处理方法

1、托运方的违约处理办法

(1)未按合同约定的时间提供托运的货物,托运方应付给承运方 10‰的违约金。

(2)未按合同约定进行包装,致使其他货物或运输工具、机械设备被污染、腐蚀、受 损,托运方应承担污染、腐蚀、受损部分的赔偿责任。

(3)未按合同约定支付运费,每逾期一日向承运方支付运费 10‰的违约金。

2、承运方的违约处理办法

(1)未按合同约定的时间运输货物,向托运方支付违约金。

(2)未将货物运到合同中约定的地点,向托运方支付的违约金。

(3)运输过程中货物灭失、短少、变质、污染、损坏,向托运方赔偿货物的实际损失。

(4)承运方要及时将回单返回托运方,若回单延期以天计费处以一定的罚金。

# 模块七 运输作业

# 任务一 站到站(调拨)运输

#### 一、环境准备

1、环境

本任务须在运输实训室中完成。首先通过教师后台管理系统为每位学生分配账号、授予 权限。

2、单据

课前给每个学生分发一份发货通知单及相关信息(同任务发布中的相关单据及说明)。

3、岗位

完成站到站(调拨)作业的岗位及角色包括客服员、调度员、货运员、司机、发货人及 收货人。

#### 二、任务发布

2012 年 5 月 10 日上午,北京万盛物流公司(简称万盛物流)运输客服部王婷婷接到一 份客户签字盖章的传真,该运输指令具体内容如下所示:

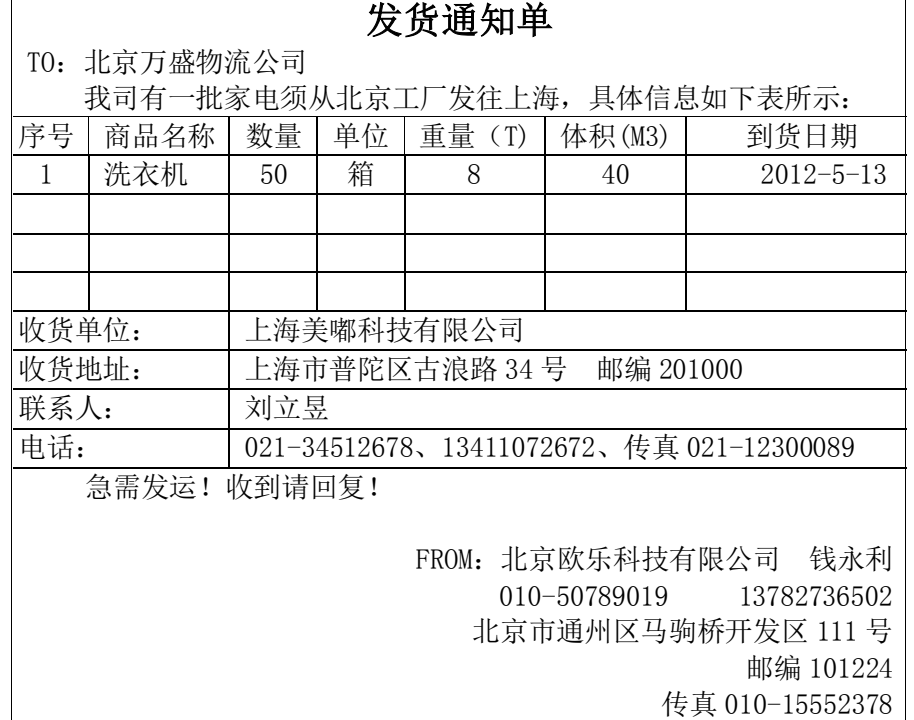

说明:

客户要求自提、自送。返运单作为回单。

万盛物流与客户欧乐科技的运费按照合同规定计算,即按照路运报价计算,此批货物运

费 100,000 元,经过双方商议杂费 2000 元。

同样,万盛物流与分供方北京腾达物流公司商议的费用是 80000 元,双方商议杂费 5000 元。

请完成此运输任务。

### 三、操作流程

### (一)始发站作业

### 步骤一:订单管理——订单录入

通过 IE 输入指定网址, 登录络捷斯特物流教学管理平台, 如图 7-1 所示。

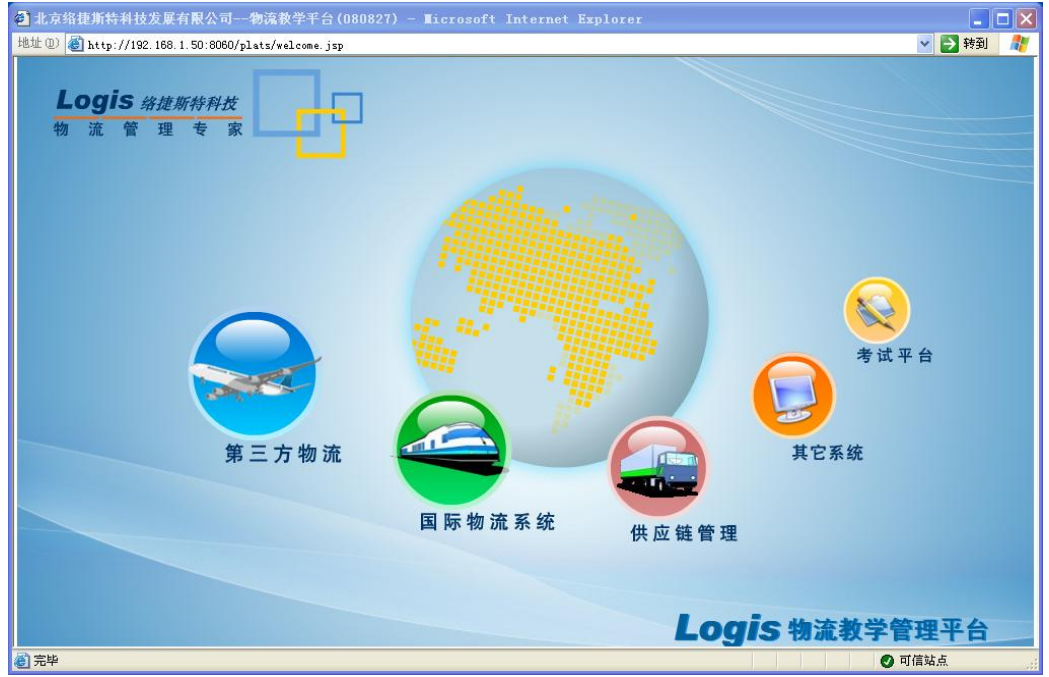

图 7-1 物流综合教学平台

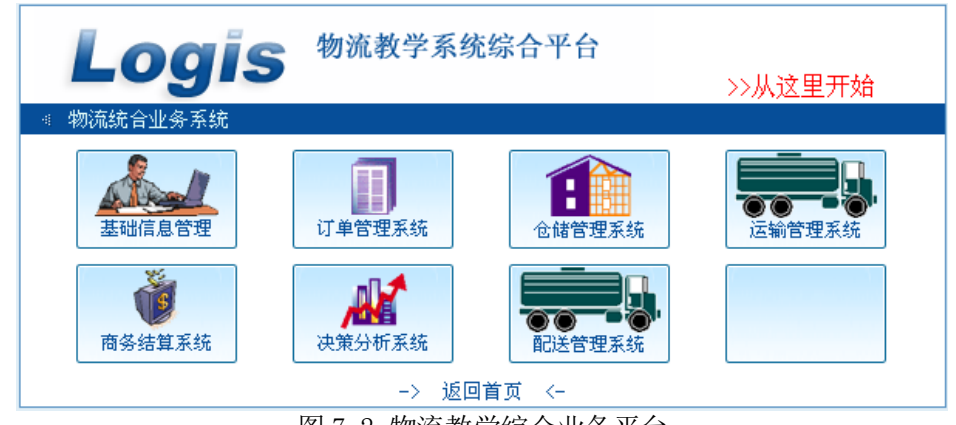

点击上图的【第三方物流】,进入物流教学系统综合业务平台,如图 7-2 所示。

点击上图的【订单管理系统】,进入系统登录界面,如图 7-3 所示。

图 7-2 物流教学综合业务平台

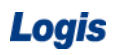

Logis **Logis Manual Manual Manual Manual Manual Manual Manual Manual Manual Manual Manual Manual Manual Manual Ma** 

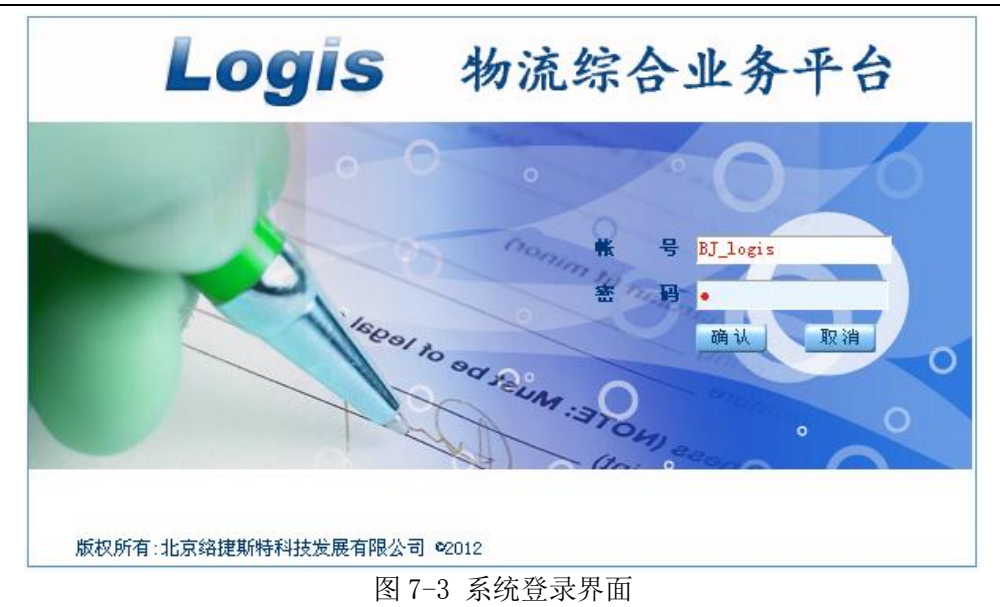

使用教师指定的用户名和密码登录订单管理系统。例如,使用测试账号"BJ\_logis"(代 表始发站: 北京站)和密码"1"登录该系统。登陆后如图 7-4 所示。

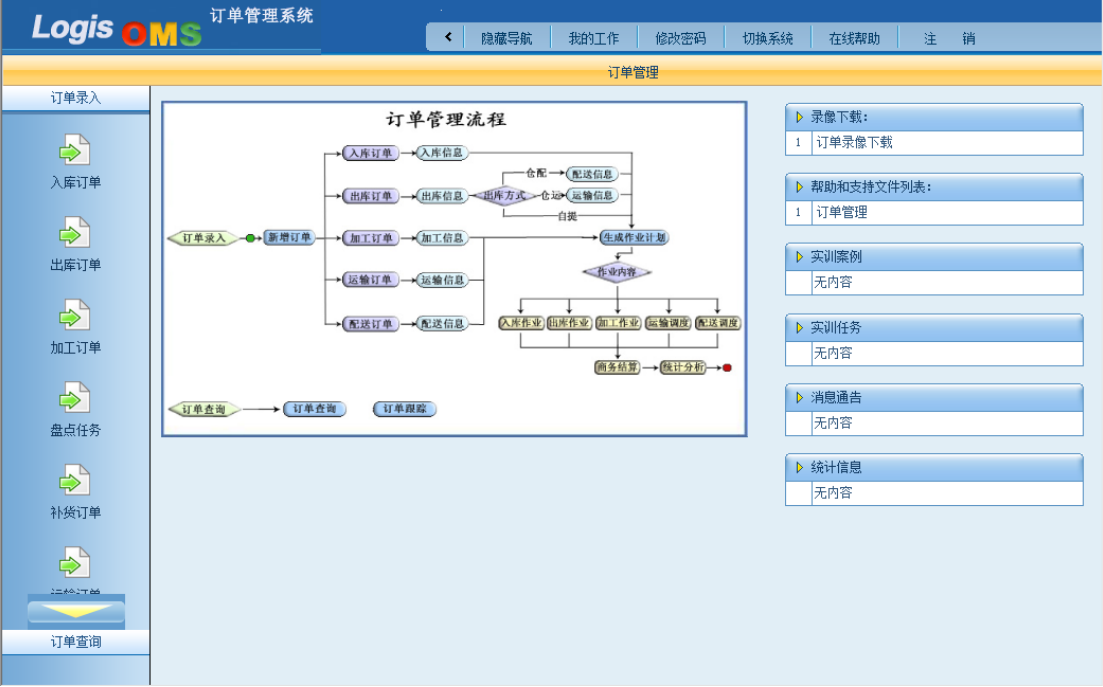

图 7-4 订单管理系统

点击左侧【运输订单】进入运输订单信息管理维护界面,如图 7-5 所示。

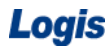

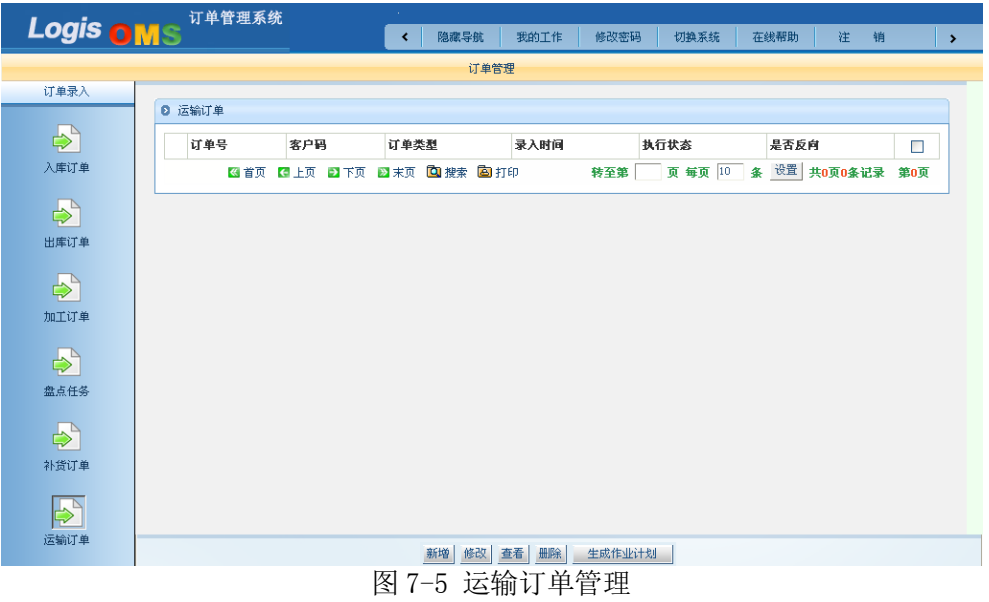

点击页面下方的【新增】,来增加一个新的【运输订单】,根据系统要求填写运输订单相 关信息,添加运输订单信息内容。

值得注意的是,在勾选是否取送货物的时候,本任务要完成的是站到站的运输作业,即 由客户自提自送,则不需要勾选取货、送货,如图 7-6 所示。

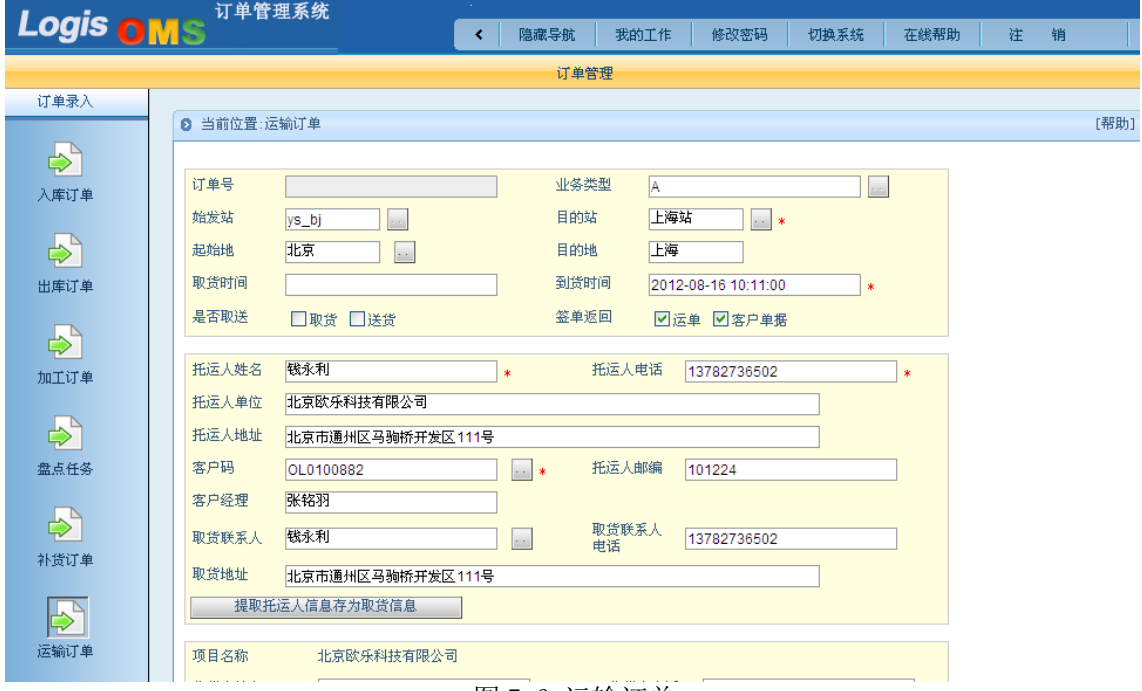

图 7-6 运输订单

填写项目项目名称、收货人单位、地址等详细信息,目的站点选择上海站,如图 7-7 所示。若收货人信息是第一次添加到系统中,则可以通过点击【保存收货人】将上述添加的 收货人信息保存到基础数据。

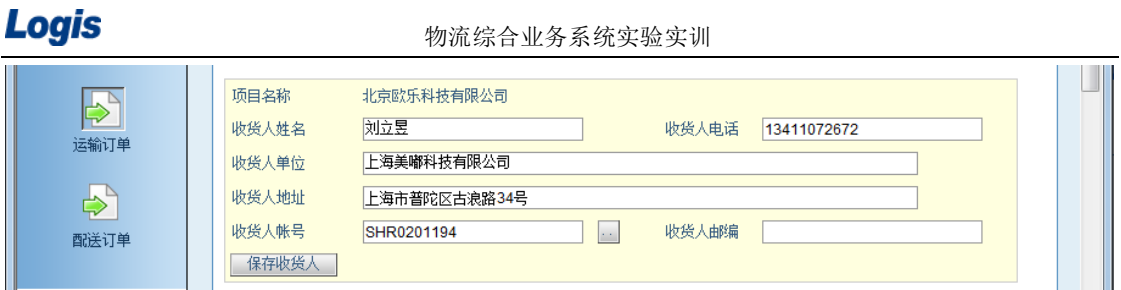

#### 图 7-7 订单收货人信息

完成客户基本信息的录入以后,需要先完成货物基础信息的录入,才能进行运输费用的 自动运算。点击页面下方的【增加】按钮,在出现的表格中添加运输货品信息,如图 7-8 所示。

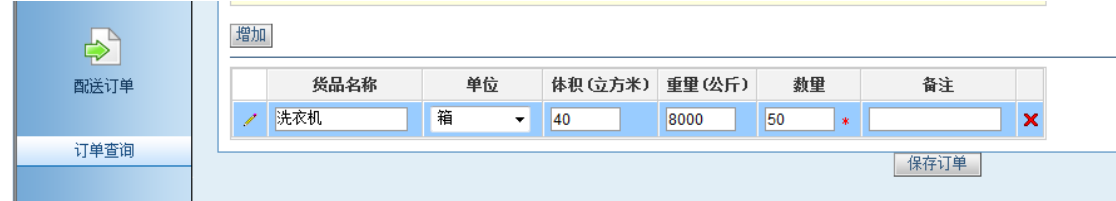

图 7-8 订单货品信息

货物信息添加完成以后,添加运输费用信息、结算方式信息。其中,可以自行填写费用 信息,也可通过点击【按合同计算费用】让系统自动生成运输费用的信息。若选择让系统自 动生成运输费用的信息,需要在操作前按照模块六所述内容,进行路运报价以及分供方报价 信息维护。本案例选择让系统自动生成运输费用,提示界面如图 7-9 所示。

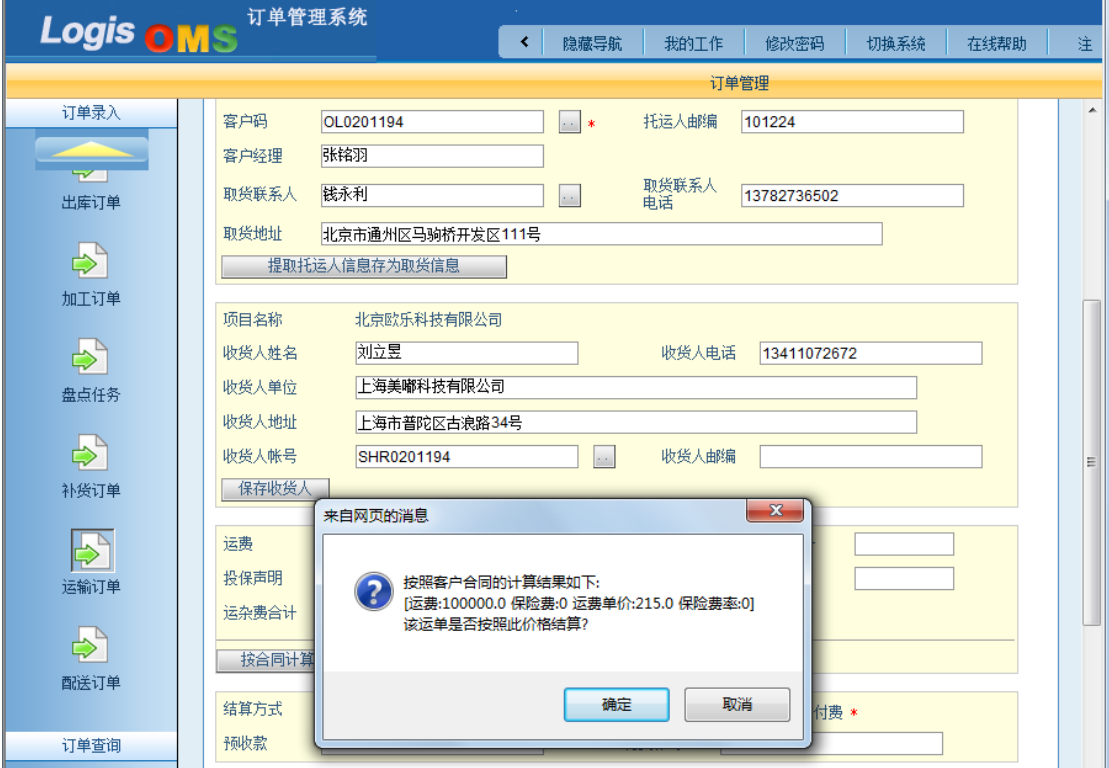

# 图 7-9 订单费用信息

自动生成运输费用以后,可以通过手动输入的方式输入双方商议的杂费 2000,输入完 成后的费用界面如图 7-10 所示。

Logis **Logis Manual Manual Manual Manual Manual Manual Manual Manual Manual Manual Manual Manual Manual Manual Ma** 

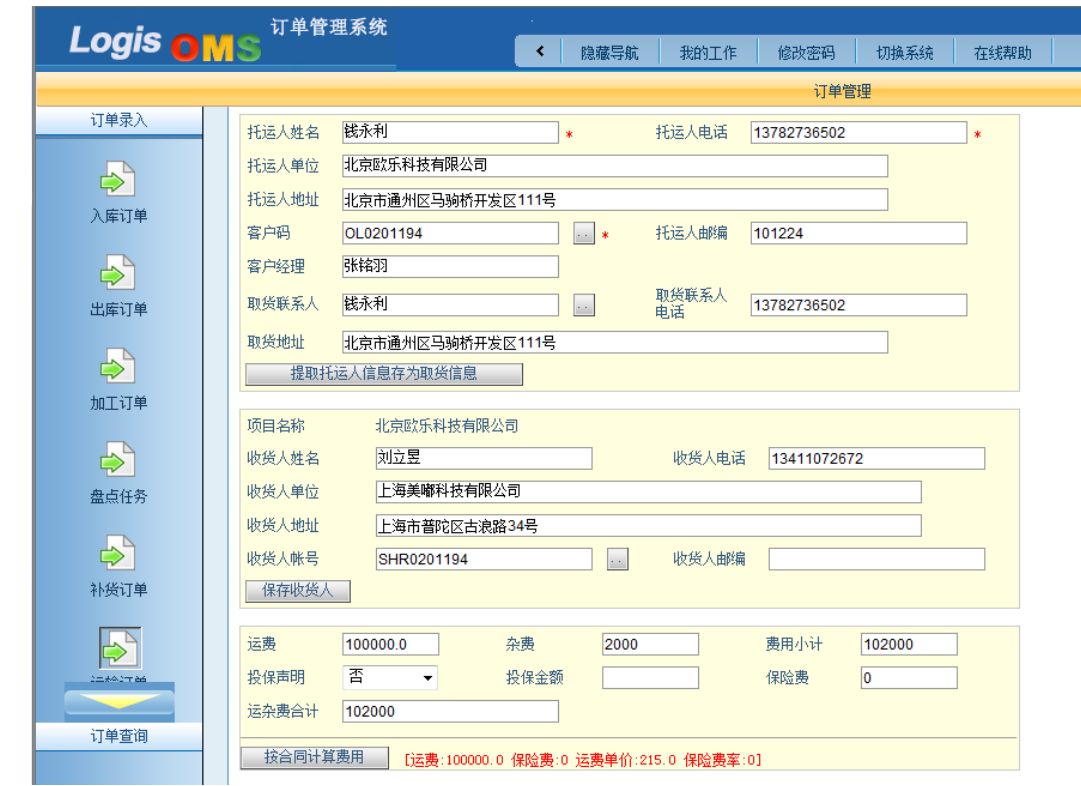

7-10 最终费用界面

订单录入完毕后,点击【保存订单】即可完成上述订单录入的操作。系统自动返回到订 单管理界面,选择刚刚录入的订单条目,点击页面下方【生成作业计划】如图 7-11 所示。

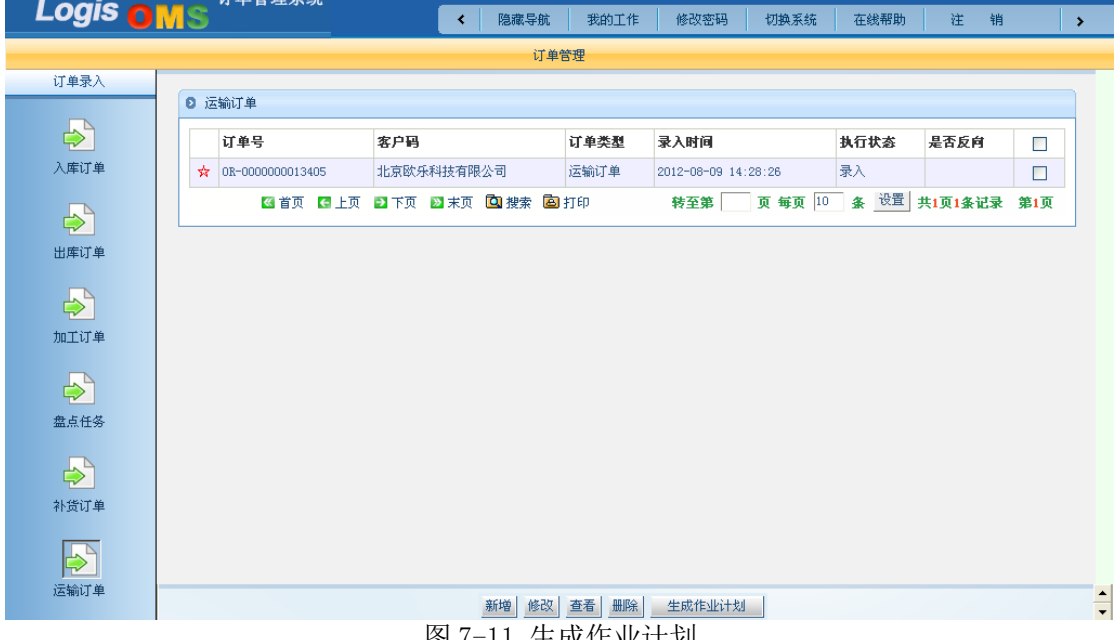

### 图 7-11 生成作业计划

系统会自动弹出所添加的运输订单的详细信息,确认信息输入无误,可点击【确认生成】, 如图 7-12 所示。

Logis **Letter Start Start Start Start Start Start Start Start Start Start Start Start Start Start Start Start S** 

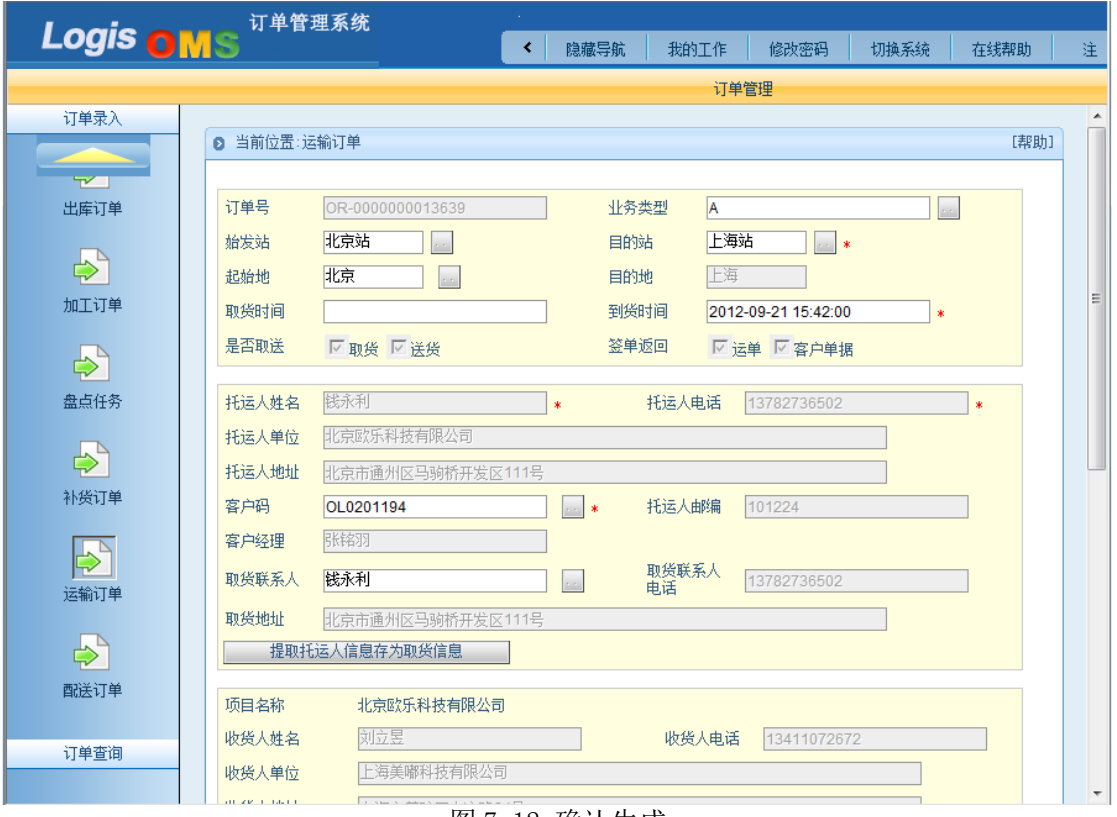

图 7-12 确认生成

# 步骤二:调度作业——分单

在订单录入结束后,进行下一步调度作业。调度作业在【运输管理】系统中操作实现。 点击【调度作业】界面下的【分单】,进入始发业务列表界面,如图 7-13 所示。

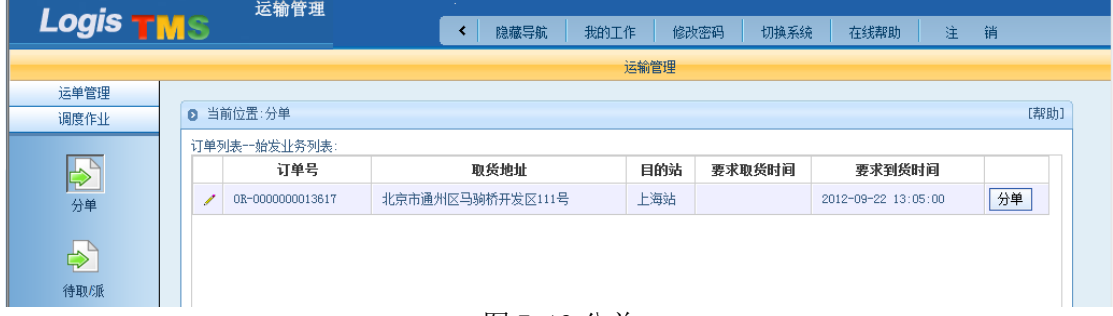

图 7-13 分单

选择需要分单的业务,点击【分单】,系统弹出订单调度设定页面,设置路由信息;点 击【获取运单号】系统自动生成订单编号如图 7-14 所示。

# Logis **Logis Manual Manual Manual Manual Manual Manual Manual Manual Manual Manual Manual Manual Manual Manual Ma**

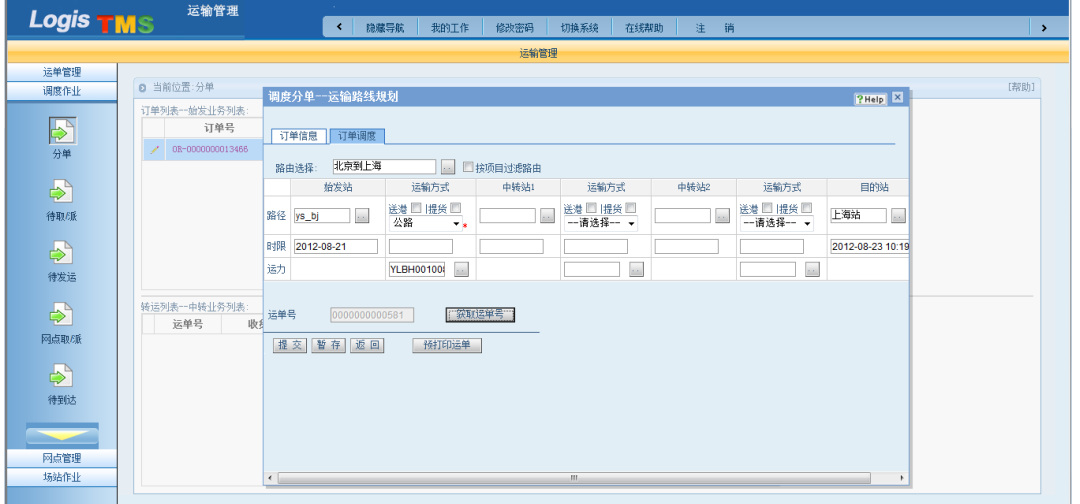

# 图 7-14 订单调度

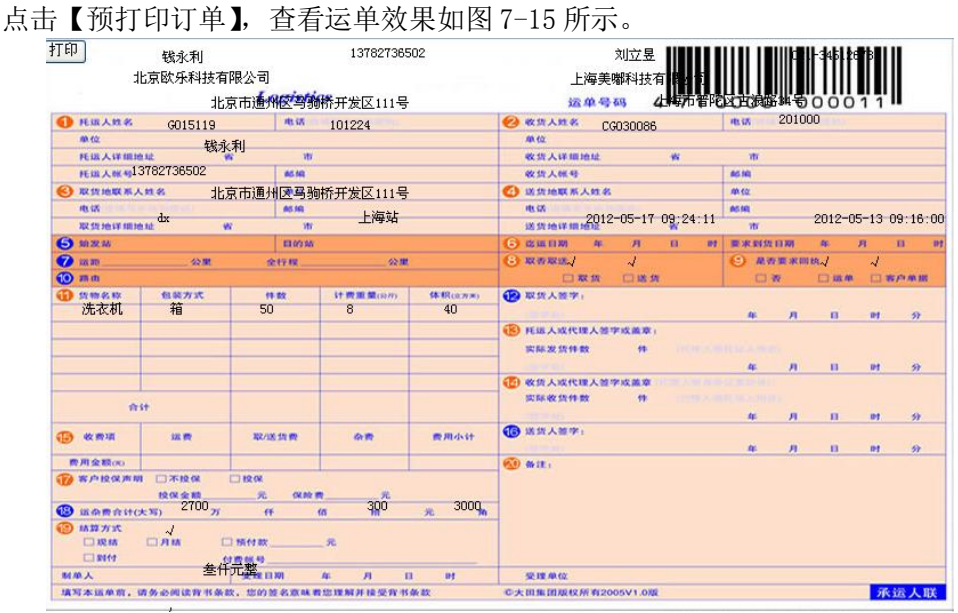

图 7-15 运单预打印

点击【提交】进入货位填写页面,填写货位,点击【保存】如图 7-16 所示。

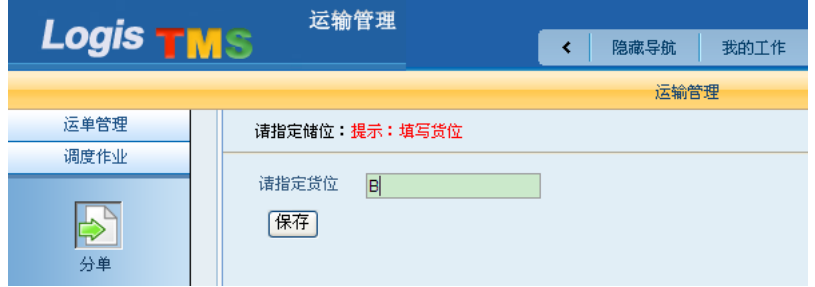

### 图 7-16 指定货位

分单完成后进行订单复核,进入【运单管理】界面,点击【补录信息】查看刚添加的运 输订单,勾选该订单,点击页面下方【提交复核】按钮,等待财务人员对订单进行复核处理, 复核栏状态显示为"待复核",如图 7-17 所示。

Logis **Logis Manual Manual Manual Manual Manual Manual Manual Manual Manual Manual Manual Manual Manual Manual Ma** 

| Logis                        | 运输管理<br>MS             |           |         | <b>Section</b> | 隐藏导航                    | 我的工作     |          | 修改密码<br>切换系统                | 在线帮助    | 注<br>销         | , |
|------------------------------|------------------------|-----------|---------|----------------|-------------------------|----------|----------|-----------------------------|---------|----------------|---|
|                              |                        |           |         |                | 运输管理                    |          |          |                             |         |                |   |
| 运单管理                         |                        |           |         |                |                         |          |          |                             |         |                |   |
| ⊢<br>ŀ٣                      | ◎ 补录信息<br>运单号          | 托运人姓<br>名 | 蛤发<br>站 | 目的<br>站        | 要求到货时间                  | 运单状<br>枩 | 当前场<br>站 | 当前地点                        | 复核      | 項目名称           | Г |
| 补录信息<br>$\bigoplus_{\infty}$ | 00000000005<br>☆<br>54 | 钱永利       | ys_bj   | 上海<br>站        | 2012-08-16 10:1<br>1:00 | 在集       | ys_bj    | 北京市通州区马驹桥开发区<br>111号        | 待复<br>核 | 北京欧乐科技有限<br>公司 | П |
| 签收录入                         | 《首页                    | 日 上页      | 口下页     | > 末页           | 2搜索 图打印                 |          |          | $ 10\rangle$<br>页 每页<br>转至第 | 设置<br>条 | 共1页1条记录 第1页    |   |

图 7-17 补录信息

接下来,进行订单复核作业。进入【商务结算】系统中,进入【复核管理】界面,点击 【运单复核】,进入运单复核界面,如图 7-18 所示。

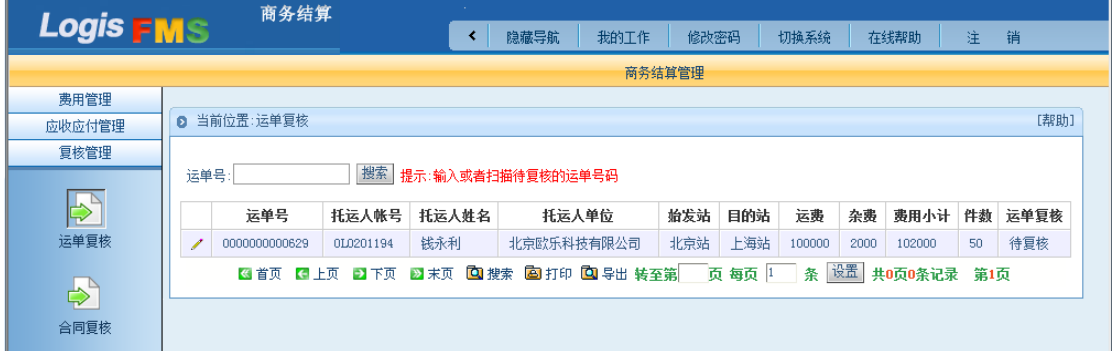

图 7-18 运单复核

点击运单内容,进入运单复核审查界面,确认订单信息无误后,点击【复核确认】完成 对运输订单的审核过程,如图 7-19 所示。

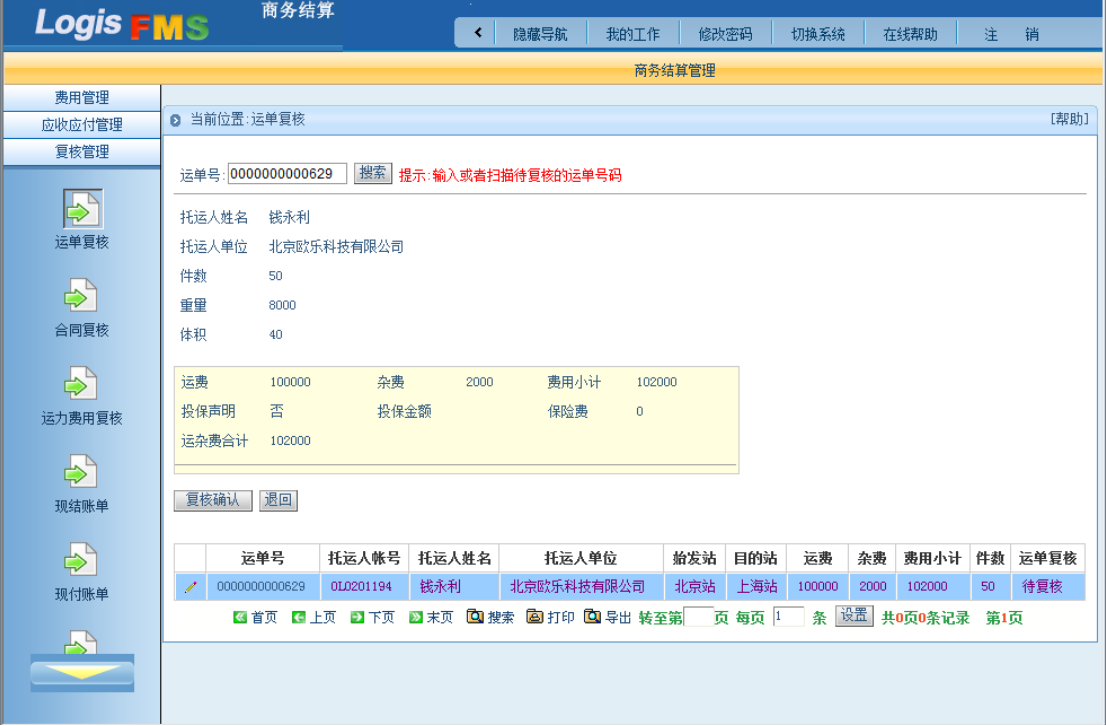

图 7-19 复核确认

# 步骤三:场站作业——自提自送

运单复核完成以后,进行货物的自提自送作业,即接收客户送达场站的货物,进行进站 作业。在【运输管理】系统中,进入【场站作业】界面下,选择【自提自送】进入取/派调 度操作界面如图 7-20 所示。

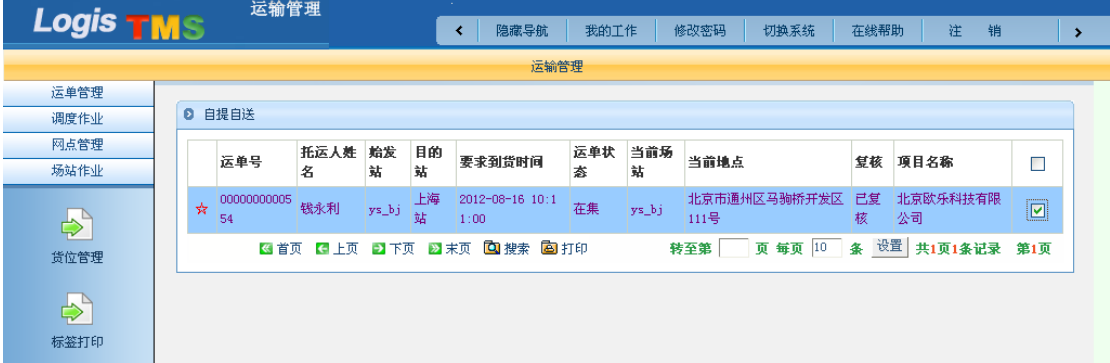

图 7-20 自提自送

选择需要处理的订单,点击页面下方的【场站扫描】,进入货品信息查询和货品标签打 印界面如图 7-21 所示。

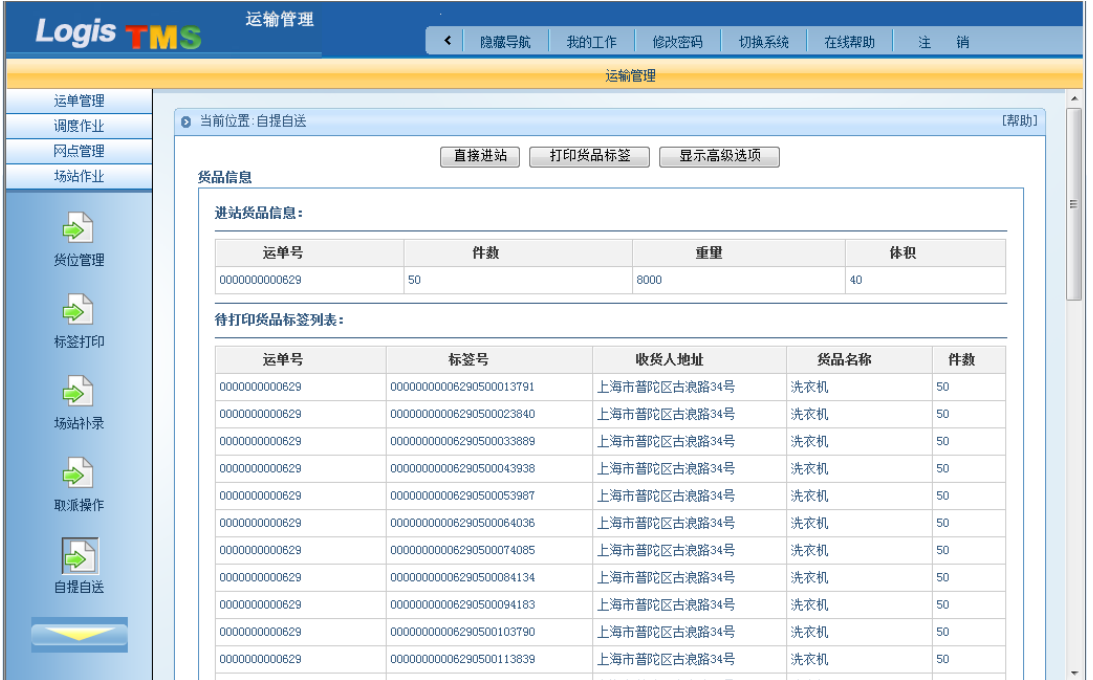

图 7-21 直接进站

点击【直接进站】,若进站信息和过程无误,则进站操作完成。

### 步骤四:调度作业——待发运

货物进站成功以后,下一步进行发运调度作业。在【调度作业】界面下,选择【待发运】 进入集货及发运管理操作界面如图 7-22 所示。

Logis **Logis Manual Manual Manual Manual Manual Manual Manual Manual Manual Manual Manual Manual Manual Manual Ma** 

|                  |   | 运输管理         |                                                                 |         |        |      |      |      |      |      |      |      |    |             |      |  |
|------------------|---|--------------|-----------------------------------------------------------------|---------|--------|------|------|------|------|------|------|------|----|-------------|------|--|
| Logis <b>TMS</b> |   |              |                                                                 | ≺       |        | 隐藏导航 | 我的工作 |      | 修改密码 |      | 切换系统 | 在线帮助 |    | 注<br>销      |      |  |
|                  |   |              |                                                                 |         |        |      |      | 运输管理 |      |      |      |      |    |             |      |  |
| 运单管理             |   |              |                                                                 |         |        |      |      |      |      |      |      |      |    |             |      |  |
| 调度作业             | ø | 当前位置:集货及发运管理 |                                                                 |         |        |      |      |      |      |      |      |      |    |             | [帮助] |  |
|                  |   | 集货列表:        |                                                                 |         |        |      |      |      |      |      |      |      |    |             |      |  |
| $\overline{P}$   |   | 集货单          | 运力                                                              | 车牌号     | 货位     | 目的站  | 截止时间 | 件数   | 体积   | 重里   | 剩余容积 | 剩余载重 |    |             |      |  |
| 分单               | ◢ | GC0010292    | YLBH00201194                                                    | 京AP1234 | $\,$ B | 上海站  |      | 50   | 40   | 8000 | 29   | 2000 | 查看 | 装箱          | 发运   |  |
| $\mathbf{P}$     |   |              | 3 首页 13 上页 23 下页 23 末页 33 搜索 23 打印 33 导出 转至第   页 每页 10   条   设置 |         |        |      |      |      |      |      |      |      |    | 共1页1条记录 第1页 |      |  |
| 待取/派             |   |              |                                                                 |         |        |      |      |      |      |      |      |      |    |             |      |  |
| ⊢<br>待发运         |   |              |                                                                 |         |        |      |      |      |      |      |      |      |    |             |      |  |

# 图 7-22 待发运

对待发运货物装箱处理,点击【装箱】,装箱操作成功弹出如图 7-23 所示。

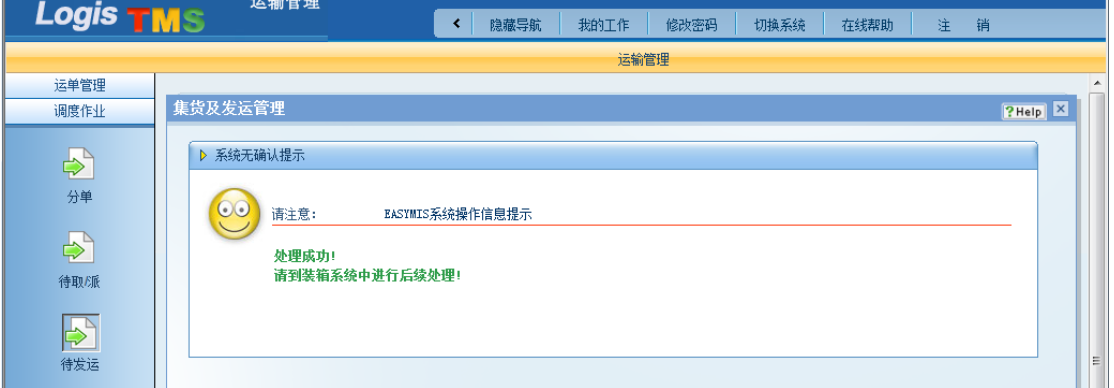

图 7-23 发运管理

点击【发运】后系统自动弹出提示窗口,如图 7-24 所示。

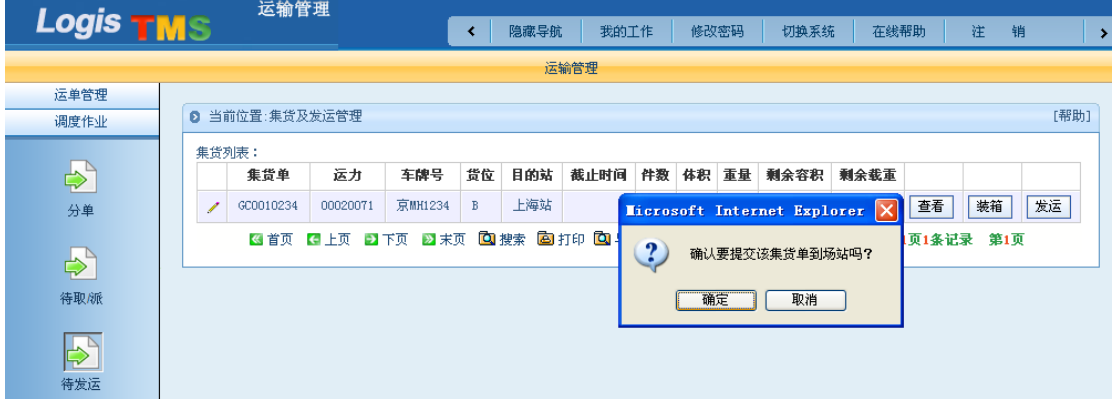

图 7-24 提示窗口

点击上图提示窗口内的【确定】,进入集货、发运费用设置界面,点击【保存】即完成 系统待发运操作,如图 7-25 所示。

Logis **Letter Start Start Start Start Start Start Start Start Start Start Start Start Start Start Start Start S** 

| 运输管理                                   | 我的工作<br>隐藏导航<br>≺                                                                                                 | 切换系统<br>注<br>修改密码<br>在线帮助<br>销                           |
|----------------------------------------|----------------------------------------------------------------------------------------------------|----------------------------------------------------------|
|                                        | 运输管理                                                                                                    |                                                          |
|                                        |                                                                                                    |                                                          |
| <b>2 当前位置:集货及发运管理</b>                  |                                                                                                    | [帮助]                                                     |
| 运力<br>集货单<br>GC0010292<br>YLBH00201194 | 集货及发运管理<br>运输费用<br>分供方编号: BH000301194<br>100000.0<br>运<br><b>悪:</b><br>贵: 2000.0<br>杂<br>: 102000.0<br>费用合计<br>保存 | ?Help × 剩余载重<br>发运<br>查看<br>装箱<br>2000<br>设置 共1页1条记录 第1页 |
|                                        |                                                                                                    | 图首页 日上页 ■下页                                              |

图 7-25 运输费用

# 步骤五:场站作业——发运到达(重车出站)

前期准备工作完成,此时进行货物发运出站。点击【运输管理】-【场站作业】-【发运 到达】,进入发运到达操作订单列表,如图 7-26 所示。

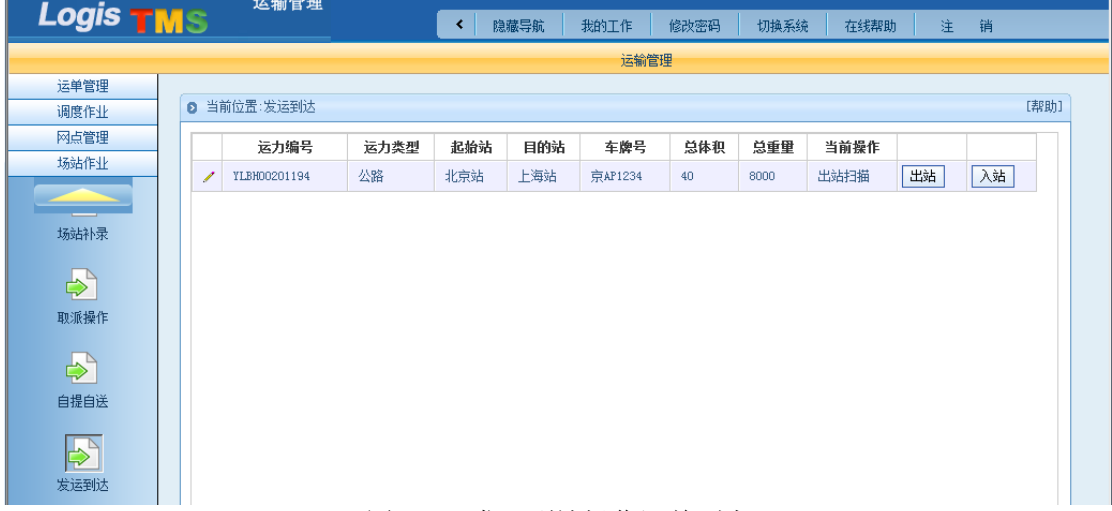

图 7-26 发运到达操作订单列表

在上图中选择待操作的订单后点击页面后方的【出站】,进入进出场站扫描操作界面。 点击【直接出站】,完成系统发运到达操作,如图 7-27 所示。

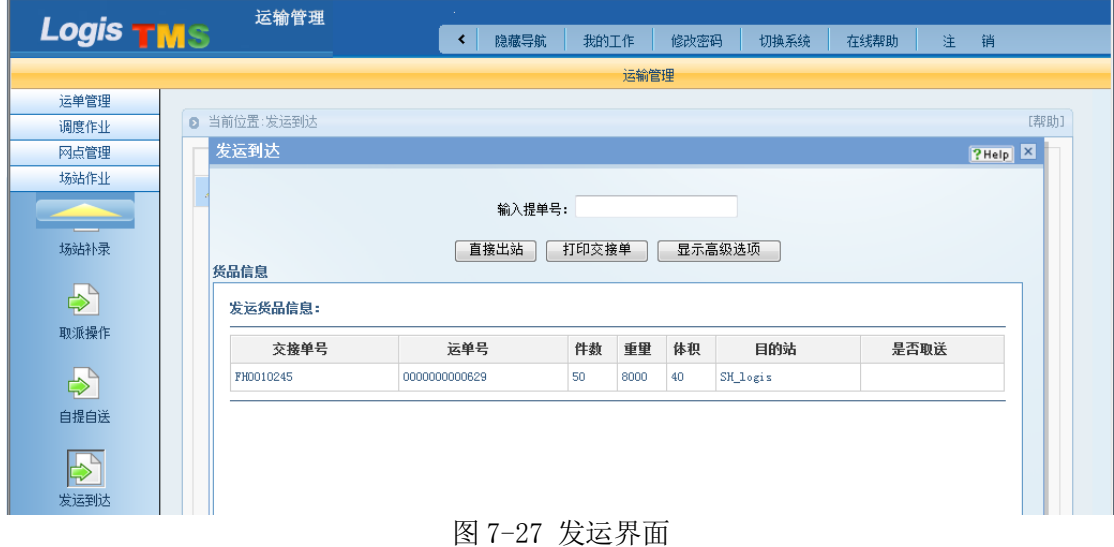

(二)目的站作业

步骤六:调度作业——待到达

使用指定的用户名和密码登录运输管理系统。例如,使用测试账号"SH\_logis"(代表 目的站: 上海站)和密码"1"登录该系统。点击【运输管理】-【调度作业】-【待到达】, 进入待到达操作订单列表,如图 7-28 所示。

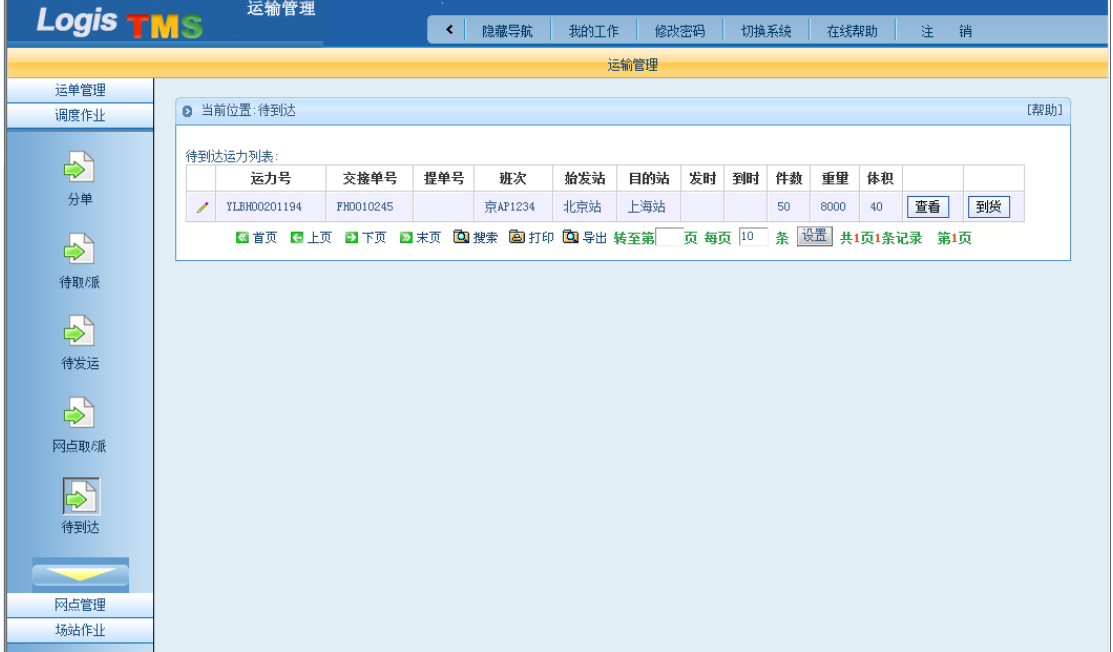

图 7-28 待到达操作订单列表

在上图中点击待操作运力后的【到货】后系统自动弹出提示窗口,如图 7-29 所示。

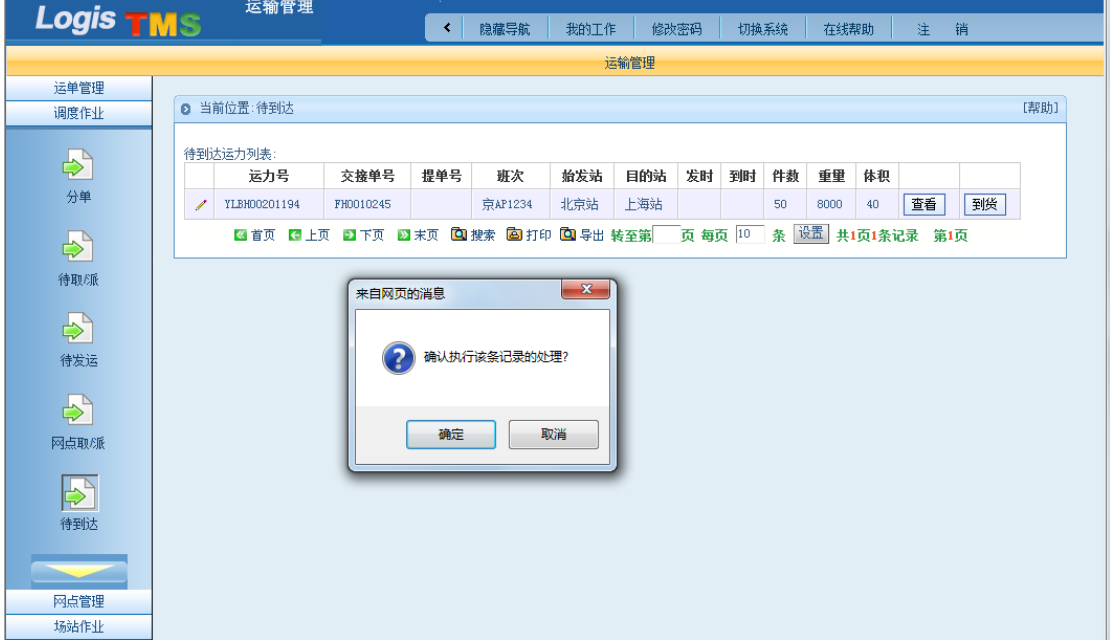

图 7-29 提示窗口

在上图中点击提示窗口内的【确定】,即完成系统的待到达操作。

# 步骤七:场站作业——发运到达(重车进站)

点击【运输管理】-【场站作业】-【发运到达】,进入发运到达操作订单列表,如图 7-30

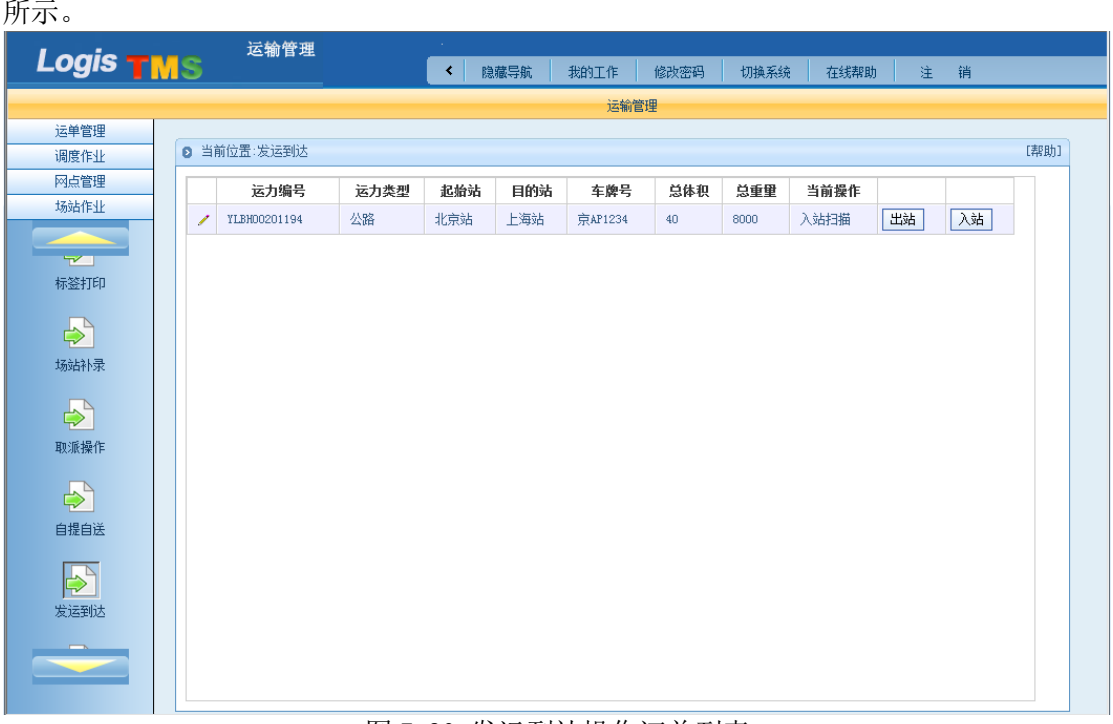

### 图 7-30 发运到达操作订单列表

在上图中点击待操作的订单右侧的【入站】按钮,进入进出场扫描操作界面,如图 7-31

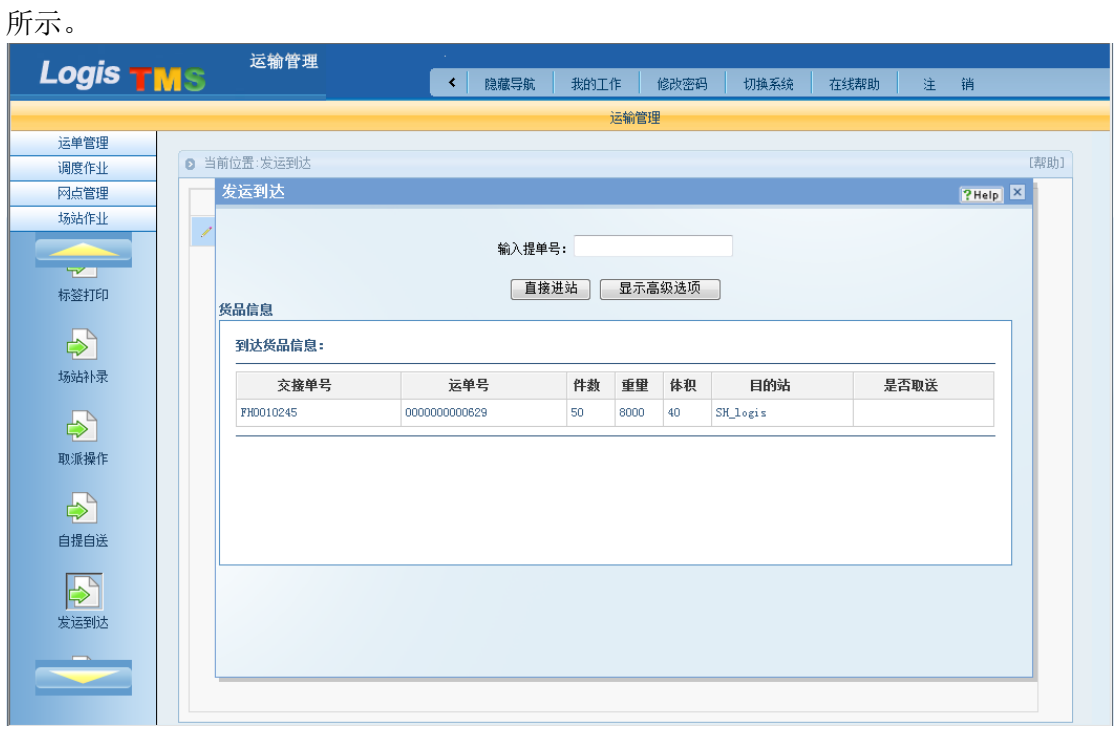

图 7-31 进出场扫描操作界面

点击上图的【直接进站】后,货物重车进站操作完成。

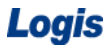

# 步骤八:场站作业——自提自送

进入【场站作业】点击【自提自送】,进入自提自送扫描界面如图 7-32 所示。

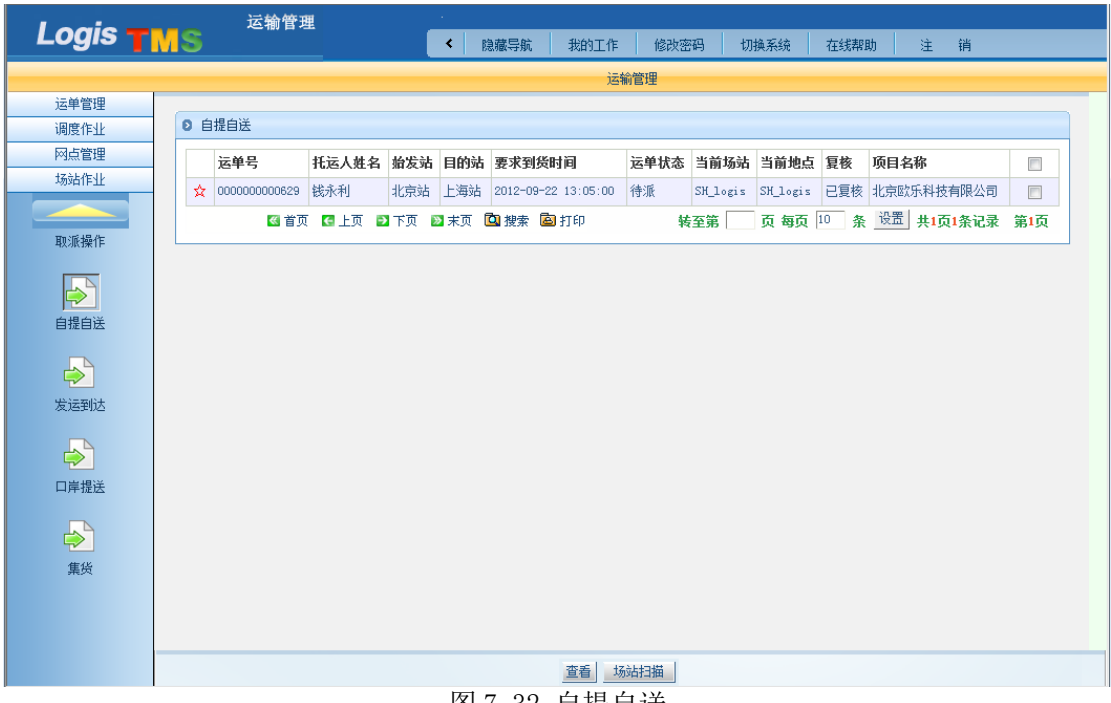

图 7-32 自提自送

选择需要处理的订单,点击下方的【场站扫描】,进入货品信息查询和货品标签打印界 面如图 7-33 所示。

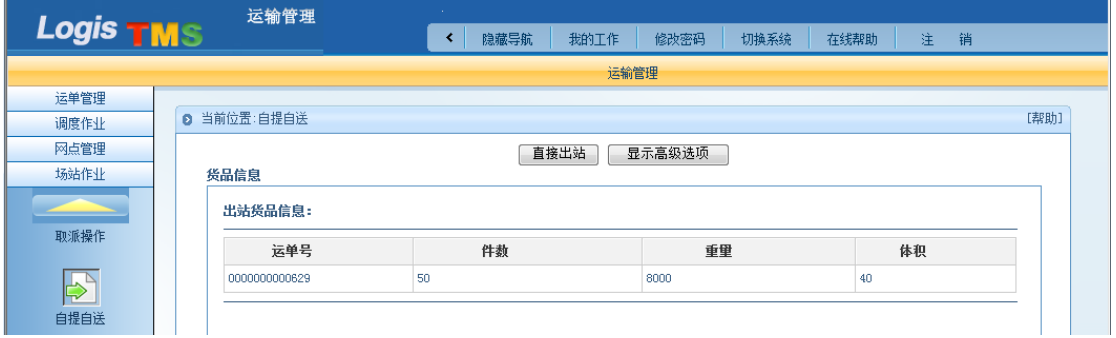

图 7-33 直接出站

点击【直接出站】,若出站信息和过程无误,会出现提示操作成功的界面如图 7-34 所示。

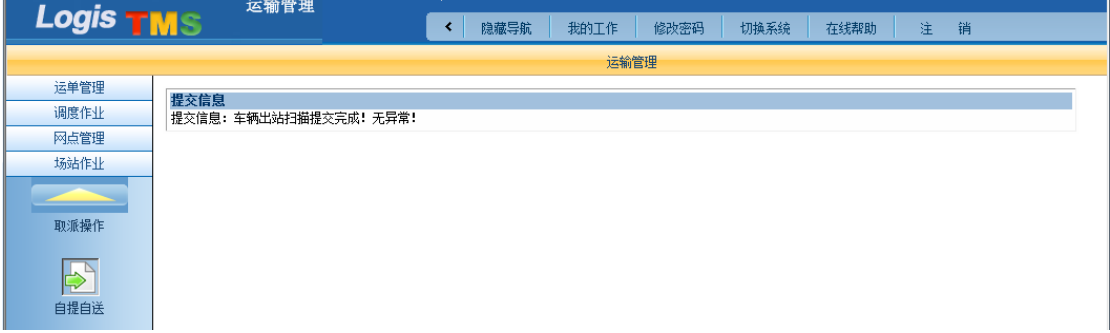

### 图 7-34 扫描成功

至此,站到站的运输任务基本操作完成。后面进行相关的信息及单据处理工作。

# 步骤九:运单管理——签收录入

点击【运输管理】-【运单管理】-【签收录入】,根据运单号查找未签收的运单,如图 7-35 所示。

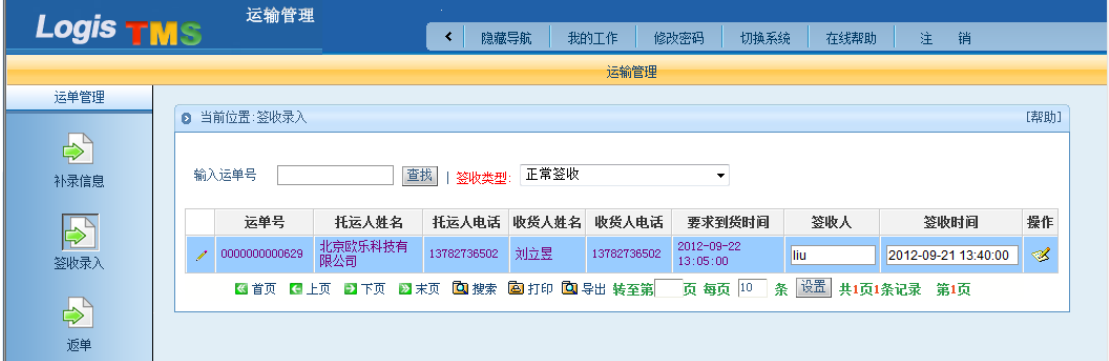

图 7-35 查询未签收运单

选择签收类型,录入签收人姓名和签收时间,然后点击"操作"下的图标,系统自动弹 出提示窗口,如图 7-36 所示。

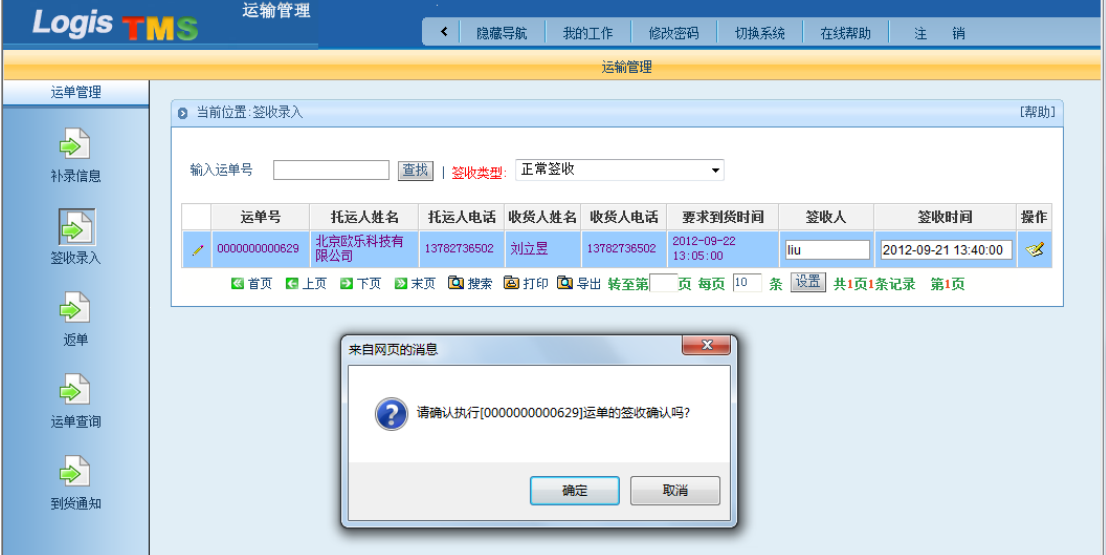

图 7-36 提示窗口

点击上图提示窗口内的【确定】,即完成签收录入操作。

# 步骤十:运单管理——返单

点击【运输管理】-【运单管理】-【返单】,返单处理列表下显示已签收未返单的单据, 填写返单人姓名和返单时间,如图 7-37 所示。

Logis **Letter Start Start Start Start Start Start Start Start Start Start Start Start Start Start Start Start S** 

|                       | 运输管理                       |                                                                 |                        |              |      |                     |      |  |  |  |  |  |
|-----------------------|----------------------------|-----------------------------------------------------------------|------------------------|--------------|------|---------------------|------|--|--|--|--|--|
| Logis <b>TMS</b>      |                            | ≺                                                               | 隐藏导航<br>我的工作           | 修改密码<br>切换系统 | 在线帮助 | 销<br>注              |      |  |  |  |  |  |
|                       |                            |                                                                 | 运输管理                   |              |      |                     |      |  |  |  |  |  |
| 运单管理                  |                            |                                                                 |                        |              |      |                     |      |  |  |  |  |  |
|                       | 2 当前位置:返单                  |                                                                 |                        |              |      |                     | [帮助] |  |  |  |  |  |
| $\Rightarrow$<br>补录信息 | 返单监控(始发站是本站):              | 运单号 托运人 收货人 收货人电话 要求到货时间 返单状态 当前地点 返单备注 返单人 返单时间 提交             |                        |              |      |                     |      |  |  |  |  |  |
| $\Rightarrow$         |                            | 3 首页 【3】上页 2】下页 22】未页 【3】搜索 【33】打印 【3】导出 转至第   页 每页 10   条   设置 |                        |              |      | 共0页0条记录 第1页         |      |  |  |  |  |  |
| 签收录入                  | 返单处理(目的站是本站):              |                                                                 |                        |              |      |                     |      |  |  |  |  |  |
|                       | 输入运单号                      | 确定                                                              |                        |              |      |                     |      |  |  |  |  |  |
| ♪                     | 运单号                        | 托运人电话<br>托运人姓名                                                  | 要求到货时间                 | 返单状态<br>返单备注 | 返单人  | 返单时间                | 操作   |  |  |  |  |  |
|                       | 0000000000629[详<br>1<br>情] | 钱永利<br>13782736502                                              | 2012-09-22<br>13:05:00 | 正常           | E    | 2012-09-21 13:42:00 | L    |  |  |  |  |  |
| $\bigoplus_{\infty}$  |                            | 图首页 四上页 四下页 四末页 四 搜索 四 打印 四 导出 转至第 页 每页 10 条                    |                        |              | 设置   | 共1页1条记录 第1页         |      |  |  |  |  |  |
| 运单查询                  |                            |                                                                 |                        |              |      |                     |      |  |  |  |  |  |

#### 图 7-37 填写返单信息

点击"操作"下的图标,系统自动弹出关于确认执行运单签收发回的提示窗口,如图

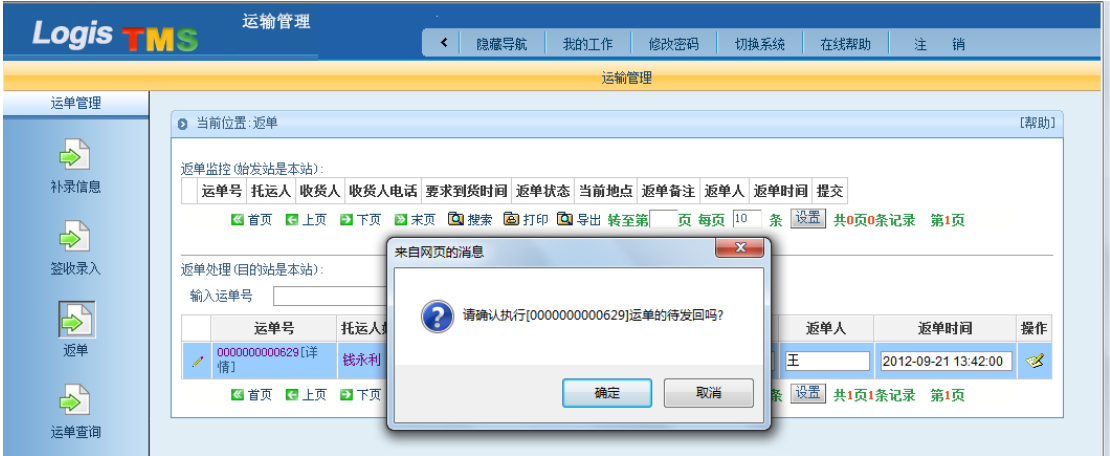

图 7-38 关于确认执行运单待发回的提示窗口

返单操作要重复两次,因此,第一次操作完成后,还要重复上述操作如图 7-39 所示。

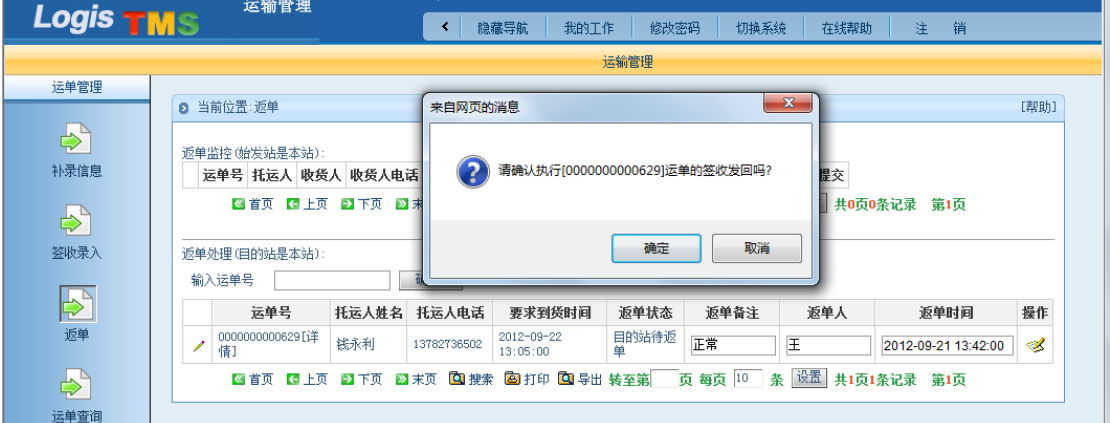

# 图 7-39 确认运单待发回

点击上图提示窗口内的【确定】,即完成目的站的返单操作。目的站返单完成后,返单 状态一栏会显示"目的站已发回",如图 7-40 所示。

<sup>7-38</sup> 所示。

|                       | 运输管理                                      |                                       |                |                       |      |                     |      |  |
|-----------------------|-------------------------------------------|---------------------------------------|----------------|-----------------------|------|---------------------|------|--|
| <b>Logis TMS</b>      |                                           | 隐藏导航<br>≺                             | 我的工作<br>修改密码   | 切换系统                  | 在线帮助 | 注<br>销              |      |  |
|                       |                                           |                                       | 运输管理           |                       |      |                     |      |  |
| 运单管理                  |                                           |                                       |                |                       |      |                     |      |  |
|                       | 2 当前位置:返单                                 |                                       |                |                       |      |                     | [帮助] |  |
|                       | 返单监控(始发站是本站):                             |                                       |                |                       |      |                     |      |  |
| 补录信息                  | 运单号 托运人 收货人 收货人电话 要求到货时间 返单状态             |                                       |                | 当前地点 返单备注 返单人 返单时间 提交 |      |                     |      |  |
| $\Rightarrow$         | 图首页 四上页 四下页 四末页 四腹索 图 打印 四 导出 转至第 页 每页 10 |                                       |                | 条                     | 设置   | 共0页0条记录 第1页         |      |  |
| 签收录入                  | 返单处理(目的站是本站):                             |                                       |                |                       |      |                     |      |  |
|                       | 输入运单号                                     | 确定                                    |                |                       |      |                     |      |  |
| ▶                     | 运单号<br>托运人姓名                              | 托运人电话                                 | 返单状态<br>要求到货时间 | 返单备注                  | 返单人  | 返单时间                | 操作   |  |
|                       | 0000000000629[详<br>钱永利<br>∕<br>情]         | 2012-09-22<br>13782736502<br>13:05:00 | 目的站已发<br>▣     | 正常<br>匡               |      | 2012-09-21 13:42:00 | ≪    |  |
| $\blacktriangleright$ | ■首页 【日上页 】 下页                             | ■ 末页 ■ 搜索 ■ 打印 ■ 导出 转至第               |                | 页 每页 10<br>条          | 设置   | 共1页1条记录 第1页         |      |  |
| 运单查询                  |                                           |                                       |                |                       |      |                     |      |  |

图 7-40 返单到目的站

# (三)始发站作业

# 步骤十一:运单管理——返单

接下来,用始发站的账号重新登录系统。点击始发站的【运输管理】-【运单管理】- 【返单】,返单监控列表下显示待处理的运单,如图 7-41 所示。

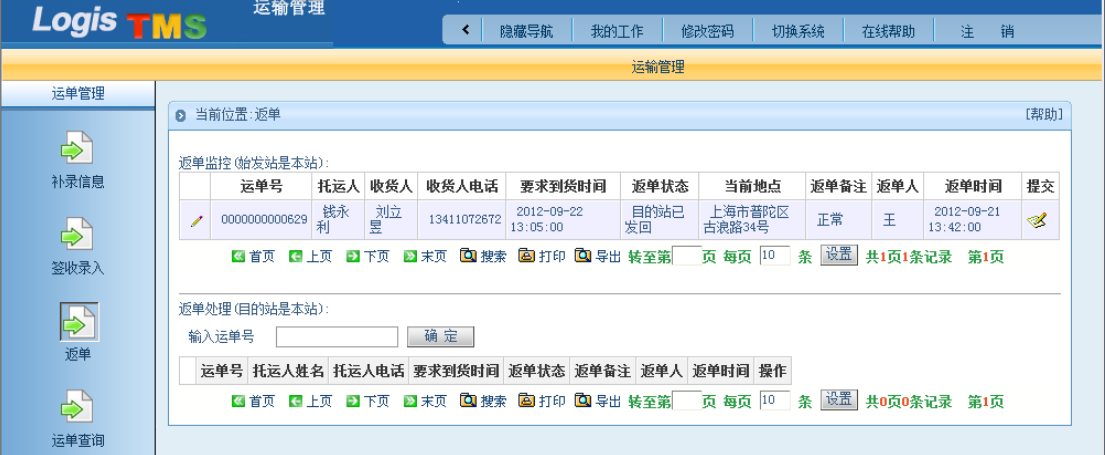

### 图 7-41 待处理的运单

点击"提交"下的图标,系统自动弹出关于确认执行运单签收收回的提示窗口,如图 7-42 所示。

Logis **Letter State State State State State State State State State State State State State State State State S** 

|                  |   | 运输管理                             |         |         |             |                               |            |                  |      |          |          |                        |      |  |
|------------------|---|----------------------------------|---------|---------|-------------|-------------------------------|------------|------------------|------|----------|----------|------------------------|------|--|
| <b>Logis TMS</b> |   |                                  |         |         | ∢           | 隐藏导航                          | 我的工作       | 修改密码             | 切换系统 |          | 在线帮助     | 注                      | 销    |  |
|                  |   |                                  |         |         |             |                               | 运输管理       |                  |      |          |          |                        |      |  |
| 运单管理             |   |                                  |         |         |             |                               |            |                  |      |          |          |                        |      |  |
|                  |   | 2 当前位置:返单                        |         |         |             |                               |            |                  |      |          |          |                        | [帮助] |  |
| $\Rightarrow$    |   | 返单监控(始发站是本站):                    |         |         |             |                               |            |                  |      |          |          |                        |      |  |
| 补录信息             |   | 运单号                              | 托运人     | 收货人     | 收货人电话       | 要求到货时间                        | 返单状态       | 当前地点             |      | 返单备注 返单人 |          | 返单时间                   | 提交   |  |
| $\Rightarrow$    | ◢ | 0000000000629                    | 钱永<br>利 | 刘立<br>昱 | 13411072672 | 2012-09-22<br>13:05:00        | 目的站已<br>发回 | 上海市普陀区<br>古浪路34号 | 正常   |          | <b>E</b> | 2012-09-21<br>13:42:00 | Ĺ    |  |
| 签收录入             |   | G 上页<br>■ 首页                     |         | 日下页     |             | ■ 末页 回搜索 图打印 回导出 转至第          |            | 页每页 10           | 条    | 设置       |          | 共1页1条记录 第1页            |      |  |
| ♪                |   | 返单处理(目的站是本)<br>输入运单号<br>运单号 托运人姓 | 来自网页的消息 |         |             | 请确认执行[0000000000629]运单的签收收回吗? |            | $- x$<br>植目      | 操作   |          |          |                        |      |  |
| $\Rightarrow$    |   | ■ 首页<br>$\leftarrow$             |         |         |             |                               |            | 颤 10             | 条    |          |          | 设置 共0页0条记录 第1页         |      |  |
| 运单查询             |   |                                  |         |         |             | 确定                            | 取消         |                  |      |          |          |                        |      |  |
| $\Rightarrow$    |   |                                  |         |         |             |                               |            |                  |      |          |          |                        |      |  |
| 到货通知             |   |                                  |         |         |             |                               |            |                  |      |          |          |                        |      |  |

图 7-42 关于确认执行运单签收收回的提示窗口

点击上图提示窗口内的【确定】,然后再次点击"提交"下的图标,系统再次自动弹出 关于确认执行运单签收完成的提示窗口,如图 7-43 所示。

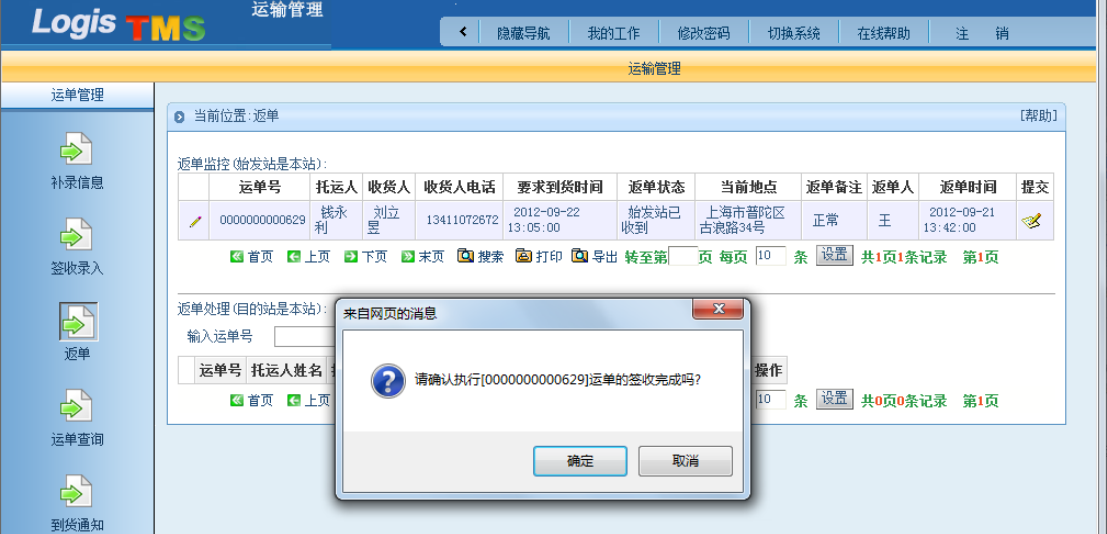

图 7-43 关于确认执行运单签收完成的提示窗口

点击上图提示窗口内的【确定】,即完成始发站的返单操作。

# 步骤十二:商务结算

(1) 托运人现结/收货人现结

当我们进行订单录入时,选择的支付方式为托运人现结/收货人现结时,此时在始发站 的商务计算系统,进行现结账单的核销处理作业。

返回始发站的系统操作界面。点击始发站的【商务结算管理】-【复核管理】-【现结账 单】,右侧显示待处理的现结账单,如图 7-44 所示。

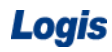

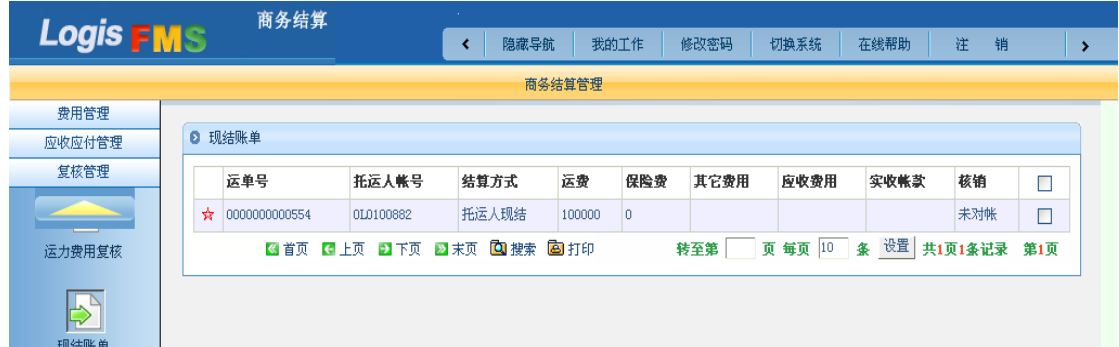

#### 图 7-44 现结账单复核

商务结算人员在确认此笔货款已到账后,点击页面下方的核销,则此次作业的运费核销 完成。

(2) 托运人月结/收货人月结

当我们进行订单录入时,选择的支付方式为托运人月结/收货人月结时,商务结算应按 以下方式进行。

首先,进行运力费用复核。点击【复核管理】-【运力费用复核】,进入运力费用复核界 面,如图 7-45 所示。选择复核确认的运单,点击页面下方复核确认,完成该单运费的复核 确认作业。复核后,系统将自动生成此笔运输的账单。

#### 图 7-45 运单复核界面

接下来,生成应收账单。点击【应收应付管理】-【应收账单生成】,设置需要生成账单 的基本信息,点击查询,如图 7-46 所示。

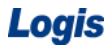

点击查询按钮,系统将会显示所有应收账单信息,选择需要处理的应收账单,点击【生 成应付账单】按钮,系统将会为此笔应收运费生成相关账单。如图 7-47 所示。

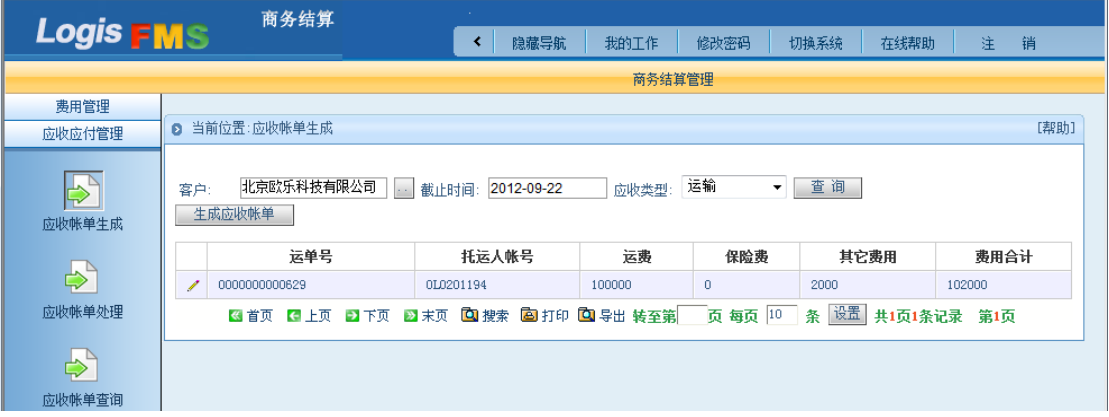

图 7-47 应收账单生成

接下来,处理应收账单。点击【应收应付管理】-【应收账单处理】,进入应收账单处理 界面。输入需要处理账单的基本信息,点击查询符合要求的应收账单,如图 7-48 所示。

图 7-48 应收账单处理查询界面

点击查询后,系统将会查询到复核要求的应收账单信息,如图 7-49 所示。

图 7-49 应收账单处理

选择待处理的应收账单,点击【费用确认】,进行应收账单费用确认,如图 7-50 所示。

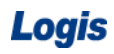

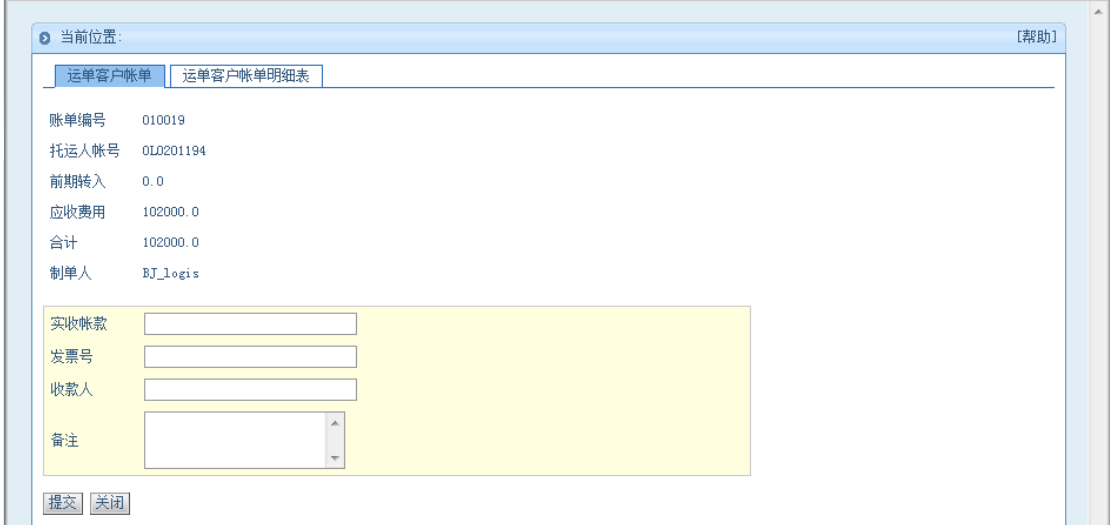

#### 图 7-50 应收账单费用确认

如上图所示,若实际收款与账单不符,可在表格内填入实收帐款、发票号、收款人等信 息。点击运单客户账单明细表,可显示此笔账单的明细账目,如图 7-51 所示。

### 图 7-51 应收账单明细

账单核对无误后,点击提交,系统提示操作完成。返回应收账单处理界面,勾选经过确 认无误的账单信息,点击下方的核销按钮,进行账单的核销操作,如图 7-52 所示。

### 图 7-52 应收账单核销

勾选需要核销的应收账单,点击下方的核销按钮,系统提示是否进行核销。如图 7-53 所示。

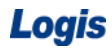

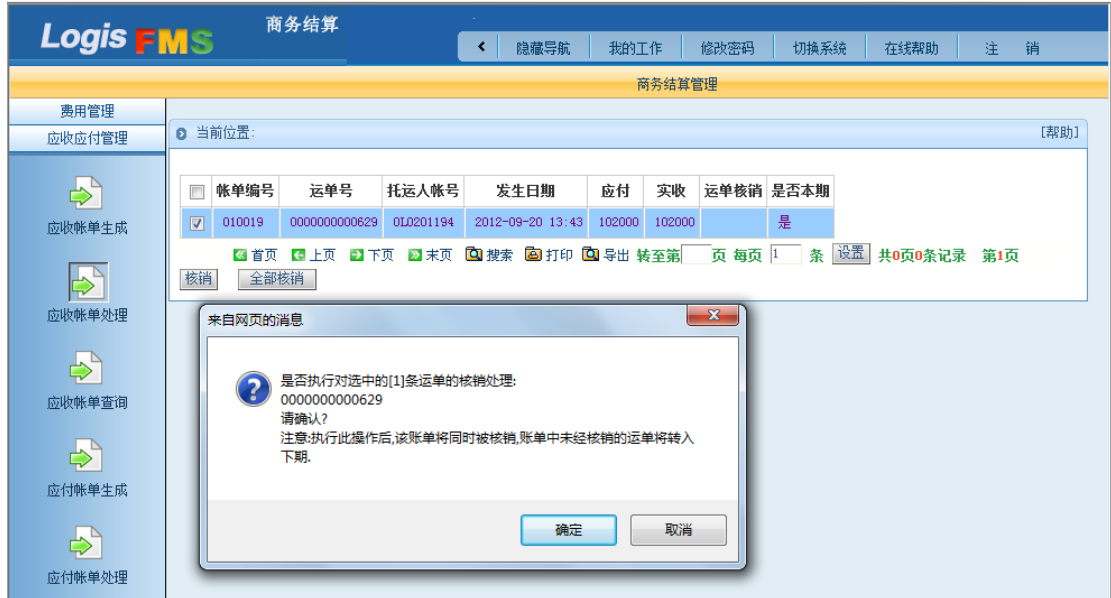

图 7-53 应收账单核销确认提示

最后,还可以进行应收账单的查询。点击【应收应付管理】-【应收账单查询】,进入应 收账单查询界面。输入需要查询的相关账单的基本信息,即可查询各个账单的处理情况。如 图 7-54 所示。

### 图 7-54 应收账单查询

点击查询以后,可以查询系统到目前为止,应收的所有账单。点击【查询】按钮,查询 结果如图 7-55 所示。

同样,应付账单也可按照类似的流程进行处理。

首先,进行运力费用复核。在进行应收账单处理时,已经进行过费用复核,此处可以不 用再次复核。

直接进行下一步,生成应付账单。点击【应收应付管理】-【应付账单生成】,设置需要 生成账单的基本信息,点击查询,如图 7-56 所示。

#### 图 7-56 应付账单查询

点击查询按钮,系统将会显示所有应付账单信息,选择需要处理的应付账单,点击【生 成应付账单】按钮,系统将会为此笔费用生成相关应付账单。如图 7-57 所示。

### 图 7-57 应付账单生成

接下来,处理应付账单。点击【应收应付管理】-【应付账单处理】,进入应付账单处理 界面。输入需要处理账单的基本信息,点击查询符合要求的应付账单。如图 7-58 所示。

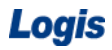

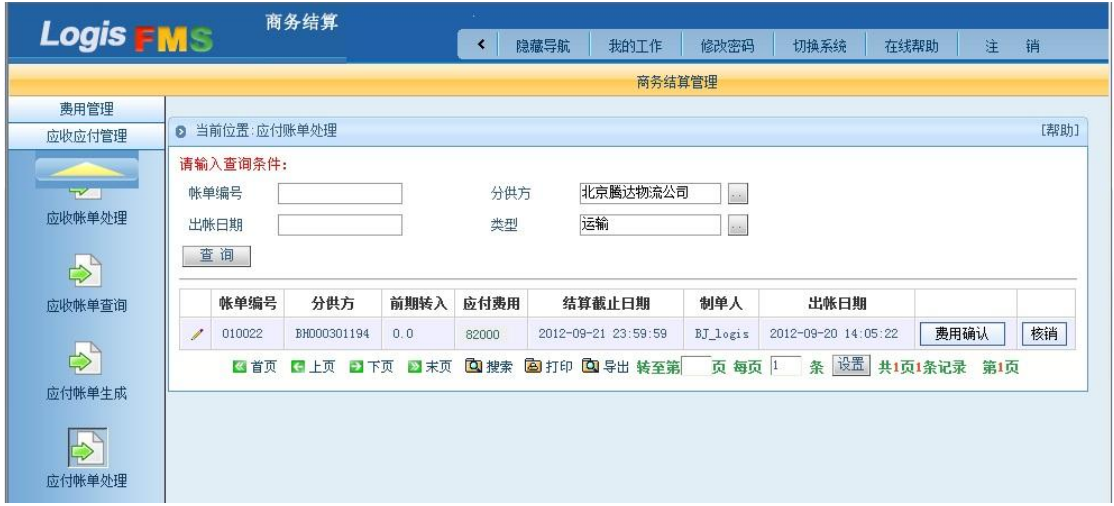

图 7-58 应付账单处理

选择需要处理的应付账单,点击【费用确认】,进行应付账单费用确认界面,如图 7-59 所示。如未按照系统计算费用付款,可按照实际情况,填写实付账款、票据号等信息。

图 7-59 应付账单费用确认

同样,可以通过点击【运力客户账单明细表】,来查询此笔账单的明细账目。

账单核对无误后,点击提交,系统提示操作完成。

返回应付账单处理界面,勾选经过确认无误的账单信息,点击下方的核销按钮,进行账 单的核销操作,如图 7-60 所示。
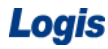

勾选需要核销的应付账单,点击下方的核销按钮,系统提示是否进行核销。如图 7-61 所示。

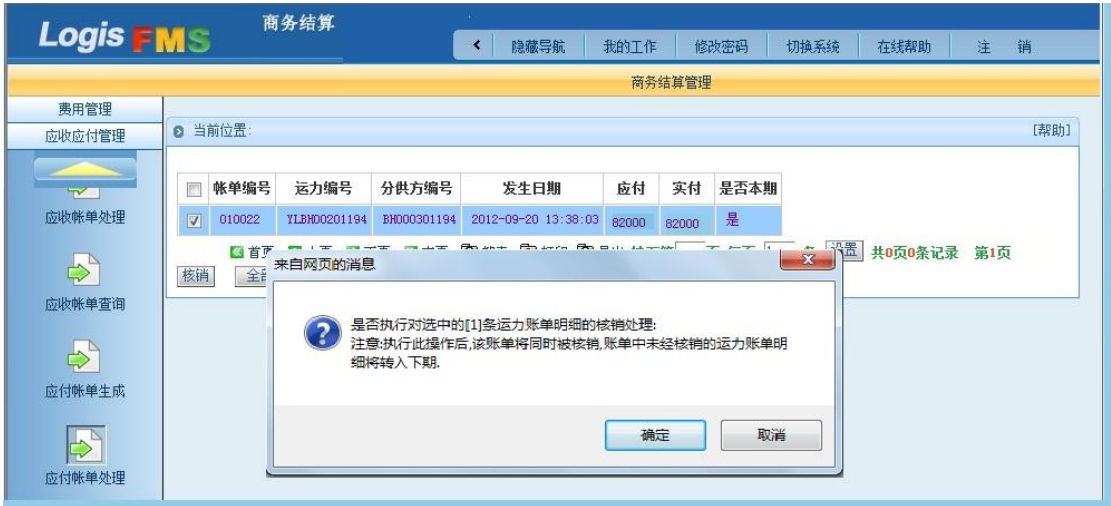

图 7-61 应付账单核销确认提示

最后,还可以在应付账单查询中查看往期的应付账单信息。点击【应收应付管理】-【应 付账单查询】,进入应付账单查询界面。输入需要查询的相关账单的基本信息,即可查询各 个账单的处理情况。如图 7-62 所示。

图 7-62 应付账单查询

(3)应收/应付统计

另外,我们可以在复核管理中,查询与各个客户以及运力提供商之间的应收/应付账单 的统计信息。

点击【复核管理】-【应收统计】,进入应收账单统计系统。输入需要查询的客户的基本 信息,以及需要进行统计的时间段,点击查询,即可查询到该客户的应收账单总数。如图 7-63 所示。

| Logis            |                                                                   | 物流综合业务系统实验实训 |                            |         |      |      |                       |                  |
|------------------|-------------------------------------------------------------------|--------------|----------------------------|---------|------|------|-----------------------|------------------|
| <b>Logis FMS</b> | 商务结算                                                              | 隐藏导航         | 我的工作                       | 修改密码    | 切换系统 | 在线帮助 | 注<br>销                | ۰,               |
|                  |                                                                   |              | 商务结算管理                     |         |      |      |                       |                  |
| 费用管理             |                                                                   |              |                            |         |      |      |                       | $\blacktriangle$ |
| 应收应付管理           | ■ 当前位置:应收统计                                                       |              |                            |         |      |      |                       | [帮助]             |
| 复核管理             |                                                                   |              |                            |         |      |      |                       |                  |
| 现付账单             | 请输入查询条件:提示:输入任何一个条件或全部检索条件!<br>北京欧乐科技有限2  起始时间: 2012-08-01<br>客户: |              | 截至时间: 2012-08-30<br>$\ast$ | $\star$ |      |      | ⊙营业收入 ○应收款 ○实收款 ■ 章 询 |                  |
|                  | 客户                                                                | 汇总额度         |                            |         |      |      |                       |                  |
|                  | 0L0100882                                                         |              | 110000                     |         |      |      |                       |                  |
| はついっすかりま         |                                                                   |              |                            |         |      |      |                       |                  |

图 7-63 应收统计

点击【复核管理】-【应付统计】,进入应付账单统计系统。输入需要查询的客户的基本 信息,以及需要进行统计的时间段,点击查询,即可查询到该客户的应付账单总数。如图 7-64 所示。

图 7-64 应付统计

## 任务二 门到门(取**/**派)运输

#### 一、环境准备

1、环境

本任务须在运输实训室中完成。

2、单据

课前给每个学生分发一份发货通知单及相关信息(同任务发布中的相关单据及说明)。

3、岗位

完成门到门(调拨)作业的岗位及角色包括客服员、调度员、货运员、司机、发货人及 收货人。

#### 二、任务发布

2012 年 5 月 10 日上午,北京万盛物流公司(简称万盛物流)运输客服部王婷婷接到一 份客户签字盖章的传真,该运输指令具体内容如下所示:

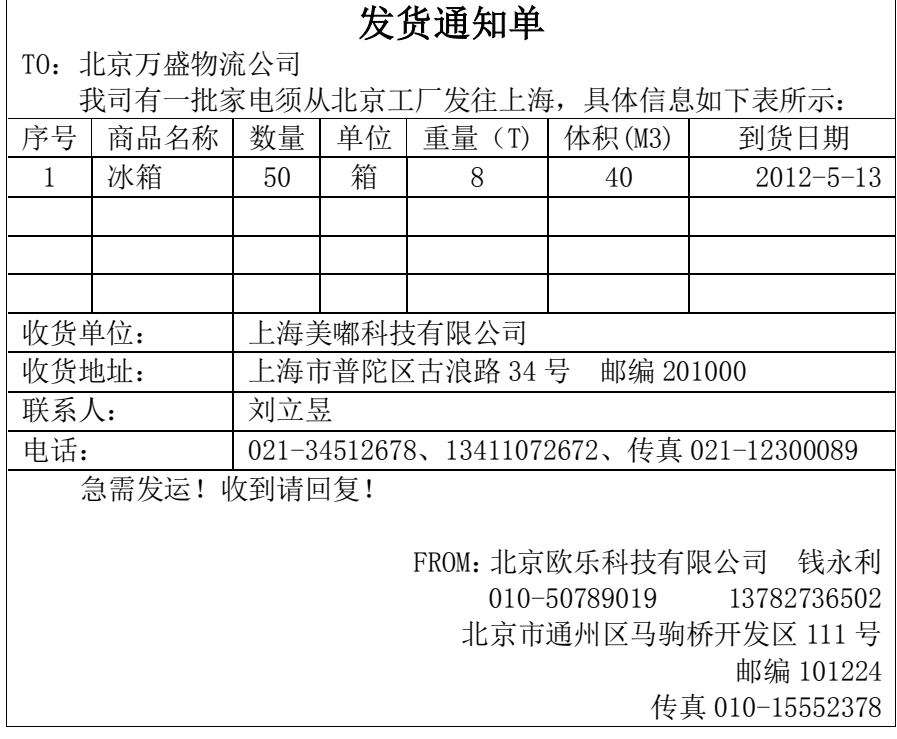

说明:

客户要求取货、送货。返运单作为回单。

万盛物流与客户欧乐科技的运费按照合同规定计算,即按照路运报价计算,此批货物运 费合计 100000 元整,杂费 2000 元。

同样,万盛物流与分供方商议的费用如下:

取货费:2000 元; 分供方:北京腾达物流公司;

218

干线运费:80000 元;分供方:北京腾达物流公司; 送货费:3000 元; 分供方:上海齐风物流公司;

请完成此运输任务。

#### 三、操作流程

(一)始发站作业

### 步骤一:订单管理-订单录入

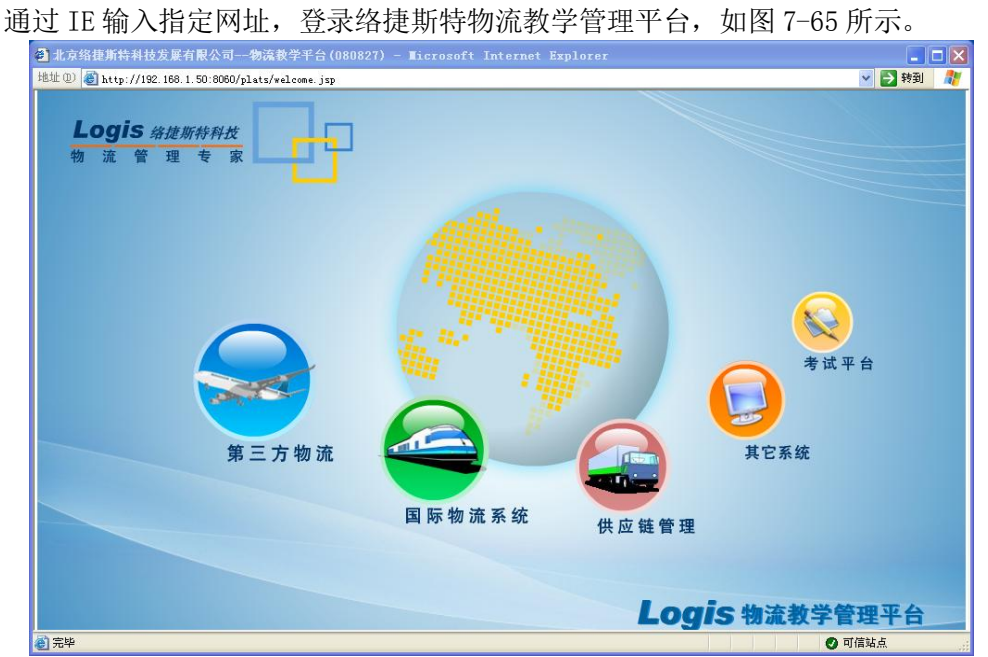

图 7-65 物流综合教学平台

物流教学系统综合平台 IS 00 >>从这里开始 物流统合业务系统 Î 基础信息管理 订单管理系统 仓储管理系统 运输管理系统 **NV** п ЭÓ 商务结算系统 决策分析系统 配送管理系统 -> 返回首页 <-

点击上图的【第三方物流】,进入物流综合业务系统,如图 7-66 所示。

图 7-66 物流综合业务系统

点击上图的【订单管理系统】,进入系统登录界面,如图 7-67 所示。

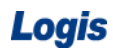

Logis **Logis Manual Manual Manual Manual Manual Manual Manual Manual Manual Manual Manual Manual Manual Manual Ma** 

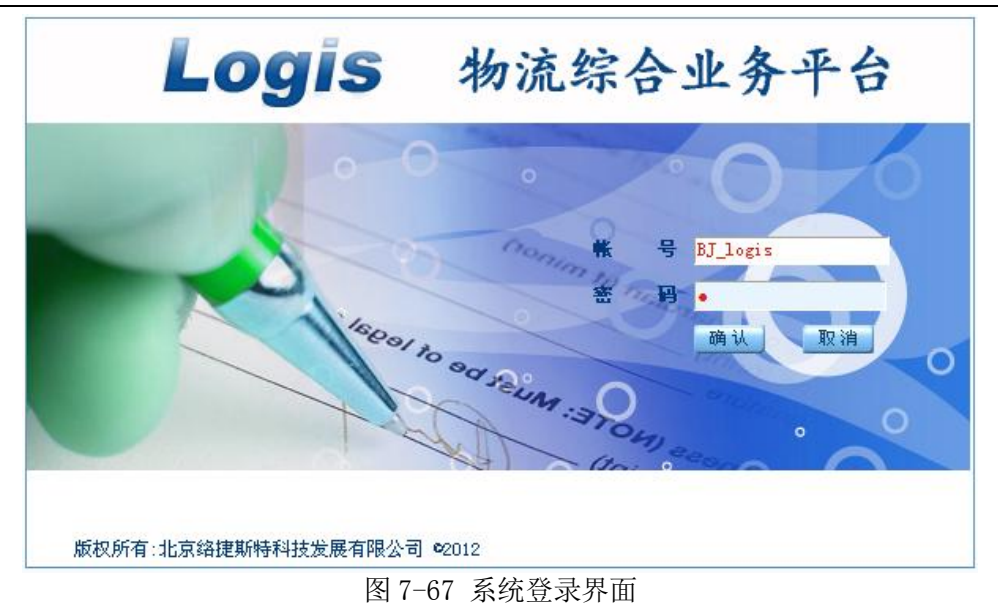

使用教师指定的用户名和密码登录订单管理系统。例如,使用测试账号"BJ\_logis"(代 表始发站:北京站)和密码"1"登录该系统。登陆后如图 7-68 所示。

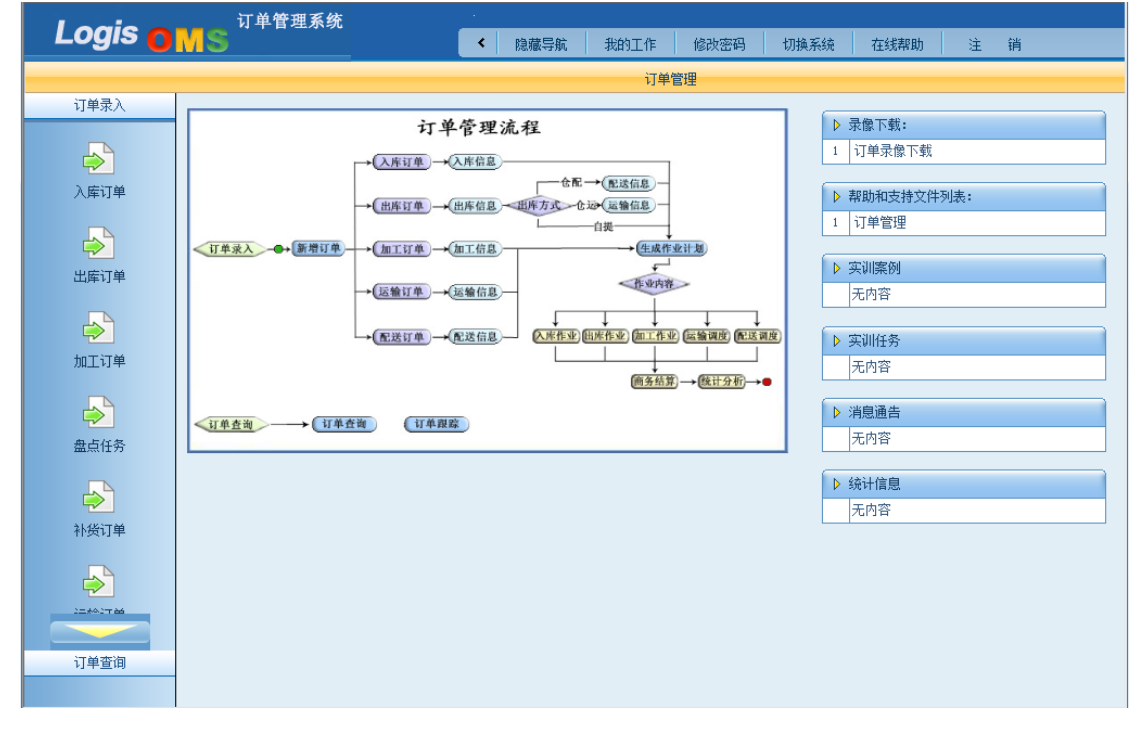

图 7-68 订单管理系统

点击左侧【运输订单】进入运输订单信息管理维护界面,如图 7-69 所示。

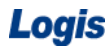

|                       | 订单管理系统       |             |          |        |                      |        |                       |
|-----------------------|--------------|-------------|----------|--------|----------------------|--------|-----------------------|
| Logis OMS             |              | 隐藏导航<br>∢   | 我的工作     | 修改密码   | 切换系统<br>在线帮助         | 注<br>销 | $\blacktriangleright$ |
|                       |              |             | 订单管理     |        |                      |        |                       |
| 订单录入                  |              |             |          |        |                      |        |                       |
|                       | ◎ 运输订单       |             |          |        |                      |        |                       |
| $\clubsuit$           | 订单号<br>客户码   | 订单类型        | 录入时间     | 执行状态   | 是否反向                 | □      |                       |
| 入库订单                  | 図首页 图上页 21下页 | ■末页 回搜索 回打印 |          | 转至第    | 页 每页 10 条 设置 共0页0条记录 | 第0页    |                       |
| $\Rightarrow$         |              |             |          |        |                      |        |                       |
| 出库订单                  |              |             |          |        |                      |        |                       |
| $\blacktriangleright$ |              |             |          |        |                      |        |                       |
| 加工订单                  |              |             |          |        |                      |        |                       |
| $\Rightarrow$<br>盘点任务 |              |             |          |        |                      |        |                       |
| $\Rightarrow$<br>补货订单 |              |             |          |        |                      |        |                       |
| $\Rightarrow$<br>运输订单 |              |             |          |        |                      |        |                       |
|                       |              | 新增<br>修改    | 删除<br>查看 | 生成作业计划 |                      |        |                       |

图 7-69 运输订单管理

点击页面下方的【新增】,来增加一个新的【运输订单】,根据系统要求填写运输订单相 关信息,添加运输订单信息内容。填写项目项目名称、收货人单位、地址等详细信息,目的 站点选择上海站。若收货人信息是第一次添加到系统中,则可以通过点击【保存收货人】将 上述添加的收货人信息保存到基础数据。

值得注意的是,在勾选是否取送货物的时候,此时作业任务是门到门,需要取/派作业。 则需要在是否取送处的取货、送货选择框内打勾。如图 7-70 所示。

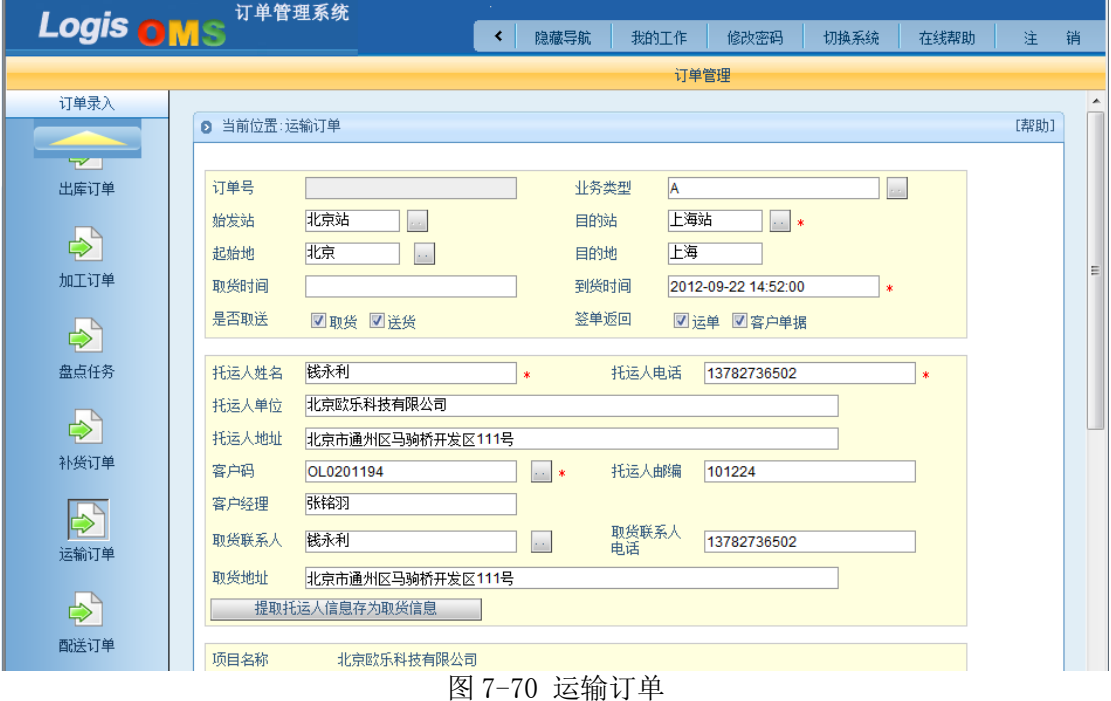

订单基本信息录入完毕后,点击【保存订单】即可保存方才录入的订单,并自动返回到 订单管理界面。选择刚刚录入的订单条目,并点击页面下方【生成作业计划】,即可进入订

单确认界面,如图 7-71 所示。

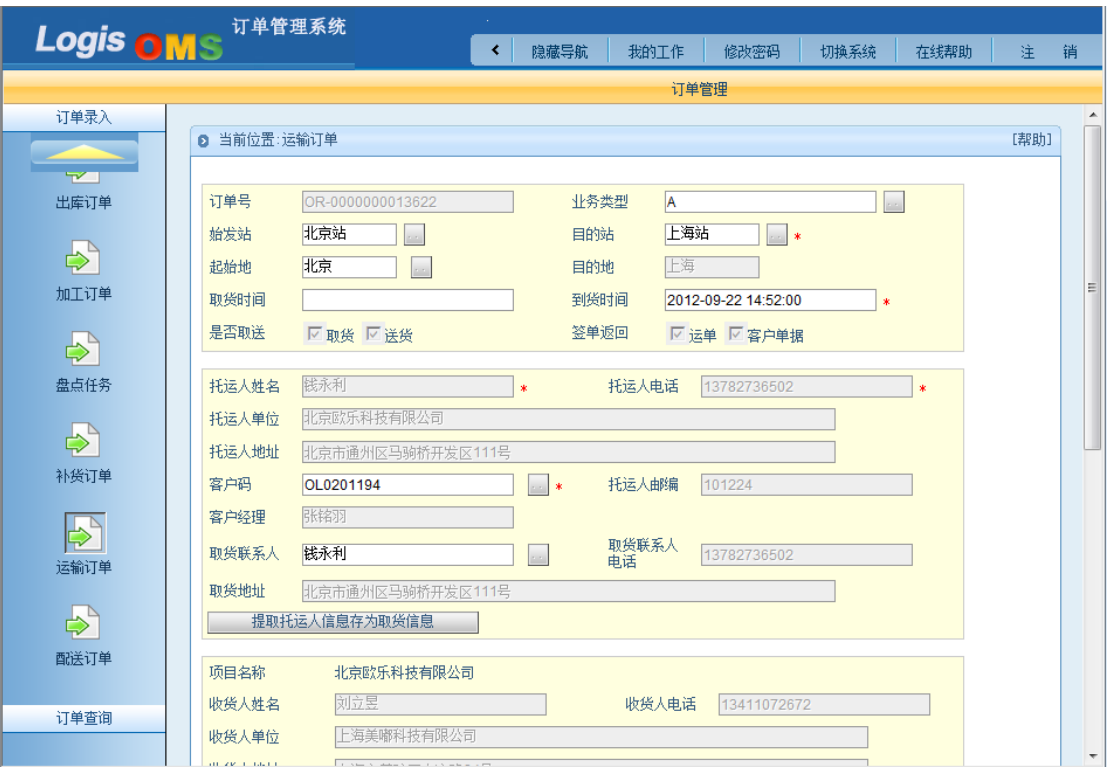

图 7-71 订单确认界面

点击上图的【确认生成】,即完成运输订单录入操作。

## 步骤二:调度作业-分单

通过物流综合管理平台首界面进入【运输管理系统】,如图 7-72 所示。

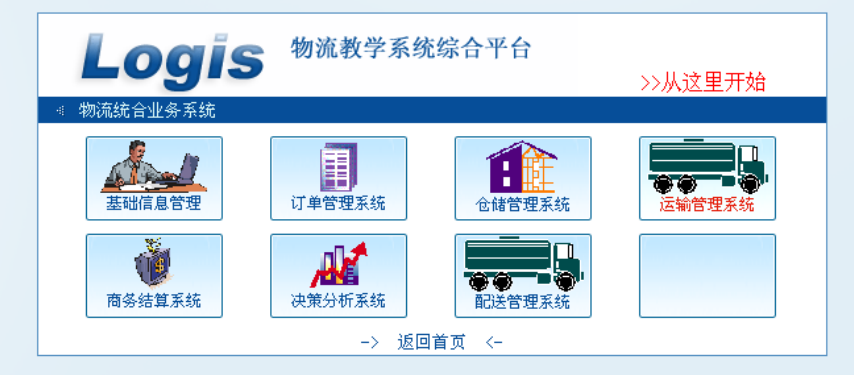

图 7-72 运输管理系统

点击【运输管理系统】,进入运输管理系统首界面,如图 7-73 所示。

| Logis TMS                              | 运输管理                                                                         |                                                     |
|----------------------------------------|------------------------------------------------------------------------------|-----------------------------------------------------|
|                                        | 隐藏导航<br>我的工作                                                                 | 注<br>修改密码<br>切换系统<br>在线帮助<br>销                      |
|                                        | 运输管理                                                                         |                                                     |
| 运单管理                                   | 运输管理流程                                                                       | ▶ 录像下载:                                             |
| $\Rightarrow$<br>基础管理<br>补录信息<br>始发站流程 | 运力管理<br>路由管理<br>取派运力管理<br>→(计划调度)→<素要取输> 否»(自送入站)→ 集货)→(发运通知)→(装车发运)<br>业务受理 | 运输概要介绍-1 录像下载<br>1 运输概要介绍-2 录像下载<br>运输流程 (门到门) 录像下载 |
| $\Rightarrow$                          |                                                                              | ▷ 帮助和支持文件列表:                                        |
|                                        | ■ 取货出入站<br>取货调度                                                              | 运单管理<br>$\mathbf{1}$                                |
| 签收录入                                   |                                                                              | 运输管理-调度作业和场站作业<br>$\overline{2}$                    |
| $\Rightarrow$<br>下一站流程                 | → 到达卸车) → 自的站单端 - 否> 中转调度) → 集費 → (发运通知) → (装车发运)<br>到货通知                    | 配送管理<br>3.                                          |
| 返单                                     |                                                                              | ▶ 待办事项                                              |
|                                        | 是>(派送调度)→(派送出入站)→(客户签收)→(返单)<br>(需要送货                                        | 无内容                                                 |
| $\Rightarrow$                          | □ 白送出站                                                                       | ▷ 消息通告                                              |
| 运单查询<br>商务流程                           | ☆ 费用计算<br>帐单管理<br>费率定义                                                       | 无内容                                                 |
| $\Rightarrow$                          |                                                                              | ▶ 统计信息                                              |
| 查询统计<br>到货通知                           | 运单查询<br>其他查询>><br>业务统计                                                       | 无内容                                                 |

图 7-73 运输管理系统首界面

点击【运输管理】-【调度作业】-【分单】,进入待分单订单列表,如图 7-74 所示。

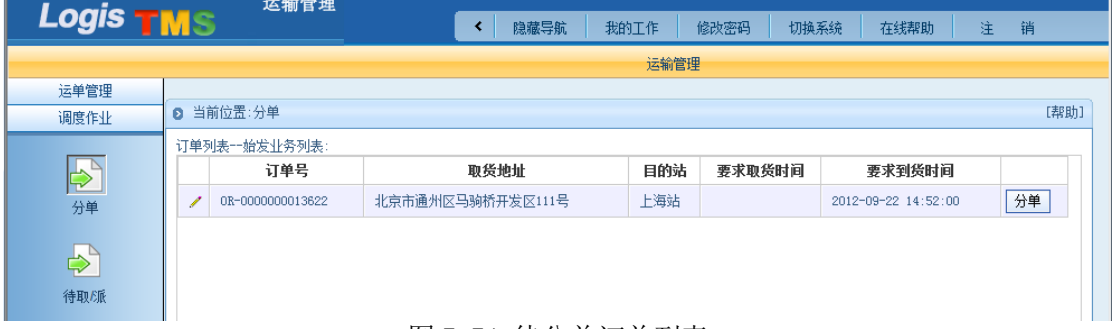

#### 图 7-74 待分单订单列表

点击上图待处理订单后的【分单】按钮,进入该订单调度界面,选择路径、运输方式并 获取运单号,如图 7-75 所示。

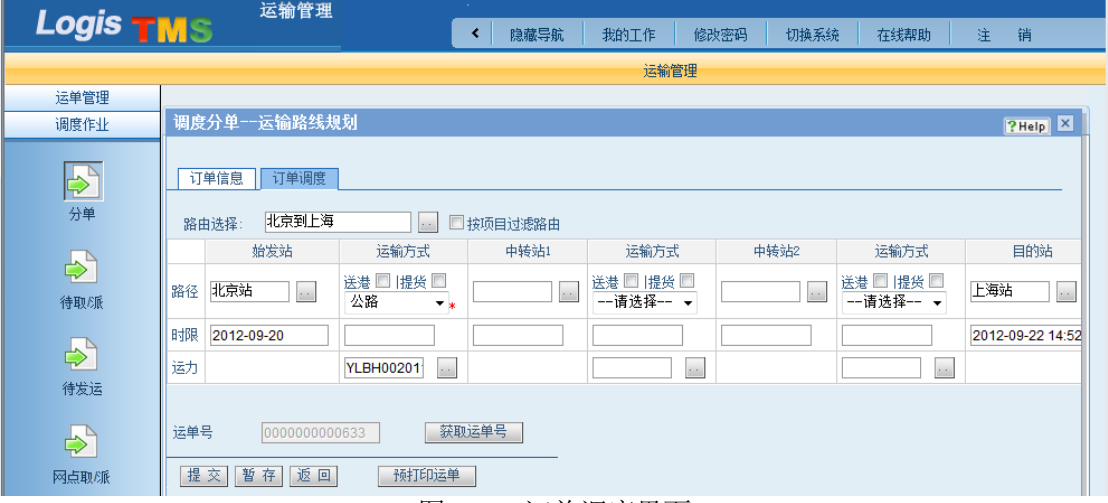

### 图 7-75 订单调度界面

订单调度相关信息填写完毕后,点击【提交】,进入填写货位提示界面,如图 7-76 所示。

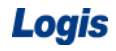

Logis **Logis Logis** 

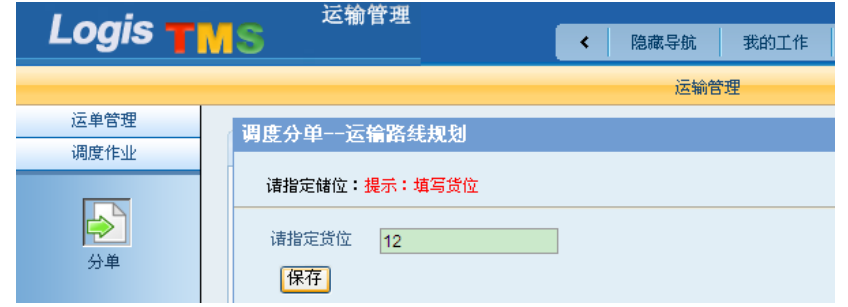

图 7-76 填写货位提示界面

在上图"请指定货位"后的空格内填写货位后点击【保存】,即系统分单操作完毕。分 单操作完成后,需要进行订单的复核工作。操作步骤同站到站的运输作业中分单步骤内的复 核作业,此处不再复述。订单复核完成后,进行待取/派的调度作业。

## 步骤三:调度作业-待取/派

点击【运输管理】-【调度作业】-【待取/派】,进入待取/派订单列表,勾选需要进行 取/派的订单,如图 7-77 所示。

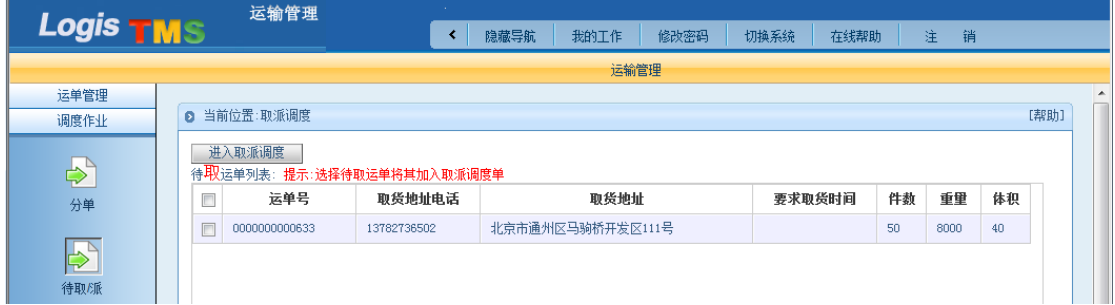

### 图 7-77 待取/派订单列表

点击【进入取/派调度】,然后填写"当前取/派调度单信息"下的相关信息,如图 7-78 所示。

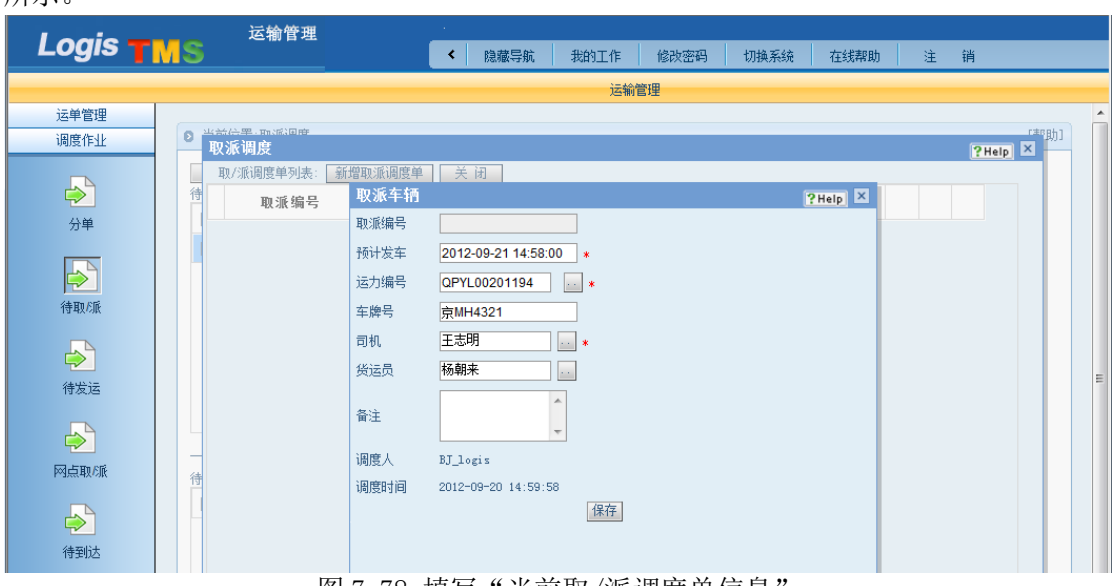

图 7–78 填写"当前取/派调度单信息

填写完毕后点击【保存】,则"取/派调度单列表"下新增一条取/派调度单信息,如图 7-79 所示。

| Logis                 |           |    |                     |                     |    |      | 物流综合业务系统实验实训 |      |      |    |      |        |                      |   |
|-----------------------|-----------|----|---------------------|---------------------|----|------|--------------|------|------|----|------|--------|----------------------|---|
| Logis <b>TMS</b>      |           |    | 运输管理                |                     | ∢  | 隐藏导航 | 我的工作         | 修改密码 | 切换系统 |    | 在线帮助 | 注<br>销 |                      |   |
|                       |           |    |                     |                     |    |      | 运输管理         |      |      |    |      |        |                      |   |
| 运单管理                  |           |    |                     |                     |    |      |              |      |      |    |      |        |                      | ▲ |
| 调度作业                  | $\bullet$ |    | 当前份票, m:或证度<br>取派调度 |                     |    |      |              |      |      |    |      |        | 【非助】<br>$P$ Help $X$ |   |
|                       |           |    | 取/派调度单列表:           | 新增取派调度单             | 关闭 |      |              |      |      |    |      |        |                      |   |
| $\Rightarrow$         |           | जि | 取派编号                | 预计发车时间              |    | 司机   | 车牌号          | 当前操作 |      |    |      |        |                      |   |
| 分单                    |           | ◢  | T00010656           | 2012-09-21 14:58:00 |    | 王志明  | 京MH4321      | 取派调度 | 加入   | 查看 | 提交   | 其他操作   |                      |   |
| $\Rightarrow$<br>待取/派 |           |    |                     |                     |    |      |              |      |      |    |      |        |                      |   |

图 7-79 "取/派调度单列表"新增信息

选中需要的取/派调度单,点击后面的【加入】按钮,将运单加入到该条取/派调度单中。 如图 7-80 所示。

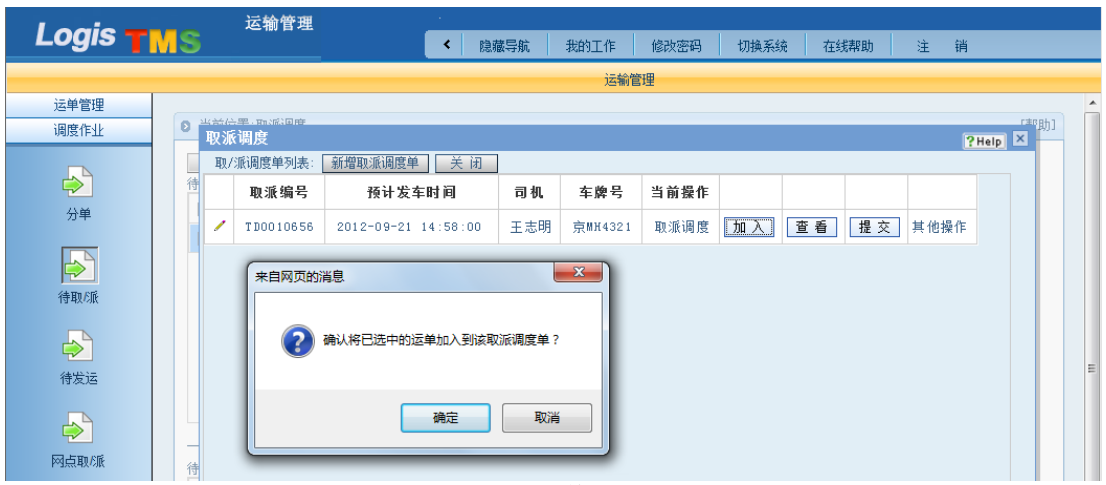

图 7-80 待取/派

点击【确定】,将该运单加入到新建的取/派调度单内。加入完成后,可点击【查看】按 钮,查看该取派调度单的具体信息,如图 7-81 所示。

|                           |   |   | 运输管理                |                                          |               |         |      |      |      |      |              |              |                                  |          |
|---------------------------|---|---|---------------------|------------------------------------------|---------------|---------|------|------|------|------|--------------|--------------|----------------------------------|----------|
| Logis <b>TMS</b>          |   |   |                     | ≺                                        | 隐藏导航          | 我的工作    | 修改密码 | 切换系统 |      | 在线帮助 | 注<br>销       |              |                                  |          |
|                           |   |   |                     |                                          |               | 运输管理    |      |      |      |      |              |              |                                  |          |
| 运单管理                      |   |   |                     |                                          |               |         |      |      |      |      |              |              |                                  | ▴        |
| 调度作业                      | ø |   | 当盖倍黑, m2配用度<br>取派调度 |                                          |               |         |      |      |      |      |              | <b>PHelp</b> | 【丰阳力】<br>$\overline{\mathbf{x}}$ |          |
|                           |   |   | 取/派调度单列表            | 新增取派调度单                                  | 关闭            |         |      |      |      |      |              |              | ۰                                |          |
| $\Rightarrow$             | 徘 |   | 取派编号                | 预计发车时间                                   | 司机            | 车牌号     | 当前操作 |      |      |      |              |              |                                  |          |
| 分单                        |   | 1 | TD0010656           | 2012-09-21 14:58:00                      | 王志明           | 京MH4321 | 取派调度 | 加入   | 查看   | 提交   | 其他操作         |              |                                  |          |
| $\mathbf{R}^{\mathbf{S}}$ |   |   | 调度列表                |                                          |               |         |      |      |      |      | $P$ Help $X$ |              |                                  |          |
| 待取/派                      |   |   |                     | 当前调度单已选运单列表: 提示:取派运力已经加入的运单信息,可以取消选中的运单。 |               |         |      |      |      |      |              |              |                                  |          |
|                           |   |   | 顺序号<br>m            | 取派类型                                     | 运单号           |         | 是否返单 |      | 是否收款 |      |              |              |                                  |          |
| $\Rightarrow$             |   |   | $\equiv$            | 在取                                       | 0000000000633 |         | 是    | 否    |      |      |              |              |                                  |          |
| 待发运                       |   |   |                     |                                          |               |         |      |      |      |      |              |              | 티                                | $\equiv$ |

图 7-81 查看取/派调度单

确认无误后,点击【返回】返回取/派调度单列表,点击取/派单右侧的【提交】按钮, 则弹出取/派分供方费用录入界面,输入与分供方商议的取/派费用 2000 元,如图 7-82 所示。

| Logis                 |   |   |                      |                                                        |   |      | 物流综合业务系统实验实训 |              |   |      |    |      |        |         |       |          |
|-----------------------|---|---|----------------------|--------------------------------------------------------|---|------|--------------|--------------|---|------|----|------|--------|---------|-------|----------|
| Logis <b>TMS</b>      |   |   |                      | 运输管理                                                   | ∢ | 隐藏导航 | 我的工作         | 修改密码         |   | 切换系统 |    | 在线帮助 | 注<br>销 |         |       |          |
| 运单管理<br>调度作业          | ø |   | 当盖信里 , m:应国度<br>取派调度 |                                                        |   |      | 运输管理         |              |   |      |    |      |        | THelp X | 【丰阳力】 | ۰        |
| $\Rightarrow$<br>分单   |   |   | 取/派调度<br>取引          | the state and control of the state of the<br>undefined |   |      |              | $P$ Help $X$ | 拰 |      |    |      |        |         |       |          |
| $\Rightarrow$<br>待取/派 |   | 1 | TDOO                 | 取派费用<br>分供方编号: BH000301194<br>运<br>2000.0<br>费:        |   |      |              |              | 腰 | 加入   | 查看 | 提交   | 其他操作   |         |       |          |
| $\Rightarrow$<br>待发运  |   |   |                      | 费: 0.0<br>杂<br>: 2000<br>费用合计<br>保存                    |   |      |              |              |   |      |    |      |        |         |       | $\equiv$ |

图 7-82 取/派费用设置

点击【提交】按钮,提交该取/派单信息。

## 步骤四:场站作业-标签打印

点击【运输管理】-【场站作业】-【标签打印】,进入标签打印订单列表,如图 7-83 所示。

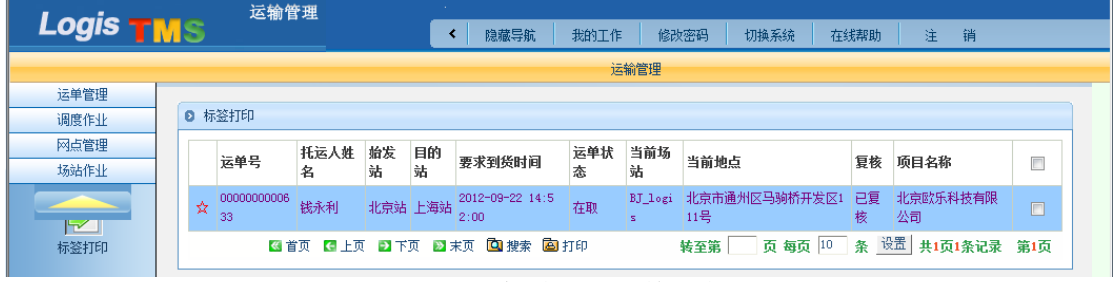

#### 图 7-83 标签打印订单列表

在上图标签打印订单列表中,选择待打印的订单,点击页面下方的【打印】,进入货签 打印界面,如图 7-84 所示。

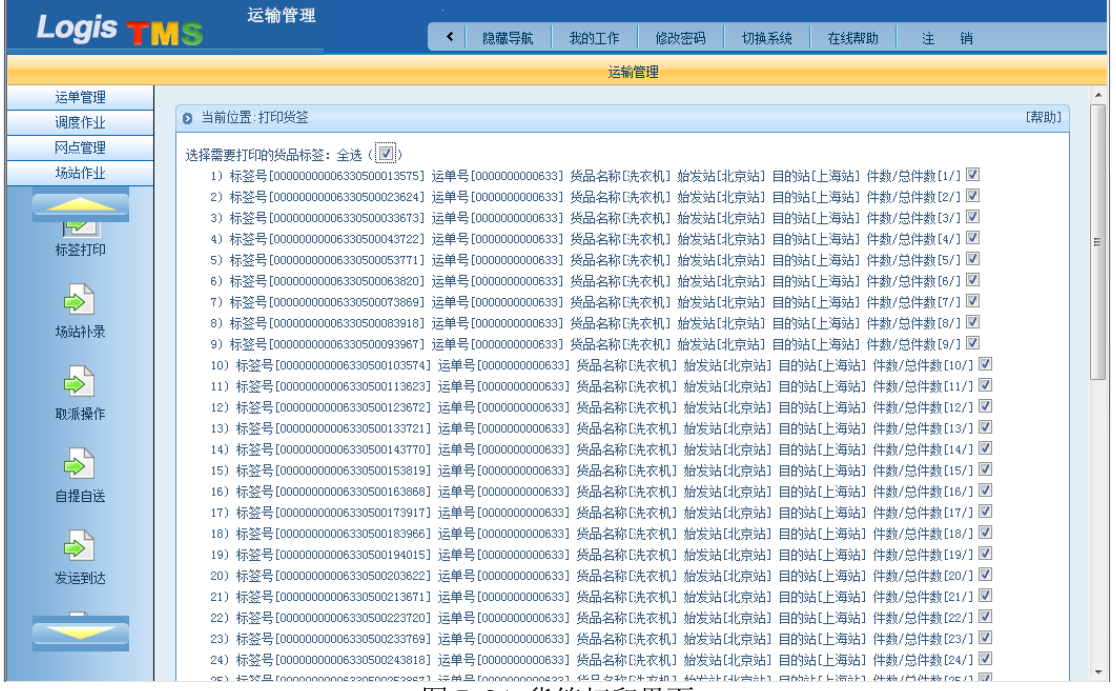

图 7-84 货签打印界面

在上图中选择待打印的货品标签后,点击【打印货签】,即系统标签打印操作完毕。

## 步骤五:场站作业-取/派操作(空车出站)

点击【运输管理】-【场站作业】-【取/派操作】,进入取/派操作订单列表,如图 7-85 所示。

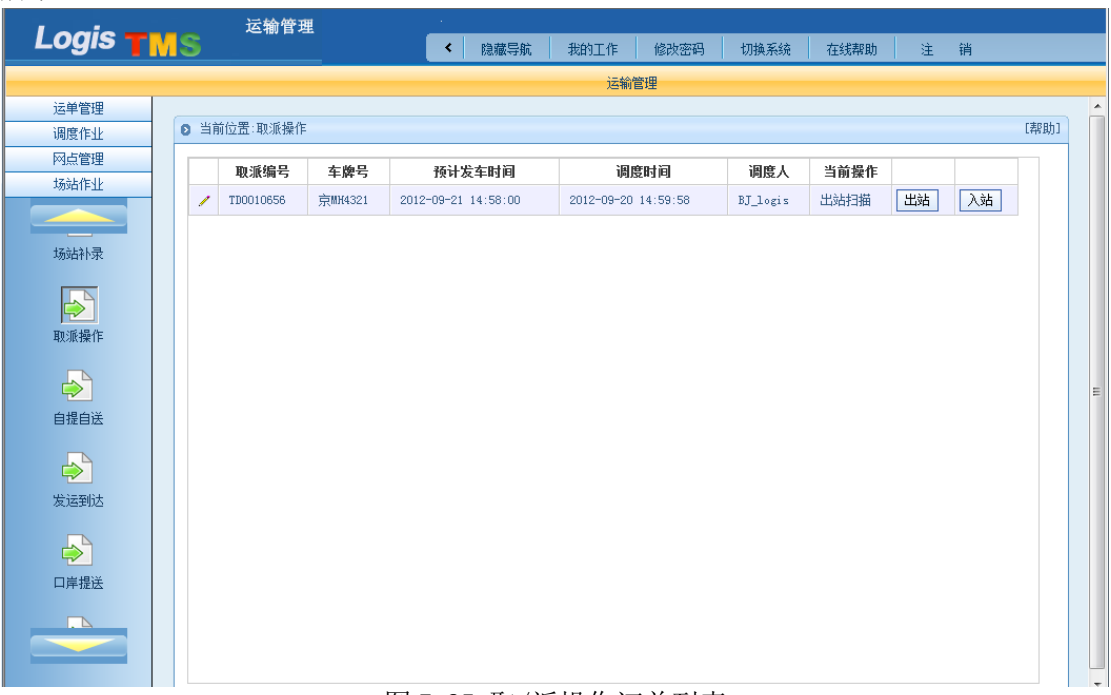

#### 图 7-85 取/派操作订单列表

运输管理 **Logis TMS** < | 隐藏导航 | 我的工作 | 修改密码 | 切换系统 在线帮助 注 销 运输管理 运单管理 ◎ 当前位置:取派操作 [帮助] 调度作业 取派操作 网占管理  $7 \text{Help} \mid X$ 场站作业 │ 直接出站 │ │ │ 打印待取货品标签 │ │ GPS跟踪 │ │ 显示高级选项 │ 货品信息 场站补录 待派货品信息: 运单号 重量 体积 件数  $\blacktriangleright$ 待打印待取货品标签列表: 取派操作 运单号 货品名称 件数 标签号 收货人地址  $\Rightarrow$ 000000000633 000000000006330500013575 上海市普陀区古浪路34号 | 洗衣机 自提自送 0000000000633 000000000006330500023624 上海市普陀区古浪路34号 洗衣机  $\mathbf{1}$ 000000000633 00000000006330500033673 上海市普陀区古浪路34号 洗衣机  $\Rightarrow$ 000000000633 000000000006330500043722 上海市普陀区古浪路34号 洗衣机  $\overline{1}$ 发运到达 000000000633 000000000006330500053771 上海市普陀区古浪路34号 洗衣机  $\overline{1}$ 000000000633 000000000006330500063820 上海市普陀区古浪路34号 洗衣机  $\Rightarrow$ 000000000633 000000000008330500073869 上海市普陀区古浪路34号 进农机  $\mathbf{I}$ 口岸提送 0000000000633 000000000008330500083918 上海市普陀区古浪路34号 洗衣机  $\overline{1}$ 000000000633 00000000006330500093967 上海市普陀区古浪路34号 洗衣机

在上图中选择待操作的取/派订单后点击【出站】,进入出站界面,如图 7-86 所示。

#### 图 7-86 进出场扫描操作界面

确认出站信息无误后,点击【直接出站】即完成空车出站取/派操作。

### 步骤六:场站作业-取/派操作(重车进站)

点击【运输管理】-【场站作业】-【取/派操作】,进入取/派操作订单列表,如图 7-87 所示。

Logis **Logis Logich State State State State According Management Controller Management State State State State State State State State State State State State State State State State State State State State State State** 

|                          |              | 运输管理      |         | <b>Section</b> |                     |                     |      |          |      |    |    |      |                  |
|--------------------------|--------------|-----------|---------|----------------|---------------------|---------------------|------|----------|------|----|----|------|------------------|
| Logis <b>TMS</b>         |              |           |         | ×              | 隐藏导航                | 我的工作                | 修改密码 | 切换系统     | 在线帮助 | 窪  | 销  |      |                  |
|                          |              |           |         |                |                     | 运输管理                |      |          |      |    |    |      |                  |
| 运单管理                     |              |           |         |                |                     |                     |      |          |      |    |    |      | $\blacktriangle$ |
| 调度作业                     | $\mathbf{a}$ | 当前位置:取派操作 |         |                |                     |                     |      |          |      |    |    | [帮助] |                  |
| 网点管理                     |              | 取派编号      | 车牌号     |                | 预计发车时间              |                     | 调度时间 | 调度人      | 当前操作 |    |    |      |                  |
| 场站作业                     |              |           |         |                |                     |                     |      |          |      |    |    |      |                  |
|                          | 1            | TD0010656 | 京MH4321 |                | 2012-09-21 14:58:00 | 2012-09-20 14:59:58 |      | BJ_logis | 入站扫描 | 出站 | 入站 |      |                  |
| $\overline{\phantom{a}}$ |              |           |         |                |                     |                     |      |          |      |    |    |      |                  |
| 场站补录                     |              |           |         |                |                     |                     |      |          |      |    |    |      |                  |
|                          |              |           |         |                |                     |                     |      |          |      |    |    |      |                  |
| $\mathbf{E}$             |              |           |         |                |                     |                     |      |          |      |    |    |      |                  |
| 取派操作                     |              |           |         |                |                     |                     |      |          |      |    |    |      |                  |
|                          |              |           |         |                |                     |                     |      |          |      |    |    |      |                  |

#### 图 7-87 取/派操作订单列表

在上图中点击【入站】,然后再点击图 7-88 中的【直接进站】,即完成系统取/派操作。

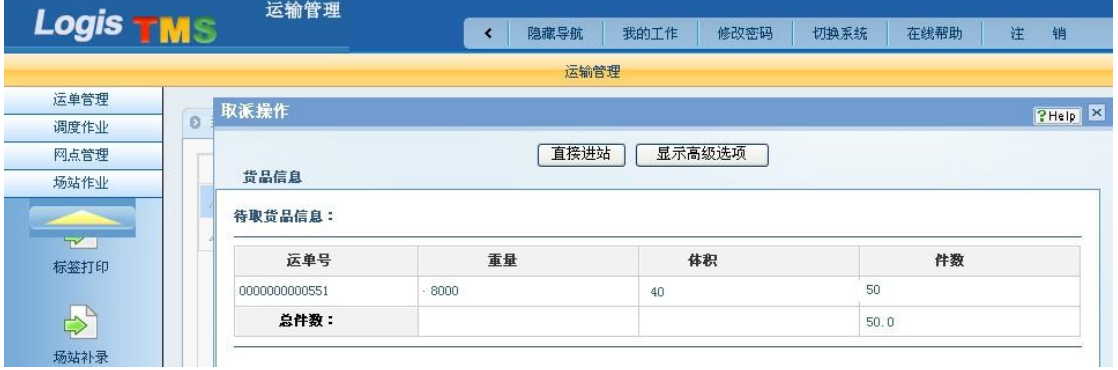

图 7-88 直接进站

## 步骤七:调度作业-待发运

点击【运输管理】-【调度作业】-【待发运】,进入待发运操作订单列表,如图 7-89 所示。

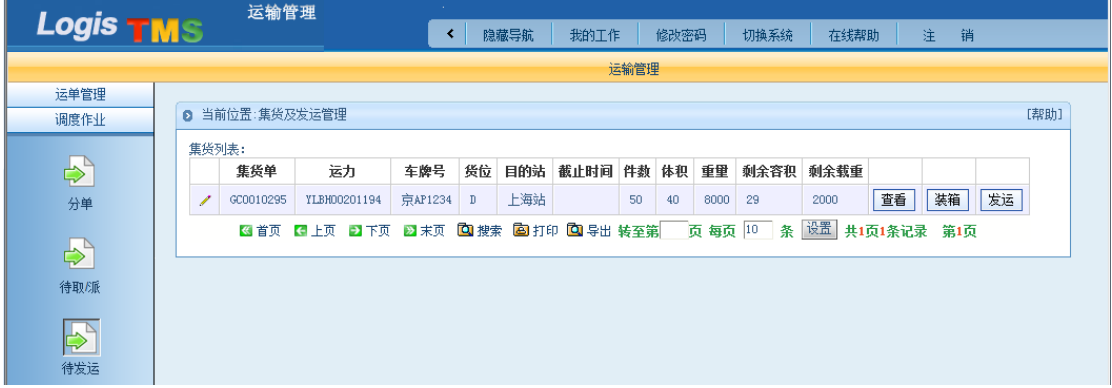

图 7-89 待发运操作订单列表

点击【发运】后系统自动弹出提示窗口,如图 7-90 所示。

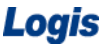

物流综合业务系统实验实训

| Logis <b>TMS</b> | 运输管理                                                                                                    |  |  |  |  |  |  |  |  |  |
|------------------|----------------------------------------------------------------------------------------------------|--|--|--|--|--|--|--|--|--|
|                  | 注<br>隐藏导航<br>我的工作<br>销<br>修改密码<br>切换系统<br>在线帮助                                                                 |  |  |  |  |  |  |  |  |  |
|                  | 运输管理                                                                                                    |  |  |  |  |  |  |  |  |  |
| 运单管理             |                                                                                                    |  |  |  |  |  |  |  |  |  |
| 调度作业             | [帮助]<br>当前位置:集货及发运管理<br>ø.                                                                                     |  |  |  |  |  |  |  |  |  |
|                  | 集货列表:                                                                                                    |  |  |  |  |  |  |  |  |  |
| $\Rightarrow$    | 截止时间<br>件数<br>体积<br>重重<br>运力<br>车牌号<br>货位<br>目的站<br>剩余容积<br>集货单<br>剩余载重                                        |  |  |  |  |  |  |  |  |  |
| 分单               | 发运<br>查看<br>装箱<br>上海站<br>京AP1234<br>50<br>YLBH00201194<br>2000<br>GC0010295<br>$\,$ D<br>40<br>8000<br>29<br>1 |  |  |  |  |  |  |  |  |  |
|                  | 设置<br>图首页 图上页 四下页 四末页 回搜索 图打印 回导出转至第<br>页 每页 10 条<br>共1页1条记录 第1页                                               |  |  |  |  |  |  |  |  |  |
| $\Rightarrow$    | $\mathbf{x}$<br>来自网页的消息                                                                                        |  |  |  |  |  |  |  |  |  |
| 待取/派             |                                                                                                    |  |  |  |  |  |  |  |  |  |
| ⇒                | 确认要提交该集货单到场站吗?                                                                                                 |  |  |  |  |  |  |  |  |  |
| 待发运              |                                                                                                    |  |  |  |  |  |  |  |  |  |
| $\Rightarrow$    | 取消<br>确定                                                                                                    |  |  |  |  |  |  |  |  |  |
| 网点取/派            |                                                                                                    |  |  |  |  |  |  |  |  |  |

图 7-90 提示窗口

点击上图提示窗口内的【确定】,进入集货及发运费用设置界面,该界面显示的是应该 付给分供方的费用,根据案例数据,输入费用,如图 7-91 所示,点击【保存】即完成系统 待发运操作。

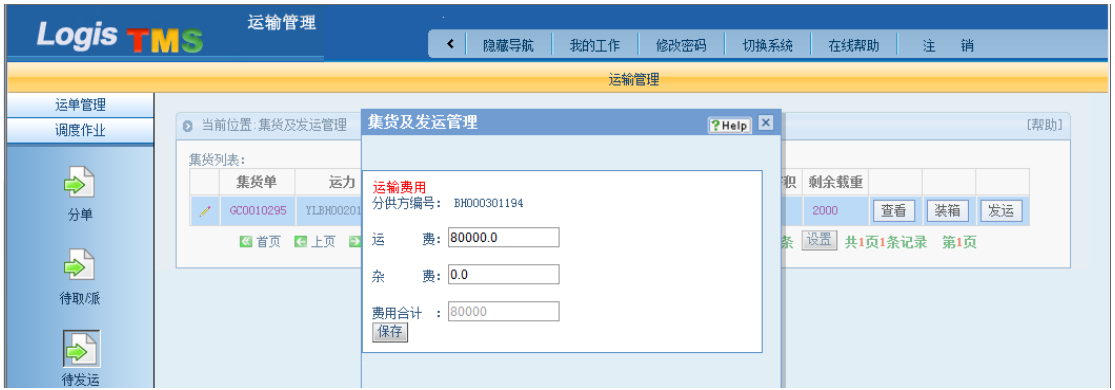

图 7-91 运输费用

## 步骤八:场站作业-发运到达(重车出站)

点击【运输管理】-【场站作业】-【发运到达】,进入发运到达操作订单列表,如图 7-92

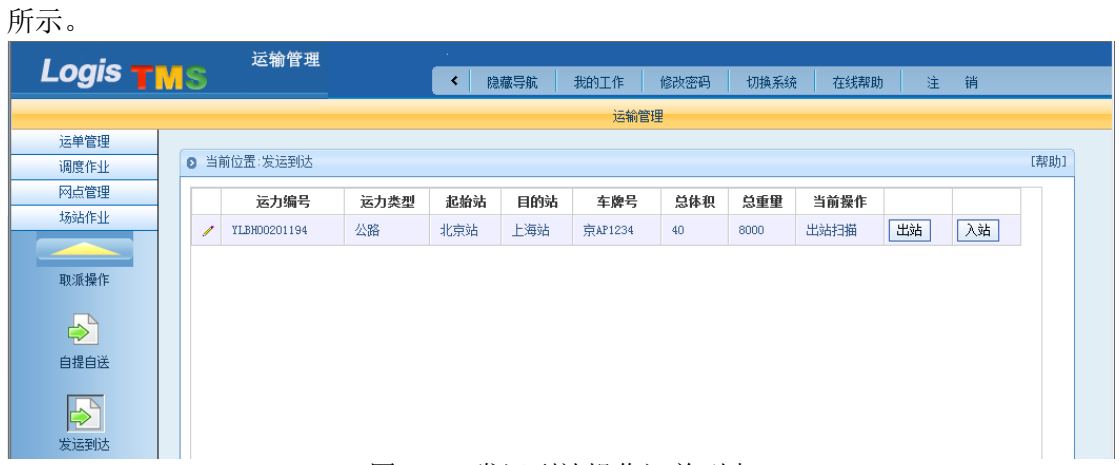

图 7-92 发运到达操作订单列表

在上图中选择待操作的订单后点击页面后方的【出站】,进入进出场扫描操作界面。点 击【直接出站】,完成系统发运达到操作,如图 7-93 所示。

Logis **Logis Manual Manual Manual Manual Manual Manual Manual Manual Manual Manual Manual Manual Manual Manual Ma** 运输管理 Logis TMS 运输管理 运单管理 发运到达 **PHelp P**  $\overline{a}$ 调度作业 网点管理 输入提单号: 场站作业 | 直接出站 | 打印交接单 | | 显示高级选项 | 货品信息 标签打印 发运货品信息:  $\Rightarrow$ 交接单号 运单号 件数 重量 体积 目的站 是否取送 场站补录 FH0010154 0000000000551  $50\,$ 8000  $^{40}$  $DSH$ 取货,送货

图 7-93 发运到达

### (二)目的站作业

## 步骤九:调度作业-待到达

使用目的站的用户名和密码重新登录运输管理系统。例如,使用测试账号"SH logis" (代表目的站:上海站)和密码"1"登录该系统。点击【运输管理】-【调度作业】-【待 到达】,进入待到达操作订单列表,如图 7-94 所示。

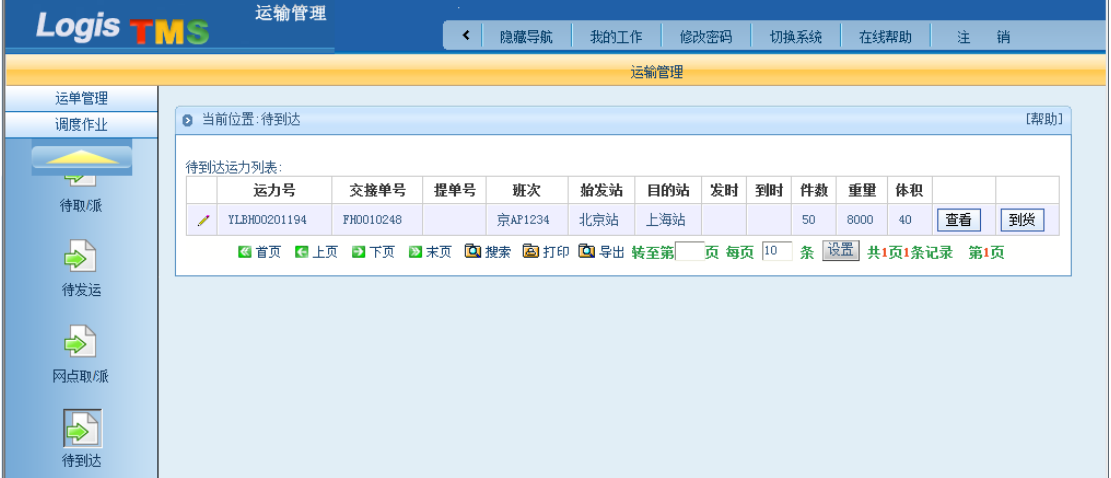

#### 图 7-94 待到达操作订单列表

在上图中点击待操作运力后的【到货】后系统自动弹出提示窗口,如图 7-95 所示。

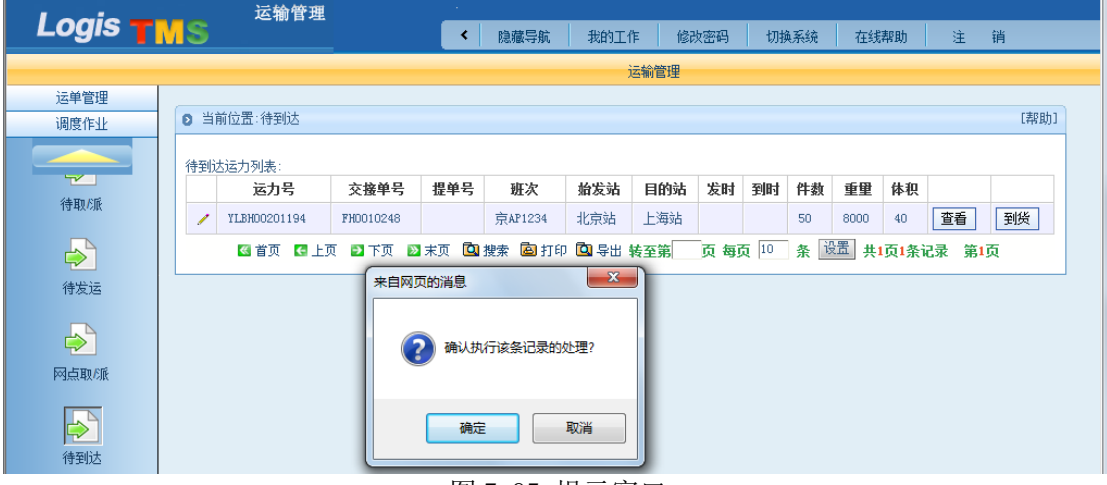

图 7-95 提示窗口

在上图中点击提示窗口内的【确定】,即完成系统的待到达操作。

### 步骤十:场站作业-发运到达(重车进站)

点击【运输管理】-【场站作业】-【发运到达】,进入发运到达操作订单列表,如图 7-96 所示。

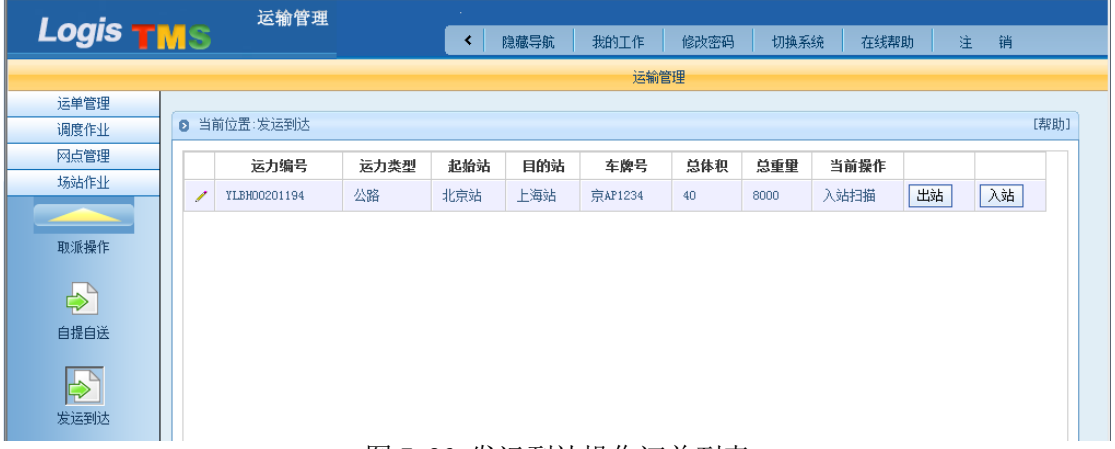

图 7-96 发运到达操作订单列表

在上图中选择待操作的运单后,点击右侧的的【入站】,进入入站扫描操作界面,如图 7-97 所示。

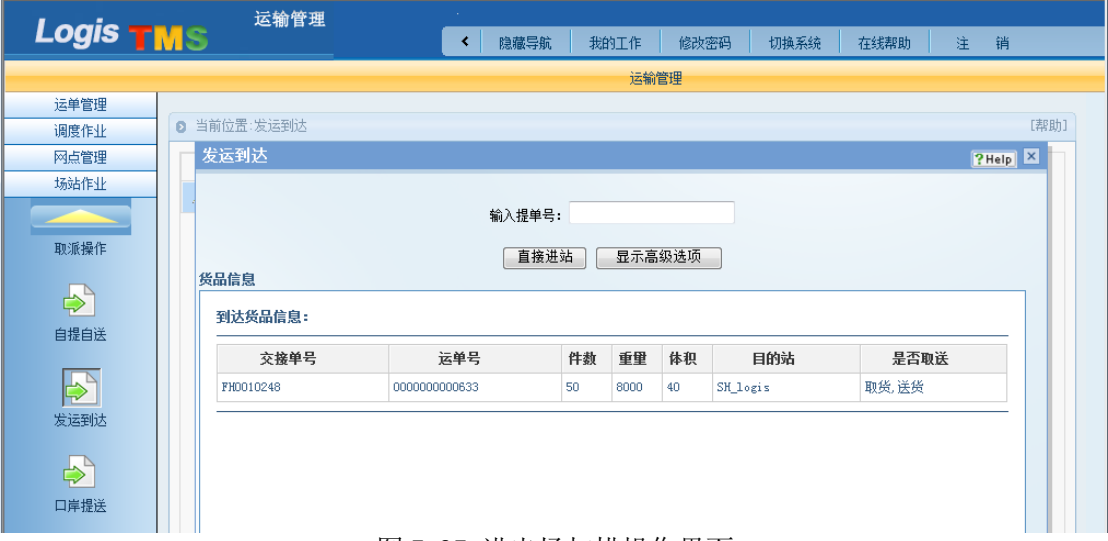

图 7-97 进出场扫描操作界面

点击上图的【直接进站】,货物重车进站完成。

### 步骤十一:调度作业-待取/派

点击【运输管理】-【调度作业】-【待取/派】,进入待取/派订单列表,点击【进入取/ 派调度】按钮,进入取/派调度操作。如图 7-98 所示。

Logis **Letter Start Start Start Start Start Start Start Start Start Start Start Start Start Start Start Start S** 

|                        | 运输管理                                           |        |              |        |                     |      |    |      |    |                          |
|------------------------|------------------------------------------------|--------|--------------|--------|---------------------|------|----|------|----|--------------------------|
| Logis TMS              |                                                | ∢      | 隐藏导航<br>我的工作 | 修改密码   | 切换系统                | 在线帮助 |    | 注    | 销  |                          |
|                        |                                                |        |              | 运输管理   |                     |      |    |      |    |                          |
| 运单管理                   |                                                |        |              |        |                     |      |    |      |    | $\blacktriangle$         |
| 调度作业                   | 2 当前位置:取派调度                                    |        |              |        |                     |      |    |      |    | [帮助]                     |
| Ի∠∃                    | 进入取派调度<br>待取运单列表: 提示:选择待取运单将其加入取派调度单           |        |              |        |                     |      |    |      |    |                          |
| 待取/派                   | 运单号<br>$\Box$                                  | 取货地址电话 | 取货地址         | 要求取货时间 |                     | 件数   | 重量 |      | 体积 |                          |
| $\Rightarrow$<br>待发运   |                                                |        |              |        |                     |      |    |      |    |                          |
| $\Rightarrow$<br>网点取/派 |                                                |        |              |        |                     |      |    |      |    | E                        |
| $\Rightarrow$          |                                                |        |              |        |                     |      |    |      |    |                          |
| 待到达                    | 待派运单列表: 提示:选择待派运单将其加入取派调度单                     |        |              |        |                     |      |    |      |    |                          |
| $\Rightarrow$          | 运单号<br>Π                                       | 收货人电话  | 收货人地址        |        | 要求到货时间              |      | 件数 | 重量   | 体积 |                          |
|                        | $\overline{v}$<br>0000000000633<br>13411072672 |        | 上海市普陀区古浪路34号 |        | 2012-09-22 14:52:00 |      | 50 | 8000 | 40 |                          |
| 运力费用调整                 |                                                |        |              |        |                     |      |    |      |    |                          |
| 网点管理                   |                                                |        |              |        |                     |      |    |      |    |                          |
| 场站作业                   |                                                |        |              |        |                     |      |    |      |    |                          |
|                        |                                                |        |              |        |                     |      |    |      |    | $\overline{\phantom{a}}$ |

### 图 7-98 待取/派订单列表

点击【新增取/派调度单】,然后填写"当前取/派调度单信息"下的相关信息,如图 7-99 所示。

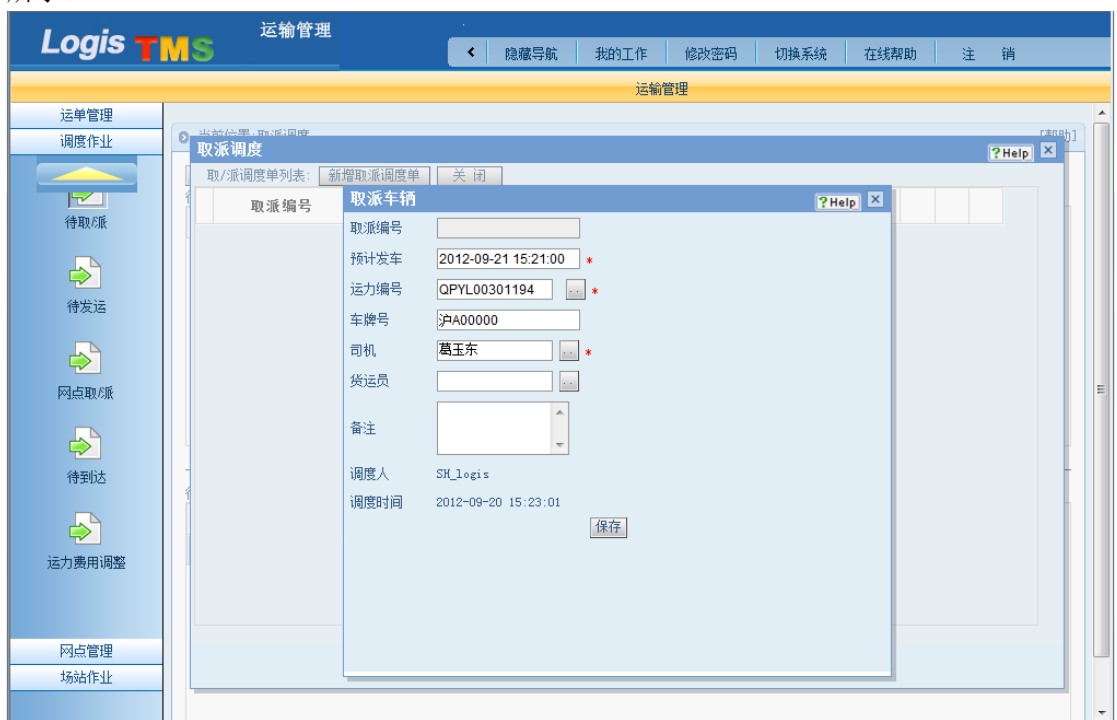

图 7-99 填写"当前取/派调度单信息"

填写完毕后点击【保存】,则"取/派调度单列表"下新增一条取/派调度单信息,如图 7-100 所示。

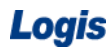

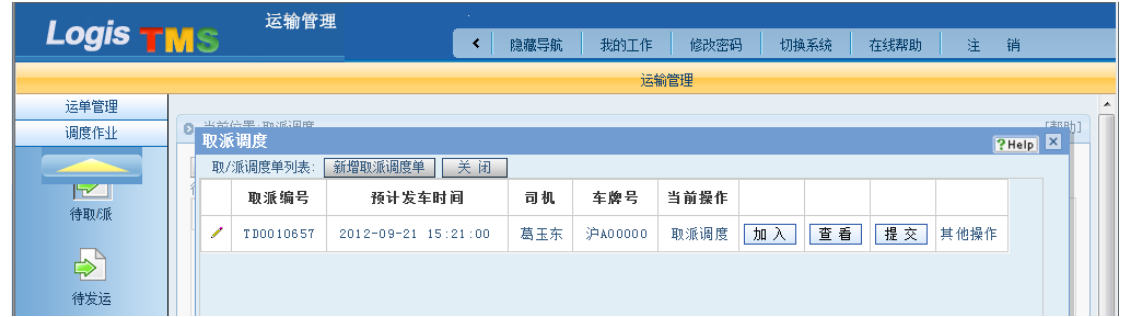

图 7-100 "取/派调度单列表"新增信息

在上图中点击"取/派调度单列表"右侧的【加入】,则将该运单加入该取/派调度单中, 点击【提交】,进入取/派调度分供方费用设置界面,根据案例数据,输入派送费用 3000 元, 如图 7-101 所示。点击保存,调度作业-待取/派操作完毕。

图 7-101 派送费用设置

### 步骤十二:场站作业-取/派操作(重车出站)

点击【运输管理】-【场站作业】-【取/派操作】,进入取/派操作订单列表,如图 7-102 所示。

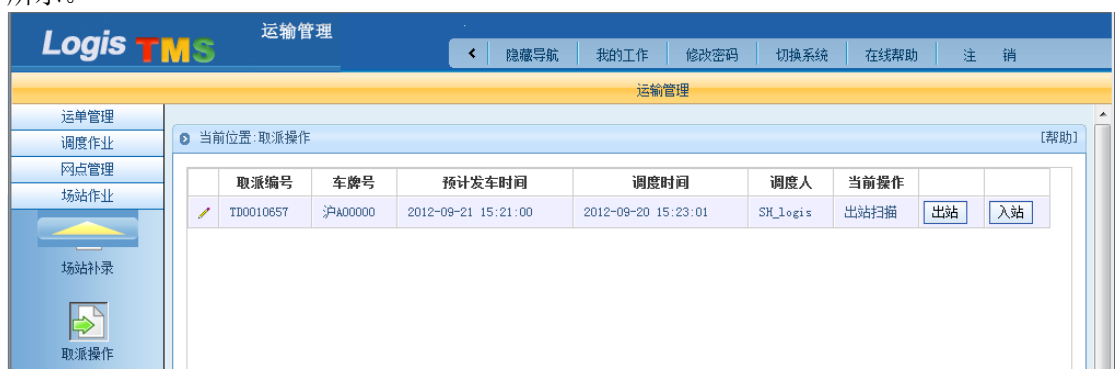

#### 图 7-102 取/派操作订单列表

在上图中选择待操作的取/派订单后,点击订单右侧的【出站】,进行出场扫描操作,如 图 7-103 所示。

Logis **Logis Logis** 

|                       | 运输管理                   |           |          |       |              |                |                  |
|-----------------------|------------------------|-----------|----------|-------|--------------|----------------|------------------|
| Logis <b>TMS</b>      |                        | 隐藏导航<br>∢ | 我的工作     | 修改密码  | 切换系统<br>在线帮助 | 注<br>销         |                  |
|                       |                        |           | 运输管理     |       |              |                |                  |
| 运单管理                  |                        |           |          |       |              |                | $\blacktriangle$ |
| 调度作业                  | 当前位置: 取派操作<br>$\Omega$ |           |          |       |              |                | [帮助]             |
| 网点管理                  | 取派操作                   |           |          |       |              | <b>?Help</b> X |                  |
| 场站作业                  |                        | 直接出站      | 打印待取货品标签 | GPS跟踪 | 显示高级选项       |                |                  |
|                       | 货品信息                   |           |          |       |              |                |                  |
| 场站补录                  | 待派货品信息:                |           |          |       |              |                |                  |
|                       | 运单号                    | 重量        | 体积       |       | 件数           |                |                  |
| $\blacktriangleright$ | 0000000000633          | 40        | 8000     |       | 50           |                |                  |
| 取派操作                  |                        |           |          |       |              |                |                  |
|                       | 待打印待取货品标签列表:           |           |          |       |              |                |                  |
| $\Rightarrow$         | 运单号                    | 标签号       | 收货人地址    | 货品名称  | 件数           |                | Ξ                |
| 自提自送                  | 总件数:                   |           |          |       | 50.0         |                |                  |
| $\Rightarrow$         |                        |           |          |       |              |                |                  |
|                       |                        |           |          |       |              |                |                  |
| 发运到达                  |                        |           |          |       |              |                |                  |

#### 图 7-103 出站扫描操作界面

点击上图的【直接出站】,系统提示车辆出站扫描完成。至此,重车取/派出站完成。

## 步骤十三:场站作业-取/派操作(空车进站)

点击【运输管理】-【场站作业】-【取/派操作】,进入取/派操作订单列表,如图 7-104

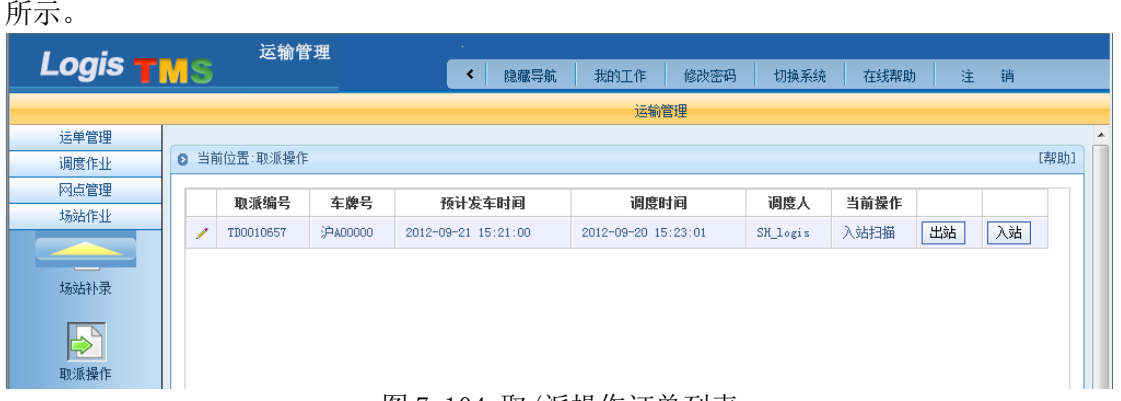

### 图 7-104 取/派操作订单列表

在上图中选择待操作的取/派订单后,点击右侧的【入站】,进入取/派入站扫描操作界 面,如图 7-105 所示。

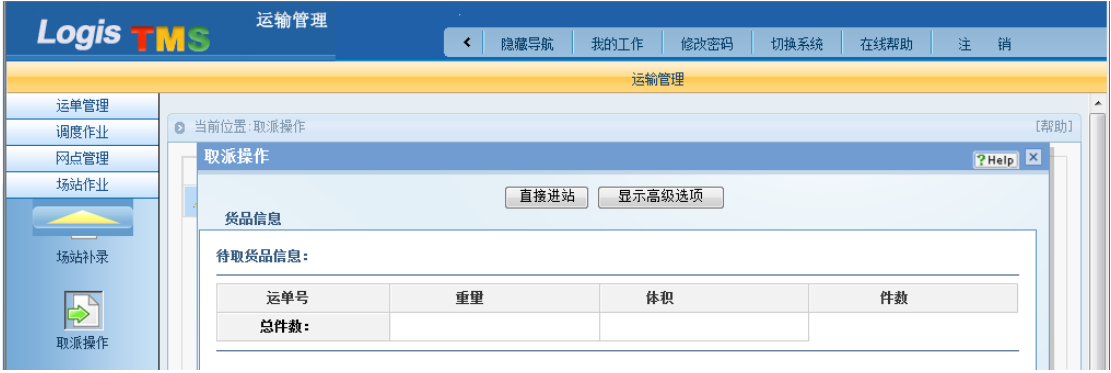

图 7-105 进出场扫描操作界面

点击上图的【直接进站】,空车取/派进站完成。

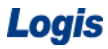

## 步骤十四:运单管理-签收录入

点击【运输管理】-【运单管理】-【签收录入】,查询未签收的运单,如图 7-106 所示。

|                      |   | 运输管理          |                                   |             |       |             |                              |      |             |      |      |
|----------------------|---|---------------|-----------------------------------|-------------|-------|-------------|------------------------------|------|-------------|------|------|
| <b>Logis TMS</b>     |   |               |                                   |             | 隐藏导航  | 我的工作        | 修改密码                         | 切换系统 | 在线帮助        | 注    | 销    |
|                      |   |               |                                   |             |       | 运输管理        |                              |      |             |      |      |
| 运单管理                 |   |               |                                   |             |       |             |                              |      |             |      |      |
|                      | n | 当前位置:签收录入     |                                   |             |       |             |                              |      |             |      | [帮助] |
| ₿                    |   |               |                                   |             |       |             |                              |      |             |      |      |
| 补录信息                 |   | 输入运单号         |                                   | 查找<br>签收类型  | 正常签收  |             | ۰                            |      |             |      |      |
|                      |   |               |                                   |             |       |             |                              |      |             |      |      |
| $\bigoplus_{\alpha}$ |   | 运单号           | 托运人姓名                             | 托运人电话       | 收货人姓名 | 收货人电话       | 要求到货时间                       | 簽收人  |             | 簽收时间 | 操作   |
| 瓷收录入                 |   | 0000000000633 | 北京欧乐科技<br>有限公司                    | 13782736502 | 刘立昱   | 13782736502 | $2012 - 09 - 22$<br>14:52:00 |      |             |      | L    |
| ⇨                    |   | 《首页           | 【■上页 ■】下页 ■】末页 ■ 搜索 ■ 打印 ■ 导出 转至第 |             |       |             | 页 每页 10                      | 条 设置 | 共1页1条记录 第1页 |      |      |

图 7-106 查询未签收运单

选择签收类型,录入签收人姓名和签收时间,然后点击"操作"下的图标,系统自动弹 出提示窗口,如图 7-107 所示。

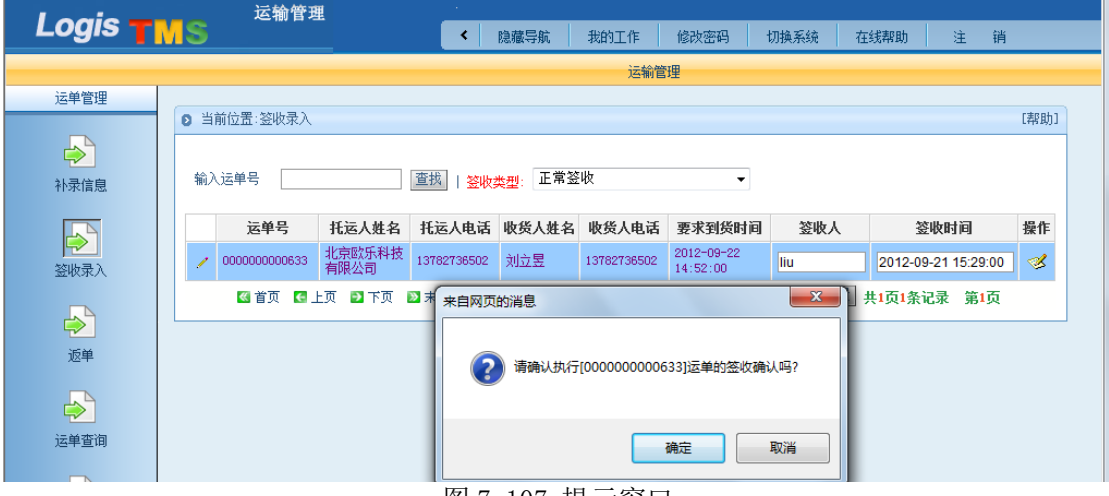

图 7-107 提示窗口

点击上图提示窗口内的【确定】,即完成签收录入操作。

## 步骤十五:运单管理-返单

点击【运输管理】-【运单管理】-【返单】,返单处理列表中显示已签收未返单的单据, 填写返单人姓名和返单时间,如图 7-108 所示。

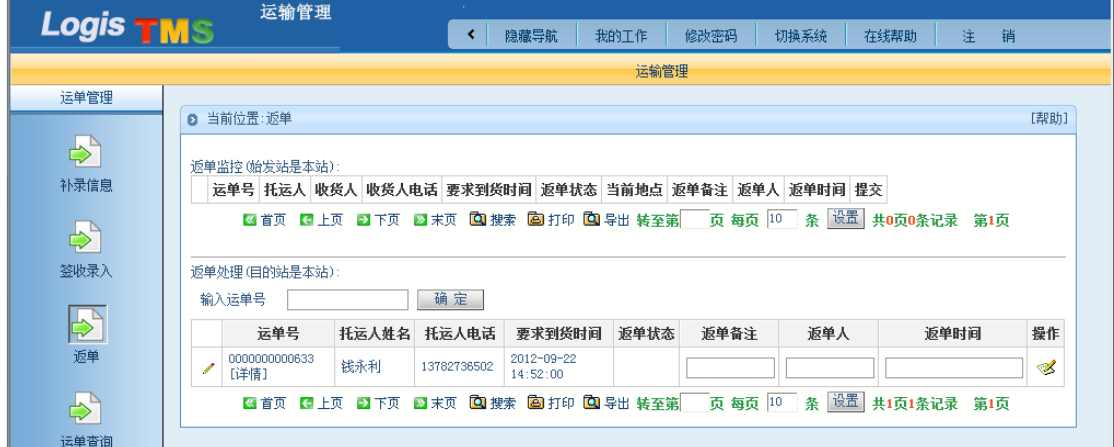

图 7-108 返单列表

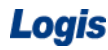

点击"操作"下的图标,系统自动弹出关于确认执行运单待发回的提示窗口提示,如图

7-109 所示。

| <b>Logis TMS</b>                               | 运输管理<br>注<br>销<br>隐藏导航<br>我的工作<br>切换系统<br>在线帮助<br>修改密码                                                                                                    |
|------------------------------------------------|----------------------------------------------------------------------------------------------------|
|                                                | 运输管理                                                                                                    |
| 运单管理                                           |                                                                                                    |
| $\Rightarrow$<br>补录信息<br>$\Rightarrow$<br>签收录入 | 2 当前位置:返单<br>[帮助]<br>$\mathbf{x}$<br>来自网页的消息<br>返单监控(始发站是本站):<br>时间 提交<br>运单号 托运人 收货人 收货人唯<br>2<br>请确认执行[0000000000633]运单的待发回吗?<br>设置<br>图首页 图上页 日下页<br>共0页0条记录 第1页<br>返单处理(目的站是本站):<br>取消<br>确定<br>输入运单号 |
| $\mathbf{P}_{\mathbf{p}}$                      | 操作<br>托运人姓名 托运人电话<br>返单人<br>运单号<br>要求到货时间<br>返单状态<br>返单备注<br>返单时间                                                                                                    |
| 返单                                             | 0000000000633<br>2012-09-22<br>钱永利<br>刘<br>正常<br>13782736502<br>∢<br>2012-09-21 15:32:00<br>1<br>[详情]<br>14:52:00                                                                                         |
| $\Rightarrow$                                  | 设置<br>图首页 四上页 四下页 四宋页 四 搜索 四 打印 四 导出 转至第 页 每页 10<br>条<br>共1页1条记录 第1页                                                                                                    |
| 运单查询                                           |                                                                                                    |

图 7-109 确认运单签收发回

然后再次点击"操作"下的图标,系统自动弹出关于确认执行运单签收发回的提示窗口, 如图 7-110 所示。

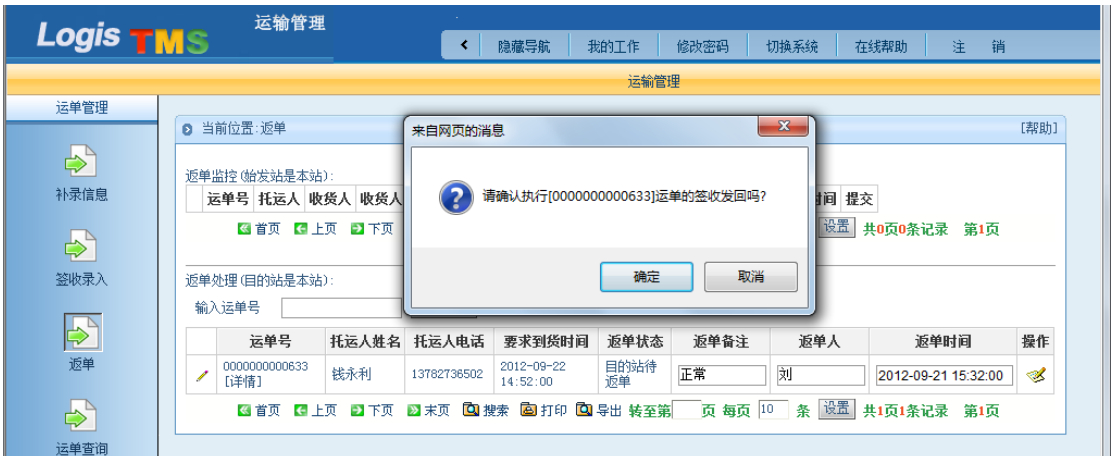

图 7-110 确认发回

点击上图提示窗口内的【确定】,即完成目的站的返单操作。点击后,系统会提示"目 的站已发回",说明返单操作成功。

## (三)始发站作业

## 步骤十六:运单管理-返单

登陆始发站账户,进入始发站的运输管理系统。点击始发站的【运输管理】-【运单管 理】-【返单】,返单监控列表下显示待处理的运单,如图 7-111 所示。

Logis **Logis Logich State State State State According Management Controller Management State State State State State State State State State State State State State State State State State State State State State State** 

|                                              | 运输管理                                                                          |                                                     |                             |                                   |  |  |  |  |  |  |  |  |
|----------------------------------------------|-------------------------------------------------------------------------------|-----------------------------------------------------|-----------------------------|-----------------------------------|--|--|--|--|--|--|--|--|
| Logis <b>TMS</b>                             |                                                                               | 隐藏导航<br>我的工作<br>修改密码<br>≺                           | 迬<br>切换系统<br>在线帮助           | 销                                 |  |  |  |  |  |  |  |  |
| 运输管理                                         |                                                                               |                                                     |                             |                                   |  |  |  |  |  |  |  |  |
| 运单管理                                         |                                                                               |                                                     |                             |                                   |  |  |  |  |  |  |  |  |
|                                              | <b>2 当前位置:返单</b>                                                              |                                                     |                             |                                   |  |  |  |  |  |  |  |  |
| ₿                                            | 返单监控(始发站是本站):                                                                 |                                                     |                             |                                   |  |  |  |  |  |  |  |  |
| 补录信息                                         | 运单号<br>托运人<br>收货人                                                             | 收货人电话<br>要求到货时间<br>返单状态                             | 当前地点<br>返单备注 返单人            | 提交<br>返单时间                        |  |  |  |  |  |  |  |  |
| $\Rightarrow$                                | 钱永<br>,如立<br>0000000000633                                                    | 目的站已发<br>2012-09-22<br>13411072672<br>14:52:00<br>回 | 上海市普陀区古浪<br>刘<br>正常<br>路34号 | $2012 - 09 - 21$<br>Ĺ<br>15:32:00 |  |  |  |  |  |  |  |  |
| 签收录入                                         | 设置 共1页1条记录<br>2 下页 2 末页 2 搜索 2 打印 2 导出 转至第<br>页每页 10 条<br>■ 首页 【 上页<br>第1页    |                                                     |                             |                                   |  |  |  |  |  |  |  |  |
| ▶                                            | 返单处理(目的站是本站):<br>确定<br>输入运单号                                                  |                                                     |                             |                                   |  |  |  |  |  |  |  |  |
| 运单号 托运人姓名 托运人电话 要求到货时间 返单状态 返单备注 返单人 返单时间 操作 |                                                                               |                                                     |                             |                                   |  |  |  |  |  |  |  |  |
| $\clubsuit$                                  | 図 首页 【1】上页 【2】下页 【2】末页 【2】搜索 【22】打印 【22】导出 转至第 】 页 每页 [10 ] 条 【设置】共0页0条记录 第1页 |                                                     |                             |                                   |  |  |  |  |  |  |  |  |
| 运单查询                                         |                                                                               |                                                     |                             |                                   |  |  |  |  |  |  |  |  |

图 7-111 待处理的运单

点击"提交"下的图标,系统自动弹出关于确认执行运单签收收回的提示窗口,如图

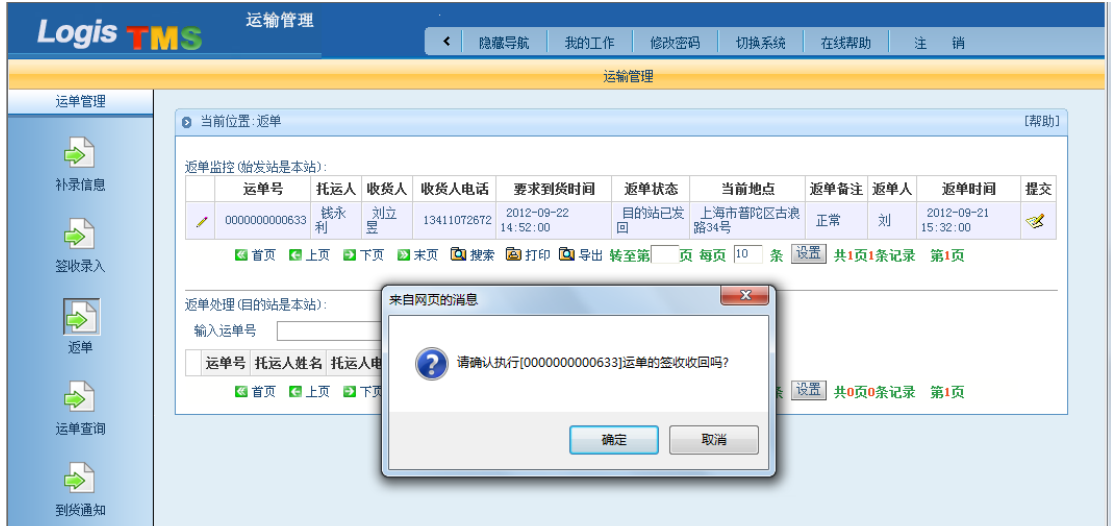

图 7-112 关于确认执行运单签收收回的提示窗口

点击上图提示窗口内的【确定】,然后再次点击"提交"下的图标,系统自动弹出关于 确认执行运单签收完成的提示窗口,如图 7-113 所示。

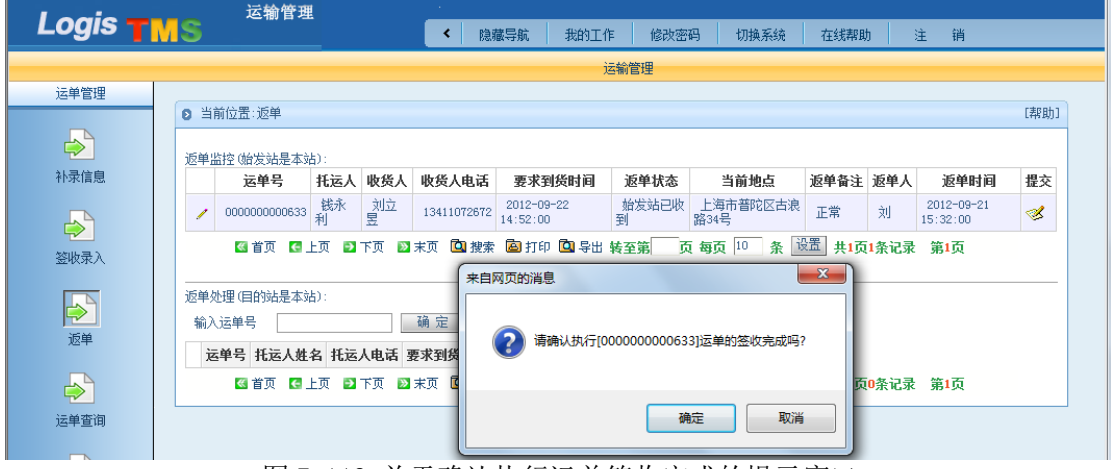

图 7-113 关于确认执行运单签收完成的提示窗口

<sup>7-112</sup> 所示。

点击上图提示窗口内的【确定】,即完成始发站的返单操作。

#### 步骤十七:商务结算

门到门(取/派)运输任务的商务结算操作方式,与站到站(调拨)运输的商务结算类 似。按照支付方式的不同分为托运人现结/收货人现结以及托运人月结/收货人月结两大类。

(1) 托运人现结/收货人现结

当我们进行订单录入时,选择的支付方式为托运人现结/收货人现结时,在始发站的商 务结算系统,进行现结账单的核销处理作业。

返回始发站的系统操作界面。点击始发站的【商务结算管理】-【复核管理】-【现结账 单】,右侧显示待处理的现结账单,如图 7-114 所示。

#### 图 7-114 现结账单复核

商务结算人员在确认此笔货款已到账后,点击页面下方的核销,则此次作业的运费核销 完成。

(2) 托运人月结/收货人月结

当我们进行订单录入时,选择的支付方式为托运人现结/收货人现结时,商务结算应按 以下方式进行。

首先,进行运力费用复核。点击【复核管理】-【运单复核】,进入运单复核界面,如图 7-115 所示。选择复核确认的运单,点击页面下方复核确认,完成该单运费的复核确认作业。 复核后,系统将自动生成此笔运输的账单。

#### 图 7-115 运单复核界面

接下来,生成应收账单。点击【应收应付管理】-【应收账单生成】,设置需要生成账单 的基本信息,点击查询,如图 7-116 所示。

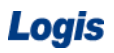

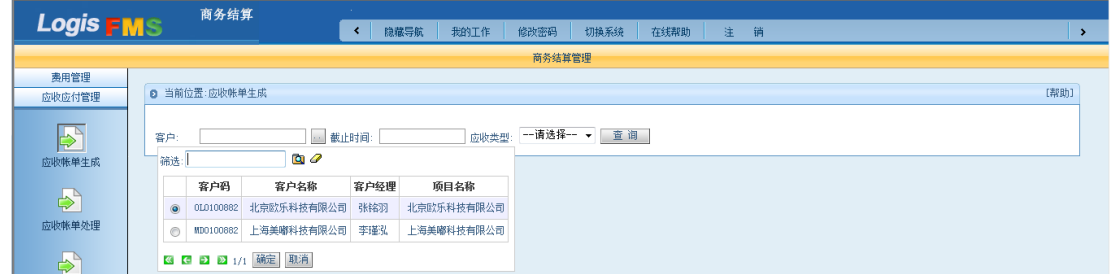

#### 图 7-116 应收账单查询

点击查询按钮,系统将会显示所有应收账单信息,选择需要处理的应收账单,点击生成 应付账单按钮,系统将会为此笔应收运费生成相关账单。如图 7-117 所示。

图 7-117 应收账单生成

接下来,处理应收账单。点击【应收应付管理】-【应收账单处理】,进入应收账单处理 界面。输入需要处理账单的基本信息,点击查询符合要求的应收账单,如 7-118 图所示。

### 图 7-118 应收账单处理查询界面

点击查询后,系统将会查询到复核要求的应收账单信息,如图 7-119 所示。

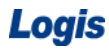

选择需要处理的应收账单,点击【费用确认】,进入应收账单费用确认界面,如图 7-120

所示。

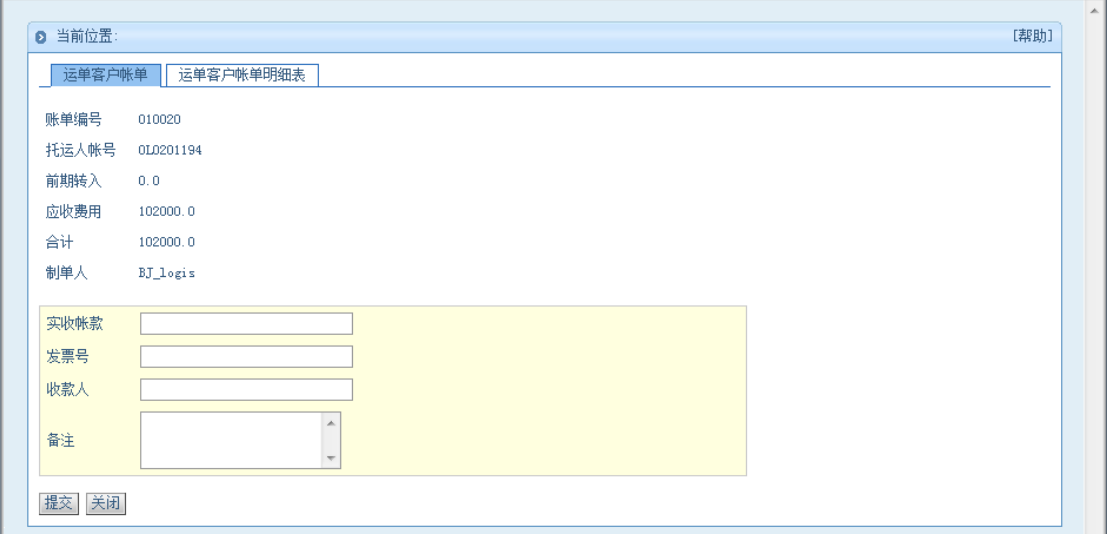

图 7-120 应收账单费用确认

点击【运单客户账单明细表】,可查询此笔账单的明细账目,如图 7-121 所示。

图 7-121 应收账单明细

账单核对无误后,点击提交,系统提示操作完成。

返回应收账单处理界面,勾选经过确认无误的账单信息,点击下方的核销按钮,进行账 单的核销操作,如图 7-122 所示。在弹出的核销确认提示窗口中,核对信息无误后,点击确 认完成应收账单的核销。

### 图 7-122 应收账单核销

最后,还可以进行应收账单的查询。点击【应收应付管理】-【应收账单查询】,进入应 收账单查询界面。输入需要查询的相关账单的基本信息,即可查询各个账单的处理情况。如

图 7-123 所示。

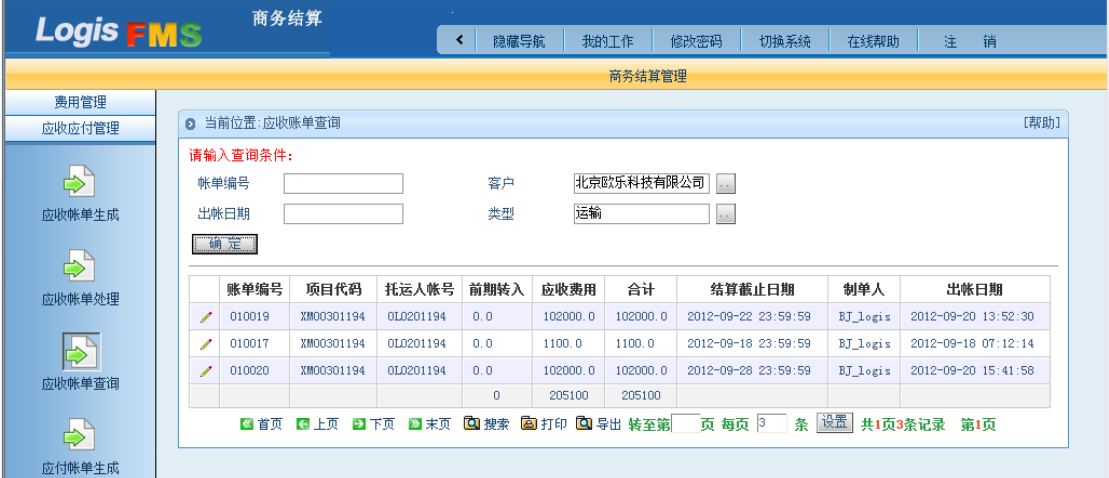

图 7-123 应收账单查询

同样,应付账单也可按照类似的流程进行处理。

首先,进行运力费用复核。点击【商务结算】-【复核管理】-【运力费用复核】,进入 运力费用复核界面,如图 7-124 所示。

图 7-124 运力费用复核

确认费用无误后,选择该项费用,点击下方的复核,即完成运力费用复核。

运力费用复核后,生成应付账单。点击【应收应付管理】-【应付账单生成】,设置需要 生成账单的基本信息,点击查询,如图 7-125 所示。

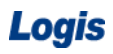

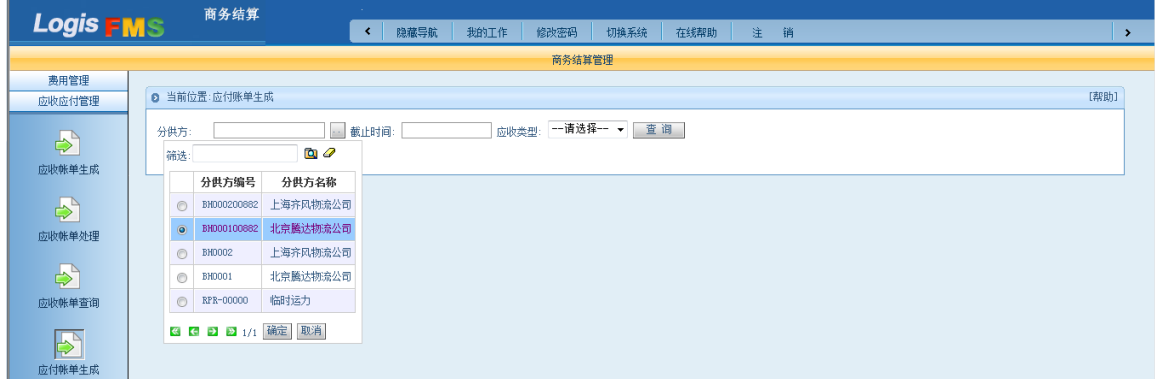

#### 图 7-125 应付账单查询

本文以分供方北京腾达物流公司的应付费用为例,来说明应付费用的处理操作。输入分 供方的基本信息,北京腾达物流公司,选择应收类型为运输,点击查询按钮,系统将会显示 应付给北京腾达物流公司的账单信息,如图 7-126 所示。

### 图 7-126 应付账单生成

选择需要处理的应付账单,点击【生成应付账单】按钮,系统将会为此笔费用生成相关 应付账单。

接下来,处理应付账单。点击【应收应付管理】-【应付账单处理】,进入应付账单处理 界面。输入需要处理账单的基本信息,点击查询符合要求的应付账单。如图 7-127 所示。

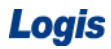

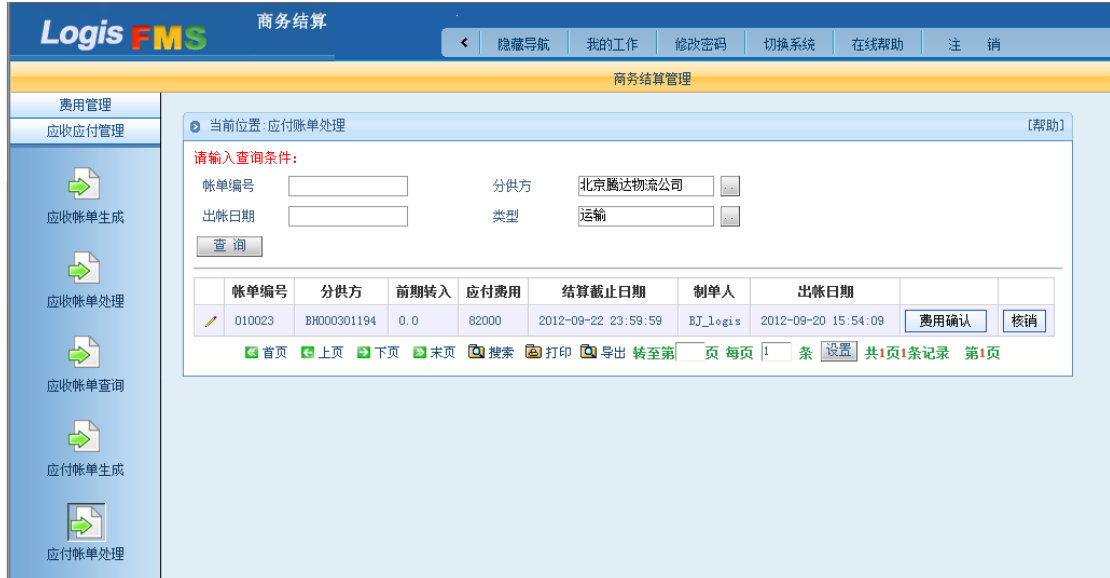

#### 图 7-127 应付账单处理

选择需要处理的应付账单,点击【费用确认】,进行应付账单费用确认界面,如图 7-128 所示。如未按照系统计算费用付款,可按照实际情况,填写实付账款、票据号等信息。

图 7-128 应付账单费用确认

点击运力客户账单明细表,可显示此笔账单的明细账目,如图 7-129 所示。

图 7-129 应付账单明细

账单核对无误后,点击提交,系统提示操作完成。

返回应付账单处理界面,选择经过确认无误的账单信息,点击下方的核销按钮,进行账 单的核销操作,如图 7-130 所示。在弹出的核销确认提示窗口中,核对信息无误后,点击确 认完成应付账单的核销。

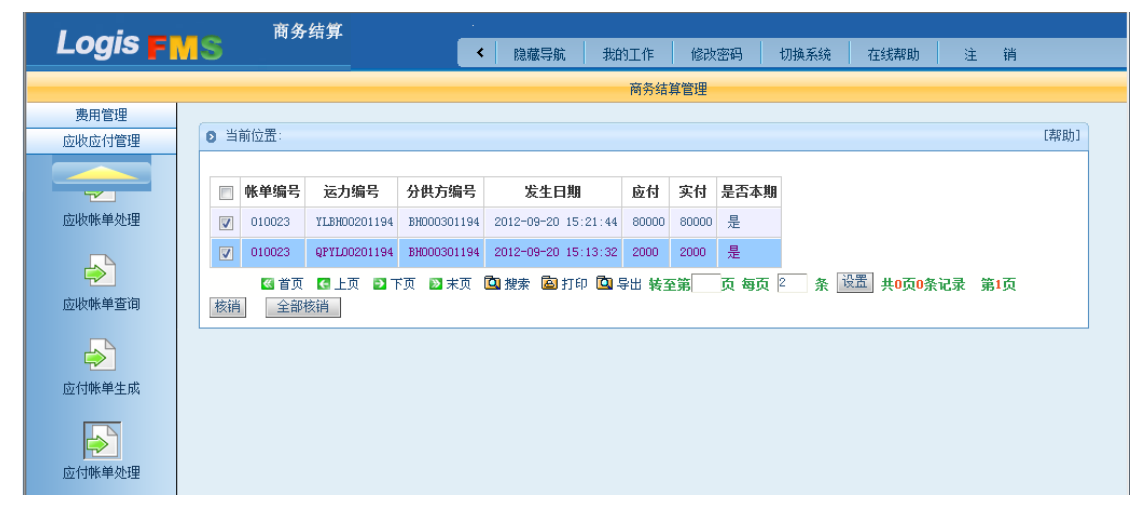

#### 图 7-130 应付账单核销

最后,还可以在应付账单查询中查看往期的应付账单信息。点击【应收应付管理】-【应 付账单查询】,进入应付账单查询界面。输入需要查询的相关账单的基本信息,即可查询各 个账单的处理情况。如图 7-131 所示。

## 图 7-131 应付账单查询

选择符合要求的条件,点击查询按钮,进入应付账单列表,如图 7-132 所示。

(3)应收/应付统计

另外,我们可以在复核管理中,查询与各个客户以及运力提供商之间的应收/应付账单 的统计信息。

点击【复核管理】-【应收统计】,进入应收账单统计系统。输入需要查询的客户的基本 信息,以及需要进行统计的时间段,点击查询,即可查询到该客户的应收账单总数。如图 7-133 所示。

图 7-133 应收统计

点击【复核管理】-【应付统计】,进入应付账单统计系统。输入需要查询的客户的基本 信息,以及需要进行统计的时间段,点击查询,即可查询到该客户的应付账单总数。如图 7-134 所示。

图 7-134 应付统计

# 模块八 配送管理

#### 一、环境准备

1、环境

本任务须在机房中完成。

2、单据

课前给每个学生分发一份发货通知单及相关信息(同任务发布中的相关单据及说明)。

3、岗位

完成配送作业的岗位及角色包括客服员、调度员、货运员、司机、发货人及收货人。

#### 二、任务发布

2012 年 8 月 17 日上午,北京万盛物流公司(简称万盛物流)运输客服部王婷婷接到一 份客户签字盖章的传真,该配送订单具体内容如下所示:

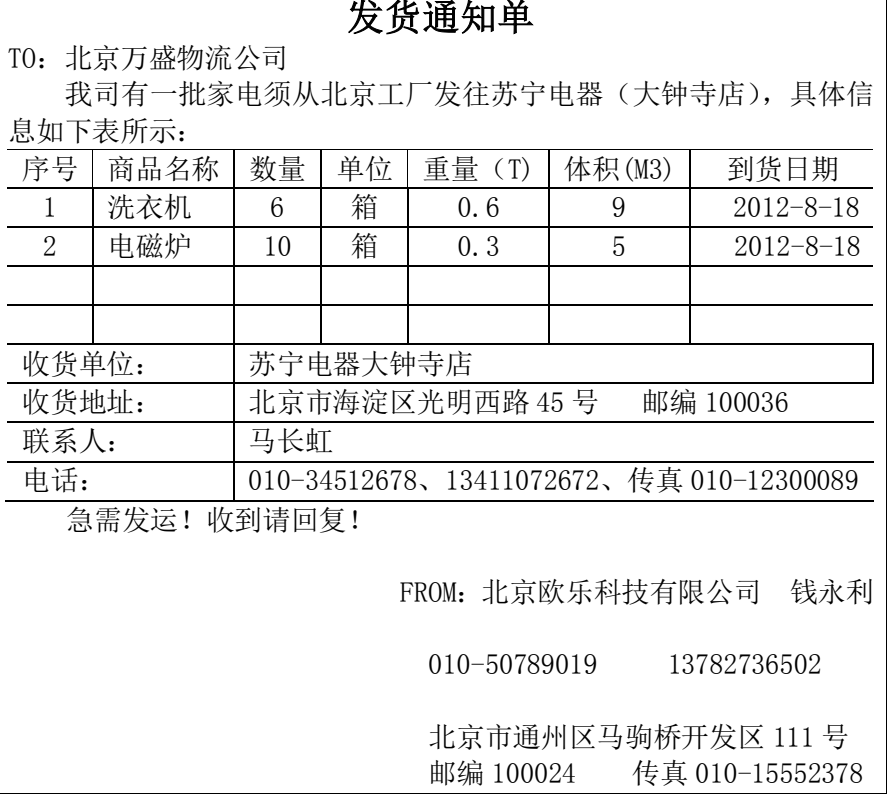

说明:

客户要求返运单作为回单。

万盛物流与客户欧乐科技的配送费用合计 600 元整,另附杂费 50 元,运输费用以托运 人月结的方式来结算。

同样,万盛物流与分供方商议的费用如下:

送货费:400 元; 分供方:北京腾达物流公司。

北京腾达物流公司的派送运力信息为:

车牌号: A349870

请完成此配送任务。

### 三、操作流程

## 步骤一:订单管理

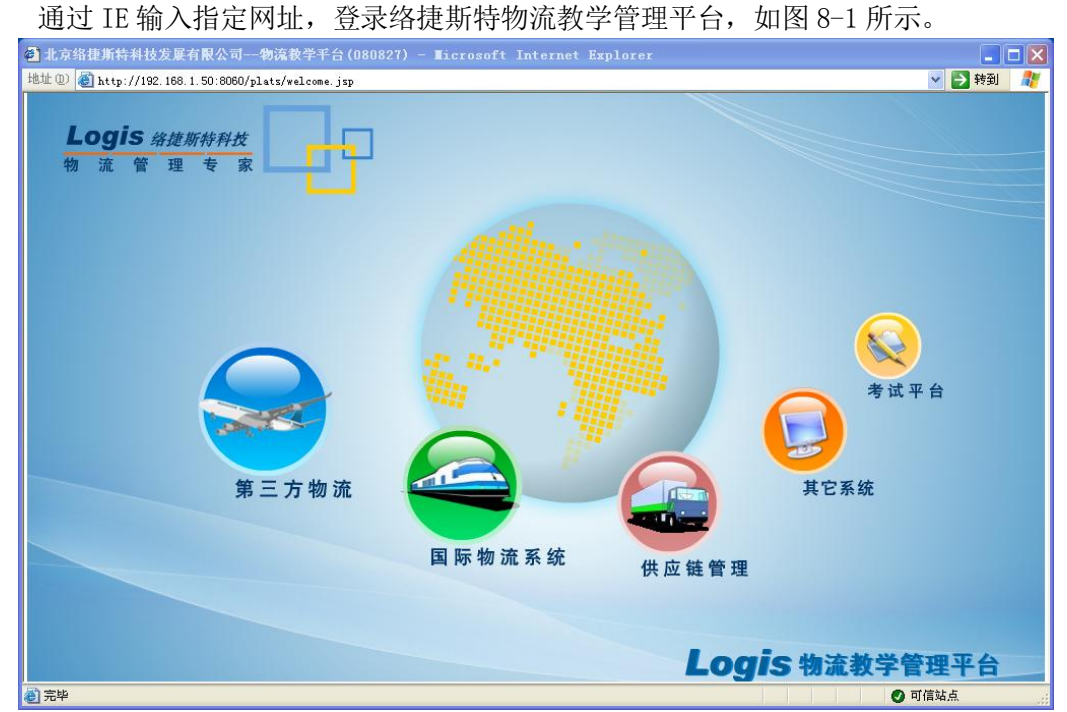

图 8-1 物流综合教学平台

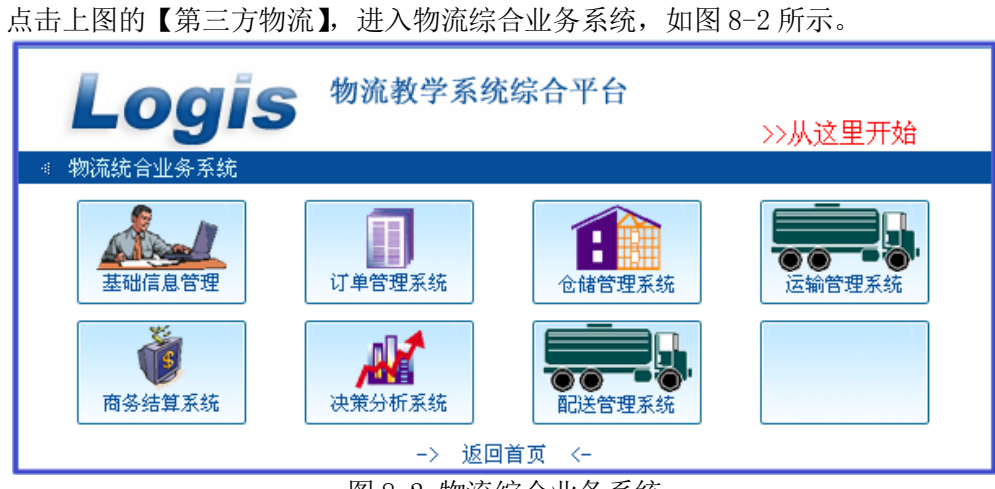

图 8-2 物流综合业务系统

点击上图的【订单管理系统】,登录界面,如图 8-3 所示。

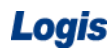

Logis **Logis Manual Manual Manual Manual Manual Manual Manual Manual Manual Manual Manual Manual Manual Manual Ma** 

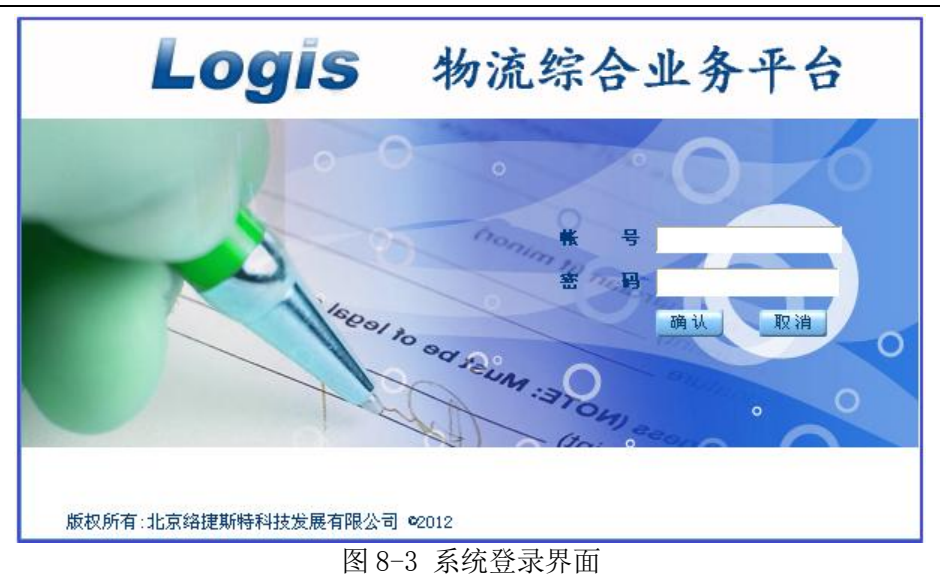

使用指定的用户名和密码登录订单管理系统,【新增】一个"配送订单",填写配送订单

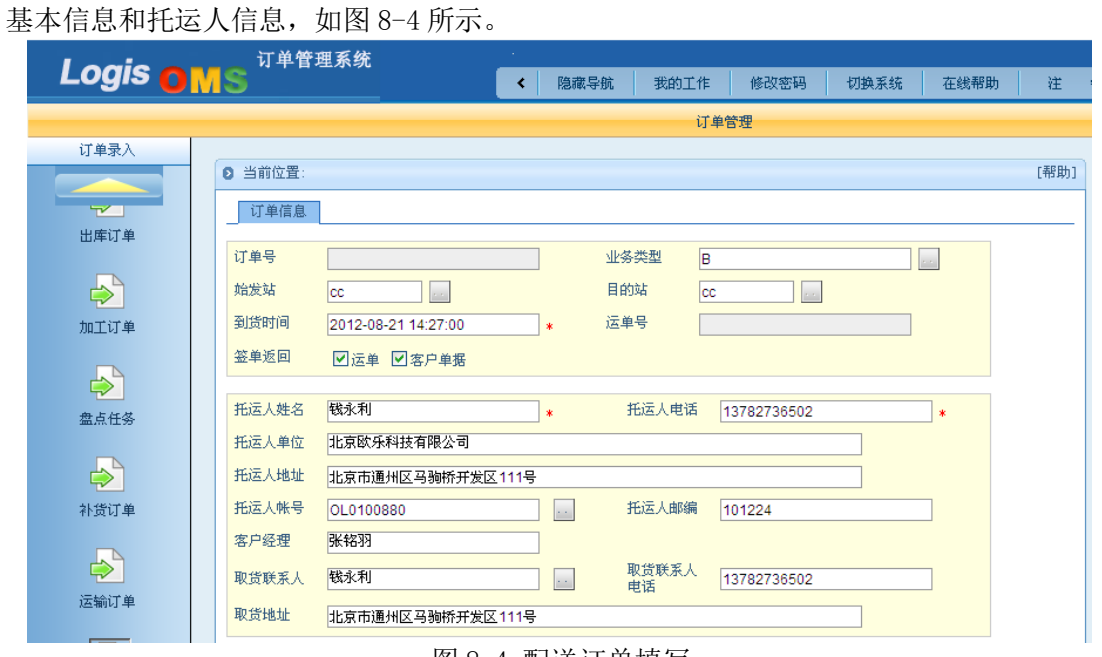

图 8-4 配送订单填写

填写收货人信息和运费情况,见图 8-5:

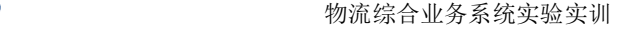

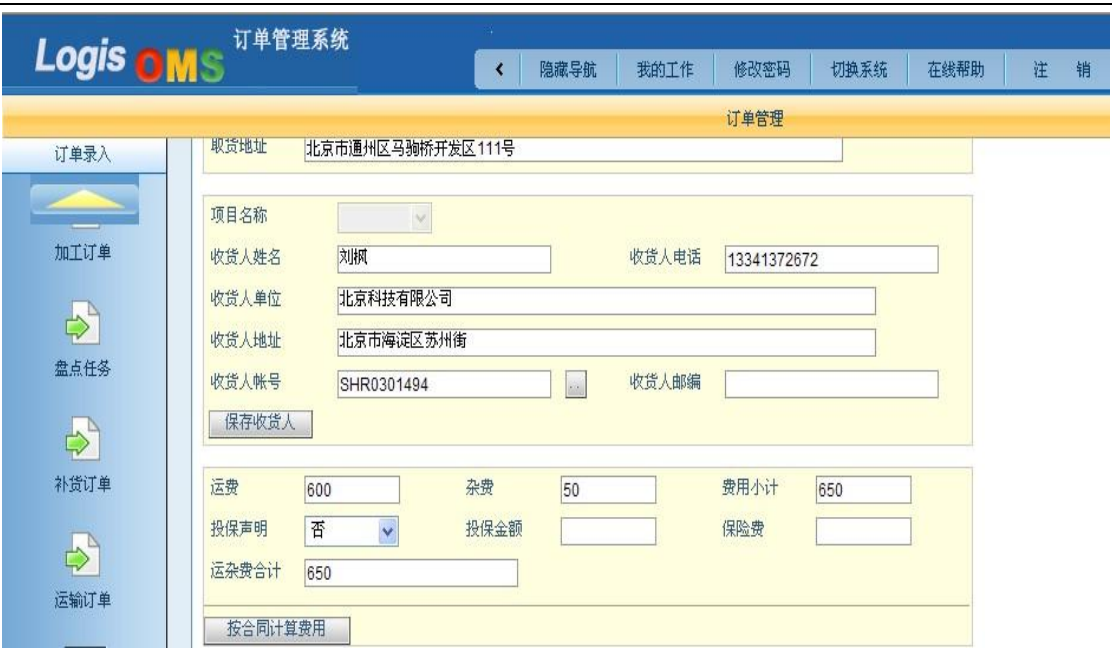

图 8-5 收货人和配送费用填写

结算方式,增加配送货品信息,填写货品单位、体积、数量和重量信息,见图 8-6:

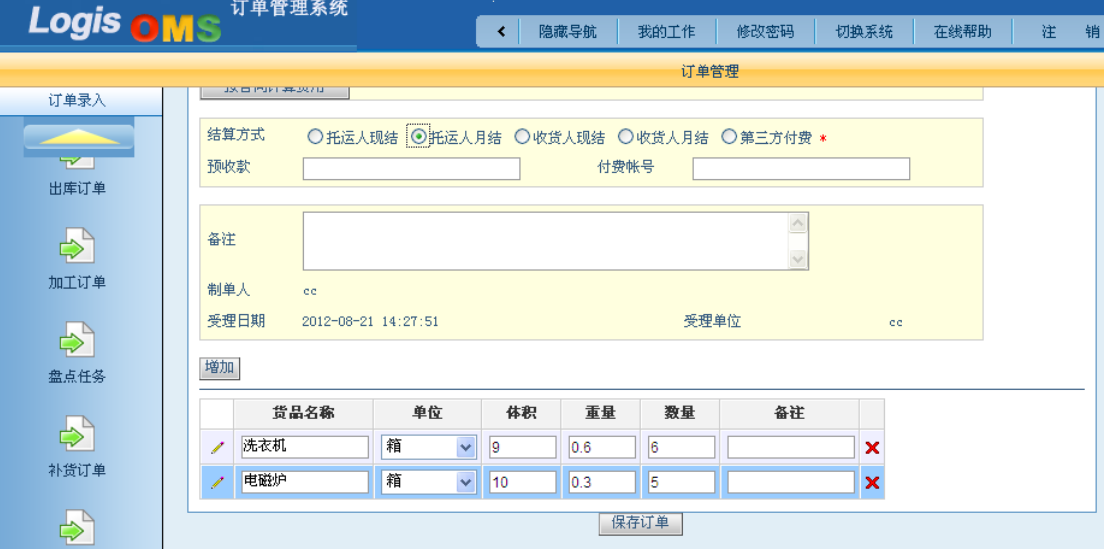

图 8-6 结算方式和货品信息填写

运输订单填写完毕后,点击【保存订单】返回到配送订单列表,勾选该订单,点击【生 成作业计划】,提交该配送作业计划,见图 8-7:

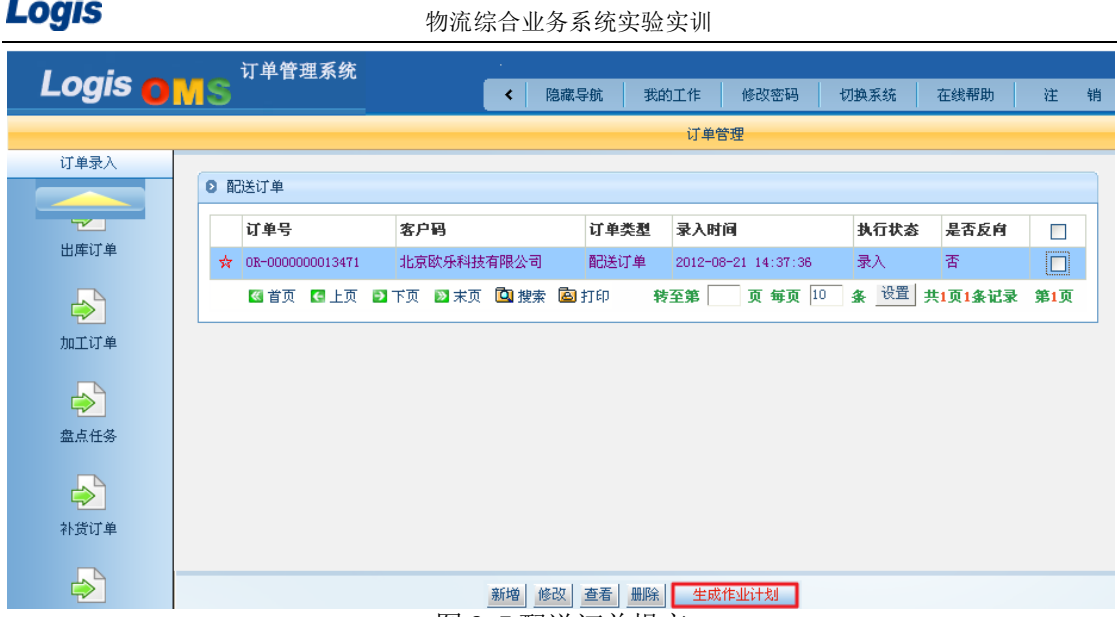

图 8-7 配送订单提交

生成作业计划后,系统将显示配送订单详情,客户需核对配送订单信息,确认无误后点 击【确认生成】就可以将该配送订单处理完毕,并交由配送管理系统进行调度作业处理。

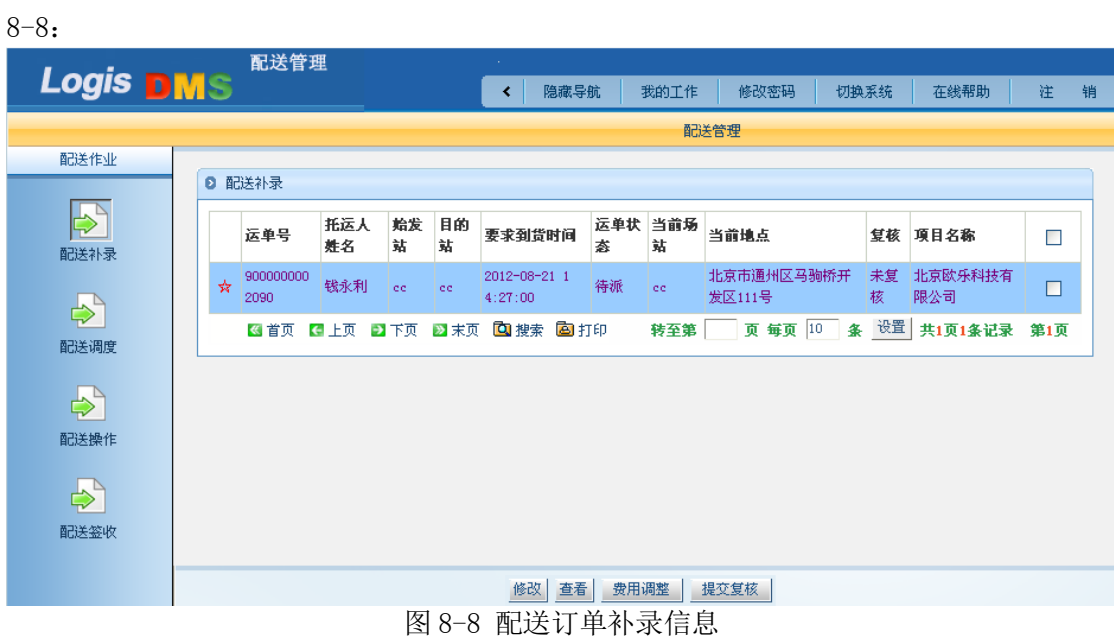

切换系统至【配送管理】,可以在【配送补录】中查看到刚提交过来的配送订单,见图

证明配送系统已经接收到客服部门传递来的配送订单信息。如果需要修改配送订单内的 信息,只需勾选该订单点击【修改】即可;若配送费用需要进行修改,则点击【费用调整】。 如果订单无需修改则勾选订单,点击【提交复核】,等待复核配送订单信息,此时订单的符 合信息将变为"待复核",见图 8-9:

| Logis                     |        |                   |           |         |                        | 物流综合业务系统实验实训            |          |          |                      |              |         |                |        |   |
|---------------------------|--------|-------------------|-----------|---------|------------------------|-------------------------|----------|----------|----------------------|--------------|---------|----------------|--------|---|
| <b>Logis DMS</b>          |        | 配送管理              |           |         |                        | 隐藏导航<br>∢               |          | 我的工作     | 修改密码                 |              | 切换系统    | 在线帮助           | 注      | 销 |
|                           | 配送管理   |                   |           |         |                        |                         |          |          |                      |              |         |                |        |   |
| 配送作业                      | ◎ 配送补录 |                   |           |         |                        |                         |          |          |                      |              |         |                |        |   |
| $\Leftrightarrow$<br>配送补录 |        | 运单号               | 托运人<br>姓名 | 蛤发<br>站 | 目的<br>站                | 要求到货时间                  | 运单状<br>枩 | 当前场<br>站 | 当前地点                 |              | 复核      | 項目名称           | $\Box$ |   |
| $\Rightarrow$             | ☆      | 900000000<br>2090 | 钱永利       | ee      | ee.                    | 2012-08-21 1<br>4:27:00 | 待派       | ee.      | 北京市通州区马驹桥开<br>发区111号 |              | 待复<br>核 | 北京欧乐科技有<br>限公司 | $\Box$ |   |
| 配送调度                      |        | 图首页               | 日上页       | 日下页     | ■ 末页                   | Q搜索 A 打印                |          | 转至第      |                      | 页 每页 10<br>条 | 设置      | 共1页1条记录        | 第1页    |   |
| $\Rightarrow$             |        |                   |           |         |                        |                         |          |          |                      |              |         |                |        |   |
| 配送操作                      |        |                   |           |         |                        |                         |          |          |                      |              |         |                |        |   |
| 长                         |        |                   |           |         |                        |                         |          |          |                      |              |         |                |        |   |
| 配送签收                      |        |                   |           |         |                        |                         |          |          |                      |              |         |                |        |   |
|                           |        |                   |           |         | $F \rightarrow \infty$ | 查看<br>修改<br>$\sim$      | 费用调整     |          | 提交复核                 |              |         |                |        |   |

图 8-9 配送订单复核

### 步骤二:配送调度

订单提交复核后,由配送调度人员安排配送车辆,进行货物的配送作业。点击【配送调 度】进入到调度派车界面, 见图 8-10:

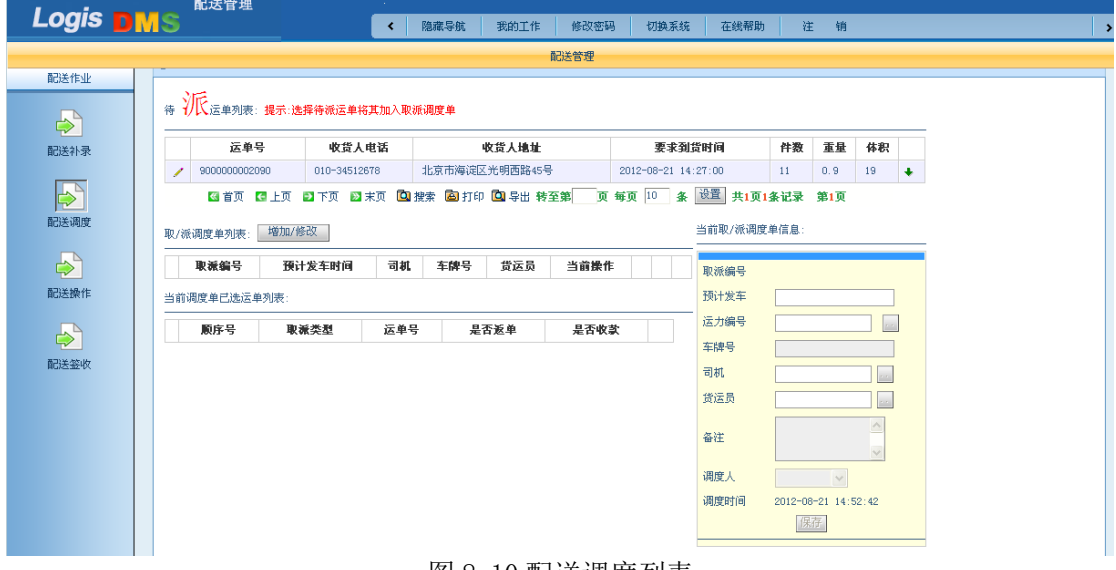

图 8-10 配送调度列表

在待派订单列表中,可以看到刚提交过来的配送订单。点击【增加/修改】添加一个配 送调度运力,此时右侧的调度单信息变为可以修改的状态,根据实训作业任务要求,填写配 送调度单信息,运力编号选择"腾达物流"的运力,详细信息见图 8-11:
Logis **Logis Logis** 

| 配送管理<br><b>Logis DMS</b>                            | 隐藏导航<br>我的工作<br>修改密码<br>∢                                       | 切换系统<br>在线帮助        | 注<br>销              |                              |  |
|-----------------------------------------------------|-----------------------------------------------------------------|---------------------|---------------------|------------------------------|--|
| 配送管理                                                |                                                                 |                     |                     |                              |  |
| 配送作业<br>1 天<br>江南 法单列表:提示:选择待派运单将其加入取派调度单<br>待      |                                                                 |                     |                     |                              |  |
| $\ddot{\Phi}$<br>运单号<br>收货人电话                       | 收货人地址                                                           | 要求到货时间              | 重量<br>件数            | 体积                           |  |
| 010-34512678<br>配送补录<br>9000000002090               | 北京市海淀区光明西路45号                                                   | 2012-08-21 14:27:00 | $11$<br>0.9         | 19<br>$\ddot{\phantom{0}}$   |  |
|                                                     | 图 首页 【2】上页 【2】下页 【2】张索【22】指索【22】字出 转至第 【页 每页 10 】 条 设置 】共1页1条记录 |                     | 第1页                 |                              |  |
| $\blacktriangleright$<br>增加/修改<br>取/派调度单列表:<br>配送调度 |                                                                 | 当前取/派调度单信息:         |                     |                              |  |
| 取派编号<br>预计发车时间                                      | 貨运员<br>当前操作<br>司机<br>车牌号                                        | 取派编号                |                     |                              |  |
| $\Rightarrow$<br>当前调度单已选运单列表:                       | 预计发车                                                            |                     |                     | 2012-08-21                   |  |
| 配送操作<br>顺序号<br>取派类型                                 | 运单号<br>是否返单<br>是否收款                                             |                     | CY00020039          |                              |  |
| $\clubsuit$                                         |                                                                 |                     |                     | A346789                      |  |
| 配送签收                                                |                                                                 |                     |                     | 王志明<br>$\sim$                |  |
|                                                     |                                                                 | 货运员                 | 杨朝来                 | $\lambda$ .                  |  |
|                                                     |                                                                 | 备注                  |                     | $\curvearrowright$<br>$\sim$ |  |
|                                                     |                                                                 | 调度人                 | $\checkmark$        |                              |  |
|                                                     |                                                                 | 调度时间                | 2012-08-21 14:54:27 |                              |  |
|                                                     |                                                                 |                     | 保存                  |                              |  |
|                                                     | 图 8-11 配送调度单保存                                                  |                     |                     |                              |  |

填写好配送调度单后,点击【保存】,该配送调度信息将保存在"取/派调度列表中",

见图 8-12:

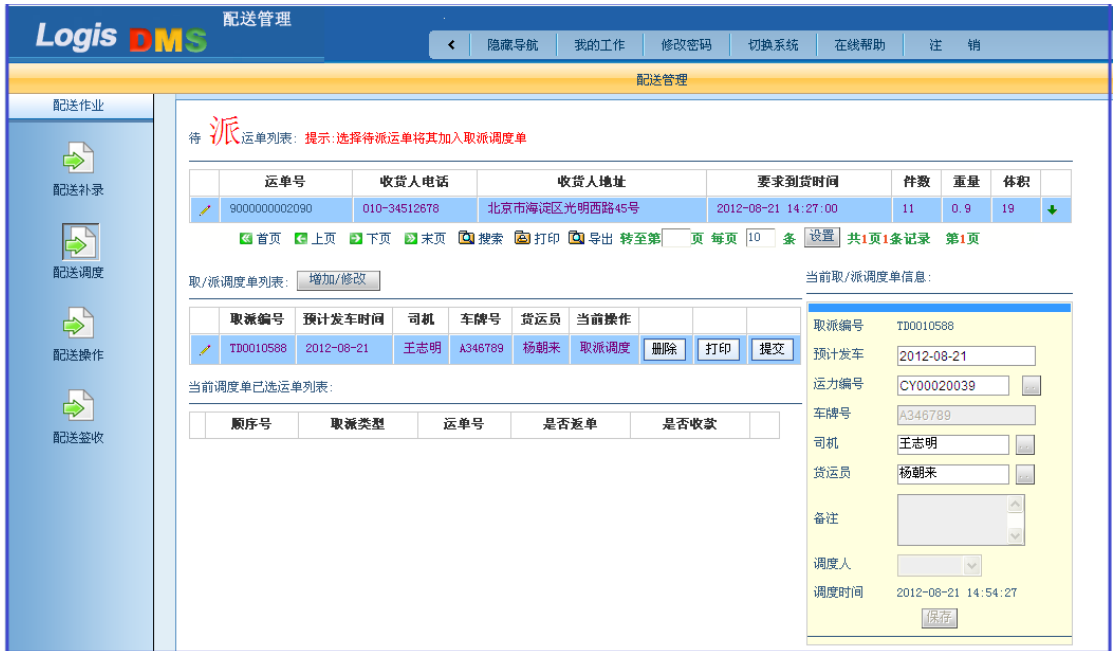

图 8-12 取/派调度列表

点选待派订单列表和取派调度列表中的信息,点击右上角的→,将该待派订单安排到调 度单上,刷新页面,可以发现待派列表为空,证明已将该配送订单交付于该取派运力上,点 选取/派调度单,点击【提交】,进入到取派运力费用设置界面,见图 8-13:

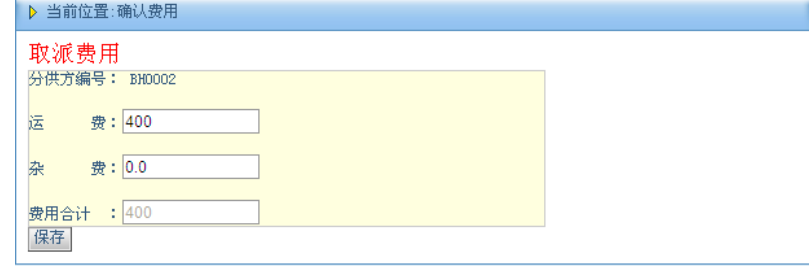

# Logis **Logis Logich State State State State According Management Controller Management State State State State State State State State State State State State State State State State State State State State State State**

### 图 8-13 分供方派送费用设置

由于在选择取派运力的时候选择为分供方-腾达物流的运力作为派送运力,因此,这里 需要设定与分供方的配送费用。运费信息填写完毕后,点击【保存】,返回到配送调度界面, 可以看到配送订单的状态为"出站扫描",见图 8-14:

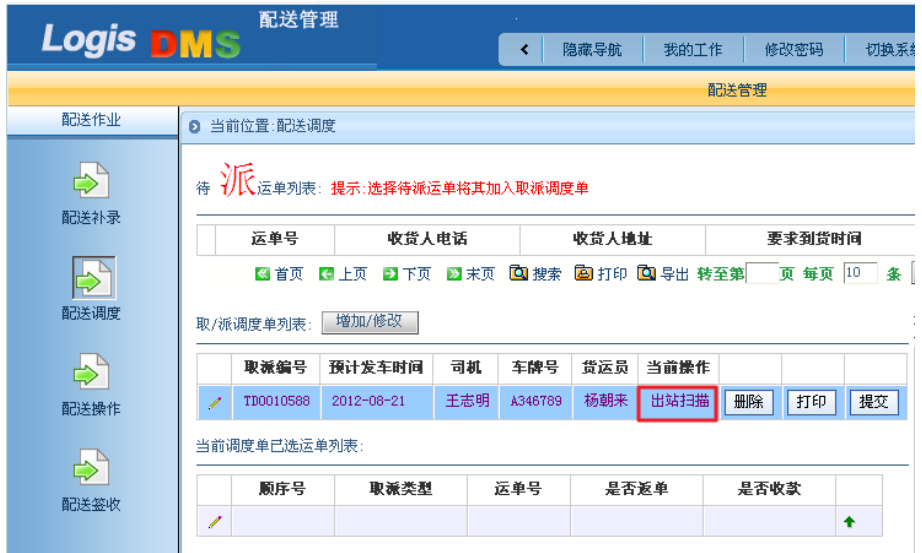

图 8-14 配送车辆出站扫描

### 步骤三:出站扫描

根据配送调度当前操作的提示,点击【配送操作】进行配送扫描出站的作业,见图 8-15:

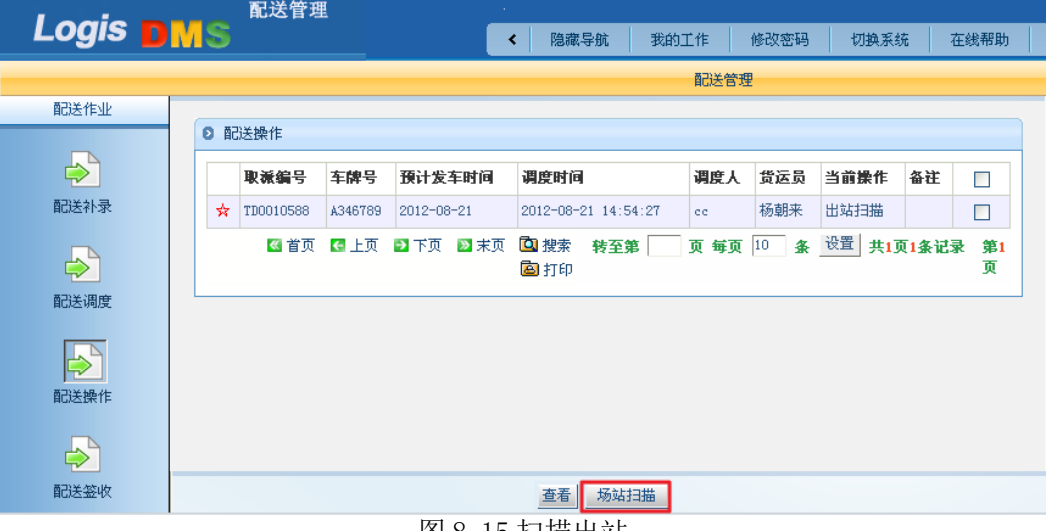

图 8-15 扫描出站

勾选该配送订单,点击【场站扫描】进入到出站扫描操作界面,见图 8-16:

### Logis **Logis Manual Manual Manual Manual Manual Manual Manual Manual Manual Manual Manual Manual Manual Manual Ma** 配送管理 Logis DMS < | 隐藏导航 | 我的工作 | 修改密码 | 切换系统 | 在线帮助 | 注 销 配送管理 配送作业 ◎ 当前位置:取派操作 [帮助]  $\Rightarrow$ | 直接出站 | 打印待取货品标签 | GPS跟踪 | 货品信息 配送补录 待派货品信息:  $\Rightarrow$ 运单号 件数 重量 体积 配送调度 9000000002090  $\mathbf{11}$  $0.9$  $19$  $\boxed{\Rightarrow}$ 待打印待取货品标签列表: 配送操作 运单号 标签号 收货人地址 貨品名称 件数 总件数:  $11.0$  $\Rightarrow$ 配送签收

在出站操作界面,可以看到运单信息,货物数量等信息,核对信息无误后点击【直接出 站】完成配送车辆出站扫描操作。

### 步骤四:空车进站

车辆出站配送,待将货物送达收货人处后,配送车辆将返回到配送中心,进行空车进站 扫描, 在【配送操作】界面点击【场站扫描】进入到空车进站操作界面, 见图 8-17:

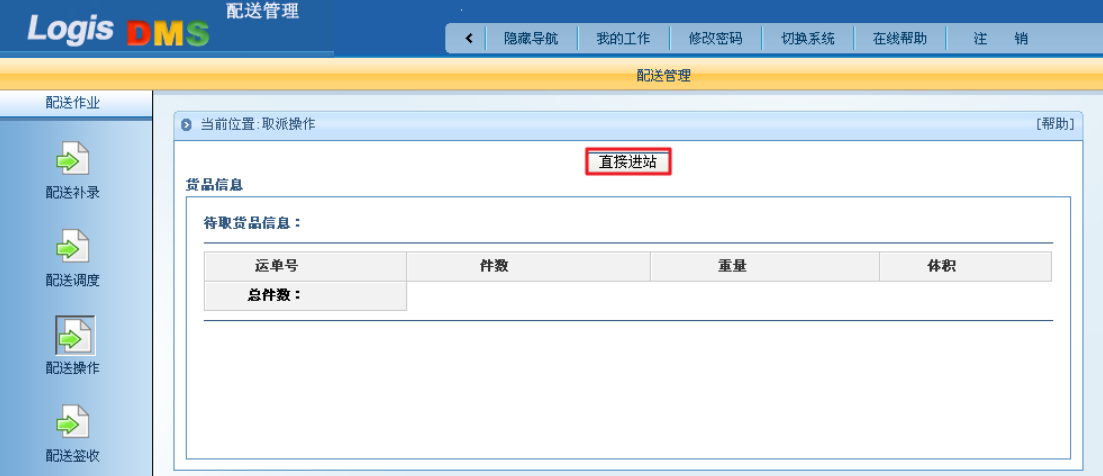

### 图 8-17 直接进站

此时可以看到进站车辆的货物信息为空, 说明货物已经出站配送完毕, 空车返回。点击 【直接进站】操作即可。

### 步骤五:收货人签收

配送车辆出站后将货物送达到收货人手中后,需要进行配送签收操作。点击【配送签收】, 进入到签收界面,填写签收人信息和收货日期,点击签收操作 3,见图 8-18:

图 8-16 直接出站

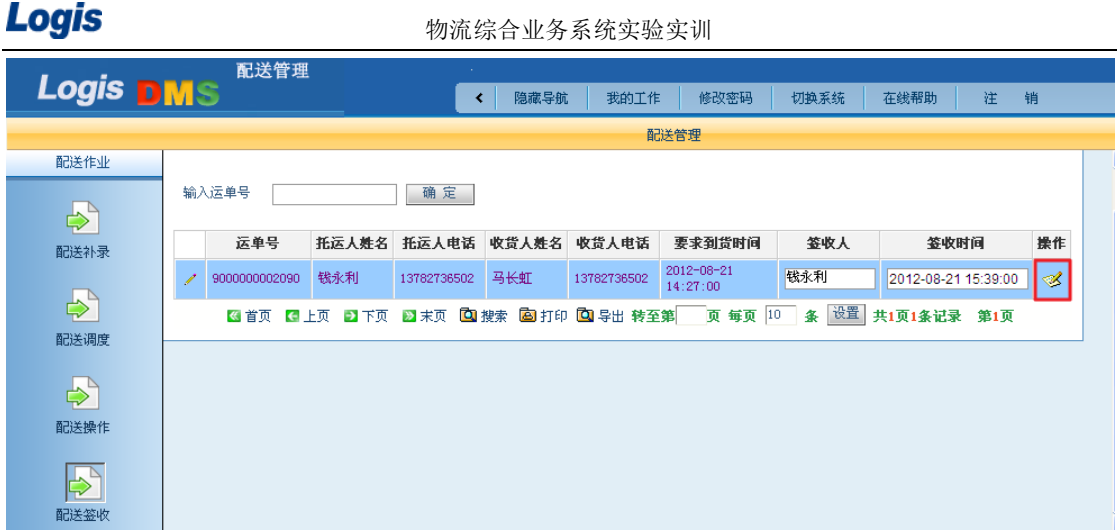

## 图 8-18 直接进站

系统将会弹出是否进行签收操作的提示信息,点击【确定】确认需要进行签收操作即可。